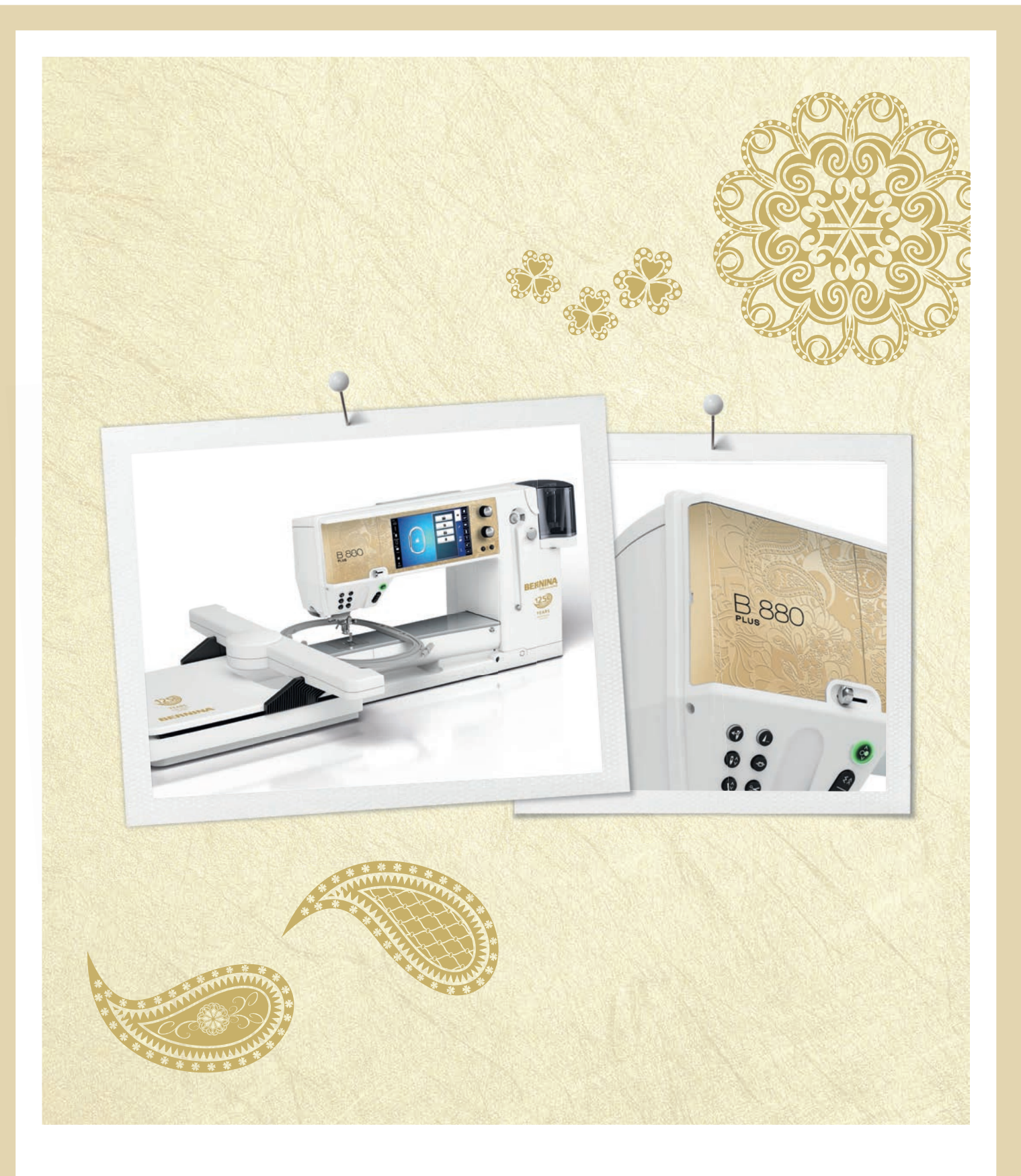

# BERNINA 880 PLUS ANNIVERSARY EDITION

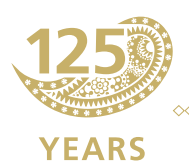

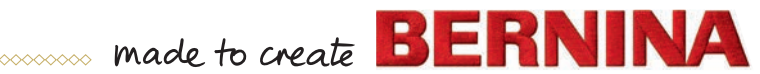

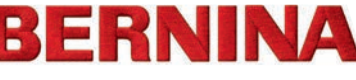

Forord

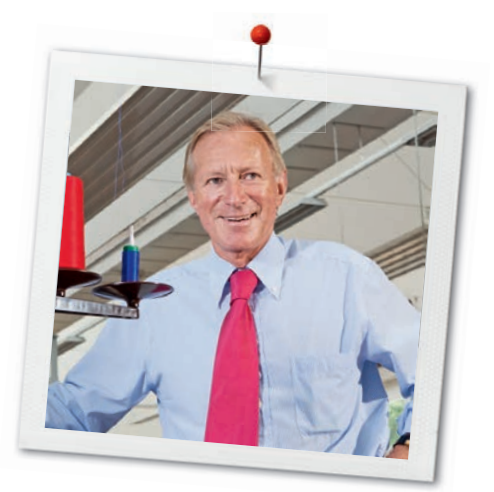

Kære BERNINA Kunde

Hiertlig tillykke! Du har besluttet dig for BERNINA og har hermed et produkt, som du vil have glæde af i mange år. I over 100 år har min familie koncentreret sig om at yde fuld tilfredshed til vore kunder. Det er mit personlige ønske at fortsætte traditionen med at tilbyde schweizer-præcision ned til mindste detajle, fremtidsorienteret sy-teknologi og en omfattende kundeservice.

BERNINA 880 PLUS er vores topmodel – Ved udviklingen blev der stillet store krav til en moderne teknologi og et intuitivt betjeningskoncept, kombineret med et elegant design. Vi sælger vores produkter til kreative mennesker som dig, der ikke kun lægger vægt på bedste kvalitet, men også på form og design. Uanset om du syr eller broderer med din BERNINA 880 PLUS, vil det blive hurtiger, mere intelligent, holdbart, kreativt og endnu sjovere!

Glæd dig til at sy, quilte og brodere med din nye BERNINA 880 PLUS. Informationer om vores store udvalg af tilbehør finder du på www.bernina.com. På vores hjemmeside finder du iøvrigt mange inspirerende sy-projekter, som du gratis kan downloade.

Yderligere information om vores service får du hos vores højtuddannede BERNINA forhandlere.

Jeg ønsker dig god fornøjelse og mange kreative timer med din nye BERNINA.

humud.

H.P. Ueltschi Indehaver BERNINA International AG CH-8266 Steckborn www.bernina.com

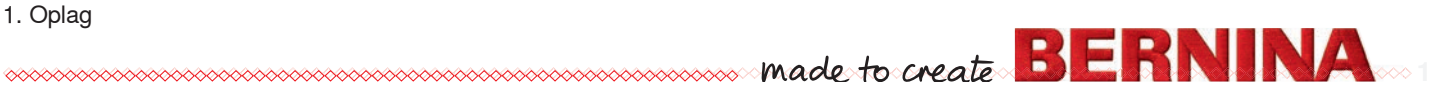

## **SIKKERHEDSFORSKRIFTER**

## **VIGTIGE INFORMATIONER**

Ved brug af et elektrisk apparat skal der tages følgende grundlæggende sikkerhedsforanstaltninger:

Læs venligst disse sikkerhedsforskrifter grundigt igennem, før sy/-brodericomputeren tages i brug.

### **Træk principiel altid stikket ud af stikkontakten, når sy-/brodericomputeren ikke er i brug.**

## **FARE!**

Beskyttelse mod elektriske stød:

- **1.** Lad aldrig sy-/brodericomputeren stå uden opsyn, mens den er tilsluttet lysnettet.
- **2.** Efter endt brug og inden rengøring skal stikket altid tages ud af stikkontakten.
- **3.** LED lys. Kig ikke direkte i lyskilden med forstørrelsesglas eller andre former for linser. Klasse 1M LED produkt.

## **ADVARSEL!**

Beskyttelse mod forbrændinger, ildebrand, elektriske stød eller personskader:

- **1.** Anvend kun sy-/brodericomputeren til de i brugsanvisningen foreskrevne formål. Anvend kun tilbehør anbefalet af BERNINA.
- **2.** Brug ikke sy-/brodericomputeren som legetøj. Vær ekstra forsigtig, når sy-/ brodericomputeren bruges af børn eller i nærheden af børn. Hvis sy-/ brodericomputeren skal benyttes af børn, personer med fysiske og psykiske handicap eller hvis man ikke ved hvordan sy-/ brodericomputeren skal bruges, skal brugerne have grundig instruktion i sy-/ brodericomputerens rette brug af en ansvarlig person, før den anvendes. Børn skal være under opsyn for at være sikker på de ikke leger med sy-/brodericomputeren.
- **3.** Anvend ikke sy/-brodericomputeren, hvis:
	- **<sup>⦁</sup>** ledning eller stik er beskadiget
	- **<sup>⦁</sup>** den ikke syr ordentligt
	- **<sup>⦁</sup>** den har været tabt på gulvet, eller den er blevet beskadiget
	- **<sup>⦁</sup>** den har været i berøring med vand Indlever symaskinen og broderimodulet til den nærmeste autoriserede BERNINA forhandler til kontrol, reparation, elektrisk eller mekanisk justering.
- **4.** Undgå ved brug at tildække sy-/ brodericomputerens ventilationshuller. Sørg for at holde dem fri for trævler, støv og stofrester.
- **5.** Hold fingrene væk fra alle bevægelige dele. Vær især forsigtig i nærheden af nålen.
- **6.** Kom aldrig nogen form for genstand i sycomputerens åbninger.
- **7.** Anvend ikke sy-/brodericomputeren udendørs.
- **8.** Brug ikke sy-/brodericomputeren, hvor der anvendes drivgasprodukter (spray) eller ilt.
- **9.** Undlad at trække eller skubbe stoffet under syning. Det kan medføre, at nålen knækker.
- **10.** Anvend aldrig bøjede nåle.
- 11. Benyt altid en original BERNINA stingplade. Brug af en forkert stingplade kan medføre at nålen knækker.
- **12.** Sluk altid sy-/brodericomputeren ved at sætte hovedafbryderen på «0» inden stikket trækkes ud af stikkontakten. Når stikket trækkes ud af stikkontakten, skal der altid trækkes i stikket og ikke i ledningen.
- **13.** Sæt hovedafbryderen på «0» ved arbejdsopgaver ved nålens område: F.eks. trådning, udskiftning af nål, trykfod osv.
- **14.** Sluk altid for sy-/brodericomputeren når dæksler fjernes, smøring eller anden servicejustering nævnt i denne brugsanvisning.
- **15.** Sy-/brodericomputeren er dobbeltisoleret. Brug kun originale reservedele. Overhold forskrifterne for vedligeholdelse af dobbeltisolerede produkter.

## **VEDLIGEHOLDELSE AF DOBBELTISOLEREDE PRODUKTER**

Et dobbeltisoleret produkt er forsynet med to isoleringsenheder i stedet for jordforbindelse. Et dobbeltisoleret produkt er ikke udstyret med jordstik, og et sådant skal heller ikke anvendes. Vedligeholdelse af et dobbeltisoleret produkt kræver stor omhu og indgående kendskab til systemet og bør derfor kun udføres af kvalificeret personale. Anvend kun originale reservedele til service og reparation. Et dobbelt isoleret produkt er mærket på følgende måde: «Dobbeltisolering» eller «Dobbeltisoleret».

Dette symbol **□** kan kendetegne sådan et produkt.

## **ANSVARSFRASKRIVELSE**

Vi tager ikke ansvar for eventuelle skader, som skyldes misbrug af denne sy-/brodericomputer. Denne sy-/brodericomputer er kun beregnet til husholdningsbrug.

Denne sy-/brodericomputer svarer til den europæiske retningslinie 2004/108/EC om brug af elektrovarer.

## **GEM DISSE FORSKRIFTER SAMMEN MED SYCOMPUTEREN!**

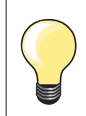

Den nyeste version af din brugsanvisning finder du på **www.bernina.com**

### **Milijøbeskyttelse**

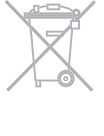

BERNINA International AG tænker på miljøet. Vi stræber efter hele tiden at formindske miljøpåvirkningen fra vores produkter ved hele tiden at forbedre produktets design og produktionsteknologi.

Når maskinen skal skrottes, tænk på miljøet og aflever produktet på en genbrugsstation. Smid ikke produktet i en husholdningsskraldespand. Hvis du er i tvivl kontakt din lokale BERNINA forhandler.

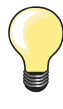

Hvis sycomputeren opbevares i et koldt rum, skal man ca. 1 time før brugen stille den ind i et varmt rum.

## **Indholdsfortegnelse**

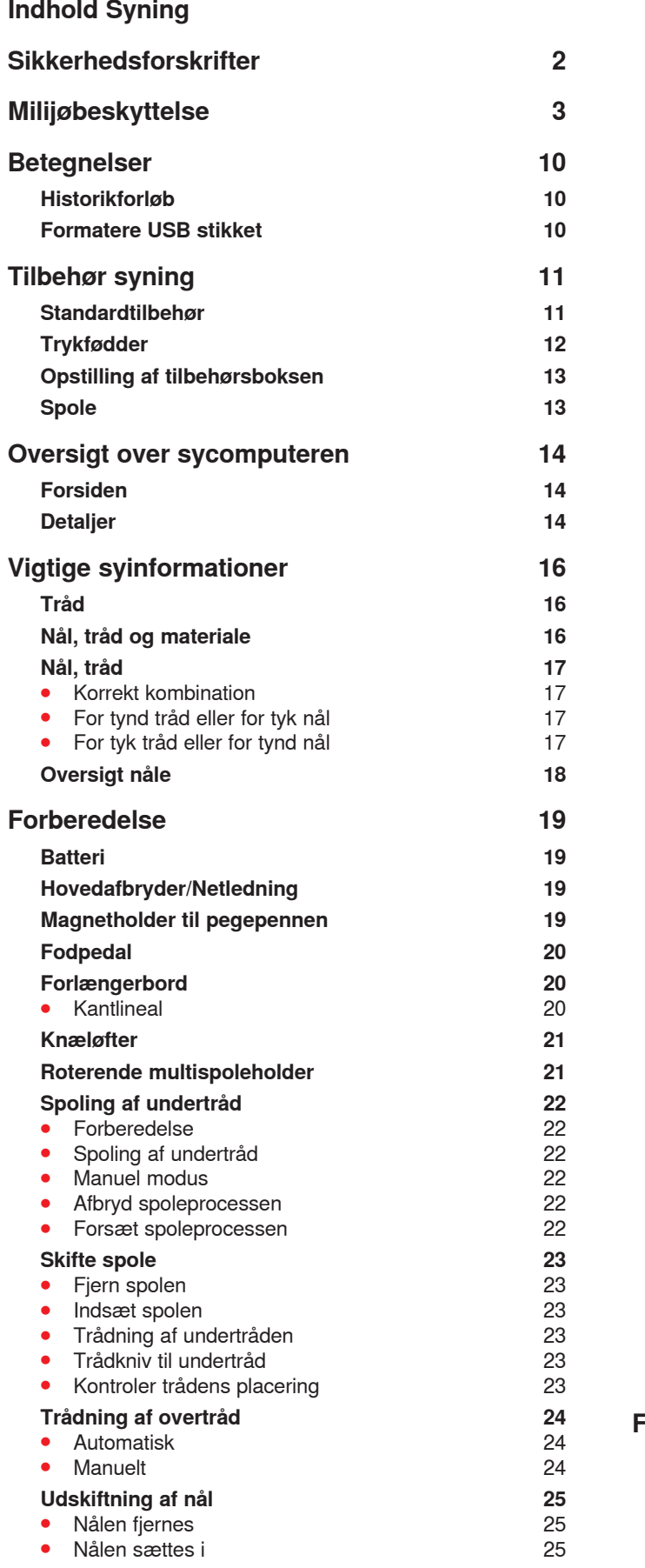

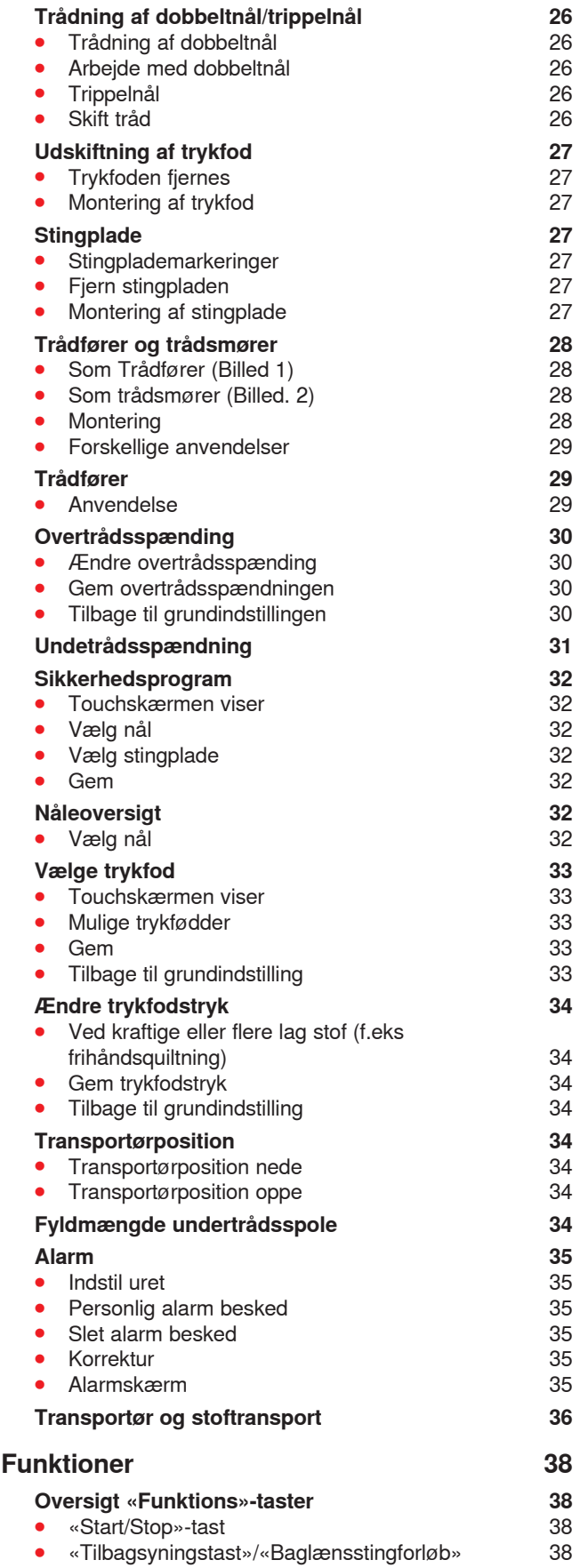

● Hastigheds kontrol 38 **⦁** «Automatisk nåletråder»-tast 38

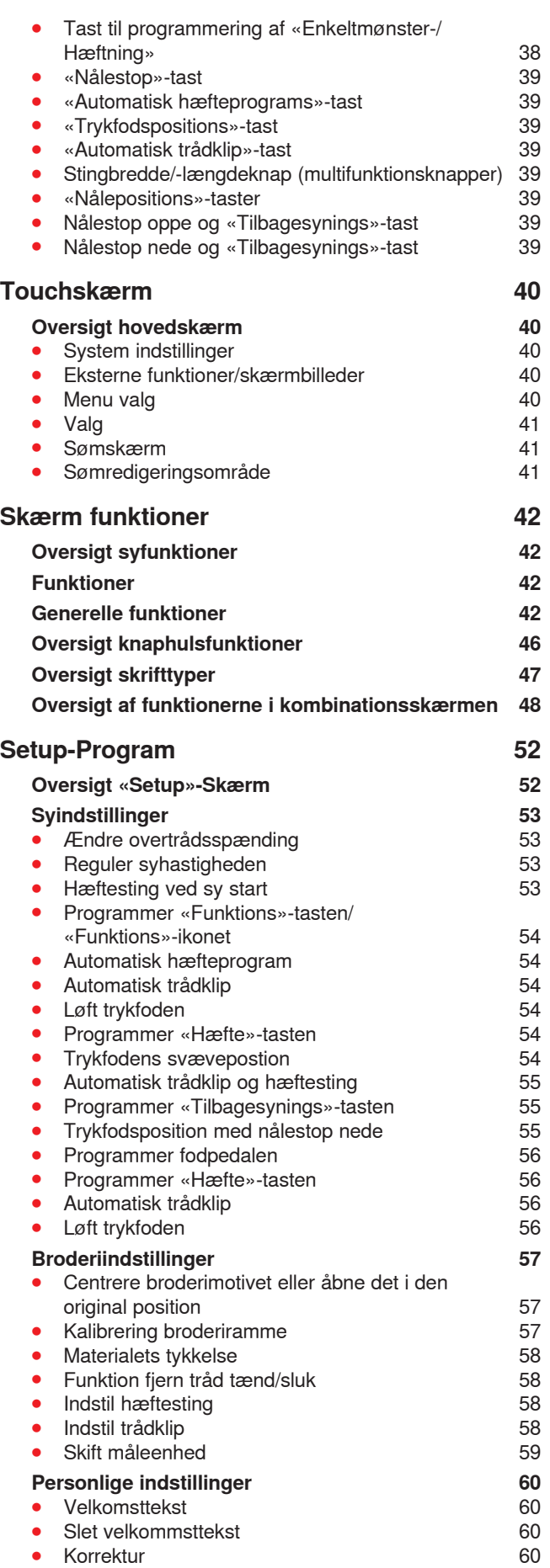

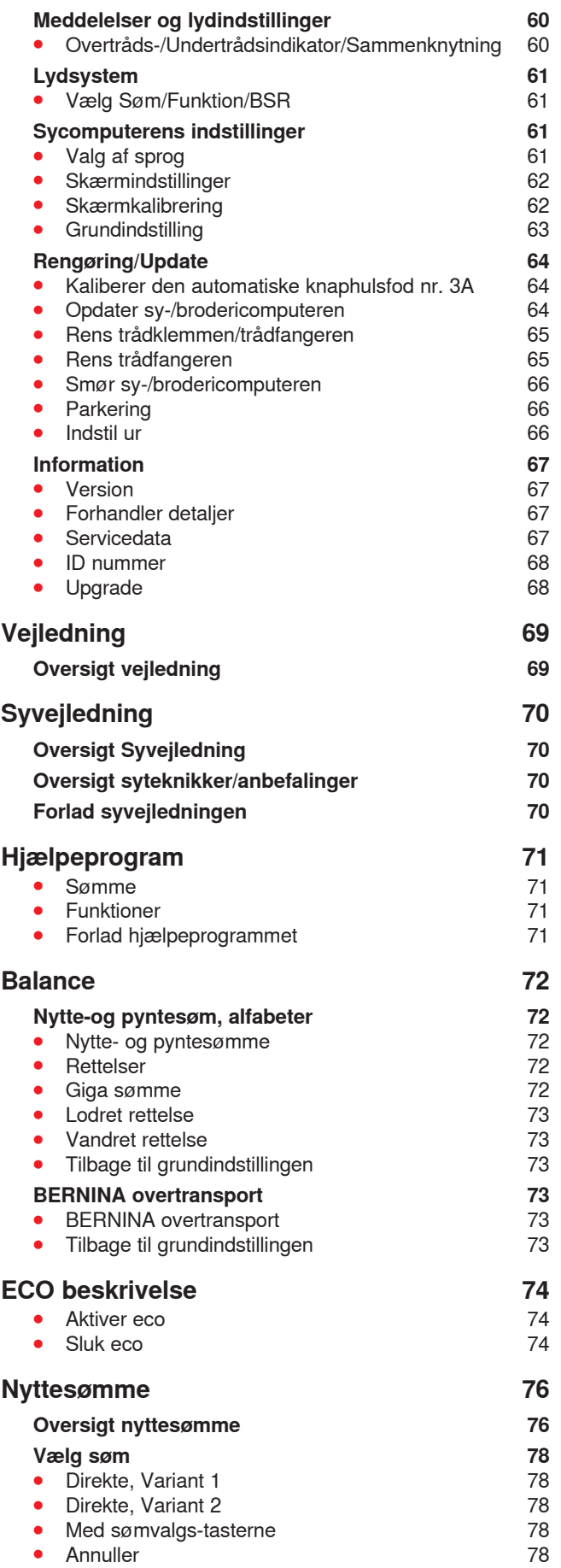

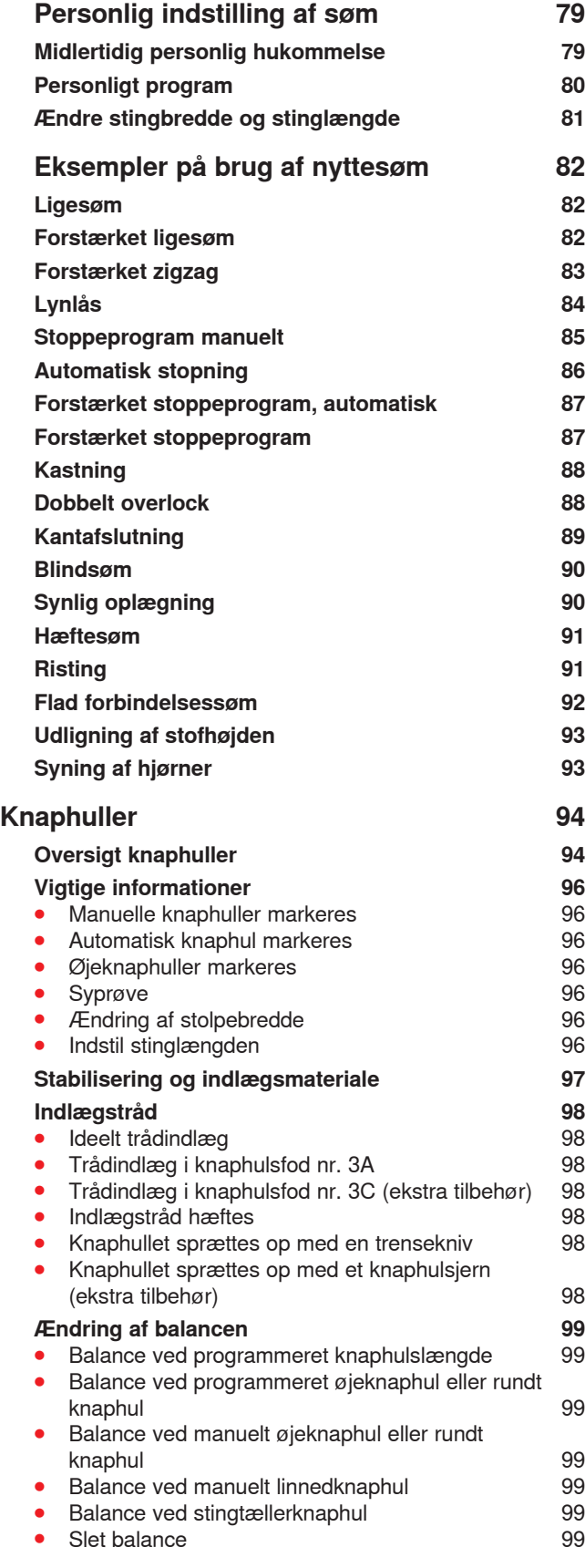

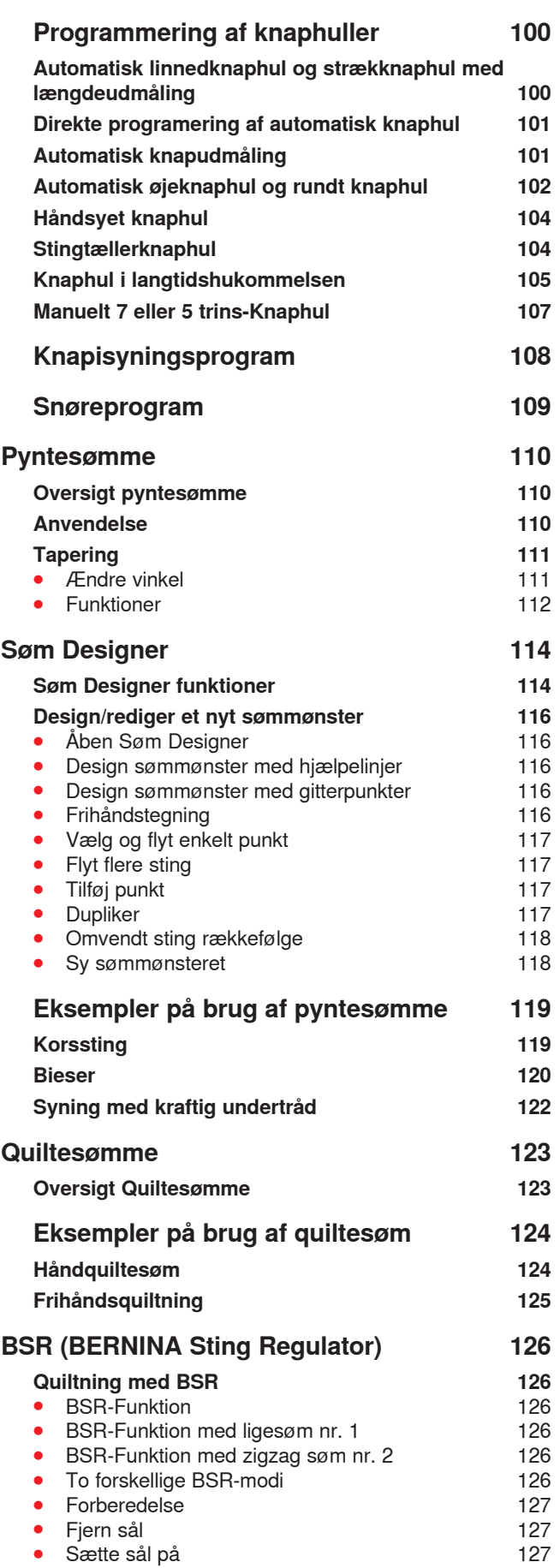

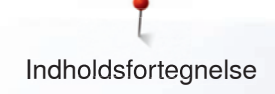

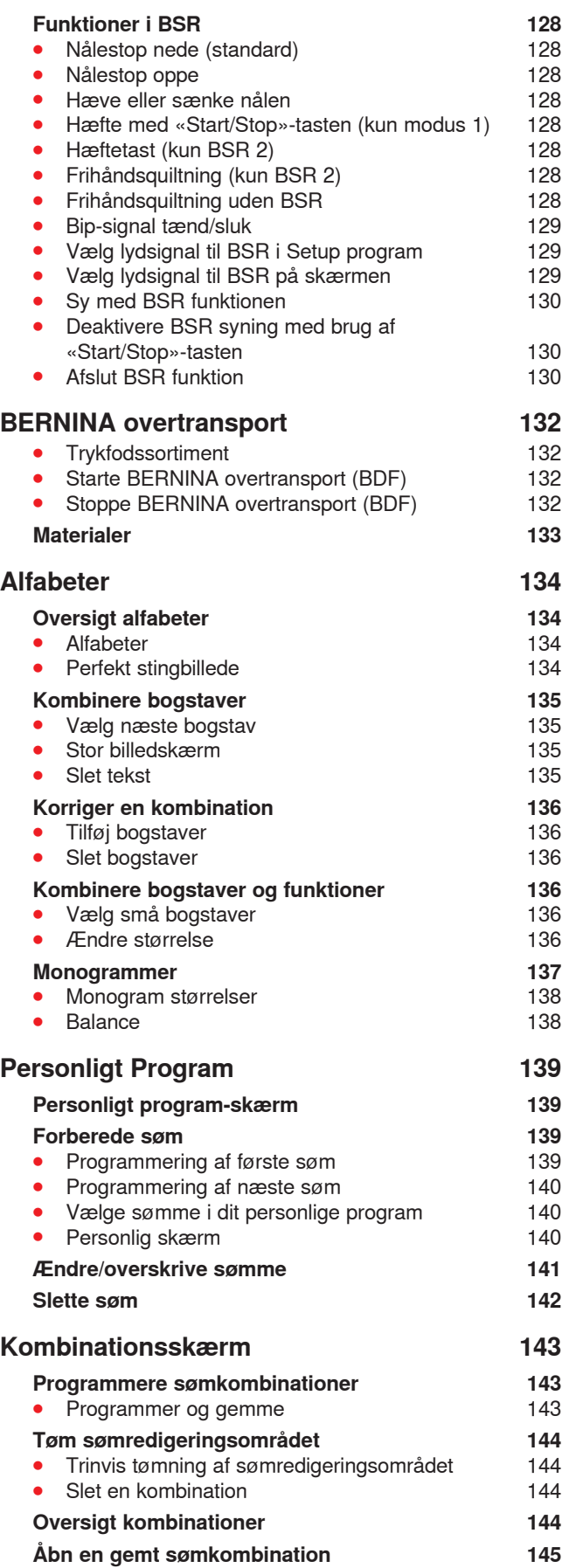

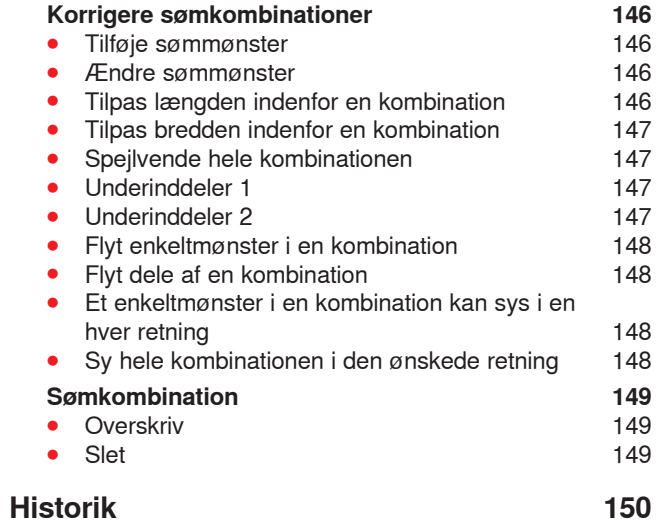

### **Indhold Broderi**

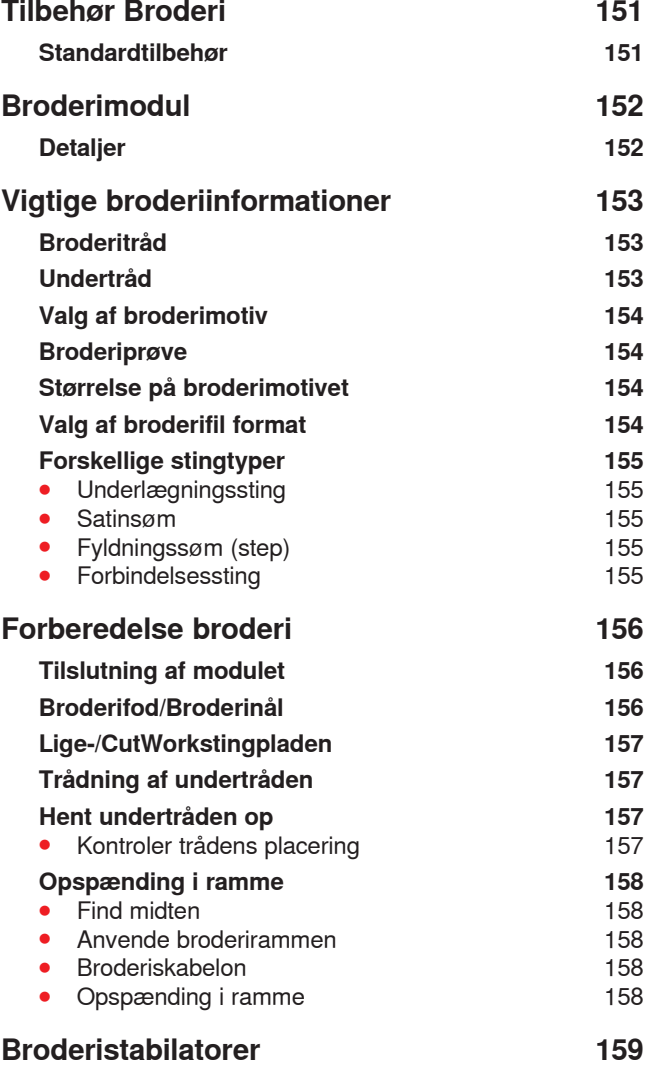

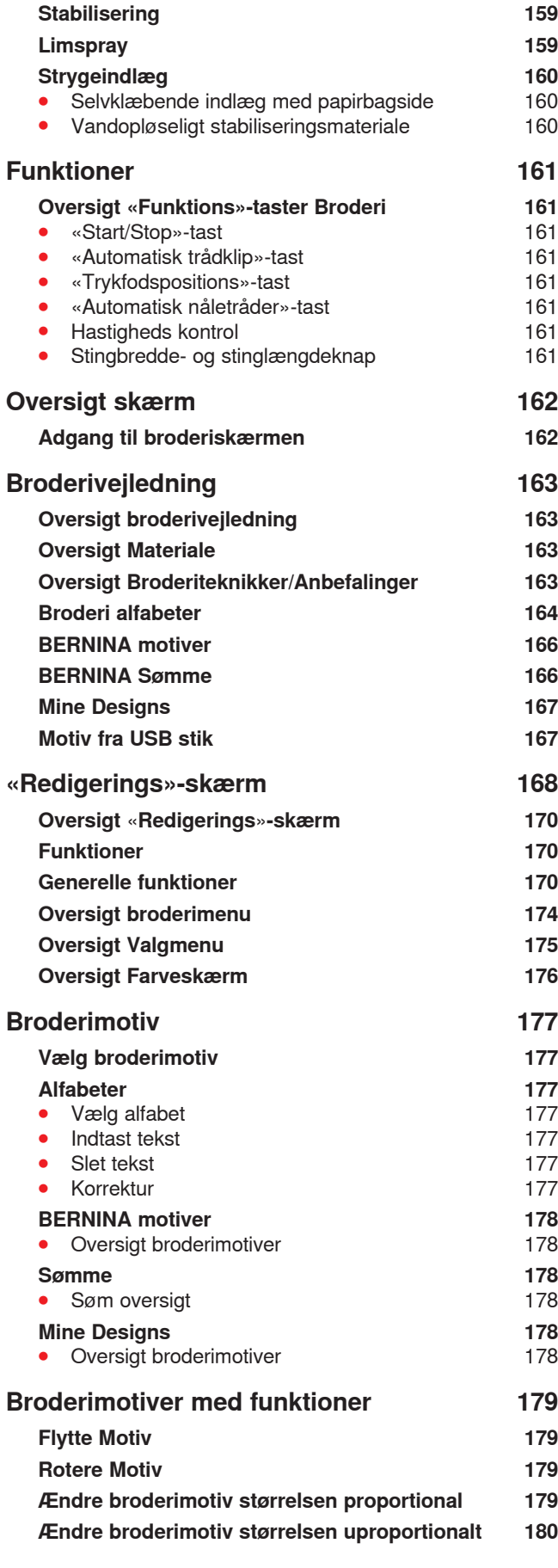

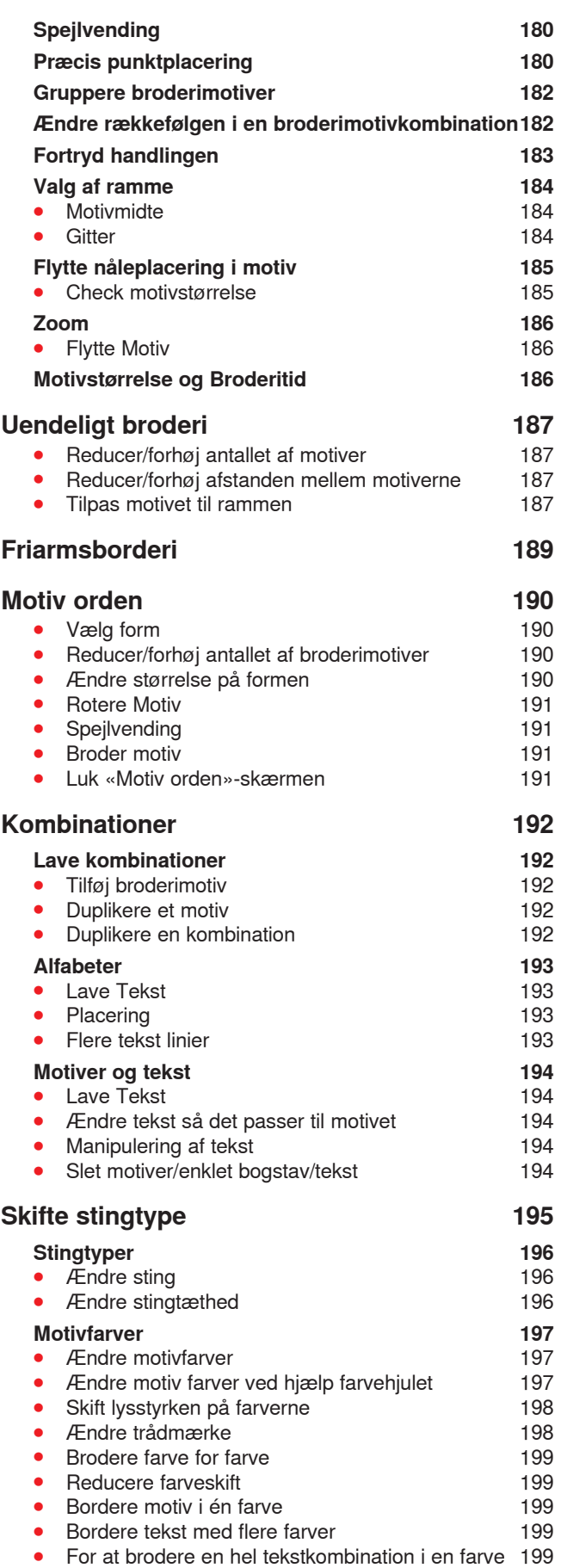

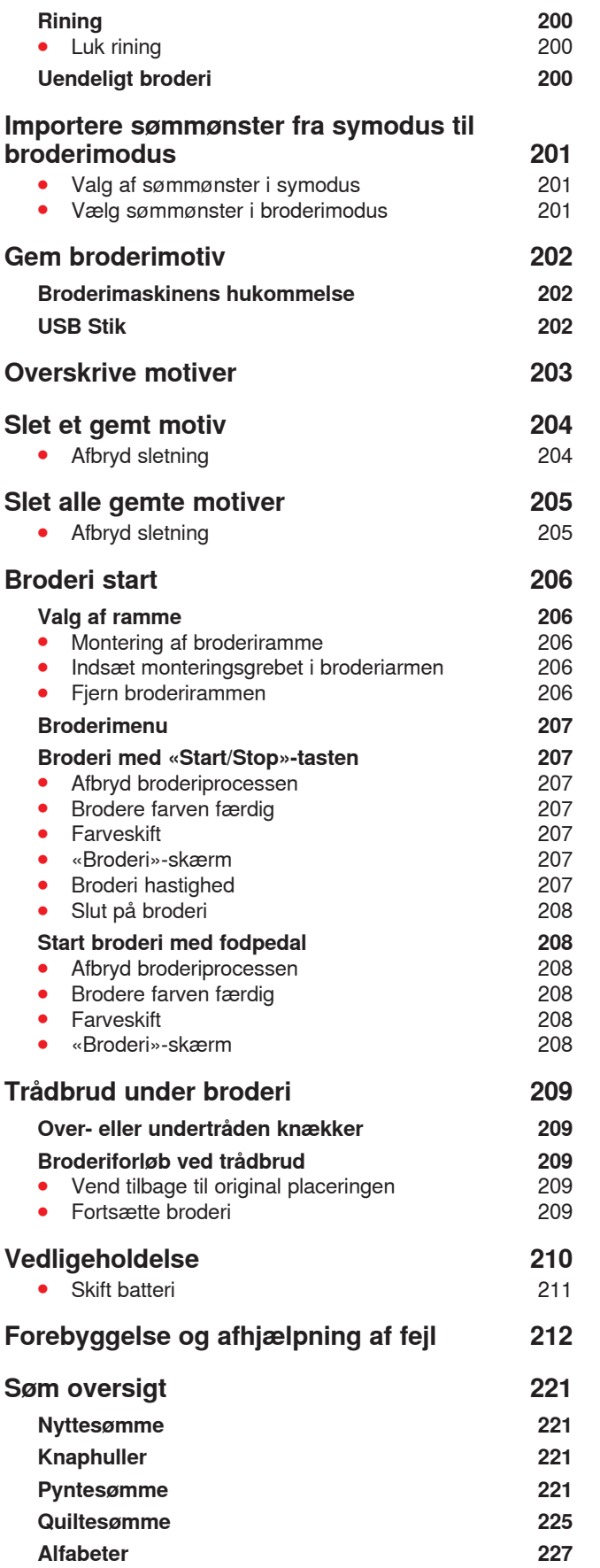

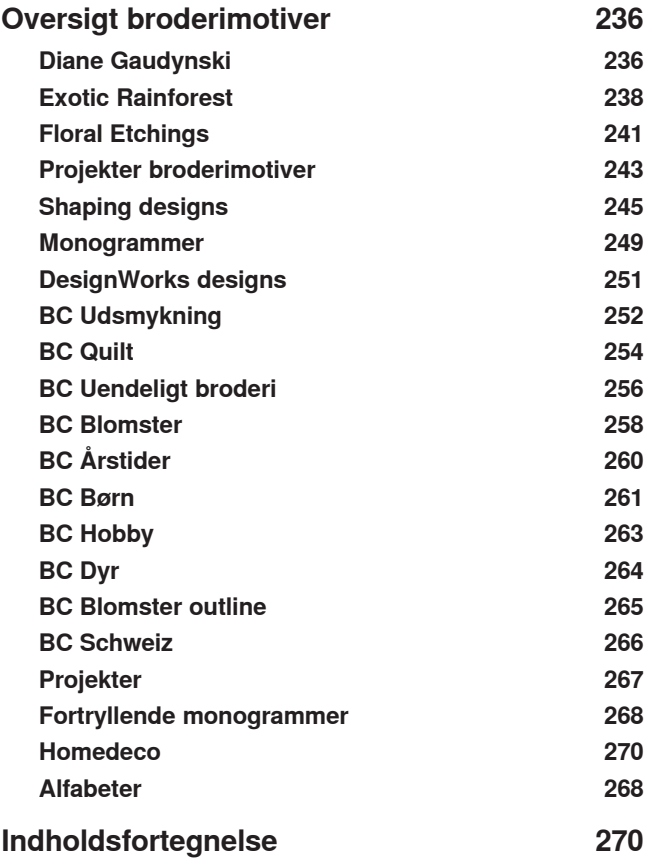

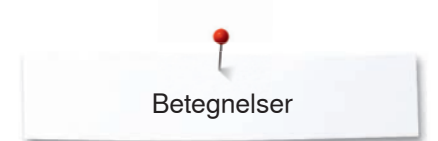

### **Betegnelser**

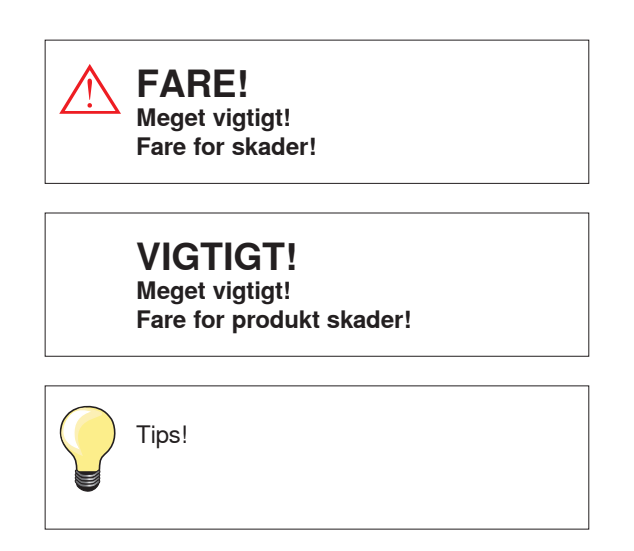

### **Historikforløb**

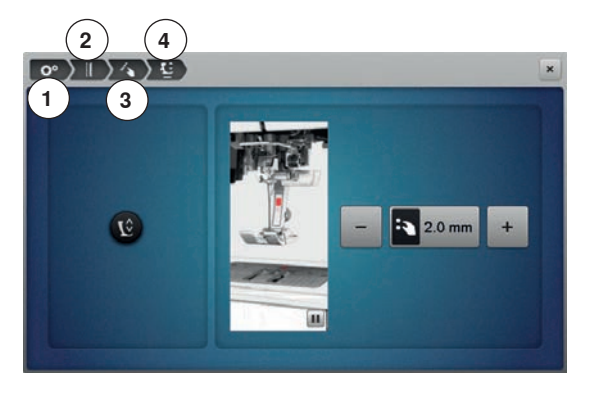

- **1** Setup programmet er valgt
- **2** Syindstilling er valgt
- **3** Programmering af «Funktions»-taster/«Funktions»-ikonet er valgt
- **4** Programmering af trykfodens svæveposition er valgt
- **⦁** Ved at vælge det tilsvarende ikon (i dette eksempel 1-3) åbnes den ønskede skærm

### **Formatere USB stikket**

USB-stikket skal indsættes i computeren før brug og formateres til FAT 32.

#### **Alle rettigheder forbeholdt**

Af tekniske grunde kan der til en hver tid fortages ændringer af sycomputerens udstyr og tilbehør samt forbedringer af produktet uden at det bliver bekendt gjort. Der kan ligeledes være ændringer i tilbehøret tilpasset det gældende land.

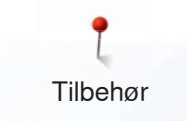

## **Tilbehør syning Standardtilbehør**

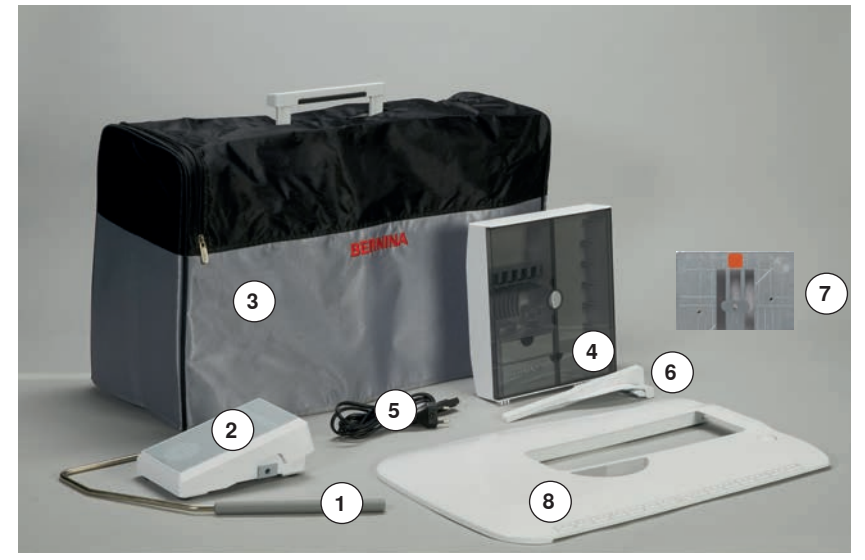

- 1 Knæløfter<br>2 Fodpedal
- 2 **Fodpedal**<br>3 Støvhætte
- Støvhætte
- Tilbehørsboks
- **5** Netledning<br>**6** Sømlineal t
- **6** Sømlineal til forlængerbord<br>**7** Lige-/CutWorkstingpladen
- Lige-/CutWorkstingpladen
- Forlængerbord

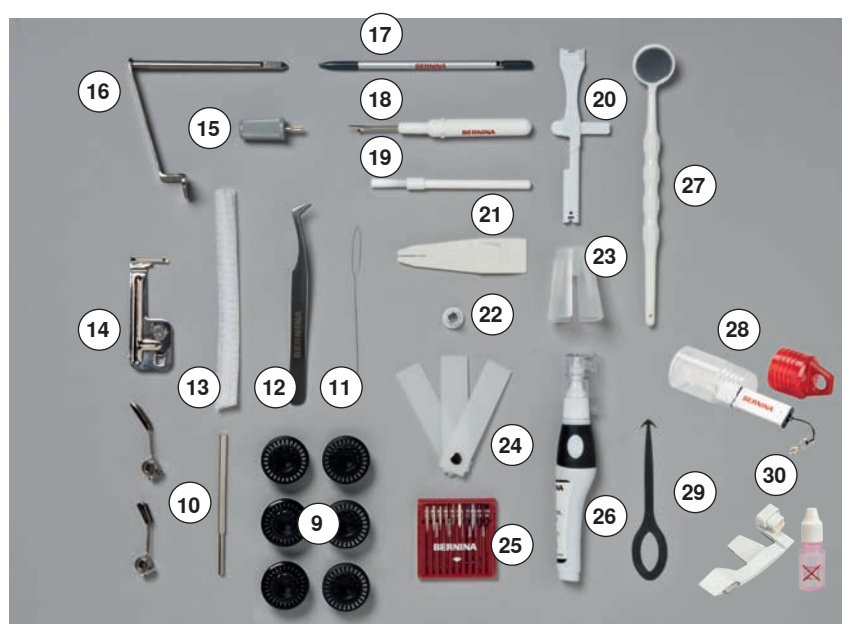

- Spoler (deraf en i sycomputeren)
- Justerbar fører
- Tråder til trådning af kraftig undertråd
- Pincet 2 net
	-
- Bieseanordning Skruetrækker grå
- Adapter til lupsæt/Spoleholder
- Pegepen
- Trensekniv
- Rensebørste
- Multifunktionsværktøj
- Manuel tråder
- Fordelingstrisse lille
- Holder til king-size spoler
- Udligningsplader
- Nålesortiment 130/705H
- Olie
- Spejl
- USB Stick
- Værtøj til rengøring af griberen
- Trådfører og trådsmører

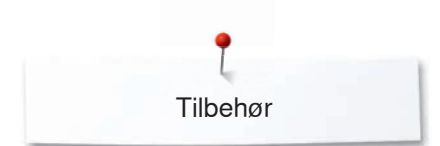

### **Trykfødder**

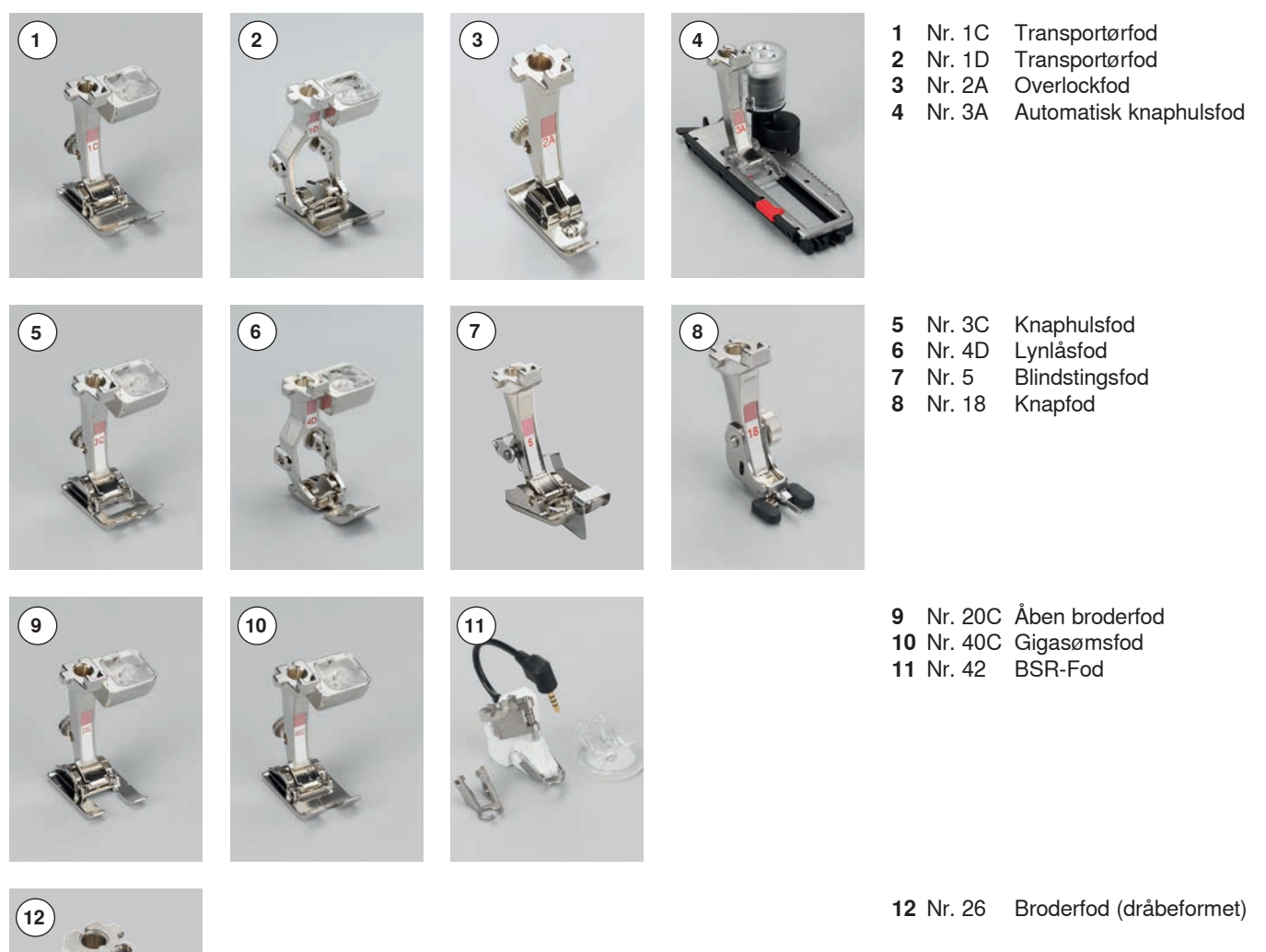

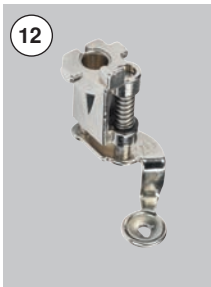

Ekstra tilbehør findes under **www.bernina.com**

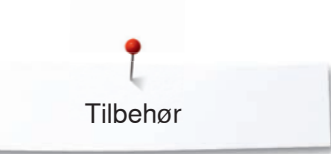

### **Opstilling af tilbehørsboksen**

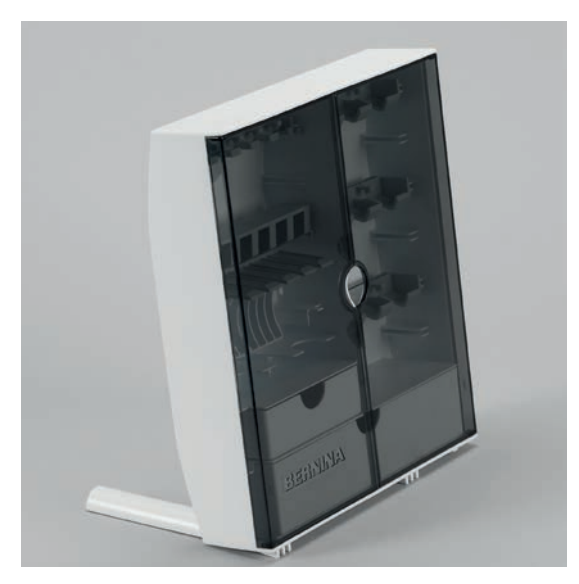

**⦁** Bag på boksen trækkes begge fødder ud, indtil de klikker på plads

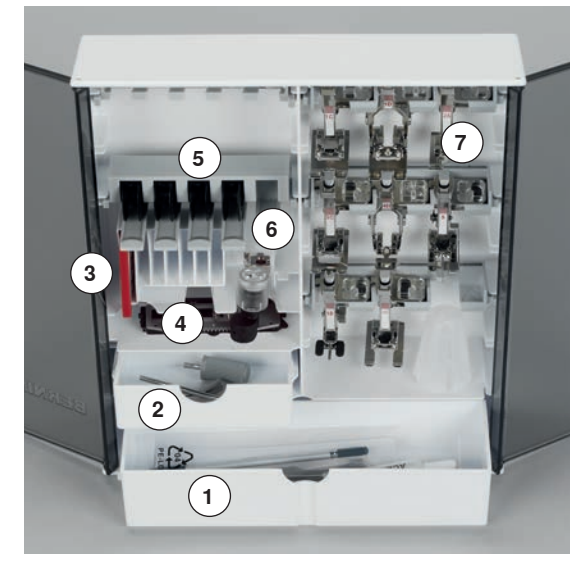

### **Indretning**

Boksen er indrettet med en stor **1** og en lille skuffe **2**, samt holder til spoler **5**  og trykfødder **7**.

- Spolen fjernes let ved tryk på fjederen 6<br>■ Den fuldautomatiske knaphulsfod nr. 3A
- **⦁** Den fuldautomatiske knaphulsfod nr. 3A kan opbevares i det venstre rum **4**
- **⦁** Det medleveret nålesortiment opbevares i det specielle rum **3**

Indretnings eksempel

### **Spole**

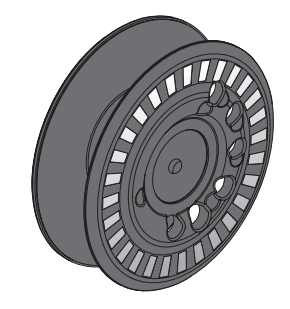

### **VIGTIGT!**

**Omgå spolerne med omhu. Hvis de sølvfarvede sensoroverflader er ridset eller snavset, er funktionen til overvågning af undertråden er ikke garanteret.**

Spolen til B 880 PLUS, eksklusive BERNINA, kan rumme til op til 40% mere undertråd. Hvis spolen er indsat forkert, vises der en fejlmeddelelse.

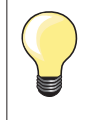

Du kan vælge at fylde spolen med 25%, 50% eller 100%.

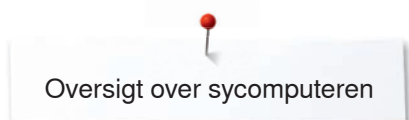

### **Oversigt over sycomputeren**

### **Forsiden**

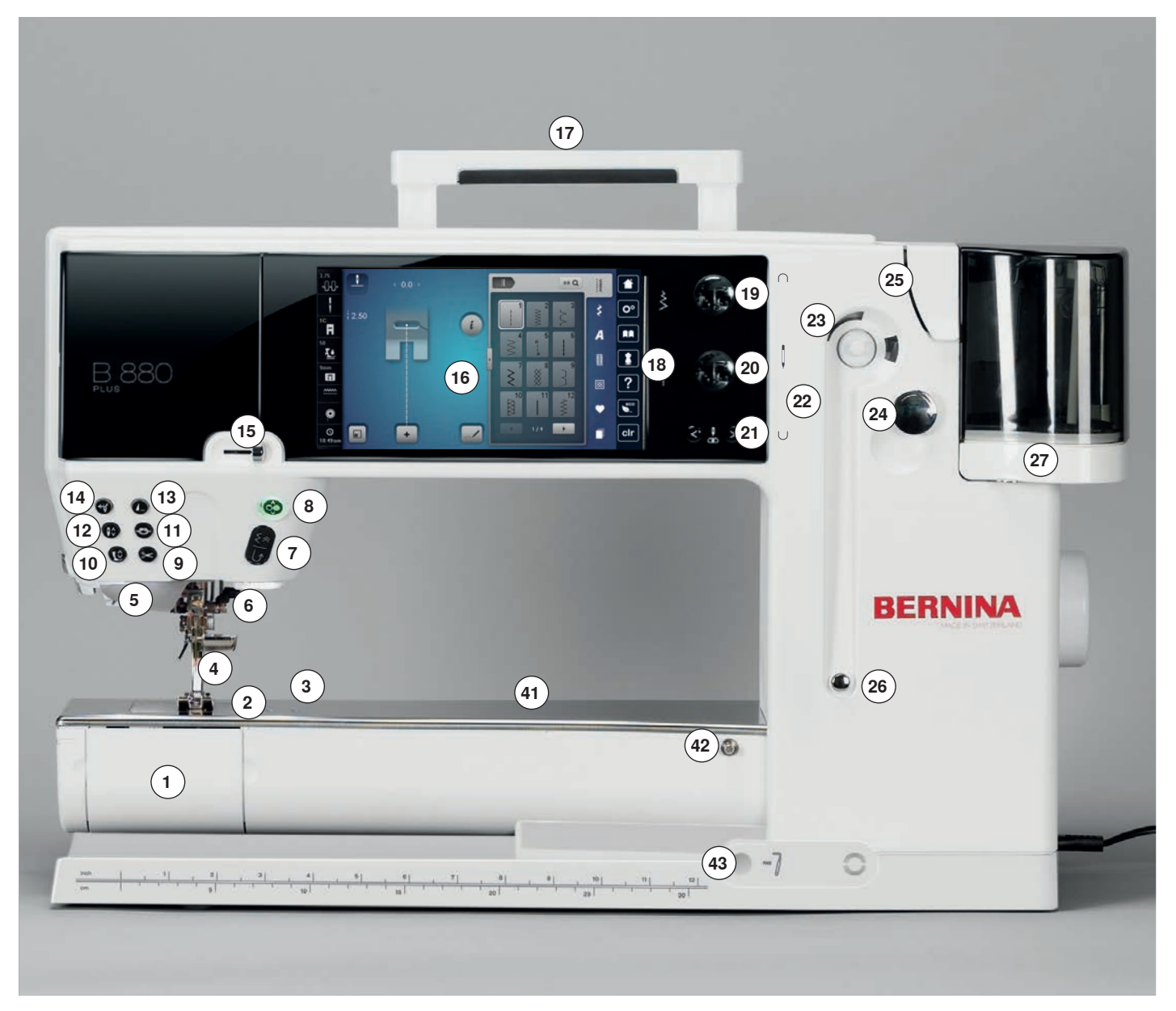

### **Detaljer**

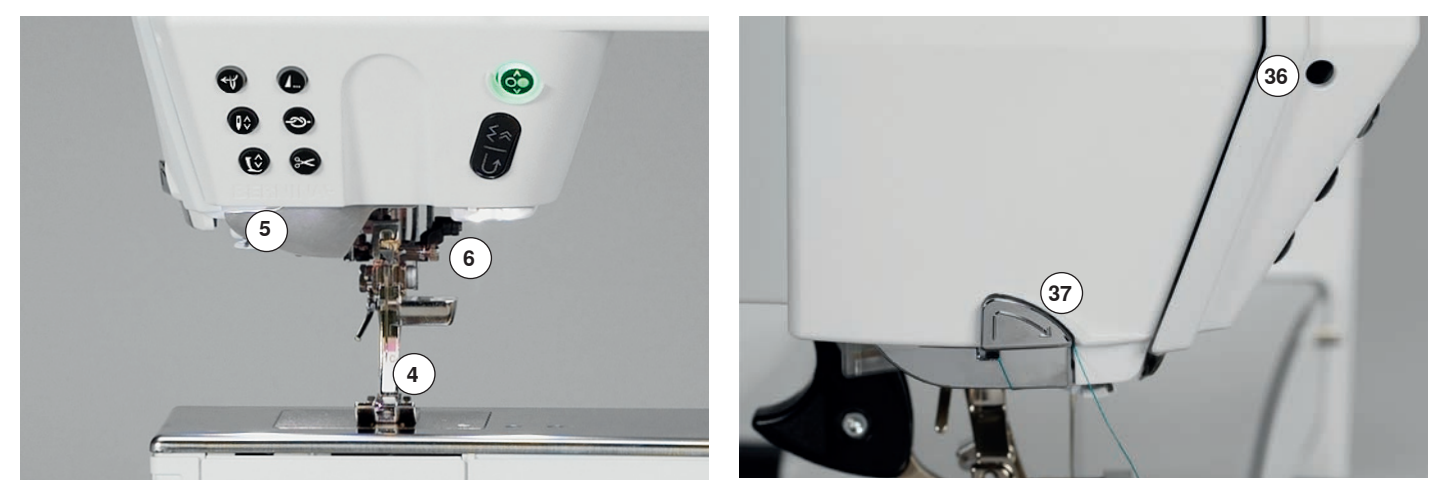

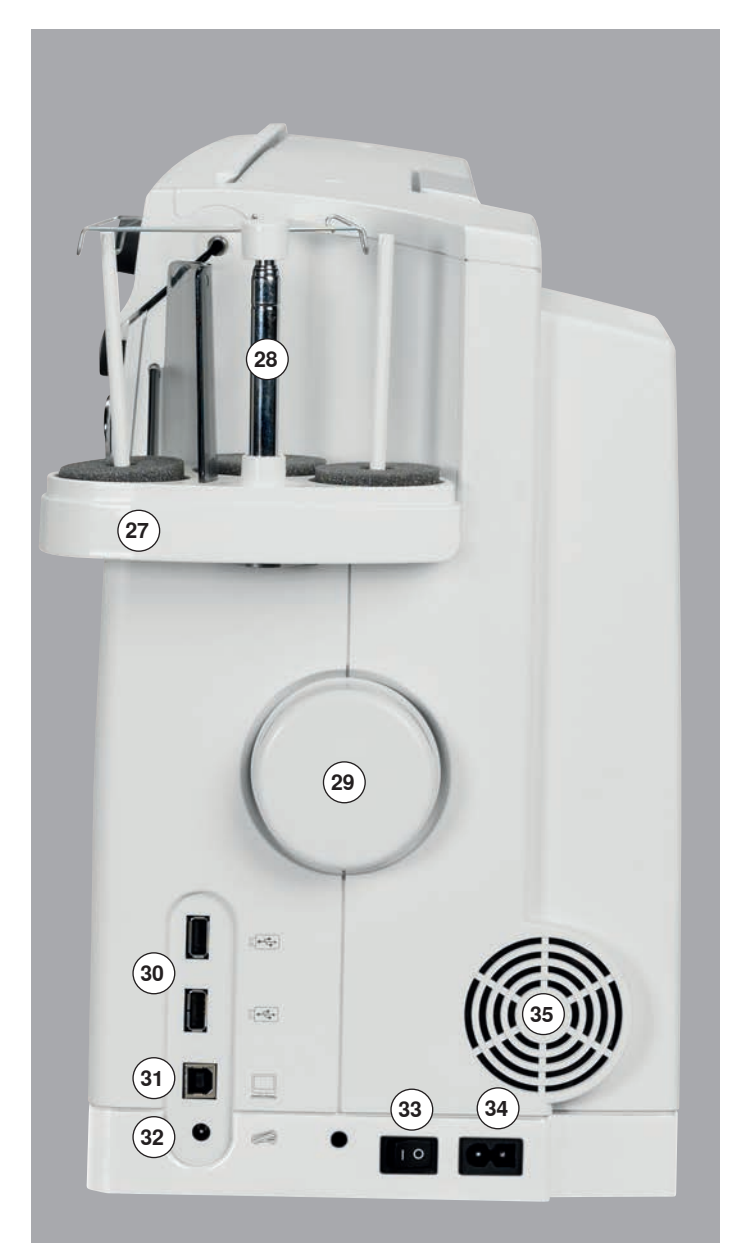

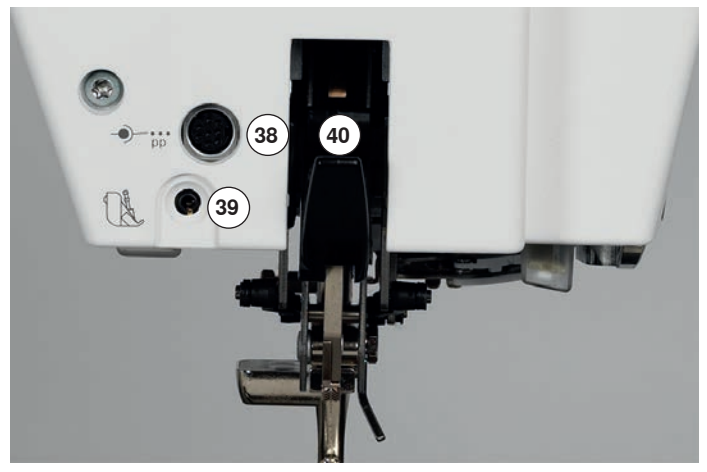

- 1 **Klapdæksel**<br>2 Stingplade
- 2 Stingplade<br>3 Fastgørelse
- Fastgørelse af ekstra tilbehør
- **4** Trykfod<br>**5** IFD svl
- **5 LED** sylys<br>**6** Nåleholder
- **6** Nåleholder<br>7 «Tilbagesvi
- «Tilbagesynings»-tast
- «Start/Stop»-tast «Automatisk trådklip»-tast
- «Trykfods»-tast
- «Hæfte»-tast
- «Nålestop»-tast
- «Mønsterslut»-tast
- «Automatisk nåletråder»-tast
- Hastigheds kontrol
- Touchskærm
- Bærehåndtag
- «Indstillings»-taster
	- **⦁** «Home»-tast
	- **⦁** «Setup»-tast
	- **⦁** «Vejlednings»-tast
	- **⦁** «Sykonsulent»-tast
	- **⦁** «Hjælpe»-tast
	- **⦁** «eco»-tast
	- **⦁** «clr»-tast (clear)
- Stingbredde knap
- Stinglængde knap
- «Nålepositions»-taster
- Magnetholder til pegepennen
- Spoleapparat
- Trådkniv til undertråd Trådslids
- 
- Spoleforspænding Multispoleholder
- Teleskopstang
- Håndhjul
- USB forbindelse
- PC tilslutning
- Stik til fodpedal
- Hovedafbryder tænd «I»/sluk «0»
- Stik til netledning
- Ventilationshuller
- Forbindelse til fastgørelse af lupsættet (ekstra tilbehør)
- Trådkniv på lampehus
- Fastgørelse af ekstra tilbehør
- BSR stik
- BERNINA overtransport
- Hul til fastgørelse af stoppering
- Fastgørelse af forlængerbord
- Bøsning til knæløfter

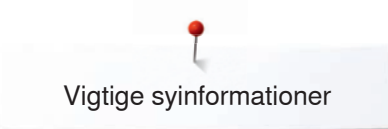

### **Vigtige syinformationer**

**Tråd**

Vælg tråd efter opgave. For at opnå det bedste resultat spiller kvaliteten af nål, tråd og materiale en stor rolle. Det anbefales at bruge tråd fra kendte fabrikanter.

#### **Bomuldstråd**

- ̶ Bomuldstråd har naturfiberenes fordele og er derfor især egnet til syning i bomuldsstoffer
- ̶ Hvis bomuldstråden er merciseret, har den et let blankt skær og beholder sine egenskaber ved vask

#### **Polyestertråd**

- ̶ Polyestertråd har stor slidstyrke og er særdeles farveægte
- ̶ Polyestertråd er mere elastisk og anbefales, når der kræves en stærk og strækbar søm

#### **Rayontråd**

- ̶ Rayontråd er en blød viskosefiber og fremhæves med en flot glans
- ̶ Rayontråden egner sig frem for alt til pyntesøm, da det giver en flot effekt

#### **Nål, tråd og materiale**

### **VIGTIGT!**

**Kontrol af nålens stand. Retningslinie: Nålen udskiftes ved start på et nyt syprojekt. En defekt nål kan ikke blot beskadige sytøjet, men også sycomputeren.**

Vær omhyggelig ved valg af nål og tråd.

Den rigtige nålestørrelse afhænger ikke kun af den valgte tråd, men skal også passe til det anvendte materiale. Materialets tykkelse bestemmer trådens format, nålestørrelse og spidsens udformning.

### **Nål, tråd**

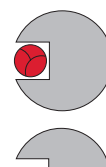

#### **Korrekt kombination**

Under syningen skal tråden løbe ubesværet ned i den lange rille på nålens forside.

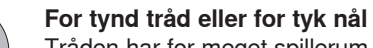

Tråden har for meget spillerum i rillen. Fejlsting og trådskader kan ske.

#### **For tyk tråd eller for tynd nål**

Tråden gnider mod kanten af rillen og kan sætte sig fast. Dette kan knække tråden.

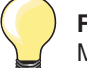

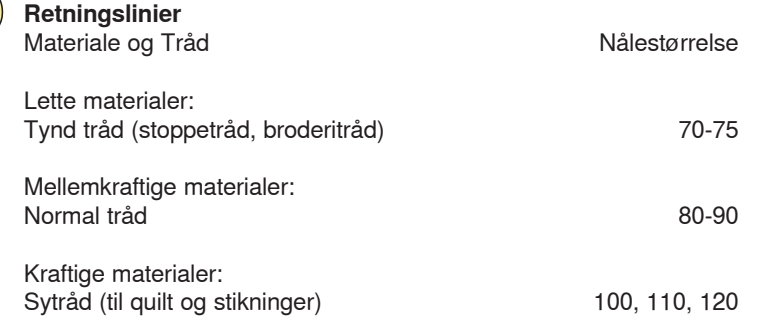

#### **130/705 H-S/70**

- **1 130** Skaftelængde
- 2 705 Fladt skaft<br>3 H Nåleudskæ
- **3 H** Nåleudskæring<br>**4 S** Nålespids (her
- **4 S** Nålespids (her f.eks. mellemfin kuglespids)
	- **5 70** Nålestørrelse 0.7 mm

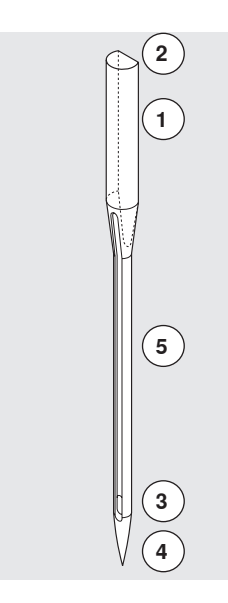

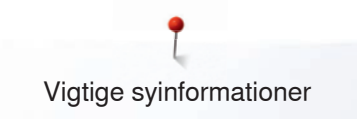

### **Oversigt nåle**

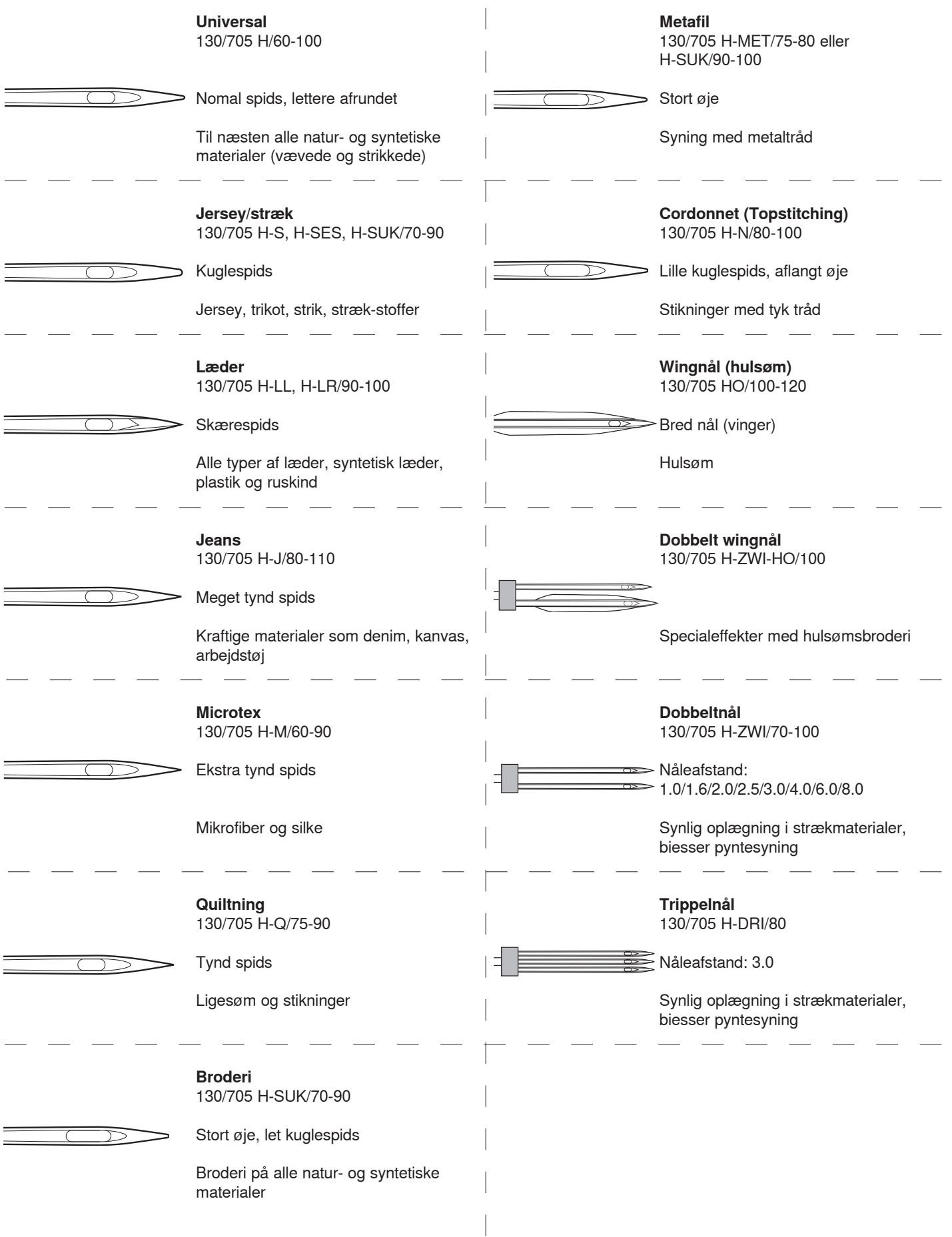

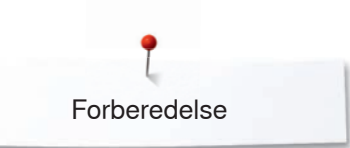

### **Forberedelse**

### **Batteri**

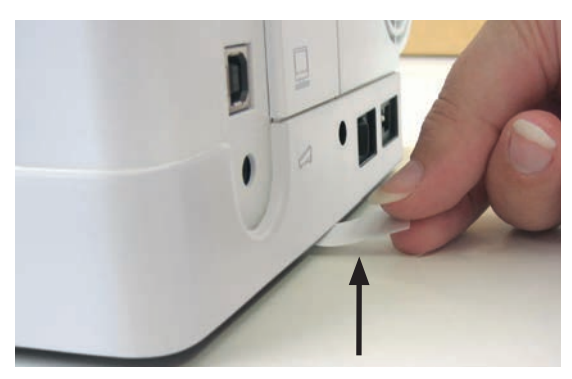

**⦁** Fjern den beskyttende folie på batteriet, før du bruger sycomputeren

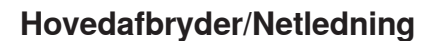

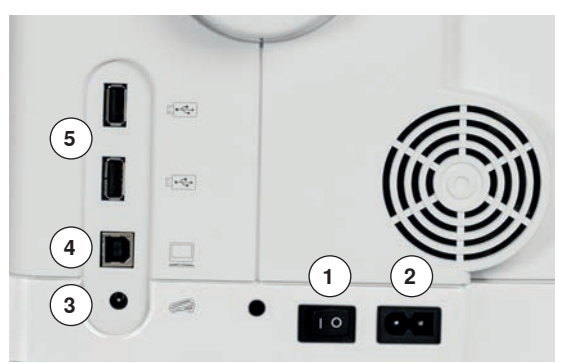

### **Magnetholder til pegepennen**

**1** Hovedafbryder

Sycomputeren tændes og slukkes med hovedafbryderen.

- I Sycomputeren er tændt
- 0 Sycomputeren er slukket
- **2** Stik til netledning<br>**3** Stik til fodpedal
- **3** Stik til fodpedal
- **4** PC tilslutning
- **5** USB forbindelse

Pegepennen kan obvares enkelt og sikkert på de to magneter **1**.

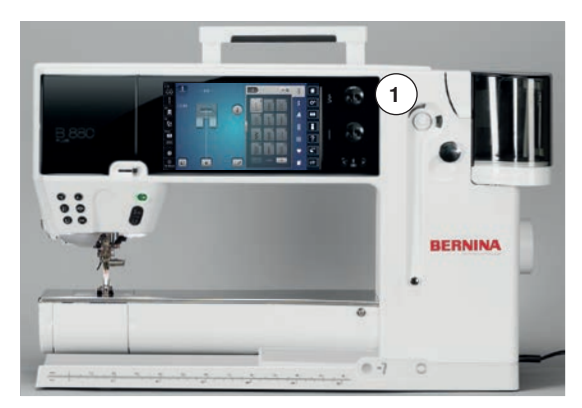

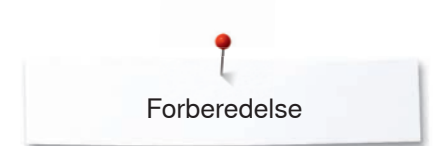

### **Fodpedal**

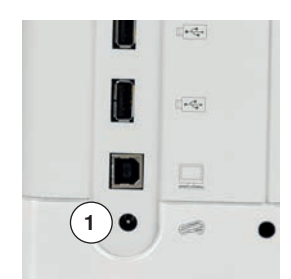

#### **Tilslut fodpedalen**

- **⦁** Rul ledningen ud
- **⦁** Indsæt kablet i det passende stik **1**
- **⦁** Sæt den oprullede ledning fast i ønsket længde ved **4** eller **5**

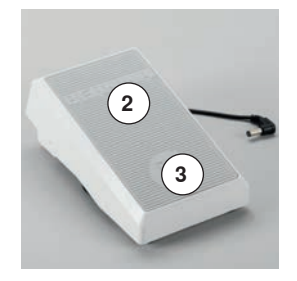

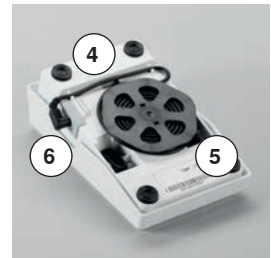

#### **Reguler syhastigheden**

Syhastigheden reguleres med et større eller mindre tryk på fodpedalen **2**.

#### **Hæve eller sænke nålen**

- **■** Tryk med hælen **3** på fodpedalen
- Nålen bliver stillet op eller ned

Andre funktioner for hæltryk kan programmeres i setup-programmet.

#### **Fjern fodpedalen**

- **⦁** Rul ledningen op på undersiden
- **⦁** Sæt ledningen fast ved **6**

### **Forlængerbord**

Forlængerbordet gør arbejdsfladen større.

#### **Montering af forlængerbord**

- **⦁** Drej på håndhjulet eller tryk på «Nålestop nede/oppe»-tasten (se side **15**)
- Nålen hæves
- **⦁** Tryk på «Trykfodspositions»-tasten
- ► Trykfoden hæves
- **⦁** Skub forlængerbordet fra venstre mod højre, over friarmen indtil det går i hak

### **VIGTIGT!**

**Fjern kun forlængerbordet, når griberklapdækslet er lukket.**

#### **Fjern bordet**

- **·** Hæv nål og trykfod<br>• Tryk knappen 1 ned
- **•** Tryk knappen **1** ned<br>• Fiern bordet mod ve
- **⦁** Fjern bordet mod venstre

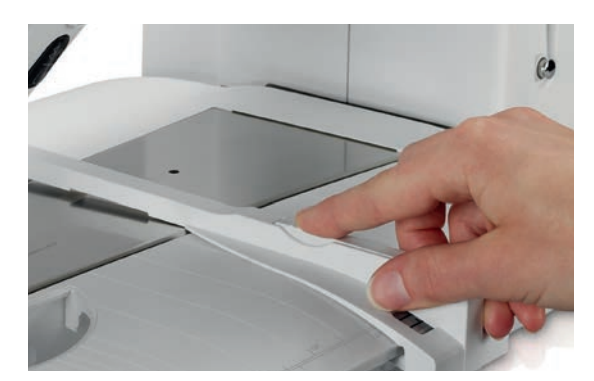

**1**

#### **Kantlineal**

**⦁** Tryk på sømlinealens knap for at sætte den i rillen (undersiden af bordet) fra venstre eller højre

Kan indstilles trinløst i hele bordets længde.

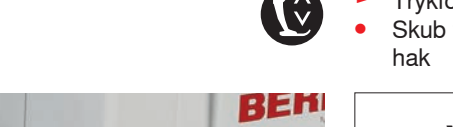

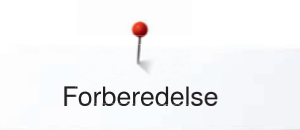

### **Knæløfter**

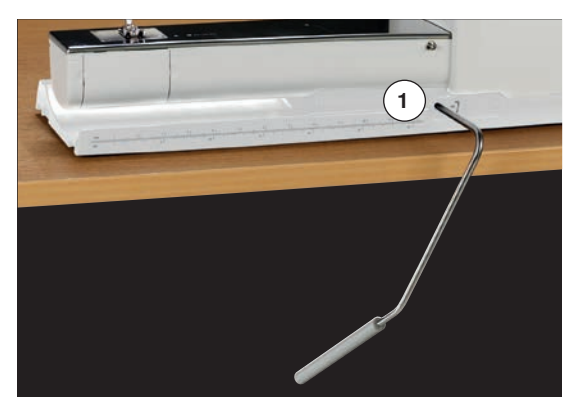

Knæløfteren bruges til at løfte og sænke trykfoden.

### **Montering af knæløfteren**

**⦁** Indsæt knæløfteren i åbningen **1**

#### **Hæv eller sænk trykfoden**

- **•** Tryk knæløfteren til højre med knæet<br>• Det skal være muligt at betjene knælø
- **■** Det skal være muligt at betjene knæløfteren i normal afslappet siddestilling<br>► Trykfoden løftes samtidig med at transportøren sænkes. Trådspændingen
- Trykfoden løftes samtidig med at transportøren sænkes. Trådspændingen udløses
- ► Efter det første sting er transportøren igen i normalstilling

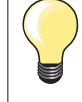

Er der behov for det, kan din BERNINA-forhandler tilpasse knæløfterens position.

#### **Roterende multispoleholder**

- **⦁** Skub låget på spoleholderen lodret opad for at fjerne det
- **⦁** Træk teleskopstang ud og sørg for at alle led er sat korrekt sammen
- **⦁** Sving spoleholderen til højre til den klikker på plads
- Dette giver en god oversigt og afgang til trådspolerne
- ► Øje **1** anvendes ved spoling

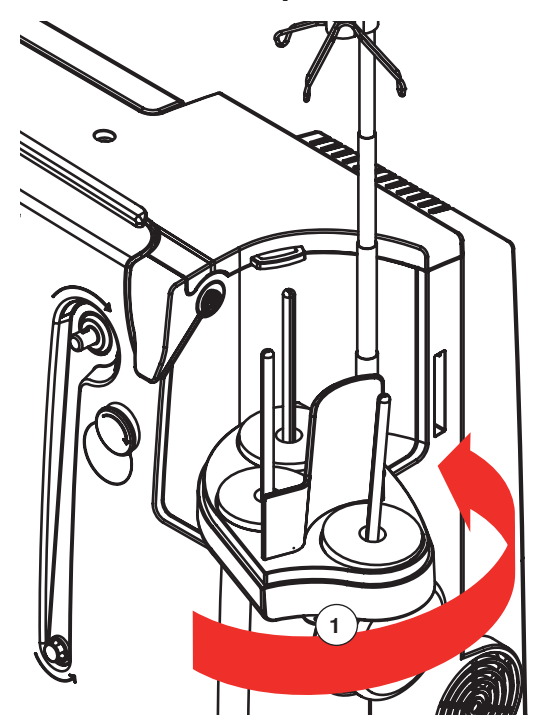

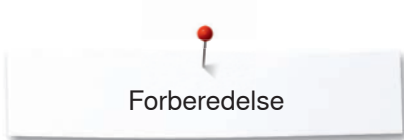

### **Spoling af undertråd**

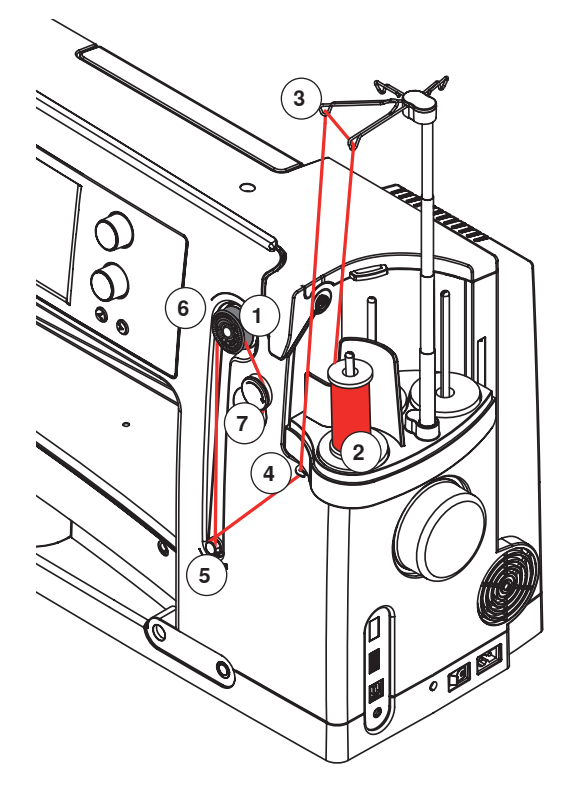

#### **Forberedelse**

- **⦁** Tænd sycomputeren
- **⦁** Sæt den tomme spole på spoleapparatet **1**, de hvide markeringer skal vende fremad
- ► Spoleskærmen åbnes
- Spolens fyldingsgrad genkendes af systemet og vises i linien under den valgte mængde
- **⦁** Sæt trådrullen på den forreste spoleholder **2** og før tråden igennem begge tilhørende fører på teleskopstangen **3**

#### **Spoling af undertråd**

- **⦁** Hold tråden med begge hænder. Før tråden ind i øjet ved drejeskiven **4** derefter i pilenes retning og rundt om forspændingen **5**
- **⦁** Træk tråden et til to gange om den tomme spole **6** og skær den overskydende tråd af i pilens retning over trådkniven **7**
- **⦁** Vælg hvor meget tråd, der skal spoles op, Standard = 100%
- **⦁** Tryk på det grønne «start»-ikon **8**
- **⦁** Indstil spolehastigheden med «+»- eller «-»-ikonerne eller med stinglængde- eller stingbreddeknappen
- ► Opspolingen stopper, når den ønskede mængde er spolet op<br>● Fiern spolen og før tråden hen over trådkniven
- **⦁** Fjern spolen og før tråden hen over trådkniven ► Skærmen lukkes

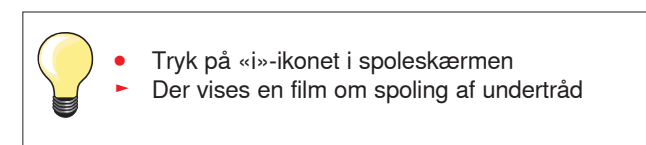

#### **Manuel modus**

- **⦁** Tryk på «man»-ikonet
- ► Spolen kører kun så længe der trykkes på «Start»-ikonet

#### **Afbryd spoleprocessen**

**⦁** Spolingen kan afbrydes ved at trykke på «Start»-ikonet **8** under spoleprocessen og skærmen vil blive lukket, ved tryk på «luk»-ikonet øverst til højre på skærmen

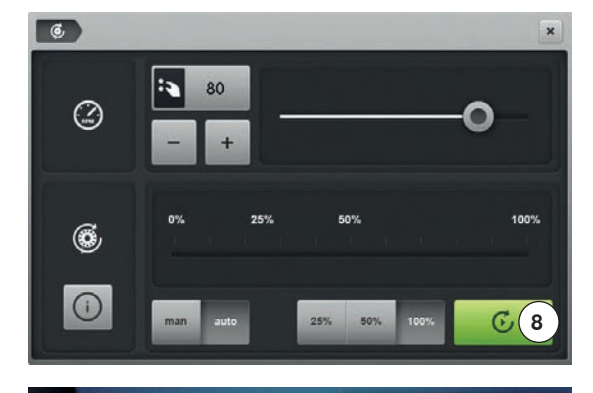

 $\overline{\phantom{a}}$ 

**9**

- 9

-n.

Ĕ

Ŀ

Ħ

 $\overline{a}$ 

a.

#### **Forsæt spoleprocessen**

- **⦁** Tryk på **9** «spole»-ikonet
- ► Spoleskærmen åbnes
- **⦁** Tryk på «Start»-ikonet
- ► Spoleprocessen forsættes

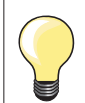

89 C I

š

 $\overline{A}$ 

Ī

図  $\bullet$ п

Det er alttid muligt at spole under broderi. Det anbefales at reducere spolehastigheden.

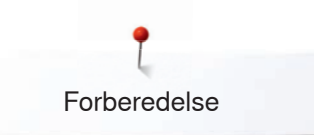

### **Skifte spole**

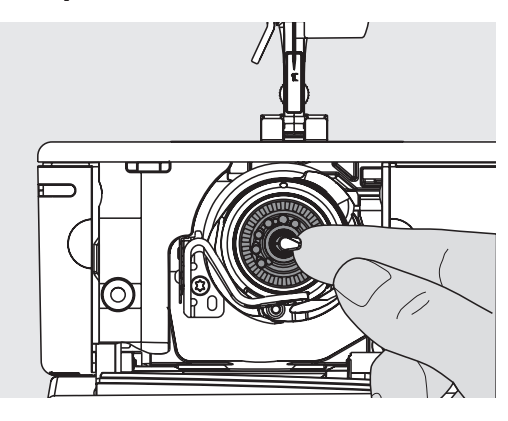

### **VIGTIGT!**

**Fjern først spolen når griberen står i den rigtig position (Klar til trådning).**

### **Fjern spolen**

- Åben klapdækselt<br>► Griberen svinger u
- ► Griberen svinger ud<br>● Tryk det lille greb i s
- **▪** Tryk det lille greb i spolens midte mod venstre<br>▪ Spolen går løs og kan fiernes
- **⦁** Spolen går løs og kan fjernes

#### **Indsæt spolen**

**⦁** Spolens markeringer skal vende udad. Placer spolen i griberen og tryk den på plads til låsen går i hak

## **Trådning af undertråden**

**⦁** Før tråden til højre gennem slidsen **1** derefter til venstre under fjerden

#### **Trådkniv til undertråd**

**⦁** Træk tråden hen over trådkniven **2**

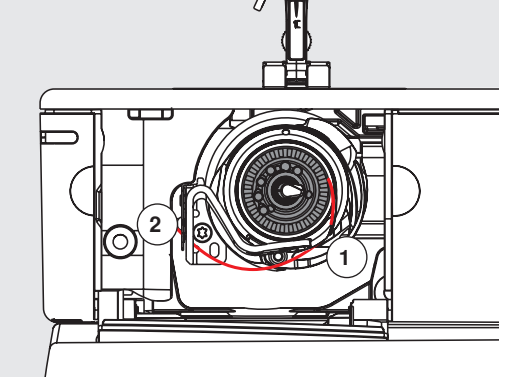

### **Kontroler trådens placering**

- Hold efter trådningen spejlet som vist, under den udslåede griber<br>► Placering af undertråden trådet til syning
- ► Placering af undertråden trådet til syning<br>● Luk klapdækselt langsomt
- **•** Luk klapdækselt langsomt<br>• Griberen svinges bagud
- Griberen svinges bagud

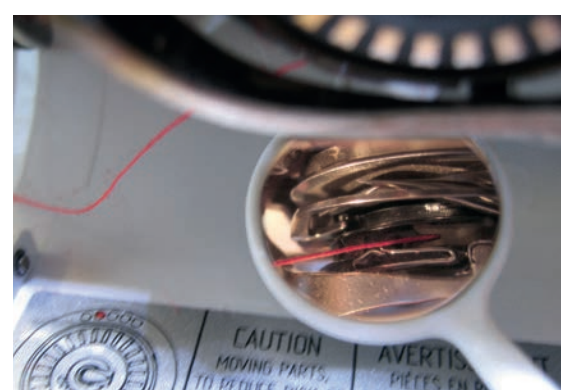

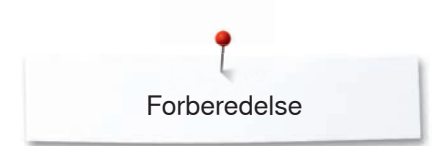

### **Trådning af overtråd**

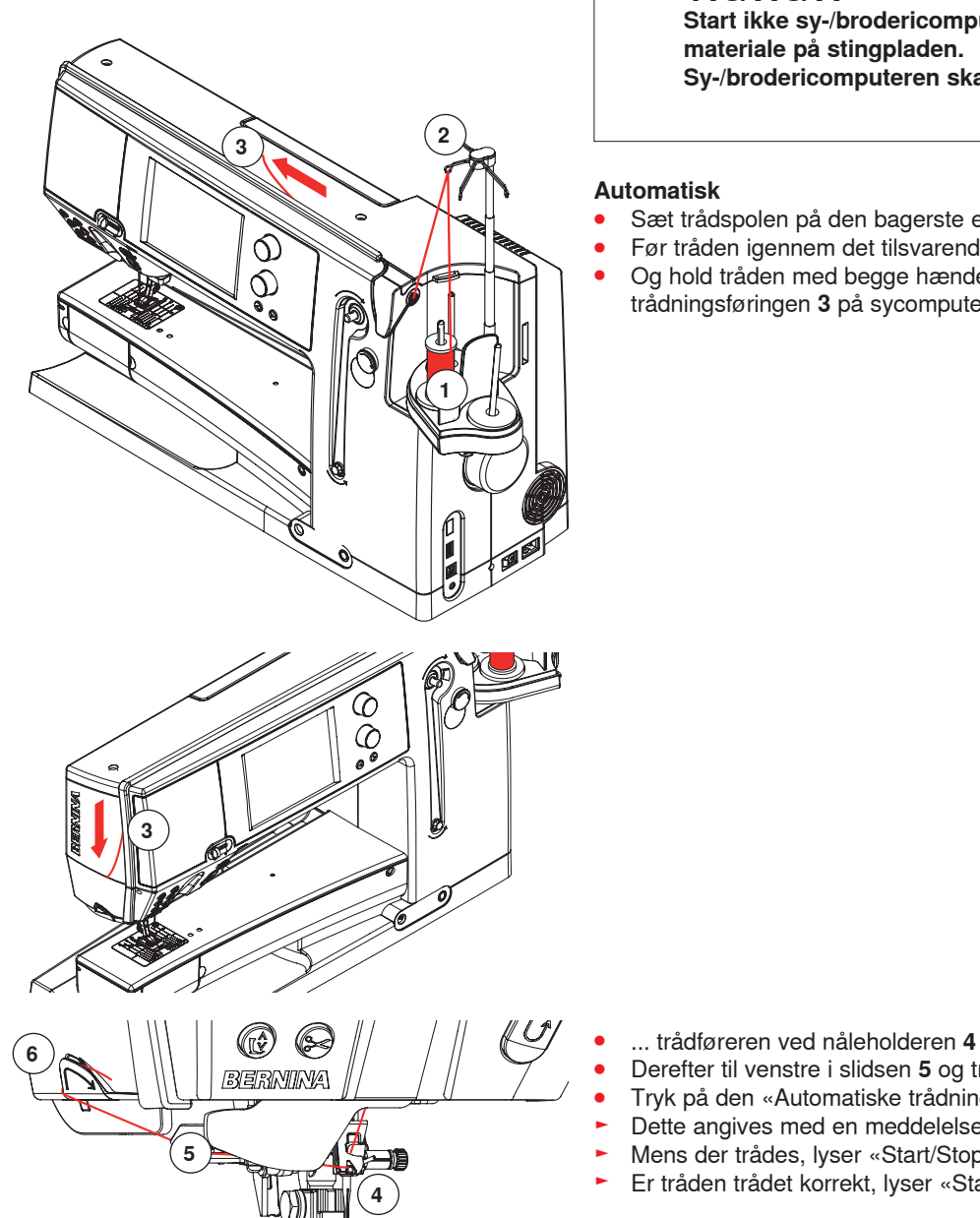

### **VIGTIGT!**

**Start ikke sy-/brodericomputer hvis der ikke ligger noget materiale på stingpladen. Sy-/brodericomputeren skal være tændt for at tråde den.**

#### **Automatisk**

- **⦁** Sæt trådspolen på den bagerste eller midterste spoleholder **1**
- **⦁** Før tråden igennem det tilsvarende fører **2** på teleskopstangen
- **⦁** Og hold tråden med begge hænder og før den igennem trådningsføringen **3** på sycomputeren til....

- 
- **⦁** Derefter til venstre i slidsen **5** og træk den bagfra og frem over trådkniven **6**
- **⦁** Tryk på den «Automatiske trådnings»-tast
- Dette angives med en meddelelse og en film
- ► Mens der trådes, lyser «Start/Stop»-tasten rød
- ► Er tråden trådet korrekt, lyser «Start/Stop»-tasten grøn

#### **Manuelt**

- **⦁** Udfør de første fem punkter, som beskrevet ovenfor
- **⦁** Tryk på «Manuel trådning»-ikonet på skærmen
- **⦁** Tryk på «Automatisk trådnings»-tasten og tråd tråden manuelt gennem nålen

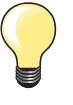

- ̶ Bruges en glat tråd, trækkes et net henover overtråden
- ̶ Brug et stort net til store spoler og et lille net til små spoler
- ̶ Dette bevirker at tråden løber glat af trådrullen og giver en jævn trådføring
- ̶ Placer tråden(ene) under trykfoden og før dem bagud før der startes med at sy

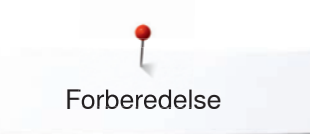

### **Udskiftning af nål**

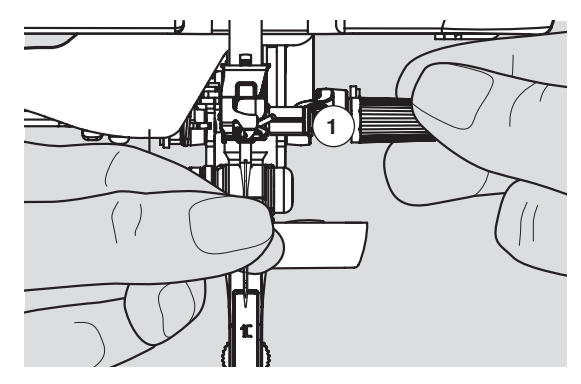

#### **Nålen fjernes**

- Hæv nålen<br>● Fiern eller s
- **⦁** Fjern eller sænk trykfoden (se side **27, 39**)
- **⦁** Sæt hovedafbryderen på «0»
- **⦁** Nåleholderskruen **1** løsnes med den grå skruetrækker
- **⦁** Træk nålen ned

#### **Nålen sættes i**

**1**

- **⦁** Den flade side af kolben skal vende bagud
- **⦁** Sæt nålen i med multifunktionsværktøjet, indtil den støder på
- **⦁** Nåleholderskruen **1** strammes med den grå skruetrækker

### **Trådning af dobbeltnål/trippelnål**

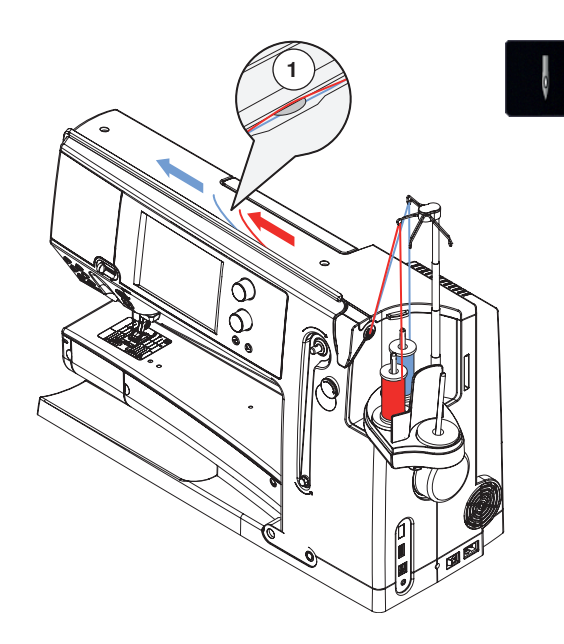

#### **Trådning af dobbeltnål**

- **⦁** Tryk på «Sikkerhedsprogram»-ikonet
- **⦁** Tryk på det tilsvarende nåleikon i «Sikkerhedsprogram»-skærmen
- **⦁** Luk «Sikkerhedsprogram»-skærmen
- **⦁** Placer en trådrulle på midter garnpinden og en på den bagerste garnpind. Tråd de passende fører på teleskopstangen
- **⦁** Før begge tråde ind i trådningsslidsen derefter den bagerste tråd bag om trådspændingsskiven og den midterste tråd ind foran
- trådspændingsskiven **1.** Sæt trådene i trådføreren ved nåleskruen
- **⦁** Tryk på «Manuelt trådnings»-ikonet derefter på «Trådnings»-tasten
- **⦁** Brug evt. den manuelle tråder i tilbehørspakken. Tråd manuelt den venstre nål og derefter den højre nål

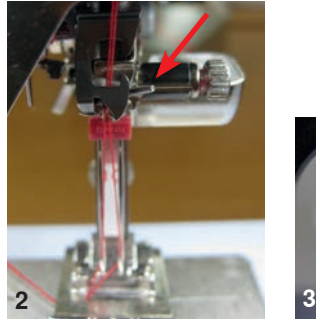

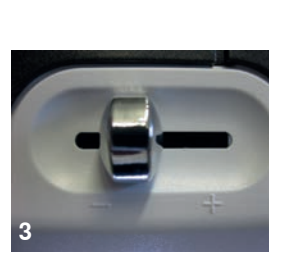

#### **Arbejde med dobbeltnål**

Den bedste sykvalitet opnås ved at tage hensyn til følgende: Overtråden skal føres enkeltvis i trådføreren ved nåleskruen.

- **⦁** Tråd den første tråd bagom metaltråden (rød pil), og den anden tråd foran (Billled 2)
- Den optimale syhastighed ligger ca. ved. 350-500 omdrejninger per minut, tilsvarende til hastighedskyderens indstilling (Billed 3)
- **⦁** Sør for at trådene ikke snor sig efter trådgiveren. Du kan fjerne dækselt for et bedre syn

#### **Som general retningslinie gælder:**

**⦁** Nålen udskiftes ved start på et hvert nyt syprojekt

Nålen beskades ved hyppig brug og dens egenskaber ændrer sig. Efter 1.5 times brug er de første tegn på slid synlige. Efter 8 timers brug, opstår der ofte skader, såsom trådbrud, løkker og dårligt stingbilled.

#### **Trippelnål**

- **⦁** Tryk på «Sikkerhedsprogram»-ikonet
- **⦁** Tryk på trippelnåleikonet i «Sikkerhedsprogram»-skærmen
- **⦁** Placer en trådrulle på hver garnpind. Tråd de passende fører på teleskopstangen
- **⦁** Tråd som normalt ved at fører den bagerste og midterste tråd i trådningsslidsen bag trådspændingsskiven og den forreste tråd foran trådspændingsskiven **1**

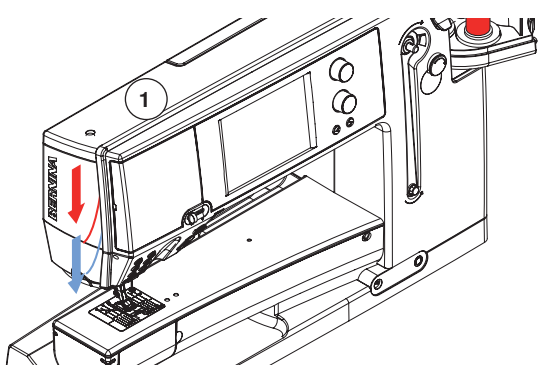

#### **Skift tråd**

**⦁** Klip tråden over før forspændigen, og træk den ud af sycomputeren, **foran** tæt på nålen

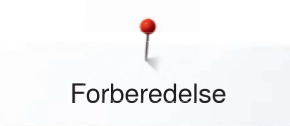

### **Udskiftning af trykfod**

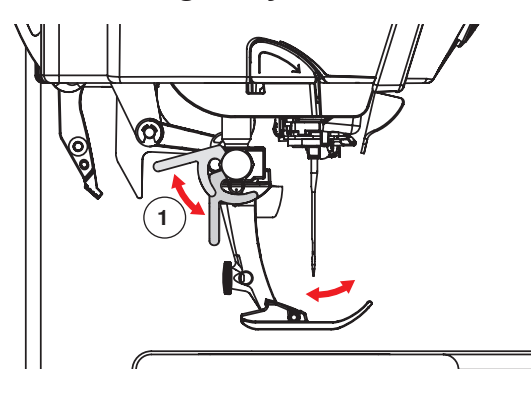

#### **Trykfoden fjernes**

- **⦁** Hæv nål og trykfod
- **⦁** Sæt hovedafbryderen på «0»
- **⦁** Spændebøjlen **1** løftes
- **⦁** Tag trykfoden af

#### **Montering af trykfod**

- **⦁** Sæt trykfoden på nedefra over tappen
- **⦁** Tryk spændebøjlen **1** ned

### **Stingplade**

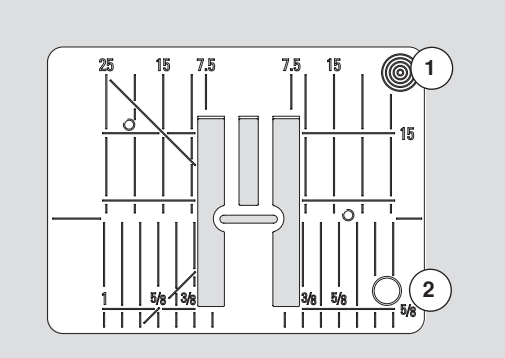

9 mm

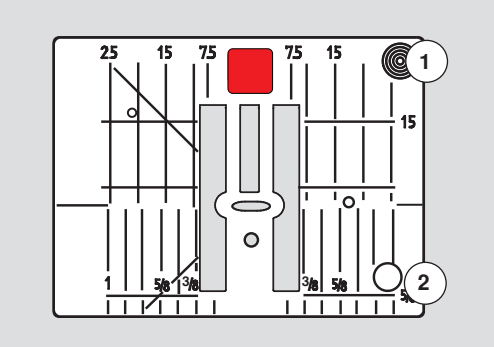

5.5 mm (ekstra tilbehør)

#### **Stingplademarkeringer**

- Stingpladen er forsynet med vandrette, lodrette og diagonale streger til inddeling i **mm** og **inch**
- ̶ Markeringerne er en hjælp til at styre materialet ved syning af sømme og stikninger
- ̶ De vandrette markeringer er nyttige ved syning af hjørner, knaphuller osv.
- ̶ De diagonale markeringer er nyttige ved sammensyning af quilt
- ̶ Nålens nedstikningspunkt er position «0» (nålens midterplacering)
- ̶ De lodrette markeringer viser afstanden fra nålen og hen til markeringen
- ̶ Målene er markeret til højre og venstre for nålens midterplacering

#### **Fjern stingpladen**

- **⦁** Hæv trykfod og nål
- **•** Sæt hovedafbryderen på «0»<br>• Tryk stingpladen ned i bagers
- **⦁** Tryk stingpladen ned i bagerste højre hjørne **1** til den kipper
- ► Fjern stingpladen

#### **Montering af stingplade**

**⦁** Læg stingpladen over åbningen **2** og tryk den nedad, til den går i hak

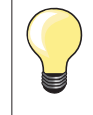

#### **Skift stingplade**

Hvergang stingpladen skiftes skal de tilsvarende indstillinger ændres i sikkerhedsprogrammet. Se side **32.**

### **Trådfører og trådsmører**

### **VIGTIGT!**

**Siliconevæsken må kun anvendes til smøring af tråden og ikke til smøring af griberen!**

#### **Som Trådfører (Billed 1)**

Giver et kontrolleret indløb af tråden forspændningen, uden smøreenheden, f.eks ved glatte tråde.

#### **Som trådsmører (Billed. 2)**

Anvendelsen af trådsmøreren anbefales f.eks ved tråde med stor gnidningsmodstand, metaltråde, løst snoede tråde, osv. Takket være siliconevæskens smøreevne forbedres glideevnen af disse tråde og de bliver væsentligt nemmere at arbejde med.

#### **Montering**

- **⦁** Sæt enheden i holderen ved spoleholderen og tryk vinkelret nedaf (Billed 1)
- **⦁** Sæt trådsmøreren i holderen på venstre side af enheden. Sørg er åbningerne til tråden er til venstre og højre for holderen (Billed 2)
	- **⦁** Dryp silikonevæske på filten til den er fugtig
- **⦁** Sæt som sædvanlig en trådspolen på den midterste eller bagerste spoleholder og tråd i de tilsvarende fører på teleskopstangen og gennem trådsmørerens føring
- **⦁** Hold tråden med begge hænder og før den i åbningen af filten og tryk den helt ned, så den holdes fast ved syning (Billed 3)
- **⦁** Afslut trådningen som sædvanlig
- **⦁** Sørg for, at filten er aldrig helt tør, men stadig let fugtig. Dryb fra tid til anden lidt silikonevæske på

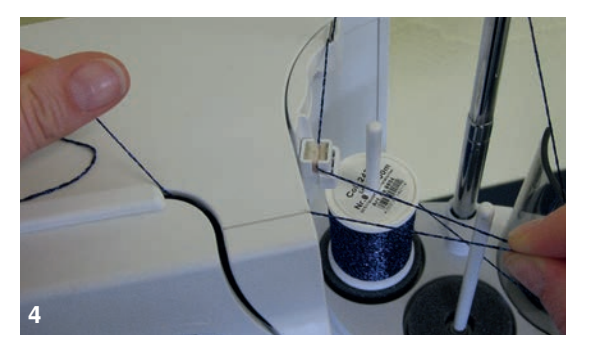

**3**

På grund af den større modstand ved radiale trådføring, skal der trækkes lidt ekstra tråd af spolen ved trådning. Dette sikre mængden af tråd, således den automatisk nåletrådning udføres korrekt (Billed. 4).

Når du bruger enheden som trådfører, skal trådsmøreren fjernes. Gør dette ved at fjerne enheden fra sycomputeren.

- **⦁** Tryk trådsmøreren opad ved det udestående hjørne og fjern den
- **⦁** Fastgør igen enheden på sycomputeren og tråd tråden inkl. trådføreren som sædvanlig (Billed 2)

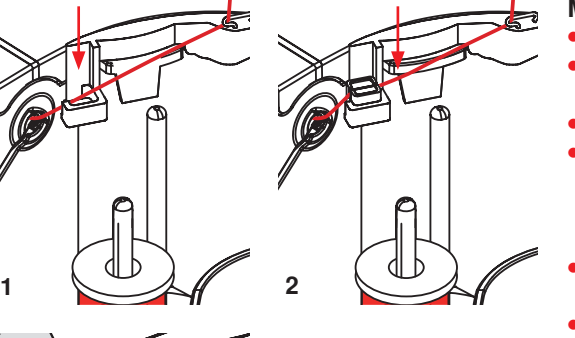

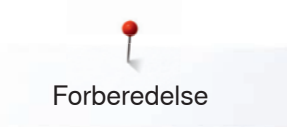

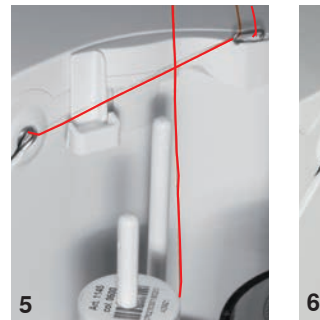

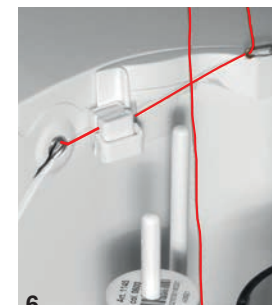

### **VIGTIGT!**

**Der SKAL altid placeres et roterene skumunderlag under trådspolen.**

#### **Forskellige anvendelser**

- ̶ **Lodret trådafvikling** (med eller uden trådsmører) fra den normale spoleholder eller multispoleholderen (Billed 5-7)
- ̶ Radiale trådafvikling (med eller uden smøreenhed) (Billed 8)
- ̶ På grund af den større modstand ved radiale trådføring, skal der trækkes lidt ekstra tråd af spolen ved trådning. Dette sikrer tråd depotet, så den automatisk nåletrådning udføres korrekt (Billed 9)

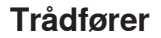

**7 8**

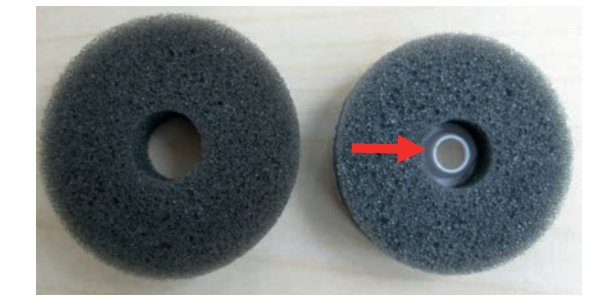

#### **Anvendelse:**

Det normale skumunderlag erstattes fortrinsvis ved den bagerste spoleholder, af et roterende skumunderlag (kendes på den hvid plastik ring i midten).

#### **Anvendelse:**

F.eks ved metaltråde, parallelle snoede tråde osv. Dette medfører en mere ensartet trådafvikling og spolen falder ikke af.

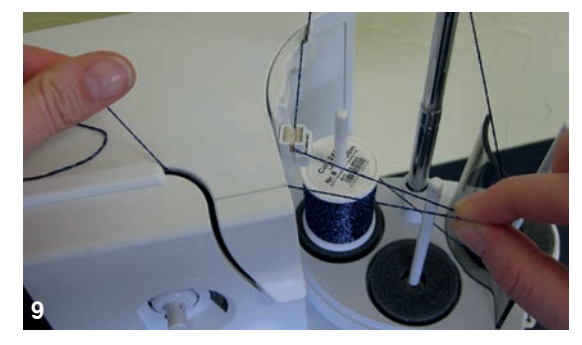

- ̶ Sæt trådspolen på spoleholderen før tråden gennem trådføreren og det midterste øje på teleskopstangen. Afslut trådningen som sædvanligt
- ̶ På grund af den større modstand ved radiale trådføring, skal der trækkes lidt ekstra tråd af spolen ved trådning. Dette sikre tråd depotet, så den automatiske nåletrådning udføres korrekt

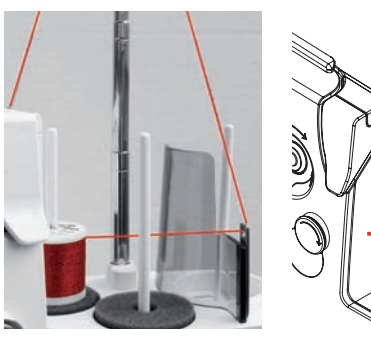

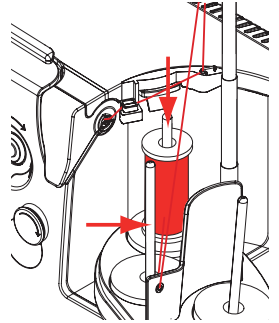

Begge spoleholder kan bruges (markeret med pile), men pga den bedre afviklings vinkel er den bagerste best egnet. Holderen bør ikke bruges.

For at opnå et optimalt syresultat ved radial trådafvikling skal (afhængig af tråden) overtrådsspændningen reduceres.

### **Overtrådsspænding**

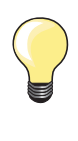

Højere overtrådsspænding = Overtråden strammes, hvilket trækker undertråden længere om på retsiden. Lavere overtrådsspænding = Overtråden løsnes, hvilket trækker overtråden længere om på vrangsiden.

Grundindstillingen sker automatisk ved valg af en søm.

#### **Overtrådsspændingen er fra fabrikken optimalt indstillet og sycomputeren er testet. Dertil bruges Metrosene/Seralon 100/2 (Firma Mettler, Schweiz) til både over- og undertråd.**

Hvis anden sy- eller broderitråd anvendes, skal spændingen evt. justeres for at passe til materialet og den valgte søm.

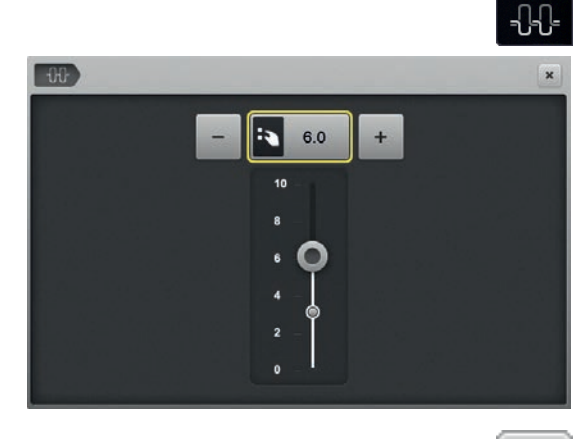

#### **Ændre overtrådsspænding**

- **⦁** Tryk på «Overtrådsspændnings»-ikonet
- ► Den hvide linie på skalaen og tallet i feltet viser grundindstillingen<br>● Tryk «+»/«-»-ikonet eller
- **⦁** Tryk «+»/«-»-ikonet eller
- **⦁** Drej stingbredde- eller stinglængdeknappen til venstre eller højre eller
	- **⦁** Flyt den runde knap på skærmen med pegepennen eller fingeren
- ► Trådspændingen løsnes eller strammes
- Ændringer i overtrådsspændningen vises i feltet med den gule ramme og i «Overtrådsspændnings»-ikonet
- Grundindstillingen forbliver synlig (markeret med en hvid prik)
- Spændingsændringer har kun indflydelse på den valgte søm

### $\mathbf x$

#### **Gem overtrådsspændningen**

- **▪** Tryk på «Luk»-ikonet eller «Overtrådsspændnings»-ikonet
- Indstillingerne bliver gemt og skærmen lukkes

#### **Tilbage til grundindstillingen**

- **⦁** Tryk på feltet med den gule ramme
- ► Grundindstillingen bliver gendannet
- **⦁** Sluk sycomputeren
- Alle ændringer slettes

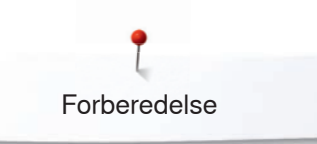

### **Undetrådsspændning**

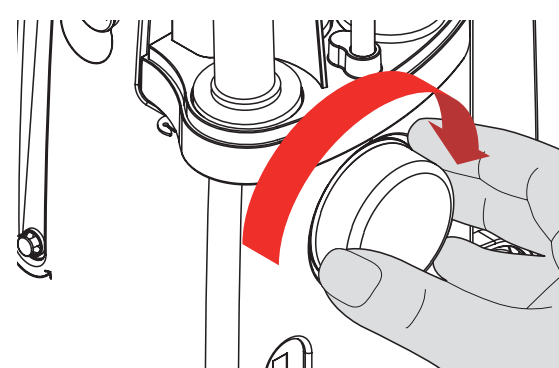

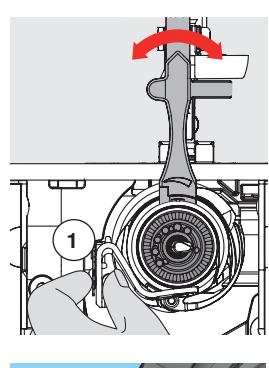

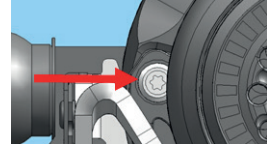

- **▪** Støt spolehuset med venstre hånd 1<br>▪ Med høire hånd drejes håndhjulet i u
	- **⦁** Med højre hånd drejes håndhjulet i urets retning, indtil der er plads til multifunktionsværktøjet

# **Grundindstiling:**<br>- Punktet på dre<br>- Punktet er dre

- ̶ Punktet på drejebanen skal være udfor punktet på spolehuset eller
- ̶ Punktet er drejet 1-2 punkter til højre, eller
- ̶ Punkt er drejet 1-2 punkter til venstre
- Drej hjulet mod venstre med multifunktionsværktøjet<br>► Trådspændingen bliver løsere
- ► Trådspændingen bliver løsere<br>● Drei hiulet mod høire med mul
- **▪** Drej hjulet mod højre med multifunktionsværktøjet<br>► Trådspænding bliver strammere
- Trådspænding bliver strammere

Endringer pr punkt =  $4$  g.

**⦁** For rigtig trådning bringes griberen i den viste stilling ved at dreje håndhjulet i urets retning

### **Sikkerhedsprogram**

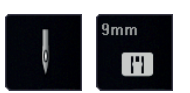

- **⦁** Tryk på «Nål»- eller «Stingplade»-ikonet
- ► «Nål-/Stingpladeoversigt»-skærmen åbnes

#### **Touchskærmen viser**

- ► Gul banderole = anbefalet, optimalt valg<br>
► Grøn banderole optimalt element er va
- Grøn banderole = optimalt element er valgt

Er der blevet valgt en forkert nål/stingplade til sømmen, dette vises ved en film og sycomputeren kan ikke startes.

Denne funktion forbliver aktiv, når sycomputeren slukkes eller tændes.

### **Vælg nål**

 $\overline{\mathbf{e}}$ 

 $\overline{\mathbf{u}}$ 

 $\overline{\mathbf{r}}$ 

 $\overline{?}$  $\overline{\mathbf{r}}$ 

 $\overline{c}$ 

×

- **▪** Tryk på det ønskede «Nål»-ikon<br>► Stingbredden bliver automatisk k
- ► Stingbredden bliver automatisk begrænset<br>► Dette forebygger at nålen (dobbelnål osv.)
- Dette forebygger at nålen (dobbelnål osv.) rammer trykfoden eller stingpladen = undgår at nålen knækker
- ► Tallene på nålenikonerne indikerer afstanden mellem nålene i mm<br>● Tryk på «Standardnål»-ikonet
- **▪** Tryk på «Standardnål»-ikonet<br>► Standardnålen er igen aktiv
- ► Standardnålen er igen aktiv
- Stingbredde begrænsningen slukkes

## **Vælg stingplade**

- **⦁** Tryk på det ønskede «Stingplade»-ikon
- ► Stingbredden bliver automatisk begrænset<br>► Dette forebygger at nålen rammer trykfode
- Dette forebygger at nålen rammer trykfoden eller stingpladen = undgår nålen knækker

### **Gem**

- **⦁** Tryk på «Luk»-ikonet, «Nål»- eller «Stingplade»-ikonet
- Indstillingerne bliver gemt og skærmen lukkes

### **Nåleoversigt**

Лſ

Ï.

ینْ

m<br>Fl

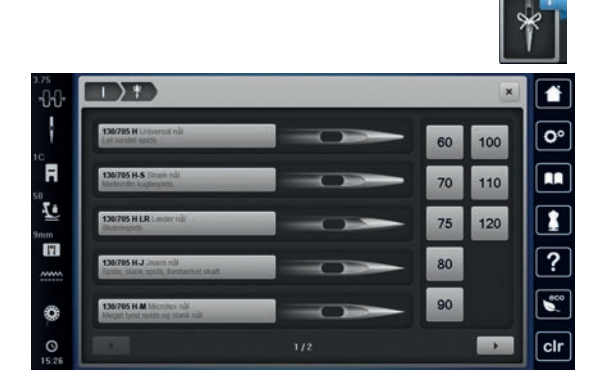

**TU** 

**LUAL** 

**THE** 

- **⦁** Tryk på «Nålinfo»-ikonet
- ► «Nåleoversigt»-skærmen åbnes

#### **Vælg nål**

**⦁** Vælg den monterede nål og nålestørrelse

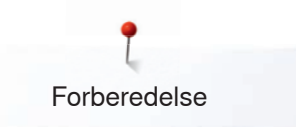

### **Vælge trykfod**

Til enhver valgt søm vises i «Trykfodsvalg»-ikonet den optimale trykfød.

### **VIGTIGT!**

**Det er VIGTIGT at den monterede trykfod bliver valgt i trykfodsoversigten. Kun på denne måde genkender sycomputeren den monterede trykfod, og de relevante sikkerhedsindstillinger er aktiveret.**

#### **Touchskærmen viser**

- ► Gul banderole = mulige valg til den valgte søm<br>► Grøn banderole optimalt element er valgt
- Grøn banderole = optimalt element er valgt
- **⦁** Sæt den anbefalede trykfod på
- **⦁** Tryk på «Trykfodsvalg»-ikonet
- ► «Trykfodsvalg»-skærmen åbnes<br>● Vælg på «Trykfodsvalg»-skærme
- **⦁** Vælg på «Trykfodsvalg»-skærmen ikonet, som viser den trykfod der er sat på, eller vælg en af de anbefalede og speciel mærkede trykfødder, bekræft ved at trykke på det tilsvarende ikon
- **⦁** Med pilikonerne under trykfodsikonerne kan du rulle gennem oversigten eller vælge nummert direkte ved ar trykke på «0-9»-ikonet
- ► Er der fare for at nålen slår op på trykfoden, kan sycomputeren ikke startes og en fejlmeddelelse vises
- ► Den påsatte trykfod vises i «Trykfodsvalgs» ikonet

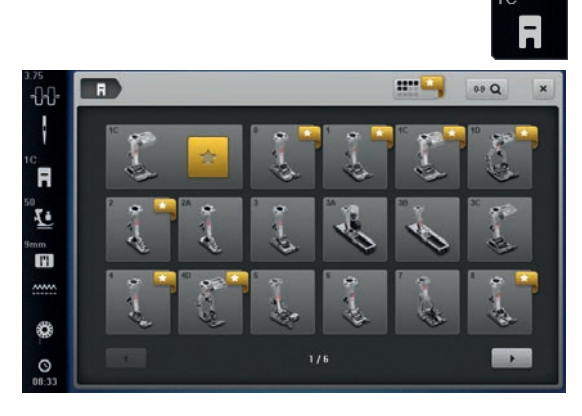

#### **Mulige trykfødder**

- **■** Tryk på «mulige trykfødder»-ikonet
- På touchskærmen vises optimale trykfødder til den valgte søm

#### **Gem**

- **▪** Tryk på «Trykfodsvalg»- eller «Luk»-ikonet<br>► Indstillingerne bliver gemt og skærmen lukk
- Indstillingerne bliver gemt og skærmen lukkes

#### **Tilbage til grundindstilling**

- **⦁** Tryk på ikonet med den valgte trykfod eller «clr»-tasten
- Der er ikke valgt nogen trykfod

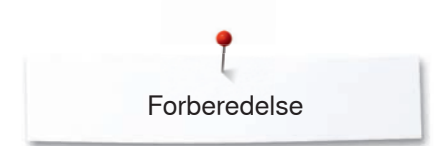

### **Ændre trykfodstryk**

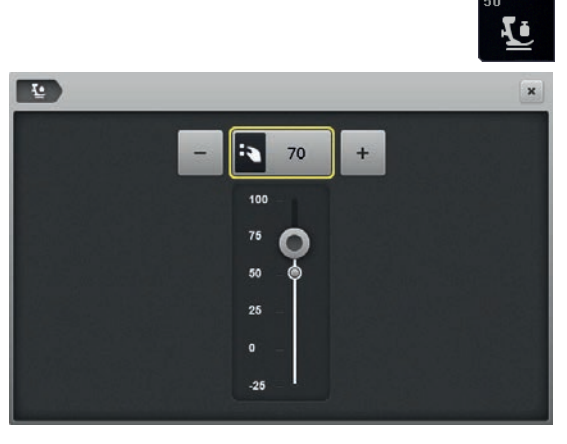

- **⦁** Tryk på «Trykfodstryk»-ikonet
- ► Skalaen for trykfodstryk vises<br>● Drei stingbredde- eller stinglæ
- **•** Drej stingbredde- eller stinglængdeknappen til venstre eller højre eller<br>• Tryk på «-»- eller «+»-ikonet
- **⦁** Tryk på «-»- eller «+»-ikonet
- ► For at lette eller forøge trykfodstrykket<br>► Det ændrede trykfodstryk vises på ska
- ► Det ændrede trykfodstryk vises på skalaen og i feltet med gule ramme<br>► Grundindstillingen forbliver synlig (markeret med en hvid prik)
- Grundindstillingen forbliver synlig (markeret med en hvid prik)

#### **Ved kraftige eller flere lag stof (f.eks frihåndsquiltning)**

- **⦁** Drej stingbredde- eller stinglængdeknappen til venstre eller højre eller
- **⦁** Tryk på «-»-ikonet
- ► For at lette trykfodstrykket (minus værdi)<br>► Trykfodstrykket løsnes lidt, hvilket gør de
- Trykfodstrykket løsnes lidt, hvilket gør det lettere at flytte materialet

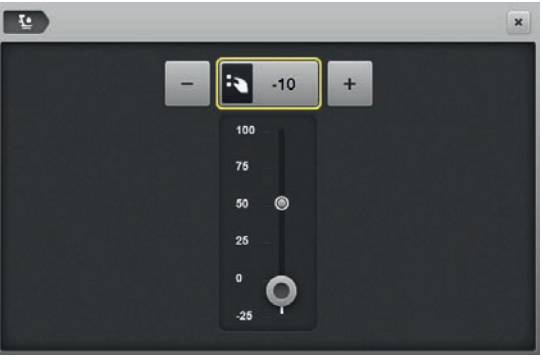

#### **Gem trykfodstryk**

- **▪** Tryk på «Luk»-ikonet eller «Trykfodstryk»-ikonet<br>► Indstillingerne bliver gemt og skærmen lukkes
- Indstillingerne bliver gemt og skærmen lukkes

#### **Tilbage til grundindstilling**

- **⦁** Tryk på feltet med den gule ramme
- Grundindstillingen bliver gendannet

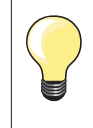

Grundindstil trykfodstrykket igen efter endt opgave.

### **Transportørposition**

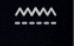

 $\overline{\mathbf{x}}$ 

#### **Transportørposition nede**

- **⦁** Tryk på «Transportør»-ikonet
- Transportøren bliver sænket

#### **Transportørposition oppe**

- **⦁** Tryk på det gule «Transportør»-ikon
- Transportøren hæves ved næste sting

#### **Fyldmængde undertrådsspole**

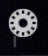

#### **Resterende trådmængde**

Den resterende trådmængde angives med en farvet bjælke samt en procentdel.

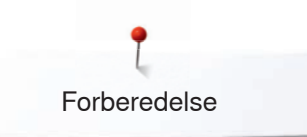

### **Alarm**

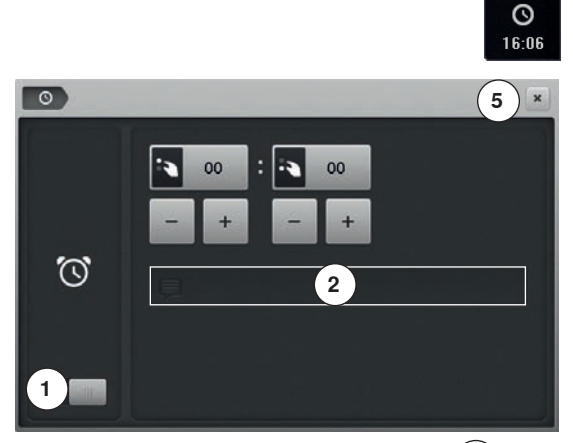

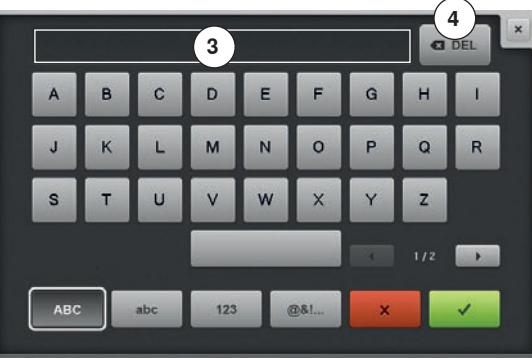

**⦁** Tryk på «Ur»-ikonet

#### **Indstil uret**

Når du trykker på 1 er indtastningsfelterne tændt eller slukket.<br>• Tryk på ikon 1

- 
- **⦁** Tryk på ikon **1 •** Drej på stingbredde og stinglængde knapperne eller
- **■** Tryk på «+» eller «-»-ikonet
- ► Alarmen indstilles (hh:mm)
- **⦁** Tryk på tekstlinien **2**

## **Personlig alarm besked**<br>• Opret eller ændre en r

- Opret eller ændre en personlig alarm besked<br>► Alarmen vises i tekstfeltet **3** over tastaturet
- ► Alarmen vises i tekstfeltet **3** over tastaturet
- **▪** Bekræft med ✔<br>▪ Tryk på «Llr»-ike
	- **⦁** Tryk på «Ur»-ikonet eller «Luk»-ikonet **5**
	- ► Skærmen lukkes
	- Det ændrede ursymbol viser der er fortaget en ændring

## **Slet alarm besked**<br>• Tryk på tekstlinie

- **⦁** Tryk på tekstlinien **3**
- ► Hele teksten slettes komplet

#### **Korrektur**

- **⦁** Tryk på ikon **4**
- Teksten slettes fra højre mod venstre

#### **Alarmskærm**

Hvis den indtastede tid er nået, vises alarmenskærmen.

- Bekræft med <del>V</del><br>► Alermskærmen
- ► Alarmskærmen lukkes

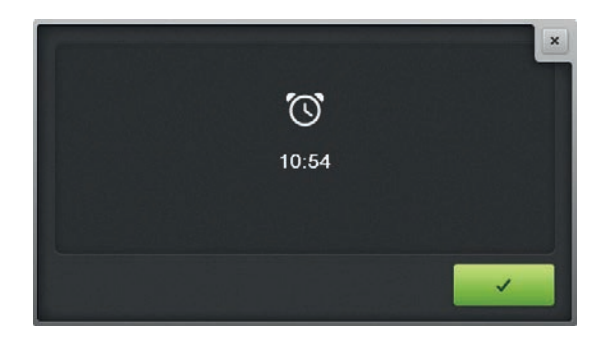
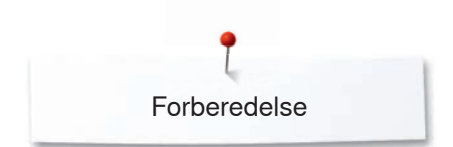

## **Transportør og stoftransport**

Ved hvert sting bevæger transportøren sig et trin fremad. Længden af dette trin afhænger af den valgte stinglængde.

Hvis stinglængden er meget kort bliver trinnet kort. Materialet glider kun langsomt under trykfoden, selv ved fuld syhastighed. Knaphuller og satinsømme sys f.eks. med en meget kort stinglængde.

Lad syarbejdet glide regelmæssigt!

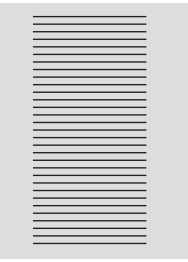

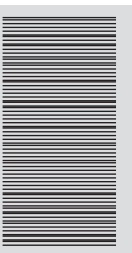

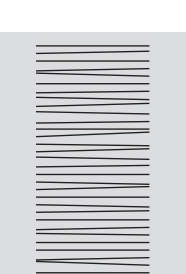

#### **VIGTIGT! Trækker, støder eller holder man materialet kan det føre til skader på nål og stingplade.**

Trækkes eller holdes materialet tilbage, bliver stingene ujævne.

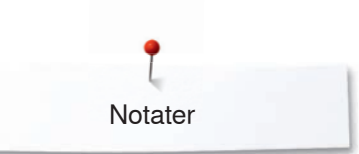

**Notater**

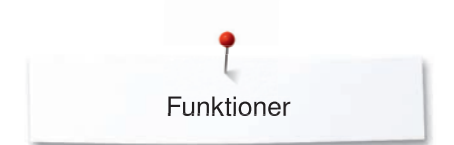

# **Funktioner**

## **Oversigt «Funktions»-taster**

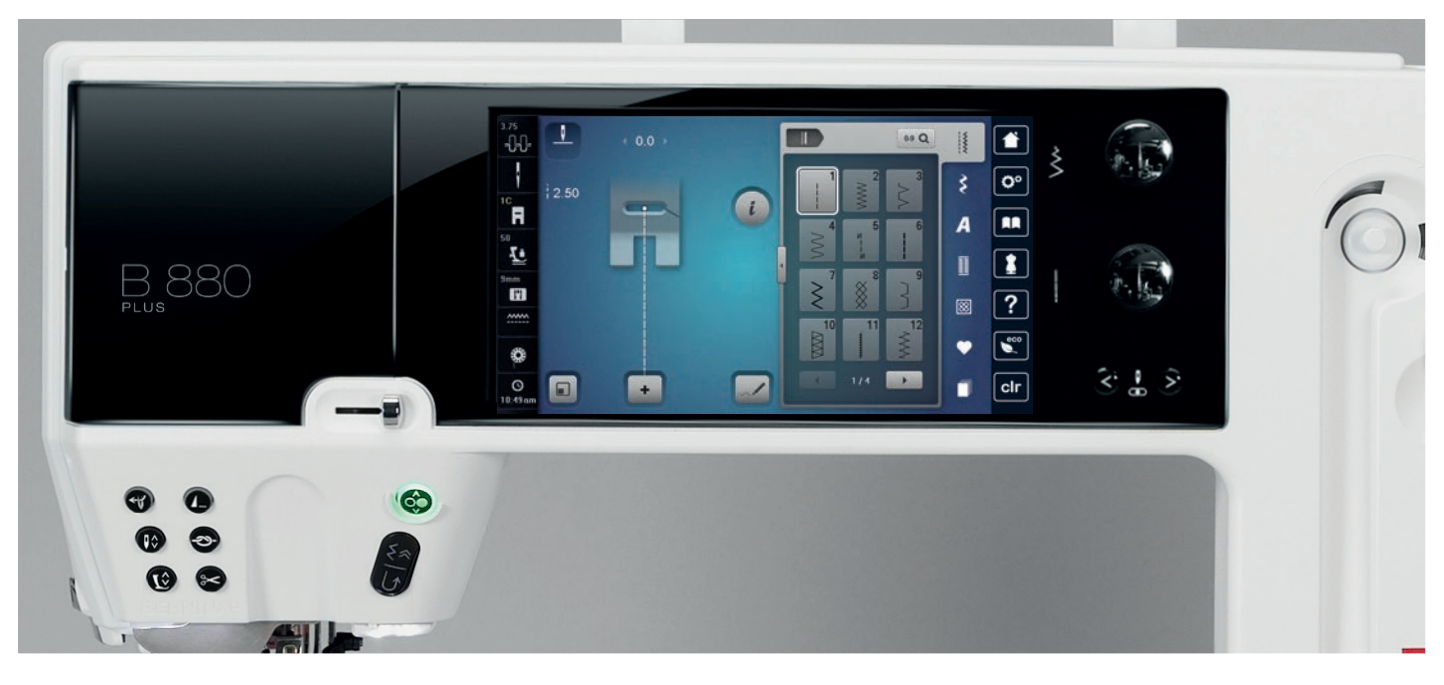

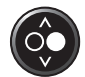

#### **«Start/Stop**»**-tast**

- ̶ Starter og stopper sycomputeren **med** eller **uden** brug af fodpedal
- ̶ Starter og stopper BSR-funktionen hvis BSR-foden er monteret og tilsluttet
- ̶ Løft trykfoden en smule for at dreje syprojektet når du syr

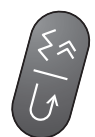

#### **«Tilbagsyningstast**»**/«Baglænsstingforløb**»

- ̶ Hæfter sømmen i starten og slutningen. Syr baglæns, så lang tid knappen holdes inde
- ̶ Bruges til at programmere knaphulslængde
- ̶ Bruges til at programmere stoppelængde
- ̶ Bruges til at markere slutningen af syningen af hæftesøm nr. 5
- ̶ Bruges til hæftning ved quiltehæftesøm nr. 1324

### **Hastigheds kontrol**

̶ Med skyderen kan sy-/broderihastigheden reguleres trinløst

# **VIGTIGT!**

**Ved følgende trykfødder må den «Automatiske nåletråder**» **ikke anvendes: Nr. 48, Nr. 50, Nr. 55, Nr. 85, Nr. 86 og Nr. 93, og trådkniven ved Nr. 80.**

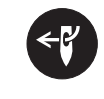

#### **«Automatisk nåletråder»-tast**

**⦁** Tryk på tasten = afslut trådningsprocessen og tråd nålen

Dobbel, trippel og wing nåle kræver manuel trådning efter der er trykket på «Automatisk nåletråder»-tasten. Brug automatisk nåletrådning for nålestørrelser 70-120. Metaltråde, tykke tråde som cordonnet og tråde der er vanskelige at arbejde med, skal trådes med hånden.

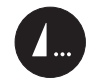

#### **Tast til programmering af «Enkeltmønster-/ Hæftning»**

- **⦁** Tryk på tasten før eller under syning
- ► Enkelt mønster hæftes ved slutningen med de antal sting, der er indprogrammeret
- **⦁** Tryk på tasten før eller imens der sys en sømkombination
- Den aktive søm hæftes ved slutningen med de antal sting, der er indprogrammeret
- **⦁** Antallet og typen af sting der hæftes, programmeres i setup-programmet
- Et stopsymbol vises mens der sys, for at vise at funktionen er aktiveret

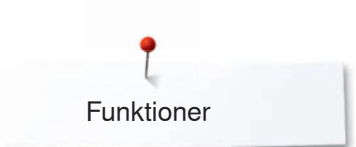

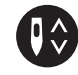

### **«Nålestop»-tast**

#### **⦁** Tryk på tasten

Nålen stopper oppe eller nede, hvis man trykker på fodpedalen med hælen

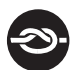

### **«Automatisk hæfteprograms»-tast**

- **⦁** Tryk på tasten før sy start = Enkelt mønster/ kombination hæftes i starten med det programmerede antal sting
- **⦁** Tryk på tasten imens der sys = Sycomputeren stopper med det samme og hæfter med det programmerede antal sting
- **⦁** Antallet og typen af sting der hæftes, programmeres i setup-programmet

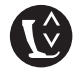

#### **«Trykfodspositions**»**-tast**

- **⦁** Tryk på tasten
- ► Trykfoden sænkes eller løftes lidt, så materialet lettere kan placeres
- Når der startes med at sy, sænkes trykfoden mod materialet
- **⦁** Tryk igen på tasten
- Trykfoden løftes samtidig med transportøren sænkes

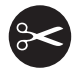

#### **«Automatisk trådklip»-tast**

- ̶ Over- og undertråd klippes automatisk ̶ 2-6 hæftesting kan programmeres i setup-
- programmet disse sys før tråden klippes

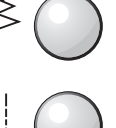

 $\sqrt{2}$ 

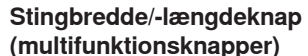

- ̶ Tilpasser stingbredde eller stinglængde
- ̶ Til at ændre trådspænding
- ̶ Til at ændre knaphulsstørrelse eller afstanden mellem knaphullets stolper
	- ̶ Til at ændre balancen
	- ̶ Diverse ændringer i setup-programmet
- ̶ Diverse ændringer ved broderi

#### «**Nålepositions**»**-taster**

- **⦁** Tryk på den venstre tast
- ► Nålen flyttes til venstre
- **⦁** Tryk på højre tast
- Nålen flyttes til højre
- **⦁** Hold tasten inde
- ► Hurtig flytning af nålen
- ̶ Der er i alt 11 nåleplaceringer (5 til venstre, 5 til højre, 1 i midten =  $0$ )

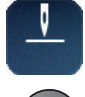

#### **Nålestop oppe og «Tilbagesynings»-tast**

Aktiveres «Tilbagesynings»-tasten, i programmeret nålestop **oppe** imens der sys (f.eks zigzag) eller efter sycomputeren stoppes, syr sycomputeren et sting fremad før den skifter til tilbagesyning.

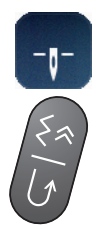

#### **Nålestop nede og «Tilbagesynings»-tast**

Aktiveres «Tilbagesynings»-tasten i programmeret nålestop **nede** (f.eks zigzag) når sycomputeren stoppes, skifter sycomputeren med det samme til tilbagesyning.

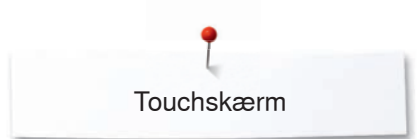

# **Touchskærm**

# **Oversigt hovedskærm**

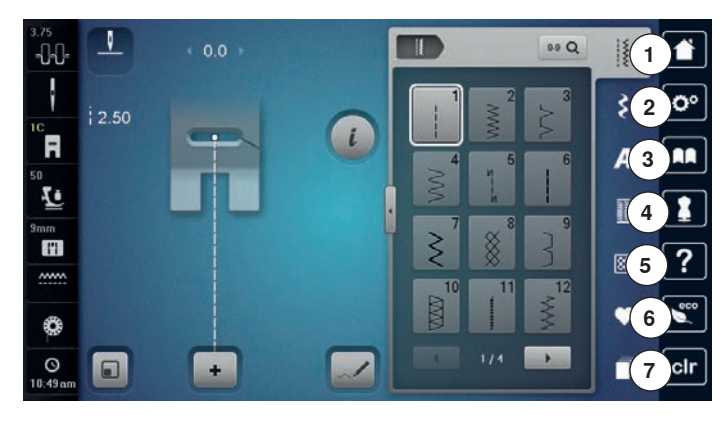

#### $0.0$  $\mathbb{R}$ 09 Q  $\frac{1}{2}$ ◢  $-1$ **8 9**  $\overline{\mathbf{c}^{\circ}}$ ₹  $\iota$ É **10**  $\overline{A}$ **AR 11** X. I  $\overline{\mathbf{r}}$ **12 ITU** ø  $\overline{?}$ **13**  $\bullet$  $\bullet$ ₿ **14**  $1/4$  $|$  clr G  $\ddot{\phantom{1}}$ f **15**

# **System indstillinger**

- 1 Home<br>2 Setup-
- **2 Setup-Program**<br>**3 Vejledning**
- **3** Vejledning
- **4** Syvejledning/Broderivejledning
- **5** Hjælp **6** ECO
- **7** clr Slet indstillinger

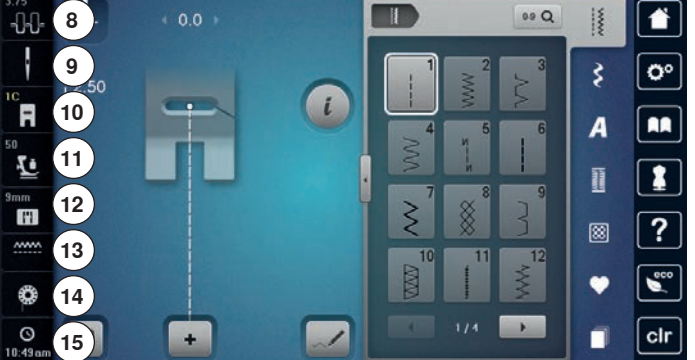

### **Eksterne funktioner/skærmbilleder**

- **8** Overtrådsspænding
- **9** Sikkerhedsprogram Nål **10** Trykfodsindikator/Trykfodsvalg
- **11** Trykfodstryk
- **12** Sikkerhedsprogram Stingplade
- **13** Transportør genkendelse
- **14** Fyldmængde af undertrådsspolen/Spol undertråd
- **15** Ur/Alarm

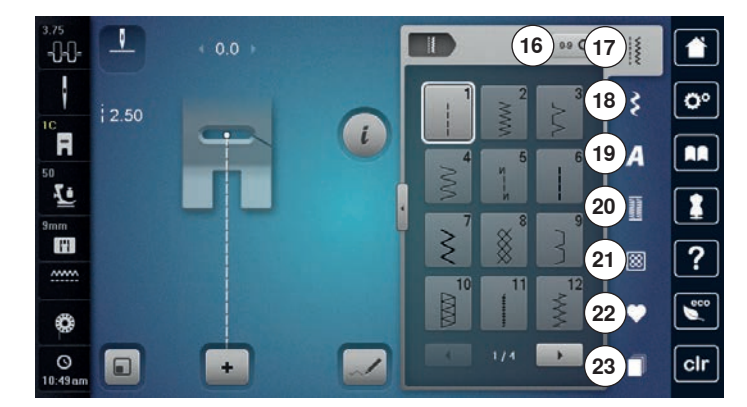

### **Menu valg**

- **16** Vælge en søm med nummer
- **17** Nyttesømme
- **18** Pyntesømme
- **19** Alfabeter
- **20** Knaphuller **21** Quiltesømme
- **22** Personligt program/Hukommelse
- **23** Historik

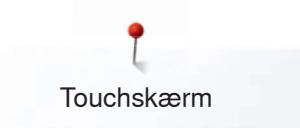

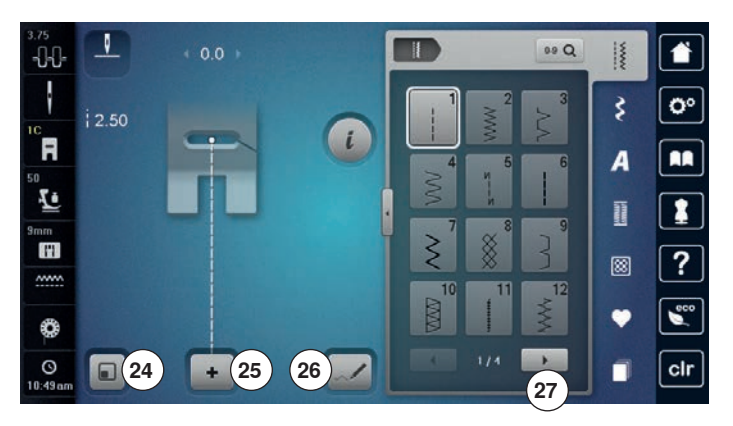

#### **Valg**

- **24** Tilpas sømstørrelsen med skærmen
- **25** Enkelt-/kombinationsmodus
- **26** Søm Designer
- **27** Rul til højre/venstre

 $\mathbf{I}$  $\overline{\bullet}$ ...,<br>-1:0  $\mathbf{R}$  $99Q$  $\frac{1}{2}$ ł  $\overline{\mathbf{c}^{\circ}}$ ₹  $|2.50$  $\bigcirc$  $\mathbf{R}^{\circ}$ A **AR**  $\bar{\bar{\mathbf{F}}}$  $\overline{\mathbf{R}}$ I **28**  $\gtrless$ H  $\overline{?}$ Ø  $\overline{m}$  $\overline{\mathbf{C}}$ ٠ ♦  $\overline{\overset{\bigcirc}{0}}$  $\blacksquare$  $+$  $\overline{\phantom{a}}$ f clr

**Sømskærm 28** Valg af søm

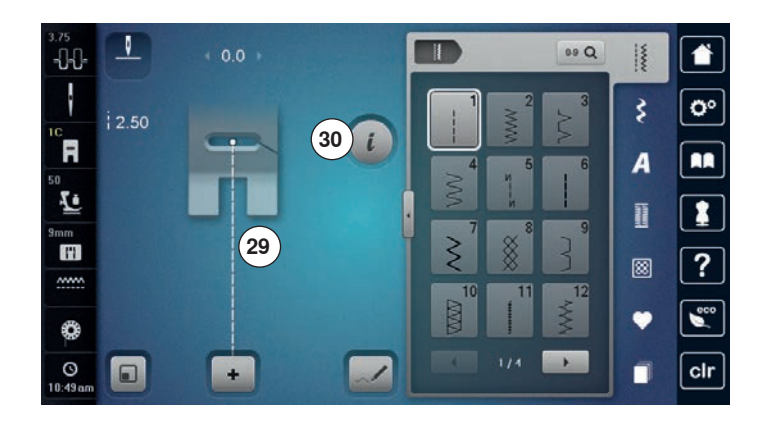

### **Sømredigeringsområde**

**29** Den valgte søm vises **30** Information

# **Skærm funktioner**

# **Oversigt syfunktioner**

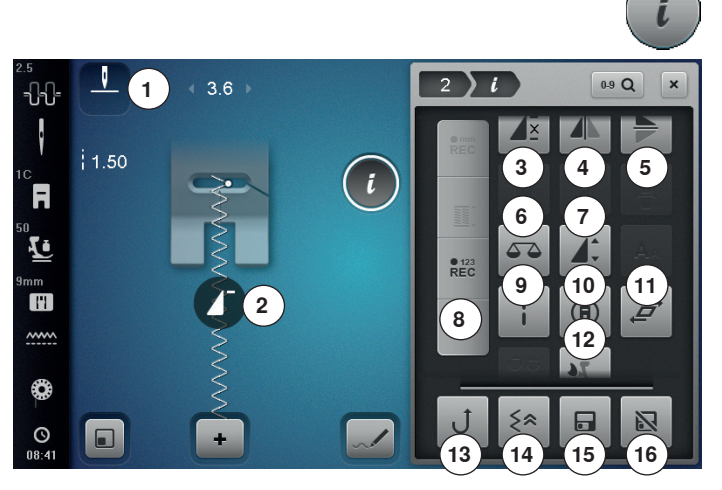

## **Funktioner**

Hvis ikke alle de funktioner vises direkte, gør følgende:

- **⦁** Vælg den ønskede søm på «Funktionsskærmen» med fingeren eller pegepennen og hold den trykket og flyt det til højre
- ► Andre funktioner bliver synlige

## **Generelle funktioner**

**Luk**

#### **Information**

- **⦁** Tryk på ikonet
- ► Endnu en skærm åbnes

- **⦁** Tryk på ikonet
- Tilbage til foregående aktive skærm
- Alle ændringer bibeholdes

- **Bekræft valg ⦁** Tryk på ikonet
- Aktiver eller bekræft ændring/valg

# **Forlad aktiv skærm**

- **⦁** Tryk på ikonet
- Luk skærmen
- ► Tilbage til foregående aktive skærm
- **⦁** Tryk på «i»-ikonet
- ► «Funktions»-skærmen åbnes

#### **Funktioner**

- **1** Nålestop oppe/nede (permanent)<br>2 Mansterbegyndelse
- **2** Mønsterbegyndelse
- **3** Mønstergentagelse
- **4** Spejlvending venstre/højre<br>**5** Spejlvending op/ned
- **5** Spejlvending op/ned
- **6** Balance<br>**7** *F***ndre 9**
- **7** Ændre sømlængde/stingtæthed<br>8. Stingtæller
- **8** Stingtæller
- **9** Lange sting
- **10** Kompassyning
- **11** Forvridning af sømmønsteret
- **12** BERNINA overtransport
- **13** Permanent tilbagesyning
- **14** Baglæns stingforløb
- **15** Personligt program
- **16** Grundværdi søm

- **Nålestop oppe/nede (permanent)**
- **⦁** Tryk på ikonet Nålesymbolet viser pil nedad
- 
- ► Sycomputeren stopper med nålen nede
- **⦁** Tryk igen på ikonet
- Nålesymbolet viser pil opad
- Sycomputeren stopper med nålen oppe

### **Mønsterbegyndelse**

- ► Funktion vises, når sycomputeren er midlertidigt standset, mens du syr et enkelt mønster eller en kombination
- **⦁** Tryk på ikonet
- Nålen flytter til starten af sømmen eller kombinationen

### **Mønstergentagelse**

- **⦁** Tryk 1x på ikonet
- Tal 1: Sycomputeren stopper ved slutningen af den enkle søm eller sømkombination
- **⦁** Tryk 2-9x på ikonet
- Tallene 2-9: Sycomputeren stopper ved slutningen af sømmen eller sømkombinationen alt efter det antal gange der er valgt

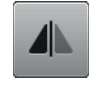

#### **Spejlvending venstre/højre**

Sycomputeren syr den valgte søm spejlet, til venstre/ højre afhængig af syretningen.

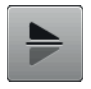

#### **Spejlvending op/ned**

Sycomputeren syr den valgte søm spejlet, op/ned afhængig af syretningen.

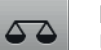

#### **Balance**

Udligning af frem- og tilbagesynings sting.

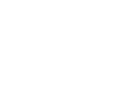

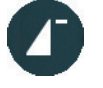

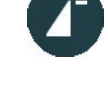

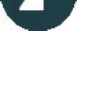

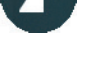

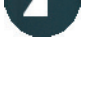

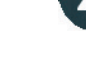

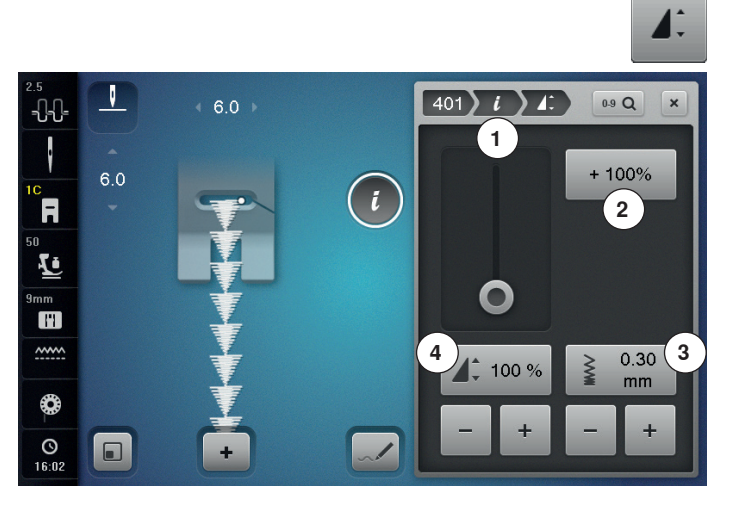

#### **Ændre stingtætheden 3**

Ved nogen af pyntesømmene (f.eks. nr. 401) kan man ændre stingtætheden. Den indstillede sømlængde bibeholdes.

- **⦁** Tryk på «+»-ikonet
- ► Stingtætheden reduceres i 0.05 mm trin<br>► Semafstanden bliver benyed forgast
- ► Sømafstanden bliver herved forøget<br>● Tryk på «-»-ikonet
- **⦁** Tryk på «-»-ikonet
- ► Stingtætheden forøges i 0.05 mm trin<br>Sømsfstanden bliver benyed reducere
- ► Sømafstanden bliver herved reduceret<br>► Tryk på «Tilbage»-ikonet 1
- ► Tryk på «Tilbage»-ikonet **1**
- ► Funktionsoversigten kommer frem

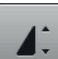

#### **Ændre sømlængde 4**

- **⦁** Flyt den runde knap på touchskærmen med pegepennen eller fingeren
- ► Sømlængde (Standard = 100%) indstilles trinløst
- **⦁** Med «+»/«-»-ikonerne forlænges/forkortes sømmen i 1%-trin eller
- **⦁** Tryk på «+100%»-ikonet **2**
- ► Sømlængden forlænges i 100%-trin

Den max. længde er 1000%, korteste 10%. Nogle sømme er begrænset og kan ikke forlænges op til 1000%.

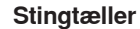

- **⦁** Når den ønskede længde af er nået trykkes på «Tilbagesynings»-tasten
- ► På skærmen skiftes til «auto»
- Den valgte søm er midlertidig programmeret

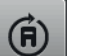

 $REC$ 

#### **Kompassyning**

- **⦁** Brug stingbreddeknappen til at dreje sømmen eller kombinationen i 0.5° trin. Stinglængdeknappen til 1° trin eller tryk på skærmens knapper for at dreje i 45° trin
- ► Syretningen vises på skærmens venstre side
- Begyndelsen er markeret med en hvid prik, enden med et rødt kryds
- Funktionen vises kun ved de sømme, der kan sys med kompassyning

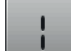

#### **Lange sting**

- ̶ Sycomputeren syr hvert **andet** sting (max. stinglængde 12 mm)
- ̶ Kan bruges til nytte og pyntesømme

**Undtagelse:** Knaphuller, Alfabeter

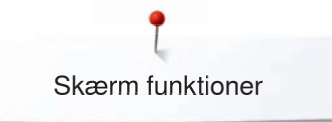

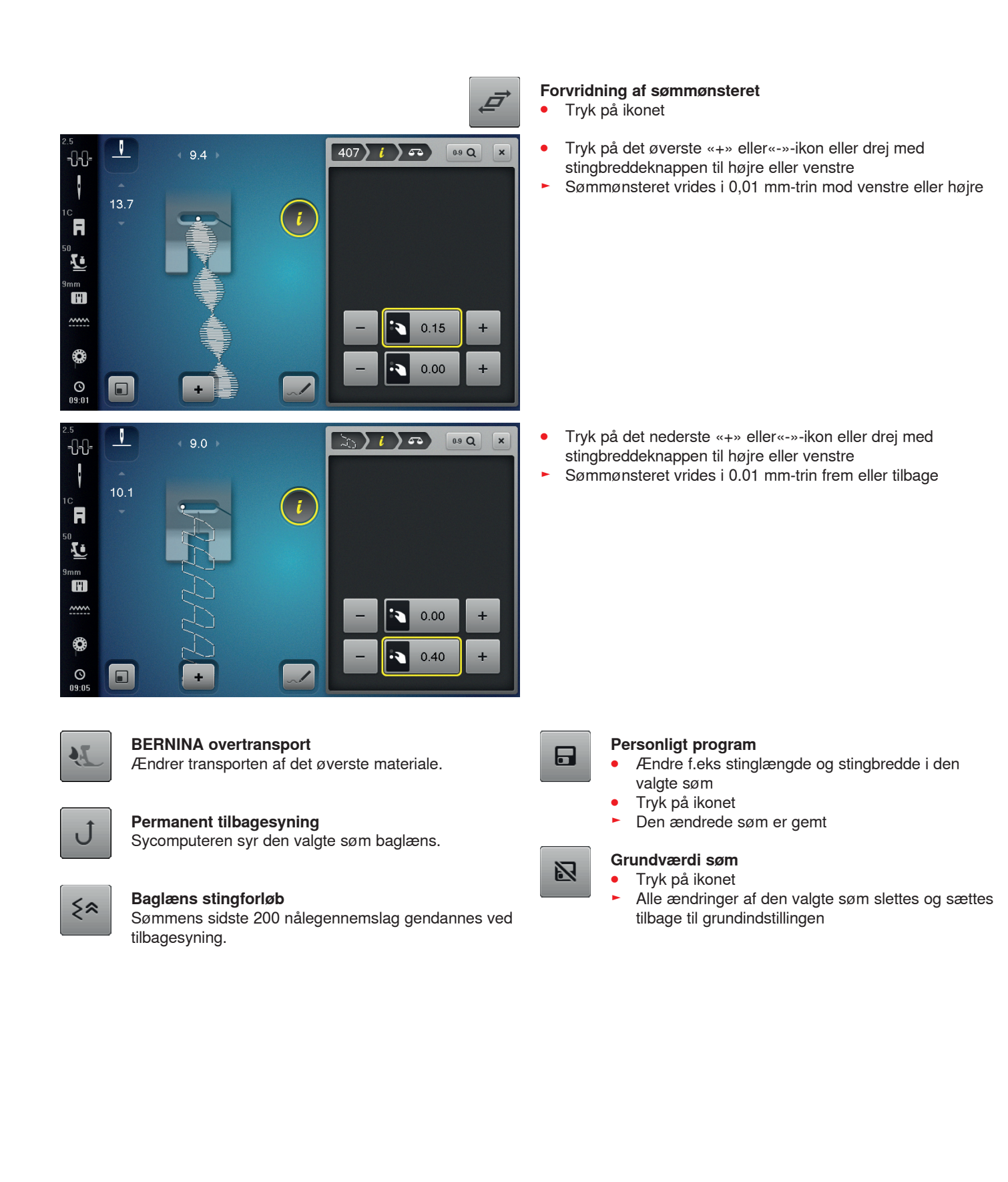

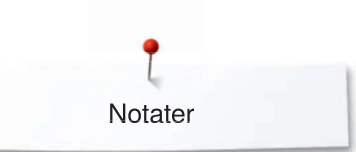

**Notater**

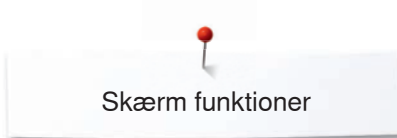

## **Oversigt knaphulsfunktioner**

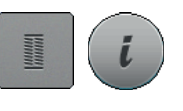

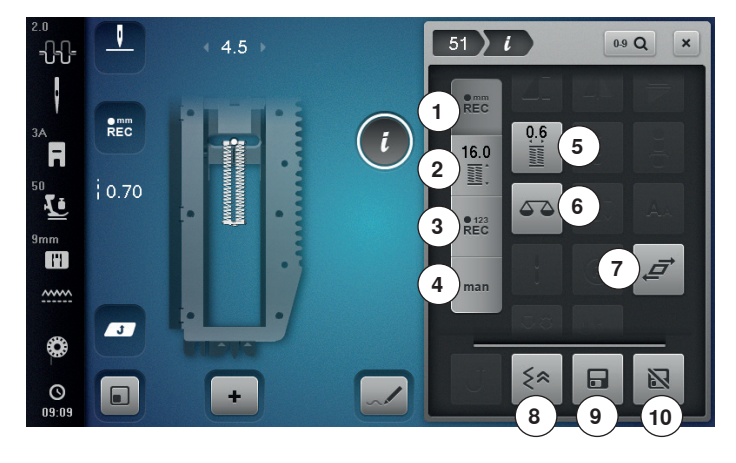

- **⦁** Tryk på «Knaphuls«-tasten
- **⦁** Vælg det ønskede knaphul
- **⦁** Tryk på «i»-ikonet

# **Ændring af knaphul**<br>**1** Programering af k

- **1** Programering af knaphulslængde<br>**2** Indtastning af knaphulslængde
- **2** Indtastning af knaphulslængde
- **3** Stingtællerknaphul<br>4 Manuelt knaphul
- **4 Manuelt knaphul**<br>**5 Afstand mellem s**
- **5** Afstand mellem stolperne
- **6** Balance<br>**7** Forvridn
- **7** Forvridning af sømmønsteret
- **8** Baglæns stingforløb
- **9** Personligt program
- **10** Grundværdi søm

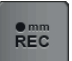

#### **Programering af knaphulslængde**

- ► Ikonet er automatisk aktivt, når et knaphul er valgt
- **⦁** Knaphulslængden indstilles under syning med «Tilbagesynings»-tasten eller
- **⦁** Ved at trykke på ikonet under den viste længde, programmeres længden direkte
- ► Ikonet slukkes
- Ønsker du at programmere en ny længde, skal du trykke på ikonet igen

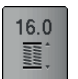

 $REC$ 

 $REC$ 

#### **Indtastning af knaphulslængde**

Knaphulslængden indgives ved at dreje på stingbredde- eller stinglængde knappen. Vises i mm.

#### **Stingtællerknaphul**

Når den ønskede længde af 1. stolpe er nået **⦁** Tryk på «Tilbagesynings»-tasten

- Når den ønskede længde af 2. stolpe er nået
- **⦁** Tryk på «Tilbagesynings»-tasten
- ► Skærmen skifter til «auto»<br>► Knaphullet er programmer
- ► Knaphullet er programmeret

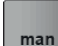

#### **Manuelt knaphul**

- **⦁** Sy manuelle knaphuller i 5 eller 7 trin (afhængig af knaphulstype)
- **⦁** Vælg trin med piletasterne «op/ned» eller direkte

# $0.6$

- **Afstand mellem stolperne**
- **⦁** Indstil den ønskede afstand mellem stolperne med stingbredde eller stinglængdeknappen mellem 0.1-2 mm

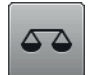

#### **Balance**

Udligning af frem- og tilbagesynings sting.

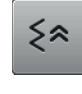

#### **Baglæns stingforløb**

Sømmens sidste 200 nålegennemslag gendannes ved tilbagesyning.

# Н

- **Personligt program ⦁** Ændre f.eks stinglængde og stingbredde i den valgte søm
- **⦁** Tryk på ikonet
	- Den ændrede søm er gemt

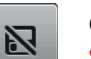

#### **Grundværdi søm**

- **⦁** Tryk på ikonet
- Alle ændringer af den valgte søm slettes og sættes tilbage til grundindstillingen

# **Oversigt skrifttyper**

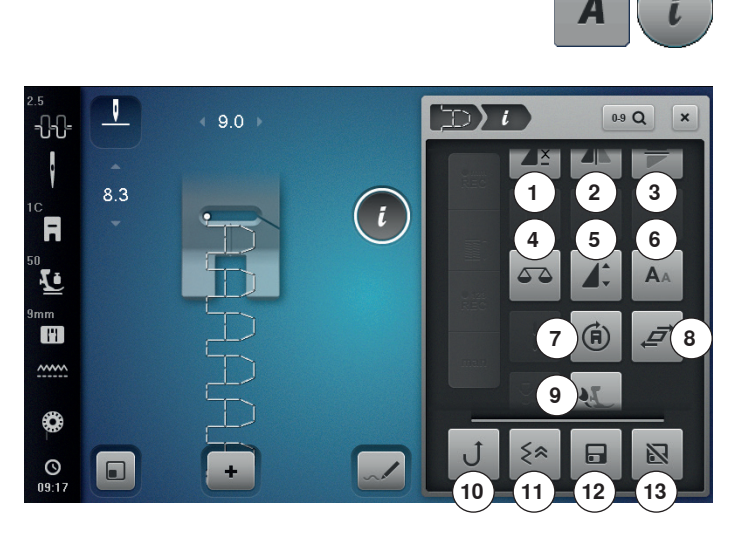

- **⦁** Tryk på «Alfabet»-ikonet
- **⦁** Vælg skrifttype
- **⦁** Tryk på «i»-ikonet

# **Ændring af skrifttype**

- 1 Mønstergentagelse<br>2 Speilvending venstr
- **2** Spejlvending venstre/højre<br>**3** Speilvending op/ned
- **3** Spejlvending op/ned
- 4 **Balance**<br>5 *F***ndre** s
- **5** Ændre sømlængde<br>6 Skriftstørrelse ved a
- **6** Skriftstørrelse ved alfabeter<br>7 Kompassyning
- **7** Kompassyning<br>**8** Forvridning af s
- **8** Forvridning af sømmønsteret
- **9** BERNINA overtransport
- **10** Permanent tilbagesyning
- **11** Baglæns stingforløb
- **12** Personligt program
- **13** Grundværdi søm

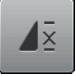

#### **Mønstergentagelse**

- **⦁** Tryk 1x på ikonet
- Tal 1: Sycomputeren stopper ved slutningen af den enkle søm eller sømkombination
- **⦁** Tryk 2-9x på ikonet
- Tallene 2-9: Sycomputeren stopper ved slutningen af sømmen eller sømkombinationen alt efter det antal gange der er valgt

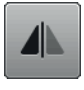

#### **Spejlvending venstre/højre**

Sycomputeren syr den valgte søm spejlet, til venstre/ højre afhængig af syretningen.

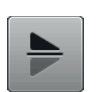

#### **Spejlvending op/ned**

Sycomputeren syr den valgte søm spejlet, op/ned afhængig af syretningen.

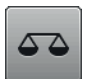

### **Balance**

Udligning af frem- og tilbagesynings sting.

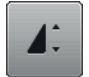

#### **Ændre sømlængde**

- **⦁** Flyt den runde knap på touchskærmen med pegepennen eller fingeren
- ► Sømlængde (Standard = 100%) indstilles trinløst
- **⦁** Med «+»/«-»-ikonerne forlænges/forkortes sømmen i 1%-trin eller
- **⦁** Tryk på «+100%»-ikonet
- ► Sømlængden forlænges i 100%-trin Den max. længde er 200%, korteste 10%.

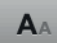

#### **Skriftstørrelse ved alfabeter**

- **⦁** Vælg alfabet
- Skriftstørrelsen er 9 mm
- **⦁** Tryk på ikonet
- Det lille «A» er aktiveret
- ► Skriftstørrelsen bliver reduceret

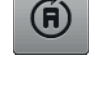

#### **Kompassyning**

- **⦁** Brug stingbreddeknappen til at dreje sømmen eller kombinationen i 0.5° trin. Stinglængdeknappen til 1° trin eller tryk på skærmens knapper for at dreje i 45° trin
- ► Syretningen vises på skærmens venstre side
- Begyndelsen er markeret med en hvid prik, enden med et rødt kryds
- ► Funktionen vises kun ved de sømme, der kan sys med kompassyning

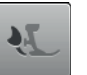

#### **BERNINA overtransport**

Ændrer transporten af det øverste materiale.

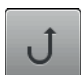

#### **Permanent tilbagesyning**

Sycomputeren syr den valgte søm baglæns.

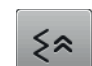

日

冈

#### **Baglæns stingforløb**

Sømmens sidste 200 nålegennemslag gendannes ved tilbagesyning.

#### **Personligt program**

- **⦁** Ændre f.eks stinglængde og stingbredde i den valgte søm
- **⦁** Tryk på ikonet
- Den ændrede søm er gemt

### **Grundværdi søm**

- **⦁** Tryk på ikonet
- Alle ændringer af den valgte søm slettes og sættes tilbage til grundindstillingen

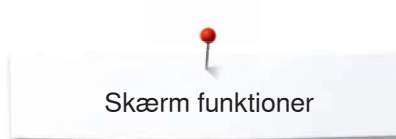

## **Oversigt af funktionerne i kombinationsskærmen**

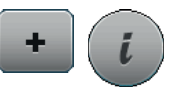

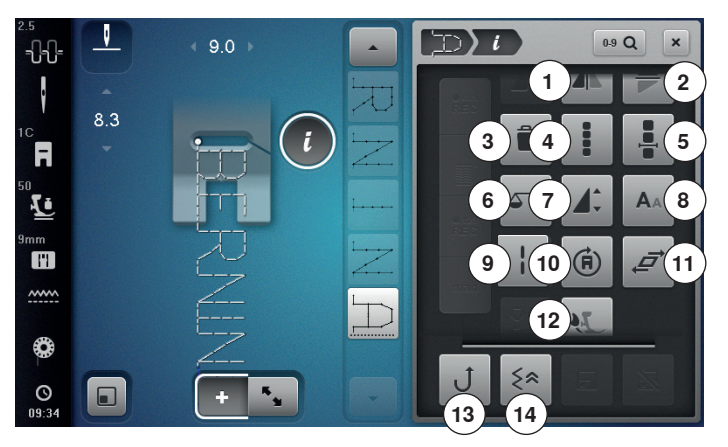

- **⦁** Tryk på «Kombinationsskærms»-ikonet
	- **⦁** Vælg den ønskede søm
- **⦁** Tryk på «i»-ikonet

#### **Kombinationsskærm**

- **1** Spejlvending venstre/højre<br>**2** Spejlvending op/ned
- **2** Spejlvending op/ned
- **3** Slet
- **4 Rediger en hel kombination**<br>**5 Rediger i kombinationen vec**
- **5** Rediger i kombinationen ved cursorpositionen<br>6 Balance
- **6** Balance<br>**7** *F*ndre s
- **7** Ændre sømlængde
- **8** Skriftstørrelse ved alfabeter
- **9** Lange sting (uden skrifttyper)
- **10** Kompassyning
- **11** Forvridning af sømmønsteret
- **12** BERNINA overtransport
- **13** Permanent tilbagesyning
- **14** Baglæns stingforløb

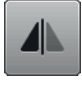

#### **Spejlvending venstre/højre**

Sycomputeren syr den valgte søm spejlet, til venstre/ højre afhængig af syretningen.

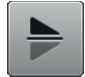

#### **Spejlvending op/ned**

Sycomputeren syr den valgte søm spejlet, op/ned afhængig af syretningen.

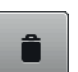

**Slet**

#### **Lange sting (uden skrifttyper)**

Det lille «A» er aktiveret

**Skriftstørrelse ved alfabeter**

► Skriftstørrelsen er 9 mm **⦁** Tryk på ikonet

**⦁** Vælg alfabet

- ̶ Sycomputeren syr hvert **andet** sting (max. stinglængde 12 mm)
- **Undtagelse:** Alfabeter

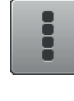

### **Rediger en hel kombination**

En enkelt søm bliver slettet.

- **⦁** Tryk på ikonet
- ► En skærm åbnes

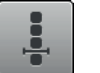

### **Rediger i kombinationen ved cursorpositionen**

- **⦁** Tryk på ikonet
- ► En skærm åbnes

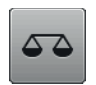

#### **Balance**

Udligning af frem- og tilbagesynings sting.

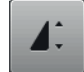

#### **Ændre sømlængde**

- **⦁** Flyt den runde knap på touchskærmen med pegepennen eller fingeren
- Sømlængde (Standard = 100%) indstilles trinløst
- **⦁** Med «+»/«-»-ikonerne forlænges/forkortes sømmen i 1%-trin eller
- **⦁** Tryk på «+100%»-ikonet
- ► Sømlængden forlænges i 100%-trin

Den max. længde er 1000%, korteste 10%. Nogle sømme er begrænset og kan ikke forlænges op til 1000%.

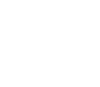

̶ Kan bruges til nytte og pyntesømme

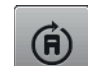

#### **Kompassyning**

- **⦁** Brug stingbreddeknappen til at dreje sømmen eller kombinationen i 0.5° trin. Stinglængdeknappen til 1° trin eller tryk på skærmens knapper for at dreje i 45° trin
- ► Syretningen vises på skærmens venstre side
- Begyndelsen er markeret med en hvid prik, enden med et rødt kryds
- ► Funktionen vises kun ved de sømme, der kan sys med kompassyning

#### **Balance BERNINA Dual Transport**

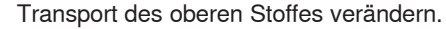

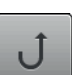

#### **Permanent tilbagesyning**

Sycomputeren syr den valgte søm baglæns.

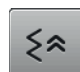

#### **Baglæns stingforløb**

Sømmens sidste 200 nålegennemslag gendannes ved tilbagesyning.

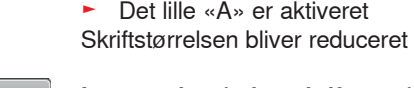

 $\mathbf{A}$ 

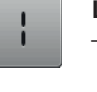

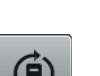

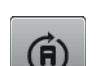

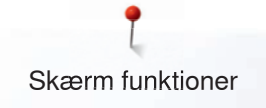

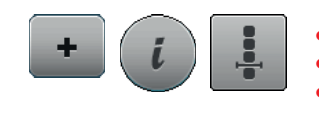

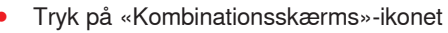

- **⦁** Vælg den ønskede søm
- **Tryk på «i»-ikonet**<br>▪ Tryk på «Cursorpo
- **⦁** Tryk på «Cursorposition»-ikonet

#### **Funktioner**

- **1** Underinddeler (1)
- **2** Underinddeler (2)
- **3** Hæftning

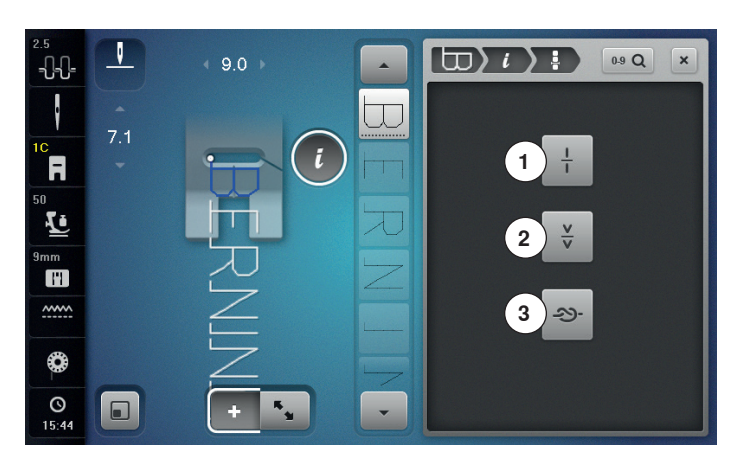

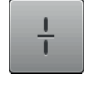

#### **Underinddeler (1)**

- Hver kombination eller mappe kan underinddeles<br>— Kun den del af kombinationen hvor cursoren er ̶ Kun den del af kombinationen hvor cursoren er placeret vil blive syet
- ̶ For at sy en anden del, skal cursoren flyttes dertil

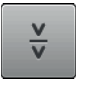

**Underinddeler (2)**<br>- Man kan efter ø<br>- Når der stoppes Man kan efter ønske stoppe en kombination ̶ Når der stoppes flyttes nålen til det næste sted der skal sys

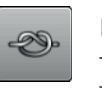

#### **Hæftning**

- ̶ Programmer funktionen i en sømkombination
- ̶ Et hver enkelt mønster i kombinationen kan hæftes i starten og slutningen

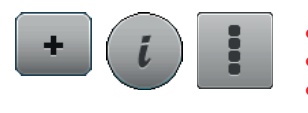

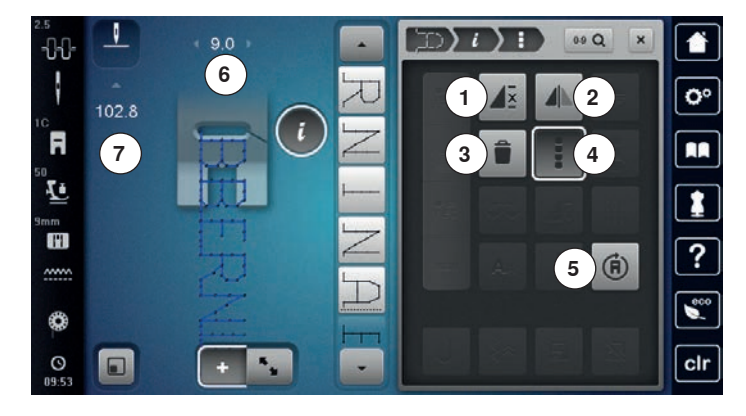

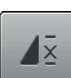

#### **Kombinationsgentagelse**

- **⦁** Tryk 1x på ikonet
- Tal 1: Sycomputeren stopper ved slutningen af sømkombinationen
- **⦁** Tryk 2-9x på ikonet
- Tallene 2-9: Sycomputeren stopper ved slutningen af sømkombinationen alt efter det antal gange der er valgt

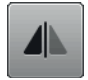

#### **Spejlvending venstre/højre**

Sycomputeren syr hele kombinationen spejlet, til venstre/højre afhængig af syretningen.

**Slet**

Hele kombinationen bliver slettet.

#### **Rediger en hel kombination**

- **⦁** Tryk på ikonet
- ► En skærm åbnes

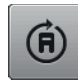

#### **Kompassyning**

- **⦁** Brug stingbreddeknappen til at dreje sømmen eller kombinationen i 0.5° trin. Stinglængdeknappen til 1° trin eller tryk på skærmens knapper for at dreje i 45° trin
- ► Syretningen vises på skærmens venstre side
- ► Begyndelsen er markeret med en hvid prik, enden med et rødt kryds
- ► Funktionen vises kun ved de sømme, der kan sys med kompassyning
- **⦁** Tryk på «Kombinationsskærms»-ikonet
- **⦁** Vælg den ønskede søm
- **●** Tryk på «i»-ikonet<br>● Tryk på «Rediger
- **⦁** Tryk på «Rediger en hel kombination»-ikonet

#### **Funktioner**

- **1** Kombinationsgentagelse<br>**2** Speilvending venstre/høi
- **2** Spejlvending venstre/højre
- **3** Slet
- **4** Rediger en hel kombination
- **5** Kompassyning

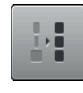

### **Tilpas bredden i kombinationen**

- **⦁** Tryk på «Stingbredde»-ikonet **6**
- ► «Stingbredde»-skærmen åbnes
- **⦁** Tryk på «Tilpas bredden i kombinationen»-ikonet Bredden af sømmene er tilpasses til den bredeste søm i kombinationen
- H
- **Tilpas længden i kombinationen**
- **⦁** Tryk på «Stinglængde»-ikonet **7**
- ► «Stinglængde»-skærmen åbnes
- **⦁** Tryk på «Tilpas længden i kombinationen»-ikonet
- Længden af sømmene er tilpasses til den længste søm i kombinationen

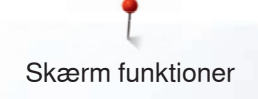

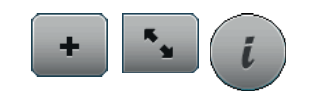

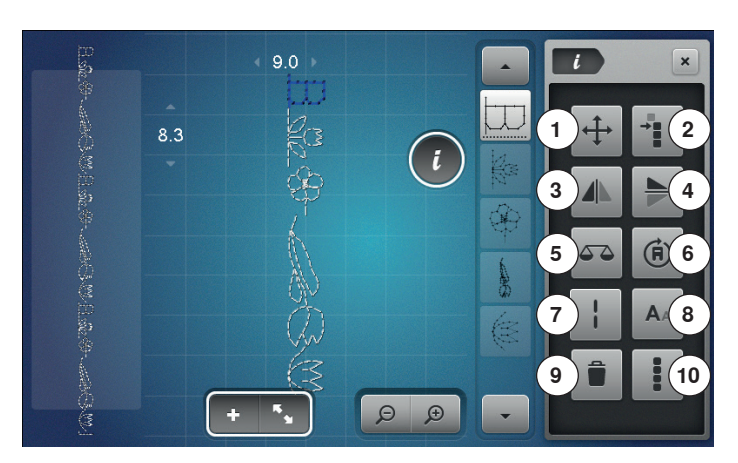

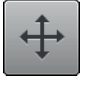

### **Forbindelsessting/Flyt enkeltmønster i en kombination**

Åbner skærmen for at tilføje forbindelsessting.

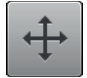

#### **Flyt enkeltmønster i en kombination**

Flyt et enkelt sømmønster i en kombination vandret, lodret eller diagonalt.

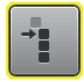

#### **Flyt dele af en kombination**

Flytter flere dele i en sømkombination horisontalt, vertikalt eller diagonalt.

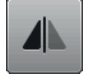

### **Spejlvending venstre/højre**

Sycomputeren syr den valgte søm spejlet, til venstre/ højre afhængig af syretningen.

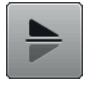

# **Spejlvending op/ned**

Sycomputeren syr den valgte søm spejlet, op/ned afhængig af syretningen.

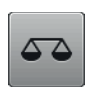

#### **Balance**

Udligning af frem- og tilbagesynings sting.

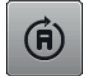

#### **Kompassyning**

- **⦁** Brug stingbreddeknappen til at dreje sømmen eller kombinationen i 0.5° trin. Stinglængdeknappen til 1° trin eller tryk på skærmens knapper for at dreje i 45° trin
- ► Syretningen vises på skærmens venstre side
- Funktionen vises kun ved de sømme, der kan sys med kompassyning
- **⦁** Tryk på «Kombinationsskærms»-ikonet
- **⦁** Lav kombinationer
- **⦁** Tryk på «Rediger en hel kombinations»-ikonet
- **⦁** Tryk på «i»-ikonet

# **Funktioner**<br>**1** Forbinde

- **1** Forbindelsessting/Flyt enkeltmønster i en kombination
- **2** Flyt dele af en kombination<br>**3** Speilvending venstre/høire
- **3** Spejlvending venstre/højre<br>**4** Speilvending op/ned
- **4** Spejlvending op/ned
- **5** Balance<br>**6** Kompass
- **6** Kompassyning<br>**7** Lange sting
- **7** Lange sting<br>**8** Skriftstørrels
- **8** Skriftstørrelse ved alfabeter
- **9** Slet
- **10** Rediger en hel kombination

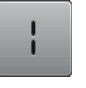

 $A\wedge$ 

#### **Lange sting**

̶ Sycomputeren syr hvert **andet** sting (max. stinglængde 12 mm) ̶ Kan bruges til nytte og pyntesømme

## **Undtagelse:** Alfabeter

### **Skriftstørrelse ved alfabeter**

- **⦁** Vælg alfabet
- ► Skriftstørrelsen er 9 mm
- **•** Tryk på ikonet
- Det lille «A» er aktiveret
- ► Skriftstørrelsen bliver reduceret

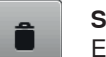

### **Slet**

En enkelt søm bliver slettet.

#### **Rediger en hel kombination**

- **⦁** Tryk på ikonet
- ► Funktionerne bliver aktiveret

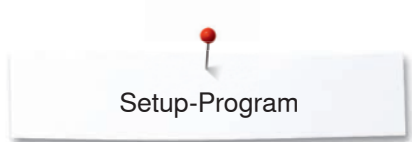

# **Setup-Program**

## **Oversigt «Setup»-Skærm**

I Setup programmet er der mulighed for at indstille skærmen lige efter dine ønsker og behov.

Når dine personlige indstillinger er udført, bliver alle ændringer gemt, selv når sycomputeren slukkes.

Undtagelser er beskrevet direkte i den pågældende funktion.

- **▪** Tryk på «Setup»-ikonet
	- ► «Setup-Program»-skærmen åbnes
- 1 Syindstillinger<br>2 Broderiindstilling
- 2 Broderiindstillinger<br>3 Personlige indstilling
- **3** Personlige indstillinger<br>**4** Meddelelser og Ivdinds
- **4** Meddelelser og lydindstillinger
- **5** Lydsystem<br>**6** Sycompute
- **6** Sycomputerens indstillinger

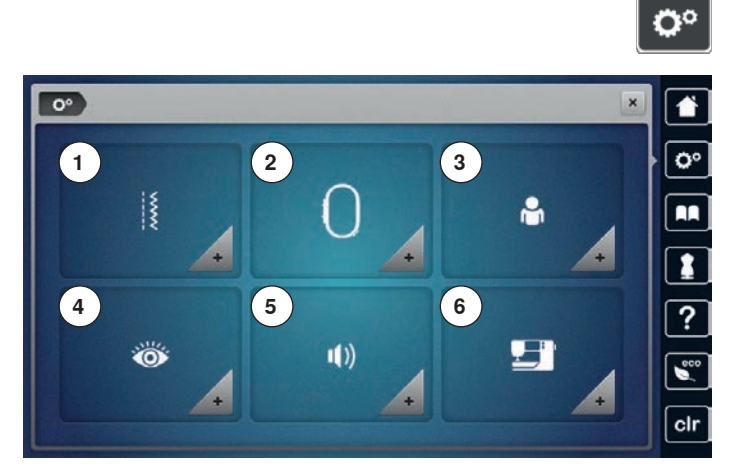

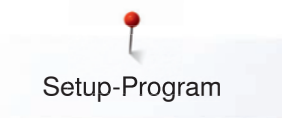

## **Syindstillinger**

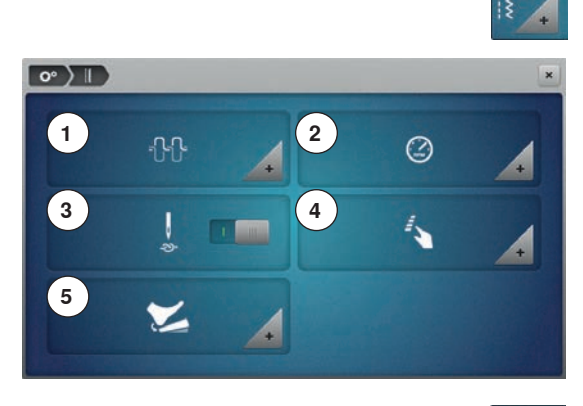

- **⦁** Tryk på «Syindstillings»-ikonet
- 1 Ændre overtrådsspænding<br>2 Reguler syhastigheden
- **2** Reguler syhastigheden<br>**3** Hæftesting ved sy start
- **3** Hæftesting ved sy start<br>**4** Programmer «Funktions
- **4** Programmer «Funktions»-tasten/«Funktions»-ikonet
- **5** Programmer fodpedalen

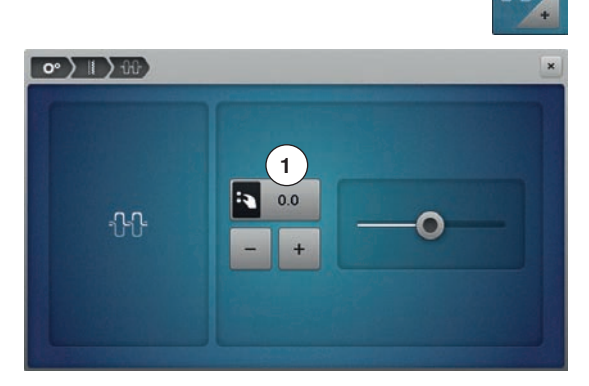

#### **Ændre overtrådsspænding**

- **⦁** Tryk på «Trådspændnings»-ikonet
- **⦁** Flyt den runde knap på touchskærmen med pegepennen eller fingeren til højre/venstre eller
- **⦁** Drej på stingbredde- eller stinglængde-knappen eller
- **⦁** Tryk på «-»- eller «+»-ikonet
- ► Grundværdien af overtrådsspændningen **1** ændres med plus eller minus to basisvædier
- $0.0 =$  Grundindstilling

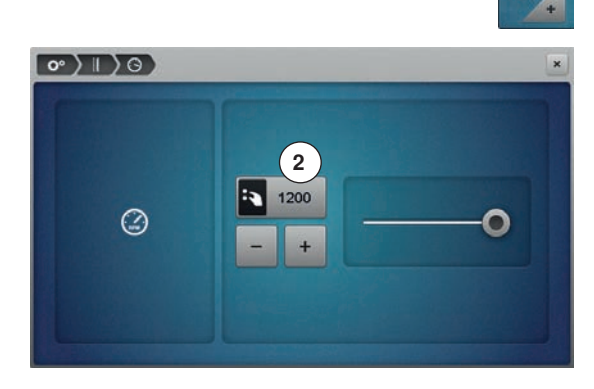

#### **Reguler syhastigheden**

- **⦁** Tryk på «Syhastigheds»-ikonet
- **⦁** Flyt den runde knap på touchskærmen med pegepennen eller fingeren til højre/venstre eller
- **⦁** Drej på stingbredde- eller stinglængde-knappen eller
- **⦁** Tryk på «-»- eller «+»-ikonet
- ► Den maksimale syhastighed **2** ændres
- Tallet i feltet med den gule ramme viser sting pr. minut. Grundværdien er synlig, markeret med en hvid prik

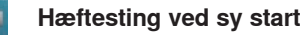

 $\overline{0}$ 

Hæftesting sys hvis trådkniven eller nåletråderen er blivet benyttet før sy start.

- ► Funktionen er aktiv som standard
- ► Der sys der 4 hæftesting før sycomputeren forsætter med at sy
- sømmønstert
- **⦁** Tryk på det grå ikon
- Funktionen er inaktiv = der sys ingen hæftesting

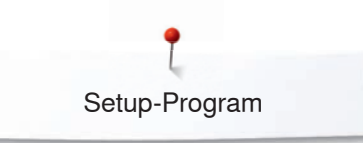

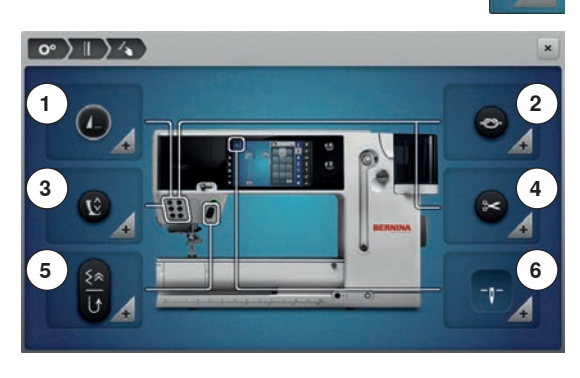

#### **Programmer «Funktions»-tasten/«Funktions»-ikonet**

- **⦁** Tryk på «Funktions»-ikonet
- **1** Automatisk hæfteprogram<br>**2** Programmer «Hæfte»-taste
- **2** Programmer «Hæfte»-tasten
- **3** Trykfodens svævepostion<br>4. Automatisk trådklin og bæ
- **4** Automatisk trådklip og hæftesting
- **5** Programmer «Tilbagesynings»-tasten<br>**6** Trykfodsposition med nålestop nede
- **6** Trykfodsposition med nålestop nede
- **⦁** Vælg det ønskede ikon

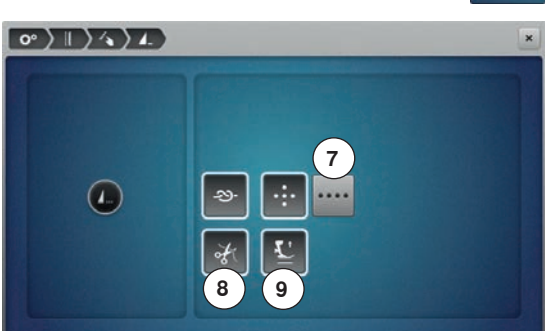

 $\circ$  )  $\left(\frac{1}{2}\right)$   $\left(\frac{1}{2}\right)$   $\circ$ 

 $\bullet$ 

#### **Automatisk hæfteprogram**

**⦁** Tryk på «Hæfteprograms»-ikonet

Antallet og type af hæftesting kan programmeres med den eksterne «Enkelt mønster/hæfte»-tast.

- 
- 
- 

#### **Automatisk trådklip**

► Hvis ikon **8** er aktiv, klippes over- og undertråden automatisk efter syning

#### **Løft trykfoden**

- ► Er ikon **9** aktiv hæves trykfoden efter hæftning
- ► Hvis funktionen er inaktiv, forbliver trykfoden nede

# **Programmer «Hæfte»-tasten**

**⦁** Tryk på «Hæfte-tast»-ikonet

Antallet og type af hæftesting kan programmeres med «Hæfte»-tasten.

- ► Standard = fire hæftesting på samme sted
- **⦁** Tryk på ikon **10** for at sy sting fremad
- **⦁** Med «+»/«-»-ikonerne kan der programmeres 2-6 hæftesting

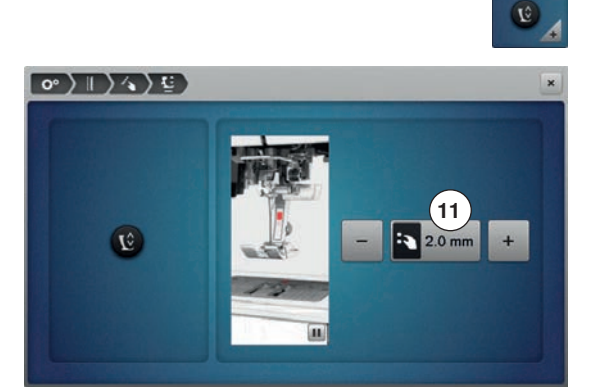

**10**

#### **Trykfodens svævepostion**

- **⦁** Tryk på «svævepostions»-ikonet
- **⦁** Ved at dreje på stingbredde og stinglængde knapperne eller
- **⦁** Trykke på ikonerne «+»/«-»
- **⦁** Kan man indstille løftet fra 0 mm til 7 mm
- Standard =  $2$  mm
- Den indstillede værdi, afstanden mellem materiale og trykfod, vises i ikonet **11**

#### **Tilbage til grundindstillingen**

- **⦁** Tryk på feltet med den gule ramme
- Grundindstillingen bliver gendannet

 $\left( 1_{-}\right)$ 

- ► Standard = fire hæftesting på samme sted
- **▪** Tryk på ikon **7** for at sy sting fremad

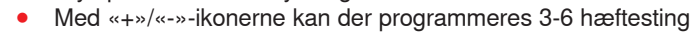

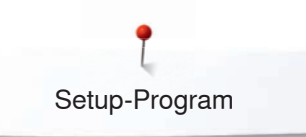

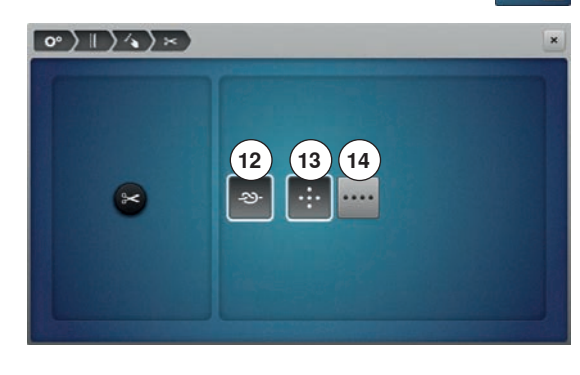

#### **Automatisk trådklip og hæftesting**

**⦁** Tryk på «Trådklips»-ikonet

Antallet og type af hæftesting før tråden klippes, kan programmeres.<br>Elektroner af en hæftesting programmeret

- ► Standard = ingen hæftesting programmeret<br>● Tryk på ikon 12
- **⦁** Tryk på ikon **12**
- ► Ikon **13** er aktiveret
- ► Der sys fire hæftesting på samme sted<br>● Tryk på ikon 14 for fire hæftesting frem:
- **•** Tryk på ikon **14** for fire hæftesting fremad
- **⦁** Med «+»/«-»-ikonerne kan der programmeres 2-6 hæftesting

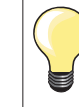

 $rac{5}{11}$ 

Ved syning med BSR sys ingen hæftesting.

# **Programmer «Tilbagesynings»-tasten**

**⦁** Tryk på «Tilbagesynings»-tasten

 $\sigma$  )  $\rightarrow$   $\rightarrow$   $\rightarrow$   $\sigma$  $\frac{8}{5}$ **15 16**

#### ► Ved aktivt ikon **15** syr sycomputeren permanent baglæns når der trykkes på «Tilbagesynings»-tasten

► Ved aktivt ikon **16** syr sycomputeren nøjagtig sting for sting baglæns når det trykkes på «Tilbagesynings»-tasten

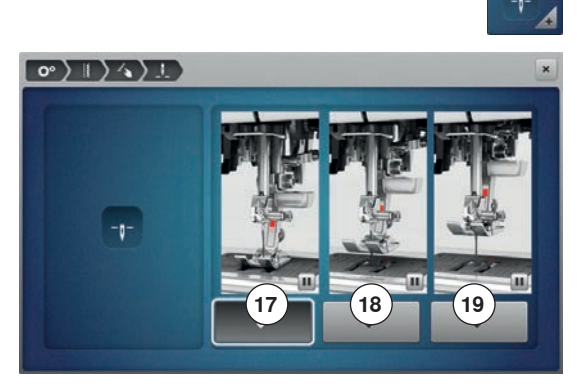

#### **Trykfodsposition med nålestop nede**

- **⦁** Tryk på «Trykfodspositions»-ikonet
- ► Ved aktivt ikon 17 forbliver trykfoden nede, når sycomputeren stopper<br>► Ved aktivt ikon 18 bliver trykfoden løftet lidt så materialet kan drejes
- ► Ved aktivt ikon **18** bliver trykfoden løftet lidt så materialet kan drejes (svæveposition)
- ► Ved aktivt ikon **19** bliver trykfoden løftet til højeste postion

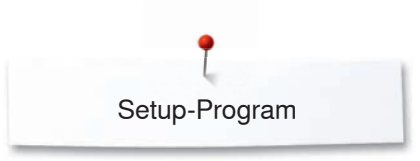

**1**

 $\circ$  )  $\rightarrow$ 

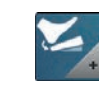

#### **Programmer fodpedalen**

- **⦁** Tryk på «Fodpedal»-ikonet
- Standard = Ikon **1** er aktiveret.
- **■** Tryk med hælen på fodpedalen
- Nålen bliver stillet op eller ned

 $\circ$  )  $\ge$ **3 4 5 62**

#### **⦁** Tryk på ikon **2**

#### **Programmer «Hæfte»-tasten**

- ► Ved aktivt ikon **3** kan antallet og typen af hæftesting kan programmeres ved et tryk med hælen på fodpedalen
- ► Standard = fire hæftesting på samme sted<br>● Tryk på ikon 4 for fire hæftesting fremad
- **▪** Tryk på ikon 4 for fire hæftesting fremad<br>● Med «±»/«-»-ikonerne kan der programn
- **⦁** Med «+»/«-»-ikonerne kan der programmeres 2-6 hæftesting

#### **Automatisk trådklip**

- ► Ved aktivt ikon **5** klippes over- og undertråd automatisk ved at trykke med hælen på fodpedalen
- ► Når ikoner er inaktivt, klippes trådene ikke

#### **Løft trykfoden**

- ► Er ikon **6** aktiv hæves trykfoden ved at trykke med hælen på fodpedalen efter hæftning
- ► Hvis funktionen er inaktiv, forbliver trykfoden nede

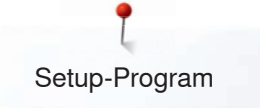

## **Broderiindstillinger**

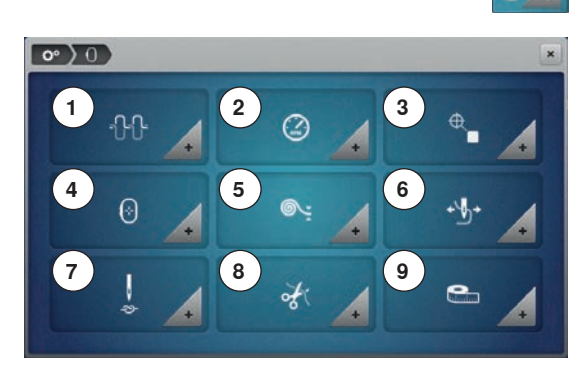

## **Broderiindstillinger**

- **⦁** Tryk på «Broderiindstillingers»-ikonet
- 1 Ændre overtrådsspænding<br>2 Reguler hastigheden
- **2** Reguler hastigheden<br>**3** Centrere broderimoti
- **3** Centrere broderimotivet
- **4** Kalibrering af ramme<br>**5** Materialets tykkelse
- **5** Materialets tykkelse<br>**6** Funktion fiern tråd ta
- **6** Funktion fjern tråd tænd/sluk<br>7 Hæftesting aktiv/inaktiv
- **7** Hæftesting aktiv/inaktiv<br>8 Trådklin
- **8** Trådklip

**9** Skift måleenhed

Overtrådsspændingen **1** og broderihastigheden **2** kan ændres på samme måde som ved syning (se side **53**).

**⦁** Vælg det ønskede ikon

#### broderirammen. Hvis det ønskes at broderimotivet åbnes i den originale position (bestemt fra BERNINA broderisoftware) skal funktionen «Centrere broderimotiv» være aktiveret.

**Centrere broderimotivet eller åbne det i den original position** Når et broderimotiv åbnes på maskinen, bliver det altid centreret i

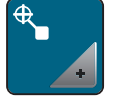

- **⦁** Tryk på ikonet «Centrere broderimotiv»
	- **⦁** Tryk på kontakten i højre side
- Et broderimotiv der er forskudt og gemt i denne position, bliver åbnet i den gemte position når det vælges igen
- **⦁** Tryk igen på kontakten i højre side
- Broderimotivet bliver centreret i broderirammen

#### **Kalibrering broderiramme**

Kalibrering af broderirammen, er justeringen af nålen til midten af rammen.

#### Forudsætning

Broderimodulet er tilsluttet og broderirammen med den tilsvarende skabelon er monteret.

- **⦁** Tryk på ikonet «Setup-program»
- **⦁** Tryk på ikonet «Broderiindstillinger»
- **■** Tryk på ikonet «Justere broderiramme»<br>► Maskinen registrer automatisk broderira
- ► Maskinen registrer automatisk broderirammen
- **■** Tryk på ikonet «Slet» (1), for at slette den aktuelle justering<br>
 Nålen placeres i midten, ved biæln af pileknapperne på ska
	- Nålen placeres i midten, ved hjælp af pileknapperne på skærmen

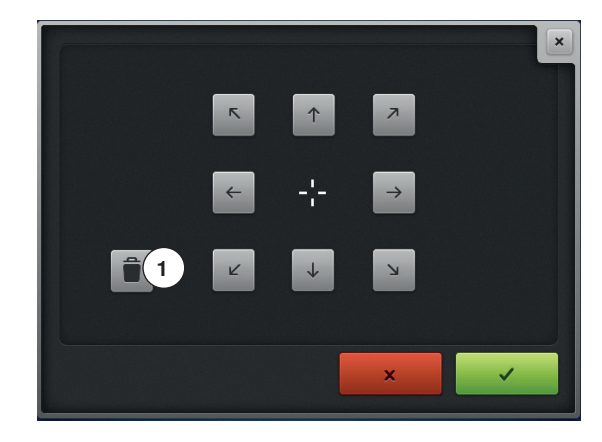

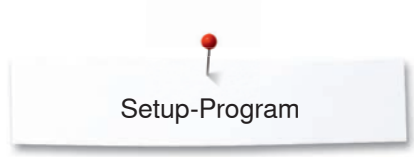

**7**

 $\bullet$  0)  $\bullet$ 

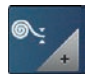

#### **Materialets tykkelse**

- **⦁** Tryk på «Materiale tykkelses »-ikonet
- **⦁** Hvis materialet **7** er mere end 4 mm tykt f.eks. frotte vælges 7,5 mm eller 10 mm
- Dette sikrer at broderirammen kun flyttes når nålen ikke længere er nede i materialet
- Slukkes sycomputeren og tændes igen, er indstillingen igen på 4 mm

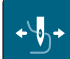

#### **Funktion fjern tråd tænd/sluk**

For at trække tråd enderne op og ud af stoffet efter trådklip, skal funktionen være tændt. Ved broderimotiver med lange sting anbefales det at, slå funktionen for fiern tråd fra.

- **⦁** Tryk på ikonet «Fjern tråd»
- **⦁** Tryk på kontakten med pegepennen/fingeren, for at tænde for funktionen fiern tråd
- **⦁** Tryk igen på kontakten med pegepennen/fingeren, for at slukke for funktionen fjern tråd

#### **Indstil hæftesting**

Broderimotiverne er programmeret med og uden hæftesting. Maskinen registrerer, hvis der ikke er programmeret hæftesting og tilføjer dem. Hvis der ikke kræves hæftesting, kan de deaktiveres.

- **⦁** Tryk på ikonet «Setup-program»
- **⦁** Tryk på ikonet «Broderiindstillinger»
- **⦁** Tryk på ikonet «Hæftesting tænd/sluk»
- **⦁** Tryk på kontakten i øverste højre side, for at slå hæftesting fra, fra starten Har et broderimotiv programmeret hæftesting, vil disse blive syet
- Har er broderimotiv ikke programmeret nogen hæftesting, vil der ikke blive syet nogen
- **⦁** Tryk igen på kontakten, for at sy hæftesting fra starten
- Har et broderimotiv programmeret hæftesting, vil disse blive syet
- Har er broderimotiv ikke programmeret nogen hæftesting, vil de blive tilføjet og syet
- **⦁** Tryk på kontakten i nederste højre side, for at sy hæftesting til sidst
- Har et broderimotiv programmeret hæftesting, vil disse blive syet
- Har er broderimotiv ikke programmeret nogen hæftesting, vil der ikke blive syet nogen
- **⦁** Tryk på kontakten, for at sy hæftesting til sidst
- Har et broderimotiv programmeret hæftesting, vil disse blive syet
- Har er broderimotiv ikke programmeret nogen hæftesting, vil de blive tilføjet og syet

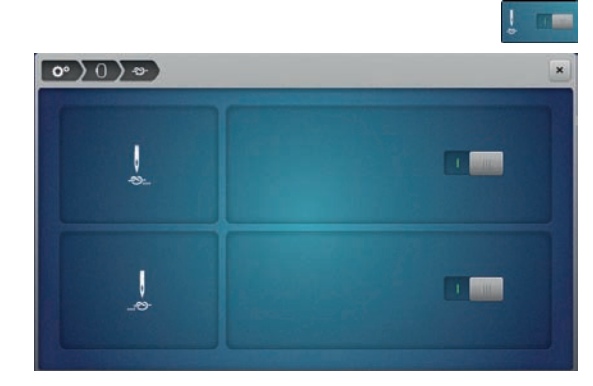

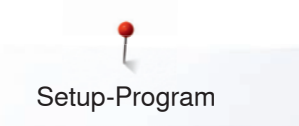

#### **Indstil trådklip**

Trådklip indstillingerne kan tilpasses dine egne behov. Sluk for trådklip efter trådskift **10**, eller justere længden på forbindelsesstinget **8**. Maskinen overtager trådklip af forbindelsesstingene for dig, fra den indstillede længde. Indstil først, på hvilket længde forbindelsesstingene skal klippes. Vælg derefter broderimotiv.

Længden på forbindelsesstinget kan indstilles fra 1 mm til 15 mm, grundindstillingen er 6 mm. Det betyder, at alle forbindelsesting der er længere end 6 mm bliver klippet automatisk.

Hvis du reducerer værdien til 1 mm, vil der derfor være flere trådklip, broderitiden øges, og på stoffets underside ses flere løse tråd ender, især hvis funktionen fjern tråd er aktiveret.

På oversiden ses der ingen eller kun meget korte forbindelsessting, hvilket giver i et flot stingbillede.

Det er en fordel sig at reducere længden af forbindelsesstinget til 1 mm, specielt ved brodering af tekster, hvor der normalt opstår mange korte forbindelser.

I andre broderimotiver (især når begge sider af broderimotivet er synlig), kan det være tilrådeligt ikke at reducere længden af forbindelsesstinget så meget, så der ikke opstår alt for mange løse tråde på undersiden, som sys fast under broderiprocessen og er vanskelig at fjerne.

Først bestemmes, på hvilket længde forbindelsestingene skal klippes. Derefter vælges broderimotivet.

**⦁** Tryk på ikonet «Trådklip indstillinger»

- **⦁** Tryk på ikon **8**
- Automatisk trådklip er tændt eller slukket ved et farveskift
- **⦁** Tryk på ikon **9**
- Maskine stopper efter ca. 7 Sting og tråden kan klippes manuelt
- Tryk på «-» eller «+» ikonet, for at indstille hvor lange forbindelsesstingene skal være

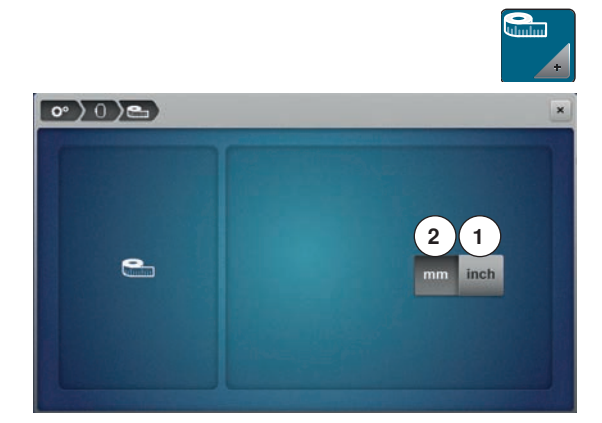

 $\circ$   $\circ$   $\rangle$   $\circ$   $\rangle \times$ 

**8**

**9**

**11 10**

#### **Skift måleenhed**

Måleenheden i broderimodus kan skiftes fra mm til inch. Standard er i mm.

- **⦁** Tryk på ikonet «Skift måleenhed»
- **⦁** Tryk på ikonet «Inch» 1), for at skifte til måleenden inch i broderimodus
- **⦁** Tryk på ikonet «mm» (2), for at skifte til måleenden mm i broderimodus

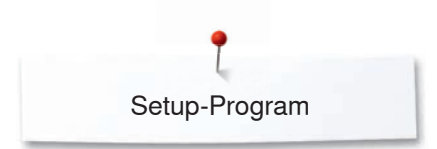

# **Personlige indstillinger**

**BERNINA 880** 1

 $\overline{B}$ 

 $\overline{A}$ 

 $\mathbf{J}$  $\mathbf{k}$ 

s  $\mathbf{T}$ 

 $\circ$   $\rightarrow$ 

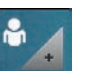

- **⦁** Tryk på «Personligt Program»-ikonet
- **⦁** Vælg den ønskede skærmfarve og baggrund

**⦁** Tryk på tekstlinien **1**

#### **Velkomsttekst**

**⦁** Skriv eller ændre velkomstteksten **2**

Mellemrumstasten er den store tast under tastaturet.

- ► Velkommstteksten vises i tekstlinien **2** over tastaturet
- **⦁** Bekræft med

### **Slet velkommsttekst**

- **⦁** Tryk på tekstlinien **2**
- Hele teksten slettes komplet

#### **Korrektur**

- **⦁** Tryk på ikon **3**
- Teksten slettes fra højre mod venstre
- **4** «ABC» alt med store bogstaver (Standard)
- **5** «abc» alt med små bogstaver<br>**6** «1,2,3» tal og matematiske te
- **6** «1,2,3» tal og matematiske tegn
- **7** «@&!...» specialtegn

## **Meddelelser og lydindstillinger**

**2 3**

F

 $\circ$ 

 $\times$ 

 $\sum$ 

 $@8$ 

 $\overline{N}$ 

W

G

P

Y

 $H$ 

 $\alpha$ 

z

 $1/2$ **MYS** 

п  $\overline{R}$ 

**4 5 6 7**

D  $\mathbf{r}$ 

 $\mathsf{M}$ 

 $123$ 

 $12.5$ 

 $\mathbf{c}$ 

**L** 

 $\cup$  $\vee$ 

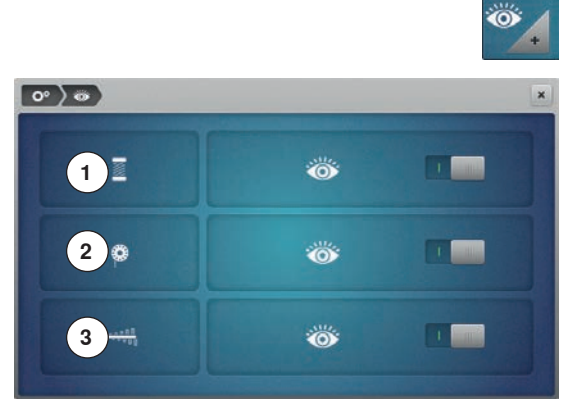

**⦁** Tryk på«Meddelelser»-ikonet

Følgende meddelelser kan tændes og slukkes:<br>1 Overtrådsindikator

- 1 Overtrådsindikator<br>2 Undertrådsindikato
- **2** Undertrådsindikator
- **3** Optimal sammenknytning af over-og undertråd

#### **Overtråds-/Undertrådsindikator/Sammenknytning**

- Åbent øje = funktionen er tændt
- **⦁** Tryk på det grå ikon
- Lukket øje = funktionen er slukket

Meddelelsens lydtype indstilles i funktionen for lydindstillinger.

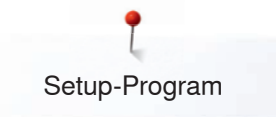

## **Lydsystem**

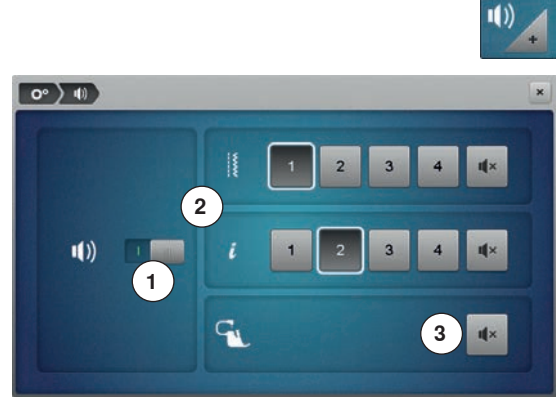

# **Vælg Søm/Funktion/BSR**

**⦁** Tryk på «Lydindstillings»-ikonet

Med **1** kan lyden tændes eller slukkes.

Valg af sømme og funktioner **2** kan angives med en lyd.

- **■** Lyden for sømme/funktioner kan vælges ved at trykke på et lydikon 1-4<br>■ Lyden til quiltning med BSB kan tændes eller slukkes ved tryk på **⦁** Lyden til quiltning med BSR kan tændes eller slukkes ved tryk på
- «Højtaler»-ikonet **3**
	- **•** Tryk på «Højtaler»-ikonet
	- Lyden til den tilsvarende kategori bliver slukket

## **Sycomputerens indstillinger**

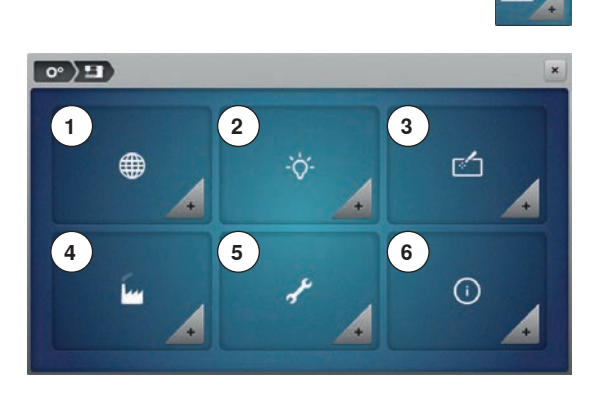

- **⦁** Tryk på ikonet «Sycomputerens indstillinger»
- 1 Valg af sprog<br>2 Skærmindstilli
- 2 Skærmindstillinger<br>3 Skærmkalibrering
- **3** Skærmkalibrering<br>**4** Grundindstilling
- **4** Grundindstilling<br>**5** Rengøring/Upda
- **5** Rengøring/Update<br>**6** Information
- **6** Information

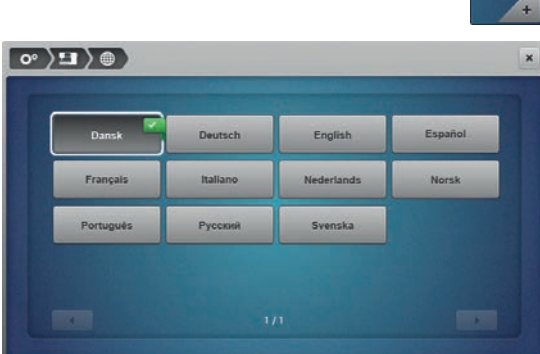

# **Valg af sprog**

∰

- **⦁** Tryk på «Sprogvalgs»-ikonet
- **⦁** Vælg det ønskede sprog

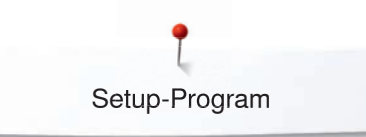

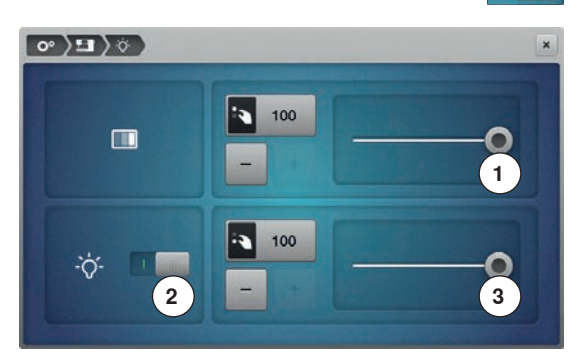

#### **Skærmindstillinger**

**⦁** Tryk på «Skærmindstillingers»-ikonet

# **Lysstyrke**

- **⦁** Flyt den runde knap **1** på den øverste del af skærmen med pegepennen eller fingeren til højre/venstre eller
- **•** Drej stingbredddeknappen eller<br>• Tryk på «-»- eller «+»-ikonet
- **⦁** Tryk på «-»- eller «+»-ikonet
- ► Skærmens lysstyrke ændres
- ► Grundværdien er synlig, markeret med en hvid prik<br>► Ændringerne vises i feltet med den gule ramme
- ► Ændringerne vises i feltet med den gule ramme

#### **Sylys**

- ► Når ikonet **2** er aktivt, er sylyset tændt
- **●** Tryk på det grå ikon<br>► Sylvset er slukket
- ► Sylyset er slukket

#### **Lysstyrke sylys**

- **⦁** Flyt den runde knap **3** på skærmen med pegepennen eller fingeren til højre/ venstre eller
- **⦁** Drej på stinglængde-knappen eller
- **⦁** Tryk på «-»- eller «+»-ikonet
- ► Sylysets lysstyrke ændres<br>► Grundværdien er synlig m
- Grundværdien er synlig, markeret med en hvid prik
	- ► Ændringerne vises i feltet med den gule ramme

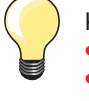

Kalibreringskærmen kan også åbnes på denne måde:

- **⦁** Sluk sy-/brodericomputeren
- **⦁** Hold og tryk begge «Nålepositions»-taster på forsiden af sy-/ brodericomputeren
- **⦁** Tænd for sy-/brodericomputeren og slip begge taster så snart «Kalibrerings»-skærmen vises

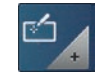

#### **Skærmkalibrering**

- **⦁** Tryk på «Skærmkalibrerings»-ikonet
- **▪** Tryk og hold pegepennen på midten af krydset
- ► Krydset flytter sig
- **⦁** Gentag proceduren, til alle tre viste positioner er kalibreret
- ► Skærmen lukkes
- ► Kalibreringen gemmes

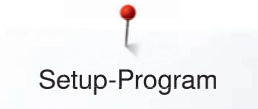

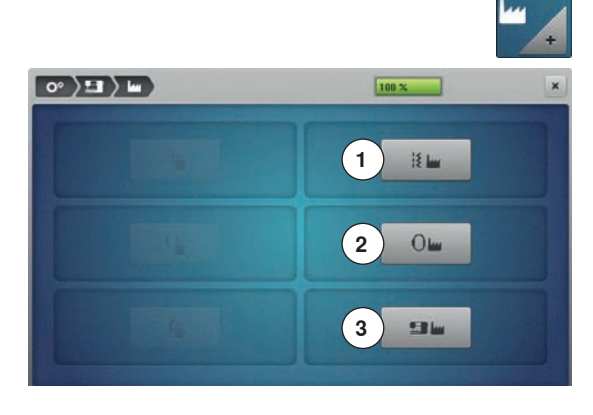

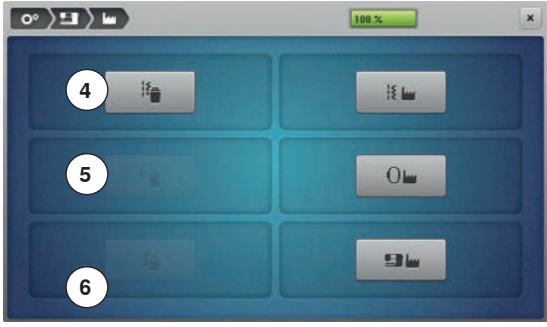

### **Grundindstilling**

**⦁** Tryk på «Grundindstillings»-ikonet

#### **Tilbage til grundindstillingen**

Du har følgende tre muligheder til udvalg:<br>1 Gendan svning

- 1 **Gendan syning**<br>2 **Gendan broder**
- 2 Gendan broderi<br>3 Gendan alle
- **3** Gendan alle
- **■** Tryk på linien hvor indstillingerne skal gendannes<br>► Hvis der bliver trykket gendan syning slettes indst
- ► Hvis der bliver trykket gendan syning, slettes indstillingerne også i dit personlige program
- Bekræft med ♥<br>► Hvis der bliver t
- Hvis der bliver trykket gendan alle, skal sy-/brodericomputeren genopstartes

### **Slet brugerdata**

Du har følgende tre muligheder til udvalg:

- **4** Syning «Personligt Program»<br>**5** Broderi «Mine Desians»
- **5** Broderi «Mine Designs»
- **6** Broderi «USB Stik» (USB stik skal være sat i sycomputeren)
- **⦁** Tryk på linien hvor indstillingerne skal slettes
- Bekræft med ■<br>► Indstillingerne er
- Indstillingerne er slettet

#### **Undtagelser:**

Vær opmærksom på at trådspænding, kontrast, lysstyrke, skærmfarve og hastighed kun kan sættes i grundindstilling i den pågældende funktion.

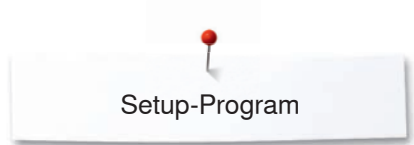

# **Rengøring/Update**

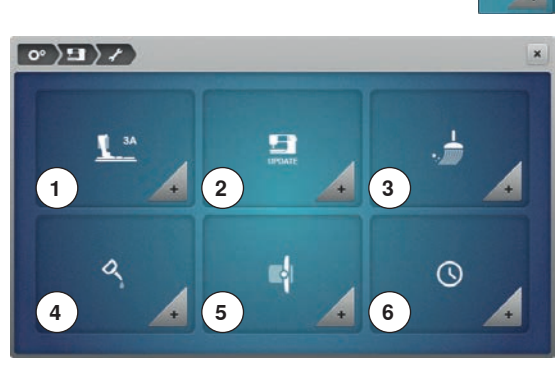

- - **⦁** Tryk på «Rengøring/Update»-ikonet
	- **1** Kaliberer den automatiske knaphulsfod nr. 3A
	- 2 Opdater sy-/brodericomputeren<br>3 Rens trådklemmen/trådfangerer
	- **3** Rens trådklemmen/trådfangeren
	- **4** Smør sy-/brodericomputeren<br>**5** Parkering
	- **5** Parkering<br>**6** Indstil ur
	- **6** Indstil ur

#### **Kaliberer den automatiske knaphulsfod nr. 3A ⦁** Tryk på «Kalibrerings»-ikonet

- $\langle \cdot, \cdot \rangle$   $\langle \cdot \rangle$  $A = 140$  $B = 140$
- **⦁** Sæt den automatiske knaphulsfod nr. 3A på
- **⦁** Tryk på «Start/Stop»-tasten
- ► Knaphulsfoden bevæger sig frem og tilbage<br>► Knaphulsfoden bliver kalibreret, og svcompu
- ► Knaphulsfoden bliver kalibreret, og sycomputeren vil fortælle om kalibreringen blev udført rigtigt

Knaphulsfoden er indstillet til netop denne sycomputeren, og skal kun bruges på denne.

#### **Opdater sy-/brodericomputeren**

## **VIGTIGT!**

**Fjern ikke BERNINA USB stik før meddelelsen vises med slut på opdatering.**

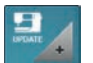

- Isæt BERNINA USB stik med den nye software version<br>● Tryk på «Undate»-ikonet
- **⦁** Tryk på «Update»-ikonet

 $\left\langle 0, \frac{1}{2} \right\rangle$   $\left\langle \sqrt{1 + \left( \frac{1}{2} \right)^2 + \left( \frac{1}{2} \right)^2 + \left( \frac{1}{2} \right)^2} \right\rangle$  where Data Version<br>Bootloader Vers  $1$   $\overline{m}$   $\rightarrow$   $\overline{m}$ **2** $\blacksquare \rightarrow \blacksquare$ **3**

- Det anbefales at sikre data og indstillinger af sycomputeren, før den opdateres.
- **⦁** Tryk på ikon **1**
- Sycomputerens data er gemt på USB stikket
- **⦁** Tryk igen på «Update» **2** for at starte processen
- Her findes der ud af:
	- ► Om et BERNINA USB stik er sat i
	- Om der er nok fri plads
	- ► Om USB stikket indeholder den rigtige software version
- Om data og indstillinger kan accepteres

Om opdateringen blev udført rigtigt. En besked vises, og sy-/brodericomputeren er klar til at sy igen.

- Hvis opdateringen ikke kan starte og der er problemer under opdateringsprocessen, vises en fejlmeddelelse
- Er dataen og indstillingerne ikke på sycomputeren efter opdateringen:
- **⦁** Tryk på ikon **3**
- De gemte data fra USB stikket overføres til sycomputeren

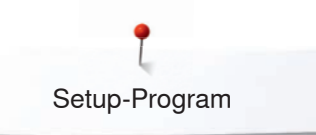

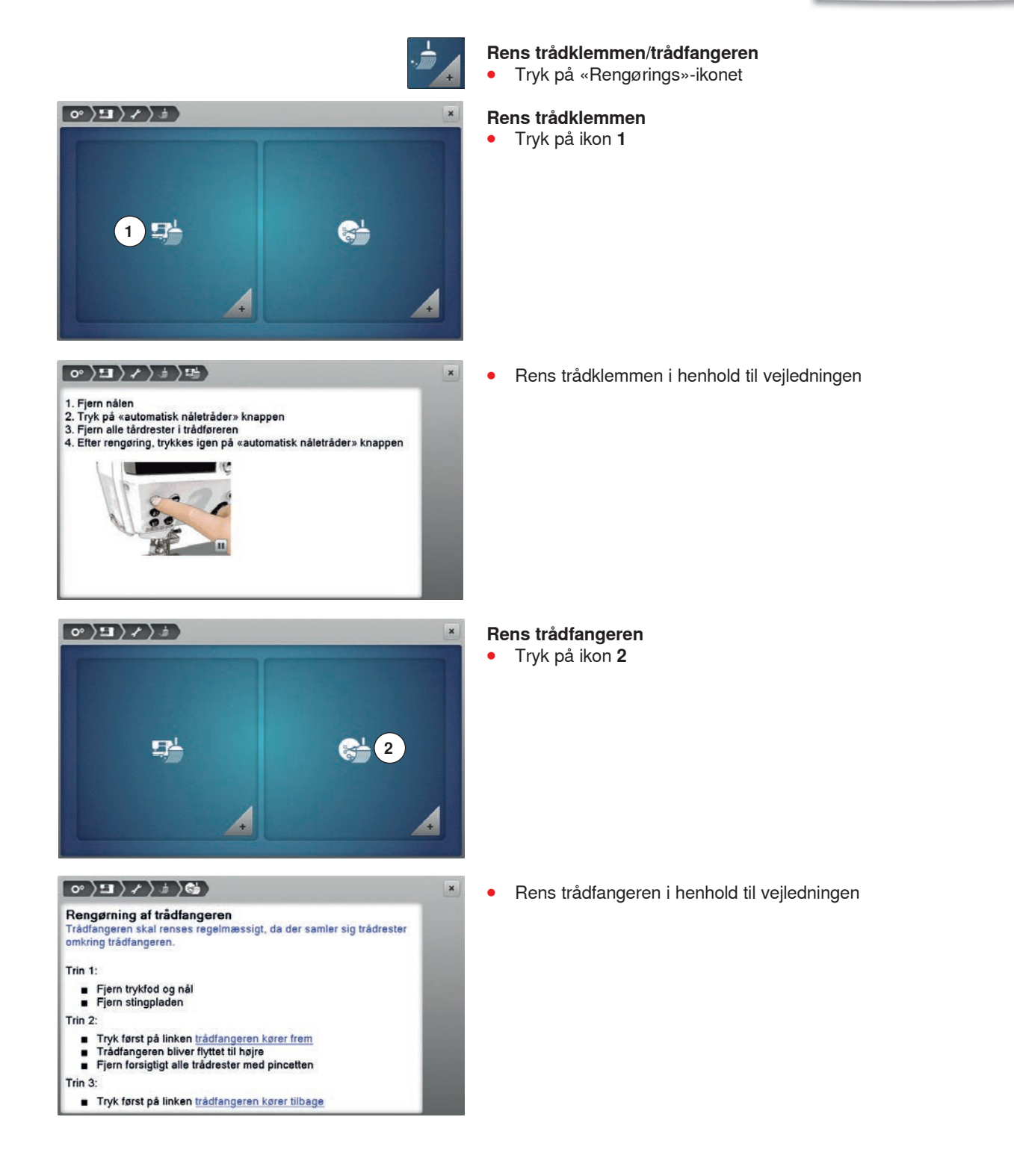

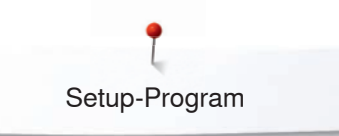

■ Pres 1 dråbe olie ind i griberbanen. Sæt spolen i. Luk<br>klapdækslet. Lad maskinen køre et øjeblik uden tråd, så olien<br>ikke snavser arbejdet

 $\Theta$   $\left(\frac{1}{2}$   $\left(\frac{1}{2}$   $\left(\frac{1}{2}$   $\frac{1}{2}$   $\left(\frac{1}{2}$   $\frac{1}{2}$   $\frac{1}{2}$   $\frac{1}{2}$   $\frac{1}{2}$   $\frac{1}{2}$   $\frac{1}{2}$   $\frac{1}{2}$   $\frac{1}{2}$   $\frac{1}{2}$   $\frac{1}{2}$   $\frac{1}{2}$   $\frac{1}{2}$   $\frac{1}{2}$   $\frac{1}{2}$   $\frac{1}{2}$   $\frac{1}{2}$ 

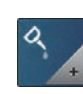

×

# **Smør sy-/brodericomputeren**

- **⦁** Tryk på «Olie»-ikonet
- **⦁** Smør sy-/broderimaskinen i henhold til vejledningen og filmen

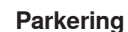

Flyt ikke broderimodul armen med hånden. Følg instruktionerne på skærmen for at broderimodulet kan opbevares i den originale emballage.

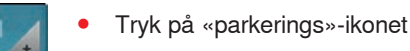

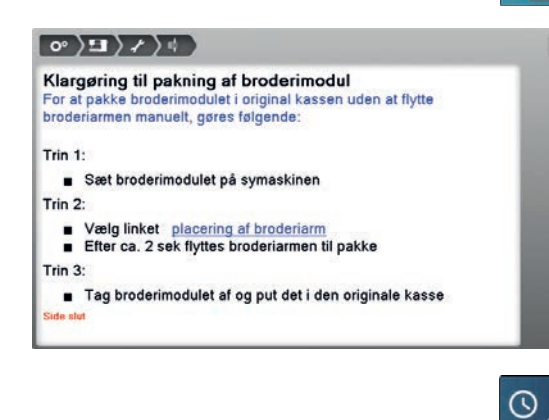

#### **Indstil ur**

- **⦁** Tryk på «Ur»-ikonet
- **•** Drej stingbredddeknappen eller<br>• Tryk på«+»/«-»-ikonet under tim
- **⦁** Tryk på«+»/«-»-ikonet under timeskærmen
- ► Timerne **1** indstilles
- **•** Drej på stinglængde-knappen eller<br>• «+»/«-»-ikonet under minutskærme
- **■** «+»/«-»-ikonet under minutskærmen
- ► Minutterne **2** indstilles

Standard = Timeskærm 0-24.

- **⦁** Tryk på ikon **3**
- ► Timeskærm 0-12<br>● Tryk på ikon 4
- **⦁** Tryk på ikon **4**
- ► am = Timeskærm 0-12 formiddag<br>● Tryk på ikon 5
- **⦁** Tryk på ikon **5**
- pm = Timeskærm 0-12 eftermiddag

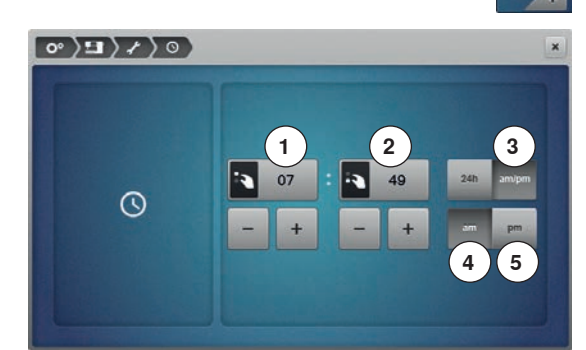

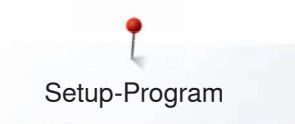

## **Information**

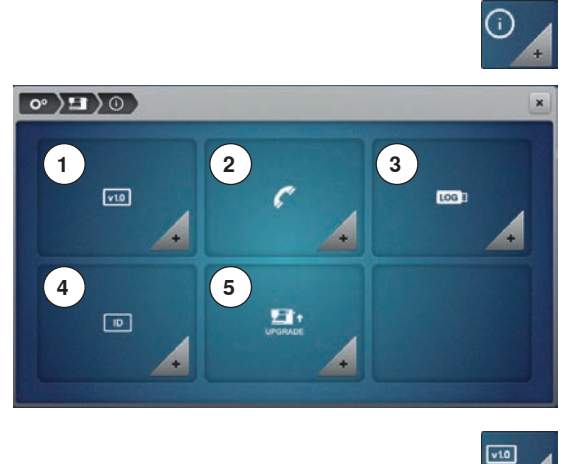

- **⦁** Tryk på «Informations»-ikonet
- **1 Version**<br>**2 Forhand**
- **2** Forhandler detaljer
- **3** Servicedata<br>**4** ID nummer
- **4** ID nummer
- **5** Upgrade

#### **Version**

**⦁** Tryk på «Versions»-ikonet

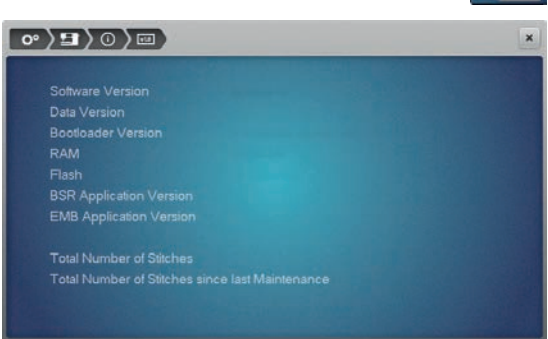

- ► Sycomputeren og broderimodulets (skal være tilsluttet) aktuelle software version vises
- Det totale antal af syede sting samt antal syede sting siden sidste service hos din BERNINA forhandler, vises her

# **Forhandler detaljer**

**⦁** Tryk på «Forhandler detaljer»-ikonet

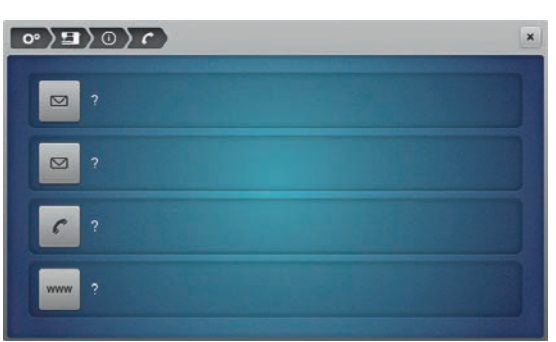

**⦁** Ved at trykke på den respektive linie Kan følgende personlige informationer vedr. din BERNINA forhandler tastes ind:

- **⦁** Butiksnavn
- **⦁** Adresse
- **⦁** Telefonnummer
- **⦁** Hjemmeside eller E-Mail

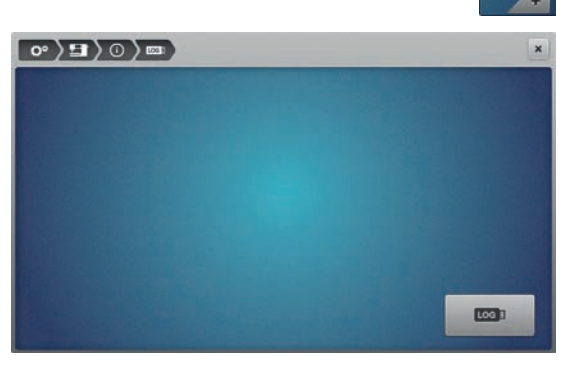

#### **Servicedata**

toon)

**⦁** Tryk på «Servicedata»-ikonet

Datatjenesten om den aktuelle tilstand af sy-/brodericomputeren kan gemmes på et USB-stik og leveres til din BERNINA forhandler:

- **⦁** Sæt USB Stikket sy-/brodericomputeren
- **⦁** Tryk på «LOG»
- Data bliver gemt på USB stikket
- **⦁** Fjern USB Stikket

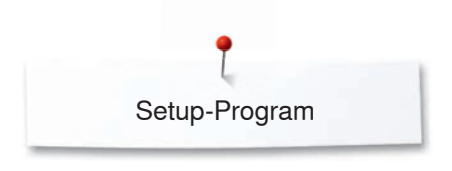

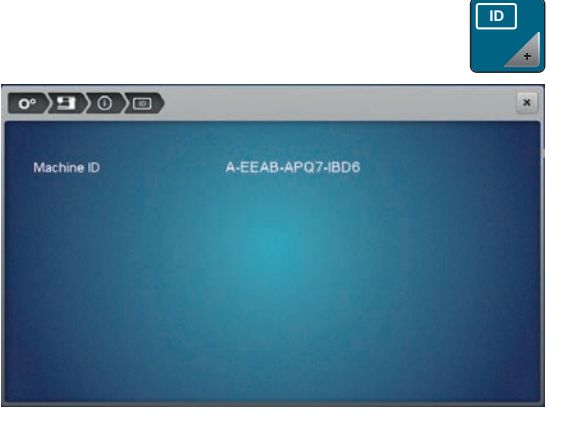

### **ID nummer**

ID nummeret på maskinen vises.<br>● Trvk på ikonet «ID nummer»

- **▪** Tryk på ikonet «ID nummer»<br>► Maskinens ID nummer vises
- Maskinens ID nummer vises

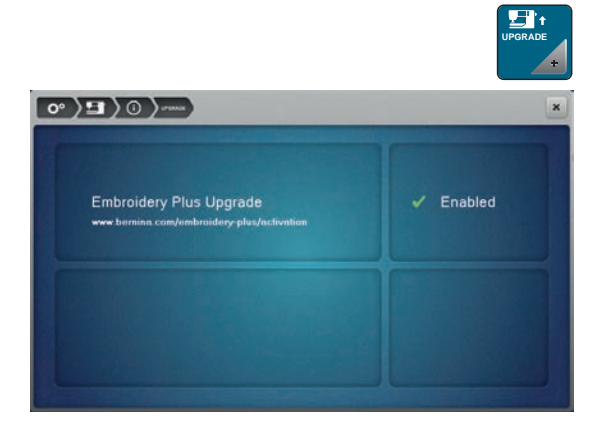

#### **Upgrade**

Opgraderingen skal tilkøbes og aktiveres med en aktiveringsnøgle.

- **⦁** Tryk på ikonet «UPGRADE»
- ► Enabled betyder, at opgraderingen blev udført

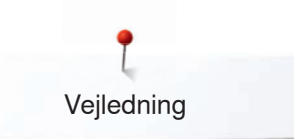

# **Vejledning Oversigt vejledning**

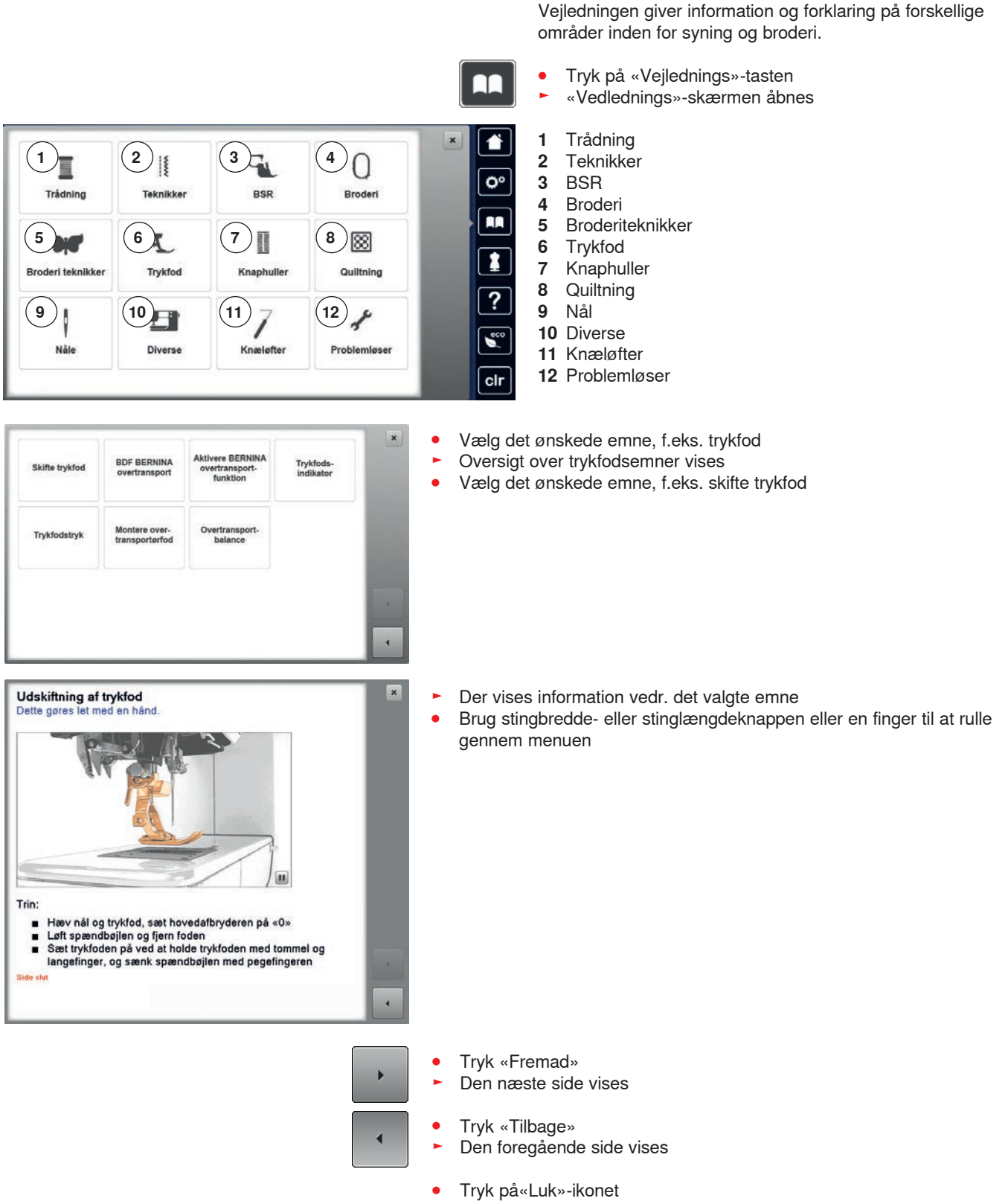

- 
- ► «Vejlednings»-skærmen lukkes ► Den sidst aktive skærm vises

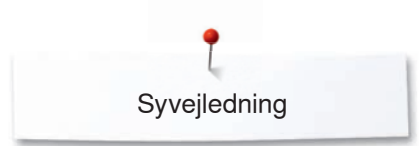

# **Syvejledning Oversigt Syvejledning**

**2**

拙

 $\frac{1}{2}$ 

**6**

**10**

**1**

 $\overline{\mathbf{r}}$ 

**5**

**9**

Syvejledningen giver informationer og hjælp til dine syprojkter. Når materialet og den ønskede syteknik er valgt vises forslag for passende nåle, trykfødder osv.

- ► Trykfodstrykket og overtrådsspændingen indstilles automatisk
- **⦁** Tryk på «Syvejlednings»-skærmen
- ► «Syvejlednings»-skærmen åbnes
- **1** Fint vævet<br>**2** Medium va
- **2** Medium vævet
- **3** Kraftig vævet
- **4** Jeans

酱  $\overline{\mathbf{c}^{\circ}}$ 

ŔŔ

 $\overline{\mathbf{r}}$ 

 $\overline{?}$ 

 $\epsilon$  $\overline{c}$ 

- **5** Fint strik<br>**6** Medium
- **6** Medium strik<br>**7** Kraftig strik
- **7** Kraftig strik<br>**8** Pels
- **8** Pels
- **9** Frotte
- **10** Materialer med luv
- **11** Læder og vinyl
- **12** Net og blonder

## **Oversigt syteknikker/anbefalinger**

**3**

辯

贾

г

**4**

U

 $\mathcal{O}_k$ 

×

**8**

**12**

**11**

**7**

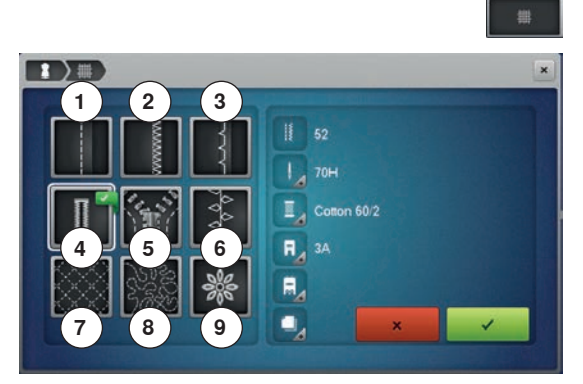

- **⦁** Tryk på ikonet med det ønskede materiale
- 1 Sammensyning<br>2 Kastning
- **2** Kastning
- **3** Blindsøm
- **4** Knaphul
- **5** Lynlås
- **6** Pyntesømme<br>**7** Maskineguiltr
- **7** Maskinequiltning<br>**8** Frihåndssyning
- 8 Frihåndssyning<br>9 Applikationer
- **9** Applikationer

**⦁** Vælg den ønskede syteknik, f.eks. knaphul

Hvis den ønskede teknik ikke findes på listen, vælges en tilsvarende teknik.

- ► Anbefalinger til det valgte materiale samt den ønskede teknik vises<br>● Rekræft med
- **⦁** Bekræft med
- Skærm med den programmerede søm åbnes

#### **Forlad syvejledningen**

**⦁** Tryk på

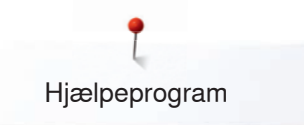

# **Hjælpeprogram**

**Blindsøm** 

Anbefaling:

Hjælpeprogrammet indeholder skærminformationer om de enkle sømme og funktioner.

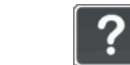

- **⦁** Tryk på «Hjælpeprograms»-tasten
- **⦁** Vælg den ønskede søm eller funktion

#### **Sømme**

 $\overline{\mathbf{x}}$ 

 $\bullet$  $\overline{\mathbf{e}^{\bullet}}$  $\overline{\mathbf{R}}$  $\overline{\mathbf{1}}$  $\overline{?}$  $\epsilon$  $_{\text{clr}}$ 

Skærmen viser følgende informationer:<br>
Sømmens navn

- 
- ► Sømmens navn<br>► Passende mater ► Passende materialer<br>► Anhefaling
- **Anbefaling**

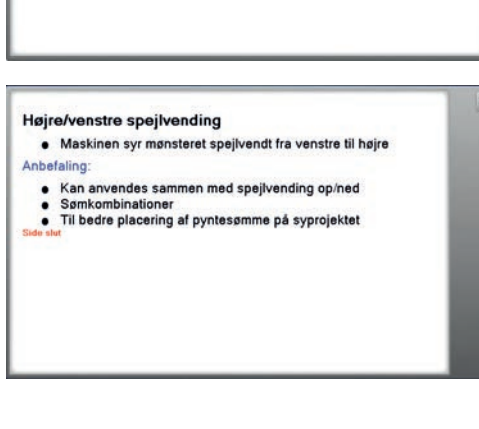

Til usynlig oplægning, muslingeafkantning i blød og tynd jersey.

● Justér om nødvendigt stingbredden svarende til<br>materialetykkelsen

#### **Funktioner**

Skærmen viser følgende informationer:<br>Eunktionsnavn

- ► Funktionsnavn
- ► Beskrivelse af funktionen<br>► Anbefaling
- ► Anbefaling

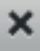

# **Forlad hjælpeprogrammet**

- **⦁** Tryk på«Luk»-ikonet
- ► For at lukke hjælpeskærmen
- ► Den sidst aktive skærm vises
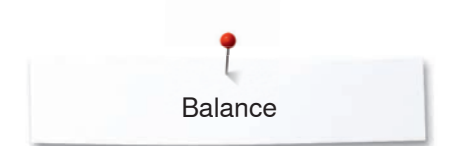

## **Balance**

 $22$ 

 $\Box$ 

Ĕ Ŀ m

€

## **Nytte-og pyntesøm, alfabeter**

Sycomputeren er testet og optimalt indstillet inden den forlader BERNINAfabrikken. Forskellige materialer, tråd og indlæg kan have indflydelse på de programmerede sømme i sycomputeren, så de ikke lukker helt eller sys over hinanden (dvs. sys for åbne eller tætte). Denne effekt kan rettes med den elektroniske balance, stingdannelsen kan indstilles, så den passer til materialet.

- **⦁** Tryk på «i»-ikonet
- **⦁** Tryk på «Balance»-ikonet

#### **Nytte- og pyntesømme**

- I venstre side af skærmen vises sømmen i sin orginale form (som programmeret)
- I højre side af skærmen laves og vises ændringerne

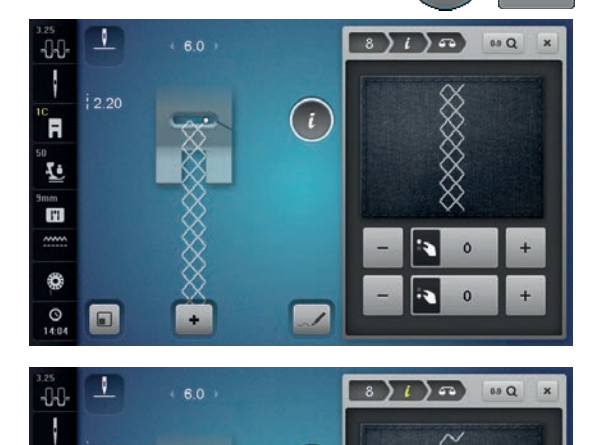

 $\overline{\mathbf{1}}$ 

## **Rettelser**

Sømmen der sys på materialet (f.eks. vaffelsøm) er for åben og ser ikke rigtig ud:

- **⦁** Drej på stinglbredde- eller længdeknappen eller brug «+/-» ikonerne til at indstille sømmens længde på højre side af skærmen, til den ligner den der er syet på materialet
- ► Ændringen vises med et tal i feltet med den gule ramme<br>● Tryk på «Luk»- eller «j»-ikonet
- **•** Tryk på «Luk»- eller «i»-ikonet
- ► Ændringerne er gemt
- ► Den sidst aktive skærm vises

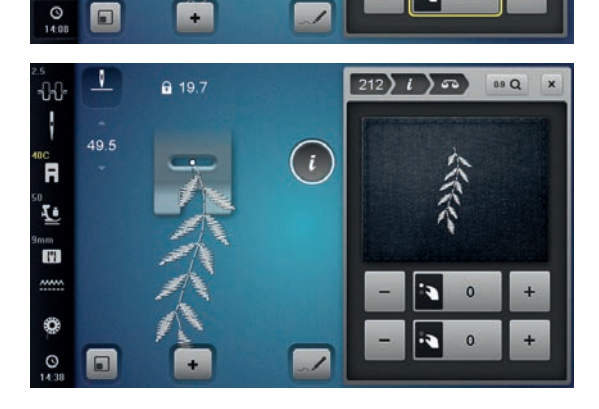

## **Giga sømme**

- I venstre side af skærmen vises sømmen i sin orginale form (som programmeret)
- I højre side af skærmen laves og vises ændringerne

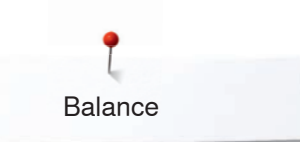

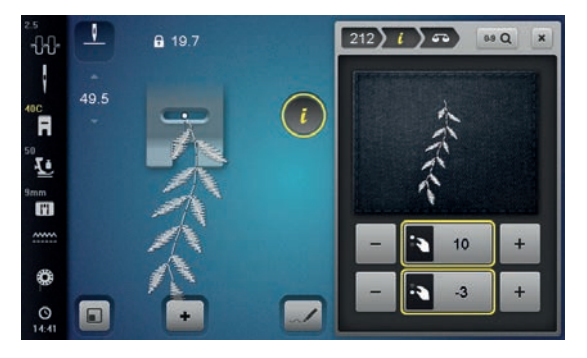

Den syede søm f.eks nr. 212 er forskubbet i længden og bredden.

#### **Lodret rettelse**

**⦁** Brug stinglængdeknappen eller «+/-» ikonerne til at indstille sømmens længde på højre side af skærmen, til den ligner den der er syet på materialet

#### **Vandret rettelse**

**⦁** Brug stingbreddeknappen eller «+/-» ikonerne til at indstille sømmens bredde på højre side af skærmen, til den ligner den der er syet på materialet

## **Tilbage til grundindstillingen**

- **Tryk på «i»-ikonet**<br>▪ Tryk på «Balance»
- **⦁** Tryk på «Balance»-ikonet med den gule ramme
- **•** Tryk på feltet med den gule ramme
- ► Grundindstillingen bliver gendannet

## **BERNINA overtransport**

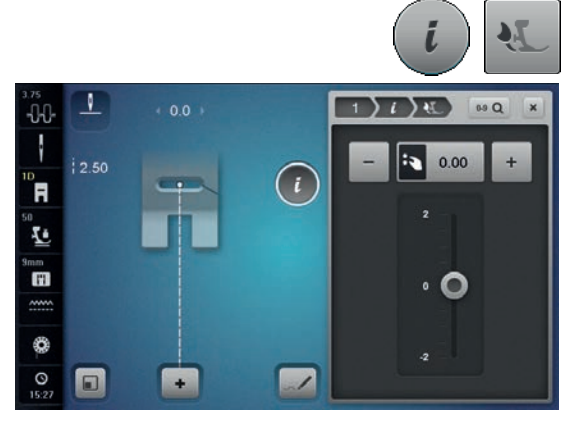

- **⦁** Tryk på «i»-ikonet
- **⦁** Tryk på «Balance overtransport»-ikonet

## **BERNINA overtransport**

Overmaterialet transporteres for lidt = er længere i forhold til det nederste materiale:<br>• Drei st

- **⦁** Drej stingbreddeknappen i urets retning eller
- **⦁** Tryk på «+» ikonet
- **⦁** Flyt den runde knap på touchskærmen opad med pegepennen eller fingeren
- ► Der transporteres mere overmateriale og balancen mellem lagende udlignes

Overmaterialet transporteres for hurtigt= er kortere i forhold til det nederste materiale:

- **⦁** Drej stingbreddeknappen i mod uret eller
- **⦁** Tryk på «-» ikonet
- **⦁** Flyt den runde knap på touchskærmen nedad med pegepennen eller fingeren
- ► Der transporteres mindre overmateriale og balancen mellem lagende udlignes

## **Tilbage til grundindstillingen**

- **⦁** Tryk på feltet med den gule ramme
- Grundindstillingen bliver gendannet

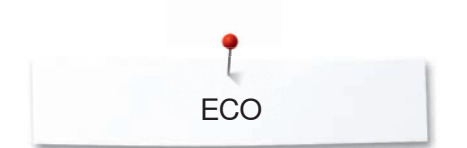

## **ECO beskrivelse**

Hvis arbejdet afbrydes for en længere periode, kan sy-/broderimaskinen stilles til energispare skærm.

eco

- **Aktiver eco ▪** Tryk på «eco»-ikonet<br>► Skærmen bliver sort
- ► Skærmen bliver sort<br>► Strømforbruget reduc
- Strømforbruget reduceres og sylyset bliver slukket

## **Sluk eco**

- **•** Tryk på «eco»-ikonet<br>• Sy-/brodericomputere
- ► Sy-/brodericomputeren er klar til at sy

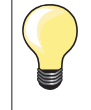

Denne indstilling bruges også som børnesikring. Tasterne på skærmen er låst og sy-brodericomputeren kan ikke startes.

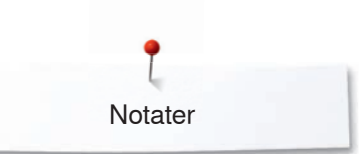

**Notater**

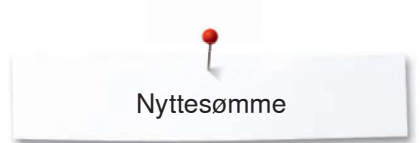

## **Nyttesømme**

## **Oversigt nyttesømme**

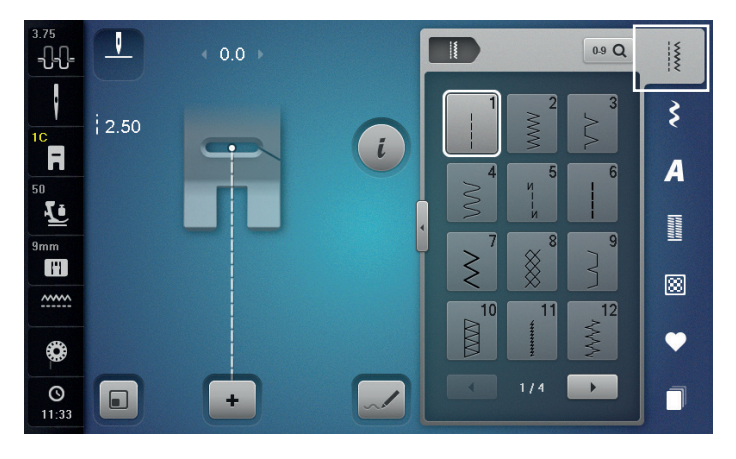

- **⦁** Tryk på «Nyttesøms»-tasten
- ► Nyttesømme vises på skærmen
- **⦁** Tryk på pilen for at se andre nyttesømme

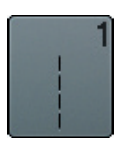

## **Ligesøm**

Til alle ikke-strækbare materialer, alle ligesømsarbejder som kantstikning og isyning af lynlås

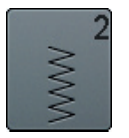

## **Zigzag**

Zigzag arbejder som kastning over kanter, påsyning af elastik og blonder

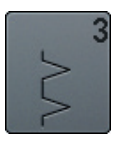

## **Vari-overlock**

Primært til fine jerseystoffer, stræk overlocksømme, oplægninger og stræksømme

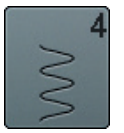

#### **Slangesøm**

Til de fleste materialer stopning og lapning forstærkning af sømme, syning over dekorationstråd

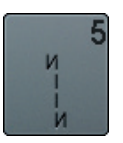

**Hæftesøm**

Til alle materialer; hæfter i begyndelsen ogslutningen af sømmen med ligesøm

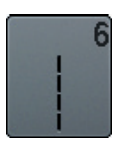

**Forstærket ligesøm** Forstærket søm i faste, kraftige materialer, stikninger, og synlige sømme

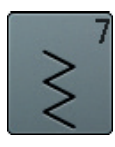

**Forstærket zigzag** Forstærket søm i faste, kraftige materialer, stikninger, og synlige sømme

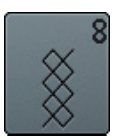

## **Vaffelsøm**

Til de fleste trikottyper og glatte materialer, synlige sømme i undertøj, beklædning, duge, lapning osv.

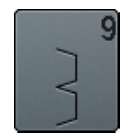

## **Blindsøm**

Til de fleste materialer. Usynlige oplægninger, muslingesømme i bløde jerseystoffer og fine materialer, pyntesømme

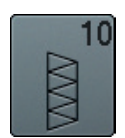

**Dobbelt overlock**

Til alle typer strik, overlocksømme = Syning og afkantning i en arbejdsgang

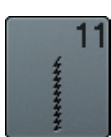

## **Super-stræksøm**

Til superstrækbare materialer. Meget elastisk åben søm til alle typer beklædning

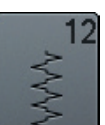

## **Rynkesøm**

Til de fleste materialer. Rynkning med elastiktråd. Til sømme, der stødes sammen (kant mod kant) og som pyntesøm

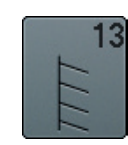

## **Stræk-overlock**

Til mediumtykt strik, frotte og faste vævede materialer, overlocksømme og flade forbindelsessømme

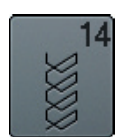

## **Jerseysøm**

Til jersey materialer, synlige sømme Undetøj, strikmaterialer samt lapning af jersey/ interlock

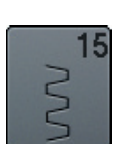

## **Universalsøm**

Til faste materialer såsom filt og læder. Flade forbindelsessømme, synlige sømme påsyning af elastik, pyntesømme

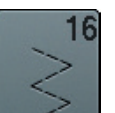

**Trestings zigzag**

Kastning over kanter, forstærkning af kanter, pyntesømme

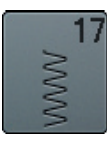

**Lycrasøm**

Til alle bi-stretch materialer, flade forbindelsessømme, oplægning. Forstærket søm i undertøj

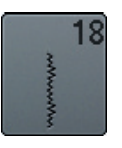

**Stræksøm** Åben søm til sportstøj i alle superstrækbare materialer

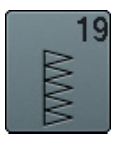

**Forstærket overlock** Forstærket søm i faste materialer, synligeoplægninger og søm, pyntestikninger

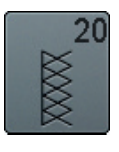

**Strik-overlock** Til alle strikstoffer, maskin- og håndstrikkede, overlocksømme. Syr og afkanter i en arbejdsgang

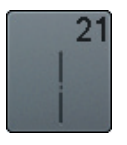

**Risting** Til rining af sømme, oplægning osv.

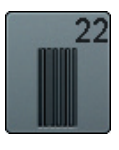

**Stoppeprogram** Automatisk stopning af fine til medium materialer

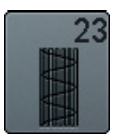

Automatisk stopning i kraftige materialer

**Forstærket stoppeprogram**

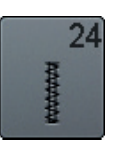

**Trenseprogram** Til forstærkning af lommeåbninger, bæltestropper osv.

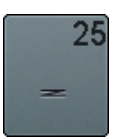

**Trenseprogram** Til forstærkning af lommeåbninger, bæltestropper, forstærkning af lynlåse

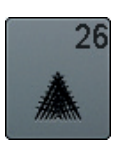

**Fluesøm, stor** Medium til kraftige materialer, forstærkning af lommeåbninger, lynlåse og slidser

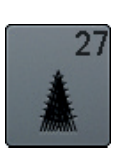

**Fluesøm, lille** Tynde til mellemfine vævede materialer;

Fine til medium materialer, forstærkning af lommeåbninger, lynlåse og slidser

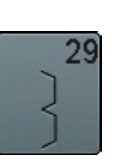

**Blindsøm, smal** Usynlige oplægninger i fine materialer

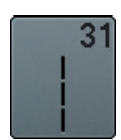

**Forstærket ligesøm med lange sting** Forstærket søm i faste, kraftige materialer, stikninger, og synlige sømme

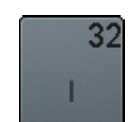

**Enkel ligesting** Som forbindelessting mellem to pyntesømme. Bruges ofte i kombinationssømme

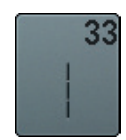

**Tre ligesting** Som forbindelsessting mellem to pyntesømme i en sømkombination

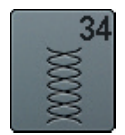

**Stoppe søm** Bruges til stopning sammen med permanent tilbagesyningsfunktion

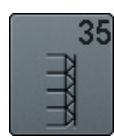

**Åben overlock** Syr og afkanter i elastiske materialer i en arbejdsgang

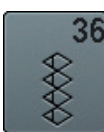

**Overlock** Medium strik

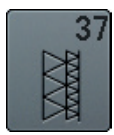

**Forstærket overlock**  Syer og afkanter i en arbejdsgang, i elastiske materialer

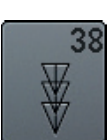

**Coversøm**  Dekorativ og forstærket søm til de fleste vævede materialer

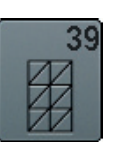

**Coversøm effekt** Ved syning af dekorative sømme og kantning på fast strik og vævet materialer

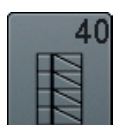

**Coversøm effekt**  Ved syning af dekorative sømme og kantning på fast strik og vævet materialer

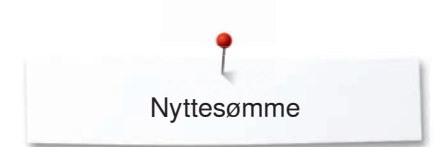

## **Vælg søm**

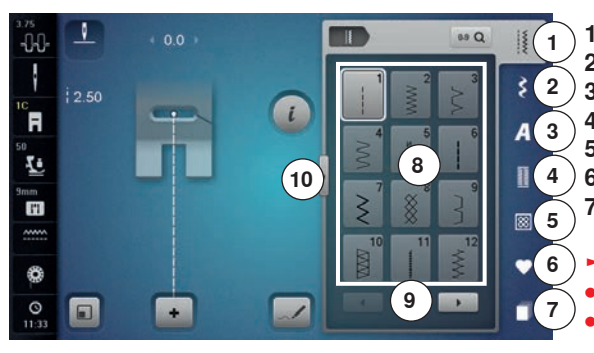

## **Direkte, Variant 1**

- **⦁** Vælg fra hovedgruppen **1-5**
- **1** Nyttesømme
- **2** Pyntesømme
- **3** Alfabeter
- **4** Knaphuller
- **5** Quiltesømme<br>**6** Personligt pro
- **6** Personligt program/Hukommelse
- **7** Historik
	- ► De forskellige sømme vises på skærmen **8**
	- **⦁** Vælg det ønskede sømmønster
- **⦁** Alle andre sømme bliver synlige ved at brug scroll-ikonerne

## **Direkte, Variant 2**

- **⦁** Vælg fra hovedgruppen **1-5**
- **⦁** Tryk på ikon **10**
- $\blacktriangleright$  Skærmbilledet skifter
- ► Et større antal af sømme er synlige
- ► Alle andre sømme bliver synlige ved at brug scroll-ikonerne<br>► Kategorierne er altid synlige f.eks.yed pyntesting
- ► Kategorierne er altid synlige, f.eks ved pyntesting<br>● Tryk igen på ikon 10
- **⦁** Tryk igen på ikon **10**
- Skærmbilledet skifter tilbage

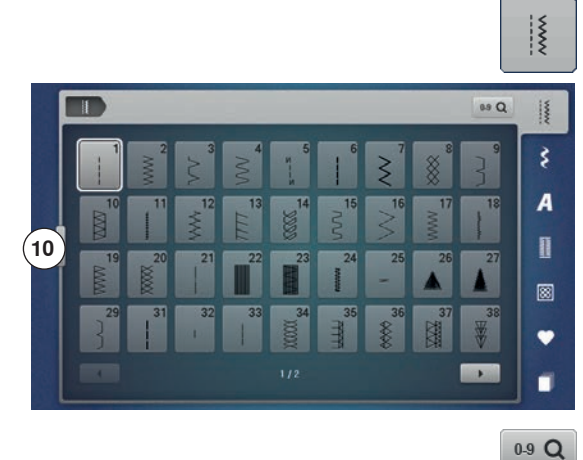

# **Med sømvalgs-tasterne**

- **⦁** Tryk på «0-9»-ikonet
- ► Tallene til indgivelse af sømnummer er synlig på skærmen **13**
- **⦁** Indtast sømnummer
- ► Det indtastede sømnummer vises i ikonet **11**
- **⦁** Tryk på ikon **12**
- For at slette det sidst indskrevne nummer
- **⦁** Tryk på ikon **11**
- $\blacktriangleright$  For at slette hele nummeret
- **⦁** Bekræft med ikon **14**

## **Annuller**

- **▪** Tryk på «0-9»-ikonet eller<br>▪ Tryk på ikon **15**
- **⦁** Tryk på ikon **15**
- Den sidst aktive skærm vises

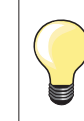

Et ugyldigt sømnummer vises i felt **11** med 3 spørgsmålstegn.

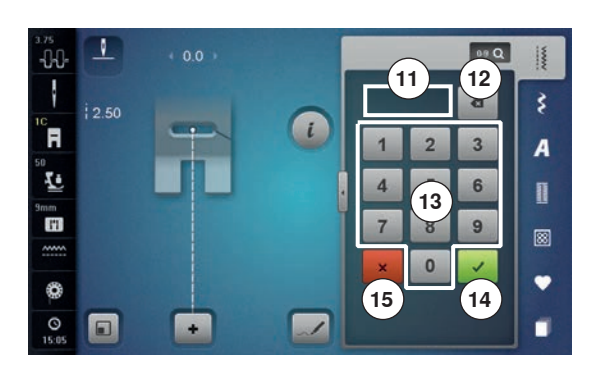

## **Personlig indstilling af søm**

Den enkelte søm kan ændres, så den passer til materiale og anvendelse. Nedenstående ændringer kan bruges på alle nyttesømme og mange af pyntesømmene.

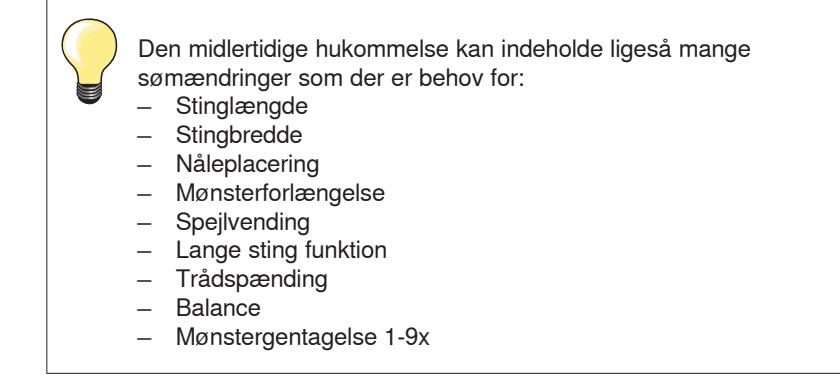

## **Midlertidig personlig hukommelse**

Alle ændringer i stinglængde og stingbredde gemmes automatisk.

## **Eksempel:**

- ̶ Sy en søm med ændringer (f.eks. zigzag)
- ̶ Vælg en anden søm, f.eks. ligesøm
- ̶ Vælges den ændrede zigzag søm igen er de ændrede indstillinger bibeholdt

## **Tilbage til grundindstilling**

Sømme kan manuelt bringes tilbage til grundindstillingen.

- **⦁** Tryk på stingbredde/-længde linien eller på feltet med den gule ramme på skærmen eller
- **⦁** Tryk på «+/-»-ikonerne eller
- **⦁** Flyt den runde knap på skærmen med pegepennen eller fingeren
- **⦁** Tryk på «clr»-tasten
- ► Alle ændrede værdier af den **aktive** søm bliver sat tilbage til grundindstillingen
- **⦁** Sluk sycomputeren
- ► Alle ændringer ved alle sømme bliver slettet

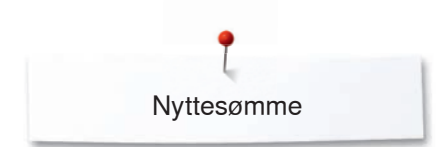

## **Personligt program**

 $\overline{1}$ 

-00

໌<br>R

 $\bar{\bar{A}}$ 

mm<br>EE

۳  $\frac{1}{2}$ o

 $\frac{1}{2}$  or

De fra BERNINA programmerede grundværdier kan ændres og gemmes. De bibeholdes også når sycomputeren slukkes.

# **Ændre grundværdier**<br>• Vælg søm. f.eks zig

- **•** Vælg søm, f.eks zigzag<br>• Ændre stingbredde og s
- **⦁** Ændre stingbredde og stinglængde ved at dreje på knapperne

## **Gem ændringen** 6

 $\overline{\phantom{aa}}$ 

 $\frac{1}{2}$ ķ

A

 $\mathbf{I}$ 

⊠  $\bullet$ 

ø

Ŧ

 $\bullet$ 

 $\overline{\phantom{0}}$ 

- **Tryk på «i»-ikonet**<br>▪ Tryk på «Gem»-ik
- **•** Tryk på «Gem»-ikonet<br>• Tryk på «Luk»- eller «i» **■** Tryk på «Luk»- eller «i»-ikonet
- ► Ændringerne er gemt

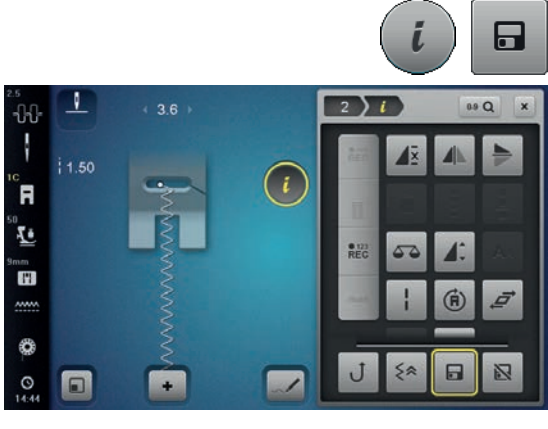

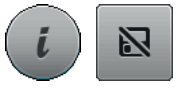

## **Tilbage til grundindstillingen**

- **Tryk på «i»-ikonet**<br>▪ Tryk på «Grundvæ
- **•** Tryk på «Grundværdi»-ikonet<br>• Tryk på «Luk»- eller «i»-ikonet
- **▪** Tryk på «Luk»- eller «i»-ikonet<br>► Grundindstillingen bliver genda
- Grundindstillingen bliver gendannet

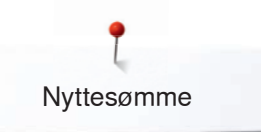

## **Ændre stingbredde og stinglængde**

⊥ - 00 a a  $\mathcal{I}$  $5.5$  $\blacksquare$  $1.51$  $\sqrt{t}$ É, قعة mm<br>Eti ٧  $\blacksquare$  $\overline{Q}$ ×  $\overline{\mathscr{A}}$  $\overline{1}$ -00  $28$  $\overline{2}$ ł

 $\bullet$ 

 $2.70$ ÷.

- **■** Drej på stingbredde- eller stinglængdeknappen eller<br>■ Tryk på stingbredde- eller stinglængdesymbolet
- **•** Tryk på stingbredde- eller stinglængdesymbolet<br>• Tryk på «+/-»-ikonerne i de henholdsvise åbne s
- **⦁** Tryk på «+/-»-ikonerne i de henholdsvise åbne skærme eller
- **⦁** Flyt den runde knap på skærmen med pegepennen eller fingeren Stingbredde og stinglængde kan ændres mens der sys.

Ved nytte- og quiltesømme vises den effektive sømlængde **1**.

Ved de øvrige sømme, inkl. skrifttyper vises hele længden på sømmen **2**. Den effektive stinglængde **3** vises kun hvis stinglængde skærmen er åben.

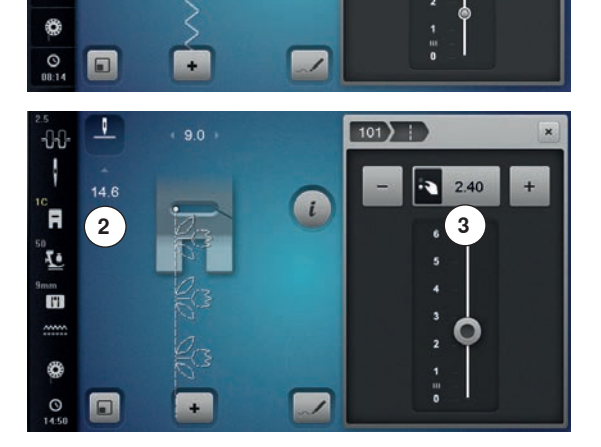

**1**

 $\overline{a}$  $\bar{\bar{\mathbf{r}}}$ mm<br>EU

## **Eksempler på brug af nyttesøm**

## **Ligesøm**

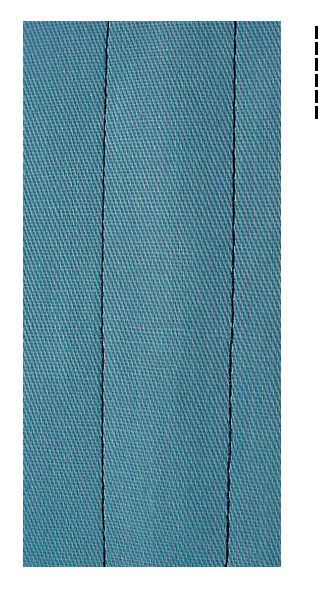

## **Forstærket ligesøm**

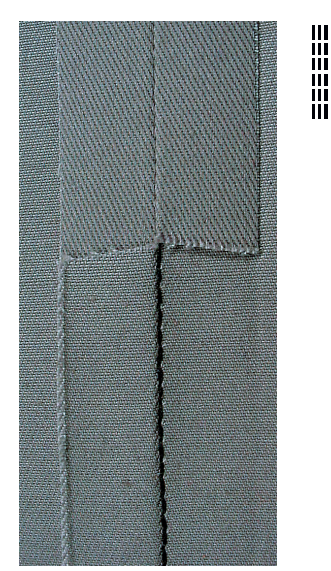

## **Transportørfod nr. 1C/1D**

## **Ligesøm nr. 1**

Når sycomputeren tændes vises altid ligesøm.

► Nålen er oppe

#### **Anvendelse**

Egnet til alle materialer.

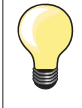

**Justere stinglængden til materialet**

Brug f.eks. en lang stinglængde (ca. 3-4 mm) til denim og en kortere i fine materialer (ca. 2-2.5 mm).

## **Justere stinglængden til tråden**

Brug f.eks. en længere stinglængde (ca. 3-5 mm) når der sys stikninger med cordonnet.

#### **Aktivering af nålestop nede**

Forhindrer at materialet glider, når du stopper syningen for at justere sømmen eller skifter syretning.

## **Transportørfod nr. 1C/1D**

## **Forstærket ligesøm nr. 6**

## **Åben søm**

Holdbar søm til kraftige og tætvævede materialer såsom denim og jernbanefløjl.

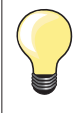

## **Til kraftige lag eller meget tætvævede materialer**

En jeansnål eller jeansfod nr. 8 vil hjælpe syningen i meget kraftige materialer såsom denim eller kanvas.

## **Pyntestikning**

Stinglængden øges og den forstærkede ligesøm anvendes til pyntestikning på denim.

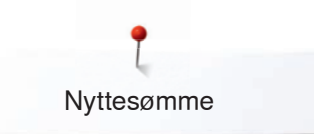

## **Forstærket zigzag**

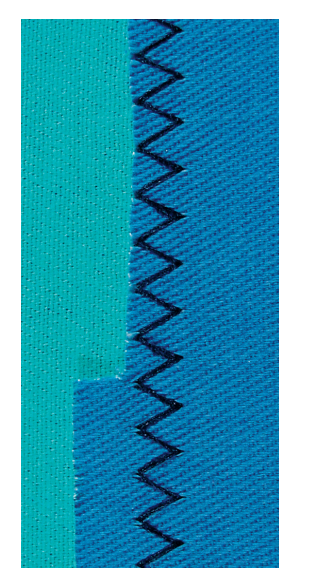

 $\lesssim$ 

## **Transportørfod nr. 1C/1D**

## **Forstærket zigzag Nr. 7**

Til kraftige materialer, specielt til demin, betræk og markiser.

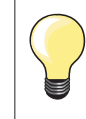

Forstærket søm i beklædningsområder, der ofte er udsat for vask. Afslut først kanterne. En jeansnål er en god hjælp til syning i meget kraftige materialer.

## **Lynlås**

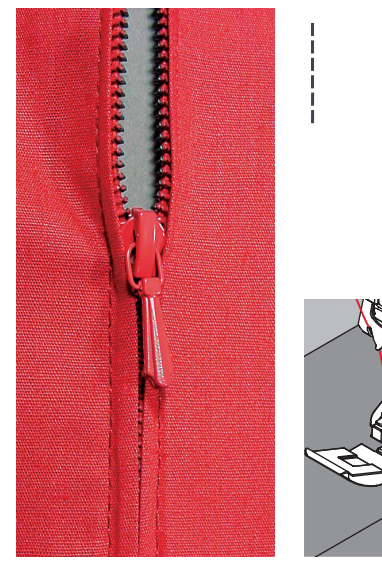

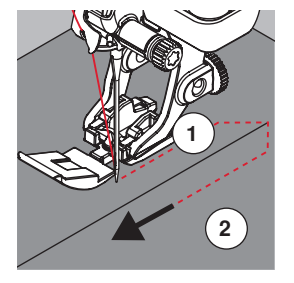

## **Lynlås fod nr. 4D**

## **Ligesøm nr. 1**

## **Forberedelse**

- **⦁** Sømmen sys til begyndelsen af lynlåsen
- **⦁** Hæft sømmen
- **⦁** Sy videre med lange sting, hvor lynlåsen skal være
- **⦁** Afkant sømrummet
- **⦁** Pres foldekanten fra hinanden
- **⦁** Åben lynlåsen
- **⦁** Ri eller sæt lynlåsen fast med knappenåle under materialets foldede kant, så stofkanterne støder sammen over lynlåsens midte

## **Isyning af lynlås**

- **•** Lynlåsen åbnes lidt
- **⦁** Nåleplacering helt til højre
- **•** Begynd syningen øverst til venstre<br>• Placer foden, så nålen syr langs ka
- **⦁** Placer foden, så nålen syr langs kanten af lynlåsens tænder
- **•** Stop før lynet med nålen nede
- **⦁** Løft trykfoden
- **⦁** Luk lynlåsen igen
- **⦁** Sy videre til lynlåsens bund og stop med nålen nede
- **⦁** Løft trykfoden
- **⦁** Drej arbejdet
- **⦁** Sy på tværs af sømmen til den anden side af lynlåsen stop med nålen nede
- **⦁** Løft trykfoden
- **⦁** Drej arbejdet igen
- **⦁** Sy lynlåsens anden side nedefra og op

## **Variation: Lynlåsen sys nedefra og op på begge sider**

Egnet til materialer med luv (f.eks. fløjl).

- **⦁** Lynlåsen forberedes som beskrevet ovenfor
- **⦁** Begynd syningen i midten af lynlåssømmen, nåleplacering til højre
- **⦁** Sy skråt ud til lynlås tænderne
- **⦁** Den første side **1** nedefra og op
- **Flyt nåleplaceringen til venstre**
- **⦁** Den anden side **2** sys nøjagtig tilsvarende nedefra og op

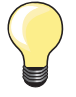

#### **Der kan ikke sys ved siden af lynet**

- ̶ Luk lynlåsen helt og sy op til 5 cm før lynet
- ̶ Stop med nålen nede og løft trykfoden. Åben lynlåsen, træk lynet forbi nålen, sænk trykfoden og fortsæt med at sy (brug knæløfteren)

#### **Transport ved systart**

- ̶ Tråden holdes godt fast ved begyndelsen af syningen. Træk evt. let i materialet (nogle få sting) eller
- ̶ Sy først ca. 1-2 cm tilbage, derefter sys som normalt

**Lynlåsbånd eller materiale er vævet meget tæt eller hårdt**  Brug en 90-100 nål for at opnå et regelmæssigt stingbillede.

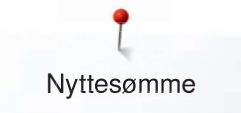

## **Stoppeprogram manuelt**

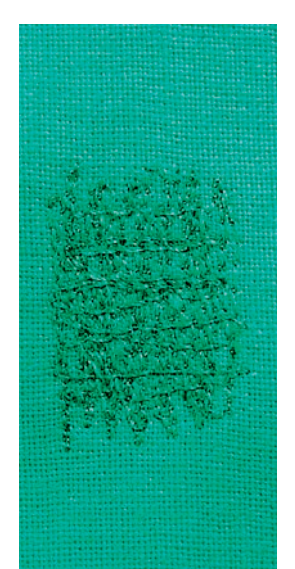

## **Stoppefod nr. 9 (ekstra tilbehør)**

## **Ligesøm nr. 1**

#### **Stopning af huller eller tyndslidte steder**

«Erstatning» af alle tråde i længde- og tværretningen i alle materialer.

## **Forberedelse**

- **⦁** Sænk transportøren
- **•** Sæt forlængerbordet på<br>• Spænd materialet op i eu
- **▪** Spænd materialet op i en broderiramme i træ (ekstra tilbehør)<br>► Steppeområdet ferbliver i mynt og kan ikke trækkes skævt
- ► Stoppeområdet forbliver jævnt og kan ikke trækkes skævt

#### **Syning**

- ̶ Arbejd fra venstre mod højre og før arbejdet med hånden uden at trykke
- ̶ Retningsskift oppefra og ned skal ske i rundinger, ved spidse vendinger er der fare for huller og trådbrud
- ̶ Arbejd i forskellige længder, så tråden bedre udjævnes i materialet

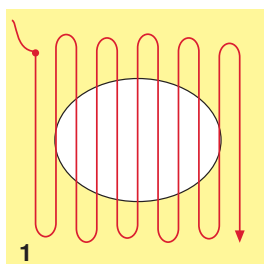

# **1 2**

**3**

## **1 Syning over hullet**

- **⦁** Sy ikke de første rækker for tæt, og sy ud over det beskadigede område
- **⦁** Sy rækkerne i forskellige længder
- **⦁** Drej arbejdet en kvart omgang 90°

## **2 Dæk de første rækker**

- **⦁** Sy over de første rækker, ikke for tæt
- **⦁** Drej arbejdet en halv omgang 180°

#### **3 Stop hullet færdigt**

**⦁** Sy endnu en løs række

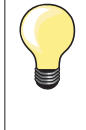

#### **Dårlig stingdannelse**

- ̶ Hvis tråden er placeret ovenpå, skal syarbejdet føres langsommere
- ̶ Hvis der dannes knuder på bagsiden af stoffet, skal syarbejdet føres hurtigere

## **Trådbrud**

Syarbejdet skal føres regelmæssigt.

## **Automatisk stopning**

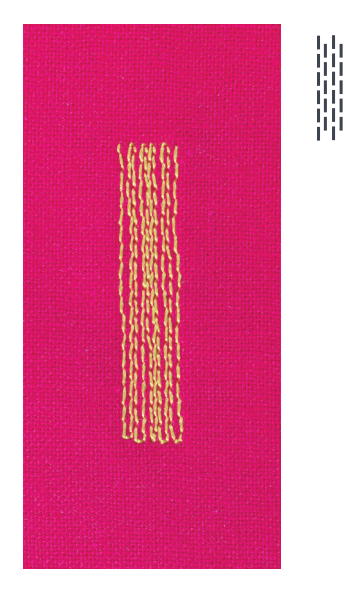

**Transportørfod nr. 1C Automatisk knaphulsfod nr. 3A** 

## **Automatisk stopning nr. 22**

## **Hurtig stopning af huller eller slidte områder**

Erstatter tråde i længderetningen i alle materialer.

## **Forberedelse**

- **▪** Spænd fine materialer op i en broderiramme i træ (ekstra tilbehør)<br>► Stoppeområdet forbliver iævnt og kan ikke trækkes skævt
- Stoppeområdet forbliver jævnt og kan ikke trækkes skævt

## **Stopning med transpotørfod nr. 1C**

Sæt nålen i foroven til venstre.

- **⦁** Sy den første lodrette række
- **⦁** Stop sycomputeren
- **⦁** Tryk på «Tilbagesynings»-tasten
- Længden er programmeret
- **⦁** Sy programmet færdig
- Sycomputeren stopper automatisk
- **•** Tryk på «clr»-tasten
- ► Programmet bliver slettet

## **Stopning med den automatiske knaphulsfod nr. 3A**

- ̶ Anvendes til små flænger og beskadigede områder
- ̶ Der ikke er mere end 3 cm lange
- ̶ Arbejd på samme måde som med transportørfod nr. 1C

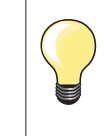

## **Forstærkning**

Brug et tyndt materiale eller stabiliseringsmateriale bagpå.

## **Stoppefladen er trukket skæv**

Korrigeres med balancefunktionen (mere om balance-funktion se side **72**).

Nyttesømme

## **Forstærket stoppeprogram, automatisk**

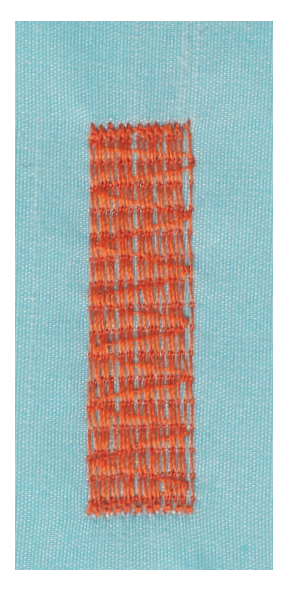

**Automatisk knaphulsfod nr. 3A** 

## **Forstærket stoppeprogram nr. 23**

## **Hurtig stopning af huller eller slidte områder**

Erstatter tråde i længderetningen i alle materialer.

## **Forberedelse**

- **▪** Spænd fine materialer op i en broderiramme i træ (ekstra tilbehør)<br>► Stoppeområdet forbliver iævnt og kan ikke trækkes skævt
- Stoppeområdet forbliver jævnt og kan ikke trækkes skævt

## **Stopning med den automatiske knaphulsfod nr. 3A**

Sæt nålen i foroven til venstre.

- **⦁** Sy den første lodrette række
- **⦁** Stop sycomputeren
- **⦁** Tryk på «Tilbagesynings»-tasten
- Længden er programmeret
- **⦁** Sy programmet færdig
- ► Sycomputeren stopper automatisk<br>● Tryk på «clt»-tasten
- **⦁** Tryk på «clr»-tasten
- ► Programmet bliver slettet

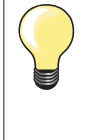

**Stoppefladen dækker ikke hele det beskadigede område**  Flyt arbejdet under trykfoden for at fortsætte med at dække det slidte eller beskadigede område. Begynd at sy, programmet gentages så mange gange det ønskes (længden er gemt).

## **Forstærket stoppeprogram**

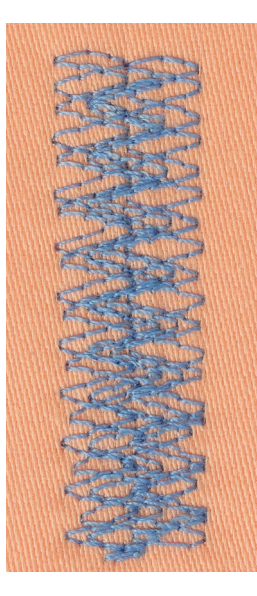

**Transportørfod nr. 1C**

## **Automatisk stoppeprogram nr. 34**

Stoppeprogram nr. 34 er især velegnet til stopning i kraftige materialer eller tøj med meget slid som jeans og overalls.

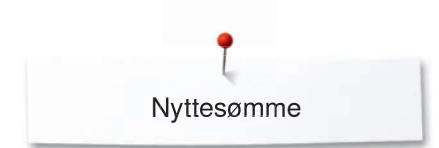

## **Kastning**

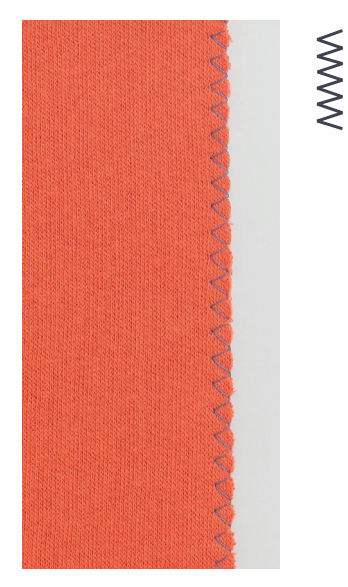

## **Transportørfod nr. 1C**

## **Zigzag nr. 2**

- ̶ Til alle materialer
- ̶ Til kastning
- 
- Til elastisk søm<br>– Til dekorative ar ̶ Til dekorative arbejde

## **Kastning**

- **⦁** Før stofkanten i midten af trykfoden
- **⦁** Vælg ikke for stor stingbredde
- **⦁** Vælg ikke for lang stinglængde
- **⦁** Nålen stikker på den ene side i stoffet, på den anden side ud over kanten
- ̶ Kanten skal ligge fladt og ikke rulle
- ̶ Brug en fin stoppetråd til lette materialer

## **Satinsøm**

- ̶ Smalle, tætte zigzag (Stinglængde 0.5-0.7 mm)
- ̶ Satinsøm til applikationer, til broderi osv.

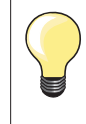

Som variant kan man bruge satinsøm nr. 1354.

## **Dobbelt overlock**

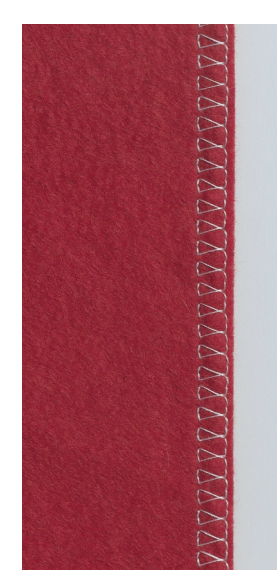

## **Transportørfod nr. 1C Overlockfod nr. 2A**

## **Dobbelt overlock nr. 10**

## **Lukket søm**

Overlocksømme i løs strik og krydssømme i strik og jersey.

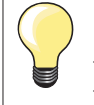

## **Strik og jersey**

- ̶ Brug en ball point nål for at undgå at ødelægge maskerne
- ̶ Hvis det er nødvendigt løsnes trykfodstrykket

#### **Syning i strækmateriale**

Brug om nødvendigt en stræknål (130/705H-S).

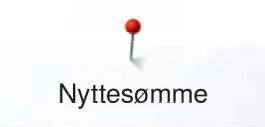

## **Kantafslutning**

## **Blindstingsfod nr. 5 Transportørfod nr. 1C Smalkantfod nr. 10/10C/10D (ekstra tilbehør)**

## **Ligesøm nr. 1**

## **Smal kantstikning**

#### **Kantstikning**

- Placer den foldede stofkant mod venstre side af blindstingfodens føring
	- **⦁** Vælg nåleplacering i den ønskede afstand fra den foldede kant

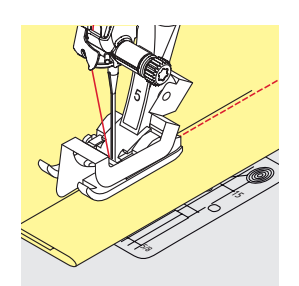

5/8

 $\ddot{\phantom{1}}$  $\tilde{}$ 

> $\prec$ 75

> > 15 15

 $\chi^2$ 

#### **Oplægning**

- **⦁** Placer den foldede stofkant mod højre side af blindstingfodens føring (indvendig, øverste kant af oplægningen)
	- **⦁** Vælg nåleplacering til højre og sy langsden foldede kant

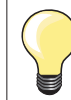

## **Blindstingsfod nr. 5**

Nåleplacering helt til venstre eller helt til højre.

**Transportørfod nr. 1C og Smalkantfod nr. 10/10C/10D (ekstra tilbehør)**

Alle nåleplaceringer er mulige.

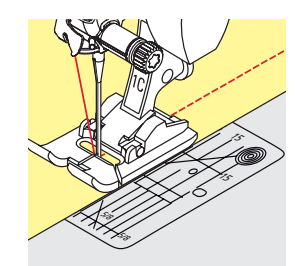

## **Bred kantstikning**

## **Materiale føring**

- Trykfod som føring:
- **⦁** Før stofkanten langs trykfodssålen

Stingplade som føring:<br>• Før den foldede kal

**⦁** Før den foldede kant langs markeringerne i stingpladen (1 til 2.5 cm)

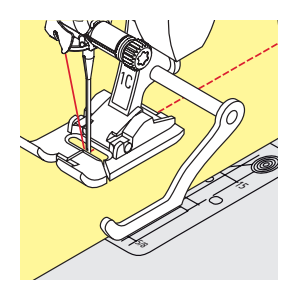

## Kantlinial som føring:

- Trykfod
- **⦁** Løs skruen bag på trykfoden
- **⦁** Skub kantlinealen ind i hullet på trykfoden
- **⦁** Bestem den ønskede bredde, målt fra nålen
- **⦁** Stram skruen
- **⦁** Før den foldede kant langs kantlinealen

Ved syning af parallelle linier, føres kantlinealen langs en tidligere syet sømlinie.

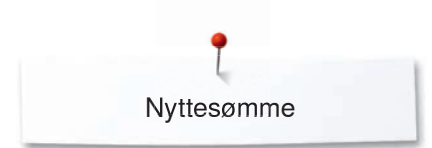

## **Blindsøm**

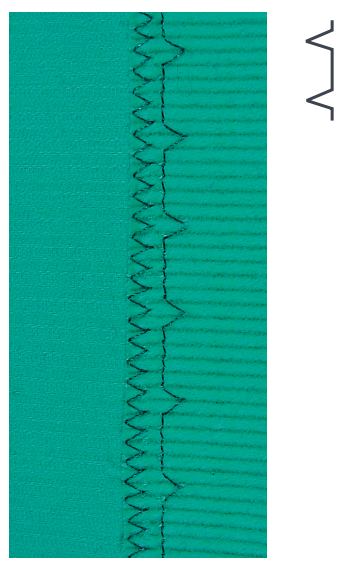

## **Blindstingsfod nr. 5**

## **Blindsøm nr. 9**

Til usynlig oplægning i medium til kraftige materialer af bomuld, uld og blandede fibre.

## **Forberedelse**

- **•** Afslut kanterne som ønsket
- **⦁** Fold oplægningen og ri eller fastgør med knappenåle

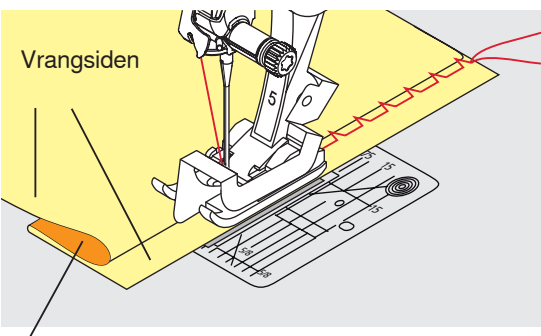

Retsiden

## **⦁** Materialet skal foldes således, at den rensede kant er placeret på den højre side

- **⦁** Læg materialet under trykfoden
- **⦁** Føringen mod det tilbagefoldede materiale

## **Syning**

Nålen skal kun lige stikke i stofkanten, som hvis det var håndsyet.

**⦁** Efter ca. 10 cm´s syning checkes begge sider af materialet og stingbredden justeres om nødvendigt

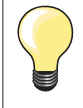

#### **Finjustering af stingbredden**

Før foldekanten regelmæssigt langs trykfodens metalføring = Ensartet stingdybde.

## **Synlig oplægning**

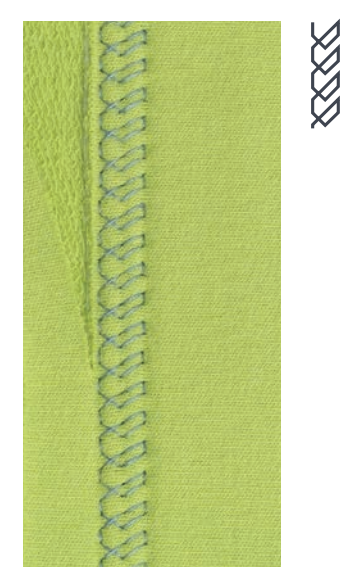

## **Transportørfod nr. 1C/1D**

## **Jerseysøm nr. 14**

Synlig stræk-oplægning i alle jerseytyper i bomuld, syntetisk og blandede fibre.

#### **Forberedelse**

- **⦁** Fold oplægningen, ri om nødvendigt
- **⦁** Let evt. trykfodstrykket

#### **Syning**

- **⦁** Sy sømmen så langt inde som ønsket på materialets retside
- **⦁** Klip overskydende sømrum af på vrangsiden

Nyttesømme

## **Hæftesøm**

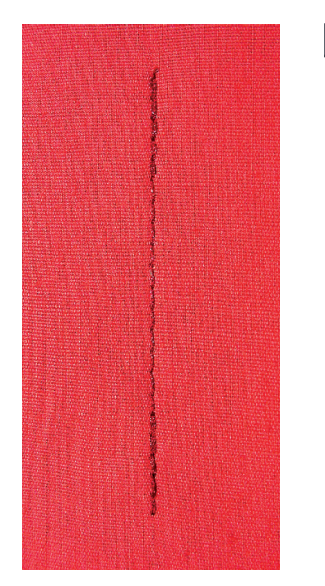

۱۸

## **Risting**

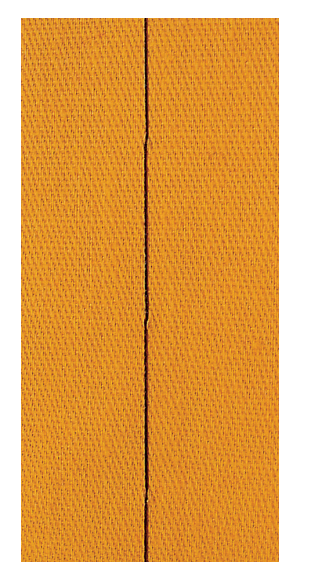

## **Transportørfod nr. 1C**

## **Hæftesøm nr. 5**

- ̶ Til alle materialer
- ̶ Hæfter i starten og slutningen af sømmen

#### **Syning af lang ligesøm**

Ensartet hæftning med et fast stingantal.

## **Sømmens start**

- **⦁** Tryk på fodpedalen
- Sycomputeren hæfter automatisk sømmen (5 sting fremad, 5 sting tilbage)
- **⦁** Sy sømmen videre med ligesøm i ønsket længde

## **Sømmens slutning**

- **⦁** Tryk på «Tilbagesynings»-tasten
- Sycomputeren hæfter automatisk sømmen (5 sting tilbage, 5 sting fremad)
- ► Sycomputeren stopper automatisk, når sømmen er hæftet

## **Transportørfod nr. 1C/1D**

## **Risting nr. 21**

- ̶ Ligesøm, hvor hvert fjerde sting sys (d.v.s. længste sting er 24 mm, hvis der er valgt en stinglængde på 6 mm). Anbefalet stinglængde er 3.5-5 mm
- ̶ Til alle arbejder, hvor der ønskes et meget langt risting
- ̶ Rining af sømme, oplægning, quiltearbejder osv.
- Midlertidig søm<br>– Let at fierne
- Let at fjerne

## **Forberedelse**

- **⦁** Sæt knapnåle i på tværs af syretningen
- For at undgå at lagene glider

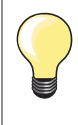

## **Sikring/fastgørelse af tråden**

Sy 3-4 risting i begyndelsen og slutningen af en søm.

#### **Tråd**

Brug en fin ritråd til riningen, da den er lettere at fjerne.

## **Flad forbindelsessøm**

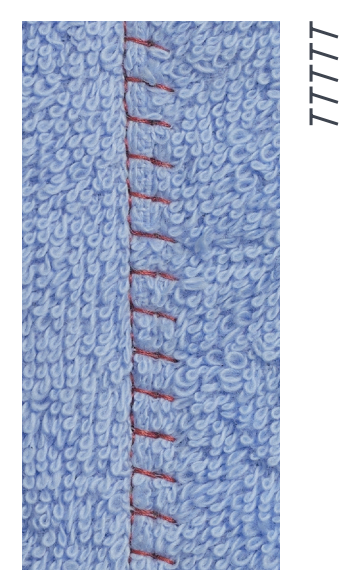

## **Transportørfod nr. 1C**

## **Stræk-Overlock nr. 13**

Ideel til luftige, tykke materialer som frotté, filt, læder osv.

## **Syning**

- Stofkanterne overlappes<br>• Sv langs stofkanten
- **⦁** Sy langs stofkanten
- **⦁** Nålen skal stikke i til højre over kanten på det underste stoflag
- ► Man får en meget flad og holdbar søm

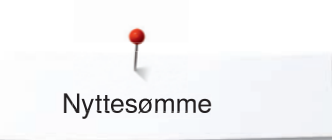

## **Udligning af stofhøjden**

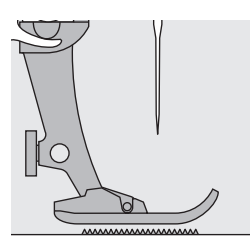

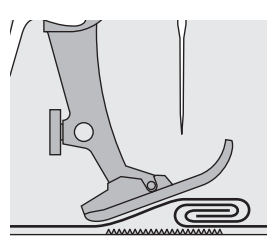

Transportøren kan kun arbejde optimalt, hvis trykfoden er vandret.

Hvis trykfoden står «skråt» f.eks. ved en tyk søm, kan transportøren ikke få fat i stoffet. Syarbejdet blokeres.

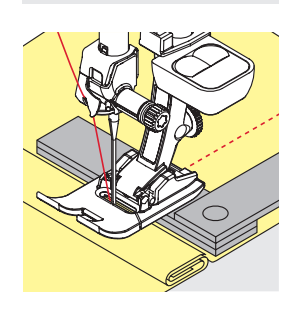

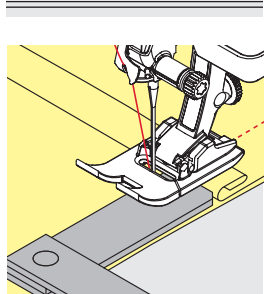

For at udligne sømhøjden kan man lægge en, to eller tre udligningsplader under trykfoden, bagved nålen.

For at udligne sømhøjden foran trykfoden kan man lægge en eller flere plader under trykfoden, tæt ind til nålen. Sy, indtil hele trykfoden har passeret den tykke søm og fjern pladerne.

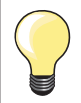

Nålestop nede.

## **Syning af hjørner**

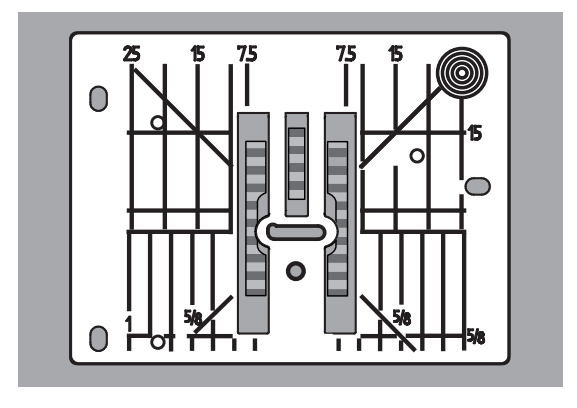

Mellemrummet mellem de to rækker tænder på transportøren er ret stort på grund af bredden af nålehullet i stingpladen.

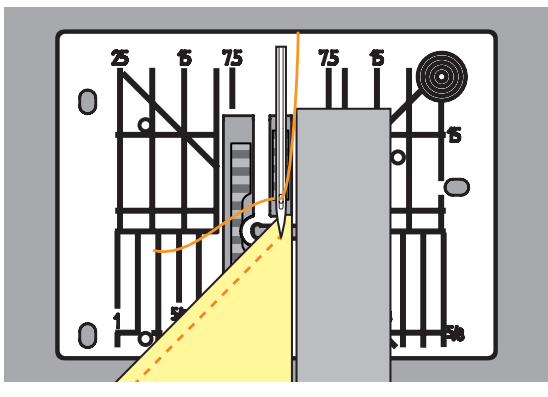

Ved syning af hjørner er det kun en lille del af stoffet, der befinder sig på transportøren, som derfor ikke kan få ordentlig fat i stoffet. Lægger man en eller flere plader ind under højre side af trykfoden, helt ind til kanten.

► Bliver stoffet transporteret regelmæssigt

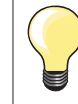

Nålestop nede.

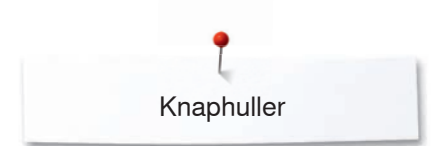

## **Knaphuller**

## **Oversigt knaphuller**

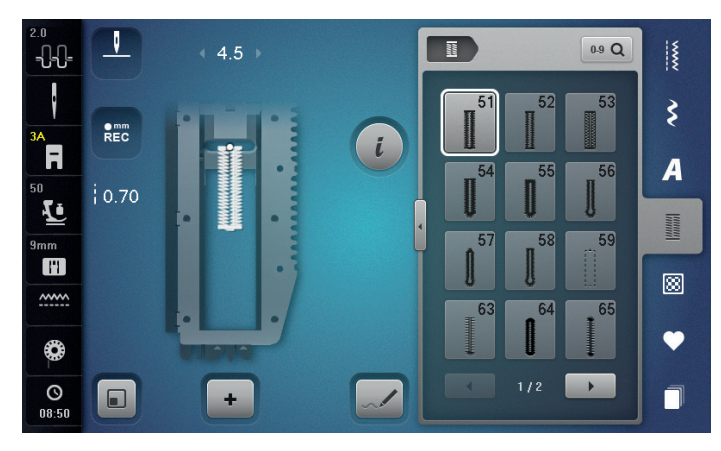

forskellige måder.

Knaphuller er en praktisk lukning som også kan bruges som en dekorativ effekt. Alle knaphuller kan programmeres og sys på

- **⦁** Tryk på «Knaphuls«-tasten
- **⦁** Ved at rulle på skærmen vises flere knaphuller

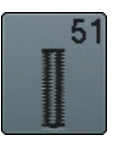

**Linnedknaphul**

Tynde til mellemfine vævede materialer; bluser, nederdele, bukser, sengetøj osv.

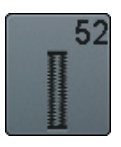

**Linnedknaphul, smalt** 

Til lette til medium materialer. Bluser, kjoler, børne- og babytøj, dukketøj og hobbyarbejder

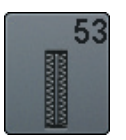

**Strækknaphul** Til alle strækmaterialer af bomuld, uld, silke og syntetiske fibre

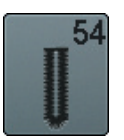

**Rundt knaphul med almindelig trense**  Til medium og kraftige materialer: kjoler, jakker, frakker, regntøj

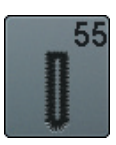

**Rundt knaphul med tværtrense** Til medium til kraftige materialer af alle typer. Beklædning, jakker, frakker, regntøj

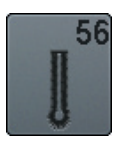

**Øjeknaphul** Til kraftige ikke-strækbare materialer. Jakker, frakker, fritidstøj

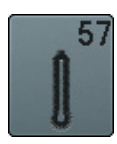

**Øjeknaphul med kiletrense** Til kraftige ikke-strækbare materialer. Jakker, frakker, fritidstøj

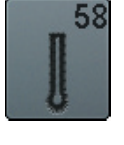

**Øjeknaphul med tværtrense** Til kraftige ikke-strækbare materialer. Jakker, frakker, fritidstøj

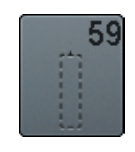

**Ligesømsknaphul** Til forstærkning af knaphuller, lommekanter, specielt til stikning af knaphul i læder og imiteret ruskind

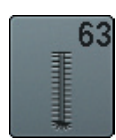

**Håndsyet knaphul**  Til lette til medium fastvævede materialer. Bluser, kjoler, fritidstøj, sengetøj

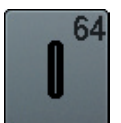

**Dobbelt afrundet knaphul** Til medium til kraftige materialer af alle typer

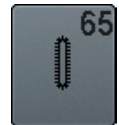

**Dobbelt afrundet håndsyet knaphul** Til lette til medium fastvævede materialer. Bluser, kjoler, fritidstøj, sengetøj

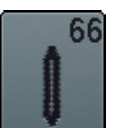

**Knaphul med dobbelt kiletrense, smal** Pynte knaphul til medium materialer; skjorter, kjoler, jakker

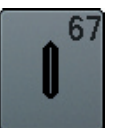

**Knaphul med dobbelt kiletrense, smal** Til medium materialer; skjorter, kjoler, jakker

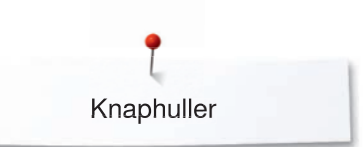

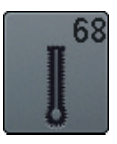

## **Dekorativt øjeknaphul med tværgående trense** Til kraftige ikke-strækbare materialer. Jakker, frakker, fritidstøj

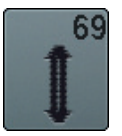

**Dekorativt knaphul med trekantet trense**  Til pynteknaphuller i kraftige ikke strækbare materialer

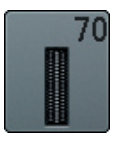

**Strækknaphul** Til lette til medium vævede materialer

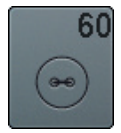

**Knapisyningsprogram** Isyning af knapper med 2 og 4 huller

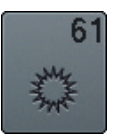

**Snørehul med små zigzagsting**  Som åbning til snore og smalle bånd og dekoration

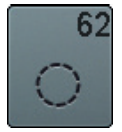

**Snørehul med ligesøm**  Som åbning til snore og smalle bånd og dekoration

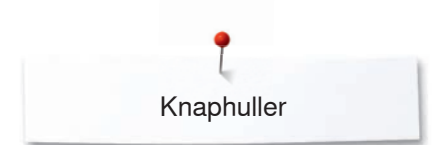

## **Vigtige informationer**

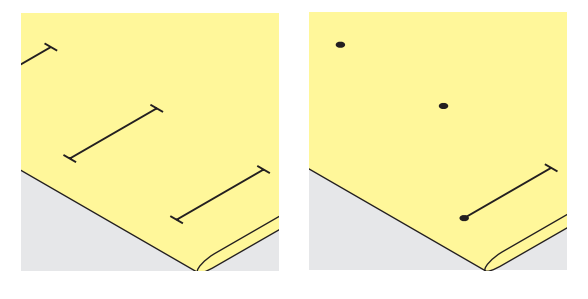

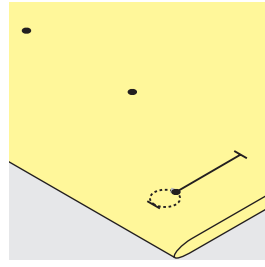

#### **Manuelle knaphuller markeres**

- **⦁** Markér knaphulslængden det rigtige sted
- **⦁** Brug knaphulsfod nr. 3C (ekstra tilbehør)

#### **Automatisk knaphul markeres**

- **⦁** Markér kun længden af ét knaphul
- Når det første knaphul er syet, huskes længden automatisk på de resterende knaphuller
- **⦁** Markér kun begyndelsen af alle efterfølgende knaphuller
- **⦁** Brug den automatiske knaphulsfod nr. 3A

#### **Øjeknaphuller markeres**

- **⦁** Markér kun stolpens længde
- Den rigtige længde på øjet tilføjes når knaphullet sys
- Når det første knaphul er syet, huskes længden automatisk på de resterende knaphuller
- **⦁** Markér kun begyndelsen af alle efterfølgende knaphuller
- **⦁** Brug den automatiske knaphulsfod nr. 3A

## **Syprøve**

- **⦁** Sy altid en prøve på det materiale der skal bruges
- **⦁** Anvend samme stabiliseringsmateriale
- **⦁** Vælg samme type knaphul
- **⦁** Sy knaphullet i samme retning på materialet (med eller på tværs af stofretningen)
- **⦁** Skær knaphullet op
- **•** Før knappen igennem<br>• Indstil længden på kna
- **⦁** Indstil længden på knaphullet, hvis nødvendigt

# **Ændring af stolpebredde**

**⦁** Indstil stingbredden

## **Indstil stinglængden**

Alle ændringer af stinglængden har indvirkning på begge stolper.

- Tættere eller mere åbne
- Efter ændring af stinglængden:
- **⦁** Knaphulslængden skal programmeres på ny

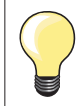

Når et knaphul sys på tværs af en kant, anbefales det at bruge en udligningsplade til knaphuller (ekstra tilbehør). Montér pladen bagfra mellem materiale og trykfod og skub den helt hen til det tykke område.

Det anbefales at bruge en udligningsplade, når der sys knaphuller i vanskelige materialer. Den kan bruges med den automatiske knaphulsfod nr. 3A.

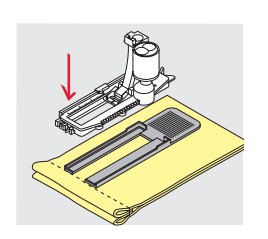

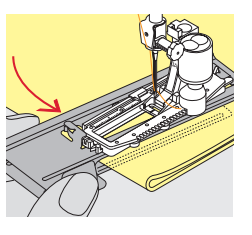

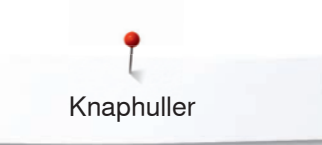

## **Stabilisering og indlægsmateriale**

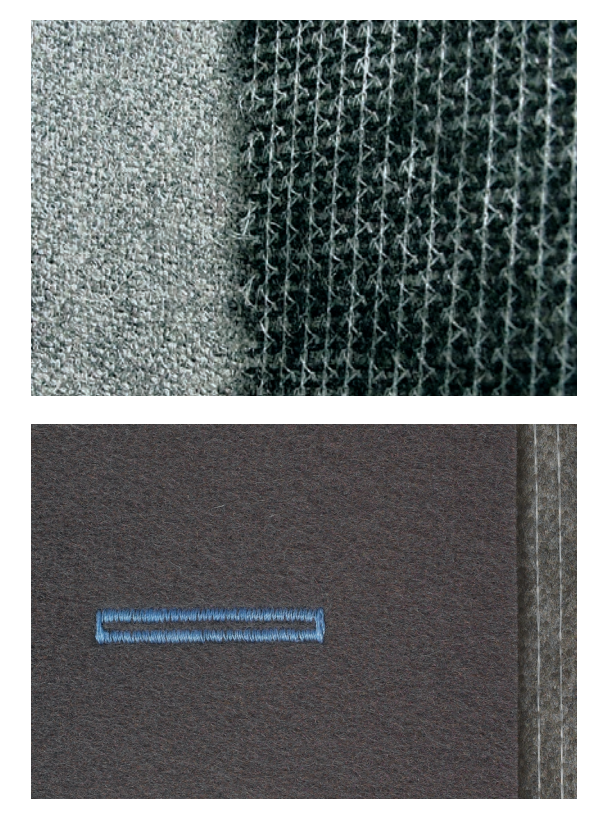

- ̶ Indlægningsmaterialer giver et mere stabilt og flottere knaphul
- ̶ Vælg et indlægningsmateriale, der passer til materialet

̶ Ved tykke og lådne materialer, kan der bruges en broderistabilisator ► Materialet transporteres bedre

## **Indlægstråd**

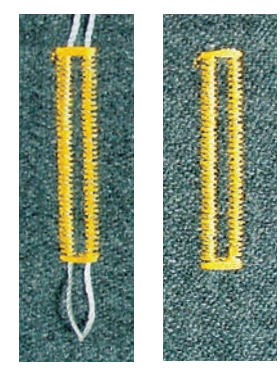

#### **Generel**

- ̶ Indlægstråd forstærker og fremhæver knaphuller
- ̶ Primært egnet til knaphul nr. 51
- **⦁** Arbejdet placeres tilsvarende under trykfoden

## **Ideelt trådindlæg**

- Perlegarn nr. 8
- Stærk håndsytråd
- Fint hæklegarn

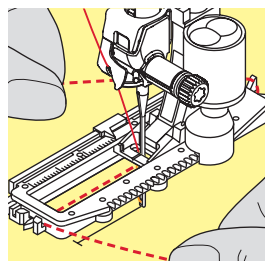

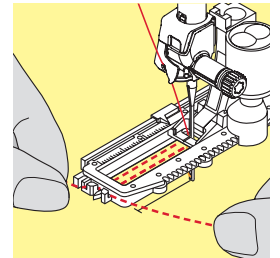

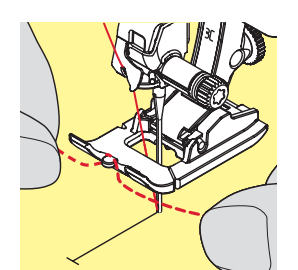

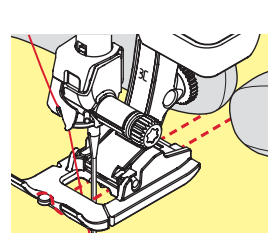

## **Trådindlæg i knaphulsfod nr. 3A**

- **⦁** Løft trykfoden
- **⦁** Sæt nålen i stoffet ved knaphullets begyndelse
- **⦁** Anbring indlægstråden til højre over knaphulsfodens midtertå
- Læg indlægget over krogen bag på foden
- **⦁** Før trådens ender fra venstre frem til forsiden af foden
- **⦁** Træk hver trådende ind i slidserne foran på foden
- **⦁** Sænk trykfoden

## **Syning**

- **⦁** Sy knaphullet på sædvanligvis
- **⦁** Hold **ikke** fast i indlægget
- ► Knaphullet dannes over indlægstråden og dækker det dermed

## **Trådindlæg i knaphulsfod nr. 3C (ekstra tilbehør)**

- **⦁** Løft trykfoden
- **⦁** Sæt nålen i stoffet ved knaphullets begyndelse
- **⦁** Før tråden over midtertappen foran på foden
- **⦁** Træk hver trådende bagud under trykfoden
- **⦁** Anbring begge trådende i rillerne under trykfodens sål
- **⦁** Sænk trykfoden
- 
- 

#### **Indlægstråd hæftes**

- **⦁** Træk indlægstråden igennem knaphullet indtil løkken forsvinder ind i enden
- **⦁** Træk trådenderne om på materialets vrangside (med en synål)
- **⦁** Bind eller hæft den med sting

#### **Før knaphullet skærres op**

Kan der som ekstra sikkerhed stikkes en knappenål i ved trensen.

## **Knaphullet sprættes op med en trensekniv**

**⦁** Skær op fra enderne mod midten

#### **Knaphullet sprættes op med et knaphulsjern (ekstra tilbehør)**

- **⦁** Læg materialet på et stykke træ
- **⦁** Anbring knaphulsjernet midt i knaphullet
- **⦁** Pres knaphulsjernet nedad med hånden

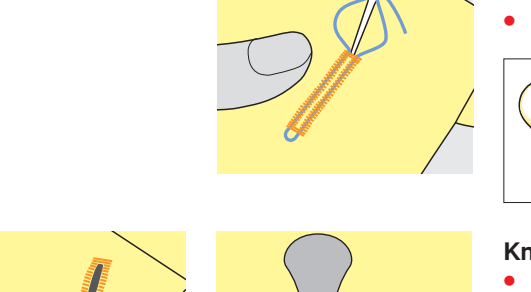

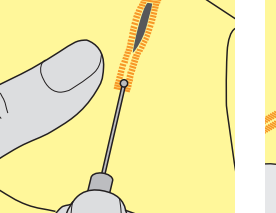

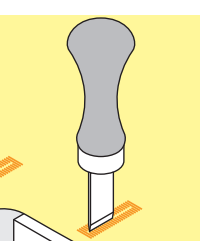

**Syning**

- **⦁** Sy knaphullet på sædvanligvis
	- Hold **ikke** fast i indlægget
	- ► Knaphullet dannes over indlægstråden og dækker det dermed

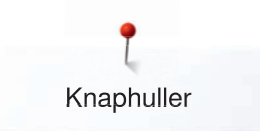

## **Ændring af balancen**

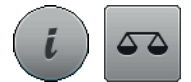

**⦁** Tryk på «i»-ikonet **⦁** Tryk på «Balance»-ikonet

**Balance ved programmeret knaphulslængde** Enhver ændring af balancen vil påvirke begge stolper.

#### **Balance ved programmeret øjeknaphul eller rundt knaphul** Enhver ændring af balancen vil påvirke begge stolper.

Øjet eller rundingen balanceres på følgende måde:

- **⦁** Sy ligesøm indtil
- Sycomputeren skifter til øjet eller rundningen
- **⦁** Stop sycomputeren
- **⦁** Tryk på «Balance»-ikonet
- **⦁** Justér billedet i højre side af balanceskærmen med stinglængdeknappen, så det svarer til det syede knaphul
- Hvis øjet trækker mod højre **1**:
- **⦁** Drej stinglængdeknappen mod venstre
- Hvis øjet trækker mod venstre **2**:
- **⦁** Drej stinglængdeknappen mod højre
- **⦁** Tryk på «i»- eller «Luk»-ikonet og sy knaphullet færdigt

## **Balance ved manuelt øjeknaphul eller rundt knaphul**

Enhver ændring af balancen vil påvirke de to stolper forskelligt: Hvis venstre side er for tæt **3**:

- **⦁** Drej stinglængdeknappen mod venstre
- Venstre stolpe bliver længere, højre stolpe bliver kortere
- Hvis venstre side er for tæt **4**:
	- **⦁** Drej stinglængdeknappen mod højre
- ► Venstre stolpe bliver kortere, højre stolpe bliver længere

Øjet eller rundingen balanceres på følgende måde:

- Hvis øjet trækker mod højre **1**:
- **⦁** Drej stinglængdeknappen mod højre
- Hvis øjet trækker mod venstre **2**:
	- **⦁** Drej stinglængdeknappen mod venstre

#### **Balance ved manuelt linnedknaphul**

Enhver ændring af balancen vil påvirke begge stolper.

#### **Balance ved stingtællerknaphul**

Enhver ændring af balancen vil påvirke de to stolper forskelligt (se billedet ved manuelt knaphul).

**⦁** Programmer knaphullet igen efter hver balanceændring

#### **Slet balance**

- **⦁** Tryk på feltet med den gule ramme i den specielle balance skærm eller
- **⦁** Tryk på «clr»-tasten
- ► «clr» sletter også det programmerede knaphul!

#### **Anbefaling**

Sy et prøve knaphul på det materiale, der skal bruges.

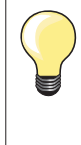

Ved længdeprogrammerede og manuelle knaphuller kan balancen på hver enkelt knaphulsdel indstilles separat.

Ved stingtællerknaphuller vil ændringer af balancen påvirke stolperne forskelligt (venstre og højre): Ved justering af stolperne vil øjet eller rundingen også blive ændret.

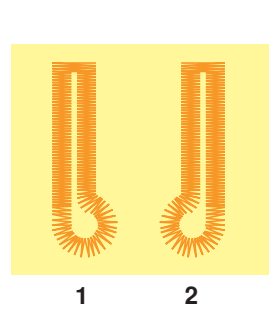

**3**

**4**

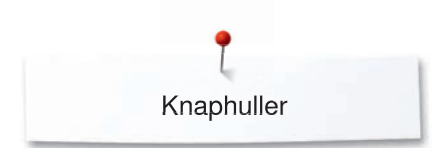

## **Programmering af knaphuller**

## **Automatisk linnedknaphul og strækknaphul med længdeudmåling**

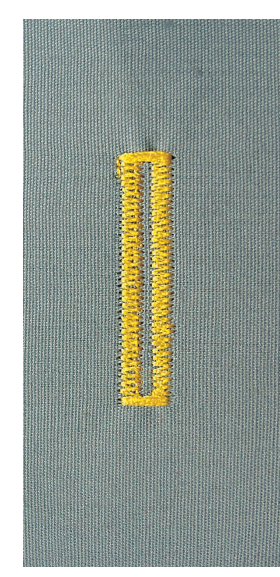

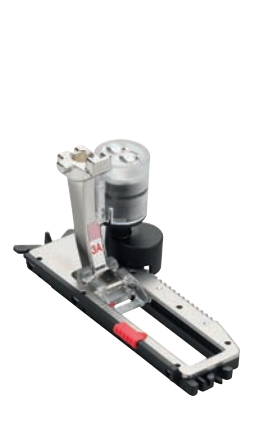

**5432**

**1**

## **Automatisk knaphulsfod nr. 3A**

Linsen på den automatiske knaphulsfod nr. 3A måler automatisk længden af knaphullet. Sycomputeren skifter automatisk til de forskellige trin, når den maksimale længde er opnået.

Velegnet til alle knaphulslængder fra 4-31 mm, alt afhængig af knaphulstype.

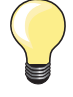

Den automatiske knaphulsfod nr. 3A skal ligge helt fladt på materialet. Ligger foden ovenpå en søm, kan længden ikke udmåles præcist.

## **Automatisk linned og strækknaphul nr. 51, 52, 53**

## **Programmer knaphullet**

- **1 ⦁** Sy første stolpe fremad
	- **⦁** Stop sycomputeren
	- **•** Tryk på «Tilbagesynings»-tasten
	- ► «auto» og den programmerede længde vises på skærmen
	- ► Knaphulslængden er programmeret

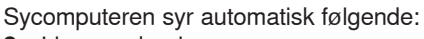

- **2** Ligesøm baglæns<br>3 Første trense
- **3** Første trense
- **4** Anden stolpe fremad<br>**5** Anden trense og hæf
- **5** Anden trense og hæftesting
	- Sycomputeren stopper og vender automatisk tilbage til knaphullets begyndelse

#### **Auto knaphul**

- Alle efterfølgende knaphuller vil automatisk blive syet i samme længde uden tryk på «Tilbagesynings»-tasten
- **⦁** Gem programmerede knaphuller i langtidshukommelsen (se side **105**)
- **⦁** Tryk på «clr»-tasten
- ► Programmet bliver slettet

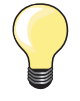

## **Nøjagtig kopi**

Programmerede knaphuller bliver syet i nøjagtig samme længde og er alle lige flotte.

#### **Syhastighed**

- ̶ Sy i et moderat tempo for at opnå det bedste resultat
- ̶ Sy alle knaphullerne med samme hastighed og opnå dermed helt ens stolper

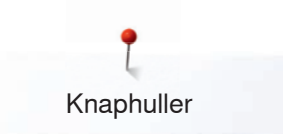

## **Direkte programering af automatisk knaphul**

## **Automatisk knaphulsfod nr. 3A**

#### **Programering af knaphulslængde**

Knaphuller kan sys i en specifik længde med knaphulsslædefoden nr. 3A. Knaphulslængde = opklipningslængde i mm

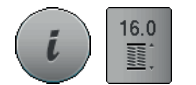

- **⦁** Vælg det ønskede knaphul
- **⦁** Tryk på «i»-ikonet
- **⦁** Tryk på «Programmeret længde»-ikonet

## **Knaphulslængden bestemmes**

- **⦁** Indstil knaphulslængden ved at dreje på stingbredde eller stinglængdenknappen
- Den programmerde længde ses under de to pile
- Tallet over knappen indikerer den præcise størrelse af knappen
- **⦁** Tryk på det lille «i»-felt øverst på skærmen
- ► Funktionsoversigten kommer frem
- ► Knaphulslængden er gemt
- ► «auto» og den programmerede længde vises til venstre på skærmen

#### **Tilbage til knaphulsmenuen**

- **⦁** Tryk på «i»- eller «Luk»-ikonet
- ► «Knaphuls»-skærmen vises

## **Automatisk knapudmåling**

## **Automatisk knaphulsfod nr. 3A**

## **Knapstørrelsen bestemmes**

Sycomputeren beregner knaphullets længde udfra knappens diameter. Der tages automatisk højde for knappens tykkelse ved at lægge 2 mm til.

- **⦁** Hold knappen på den gule kreds på højre side af skærmen
- **⦁** Med stingbredde eller stinglængdeknappen tilpasses størrelsen på knaphullet den gule kreds
- Knapstørrelsen vises i mm over knappen mellem begge linier (f.eks 14 mm)
- **⦁** Fjern knappen fra skærmen
- **⦁** Tryk på «i»- eller «Luk»-ikonet
- ► Knaphulslængden er gemt
- ► «auto» og den programmerede længde vises til venstre på skærmen

## **Korrigere for høje knapper**

Ved knapper der er specielt høje (reliefknapper osv) tilpasses knaphulslængden. F.eks knap 1 cm høj, knaphulslængde + 1 cm (inkl. 2 mm). Lader knappen gå let igennem knaphullet.

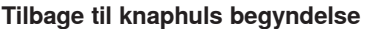

- **⦁** Tryk på «Mønsterbegyndelse»-tasten
- Sycomputeren starter med at sy knaphullet forfra

## **Slet gemte knaphuller**

- **⦁** Tryk på «clr»-Taste eller «REC»-ikonet
- «auto» forsvinder og «REC» vises
- **⦁** En ny knaphulslængde kan programmeres

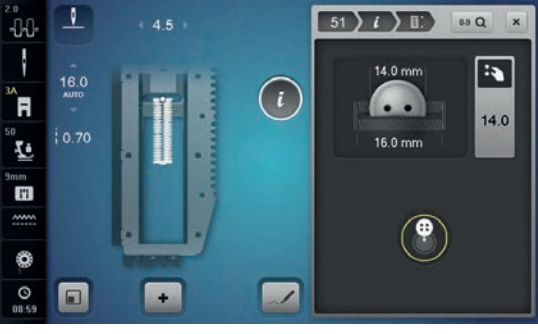

 $rac{**nm**}{**REC**}$ 

clr

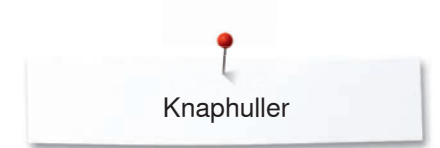

## **Automatisk øjeknaphul og rundt knaphul**

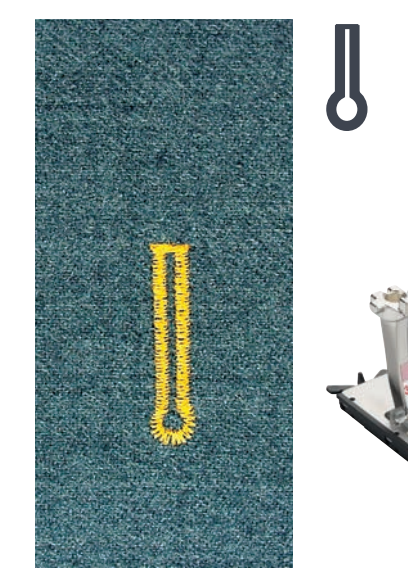

## **Automatisk knaphulsfod nr. 3A**

Den automatiske knaphulsfod nr. 3A skal ligge helt fladt på materialet. Ligger foden ovenpå en søm, kan længden ikke udmåles præcist.

## **Automatisk øjeknaphul og rundt knaphul nr. 54-58, 68**

## **Programmer knaphullet**

- **1 ⦁** Sy første stolpe med ligesøm fremad
	- **•** Stop sycomputeren<br>• Tryk på «Tilbagesyr
	- **⦁** Tryk på «Tilbagesynings»-tasten
	- ► «auto» og den programmerede længde vises på skærmen
	- ► Knaphulslængden er programmeret

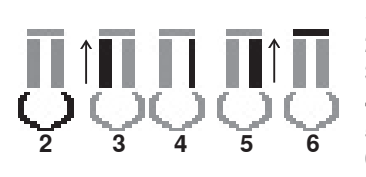

**1**

## Sycomputeren syr automatisk følgende:

- **2** Øjet
- **3** Første stolpe baglæns
- **4** Ligesøm fremad
- **5** Anden stolpe baglæns
	- **6** Trensen og hæftesting
		- Sycomputeren stopper og vender automatisk tilbage til knaphullets begyndelse

#### **Auto knaphul**

- Alle efterfølgende knaphuller vil automatisk blive syet i samme længde uden tryk på «Tilbagesynings»-tasten
- **⦁** Gem programmerede knaphuller i langtidshukommelsen (se side **105**)
- **⦁** Tryk på «clr»-tasten
	- ► Programmet bliver slettet

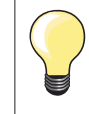

#### **Nøjagtig kopi**

Programmerede knaphuller bliver syet i nøjagtig samme længde og er alle lige flotte.

#### **Dobbeltsyede øjeknaphuller**

- ̶ Øjeknaphuller kan sys to gange i tykke materialer den første gang med størrere stinglængde
- ̶ Flyt ikke arbejdet, når knaphullet er syet første gang
- ̶ Indstil stinglængden manuelt og sy knaphullet igen

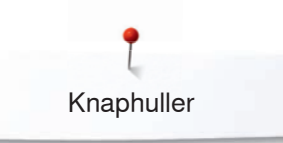

#### **Rundt knaphul nr. 64, knaphul med dobbelt kiletrense nr. 66 og dekorativt knaphul med trekantet trense nr. 69**

## **Programmer knaphullet**<br>**1** • Sv første stolpe fre

- **1 ⦁** Sy første stolpe fremad
	- **⦁** Stop sycomputeren
	- **•** Tryk på «Tilbagesynings»-tasten
	- ► «auto» og den programmerede længde vises på skærmen<br>► Knaphulslængden er programmeret
	- ► Knaphulslængden er programmeret

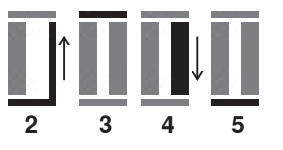

**1**

- **Sycomputeren syr automatisk følgende:**
- **2** Ligesøm baglæns **3** den øverste afrunding/kiletrense/trekantet trense
- 
- **4** Anden stolpe fremad<br>**5** den nederste afrundir **5** den nederste afrunding/kiletrense/trekantet trense
	- ► Sycomputeren stopper og vender automatisk tilbage til knaphullets begyndelse

## **Auto knaphul**

- Alle efterfølgende knaphuller vil automatisk blive syet i samme længde uden tryk på «Tilbagesynings»-tasten
- **⦁** Gem programmerede knaphuller i langtidshukommelsen (se side **105**)
- **•** Tryk på «clr»-tasten<br>**►** Programmet bliver s
- ► Programmet bliver slettet

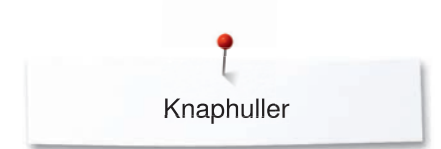

## **Håndsyet knaphul**

**Automatisk knaphulsfod nr. 3A**

## **Håndsyet knaphul nr. 63, 65, Rundt knaphul med kiletrense nr. 67, Strik knaphul nr. 70**

## **Programmer knaphullet**

- **1 ⦁** Sy første stolpe fremad
	- **⦁** Stop sycomputeren
	- **⦁** Tryk på «Tilbagesynings»-tasten
	- ► «auto» og den programmerede længde vises på skærmen
	- ► Knaphulslængden er programmeret

Sycomputeren syr automatisk følgende:

- **2** Rundningen/Trensen<br>**3** Anden stolpe baglæn
- **3** Anden stolpe baglæns
- **4** Trensen (nr. 63, nr. 67, nr. 70), den øverste rundning (nr. 65) og hæftesting
	- Sycomputeren stopper og vender automatisk tilbage til knaphullets begyndelse

#### **Auto knaphul**

- Alle efterfølgende knaphuller vil automatisk blive syet i samme længde uden tryk på «Tilbagesynings»-tasten
- **⦁** Gem programmerede knaphuller i langtidshukommelsen (se side **105**)
- **⦁** Tryk på «clr»-tasten
- ► Programmet bliver slettet

## **Stingtællerknaphul**

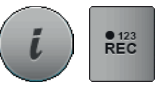

- **⦁** Tryk på «i»-ikonet
- **⦁** Tryk på «REC 123»-ikonet

## **Brug knaphulsfod nr. 3C (ekstra tilbehør)**

## **Alle typer knaphuller**

## **Programmer knaphullet**<br>**1** • Sv første stolpe fre

- **1 ⦁** Sy første stolpe fremad
- **⦁** Stop sycomputeren
	- **⦁** Tryk på «Tilbagesynings»-tasten

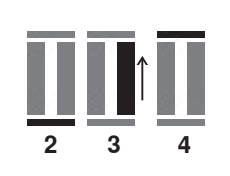

**1**

- **2** Nederste trense<br>**3** Anden stolpe sv
	- **3** Anden stolpe sys baglæns
		- **⦁** Stop sycomputeren ud for det første sting
	- **⦁** Tryk på «Tilbagesynings»-tasten
- **4** Sycomputeren syr den øverste trense, hæftesting og stopper automatisk
	- ► «auto» vises på skærmen
		- ► Knaphulslængden er programmeret
	- ► Ethvert efterfølgende knaphul vil blive syet mage til

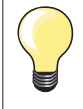

̶ Den første stolpe (venstre) sys fremad, den anden stolpe (højre) sys baglæns

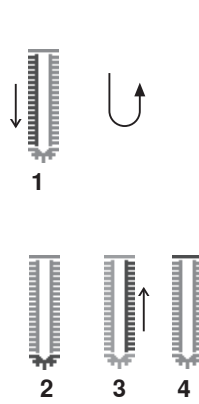

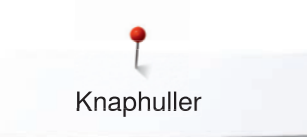

## **Knaphul i langtidshukommelsen**

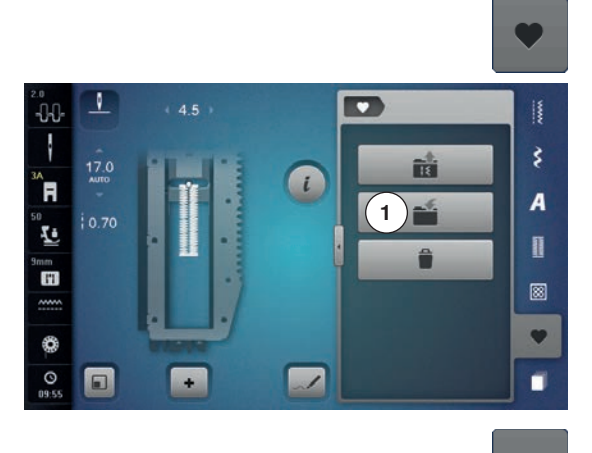

 $\overline{1}$ 

 $12.50$ 

 $\blacksquare$ 

ີ້ພ

ິĦ

 $\bar{\bar{r}}$ 

mm<br>EE

Ø  $\overline{O}$  $\Box$  **2**

É

Ê

ķ

 $\overline{A}$ 

 $\mathbf{R}$ 

◙  $\bullet$ 

ø

 $\overline{\mathbf{r}}$ 

 $\bullet$ 

 $\overline{\phantom{a}}$ 

**⦁** Tryk på «Hukommelses»-tasten

# **Gem knaphul**

- **⦁** Tryk på «Gem»-ikonet **1**
- ► En skærm med fire mapper åbnes
- **■** Vælg den mappe, hvor knaphullet skal gemmes f.eks. 1<br>■ Tryk på feltet med den gule ramme
- **■** Tryk på feltet med den gule ramme<br>■ Knaphullet er nu gemt i langtidshuke
- ► Knaphullet er nu gemt i langtidshukommelsen
- **⦁** Tryk på «Hukommelses»-tasten

## **Vælg det ønskede type knaphul**

- **⦁** Tryk på mappe **2**
- ► En skærm med fire mapper åbnes<br>● Vælg den mappe, hvor i knaphullet
- **⦁** Vælg den mappe, hvor i knaphullet skal hentes f.eks. 1

 $\overline{1}$  $\bullet$ ) a) a)  $-00$  $4.5$ ł  $\begin{array}{c} 4.5 \\ \underline{\hbox{nuto}} \\ 17.0 \end{array}$ ķ  $17.0$  $\bullet$ ĥ, A يٍّ  $\mathbf{R}$ mm<br>Eff 圆  $\overline{a}$  $\bullet$ ₩  $^{0}_{10:02}$  $\blacksquare$ ď Θ  $\blacksquare$ 

**⦁** Vælg knaphul

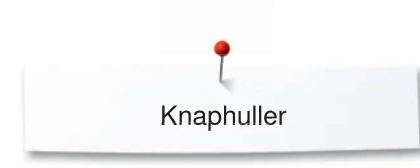

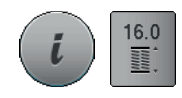

## **Ændre gemt knaphul**

- **⦁** Tryk på «i»-ikonet
- **⦁** Tryk på «Programmeret længde»-ikonet
- **■** Korriger længden af det gemte knaphul<br>■ Tryk på «i»- eller «I uk»-ikonet
- **•** Tryk på «i»- eller «Luk»-ikonet<br>• Gem knaphullet som beskrevet
- Gem knaphullet som beskrevet ovenfor
- **⦁** Tryk på «Hukommelses»-tasten

## **Slet gemt knaphul**

- **⦁** Tryk på «Slet»-ikonet **1**
- ► En skærm med fire mapper åbnes<br>► Vælg den mappe byorfra knaphulle
- ► Vælg den mappe hvorfra knaphullet skal slettes, f.eks. 1
- Vælg det ønskede knaphul<br>■ Bekræft med <del>V</del>
- Bekræft med <del>V</del><br>► Knaphullet er sle
- ► Knaphullet er slettet

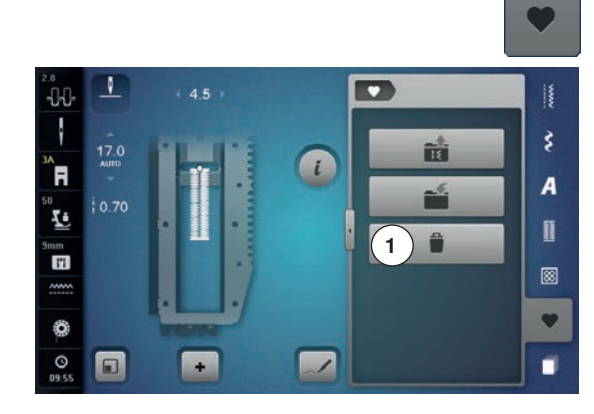

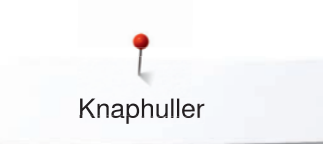

## **Manuelt 7 eller 5 trins-Knaphul**

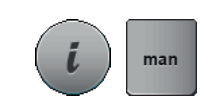

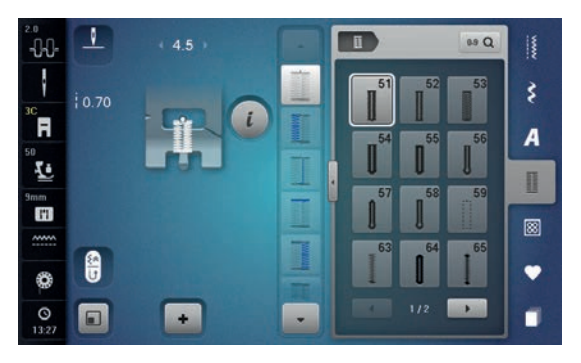

## **Brug knaphulsfod nr. 3C (ekstra tilbehør)**

- **⦁** Vælg det ønskede knaphul
- **⦁** Tryk på «i»-ikonet
- **⦁** Tryk på «man»-ikonet

Stolpens længde bestemmes manuelt, mens der sys. Trense, øje og hæftesting er forprogrammeret. De enkle trin kan også vælges ved at rulle med pileikonerne, vælges direkte eller ved at trykke på «Tilbagesynings»-tasten.

## **Syning af 7-trinsknaphul**

- ► Trin **1** er aktiveret i starten af knaphullet<br>► Når der startes med at sv. aktiveres trin t
- ► Når der startes med at sy, aktiveres trin **2**
- **•** Sy første stolpe<br>• Stop sycompute
- **■** Stop sycomputeren, når den ønskede længde er nået
- **⦁** Vælg trin **3**
- ► Sycomputeren syr tilbage med ligesøm<br>● Stop sycomputeren ved stolpens første
- **⦁** Stop sycomputeren ved stolpens første sting (knaphullets begyndelse)
- **⦁** Vælg trin **4**
- ► Sycomputeren syr trensen og stopper automatisk<br>● Vælg trin 5
- **⦁** Vælg trin **5**
- ► Sycomputeren syr den anden stolpe
- **⦁** Stop sycomputeren ved den første stolpens sidste sting
- **⦁** Vælg trin **6**
- ► Sycomputeren syr den nederste trense og stopper automatisk<br>● Vælg trin 7
- **⦁** Vælg trin **7**
- Sycomputeren hæfter og stopper automatisk

## **Syning af 5-trinsknaphul**

- ► Trin 1 er aktiveret i starten af knaphullet
- ► Når der startes med at sy, aktiveres trin **2**
- Sy første stolpe<br>• Stop svcompute
- **⦁** Stop sycomputeren, når den ønskede længde er nået
- **⦁** Vælg trin **3**
- ► Sycomputeren syr øjet eller rundningen og stopper automatisk<br>● Vælg trin 4
- **⦁** Vælg trin **4**
- ► Sycomputeren syr den anden stolpe tilbage
- **⦁** Stop sycomputeren ved stolpens første sting (knaphullets begyndelse)
- **⦁** Vælg trin **5**
- Sycomputeren syr den øverste trense og hæfter automatisk

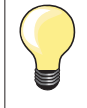

## **Ligesømsknaphul nr. 59**

- ̶ Programmeres på samme måde som automatisk knaphulsprogram (se side **100**)
- ̶ Ligestingsknaphul nr. 59 er særligt velegnet til at forstærke knaphuller i alle bløde og løstvævede materialer som uld, eller til knaphuller der udsættes for stort slid. Det er også praktisk til forstærkning af knaphulsåbninger i læder, vinyl og filt

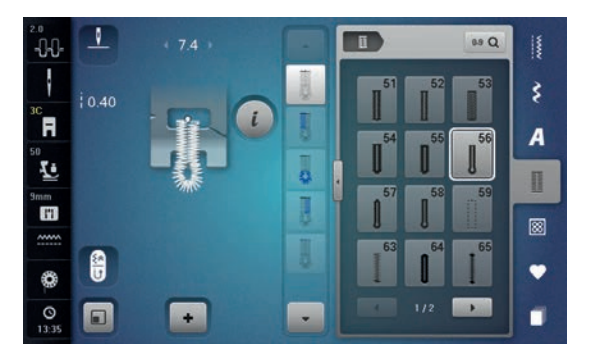
## **Knapisyningsprogram**

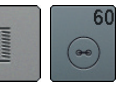

- **⦁** Tryk på «Knaphuls«-tasten
- **⦁** Tryk på «Knapisyningsprograms»-ikonet

### **Stoppefod nr. 9 (ekstra tilbehør) Knapfod nr. 18**

### **Knapisyningsprogram nr. 60**

Isyning af knapper med 2 og 4 huller.

### **Sy knappen i**

Knapper, der sys på som dekoration, sys på uden hals. Halsen = Trådlængden imellem materiale og knap; kan efter behov gøres kortere eller længere med fod nr. 18.

### **Sy knappen i med stoppefod nr. 9 (ekstra tilbehør)**

- **⦁** Vælg Knapisyningsprogrammet
- **⦁** Kontrollér hulafstanden ved at dreje håndhjulet og korrigér om nødvendigt stingbredden
- **⦁** Korrigér om nødvendigt stingbredden
- **⦁** Hold fast i trådene ved systart
- **⦁** Sy de første hæftesting, det venstre hul
- **⦁** Sy programmet
- Sycomputeren stopper automatisk, når programmet er færdigt, og er straks klar til den næste knap

### **Start og slut tråde**

Trådene er hæftet og kan klippes af.

### **For et mere sikkert resultat**

- **⦁** Træk i begge undertråde, indtil overtrådsenderne bliver synlige på vrangen
- **•** Træk trådene ud og bind en knude
- **⦁** Klip trådene

### **Knapisyning med knapfod nr. 18**

- **⦁** Indstil halsens længde med skruen på foden
- **⦁** Vælg knapisyningsprogrammet og fortsæt som med fod nr. 9 (ekstra tilbehør)

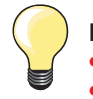

#### **Isyning af 4 huls knap**

- **⦁** Sy først de forreste huller
- **⦁** Skub forsigtigt knappen fremad
- **⦁** Sy de bagerste huller med det samme program

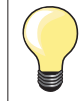

For et mere sikkert resultat kan knapisyningsprogrammet sys to gange.

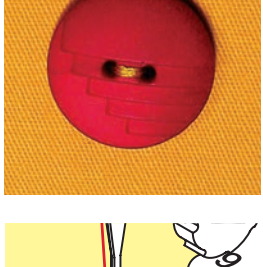

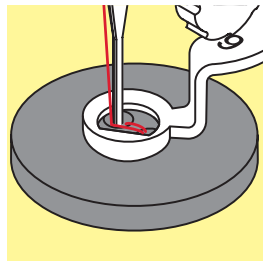

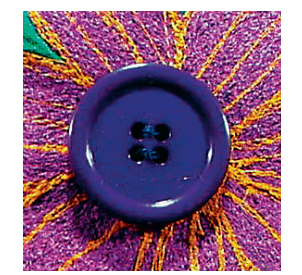

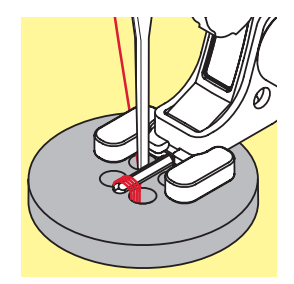

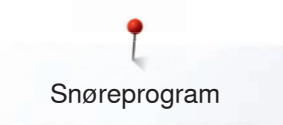

## **Snøreprogram**

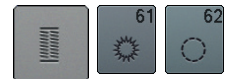

**•** Tryk på «Knaphuls«-tasten<br>• Tryk på «Snøreprograms»-**⦁** Tryk på «Snøreprograms»-ikonet

### **Transportørfod nr. 1C Åben broderfod nr. 20C**

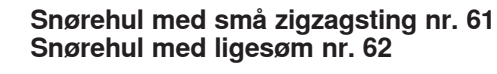

# **Syning af snørehuller**<br>• Vælg snørehul

- Vælg snørehul<br>• Anbring materia
- Anbring materialet under trykfoden og sy<br>► Sycomputeren stopper automatisk og er l
- Sycomputeren stopper automatisk og er klar til det næste snørrehul

### **Lave snørehuller**

**⦁** Brug en syl eller en hultang til at åbne snørrehullet

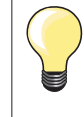

Hvis det er nødvendigt udlignes balancen ved syning af en rundning. Snørehullet kan sys to gange for ekstra stabilitet.

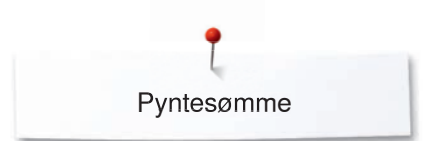

### **Pyntesømme**

### **Oversigt pyntesømme**

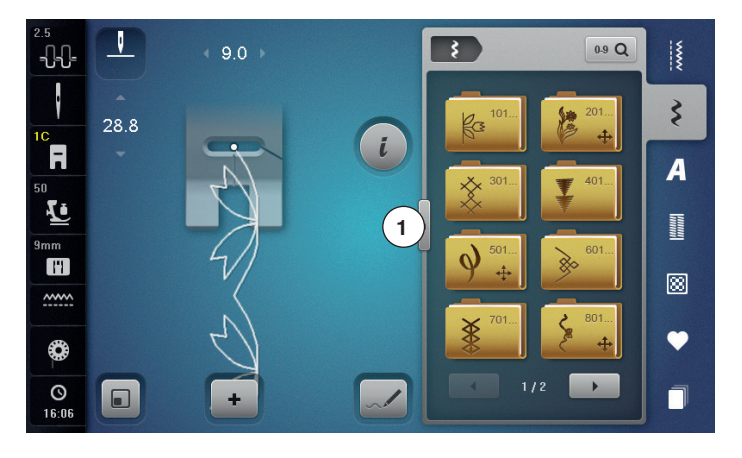

- **⦁** Tryk på «Pyntesøms»-tasten
- De forskellige kategorier vises på skærmen
- **⦁** Vælg den ønskede kategori
- Den ønskede kategori er aktiveret
- **⦁** Vælg det ønskede sømmønster

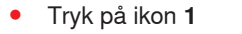

- Skærmen skifter til en større oversigt
- **⦁** Tryk igen på ikon **1**
- Skærmen er tilbage til normal skærmen

### **Anvendelse**

Afhængigt af materialetypen, vælges enkle eller mere komplicerede pyntesømme til udsmykning af stoffet.

- ̶ Simple pyntesømme med ligesøm er især velegnet til tynde materialer f.eks. søm nr. 101
- ̶ Simple til mere komplicerede pyntesømme med forstærket ligesøm eller med få satinsømme, er især velegnet til medium materialer f.eks. søm nr. 107
- ̶ Mere komplicerede pyntesømme med satinsømme er især velegnede til kraftige materialer f.eks. søm nr. 401

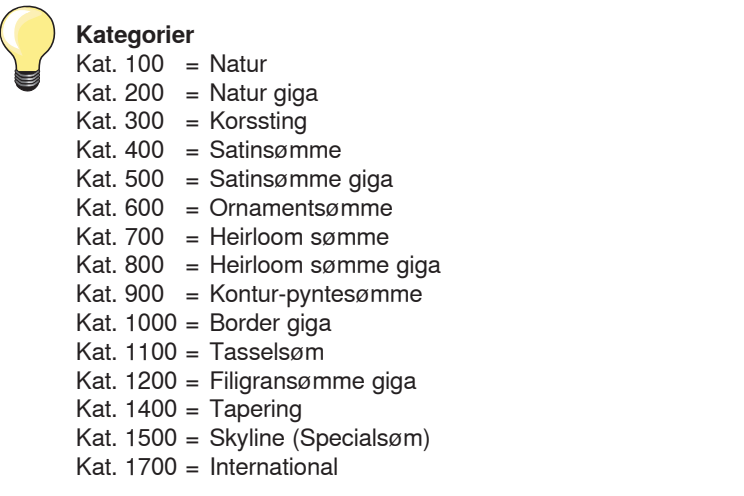

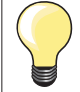

#### **Perfekt stingbillede**

̶ Brug samme farve tråd til over- og undertråd

̶ Forstærk materialets bagside med et stabiliseringsmateriale ̶ Ved lådne eller langfibrede stoffer (f.eks. uld, fløjl osv.) lægges desuden et stykke vandopløseligt stabiliseringsmateriale på retsiden, som man let kan fjerne efter syning

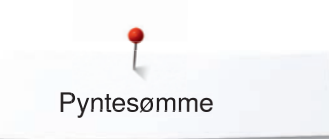

### **Tapering**

Tapering er en teknik, hvor sømmens begyndelse og slutning er et spids punkt. Der kan vælges mellem fire forskellige vinkler eller man kan selv manuelt indtaste vinklen på en side.

Der kan ikke laves kombinationer med taperingsømme

- Vælg søm nr. 1401<br>► Den første del **1** er
- ► Den første del **1** er aktiv
- ► Del **1** og **3** har en programmeret længde. Længden på del **2** bestemmer du selv ved at trykke på «Tilbagesynings»-tasten

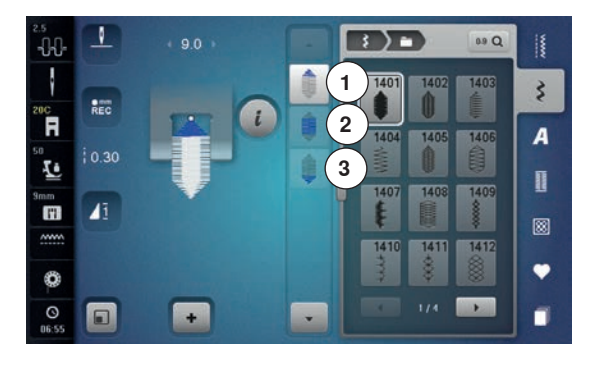

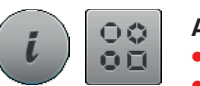

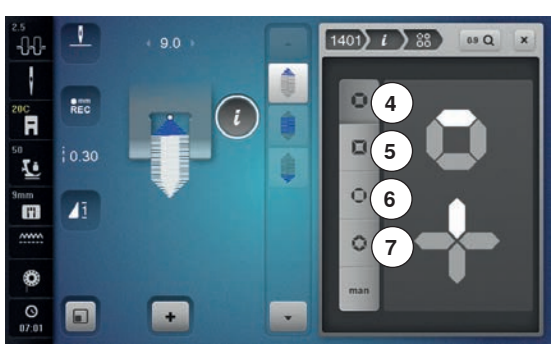

#### **Ændre vinkel**

- **⦁** Tryk på «i»-ikonet
- **⦁** Tryk på «Vinkel-type»-ikonet
- ► En skærm med en oversigt over de programmerede vinkler åbnes<br>► Vinklen 4 er aktiveret
- ► Vinklen **4** er aktiveret
- **⦁** Vælg en anden vinkel ved at trykke på ikonerne **5**, **6** eller **7**

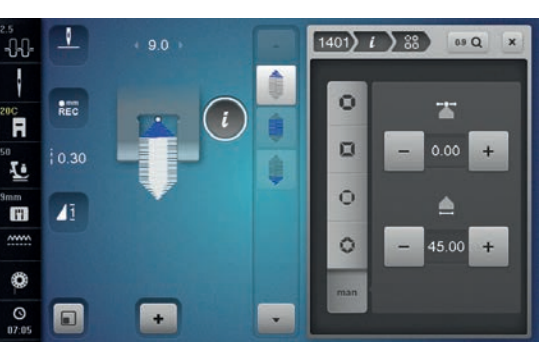

- **•** Tryk på «man»-ikonet<br>• Brug de øverste «+» c
- Brug de øverste «+» og «-» ikoner for at flytte spidsen fra -1.00 (helt til venstre) til 1.00 (helt til højre)
- **⦁** Tryk på det gule tal i midten for at placere spidsen i midten af sømmen (0.00)
- **⦁** Med de nederste «-» oder «+»-ikoner bliver spidsen i vinklen indstillet mellem 0.00° und 90.00°
- **⦁** Tryk på det gule tal i midten for at indstille vinklen til 45°

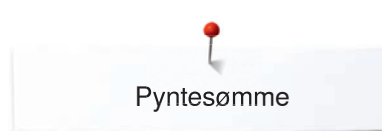

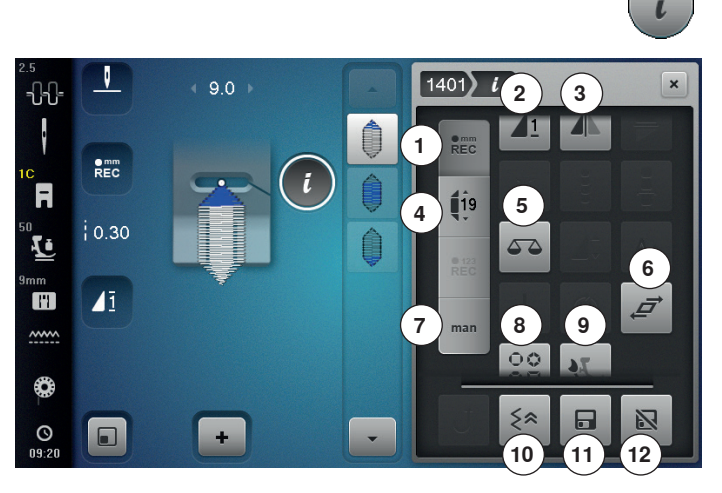

### **Funktioner**

- **⦁** Tryk på «i»-ikonet
- 1 Programmere længden på del 2<br>2 Mønstergentagelse
- **2** Mønstergentagelse
- **3** Spejlvending venstre/højre<br>**4** Programmere længden på
- **4** Programmere længden på del 2 ved indtastning i mm
- **5** Balance
- **6** Forvridning af sømmønsteret<br>**7** Manuel indstilling af længden
- **7** Manuel indstilling af længden på del 2<br>**8** Konfigurer og gør satinsømme smaller
- **8** Konfigurer og gør satinsømme smallere
- **9** BERNINA overtransport
- **10** Baglæns stingforløb
- **11 Personligt program**
- **12** Grundværdi søm
- $REC$

#### **Programmere længden på del 2**

- «REC»-ikonet er aktivt (mørkt) når en taperingssøm er valgt
- **⦁** Sy første del
- **⦁** Brug «Tilbagesynings»-tasten for at indstille længden på del **2**
- Når længden er programmet, slukkes ikonet  $(inaktivt = l vst)$
- ► Når den **2** del er programmeret, sys den **3** del automatisk og sycomputeren stopper
- Ønsker du at programmere en ny længde, skal du trykke på «REC»-ikonet igen

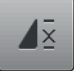

### **Mønstergentagelse**

Standard = 1 Søm

- Sycomputeren stopper ved slutningen af den enkle søm
- **⦁** Tryk 2-9x på ikonet
- Cifrene 2-9 vises:
- Cifrene 2-9: Sycomputeren stopper ved slutningen af sømmen efter det antal gange der er valgt

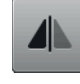

#### **Spejlvending venstre/højre**

De aktive punkter i sømmen afspejles i den tværgående retning.

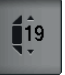

#### **Programmere længden på del 2 ved indtastning i mm**

- **⦁** Tryk på «Taperings længdeikonet»-ikonet
- **⦁** Programmer længden ved at dreje på stingbreddeeller stinglængdenknappen
- **⦁** Tryk på det lille «i» øverst på skærmen
- ► Funktionsoversigten kommer frem
- **⦁** Sy sømmen
- Alle tre dele sys automatisk og symaskinen stopper
- **⦁** Ønsker du at programmere en ny længde, skal du trykke på «REC»- ikonet igen

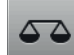

#### **Balance**

Udligning af frem- og tilbagesynings sting.

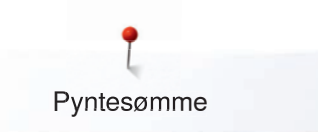

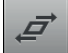

### **Forvridning af sømmønsteret**

- **⦁** Tryk på det øverste «+» eller«-»-ikon eller drej med stingbreddeknappen til højre eller venstre
- Sømmønsteret vrides i 0,01 mm-trin mod venstre eller højre
- **⦁** Tryk på det nederste «+» eller«-»-ikon eller drej med stingbreddeknappen til højre eller venstre
- Sømmønsteret vrides i 0.01 mm-trin frem eller tilbage

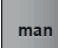

### **Manuel indstilling af længden på del 2**

- **⦁** Tryk på «man»-ikonet
- ► Sy første del
- **⦁** Brug «Tilbagesynings»-tasten for at indstille længden på del **2**
- Den tredje del sys automatisk og symaskinen stopper
- ► Længden er ikke programmet og skal indstilles hver gang, der startes på en ny taperingsøm

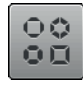

### **Konfigurer og gør satinsømme smallere**

- **•** Tryk på ikonet
- Oversigt over forskellige smalle former af satinsøm

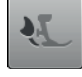

### **BERNINA overtransport**

Ændrer transporten af det øverste materiale.

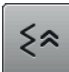

8

### **Baglæns stingforløb**

Sømmens sidste 200 nålegennemslag gendannes ved tilbagesyning.

#### **Personligt program**

- **⦁** Ændre f.eks stinglængde og stingbredde i den valgte søm
- **⦁** Tryk på ikonet
- Den ændrede søm er gemt

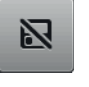

### **Grundværdi søm**

- **⦁** Tryk på ikonet
- Alle ændringer af den valgte søm slettes og sættes tilbage til grundindstillingen

### **Tilbage**

- **⦁** Tryk på «i»- eller «Luk»-ikonet
- ► Skærmen med funktionerne lukkes
- Taperingssømmene vises

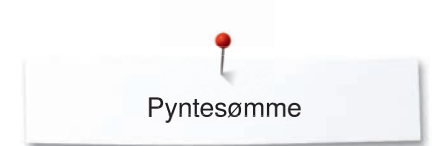

# **Søm Designer**

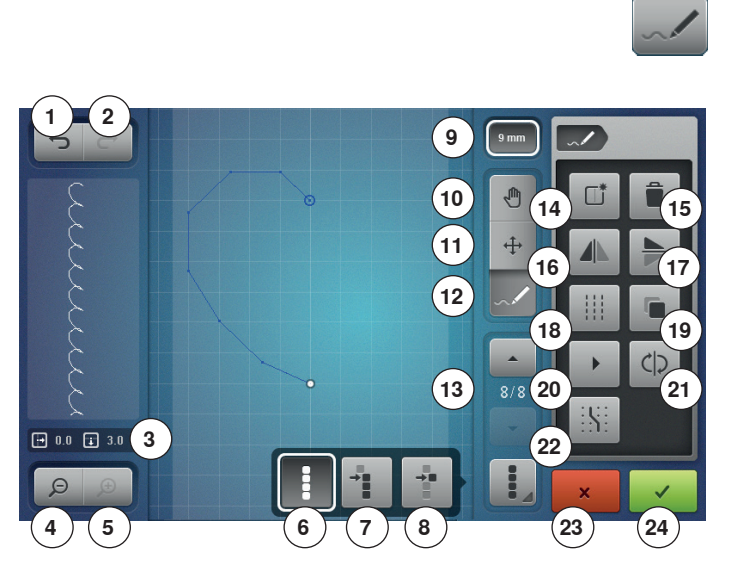

Med Søm Designer kan du designe egne og redigere eksisterende sømme.

### **Søm Designer funktioner**

- **·** Tryk på «Søm Designer»-ikonet
- ► «Redigerings»-skærmen åbnes
- 
- **1** Fortryd<br>**2** Gendar
- **2** Gendan<br>**3** Absolut **3** Absolut punktposition<br>**4** Zoom minus
- **4** Zoom minus
- 
- **5** Zoom plus<br>**6** Vælg alle p **6** Vælg alle punkter
- **7** Vælg fra et bestemt punkt
- **8** Et enkelt punkt er valgt/aktiv<br>9 Mønsterbredde begrænsning
- **9** Mønsterbredde begrænsning
- **10** Flyt billedet af sømmen
- **11** Flytte punkter/Direkte valg af punkter
- **12** Indsæt/rediger sting
- **13** Rul gennem punkterne
- **14** Design et nyt sømmønster
- **15** Slet
- **16** Spejlvending venstre/højre
- **17** Spejlvending op/ned
- **18** Tredobling af sømmen
- **19** Dupliker
- **20** Automatisk gennemløb af sting
- **21** Omvendt sting rækkefølge
- **22** Fastgør til gitter
- **23** Luk Søm Designer
- **24** Bekræft indtastning

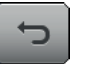

- **⦁** Tryk en eller flere gange på ikonet
- Det der blev indtastet slettes i rækkefølge

#### **Gendan**

- Når der trykkes på «Fortryd» er funktionstasten «Gendan» aktiveret
- **⦁** Tryk en eller flere gange på ikonet
- ► Det der blev indtastet, slettes i rækkefølge

#### **Absolut punktposition**

Viser den absolutte punktposition:

- ̶ x-akse: I forhold til midterlinien
- ̶ y-akse: I forhold til det sidste punkt

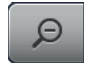

 $\bigoplus$ 

 $\Box$  0.0  $\Box$  3.0

### **Zoom minus**

- **⦁** Tryk en eller flere gange på ikonet
- Det forstørrede mønster reduceres trin for trin

#### **Zoom plus**

- **⦁** Tryk en eller flere gange på ikonet
- Mønsteret forstørres trin for trin

**Fortryd**

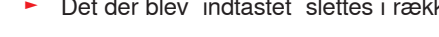

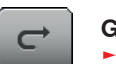

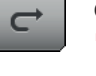

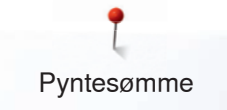

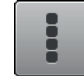

### **Vælg alle punkter**

- **⦁** Tryk på ikonet
- Hele mønsteret er valgt, og kan redigeres med de valgbare funktioner

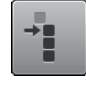

### **Vælg fra et bestemt punkt**

### **⦁** Tryk på ikonet

Mønsteret kan redigeres fra det aktive punkt med de valgbare funktioner

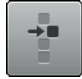

### **Et enkelt punkt er valgt/aktiv**

### Et enkelt punkt er aktiveret som standard

Det aktive punkt kan redigeres med de de valgbare funktioner

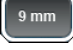

Funktionen er aktiveret som standard = Mønster bredden er begrænset til 9 mm.

- **⦁** Tryk på ikonet
- gigasøm

### **Flyt billedet af sømmen**

Med fingern eller pegepennen kan du flytte placeringen af sømmen direkte på skærmen i alle retninger.

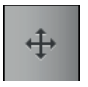

#### **Automatisk gennemløb af sting ⦁** Tryk på ikonet

Mønsteret tegnes automatisk i rækkefølge efter stingindstillingen

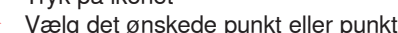

De aktiverede punkter i sømmen kan flyttes med stingbredde- eller stinglængdeknappen med fingeren eller pegepennen

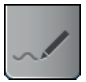

### **Indsæt/rediger sting**

Det aktive punkt kan redigeres med de de valgbare funktioner eller der kan tilføjes flere sting fra det punkt.

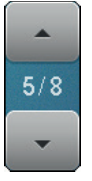

### **Rul gennem punkterne**

Med «op»/«ned»-pilikonerne kan der rulles gennem de enkelte punkter i sømmønsteret

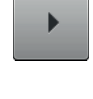

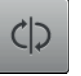

**Omvendt sting rækkefølge**

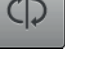

Rækkefølgen af stingene i de aktive punkter af mønsteret sys omvendt.

Alle aktive punkter i sømmen vil blive fordoblet.

### **Fastgør til gitter**

**Dupliker**

- **⦁** Tryk på ikonet
- I stedet for hjælpelinier vises gitterpunkter
- Hver indsat punkt eller søm sekvens ved frihåndstegning indstilles automatisk til det nærmeste punkt i gitteret

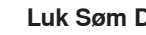

### **Luk Søm Designer**

Hvis Søm Designer lukkes og åbnes igen, bliver det designede/redigerede sømmønster slettet.

### **Bekræft indtastning**

**⦁** Tryk på «ok»-ikonet

Det nyt designede eller redigerede sømmønster vises i «sy»-skæmen og kan sys

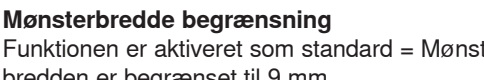

- 
- Der kan også laves breddere mønstere som

# **Flytte punkter/Direkte valg af punkter**

- **⦁** Tryk på ikonet
- Vælg det ønskede punkt eller punkter
- 

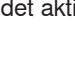

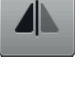

Œ

**Slet**

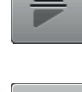

### Et enkelt punkt kan ikke spejles i længden. **Tredobling af sømmen**

De aktiverede søm sys som triplesøm.

**Design et nyt sømmønster ⦁** Tryk på ikonet

**Spejlvending venstre/højre**

tværgående retning.

**Spejlvending op/ned**

En blank skærm kommer frem Der kan designes et nyt sømmønster

Alle aktive punkter i sømmen vil blive slettet.

De aktive punkter i sømmen afspejles i den

De aktive punkter i sømmen afspejles i længden.

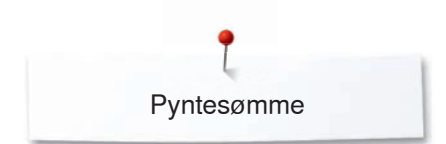

### **Design/rediger et nyt sømmønster**

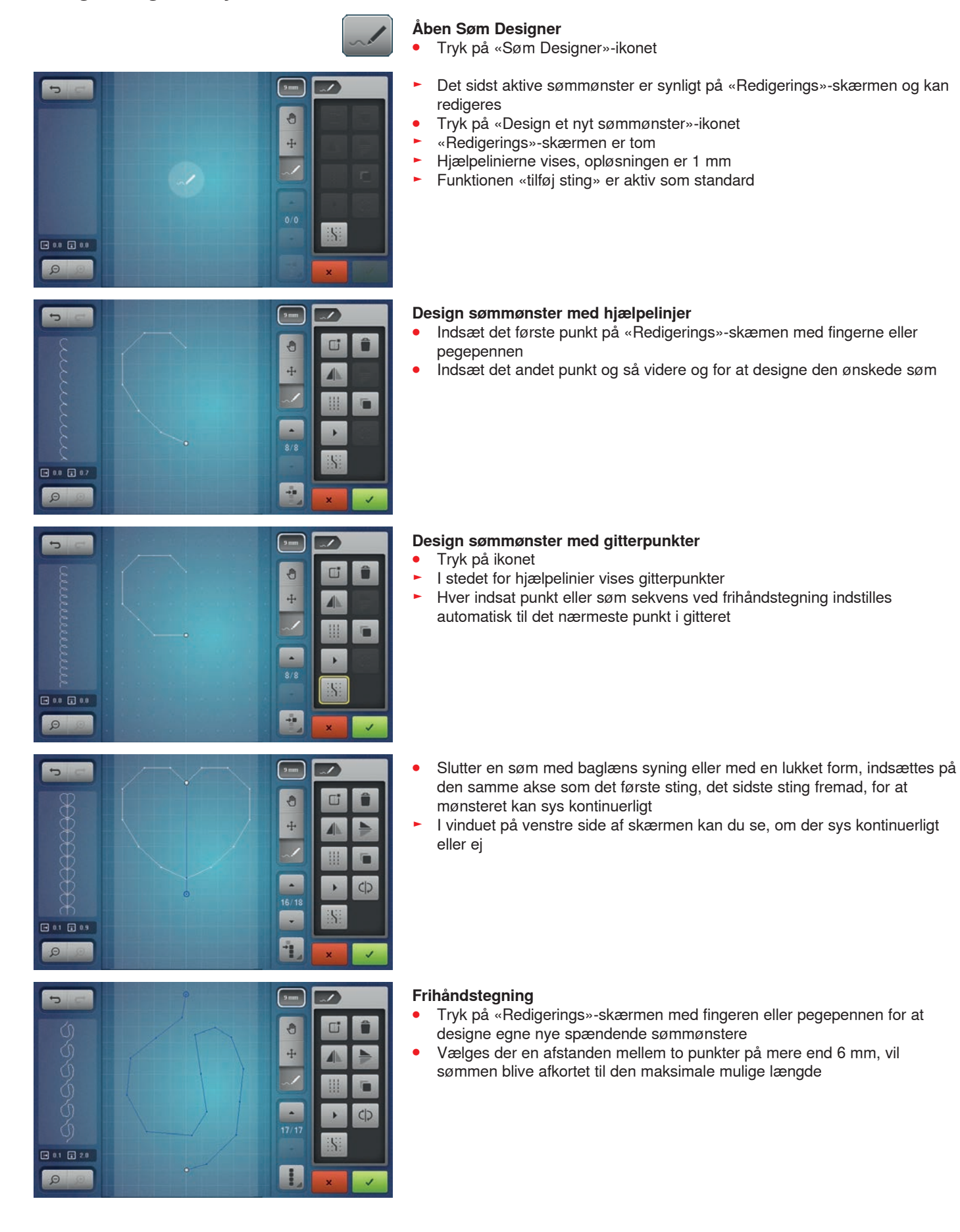

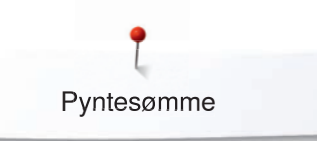

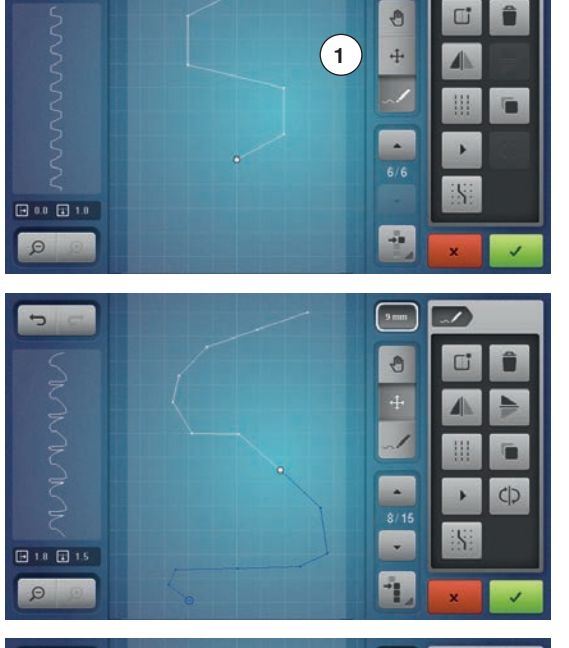

 $\overline{\phantom{a}}$ 

 $3$ mm

### **Vælg og flyt enkelt punkt**

- **■** Tryk på «flytte punkter»-funktionen **1**, og vælg det ønskede punkt eller<br>■ Vælg med «on»/«ned»-pilejkonerne det ønskede punkt
- Vælg med «op»/«ned»-pileikonerne det ønskede punkt<br>■ Med de to drejeknapper kan punktet bevæges
- ► Med de to drejeknapper kan punktet bevæges<br>► Funktionen «Tilføj sting» er deaktiveret
- ► Funktionen «Tilføj sting» er deaktiveret

### **Flyt flere sting**

- **■** Tryk på funktionen «Vælg fra et bestemt punkt»<br>■ Rul gennem punkterne for at markere de ønske
- Rul gennem punkterne for at markere de ønskede punkter<br>■ De markerede søm sekvenser kan flyttes med drejeknappe
- **⦁** De markerede søm sekvenser kan flyttes med drejeknapperne eller flyttes med fingeren eller pegepennen «lytte punkter»-funktionen er aktiv

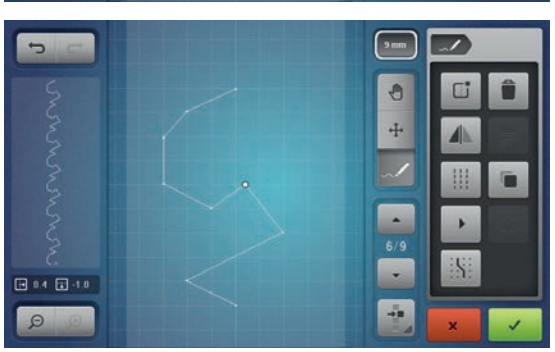

### **Tilføj punkt**

- Et nyt punkt indsætes på positionen efter et hvidt markeret punkt
- **⦁** Vælg det ønskede punkt ved at rulle hen til det ønskede sted
- **⦁** Tryk på den ønskede placering på skærmen med fingeren eller pegepennen
- ► Det nye punkt indsættes efter det valgte punkt, og kan placeres med drejeknapperne

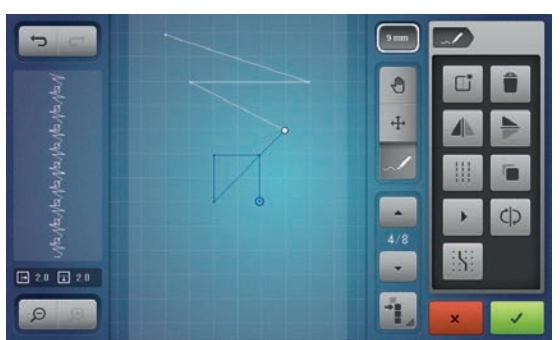

# **Dupliker**<br>• Væld

- **⦁** Vælg den ønskede søm eller sømkombination ved hjælp af funktionen «Vælg fra et bestemt punkt», og rul hen til det ønskede sted
- **⦁** Tryk på «Dupliker»-ikonet

- ► Den aktiverede søm eller mønsterkombination duplikeres<br>► Betningen, type og længde af den aktive del bibeboldes
- Retningen, type og længde af den aktive del bibeholdes

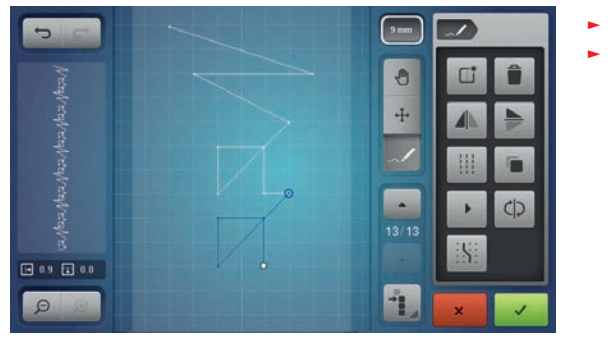

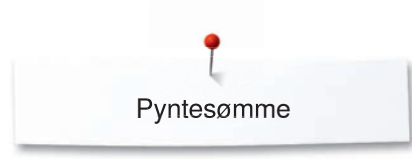

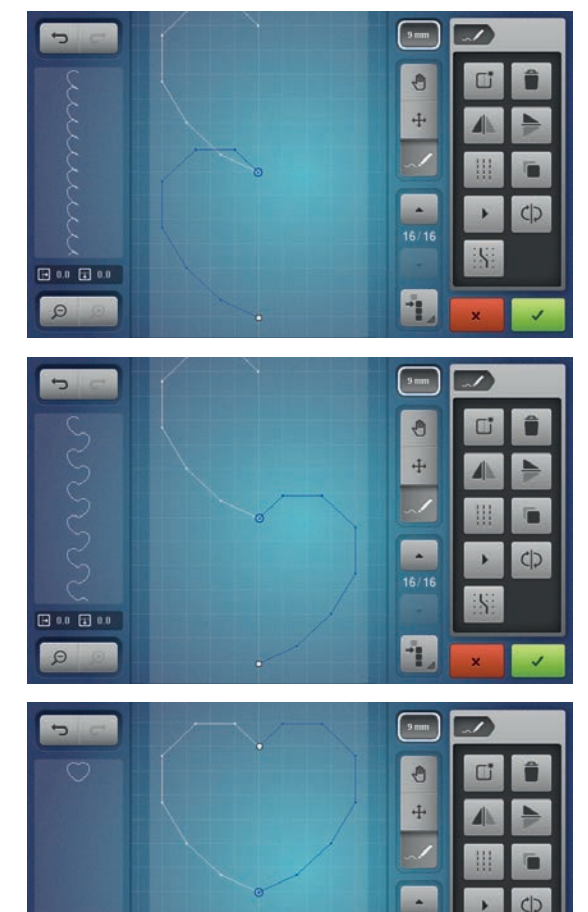

### **Omvendt sting rækkefølge**

- **•** Design sømmønster<br>• Tryk på «Vælg alle n
- **•** Tryk på «Vælg alle punkter»-ikonet<br>• Tryk på «Dupliker»-ikonet
- **▪** Tryk på «Dupliker»-ikonet Sømmønsteret bliver fordoppelt

**▪** Tryk på «spejlvending venste/højre»-ikonet<br>► Eor at spejlvende sømmønsteret vandret ► For at spejlvende sømmønsteret vandret

- **▪** Tryk på «Omvendt sting rækkefølge»-ikonet<br>► Rækkefølgen af stingene i de aktive punkter
- Rækkefølgen af stingene i de aktive punkter af mønsteret sys omvendt. En nem og hurtig måde at designe nye sømmønstre på.

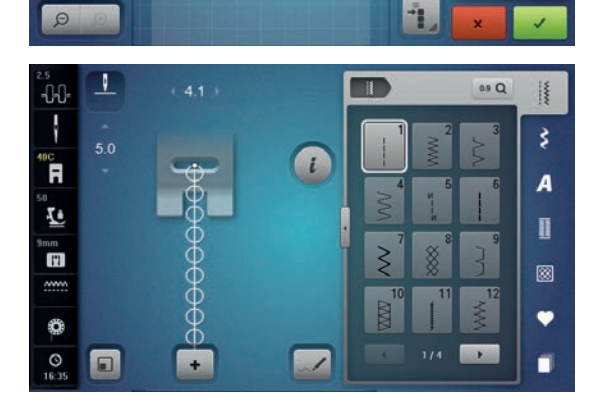

 $\Box$  0.1  $\Box$  0.2

 $\epsilon$ 

 $16/1$ 

# **Sy sømmønsteret**<br>• Design sømmør

- **•** Design sømmønster<br>• Tryk på **V**
- Tryk på <del>V</del><br>► «Redigerin
- ► «Redigerings»-skærmen lukkes
- Mønstret vises i mønstervisning feltet og kan sys

Sømmønstre designet med Søm Designer kan gemmes i dit personlige program, se side **139**.

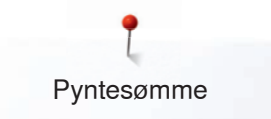

## **Eksempler på brug af pyntesømme**

### **Korssting**

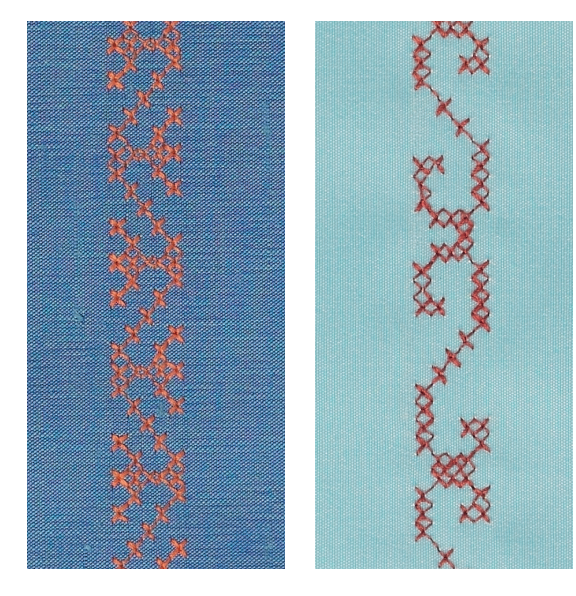

### **Transportørfod nr. 1C/1D eller Åben broderfod nr. 20C eller 20D (ekstra tilbehør)**

### **Korssting**

- ̶ Korssting er en traditionel teknik, som supplerer de øvrige pyntesømme
- ̶ Hvis korssting sys på et materiale med hørstruktur, opnås en håndsyet effekt og ser ud som håndsyede korssting

### **Anvendelse**

- ̶ Til boligtekstiler
- ̶ Som borter på beklædning
- ̶ Generelt til udsmykning

### **Syning**

Korsstingskategori 300 kan sys og kombineres som enhver anden pyntesøm.

### **Syning af borter**

- 
- Vælg korssting<br>• Sv en række ve **⦁** Sy en række ved hjælp af trykfodens kantlineal eller forlængerbordets sømlineal

Det er vigtigt at sy den første søm lige, da den vil blive brugt som føring til de efterfølgende sømme.

- **⦁** Vælg en ny søm
- **⦁** Sy den næste søm ved siden af den første med en trykfods afstand eller ved hjælp af kantlinealen
- **⦁** De efterfølgende sømme sys på samme måde

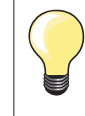

**Brug bomuldsbroderitråd til korssting** Sømmen bliver mere fyldig.

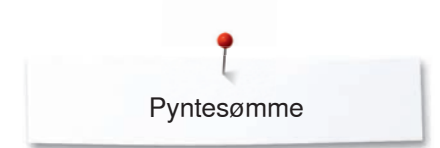

### **Bieser**

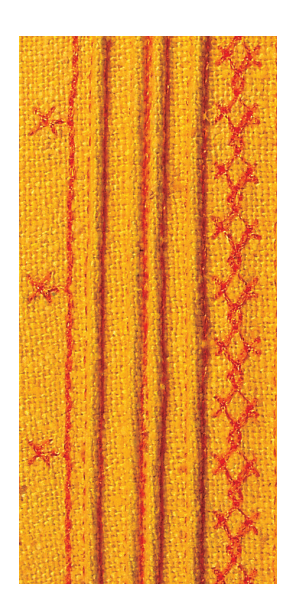

Bløde, dekorative læg kan nemt sys med biesetilbehøret. Den fungerer ved at en tråd føres gennem anordningens øje. Hvis anordningen bruges i kombination med en biesefod, bliver tråden automatisk syet ind i bisen.

### **Bieserfødder (ekstra tilbehør)**

- Brug fod nr. 30 med 3-riller = 4 mm dobbeltnål i tykke materialer
- Brug fod nr. 31 med 5-riller = 3 mm dobbeltnål i mellem til tykke materialer
- ̶ Brug fod nr. 32 med 7-riller = 2 mm dobbeltnål i tynde til mellemtykke materialer
- Brug fod nr. 33 med 9-riller = 1 eller 1.6 mm dobbeltnål i tynde materialer (uden indlægstråd)
- ̶ Brug fod nr. 46C med 5-riller = 1.6-2.5 mm dobbeltnål i tynde til mellemtykke materialer

### **Ligesøm nr. 1**

- ̶ Bieser er smalle stukne læg, som normalt sys før tilskæringen af beklædningsstykket eller syarbejdet
- ̶ Denne teknik reducerer stoffets størrelse (beregn tilstrækkeligt med stof!)
	- ̶ Til pynt eller i kombination med andre heirloom broderiteknikker

### **Bieser med indlæg**

- ̶ Bieserne kan sys med eller uden indlæg
- ̶ Biesen sys med indlæg for at give en mere ophøjet og kraftig effekt
- ̶ Vælg et indlæg, der i tykkelse svarer til rillerne i den valgte biesefod
- ̶ Indlægget skal være farveægte og krympefri

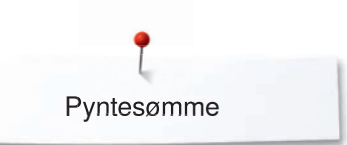

### **Bieseanordningen**

Bieseanordningen skrues blot på stingpladen (Skruen medfølger).

Sæt positioneringsstiften i den rigtige gevindhul og spænd skruen i venstre hul

### **Isætning af indlæg**

**⦁** For at opnå en jævn snorføring, sættes indlægsspolen på knæløfterens arm og tråden trækkes igennem røret på bieseanordningen

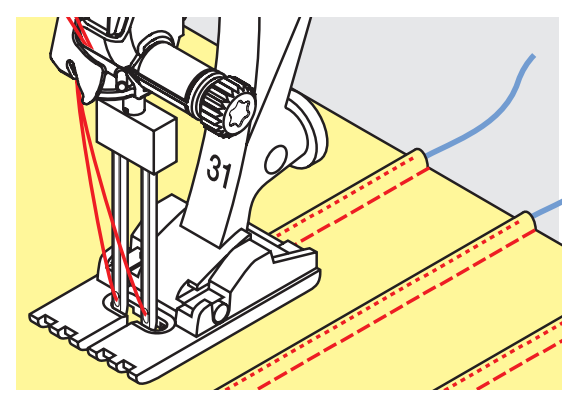

# **Syning af bieser**<br>• Sy den første l

- **■** Sy den første biese, marker evt linien først<br>■ Indlægget lægges automatisk ind i biesen
- ► Indlægget lægges automatisk ind i biesen
- Indlæget ligger på vrangsiden og bliver holdt/oversyet af undertråden.
- Drej eventuelt arbejdet<br>● Den første biese føres
- **⦁** Den første biese føres igennem en af rillerne på trykfoden (afhængigt af den ønskede afstand)
- **Sy den anden biese**<br>• De efterfølgende bie
- De efterfølgende bieser vil blive syet parallelt med disse to

Biese tilbehøret kan også bruges til at opnå et flot resultat ved syning af muslingesøm i krave og manchettekanter.

### **Syning med kraftig undertråd**

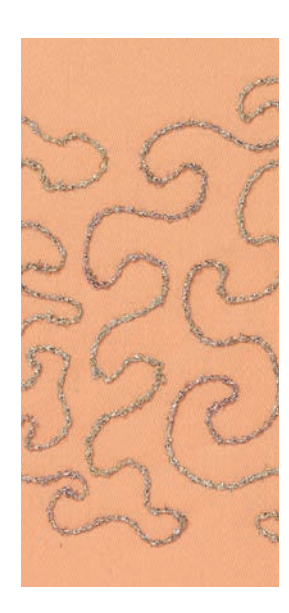

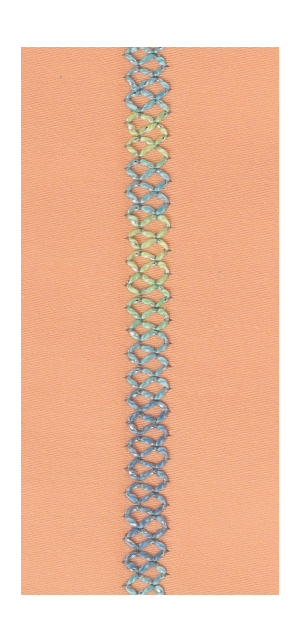

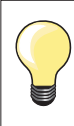

Reducer hastigheden når du spoler pyntetråd op.

### **Frihåndssyning**

For at skabe en speciel effekt kan der som undertråd bruges forskellige slags trådmateriale. Denne teknik minder om «normal» frihåndssyning, men syes fra materialets **vrangside.**

Afhængig af tråden tykkelse bruges det medfølgende værktøj til at løsne undertrådsspændingen, se side **31**. Meget tyk tråd skal spoles op i hånden (med uret), og trækkes igennem hullet i griberen med nåletråderen (findes i tilbehørspakken).

Forstærk syområdet med broderistabilisering. Motivet kan tegnes på materialets vrangside. Motivet kan også tegnes på materialets forside da følges linierne med en ligesøm og en polyester, bomuld eller rayon tråd. De syede linier er synlige på materialets vrangside og bruges som hjælpelinier, når der sys med kraftig undertråd.

BSR funktionen kan bruges til syning med kraftig undertråd. Før projektet jævnt og med ens hastighed under nålen. Følg motivets linier og former efter ønske. Fjern stabiliseringen efter syning.

Lav først en syprøve for at kontrollere om resultatet ser ud som på materialets vrangside. Juster evt. undertråds- eller overtrådsspændingen.

#### **Syning med pyntesømme**

Ikke alle pyntesømme er egnede til denne teknik. Brug enkele pyntesømmme for at opnå det bedste resultat. Brug ikke kompakte sømme og satinsømme.

Åben broderfod nr. 20C eller nr. 20D (ekstra tilbehør) er velegnet til denne teknik.

- ̶ Indstil stinglængden og stingbredden for at opnå et bedre resultat, når der sys med kraftig undertråd
- ̶ Med funktionen «Lange Sting» bliver sømmønsteret mindre tæt

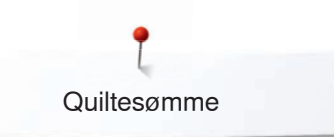

# **Quiltesømme**

## **Oversigt Quiltesømme**

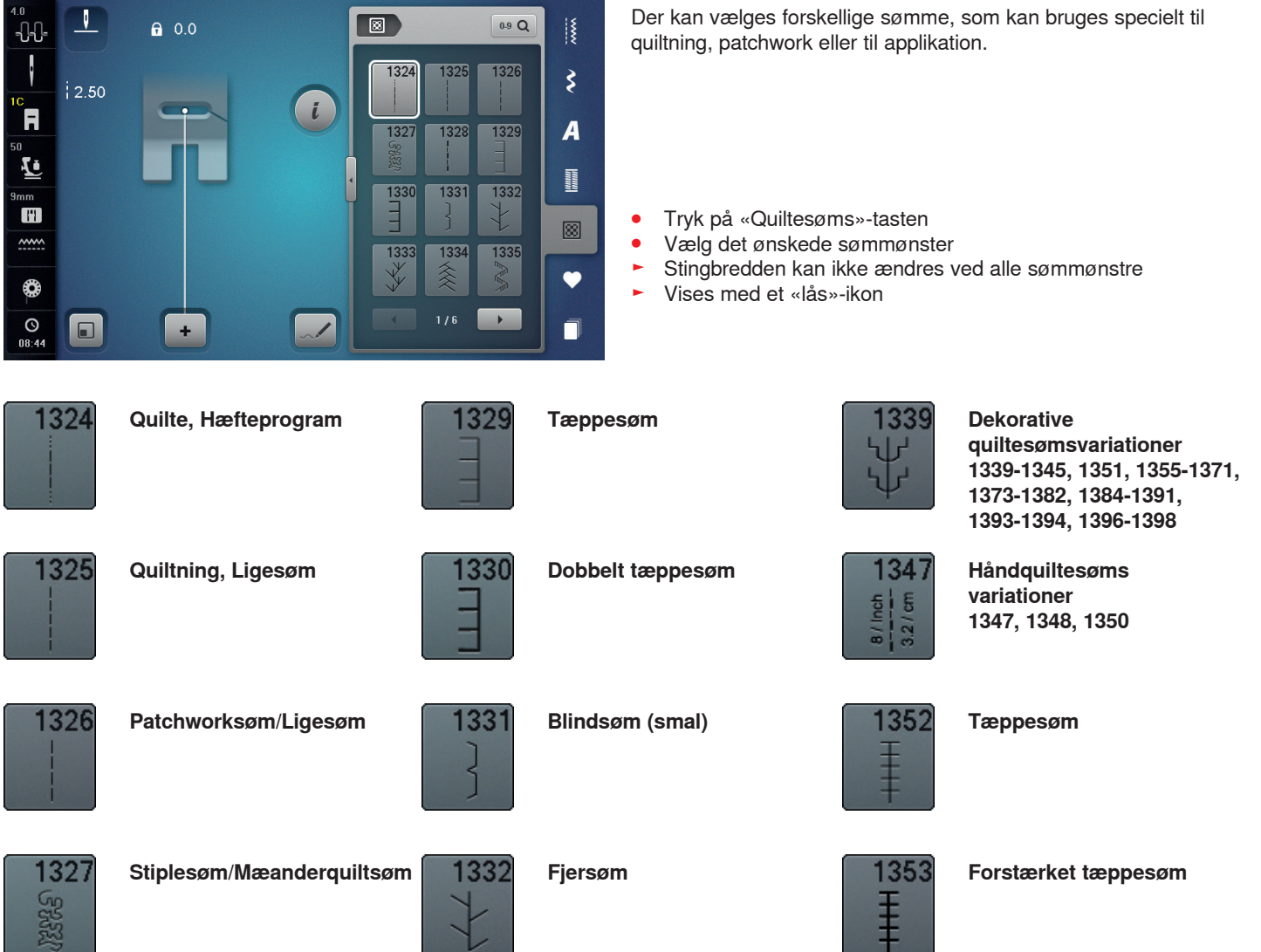

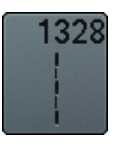

**Håndquiltesøm**

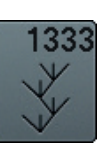

**Fjersømsvariationer 1333-1338**

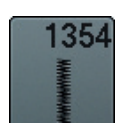

**Satinsøm**

# **Eksempler på brug af quiltesøm**

### **Håndquiltesøm**

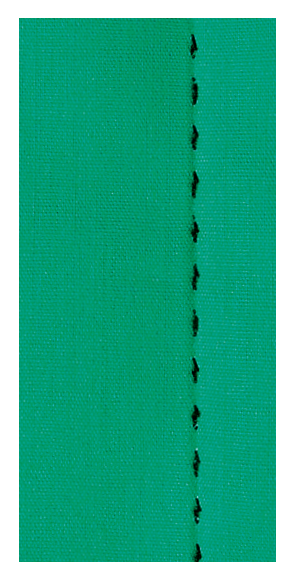

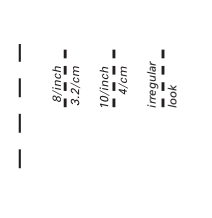

**Transportørfod nr. 1C**

### **Håndquiltesøm Nr. 1328, 1347, 1348, 1350**

Til alle materialer og projekter der skal se «håndsyet» ud.

### **Tråd**

- ̶ Overtråd = Monofilamenttråd
- ̶ Undertråd = Broderitråd

### **Syprøve**

- ► Undertråden bliver trukket på pga. den høje overtrådsspænding
- ̶ **et** sting er synligt (undertråden)
- ̶ **et** sting er usynligt (Monofil) = Håndsyningseffekt

### **Overtrådsspænding**

Forhøj overtrådsspændningen til 6-9 alt efter materialet.

### **Balance**

Hvis det er nødvendigt tilpasses sømmen med balancen.

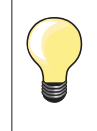

**Monofilamenttråden knækker**  ̶ Nedsæt syhastigheden

̶ Løs overtrådsspændingen

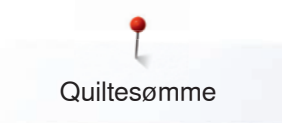

### **Frihåndsquiltning**

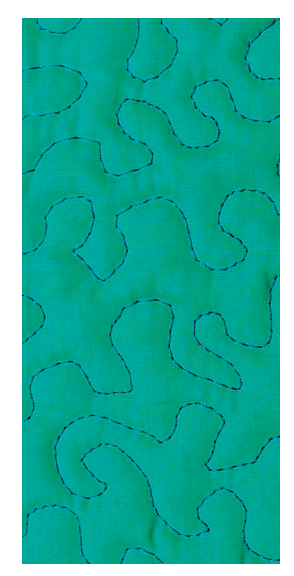

### **Stoppefod nr. 9 (ekstra tilbehør)**

### **Ligesøm nr. 1**

### **Frihåndsquiltning**

Til alle former for frihåndsquiltning.

#### **Forberedelse**

- **⦁** Hæft forside, pladevat og underlagsmaterialet sammen
- **⦁** Brug forlængerbordet
- **⦁** Brug knæløfteren
- **⦁** Sænk transportøren

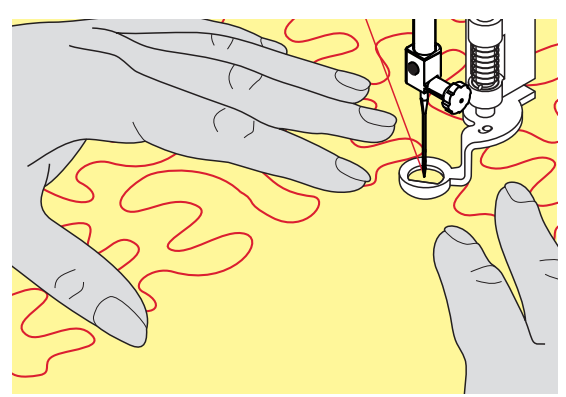

#### **Hold på syarbejdet**

**⦁** Hold og før materialet tæt ved trykfoden med begge hænder, som en broderiramme

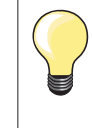

Quiltehandsker med nupper gør det nemmere at føre materialet.

#### **Quilte et motiv**

- **■** Start i midten og arbejd ud mod kanterne<br>■ Drei svarbeidet med lette runde bevægel
- **⦁** Drej syarbejdet med lette, runde bevægelser for at danne det ønskede motiv

### **Stipple sting**

- ̶ Teknik der dækker hele materialets overflade
- ̶ Sømlinierne er afrundet uden skarpe hjørner. De krydser eller rør aldrig hinanden

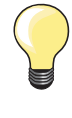

### **Frihåndsquiltning og stopning**

Begge teknikker bygger på samme frihåndsprincipper.

### **Dårlig stingdannelse**

- ̶ Hvis tråden er placeret ovenpå, skal syarbejdet føres langsommere
- ̶ Hvis der dannes knuder på vrangsiden, bevæges syarbejdet for langsomt

#### **Monofilamenttråden knækker**

Nedsæt syhastigheden og/eller løsn overtrådsspændingen.

### **Trådbrud**

Syarbejdet skal føres regelmæssigt.

# **BSR (BERNINA Sting Regulator)**

### **Quiltning med BSR**

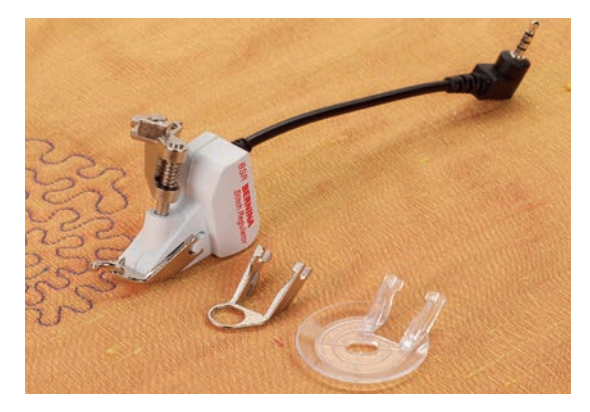

### **BSR-Funktion**

BSR foden reagerer på materialets bevægelse under trykfoden og styrer sycomputerens hastighed op til den højest mulige hastighed. Dette bevirker, at jo hurtigere materialet bevæges, desto hurtigere syr sycomputeren. Hvis materialet bevæges for hurtigt, fremkommer der en bip-lyd, hvis lydsignalet er aktiveret (se side **129**).

### **VIGTIGT!**

**Så lang tid at der rødt lys under BSR-foden må der ikke udføres noget arbejde på sycomputeren. Såsom udskiftning af nålen, trådning eller lignene da materialet bevæge sig og sycomputeren vil sy. Flyttes materialet ikke under BSR- foden i ca. 7 sekunder, går det røde lys automatisk ud. Se tilliger sikkerhedsinstruktioner.** 

**Når BSR-funktionen aktiveres, starter nålen permanent med nedsat hastighed (modus 1, standard) eller sycomputeren starter først når materialet flyttes (modus 2).** 

### **BSR-Funktion med ligesøm nr. 1**

Til denne funktion bruges BSR-trykfod til frihånds-quiltning (syning). Der sys med ligesøm og en forudindstillet stinglængde (op til 4 mm). En indstillet stinglængde bibeholdes indenfor en vis hastighed uafhængig af stoffets bevægelse.

### **BSR-Funktion med zigzag søm nr. 2**

Zigzag sømmen kan bruges til billedsyning og udsmykning af stof. Den indstillede stinglængde bibeholdes **ikke** når der sys med zigzag søm men BSR funktionen forenkler anvendelsen.

### **Der findes:**

### **To forskellige BSR-modi**

- ̶ **BSR 1-Modus** er standard
- ̶ Sycomputeren kører permanent med nedsat hastighed, når der trykkes på fodpedalen eller «Start/Stop»-tasten
- ̶ Sycomputerens hastighed er bestemt af, hvor hurtigt materialet flyttes
- ̶ Idet nålen hele tiden går op og ned i samme position, hæftes tråden uden at der skal trykkes på andre taster
- ̶ **BSR 2-Modus** aktiveres ved at trykke på BSR 2 ikonet i BSR-skærmen
- ̶ Sycomputeren vil først starte med at sy, når der trykkes på fodpedalen eller «Start/Stop»-tasten samtidig med at materialet flyttes under trykfoden
- ̶ Sycomputerens hastighed er bestemt af, hvor hurtigt materialet flyttes
- ̶ For at hæfte, skal der trykkes på «Hæfte funktions»-tasten
- ̶ Ved tryk på «BSR-1»-ikonet i BSR-skærmen skiftes der til modus 1

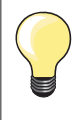

For en ensartet start (et enkelt sting) skal fodpedalen trykkes ned og materialet flyttes samtidig. Dette gælder også ved syning af takker/ spidser og runde figurer.

Forlader man BSR-funktionen og starter igen senere, uden at sycomputeren har været slukket, bliver den sidst valgte BSRfunktion aktiv.

Hvis materialet føres for hurtigt, kan der ikke garanteres for ensartet stinglængde.

Det er vigtigt at linsen under BSR foden ikke er beskidt (fingeraftryk osv.). Rens linsen af og til med en blød, let fugtig klud.

### **Forberedelse**

- **⦁** Reducer trykfodstrykket alt afhængig af materialet og materialets tykkelse
- **⦁** Brug forlængerbordet
- **⦁** Brug knæløfteren

#### **Fjern sål**

- **⦁** Tryk på begge knapper
- **⦁** Før sålen nedad i rillens vinkel

### **Sætte sål på**

**⦁** Sæt den ønskede sål på: Skub sålen opad til den går i hak

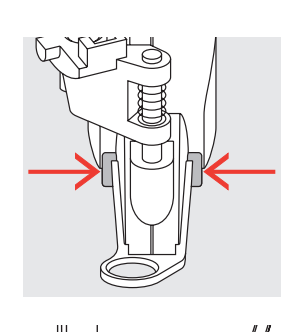

**⦁** Sæt BSR-trykfoden på sycomputeren **⦁** Sæt ledningen i det passende stik **1**

चे

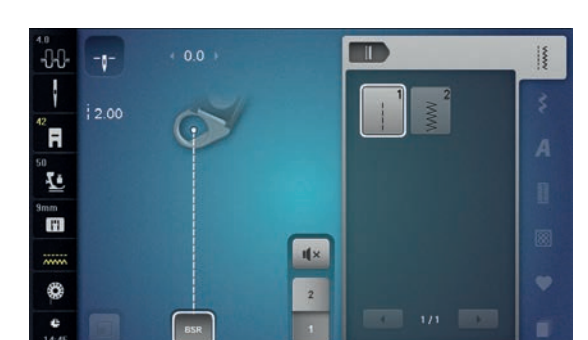

**1**

- ► «BSR»-skærmen åbner automatisk
- BSR 1 modus er aktiv
- **⦁** Indstil den ønskede stinglængde
- ̶ Stinglængden er som grundindstilling 2 mm
- ̶ Ved syning af smalle former og stiple-søm, anbefales at bruge en stinglængde på 1 mm-1.5 mm

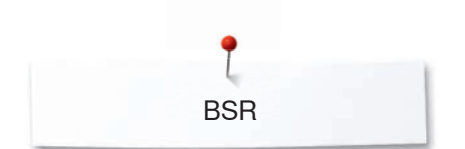

### **Funktioner i BSR**

#### **Nålestop nede (standard)**

- ► Pilen peger nedad på «BSR»-skærmen
- Sycomputeren stopper med nålen nede, når foden fjernes fra fodpedalen eller der trykkes på «Start/Stop»-tasten

#### **Nålestop oppe**

- **⦁** Tryk på «Nålestops»-ikonet
- Pilen peger opad på skærmen
- ► Sycomputeren stopper med nålen oppe, når foden fjernes fra fodpedalen eller der trykkes på «Start/Stop»-tasten

#### **Hæve eller sænke nålen**

- **⦁** Tryk på «Nålestop»-tasten
- ► Nålen hæves eller sænkes

#### **Hæfte med «Start/Stop»-tasten (kun modus 1)**

- **⦁** Placer materialet under trykfoden
- **⦁** Sænk trykfoden
- **⦁** Tryk to gange på «Nålestops»-tasten
- ► Undertråden bliver hentet op<br>● Hold i både over og undertrå
- **⦁** Hold i både over og undertråden
- **⦁** Tryk på «Start/Stop»-tasten
- ► BSR-modus startes
- **⦁** Sy 5 til 6 hæftesting
- **⦁** Tryk på «Start/Stop»-tasten
- ► BSR-modus stoppes
- **⦁** Klip tråden
- **⦁** Tryk på «Start/Stop»-tasten
- ► BSR-modus startes
- **⦁** Forsæt quiltningen

### **Hæftetast (kun BSR 2)**

- **⦁** Tryk på «Hæftefunktions»-tasten
- **⦁** Tryk på fodpedalen eller «Start/Stop»-tasten

Små hæftesting sys når materialet flyttes under trykfoden. Når hæftestingene er syet, sys ligesøm med den indstillede stinglængde. Hæftefunktionen stopper automatisk.

### **Frihåndsquiltning (kun BSR 2)**

- ► BSR er aktiveret
- **⦁** Ved at bevæge materialet kan der quiltes
- **⦁** Når hæftefunktionsknappen trykkes ind under frihåndsquiltning, sys små hæftesting
- Sycomputeren stopper automatisk
- ► BSR er deaktiveret

### **Frihåndsquiltning uden BSR**

- **⦁** Tryk på «BSR»-ikonet
- **⦁** BSR er deaktiveret

Der kan nu sys normal frihåndsquiltning med BSR foden på, uden at stinglængden reguleres automatisk.

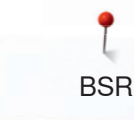

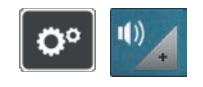

### **Bip-signal tænd/sluk**

■ Tryk på «Setup»-ikonet<br>■ Tryk på «I vdindstillings»

**⦁** Tryk på «Lydindstillings»-ikonet

# **Vælg lydsignal til BSR i Setup program**

- ► En lyd er indstillet som standard (aktiv)
- **⦁** Tryk på ikonet **1** med højtaler til BSR
- ► Højtaleren bliver hvid og ikonet mørkt
- ► Lyden er slukket

Hvis højtaleren er mørk og ikonet er lyst, er der tændt for lyden.

# **Vælg lydsignal til BSR på skærmen**

- **·** Tryk på «Højtaler»-ikonet<br> **·** Ikonet bliver mørkt og højt
- ► Ikonet bliver mørkt og højtaleren hvid
- Lyden er slukket

Hvis højtaleren er mørk og ikonet er lyst, er der tændt for lyden.

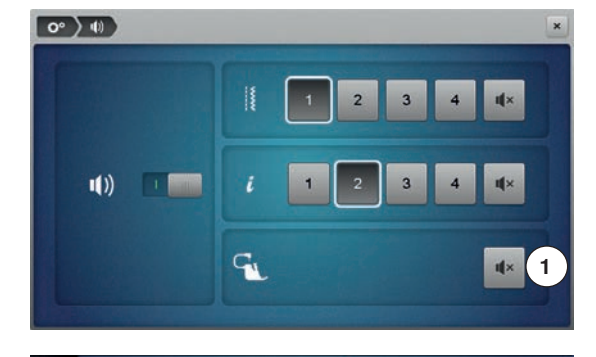

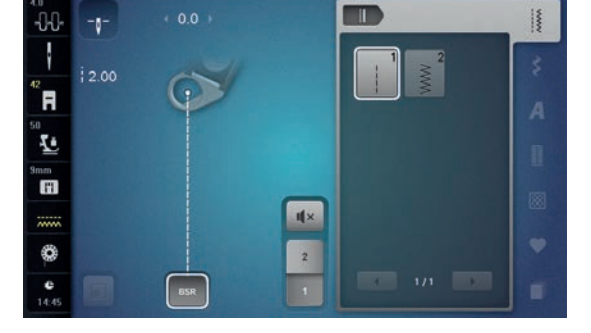

#### **Sy med BSR funktionen 1. Mulighed:**

BSR-Funktion med fodpedalen.

- **⦁** Tilslut fodpedalen
- **⦁** Tryk på fodpedalen
- Sænk trykfoden
- **⦁** Tryk igen på fodpedalen
- ► BSR-modus startes
- ► Et rødt lys ses under trykfoden
- **⦁** Der skal hele tiden trykkes på fodpedalen under syning
- ̶ Sycomputerens hastighed er bestemt af, hvor hurtigt materialet flyttes
- **⦁** Slip fodpedalen
- ► BSR-modus stoppes

### **2. Mulighed:**

BSR-Funktion med «Start/Stop»-tasten.

- **⦁** Tryk på «Start/Stop»-tasten
- Sænk trykfoden
- **⦁** Tryk igen på «Start-/Stop»-tasten
- ► BSR-modus startes
- Et rødt lys ses under trykfoden
- ̶ Sycomputerens hastighed er bestemt af, hvor hurtigt materialet flyttes
- **⦁** Ved igen at trykke på «Start/Stop»-tasten
- ► BSR-modus stoppes

#### **Deaktivere BSR syning med brug af «Start/Stop»-tasten Modus 1**

Hvis materialet ikke bevæges i ca. 7 sekunder, deaktiveres BSR og det røde lys under trykfoden slukkes.

### **Modus 2**

Hvis syningen stopper, fordi materialet ikke flyttes, sys, **et** ekstra sting afhængig af nålens placering. Sycomputeren stopper altid med nålen oppe også selvom pilen på BSR-skærmen peger nedad.

### **Hold på syarbejdet**

- **⦁** Hold og før materialet tæt ved trykfoden med begge hænder, som en broderiramme
- ̶ Ujævne bevægelser af materialet (sætte farten ned, sætte farten op) kan resultere i for korte eller for lange sting
- ̶ Ensartet føring af materialet under trykfoden giver det bedste resultat
- ̶ Drej ikke materialet for at opnå det bedste resultat

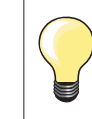

Quiltehandsker med nupper gør det nemmere at føre materialet.

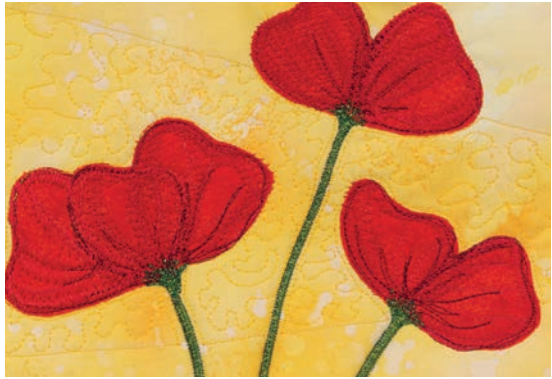

### **Eksempel på anvendelse:**

- ̶ BSR med zigzag nr. 2
- ̶ Områder kan udfyldes med former eller der kan dannes billeder
- 
- **⦁** Fjern BSR-foden

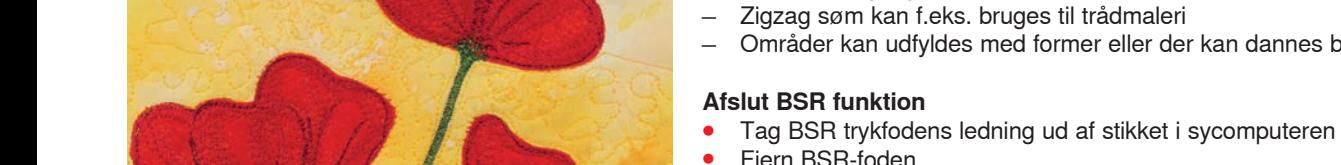

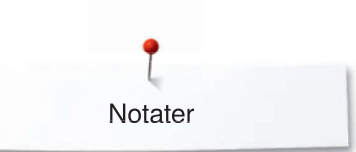

**Notater**

## **BERNINA overtransport**

## **VIGTIGT!**

**Brug kun «D» trykfødder med udskæring i midten bagtil. Hvis en forkert trykfod sættes på, vil sycomputeren ikke starte når overtransporten er nede. En fejlmeddelelse vises.**

Med BERNINA overtransport (BDF) transporteres både det øverste og den nederste lag materiale ens.

Den ensartede føring er velegnet til stribede og ternede materialer.

### **Trykfodssortiment**

- ̶ Transportør fod 1D
- ̶ Lynlåsfod 4D

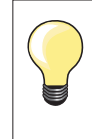

Flere «D» trykfødder findes i det vedlagte tilbehørskatalog.

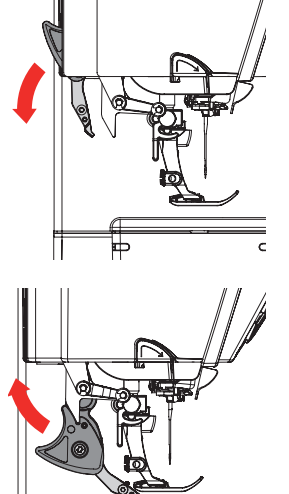

चा

### **Starte BERNINA overtransport (BDF)**

- **⦁** Løft trykfoden
- **⦁** Tryk overtransportfunktionen ned indtil den er på plads

### **Stoppe BERNINA overtransport (BDF)**

- **⦁** Løft trykfoden
- **⦁** Hold på overtransportens greb med to fingre. Tryk det ned og skub det baglæns
- **⦁** Lad det langsomt glide op på plads

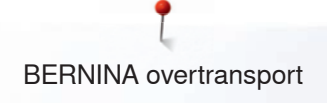

### **Materialer**

### **Vanskelige materialer (med luv, ikke glidende og klistrede osv.):**

- ̶ Fløjl, normal syet i trådretningen
- ̶ Frotte
- ̶ Jersey, især ved syning på tværs af trådretning
- ̶ Kunstig pels eller kunstig belagt pels
- ̶ Fleece materialer
- ̶ Materialer med pladevat
- ̶ Striber og tern
- ̶ Gardiner med mønsterrapport
- «Dårligt glidende» materialer:
- ̶ Imiteret læder, belagte materialer (Overtransportfod med glidesål)

### **Anvendelse**

Syning:

̶ Alle syteknikker på vanskelige materialer, f.eks. oplægnig og lynlås Patchwork:

- ̶ Nøjagtige striber og blokke
- ̶ Pyntesømme op til 9 mm stingbredde

Applikationer:

- $-\overline{)}$ Åben broder fod nr. 20D (ekstra tilbehør)<br>  $-$  Påsvning af bånd og skråbånd
	- Påsyning af bånd og skråbånd

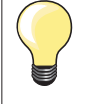

#### **Trykfodstryk**

Indstil trykfodstrykket til materialet. Jo kraftigere materiale jo lavere trykfodstryk.

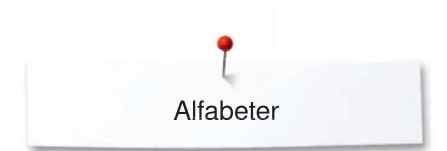

# **Alfabeter Oversigt alfabeter**

Blok-, dobbelt blok-, kursiv (Italics), comic sans samt quilte tekst, kyrillic og kyrillic kursiv kan sys i to forskellige størrelser. Monogrammer kan sy i tre forskellige størrelser werden. Blok-, dobbelt blok-, kursiv (Italics), comic sans samt quilte tekst, kyrillic og kyrillic kursiv kan også sys med små bogstaver.

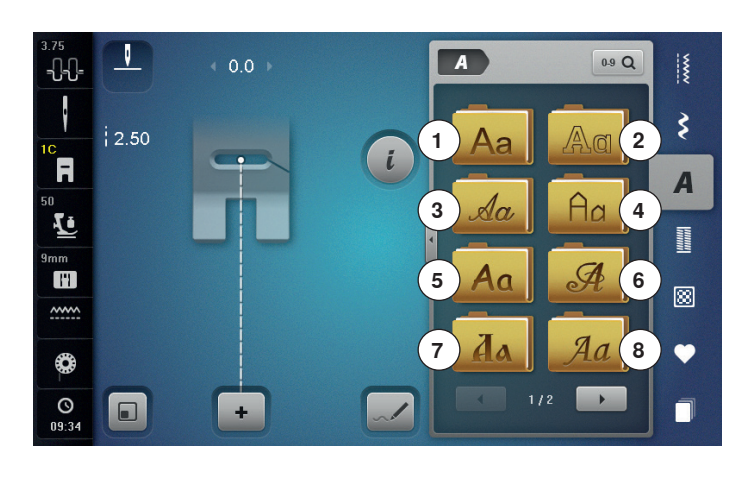

**•** Tryk på «Alfabet»-ikonet<br>• Alfabetoversigten komme

- Alfabetoversigten kommer frem på skærmen
- **1** Blok<br>**2** Dobb
- **2** Dobbelt blok<br>**3** Kursiy (Italics
- **3** Kursiv (Italics)<br>**4** Quilt Text
- **4** Quilt Text
- **5** Comic Sans<br>**6** Monogramm
- **6** Monogrammer 30/20/15 mm
- **7** Kyrillic<br>**8** Kyrillic
- **8** Kyrillic kursiv<br>**9** Hiragana
- **9** Hiragana
- **10** Katakana **11** Kanji
- 
- **⦁** Vælg den ønskede skrifttype

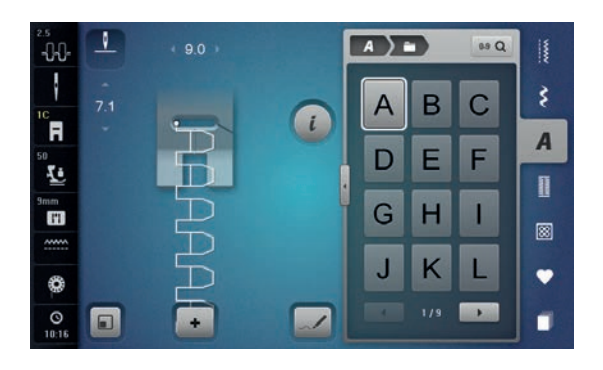

### **Alfabeter**

**⦁** Alle store og små bogstaver, tal og specielle tegn kan ses ved at bruge pileikonerne

### **Perfekt stingbillede**

- **⦁** Brug samme farve tråd i over- og undertråd
- **■** Brug et stabiliseringsmateriale på vrangsiden for at forstærke syprojektet<br>■ Ved lådne eller langfibrede materialer (f.eks. uld. fløjl osv.) lægges et styk
	- **⦁** Ved lådne eller langfibrede materialer (f.eks. uld, fløjl osv.) lægges et stykke vandopløseligt stabiliseringsmateriale på retsiden
- **⦁** Brug enkle skrifttyper, programmeret med ligesøm (f.eks. kontur) til tynde materialer

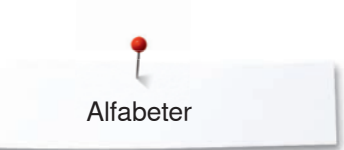

### **Kombinere bogstaver**

**1**

Ŧ

 $90$ 

 $+$   $\overline{5}$ 

E.

 $\iota$ 

 $\alpha$ 

 $-1$ ł

໌Ħ

Ŀ

mm<br>H

٧

 $\overline{Q}$ o

-00 ł

໌Ħ

Ŀ

 $\mathbf{H}$ 

 $\overline{a}$ 

⊛

 $\sqrt{2}$ 

 $1.9$ 

**n** 

**2**

 $A$ 

Δ B

D

G  $H$  $\overline{1}$ 

Ū K L

 $A$   $\rightarrow$   $A$ 

 $\overline{A}$ B  $\overline{C}$ 

G  $H$  $\mathbf{I}$ 

K J

89 Q

 $\overline{C}$ 

F E

**BOS** 

89 Q

F E D

г

m.

I

š

 $\overline{A}$ 

Ī

◙

 $\bullet$ 

n

ķ

 $\overline{A}$ 

 $\mathbf{u}$ 

◙

 $\bullet$ 

п

 $\bullet$  DEL

### Enkelte bogstaver og rækker med samme bogstav fra samme skrifttype sys i enkeltskærmen.

Bogstaver til navne, adresser, ord osv. kombineres og sys i kombinationsskærmen.

- **•** Tryk på «Kombinationsskærms»-ikonet<br>• Vælg det ønskede bogstav
- Vælg det ønskede bogstav<br>► Bogstavet kommer frem på
- ► Bogstavet kommer frem på sømskærmen **1** og i sømredigeringsområdet **2**
- ► Cursoren står under bogstavet

### **Vælg næste bogstav**

- **•** Tryk på den tilsvarende tast
- Det næste bogstav kommer frem på sømskærmen og i sømredigeringsområdet

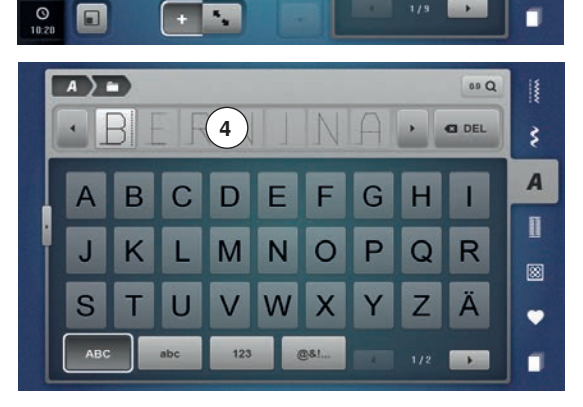

**3**

# **Stor billedskærm**<br>• Tryk på ikon 3

- **⦁** Tryk på ikon **3**
- **■** Vælg den ønskede skrifttype
- ► En skærm med et tastatur åbnes
- ► Ikonet «ABC» (store bogstaver) er automatisk valgt<br>● Vælg en skrifttype
- **⦁** Vælg en skrifttype
- **⦁** Ved at scrolle med ikonerne nederst til højre vises flere skrifttegn
- ► Teksten vises i tekstlinien **4**

# **Slet tekst**

- **■** Tryk på «Slet»-ikonet<br>► Teksten slettes fra hø
- Teksten slettes fra højre mod venstre

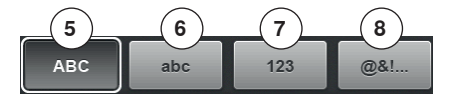

- **5** «ABC» alt med store bogstaver (standard)
- **6** «abc» alt med små bogstaver<br>7 «123» tal
- **7** «123» tal<br>**8** «@&!...»
- **8** «@&!...» specialtegn

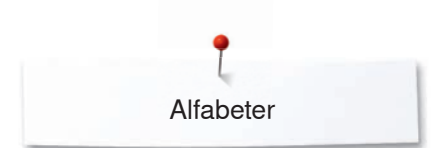

### **Korriger en kombination**

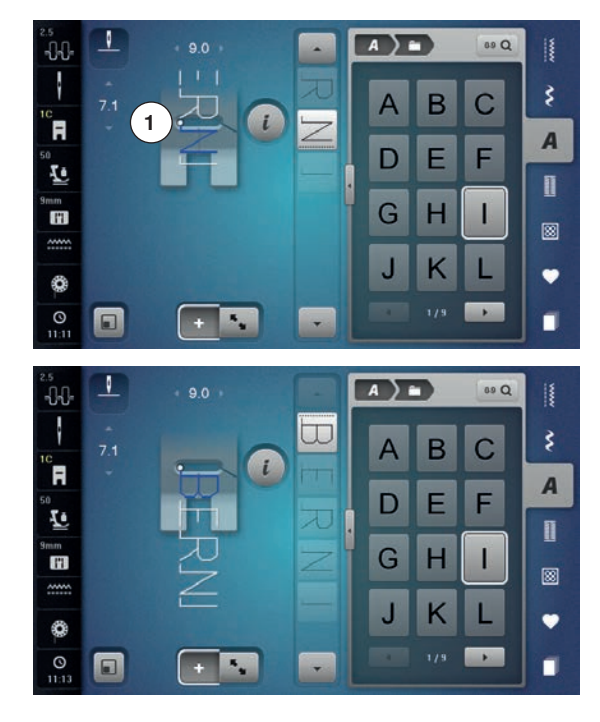

### **Tilføj bogstaver**

Et bogstav tilføjes altid under over cursoren. Aktivér det ønskede sted:

- Vælg det ønskede bogstav i sømredigeringsområdet eller rul frem til det<br>■ Sømmønsterkombinationen bliver i sømredigeringsområdet skubbet frem
- Sømmønsterkombinationen bliver i sømredigeringsområdet skubbet frem til starten af den valgte søm
- ► Startpunktet bliver vist ved en hvid prik **1** i nålehullet på den virtuelle trykfod
- Vælg et nyt bogstav<br>► Bogstavet bliver tilfø
- Bogstavet bliver tilføjet efter de valgte bogstaver

Tilføj bogstaver i starten af en kombination:

**⦁** Rul cursoren helt op med pileikonerne

### **Slet bogstaver**

Et bogstav slettes altid oven over cursoren. Aktivér det ønskede sted:

- **⦁** Vælg det ønskede bogstav i sømredigeringsområdet eller rul frem til det
- **⦁** Tryk på «i»-ikonet
- **⦁** Tryk på «Slet»-ikonet
- **⦁** Vælg det ønskede bogstav med fingeren og hold det trykket og flyt det til venstre
- **⦁** Flyt fingeren fra skærmen
- ► Bogstavet er slettet

Gem og slet kombinationer se side **143, 149**.

### **Kombinere bogstaver og funktioner**

#### **Vælg små bogstaver**

- **⦁** Rul med scrollikonerne gennem alfabetet til du kommer til de små bogstaver eller
- **⦁** Tryk på «abc»-ikonet på den store billedskærm, se side **135**

### **Ændre størrelse**

- **⦁** Tryk på «i»-ikonet
- **⦁** Tryk på «Skriftstørrelses»-ikonet
- Det lille «A» bliver mørkt og ikonet har en gul ramme
- Skriftstørrelsen bliver reduceret
- **⦁** Tryk igen på «Skriftstørrelses»-ikonet
- De store bogstaver er igen aktiv (det store «A» er mørkt)

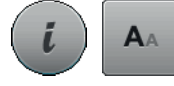

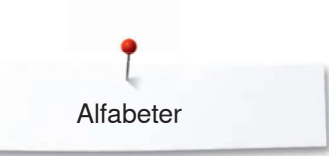

### **Monogrammer**

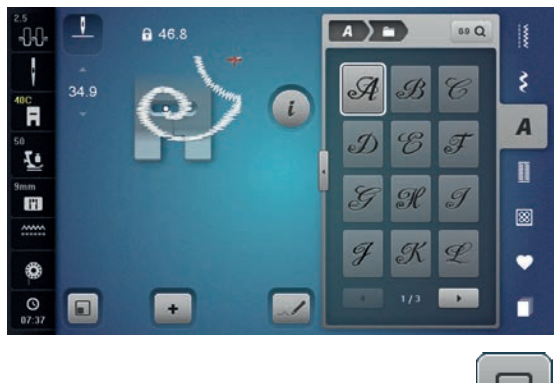

Monogrammerne sys med sidetransport.<br>
Start (hvid prik) slut (rødt krvds) vises

- ► Start (hvid prik) slut (rødt kryds) vises i sømredigeringsområdet<br>► Stingbredden kan ikke ændres
- ► Stingbredden kan ikke ændres
- Vises ved et symbol

**⦁** Tryk på «Tilpas størrelse»-ikonet

- ► Sømmønsterets størrrelse bliver tilpasset og placeres således at hele sømmønsteret er synligt
- ► Den virtuelle trykfod er ikke synlig

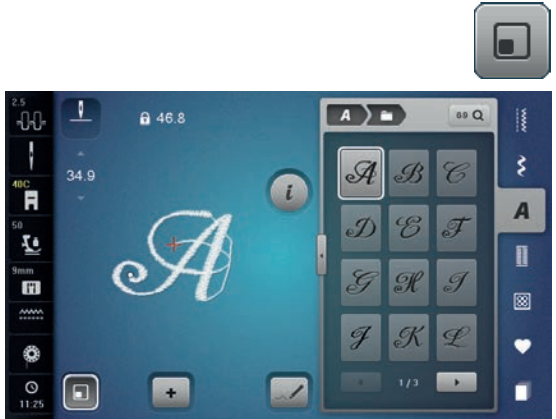

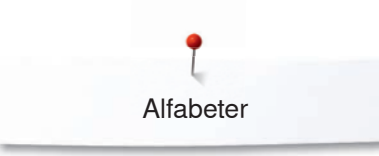

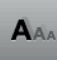

### **Monogram størrelser**

Skriftstørrelse 1 = 30 mm

- Ved start på monogramprogrammet er størrelsen 1 (stort «A» er mørkt) aktiveret
- ► Monogrammer i størrelse 1 er enkelt bogstaver<br>► Sveomputeren bæfter og stopper
- Sycomputeren hæfter og stopper

#### Skriftstørrelse 2 = 20 mm

- **⦁** Tryk på «Skriftstørrelses»-ikonet
- Det mellem store «A» bliver mørkt
- ► Monogrammer i størrelse 2 er enkelt bogstaver<br>► Sycomputeren bæfter og stopper
- ► Sycomputeren hæfter og stopper

### Skriftstørrelse 3 = 15 mm

- **⦁** Tryk på «Skriftstørrelses»-ikonet
- ► Det lille «A» bliver mørkt
- Monogrammer i størrelse 3 er enkelt bogstaver
- Sycomputeren hæfter og stopper

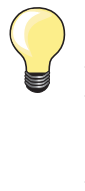

**Syning af sidetransporterede sømme som f.eks. monogrammer** ̶ Brug forlængerbordet for at gøre syarealet større

- ̶ Ved syning med sidetransportede mønstere skal man sørge for, at materialet føres jævnt og let uden at støde imod eller blive trukket
- ̶ Det er vigtig at lade sycomputeren sy frit, uden at trække, skubbe eller holde materialet tilbage
- ̶ Brug trykfod nr. 40C

Det er altid en god ide at lave en syprøve med det materiale, tråd og stabilisering, du vil anvende.

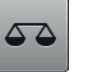

### **Balance**

- ̶ Afhængig af materialetype, stabilisering og trådkvalitet, kan sømmene afvige let fra originalformen
- ̶ Brug balancefunktionen til at tilpassse sømmene til det anvendte materiale

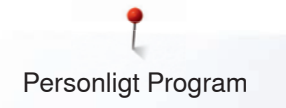

## **Personligt Program**

### **Personligt program-skærm**

I dit personlige program sammenstilles de sømme du bruger mest. Både sømme og deres ændringer kan gemmes i det personlige program.

nødvendigt først at slette broderimotiver eller sømkombinationer.

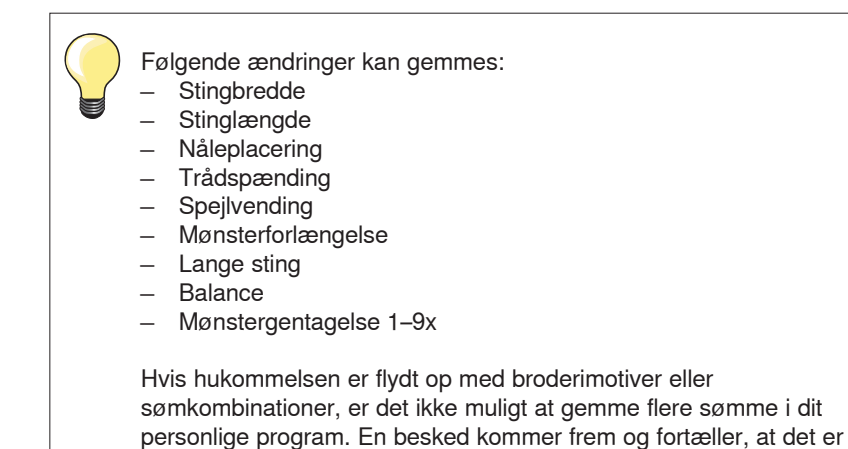

### **Forberede søm**

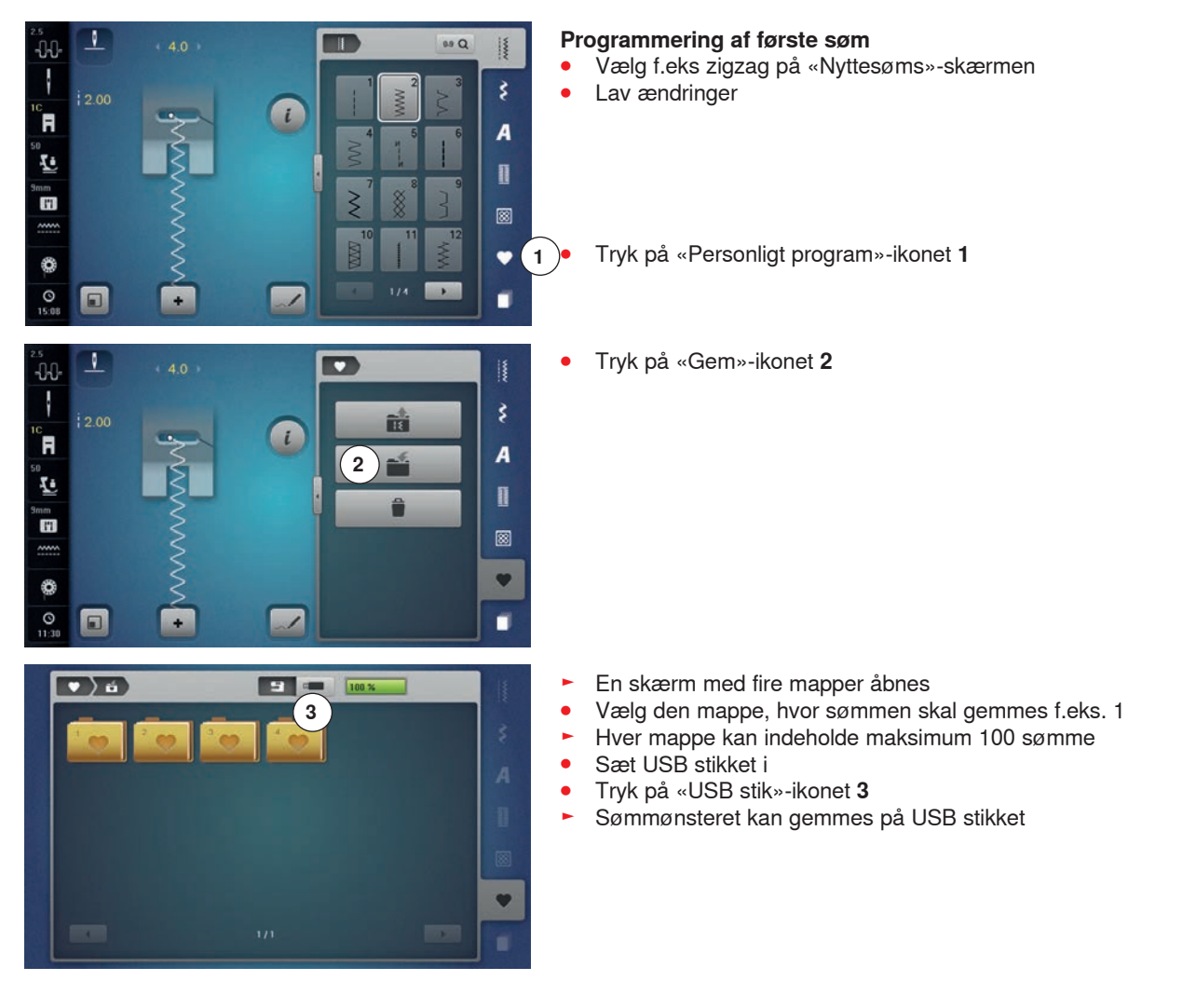

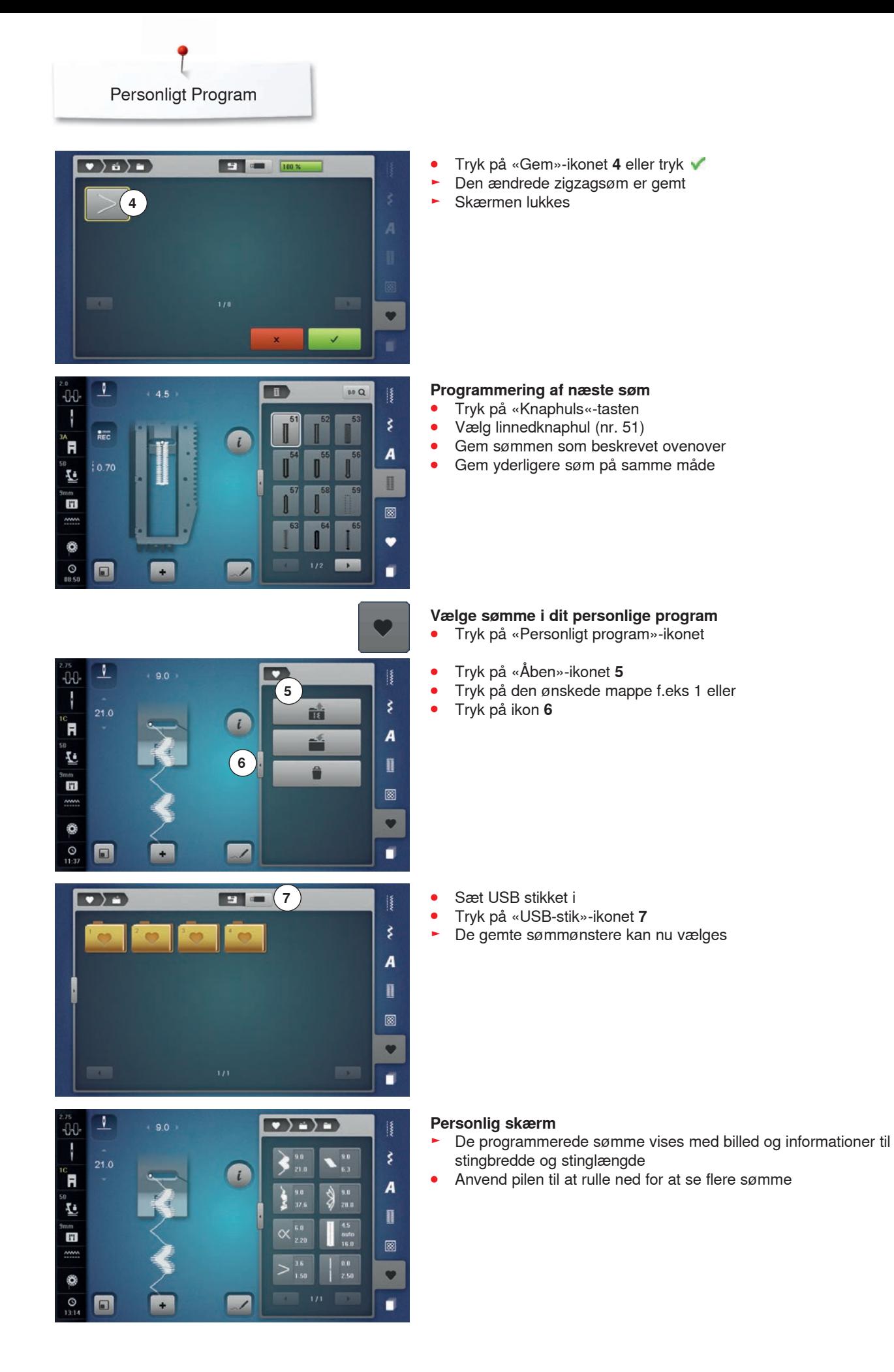

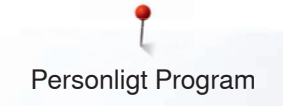

### **Ændre/overskrive sømme**

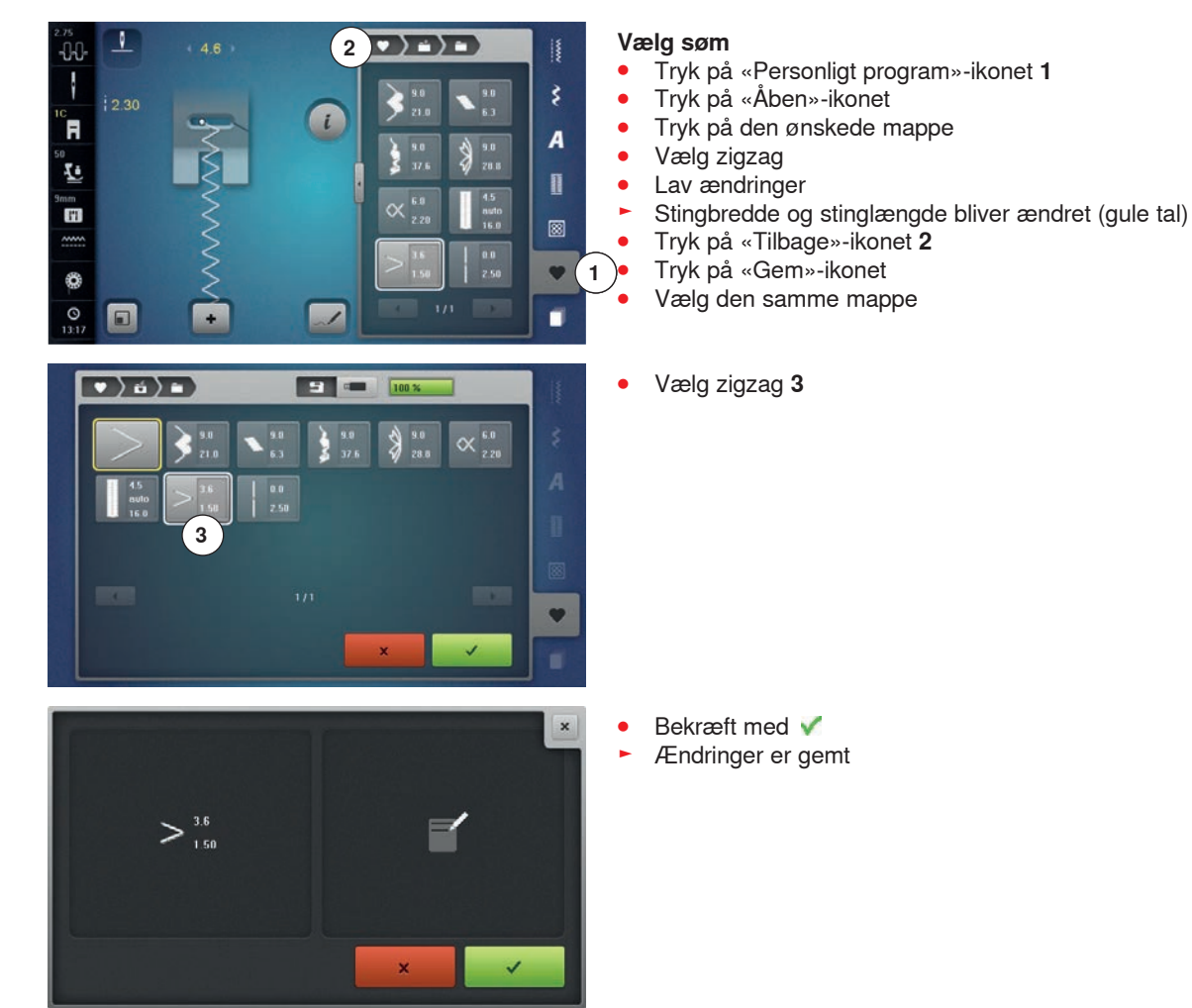

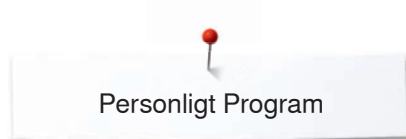

### **Slette søm**

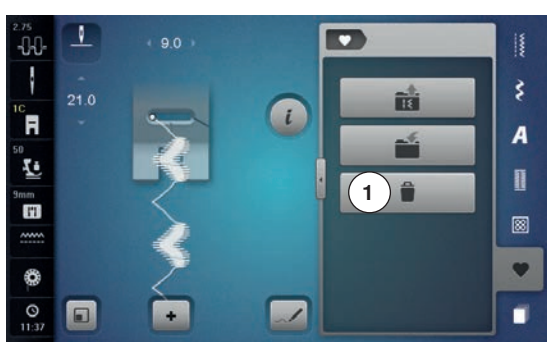

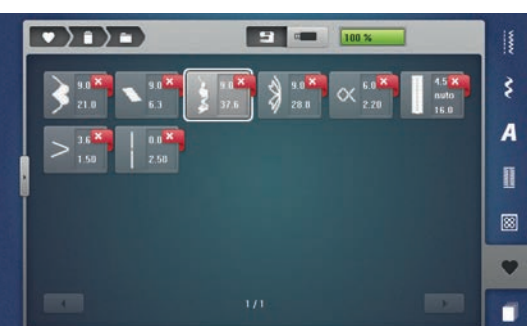

# **Vælg søm**

- **•** Tryk på «Personligt program»-ikonet<br>• Tryk på «Slet»-ikonet **1**
- **⦁** Tryk på «Slet»-ikonet **1**
- **⦁** Tryk på den ønskede mappe eller
- **⦁** Sæt USB stikket i
- **⦁** Tryk på «USB-stik»-ikonet

**⦁** Vælg den søm, der skal slettes

- Bekræft med ■<br>► Sømmen er slett
- ► Sømmen er slettet<br>► Alle de tilbageblive
- Alle de tilbageblivende sømme rykkes op for at udfylde pladsen

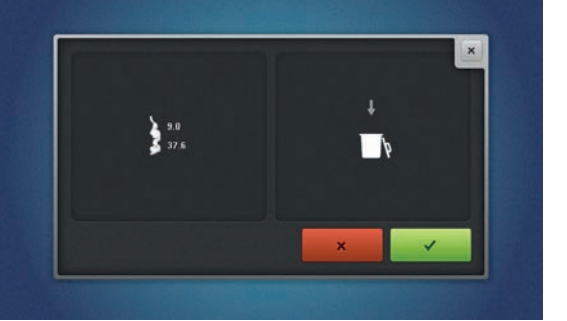

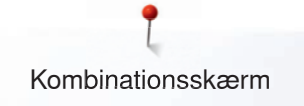

## **Kombinationsskærm**

Sy-/broderimaskinen har et hukommelseslager, hvor både sy- og broderihukommelsen gemmes.

I syhukommelsen gemmes sømme, bogstaver og tal kombinationer.

I syhukommelsen kan hver «skuffe» indeholde maksimum 70 sømme så lang tid der er ledig plads. Hvis lagerpladsen er fuld (men ikke alle skuffer), er der måske for mange broderimotiver i hukommelsen.

Hukommelsen er en langtidshukommelse, hvor indholdet gemmes indtil det slettes. Strømsvigt eller slukning af sy-/broderimaskinen påvirker ikke denne hukommelse.

### **Programmere sømkombinationer**

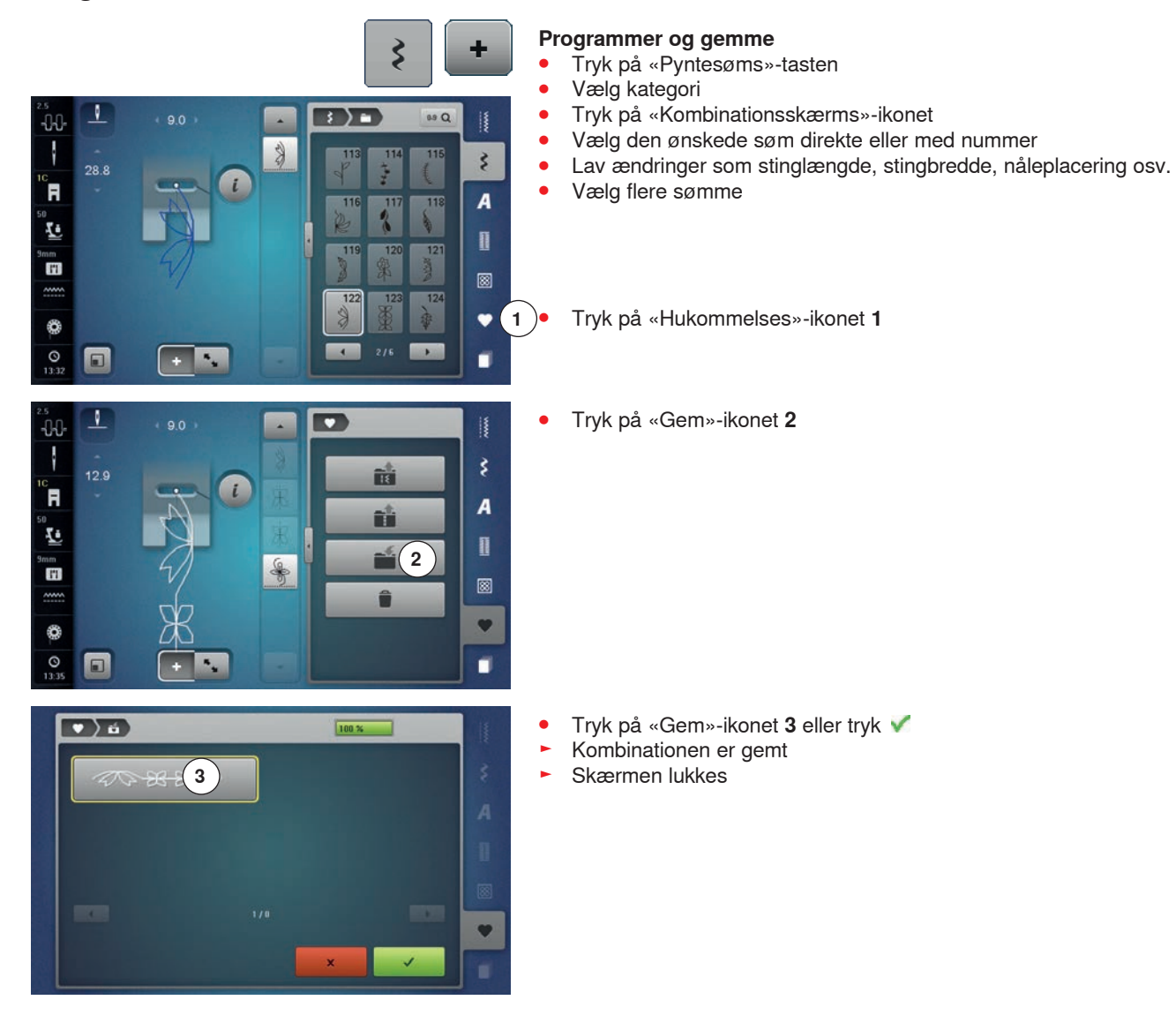
### **Tøm sømredigeringsområdet**

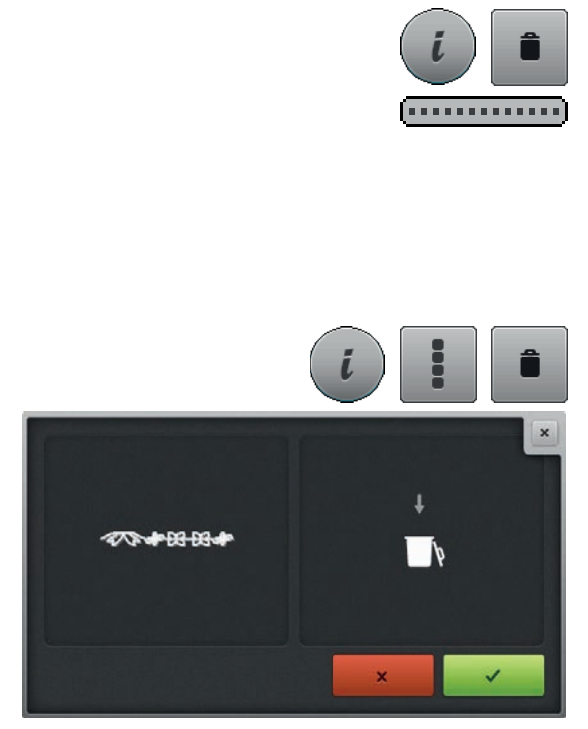

### **Oversigt kombinationer**

# $\Omega$ **1**  $14.2$ **2 8 7 9 3 4 5 6**

#### **Trinvis tømning af sømredigeringsområdet**

- **⦁** Tryk på «i»-ikonet
- **⦁** Tryk på «Slet»-ikonet
- Sømmen over cursoren slettes
	- **⦁** Tryk på «Slet»-ikonet indtil sømredigeringsområdet er tomt eller
- **⦁** Vælg den ønskede søm med fingeren eller pegepennen og hold den trykket og flyt det til højre
- **⦁** Flyt fingereneller pegepennen fra skærmen
- ► Sømmen er slettet<br>● Gentag processen
- **⦁** Gentag processen til sømredigeringsområdet et tomt

#### **Slet en kombination**

- **⦁** Tryk på «i»-ikonet
- **⦁** Tryk på «Rediger en hel kombination»-ikonet
- **⦁** Tryk på «Slet»-ikonet
- **⦁** Bekræft med
- Sømredigeringsområdet er tomt
- **⦁** Tryk på «Luk»- eller «i»-ikonet
- **⦁** En ny sømkombination kan nu programmeres

- **⦁** Tryk på «Kombinations oversigts»-ikonet På skærmen vises følgende:
- 
- 1 Stingbedde på den aktive søm<br>2 Stinglængden på den aktive sø
- **2** Stinglængden på den aktive søm<br>**3** «Kombinationsskærms»-ikonet
- **3** «Kombinationsskærms»-ikonet
- **4** «Kombinations oversigts»-ikonet
- **5** Formindsk billedet af kombinationsskærmen
- **6** Forstør billedet af kombinationsskærmen<br>7 Hele sømkombinationen
- **7** Hele sømkombinationen
- **8** «i»-ikonet for at vise funktionerne på denne skærm
- **9** Man kan rulle gennem sømkombinationerne ved at bruge pileikonerne

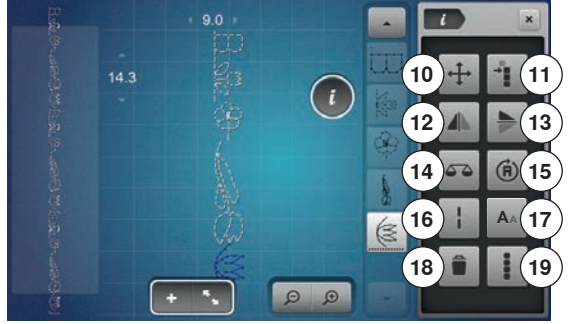

- **⦁** Tryk på «i»-ikonet
- ► Følgende funktioner kan benyttes:
- **10** Forbindelsessting
- **11** Flyt enkeltmønster eller dele af en kombination
- **12** Spejlvending venstre/højre
- **13** Spejlvending op/ned
- **14** Balance
- **15** Kompassyning
- **16** Lange sting
- **17** Skriftstørrelse ved alfabeter
- **18** Slet enkeltmønster eller dele af en kombination
- **19** Rediger en hel kombination
- ► Enhver søm kan vælges direkte, f.eks. for at ændre den
- **⦁** Tryk på «Kombinations oversigts»-ikonet
- ► Skærmen lukkes

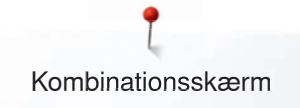

# **Åbn en gemt sømkombination**

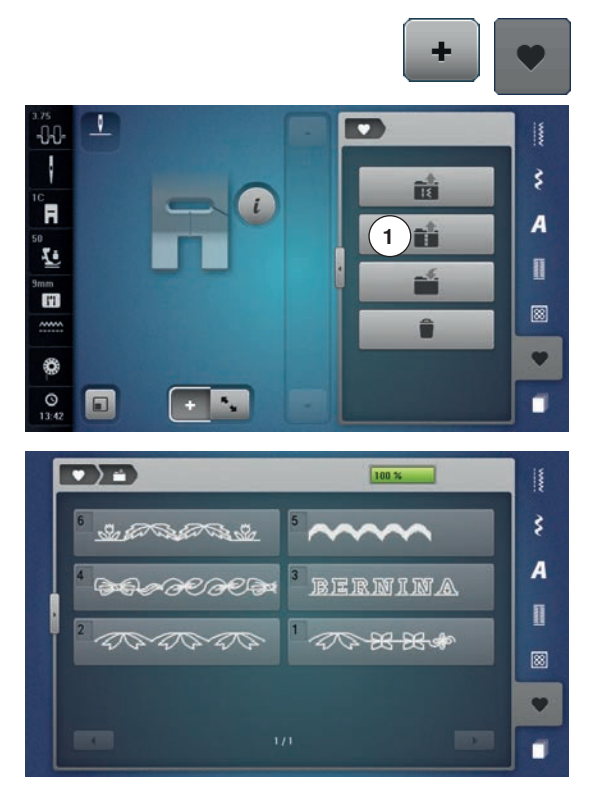

- **•** Tryk på «Kombinationsskærms»-ikonet<br>• Tryk på «Hukommelses»-tasten
	- **⦁** Tryk på «Hukommelses»-tasten
- **⦁** Tryk på «Åben»-ikonet **1**

- ► En oversigt over de gemte kombinationer vises
- **⦁** Tryk på den ønskede skuffe
- ► Den gemte kombination vises i sømredigeringsområdet

### **Korrigere sømkombinationer**

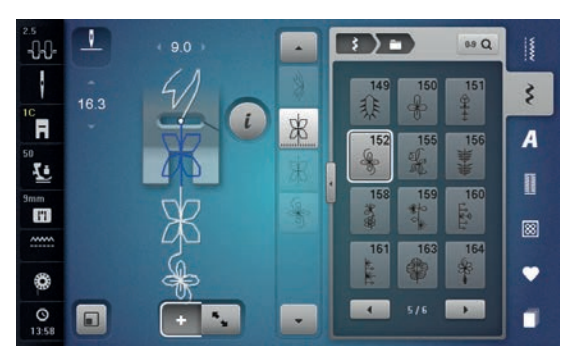

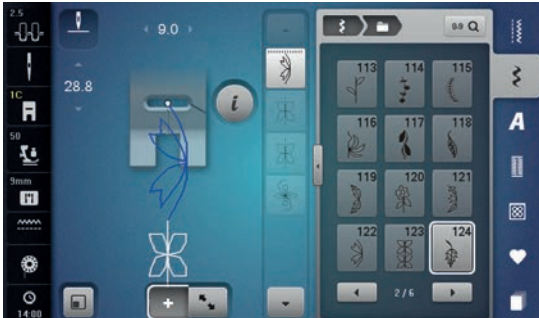

 $\&$ 

N

28.8

 $\alpha$ 

.<br>AAD

ł

Ĕ

₫

H

€  $\circ$ 

 $\mathbf{M}$ 

 $\zeta$ 

 $\overline{A}$ 

Ī

ø  $\bullet$ 

n

 $\overline{\mathbf{z}^{\prime}}$ 

 $15$ 

### **Tilføje sømmønster**

- **⦁** Vælg den ønskede position i kombinationen eller vælg den i redigeringsområdet
- **⦁** Vælg en ny søm
- Den nye søm indsættes efter den valgte søm

For at indsætte en søm helt i begyndelsen af en kombination, placeres cursoren op over den **første** søm.

**⦁** Tryk på «pil op» ikonet indtil cursoren står over det første sømmønster (stiplede linie)

#### **Ændre sømmønster**

- **⦁** Vælg den ønskede søm i kombinationen
- **⦁** Tryk på «i»-ikonet
- **⦁** Vælg den ønskede funktion, f.eks. spejlvending
- Hele kombinationen spejlvendes lodret
- **⦁** Tryk på «Luk»- eller «i»-ikonet

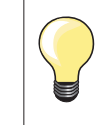

Alle ændringer påvirker altid området over cursoren. Sømkombinationer, der allerede er gemt, kan ændres eller korrigeres på samme måde. For at gemme rettelser eller ændringer permanent skal kombinationen gemmes igen bagefter.

#### **Tilpas længden indenfor en kombination**

Længden af sømmene kan tilpasses til den længste søm i kombinationen.

- **⦁** Tryk på «i»-ikonet
- **⦁** Tryk på «Rediger en hel kombination»-ikonet
- **▪** Tryk på «Stinglængde»-ikonet 1<br>► «Stinglængde»-skærmen åbnes
- ► «Stinglængde»-skærmen åbnes<br>● Tryk på «Tilpas længden i en kol
- **⦁** Tryk på «Tilpas længden i en kombinations»-ikonet **2**
- Længden af sømmene er tilpasset til den længste søm i kombinationen

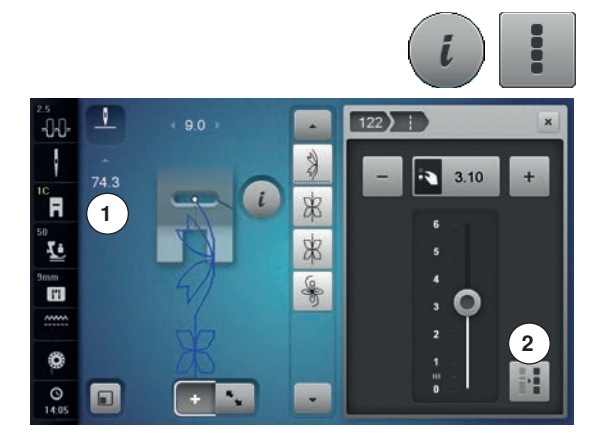

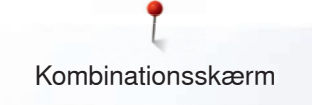

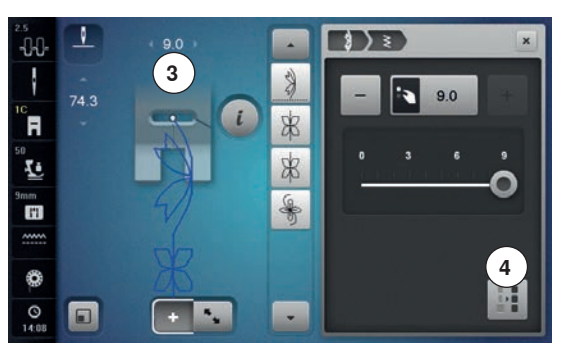

N -00

 $13.3$ 

ł

์ค

Ŀ

⊛

 $^{0}_{141}$  $\Box$   $9.0$ 

#### **Tilpas bredden indenfor en kombination**

Bredden af sømmene kan tilpasses til den bredeste søm i kombinationen.

- **▪** Tryk på «i»-ikonet<br>▪ Tryk på «Bediger
- **▪** Tryk på «Rediger en hel kombination»-ikonet<br>▪ Tryk på «Stingbredde»-ikonet 3
- **.** Tryk på «Stingbredde»-ikonet **3**<br> **E** «Stingbredde»-skærmen åbnes
- ► «Stingbredde»-skærmen åbnes<br>● Tryk på «Tilpas bredden i en ko
- **⦁** Tryk på «Tilpas bredden i en kombinations»-ikonet **4**
- Bredden af sømmene er tilpasses til den bredeste søm i kombinationen

### **Spejlvende hele kombinationen**

**▪ Tryk på «i»-ikonet**<br>▪ Tryk på «Rediger

 $0.9<sub>0</sub>$ Ħ

ÿ

 $\zeta$ 

 $\overline{A}$ 

Ī

 $\bullet$ 

ø

**In the** 

- **⦁** Tryk på «Rediger en hel kombination»-ikonet
- **•** Tryk på «Spejlvendings»-ikonet<br>• Hele kombinationen spejlvendes
- ► Hele kombinationen spejlvendes<br>● Tryk på «Luk»- eller «i»-ikonet
- **⦁** Tryk på «Luk»- eller «i»-ikonet

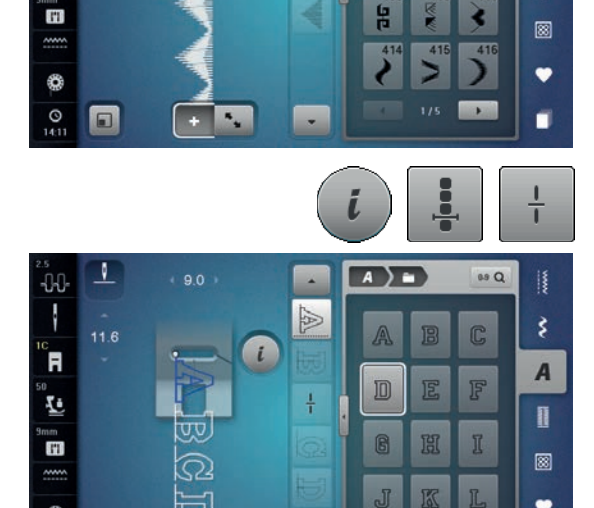

ر<br>الہ 风

#### **Underinddeler 1**

- **⦁** Tryk på «i»-ikonet
- **▪** Tryk på «Rediger kombination ved cursorplaceringes»-ikonet<br>▪ Tryk på «Underinddeler 1»-ikonet
- **⦁** Tryk på «Underinddeler 1»-ikonet
- En kombination kan deles op i forskellige dele med funktionen «Underinddeler 1»
- ► Kun delen, hvor cursoren er placeret sys<br>● Eor at sy den næste del, skal cursoren pl
- **⦁** For at sy den næste del, skal cursoren placeres i den respektive del

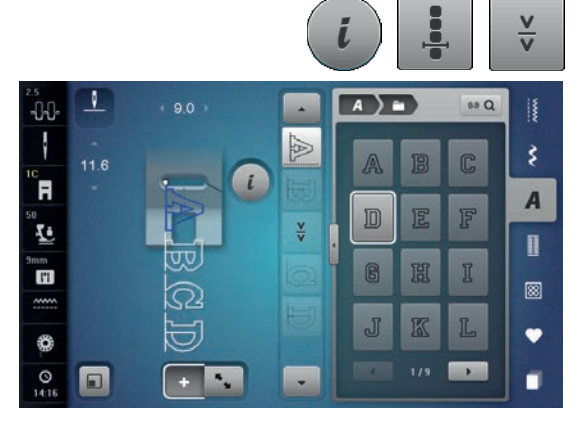

E

и

#### **Underinddeler 2**

- **▪** Tryk på «i»-ikonet<br>▪ Tryk på «Bediger
- **▪** Tryk på «Rediger kombination ved cursorplaceringes»-ikonet<br>▪ Tryk på «Underinddeler 2»-ikonet
- **⦁** Tryk på «Underinddeler 2»-ikonet
- En kombination kan inddeles i forskellige dele ved at bruge funktionen «Underinddeler 2»
- **⦁** Sy den første del
- Sycomputeren stopper automatisk, når den når til den programmerede funktion
- **⦁** Genplacer materialet
- **⦁** Næste del sys osv.

90

 $12.0$ 

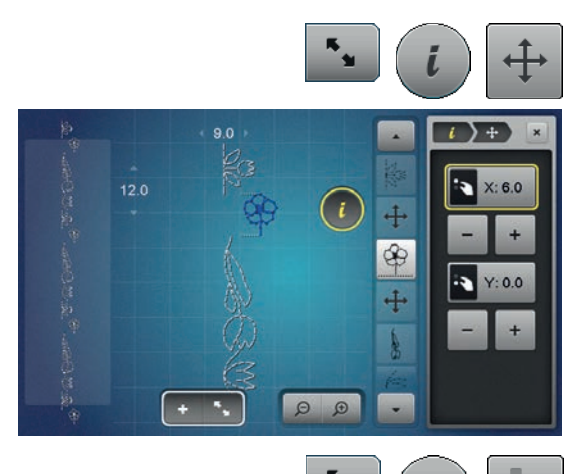

 $\left( \begin{array}{c} \iota \end{array} \right)$ 

 $\Theta$ 

 $\overline{+}$ \$

#### **Flyt enkeltmønster i en kombination**

- **⦁** Tryk på «Kombinations oversigts»-ikonet
- Vælg det ønskede sømmønster<br>■ Tryk på «i»-ikonet
- **•** Tryk på «i»-ikonet<br>• Tryk på «Forbinde
- **•** Tryk på «Forbindelsessting»-ikonet
- Brug drejeknapperne, eller «+»/«-»-ikonerne for at flytte sømmen i 0.1 mm-trin eller
- **⦁** Flyt med pegepennen eller en finger sømmen i den ønskede retning
- ► Forbindelsessting tilføjes automatisk

#### **Flyt dele af en kombination**

- **▪** Tryk på «Kombinations oversigts»-ikonet<br>▪ Vælg det ønskede sømmønster
- Vælg det ønskede sømmønster<br>■ Tryk på «i»-ikonet
- **Tryk på «i»-ikonet**<br>▪ Tryk på «Flyt dele

 $+$ 

- **⦁** Tryk på «Flyt dele af en kombination»-ikonet
- Det aktive og alle vidre sømme flyttes med den runde knap på skærmen, «+»/«-»-ikonerne, med pegepennen eller fingeren

#### **Et enkeltmønster i en kombination kan sys i en hver retning**

- **▪** Tryk på «Kombinations oversigts»-ikonet<br>▪ Vælg det ønskede sømmønster
- Vælg det ønskede sømmønster<br>■ Tryk på «i»-ikonet
- **•** Tryk på «i»-ikonet<br>• Tryk på «Kompas»
- **⦁** Tryk på «Kompassyning»-ikonet
- **■** Brug stingbreddeknappen til at dreje sømmen i 0.5° trin<br>■ Stinglængdeknappen til at dreje sømmen i 1° trin
- **⦁** Stinglængdeknappen til at dreje sømmen i 1° trin
- **⦁** Med «+»/«-»-ikonerne drejes sømmen i 0.5° trin

# **Sy hele kombinationen i den ønskede retning**

- **•** Tryk på «Kombinations oversigts»-ikonet<br>• Tryk på «i»-ikonet
- **⦁** Tryk på «i»-ikonet
- **•** Tryk på «Rediger en hel kombination»-ikonet<br>• Tryk på «Kompassyning»-ikonet
- **⦁** Tryk på «Kompassyning»-ikonet
- Brug stingbreddeknappen til at dreje sømmen i 0.5° trin<br>■ Stinglængdeknappen til at dreje sømmen i 1° trin
- **⦁** Stinglængdeknappen til at dreje sømmen i 1° trin
- **⦁** Med «+»/«-»-ikonerne drejes sømmen i 0.5° trin

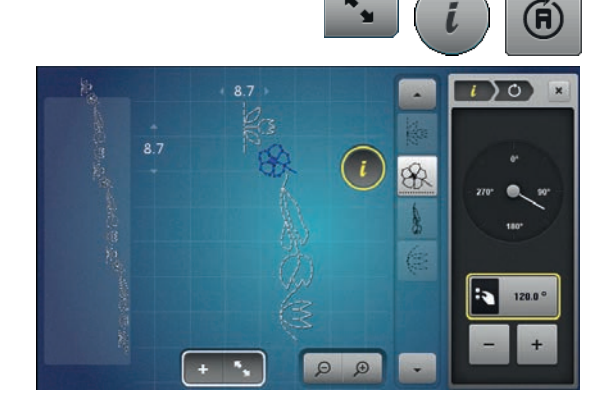

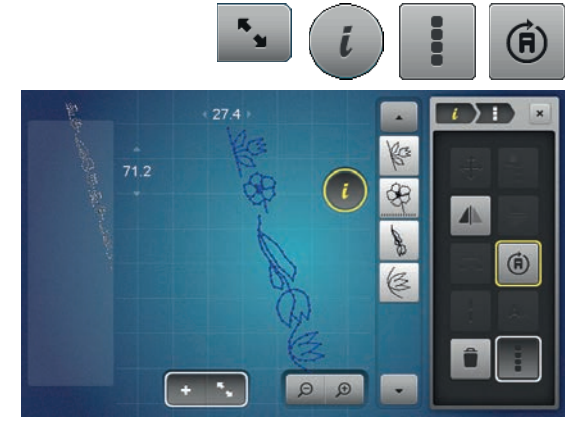

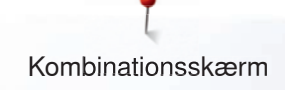

### **Sømkombination**

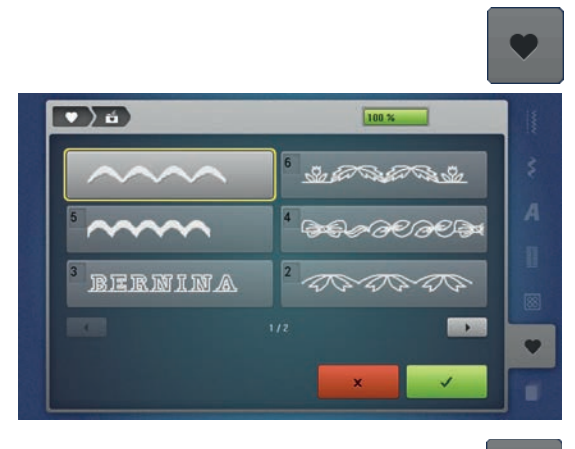

#### **Overskriv**

- **•** Programmer en ny sømkombination<br>• Tryk på «Hukommelses»-tasten
- **•** Tryk på «Hukommelses»-tasten<br>• Tryk på «Gem»-ikonet
- **⦁** Tryk på «Gem»-ikonet
- **⦁** Vælg den mappe, der skal overskrives (f.eks. 3)
- **⦁** Bekræft med
- Med X afbrydes overskrivelses processen.

# Slet<br>• T

- **•** Tryk på «Hukommelses»-tasten<br>• Tryk på «Slet»-ikonet
- **⦁** Tryk på «Slet»-ikonet
- **⦁** Vælg mappen, der skal slettes (f.eks. 5)
- **⦁** Bekræft med
- Med  $\times$  afbrydes slette processen.

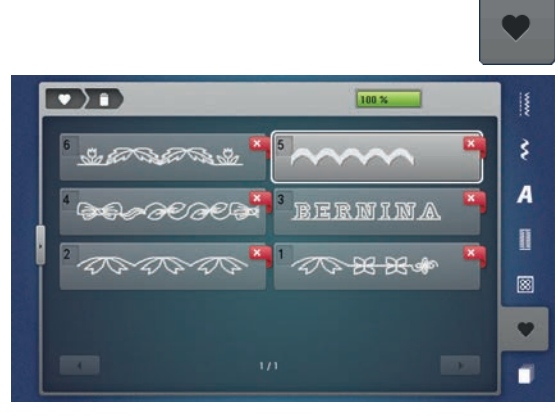

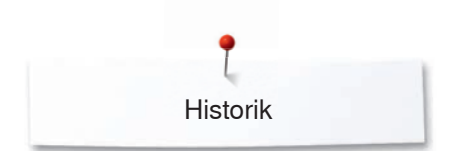

# **Historik**

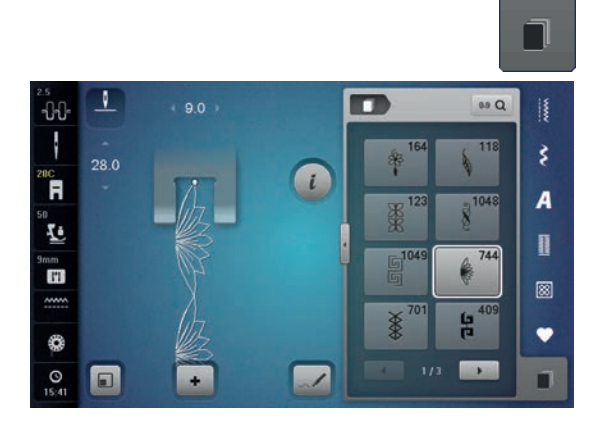

- **⦁** Tryk på «Historik»-ikonet
- ► De sidste max. 24 syede sømme vises
- ► En søm, der allerede findes i historikskærmen, vil blive overskrevet, når syningen starter igen

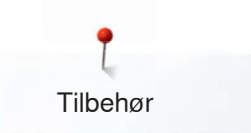

# **Tilbehør Broderi**

### **Standardtilbehør**

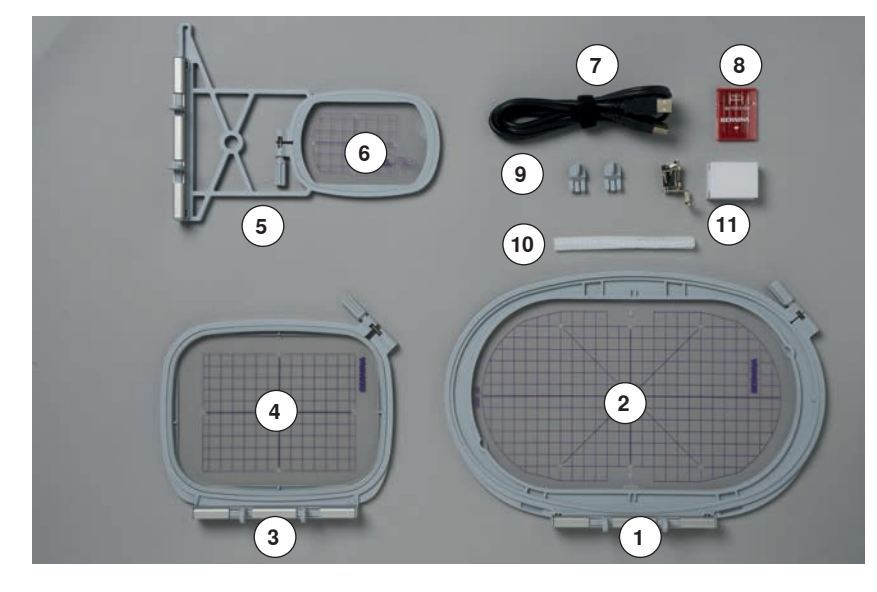

- Oval broderiramme, 145x255 mm
- Skabelon til oval broderiramme, VAR 00
- Medium broderiramme, 100x130 mm
- Skabelon til medium broderiramme
- Broderiramme lille, 72x50 mm
- **6** Skabelon til broderiramme lille, blå<br>7 USB forbindelses kabel
- **7** USB forbindelses kabel<br>**8** Broderi nålepakke (SUK
- Broderi nålepakke (SUK)
- Holder til broderiskabeloner Net til overtrådsruller, hvid
- Broderifod nr. 26

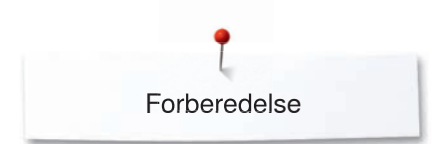

# **Broderimodul**

# **Detaljer**

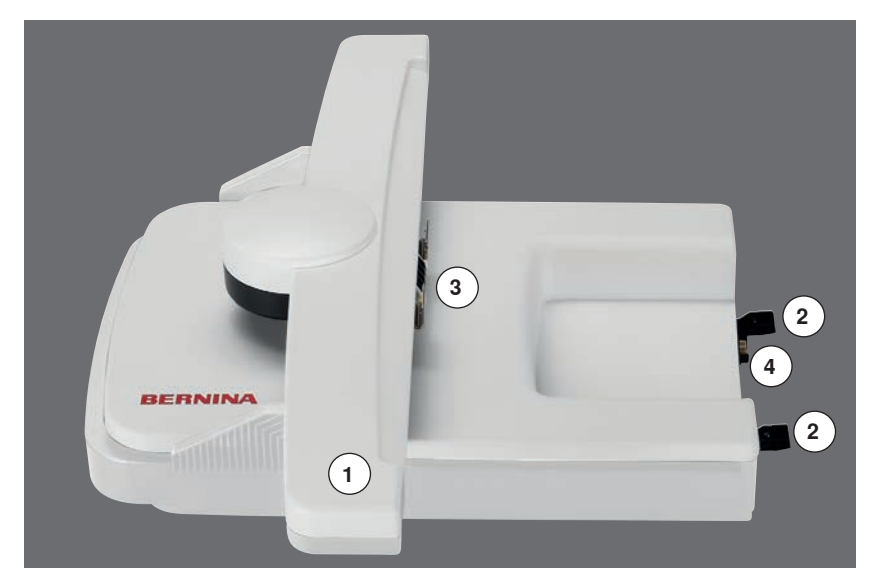

- Broderiarm
- Skinner til sycomputeren
- Greb til montering af broderiramme
- Forbindelse til sycomputeren

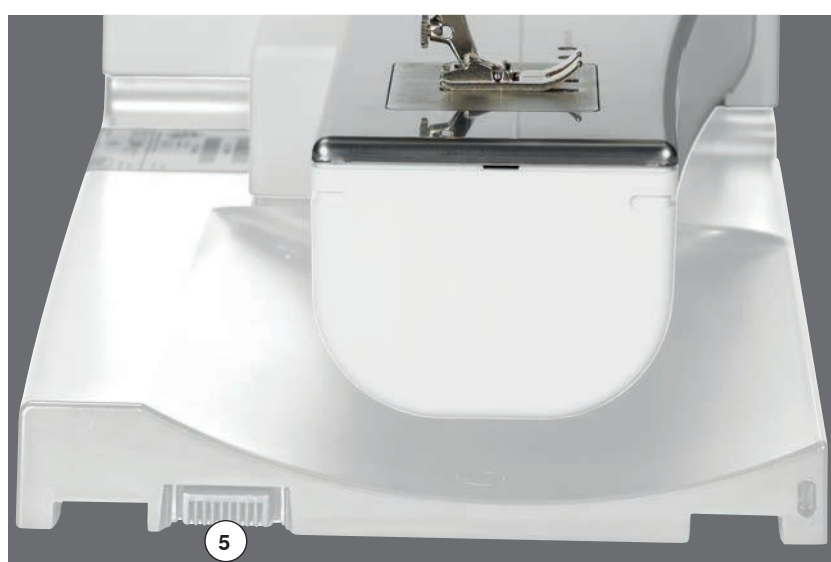

Forbindelse til broderimodul

# **Vigtige broderiinformationer**

## **Broderitråd**

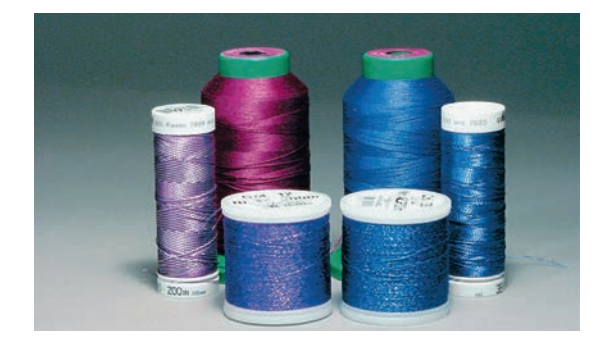

Et af de vigtigste elementer for at opnå et godt broderiresultat er trådkvaliteten. Vi anbefaler at købe tråd fra en autoriseret BERNINA forhandler for at undgå uregelmæssigheder, trådbrud osv, dette sker ofte med tråd i dårlig kvalitet.

Broderierne bliver særligt effektfulde, hvis der anvendes fint, skinnende broderitråd til overtråden. Trådfabrikanterne tilbyder i et stort udvalg af tråd og farver.

#### **Polyestertråd**

Polyester med høj glans er en slidstærk og farveægte tråd med en høj strækstyrke. Den er velegnet til alle typer boderi.

#### **Rayontråd**

Rayontråd er en blød viskosefiber med en flot glans, der er velegnet til fine og sarte broderier eller ting, der ikke udsættes for stor slidtage.

#### **Metalbelagt polyestertråd**

Metaltråd er en fin til mellemtyk skinnende tråd, der egner sig til specialeffekter i broderi.

Reducer syhastigheden og overtrådsspændningen ved brug af metaltråd.

#### **Broderinål**

- ̶ Korrekt trådtykkelse skal svare til korrekt nålestørrelse
- ̶ Udskift nålen regelmæssigt

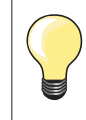

Sæt på nettet over den øverste trådrulle ved anvendelse af metalråde eller andre specielle tråde. Det forhindrer overtråden i at glide af og giver en jævn trådstrøm

### **Undertråd**

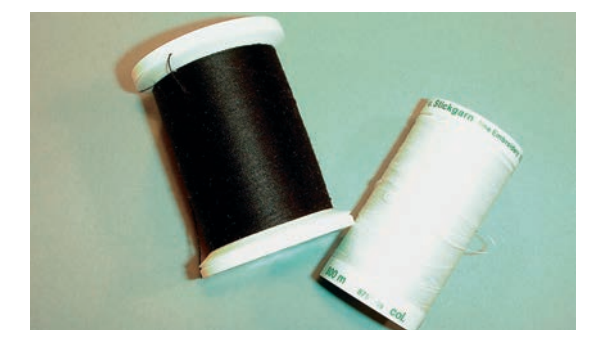

#### **Bobbin Fil (speciel undertråd)**

Bobbin Fil er en blød og let polyestertråd, der egner sig godt til undertråd. Denne specielle undertråd sørger for en jævn trådspænding og optimal sammenknytning af over- og undertråd.

#### **Stoppe- og broderitråd**

Fin merceriseret bomuldstråd, der egner sig til broderier på bomuldsstof.

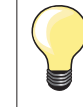

For det meste bruges en sort eller hvid undertråd, hvis begge sider skal se ens ud bruges samme farve til over- og undertråd.

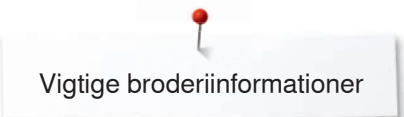

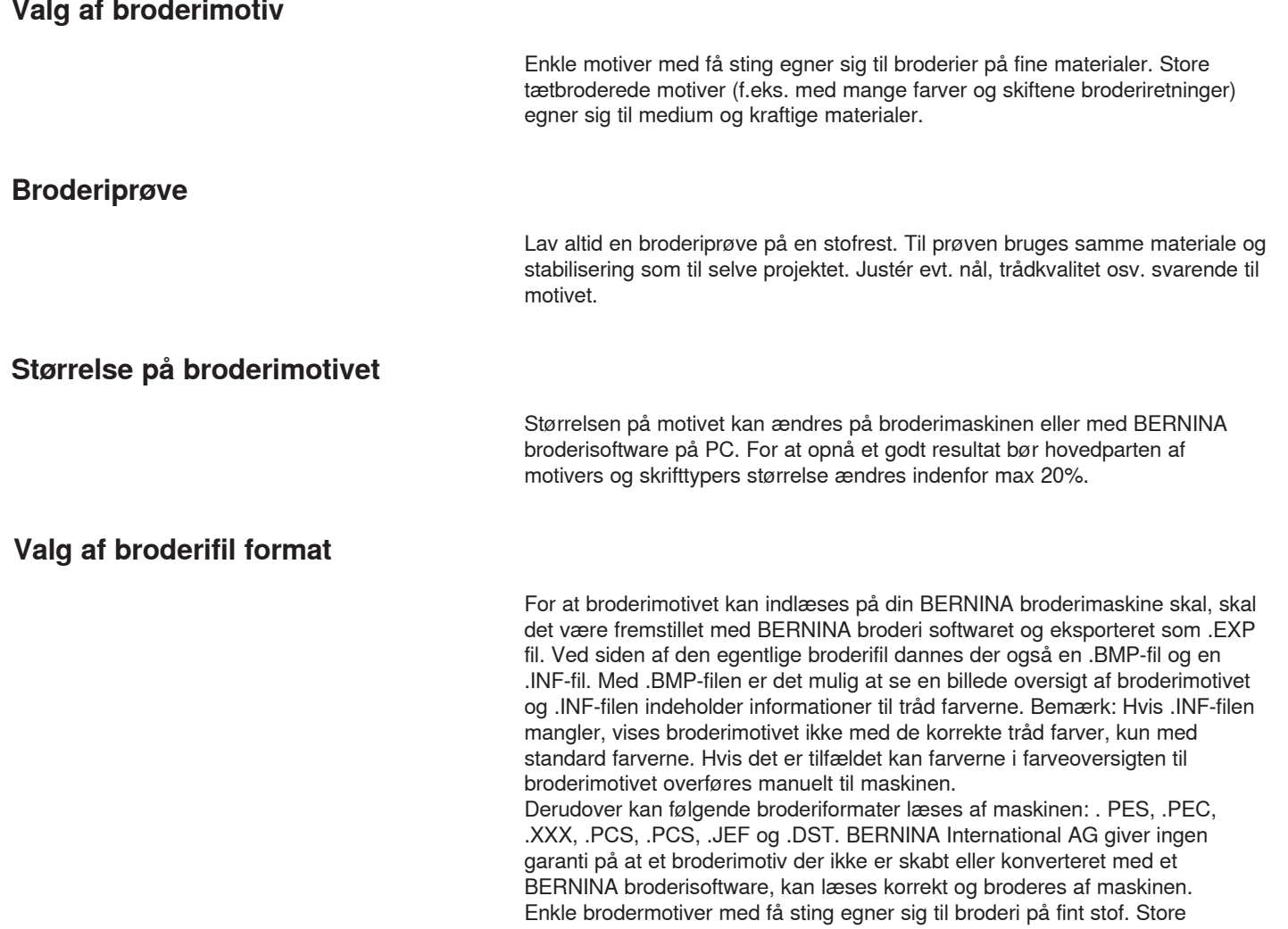

tætbroderede broderimotiver f.eks. med mange farver og skiftene broderiretninger, egner sig til medium og kraftige materialer.

### **Forskellige stingtyper**

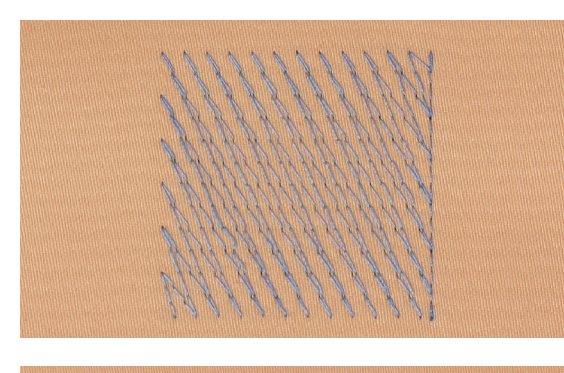

#### **Underlægningssting**

Underlægningssting danner grundlag for et motiv og anvendes til at stabilisere stoffet og bevare formen. De sørger også for, at motivets dækkende sting ikke synker ned i strik eller luven på materialet.

#### **Satinsøm**

Nålen flyttes fra venstre til højre osv. Denne søm sys som en tæt zigzag, så tråden dækker motiver. Satinsømme er velegnede til at udfylde små og smalle områder. De er ikke velegnede til at udfylde store områder, da lange sting er for løse og ikke dækker materialet ordentligt. Desunden er der fare for at trådene i de for lange sting kan hænge fast i noget, hvilket kan ødelægge broderiet.

#### **Fyldningssøm (step)**

En udfyldningssøm med sting i en bestemt længde syet i rækker. Anvendes primært til at udfylde store områder hurtigt.

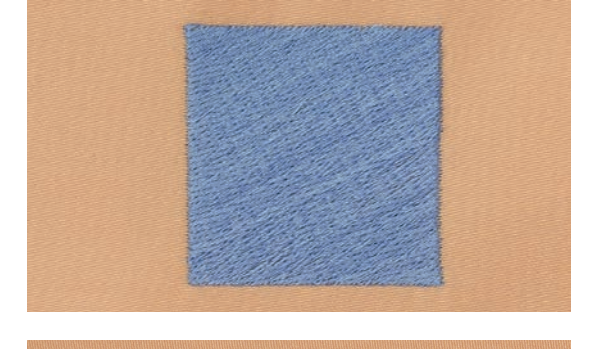

#### **Forbindelsessting**

Lange sting, benyttes til at komme fra en del af motivet til den næste. Før og efter forbindelsesstinget sys hæftesting. Forbindelsessting klippes af inden broderi af næste farve begynder.

# **Forberedelse broderi**

## **Tilslutning af modulet**

# **VIGTIGT!**

**Forlængerbordet må ikke være sat på, når broderimodulet tilsluttes eller afmonteres.**

**Når broderimodulet monteres, så sørg for at alle enheder står på samme jævne overflade!**

**Brodermaskinen syr meget hurtigt ved broderi. Derfor skal hele systemet stå på en stabil jævn flade, når der broderes eller syhastighed reduceres.**

**Vær sikker på, at der nok fri plads rundt om sycomputeren og broderimodulet for at sikre, at broderiarmen ikke støder mod noget!**

**Skil altid sycomputer og broderimodulet ad før systemet flyttes. Flyt dem aldrig som en enhed!**

#### **Tilslutning af modulet til sycomputeren**

- **⦁** Løft brodermodulet i venstre side
- **⦁** Før det langsomt fra venstre mod højre ind i sycomputerens forbindelse

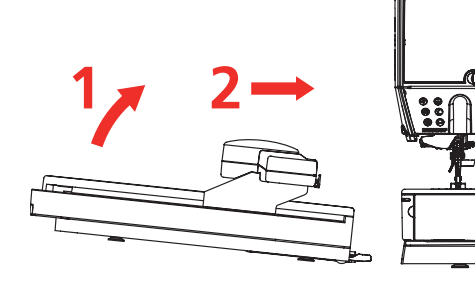

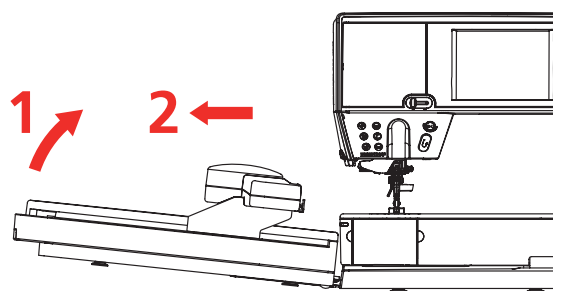

#### **Afmonter modulet**

**⦁** Løft brodermodulet i venstre side og træk det langsomt ud mod venstre

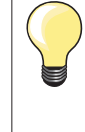

#### **Sæt forlængerbordet på**

Forlængerbordet kan kun sættes på, når broderiarmen er helt ude til venstre. Hvis det er nødvendigt flyttes broderiarmen til venstre med «Parker Modul» funktionen, se side **172.**

### **Broderifod/Broderinål**

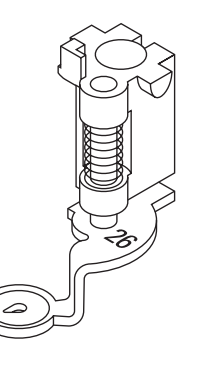

#### **Broderinål**

Broderinåle (130/705 H-SUK) har et større øje og er let afrundet. Det bevirker at tråden ikke flosser når man bruger rayon- el. bomuldsbroderitråd.

- ̶ Brug SUK-Nåle
- ̶ Afhængig af broderitråden brug nålestørrelse nr. 70-SUK til 90-SUK
- ̶ Skift nåle regelmæssigt

#### **Forberedelse**

- **⦁** Sæt broderifod nr. 26 på
- **⦁** Hæv trykfoden
- **⦁** Hæv nålen

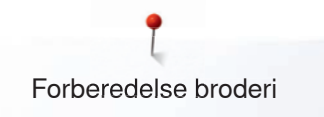

### **Lige-/CutWorkstingpladen**

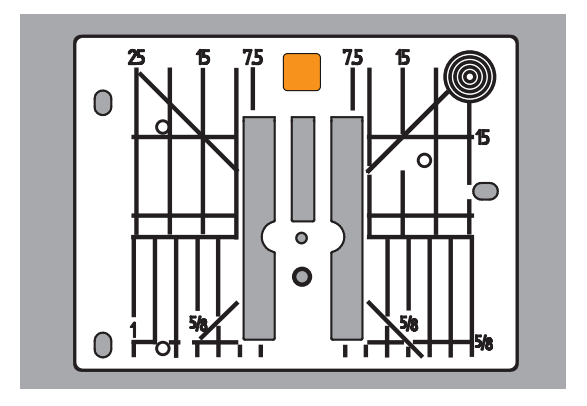

### **Trådning af undertråden**

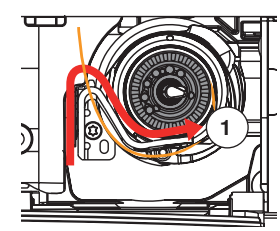

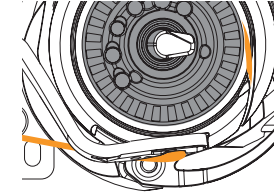

**⦁** Før tråden til højre ind gennem slidsen **1** derefter til venstre under fjerden

Lige-/CutWorkstingpladen har et lille nålehul. Nåleindstikningspunktet (over- og

undertrådsknytning) er begrænset, hvilket giver et bedre broderiresultat.<br>
Fiern standardstingpladen (se side 27)

**⦁** Fjern standardstingpladen (se side **27**) **⦁** Anbring Lige-/CutWorkstingpladen

**⦁** Før tråden langs kanten i rundingen af spolekapslen og mod til højre indtil den sætter fast

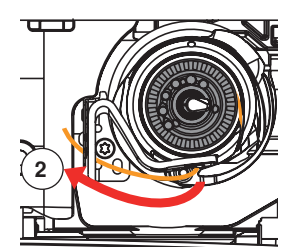

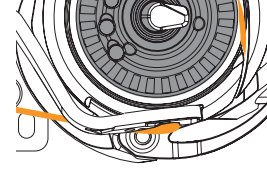

- 
- **⦁** Træk tråden til venstre hen over trådkniven **2**

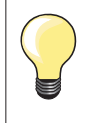

Skub først forlængerbordet væk til venstre, før dækselt åbnes og der fortages arbejde såsom udskiftning af spolen eller trådning.

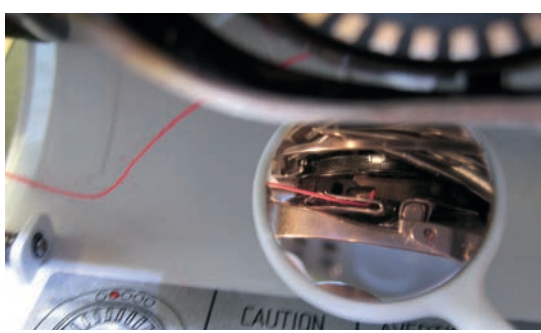

#### **Kontroler trådens placering ⦁** Hold efter trådningen spejlet som vist, under den udslåede griber

**⦁** Placering af tråden til broderi

**Hent undertråden op**

Maskinen skal være klar til syning, for at undertråden kan hentes op. Undertråden kan hentes op i et trin, for manuelle knuder. Hvis der ikke kræves nogen hæftesting, anbefales det at slukke hæftestingene i setup.

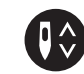

- **⦁** Hold fast i overtråden
- **⦁** Tryk på ikonet «Undertråd op»
- ► Undertråden bliver automatisk hentet op.

### **Opspænding i ramme**

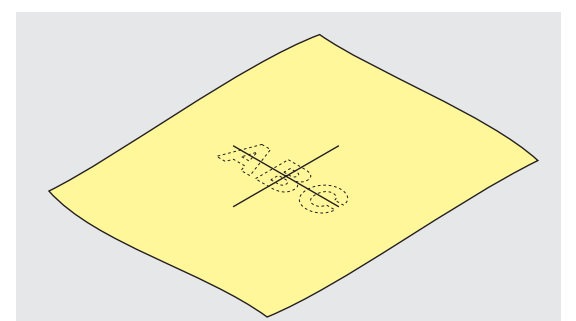

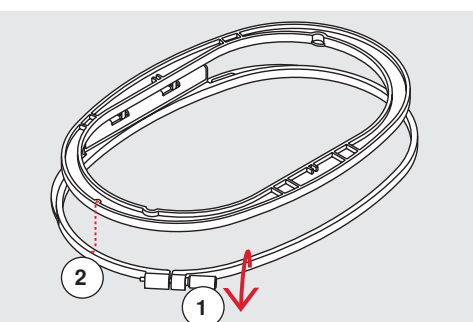

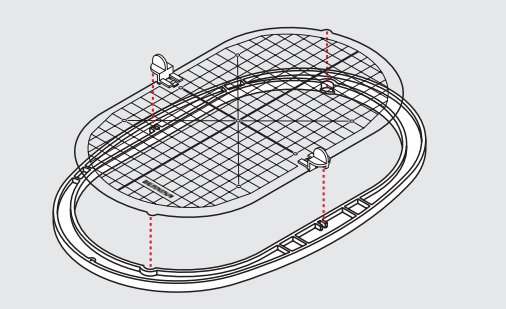

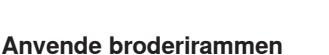

**⦁** Løs evt. skruen **1** på den yderste ramme

**⦁** Af det materiale, der skal broderes på **⦁** Markér med en markeringspen eller kridt

**⦁** Den inderste ramme tages ud

Pilemarkeringerne **2** på begge rammer skal stemme overens.

#### Pilemarkeringerne

**Find midten**

- ̶ På medium og ovale ramme ses midtfor
- ̶ På den lille ramme på højre side
- ̶ På Mega-Ramme, Maxi-Ramme og Jumbo-Ramme midtfor (ekstra tilbehør)

#### **Broderiskabelon**

- ̶ Der er en skabelon til hver broderiramme
- ̶ Brodereområdet er markeret med 1 cm store kvadrater
- ← Midten og hjørnerne er markeret med huller<br>● Til overførsel af markeringer til materialet
- **⦁** Til overførsel af markeringer til materialet
- **⦁** Monter holderen til broderiskabelonen
- **⦁** Broderiskabelonen lægges ind i den inderste ramme så ordet BERNINA befinder sig foran (ved pilemarkeringen)
- Skabelonen vil automatisk finde på plads i inderrammen

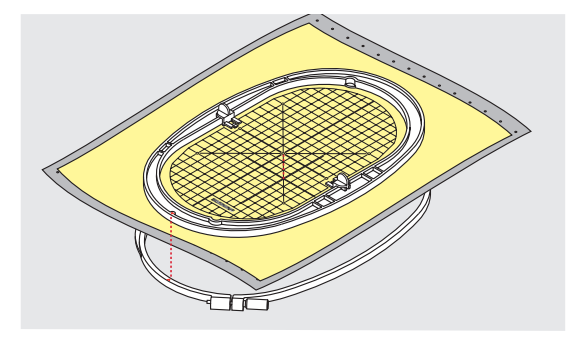

#### **Opspænding i ramme**

- **⦁** Anbring materialet under den inderste ramme
- Placér det markerede midterpunkt i centrum af skabelonen<br>■ Anbring materialet og den inderste ramme på den vderste i
- **⦁** Anbring materialet og den inderste ramme på den yderste ramme Pilemarkeringerne på de to rammedele skal være ud for hinanden.
- **⦁** Pres ramerne ind i hinanden. Materialet må ikke skubbe sig
- **⦁** Træk i materialet for at det skal ligge glat i rammen
- **⦁** Stram skruen
- **⦁** Fjern broderiskabelonen fra broderirammen ved hjælp af broderiskabelons holder

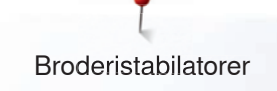

## **Broderistabilatorer**

### **Stabilisering**

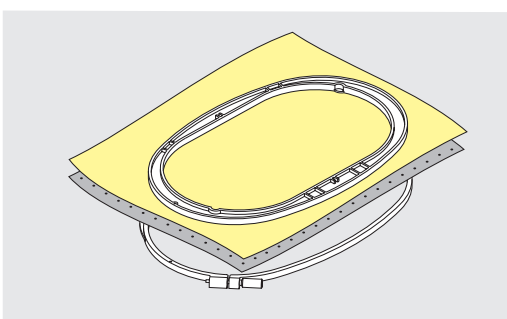

#### **Rivestabilisering**

- ̶ Kan rives af som papir
- Der kan anvendes et eller flere lag
	- ̶ Fås i forskellige tykkelser
- ̶ For at give mere stabilitet, sprøjtes lim på vrangsiden med en fixeringsspray før stoffet sættes i ramme
- ̶ Efter broderiet er lavet trækkes overskydende stabilisering forsigtigt af
- ̶ Motivet trækkes ikke
- ̶ Stabiliseringen vil blive siddende under større broderede flader

#### Anvendelse:

Til alle fastvævede materialer og materialer uden stræk.

#### **Stabilisering, der klippes af**

- ̶ Der kan anvendes et eller flere lag
- ̶ Fås i forskellige tykkelser
- ̶ For at give mere stabilitet, sprøjtes lim på vrangsiden med en fixeringsspray før stoffet sættes i ramme
- ̶ Efter broderiet er lavet klippes overskydende stabilisering forsigtigt af
- ̶ Motivet trækkes ikke
- ̶ Stabiliseringen vil blive siddende under større broderede flader

#### Anvendelse:

Til de fleste elastiske materialer.

**Limspray**

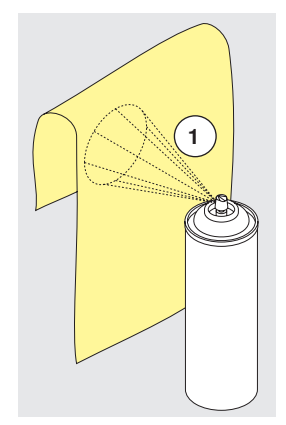

Brug ikke limspray i nærheden af broderisystemet.

- **⦁** Sprøjt i en afstand **1** på 25-30 cm
- **⦁** Brug limen med omtanke og sprøjt kun på stabliserings materialet
- **⦁** Læg materialet og det påsprayede stabiliseringsmateriale glat sammen og tryk det sammen

#### Anvendelse:

- ̶ Stræk og strikkede materialer: Til at holde på formen
- ̶ Glatte materialer: Undgå at lagene glider fra hinanden
- ̶ Applikation: Bliver præcist placeret og fastholdt
- ̶ Mønsterdele: Placere mønsterdele på indlægsmateriale, f.eks. lommeklapper
- ̶ For at undgå mærker fra rammen, f.eks. ved materiale med luv, fløjl, fleece osv. Spænd **ikke** materialet i rammen, men stabiliser først
- ̶ Til at fiksere mønsterdele

#### **Spraystivelse til yderligere afstivning**

Spraystivelse er ideelt til afstivning af fine, bløde eller løstvævede materialer.

- **⦁** Spray det område, der skal broderes på
- **⦁** Lad det tørre eller pres det forsigtigt med et varmt strygejern Anvend altid en ekstra stabilisering, såsom vandopløselig stabilisering, på vrangsiden af materialet.

Anvendelse:

Ideelt til fine, løstvævede materialer, f.eks. batist, fin hør osv.

### **Strygeindlæg**

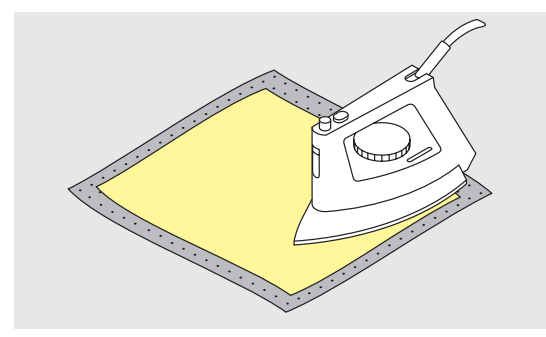

Strygeindlæg findes i en lang række tykkelser og bør vælges så det svarer til det anvendte materiale. Brug strygeindlæg som løser sig let fra udgangs materialet.

**⦁** Indlægget presses (stryges) på vrangsiden af materialet

#### Anvendelse:

Til alle materialer, det let trækkes f.eks. stræk materialer såsom tricot, jersey osv.

#### **Selvklæbende indlæg med papirbagside**

- **⦁** Indlægget spændes op i rammen, så papirsiden vender opad
- Rids i papiret med en spids genstand (evt. saks)<br>■ Fiern det
- **⦁** Fjern det
- Den klæbende side kan ses
- **⦁** Anbring materialet, der skal broderes, på stabiliseringsmaterialet og tryk det sammen

#### Anvendelse:

- Skabt til sarte materialer som jersey eller silke
	- ̶ Eller materialer, der er svære at spænde at ramme f.eks. fløjl

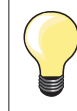

Ved brug af selvklæbende underlag skal det sikres, at resterende lim på nåle, syplade og griberområde er fjernet.

#### **Vandopløseligt stabiliseringsmateriale**

Vandopløselige stabilisatorer ligner plastik/husholdningsfilm. Opløs stabiliseringen i varmt vand efter broderiet er lavet. Vandopløselig stabilisering giver en ideel beskyttelse af materialer med en tyk eller løkket luv som frotté. Placer det på retsiden af frotté og andre materialer med høj luv, hvor en passende stabilisering er lagt på vrangsiden. Dette forhindrer tillige at stingene synker ned i materialet og at materialet ikke ses imellem stingene.

- **⦁** Placer stabiliseringsmaterialet på retsiden
- **⦁** Spænd alle lagene op i rammen
- **⦁** Brug om nødvendigt en fixeringsspray til at holde stabiliseringen på plads
- **•** Materialer med luv forstærkes om nødvendigt<br>• Når stabiliseringen er opløst Jægges blonden
	- **⦁** Når stabiliseringen er opløst, lægges blonden fladt til tørre

#### Anvendelse:

- ̶ Ideelt til frotté, fløjl, bouclestrik osv.
- ̶ Ideelt til fine gennemsigtige materialer som organca, batist osv.
- ̶ Til blonder

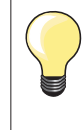

Til blondebroderier spændes et til tre lag vandopløsselig stabilisering i rammen (da motivet ikke er broderet på noget materiale, er det kuntråden, der bliver liggende). Forbind først blondemotiver med få sting, ellers falder de fra hinanden.

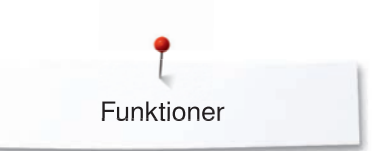

# **Funktioner**

### **Oversigt «Funktions»-taster Broderi**

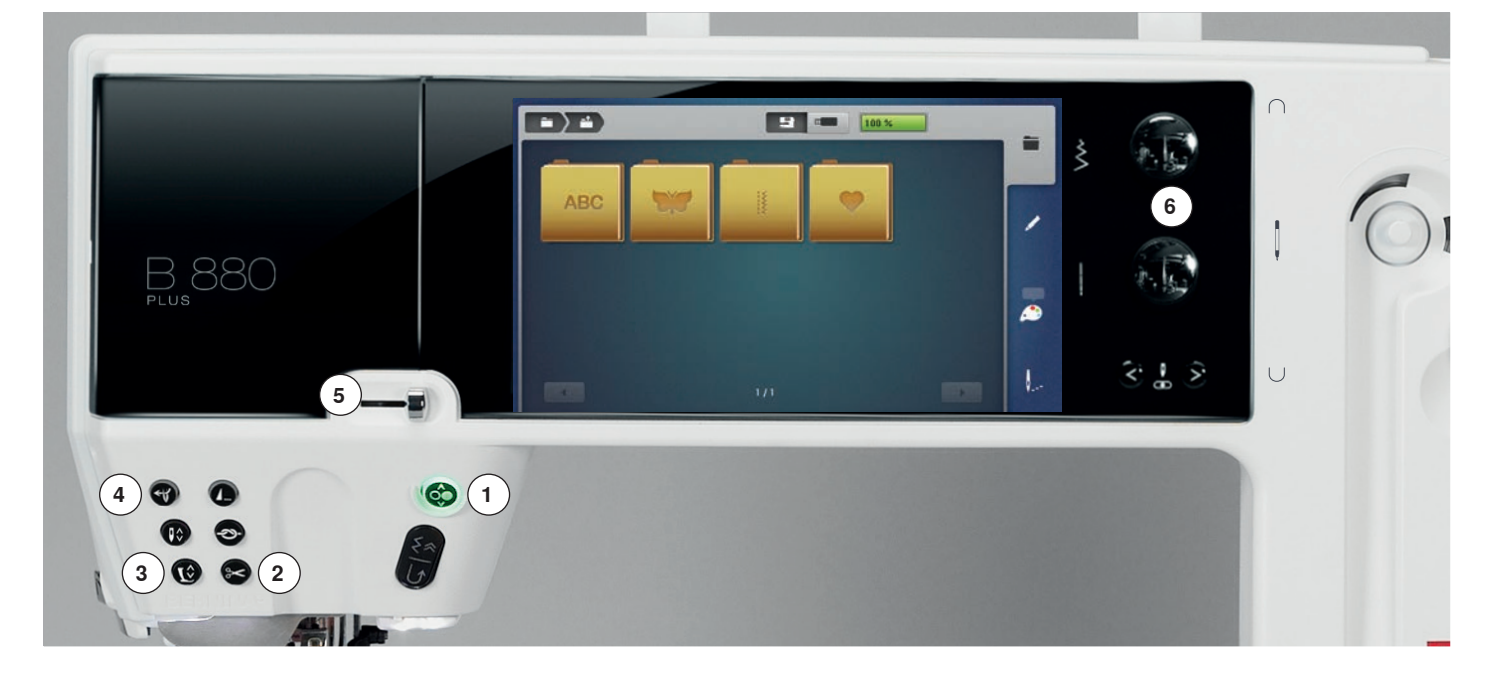

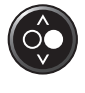

**1 «Start/Stop»-tast** Tryk på tasten for at starte eller stoppe brodericomputeren.

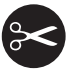

#### **2 «Automatisk trådklip»-tast**

- **•** Tryk på tasten
	- ► Over- og undertråd klippes automatisk

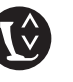

### **3 «Trykfodspositions»-tast**

- **⦁** Tryk på tasten
- ► Broderfoden sænkes og hæves lidt, så broderiet nemmere kan placeres
- Når der startes med at sy, sænkes broderfoden mod materialet
- **⦁** Tryk igen på tasten
- ► Broderfoden hæves

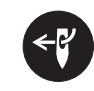

**4 «Automatisk nåletråder»-tast**

**⦁** Tryk på tasten = afslut trådningsprocessen og tråd nålen

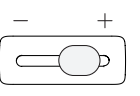

#### **5 Hastigheds kontrol**

Med skyderen kan broderihastigheden reguleres trinløst.

#### **6 Stingbredde- og stinglængdeknap**

Ved forskellige funktioner som f.eks. størrelsesændring, rotation, osv. anvendes drejeknapperne til bearbejdning af motiverne. Et informationsområde kommer frem hvergang knapperne skal anvendes.

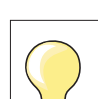

Kun de taster der er anført her er aktiv i broderimodus.

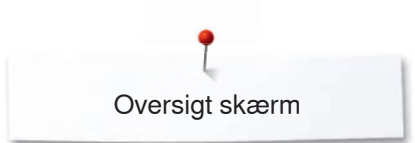

# **Oversigt skærm**

## **Adgang til broderiskærmen**

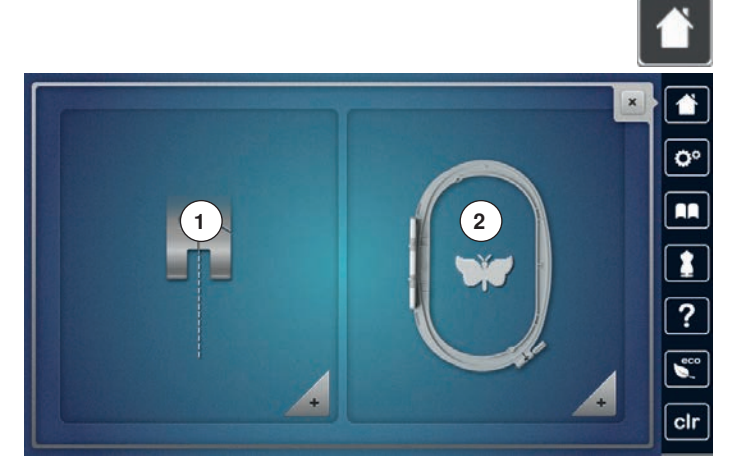

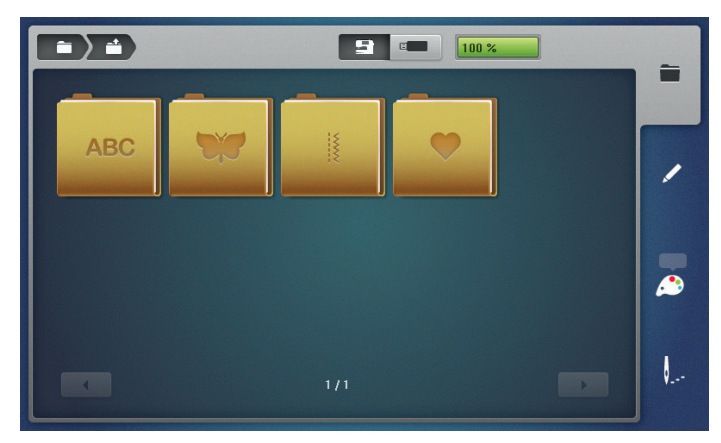

**⦁** Tryk på «Home»-tasten

#### **Broderiskærmen**

**⦁** Tryk på «Broderiskærms»-ikonet **2**

**Brodericomputer**

► «Broderi»-skærmen åbnes

#### **Syskærm**

- **⦁** Tryk på «Syskærms»-ikonet **1**
- ► «Sy»-skærmen åbnes

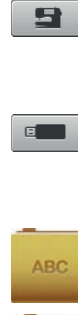

### **Alfabeter**

stik.

Adgang til indbyggede alfabeter.

### **Broderimotiv**

**USB Stick**

Adgang til indbyggde broderimotiver.

#### **Sømme**

Adgang til indbyggde søm.

# **Mine Designs**

Adgang til personlige gemte broderimotiver.

Vælg broderimotiv fra mapperne «Alfabeter», «Broderimotiver», «Sømme» eller «Mine Designs».

Giver adgang til broderimotiver, der er gemt på USB

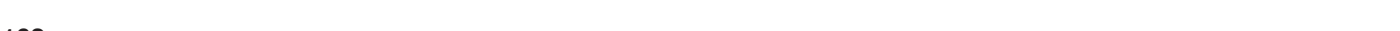

# **Broderivejledning**

## **Oversigt broderivejledning**

**9**

**7 11**

**3**

Y

**10**

**8 12**

**4**

Broderivejledningen giver informationer og hjælp til dine broderiprojekter. Når stoffet og den ønskede broderiteknik er valgt, vises for eksempel forslag for passende nåle, broderifødder osv.

- Syfodstrykket og overtrådsspændingen indstilles automatisk
- **⦁** Tryk på ikonet «Broderivejledning»
- 
- **2** CutWork
- 

m  $\overline{\mathbf{r}}$  $\overline{?}$  $\epsilon$  $\overline{c}$ 

- 
- **6** Fritstående blonde<br>**7** Quiltning
- 
- 
- **9** Trapunto
- **10** Puffy skrift
- 
- 

### **Oversigt Materiale**

m

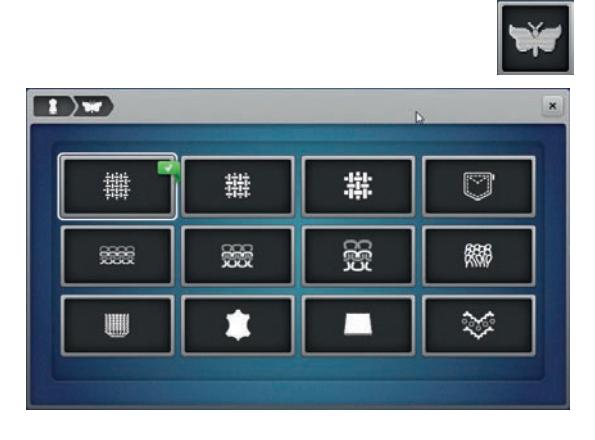

- **⦁** Tryk på ikonet med det ønskede projekt, f.eks. broderi
- **1** Løst vævet
- **2** Medium vævet
- **3** Kraftig vævet
- **4** Jeans
- **5** Løs strik
- **6** Medium strik
- **7** Kraftig strik
- **8** Frotté

#

- **9** Lodne stoffer
- **10** Læder og vinyl
- **11** Filt **12** Tyl og blonder
- **Oversigt Broderiteknikker/Anbefalinger**

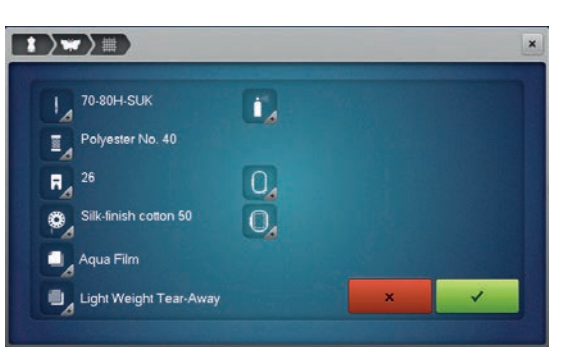

- **⦁** Tryk på ikonet med det ønskede materiale, f.eks. løst vævet Hvis den ønskede syteknik ikke findes på listen, så vælg en relateret syteknik.
	- ► Anbefalinger til det ønskede materiale og syteknik vises<br>● Rekræft med
	- **Bekræft** med  $\checkmark$

► «Broderivejledning»-skærmen åbnes 1 Broderi<br>2 CutWor **1 5 2 6**  $\overline{\mathbf{c}^{\circ}}$ 

- 
- **3** PaintWork
- **4** CrystalWork
- **5** Broderi-Applikation
- 
- 
- **7** Quiltning<br>**8** Frynsebr 8 Frynsebroderi<br>9 Trapunto
- 
- 
- **11** PunchWork
- **12** Broderi med snor

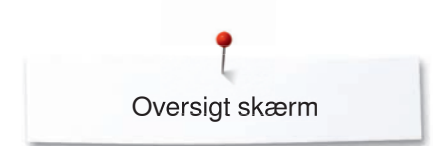

### **Broderi alfabeter**

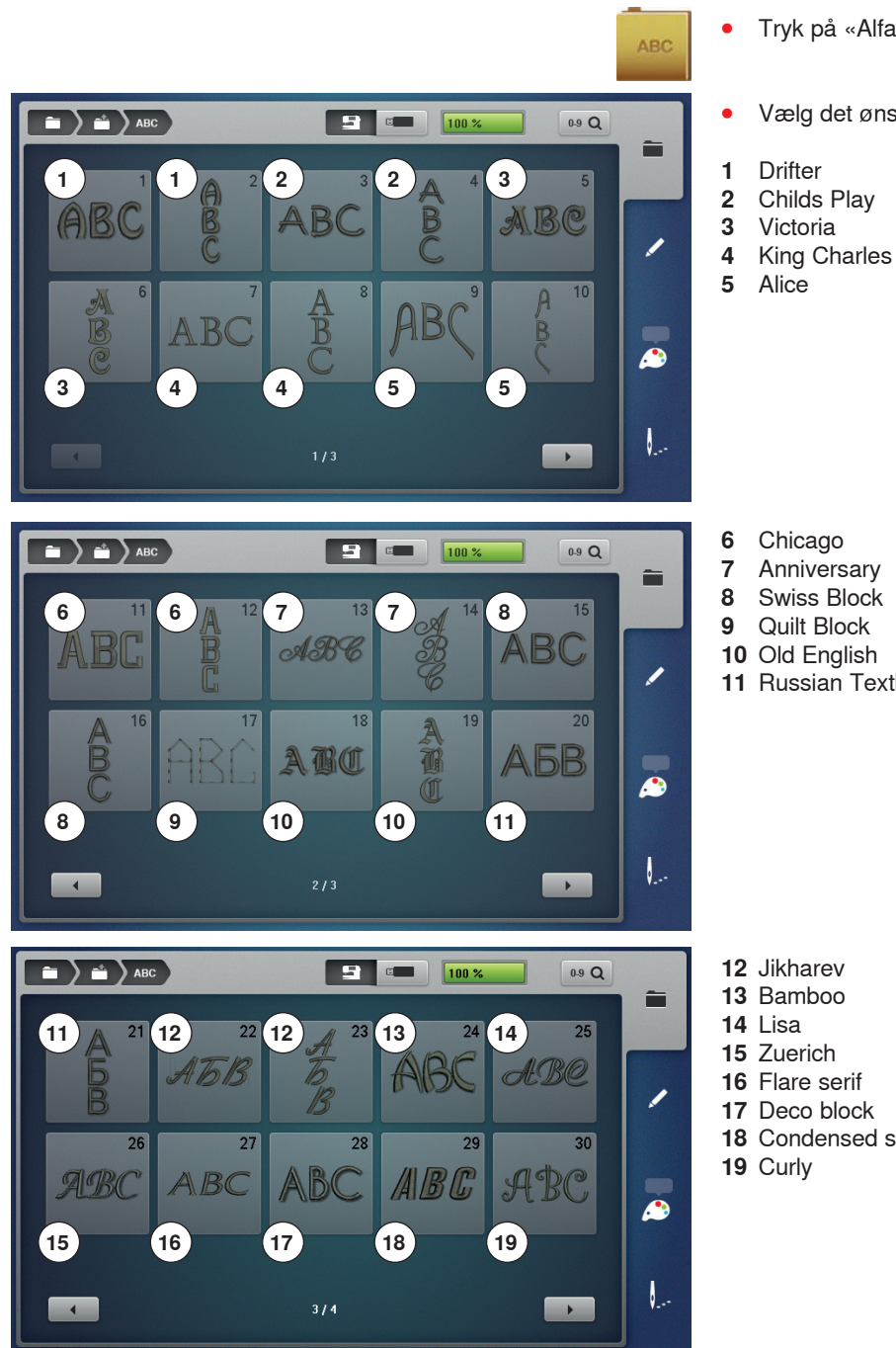

- **⦁** Tryk på «Alfabet»-ikonet
- **⦁** Vælg det ønskede alfabet
- 

- 
- 
- Russian Textbook

- 
- Condensed sans

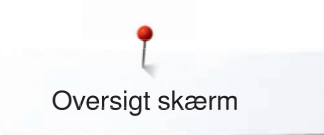

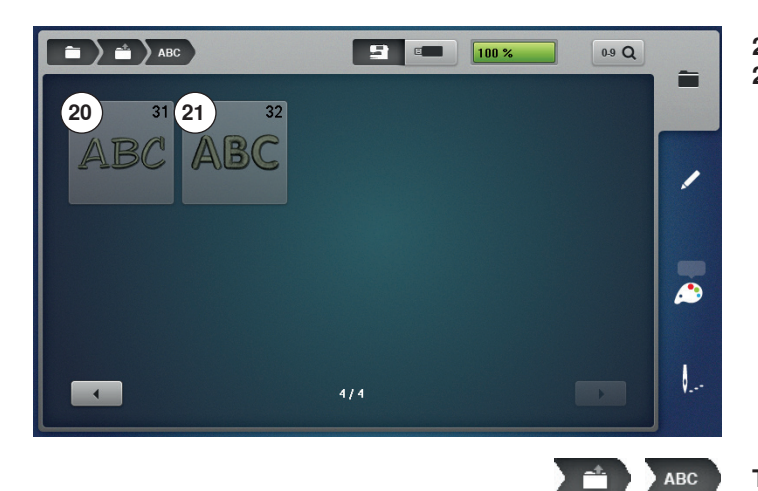

- **20** Happy Times
- **21** Rounded sans

**Tilbage til oversigten af mappen** Tilbage til aktuelle «Mappe»-skærm.

**Tilbage til valgmenu** Tilbage til «Valg»-skærmen.

**FOR** 

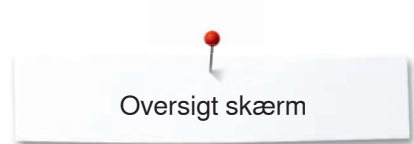

### **BERNINA motiver**

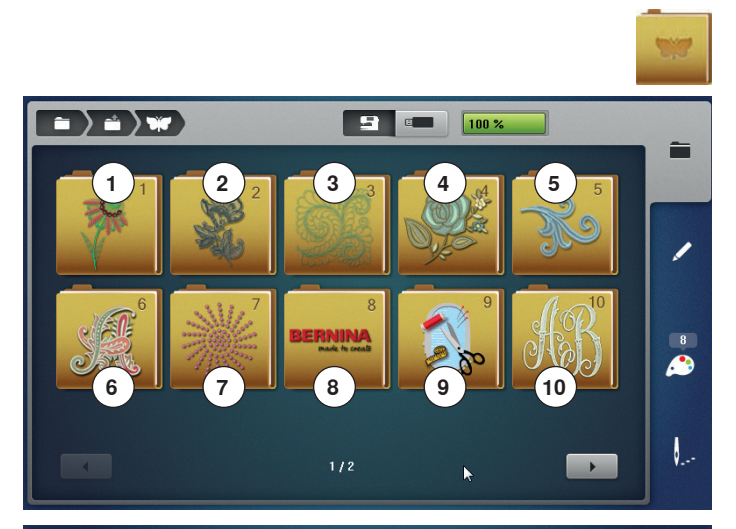

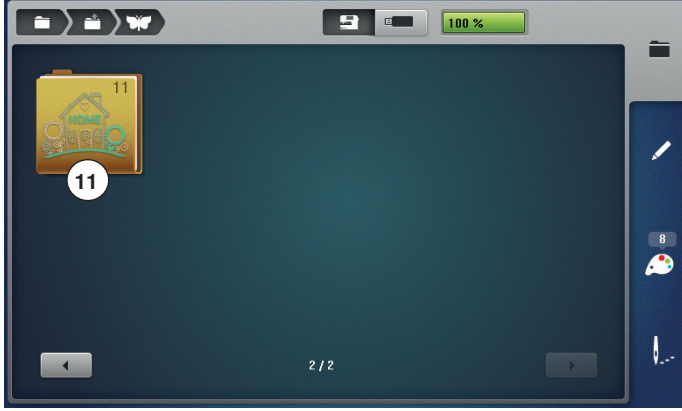

### **BERNINA Sømme**

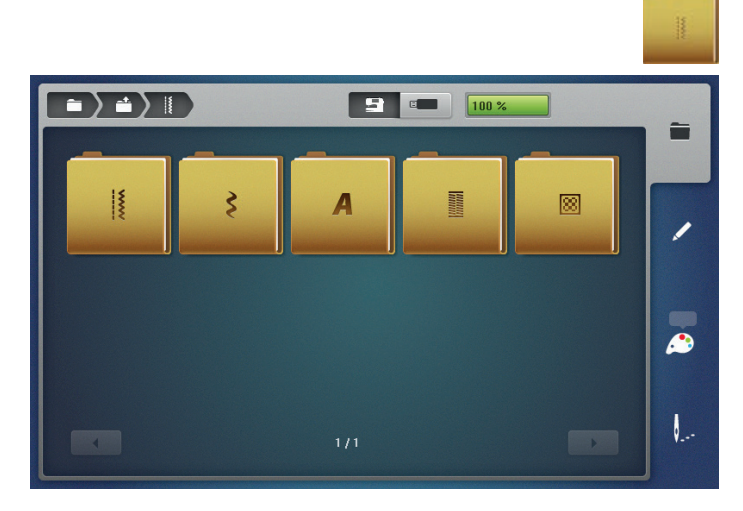

- **⦁** Tryk på «Broderimotiv»-ikonet
- ► En oversigt over broderimotiver vises på skærmen
- **1** Exotic Rainforest<br>**2** Floral Etchings
- **2** Floral Etchings<br>**3** Diane Gaudyns
- **3** Diane Gaudynski Quilting<br>**4** Projekter
- **4** Projekter
- **5** Shaping Designs<br>**6** Monogrammer
- **6** Monogrammer<br>**7** DesignWorks
- **7** DesignWorks
- **8** BERNINA Kollektion
- **9** Projekter
- **10** Fortryllende monogrammer
- **11** Homedeco
- **⦁** Vælg det ønskede broderimotiv

- **⦁** Tryk på «Søm»-ikonet
- **▪** Vælg den ønskede søm mappe
- Alle forkommende sømme i symodus kan også broderes

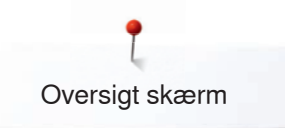

### **Mine Designs**

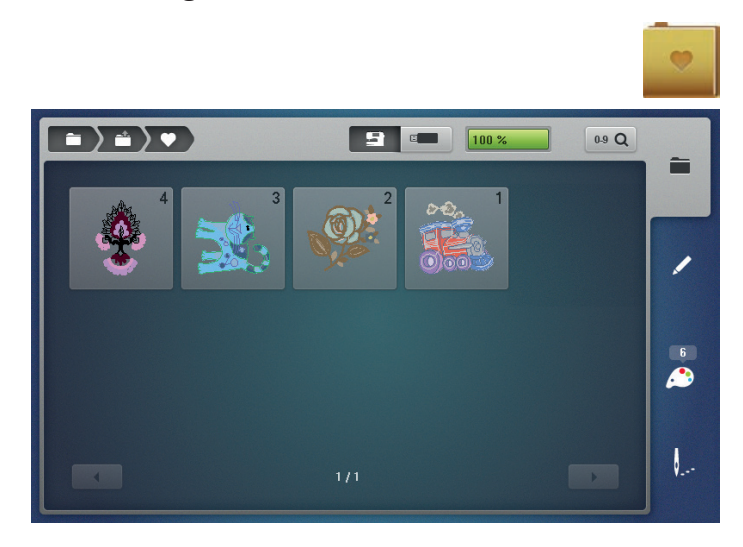

### **Motiv fra USB stik**

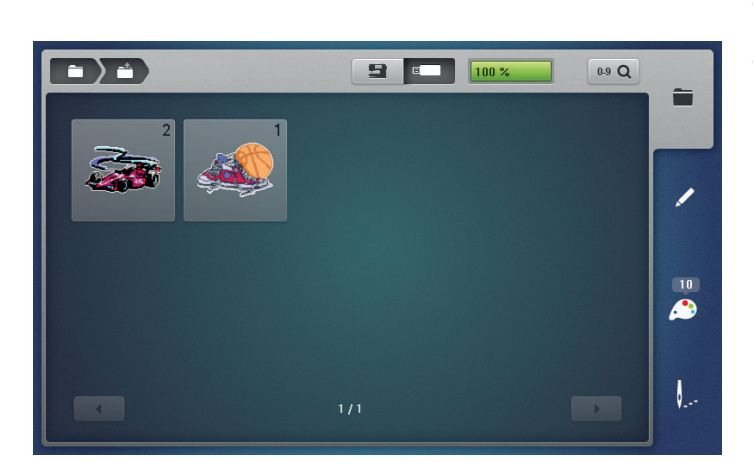

- **⦁** Tryk på «Mine Designs»-ikonet
- **⦁** Tryk på det ønskede motiv

**⦁** Sæt USB stikket i

 $\epsilon$ 

- **⦁** Tryk på «USB-stik»-ikonet
- **⦁** Tryk på det ønskede motiv eller mappe

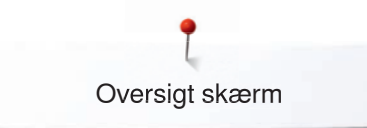

# **«Redigerings»-skærm**

-1.1

Ï.

 $\Omega$  $\mathbf{r}$ 

€  $\circ$  $15:5$ 

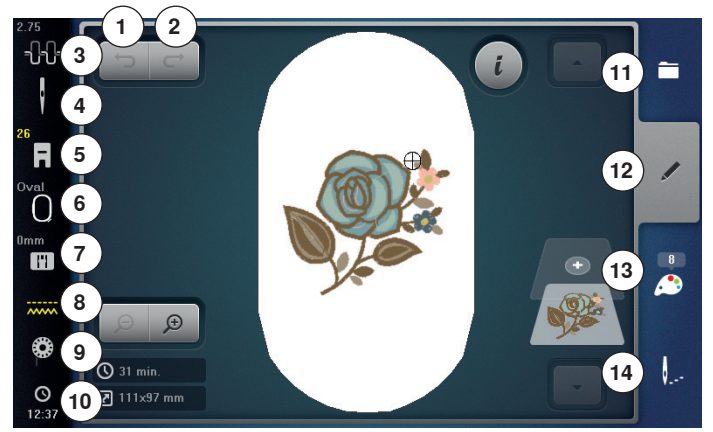

- **1** Fortryd handlingen<br>**2** Indiastringen gend
- 2 Indtastningen gendannes<br>3 Overtrådsspænding
- **3** Overtrådsspænding
- **4** Sikkerhedsprogram Nål<br>**5** Trykfodsindikator/Trykfod
- **5** Trykfodsindikator/Trykfodsvalg
- **6** Vælge ramme
- **7** Sikkerhedsprogram Stingplade<br>8 Transportør genkendelse
- **8** Transportør genkendelse
- **9** Fyldmængde undertrådsspole
- **10** Ur/Alarm
- **11** Valgmenu
- **12** Redigering
- **13** Farveantal
- **14** Broderimenu

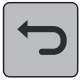

#### **Fortryd handlingen**

Alle handlinger kan trin for trin fortrydes og gendannes.

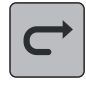

#### **Indtastningen gendannes**

Alle handlinger kan trin for trin fortrydes og gendannes.

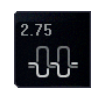

### **Overtrådsspænding**

Den valgte værdi vises i ikonet

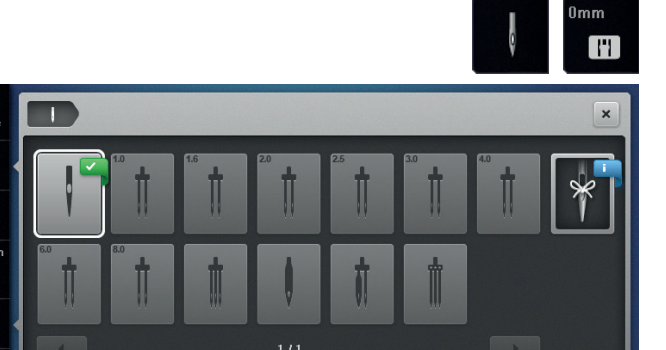

#### **Sikkerhedsprogram**

- **⦁** Tryk på «Nål»- eller «Stingplade»-ikonet
- **⦁** Tryk på det ønskede «Nål»- og/eller det ønskede «Stingplade»-ikon
- Hvis der er valgt en forkert stingplade vises det i ikonet med et advarsels symbol

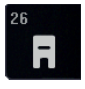

#### **Trykfodsindikator/Trykfodsvalg**

Broderfod nr. 26 vises som standard.

- **⦁** Tryk på ikonet
- ► Flere trykfødder, som f.eks. frihåndssnorpåsyningsfod nr. 43 vises og kan vælges
- **⦁** Vælg og monter den passende trykfod til projektet

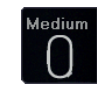

#### **Vælge ramme**

- Viser den optimale ramme til det valgte motiv
- **⦁** Tryk på ikonet
- ► Skærm til valg af mulige broderirammer og yderlige funktioner åbnes

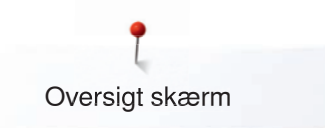

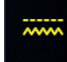

#### **Transportør genkendelse**

I broderimodus er transportøren automatisk sænket og indikeres med det gule transportør ikon.

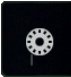

### **Fyldmængde undertrådsspole**

- Den resterende trådmængde af undertråden vises.
- **⦁** Tryk på ikonet ► En film viser hvordan undertråden trådes
- $\circ$ 16:06

#### **Ur/Alarm**

Klokken vises.<br>• Tryk på iko

- Tryk på ikonet<br>► En alarm tid od
- En alarm tid og en personlig alarmmeddelelse kan programmeres

### **Valgmenu**

- **⦁** Vælg nyt motiv
- **•** Tilføj broderimotiv<br>• Gem broderimotiv
	- Gem broderimotiv
	- **⦁** Slet broderimotiv

#### **Redigering**

Skærmen hvor motiver kan redigeres.

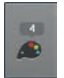

#### **Farveantal**

- Viser motivets farveantal.
- **⦁** Tryk på ikonet
- Skærmen med farveinformationslinien til det valgte motiv åbnes

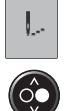

### **Broderimenu**

- ► «Broderi»skærmen er åben
- Broderimotivet er klar til at blive broderet

Start broderi med «Start/Stop»-tasten på lampehuset.

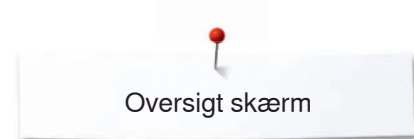

### **Oversigt** «**Redigerings**»**-skærm**

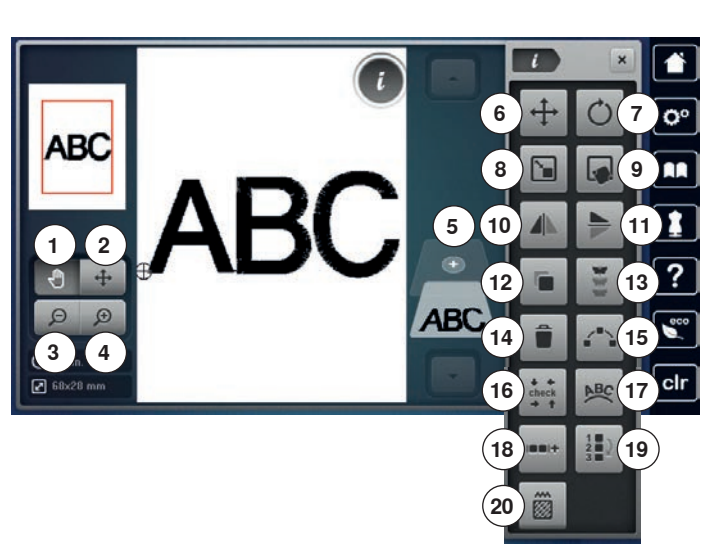

### **Funktioner**

Hvis ikke alle funktioner vises direkte, gør følgende:

- **⦁** Tryk på «Funktionsskærmen» med fingeren eller pegepennen
- og hold trykket og skub skærmen opad
- ► Andre funktioner bliver synlige

#### **⦁** Vælg skrifttype eller motiv

- **⦁** Tryk på «i»-ikonet
- **⦁** Tryk på «zoom plus»-ikonet

Stingbredde og stinglængde knapperne bruges til nogle af funktionerne.

#### **Funktioner**

- **1** Flyt billedet af broderimotivet
- **2** Flyt motivet indenfor rammen<br>**3** Zoom minus
- **3** Zoom minus
- **4** Zoom plus<br>**5** Tilføi brode
- **5** Tilføj broderimotiv<br>**6** Flytte Motiv
- **6** Flytte Motiv<br>**7** Botere Moti
- **7** Rotere Motiv<br>**8** <del>Ændre større</del>
- **8** Ændre størrelse<br>**9** Præcis punktplac
- **9** Præcis punktplacering
- **10** Spejlvending venstre/højre
- **11** Spejlvending op/ned
- **12** Duplikere motiv
- **13** Uendeligt broderi
- **14** Slet broderimotiv
- **15** Motiv orden
- **16** Check motiv størrelse
- **17** Manipulering af tekst
- **18** Gruppere broderimotiver
- **19** Ændre rækkefølgen i en broderimotivkombination
- **20** Ændre stingtype/stingtæthed

### **Generelle funktioner**

**Luk**

#### **Information**

- **⦁** Tryk på ikonet
- ► Endnu en skærm åbnes

- **⦁** Tryk på ikonet
- ► Tilbage til foregående aktive skærm<br>► Alle ændringer bibeboldes
- Alle ændringer bibeholdes

- **Bekræft valg ⦁** Tryk på ikonet
- Aktiver eller bekræft ændring/valg

#### **Forlad aktiv skærm**

- **⦁** Tryk på ikonet
- Skærmen lukkes
- ► Den sidst aktive skærm vises

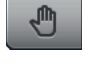

#### **Flyt billedet af broderimotivet**

Med fingrene eller pegepennen kan du direkte på skærmen flytte billedet af motivet i alle retninger indenfor arbejdsområdet. Stingplaceringen ændres ikke.

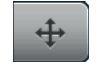

#### **Flyt motivet indenfor rammen**

Med fingrene eller pegepennen kan du direkte på skærmen flytte motivet i alle retninger indenfor broderirammen.

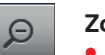

#### **Zoom minus**

- **⦁** Tryk 1-5x på ikonet
- Det forstørrede motiv reduceres trin for trin

#### **Zoom plus**

- **⦁** Tryk 1-5x på ikonet
- Motivet forstørres trin for trin

#### **Tilføj broderimotiv**

- En oversigt af den sidst brugte mappe vises (Alfabeter, Broderimotiver, Sømme, Mine designs)
- **⦁** Vælg det ønskede broderimotiv

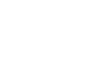

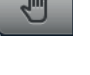

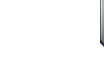

Oversigt skærm

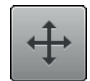

#### **Flytte Motiv**

Ændringen vises i 1/10 mm.

- **⦁** Drej på stingbredde knappen
- ► For at flytte broderimotivet til siden (horisontal)
- **⦁** Drej på stinglængde knappen
- For at flytte broderimotivet vertikalt
- **⦁** Drej på stingbredde og stinglængde knapperne ► For at flytte motivet diagonalt, (tal vil være det
- samme i begge informationsikoner) På skærmen kan motivet kan flyttes i alle retninger

med fingeren eller pegepennen.

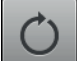

#### **Rotere Motiv**

Viser ændringen i grader (°).

- **⦁** Drej stingbreddeknappen mod højre
- ► For at rotere motivet til højre
- Drej stingbreddeknappen mod venstre
- For at rotere motivet mod venstre
- **⦁** Tryk på «+90»-ikonet 1-4x
- ► For at dreje motivet til højre i 90°s trin (90°, 180°, 270°, 360°)

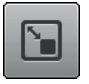

#### **Ændre størrelse**

Broderimotiver kan ændres proportionalt eller uproportionalt. Viser ændringen i procent (%).

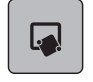

### **Præcis punktplacering**

Med denne funktion kan broderimotivet nemt og præcis placeres på stoffet. Positionspunkterne placeres på gitteret.

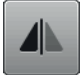

### **Spejlvending venstre/højre**

Motivet spejles vandret.

#### **Spejlvending op/ned**  Motivet spejlvendes lodret.

**Duplikere motiv**

Det aktive motiv duplikeres.

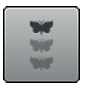

#### **Uendeligt broderi**

En skærm åbner så der kan laves borter (række af motiver).

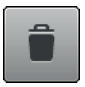

#### **Slet broderimotiv**

Det aktive motiv bliver slettet. Et broderimotiv kan også slettes ved at skubbe det væk.

- **⦁** Vælg broderimotivet i kombinationsoversigten med pegepennen eller fingeren og skub væk til højre eller venstre
- ► Broderimotivet er slettet

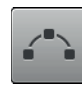

#### **Motiv orden**

En skærm åbens for at arrangere broderimotiverne i forskellige former.

#### **Check motiv størrelse**

Motivets størrelse læses med 4 stop.

- **⦁** Tryk på «Motivmidte»-ikonet
- Motivmidten bliver fundet
- **⦁** Drej på stingbredde knappen
- For at flytte broderimotivet vandret
- **⦁** Drej på stinglængde knappen
- For at flytte motivet lodret

#### **Manipulering af tekst**

- **⦁** Drej på stingbredde knappen
- For at ændre afstanden mellem bogstaverne
- **⦁** Drej på stinglængde knappen
- For at forme en buet tekst

#### **Gruppere broderimotiver**

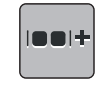

**ABC** 

Broderimotiver kan tilføjes en gruppe eller fjernes fra en gruppe. De grupperede broderimotiver kan redigeres som et almindeligt broderimotiv.

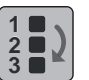

#### **Ændre rækkefølgen i en broderimotivkombination**

Rækkefølgen af broderimotiverne i en broderimotivkombination kan ændres.

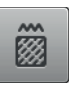

#### **Ændre stingtype/stingtæthed**

Satinsting kan ændres til stepsting (udfyldningssting)

̶ Ændre stingtæthed

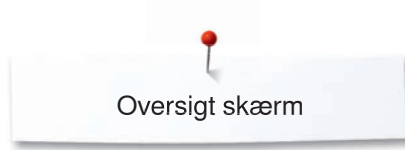

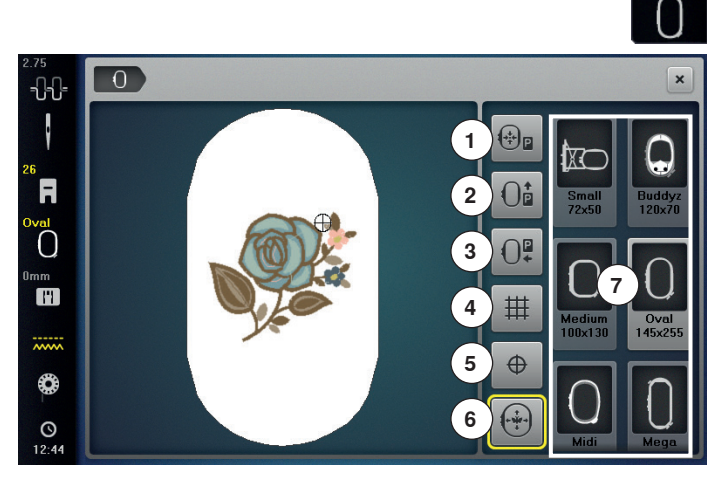

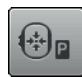

#### **Forskydning af ramme**

- Rammen flytter sig vandret ind mod midten
- **⦁** Tryk på «Start/Stop»-tasten
- Rammen bevæger sig tilbage til den tidligere placering

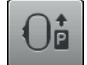

#### **Flytte ramme bagud**

Rammen flyttes lodret bagud Lettere at skifte undertråd.

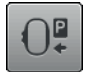

### **Flyt broderirammen mod venstre**

- Fjern broderirammen Broderiarmen flytter sig vandret mod venstre til parkeringspositionen
- **⦁** Skift til syning

Broderimodulet behøver ikke at tages af, når der skal sys.

#### **Gitter** 搤

- **⦁** Tryk på ikonet
- ► E stort kryds angiver midten af rammen
- **⦁** Tryk igen på ikonet
- ► Med gitteret der kommer frem
- **⦁** Er det nemmere at placere motivet

#### **Motivmidte**

Motivets nøjagtige midte vises med cursoren på skærmen.

Rammen flyttes indtil nålen står nøjagtig i midten af motivet, hvis funktionen «Flytning af motiv på skærmen» er aktivert.

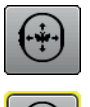

 $\oplus$ 

### **Flytning af motiv på skærmen**

Ikonet er inaktivt = når motivet flyttes. Rammen bevæger sig ikke.

**⦁** Tryk på ikonet Bliver motivet igen flyttet, flyttes rammen med til den nye placering.

Denne funktion er kun synlig, hvis der er monteret en broderiramme.

**⦁** Tryk på «Vælge ramme»-ikonet

# **Funktioner**

- **1** Forskydning af ramme<br>**2** Flytte ramme bagud
- **2** Flytte ramme bagud<br>**3** Flyt broderirammen
- **3** Flyt broderirammen mod venstre
- **4** Gitter<br>**5** Motivi
- **5** Motivmidte<br>**6** Flytning af
- **6** Flytning af motiv på skærmen<br>7 Vælge ramme
- **7** Vælge ramme

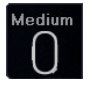

#### **Vælge ramme**

- Viser den optimale ramme til det valgte motiv **⦁** Tryk på ikonet
- Skærm til valg af mulige broderirammer og yderlige funktioner åbnes

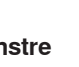

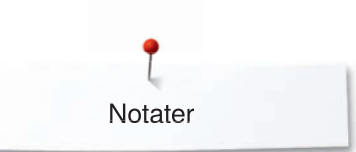

**Notater**

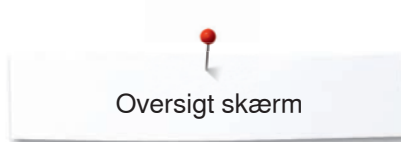

### **Oversigt broderimenu**

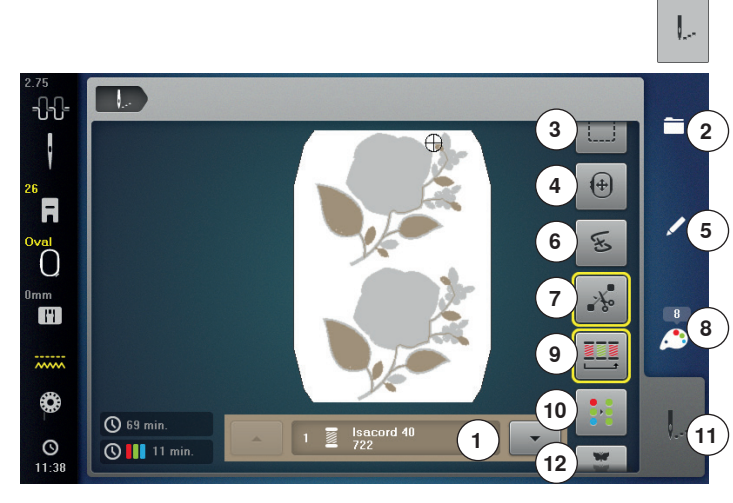

**⦁** Tryk på «Broderimenu»-ikonet

Stingbredde og stinglængde knapperne bruges til nogle af funktionerne.

#### **Funktioner**

- 1 Farveinformationslinie<br>2 Valgmenu
- **2** Valgmenu
- **3** Rining
- **4 Flytte ramme**<br>**5** Redigering
- **5** Redigering<br>**6** Broderiforle
- **6** Broderiforløb<br>**7** Klip forbindel **7** Klip forbindelsessting<br>**8** Earveantal
- **8** Farveantal
- **9** Reducere farveskift
- **10** Enkelt/Flerfarvet motiv

**Broderiforløb**

- **11** Broderimenu
- **12** Uendeligt broderi

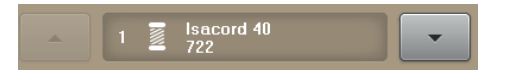

#### **Farveinformationslinie**

Giver information om de aktuelle trådfarver.

- **⦁** Tryk på pilikonet op eller ned
- ► For at skifte mellem trådfarverne
- ► Broderirammen flytter sig hen til det første sting i den aktive farve

Den aktive farve kan også sys enkelt eller i en anden rækkefølge.

- **⦁** Vælg nyt motiv **⦁** Tilføj broderimotiv
- **⦁** Gem broderimotiv
- **⦁** Slet broderimotiv

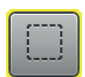

## **Rining**

**Valgmenu**

- **⦁** Tryk på ikonet
- Broderimotivets område ries med en ligesøm
- **⦁** Tryk igen på ikonet ikonet skifter
- Der sys risting rundt i rammens kant
- **⦁** Tryk igen på ikonet
- ► Rining lukkes

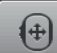

#### **Flytte ramme**

Ved store broderimotiver, hvor materialet skal genopspændes (f.eks. tekst, borter osv), skal rammen flyttes med stingbredde og stinglængde knapperne til det sidste broderede sting i det allerede broderede motiv.

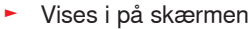

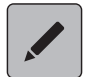

#### **Redigere**

Skærm hvor broderimotivet kan redigeres.

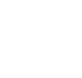

 $\widetilde{\mathscr{E}}$ 

 $\mathcal{X}_{\bullet}$ 

# **Farveantal**

Viser motivets farveantal.

**Klip forbindelsessting**

**⦁** Tryk på ikonet

- **⦁** Tryk på ikonet
- Skærmen med farveinformationslinien til det valgte motiv åbnes

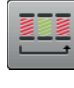

#### **Brodere farve for farve**

Når ikonet er slukket, forbliver farveantallet og broderirækkefølgen som oprindeligt.

På venstre side af skærmen vises motivet i den aktuelle farve og original størrelse. I højre side af skærmen vises motivet i forstørret størrelse.

Som standard er ikonet aktivt (har en gul ramme).

**⦁** Forbindelsessting skal klippes med hånden

Forbindelsessting klippes automatisk.

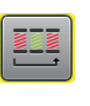

#### **Reducere farveskift**

Når ikonet er tændt, broderes objekter med samme farver lige efter hinanden, hvilket reducerer antallet af farveskift.

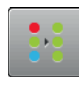

#### **Enkelt/Flerfarvet motiv**

Når ikonet er aktivt (har en gul ramme), sys hele motivet i en farve uden at stoppe. Når ikonet er inaktivt, broderes farverne hver for sig.

#### **Broderimenu**

- ► «Broderi»skærmen er åben
	- Broderimotivet er klar til at blive broderet
	- Start broderi med «Start/Stop»-tasten på lampehuset.

#### **Uendeligt broderi**

Det er muligt at brodere allerede begyndte bordurer, selvom maskine har været slukket og tændt.

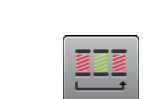

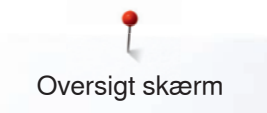

### **Oversigt Valgmenu**

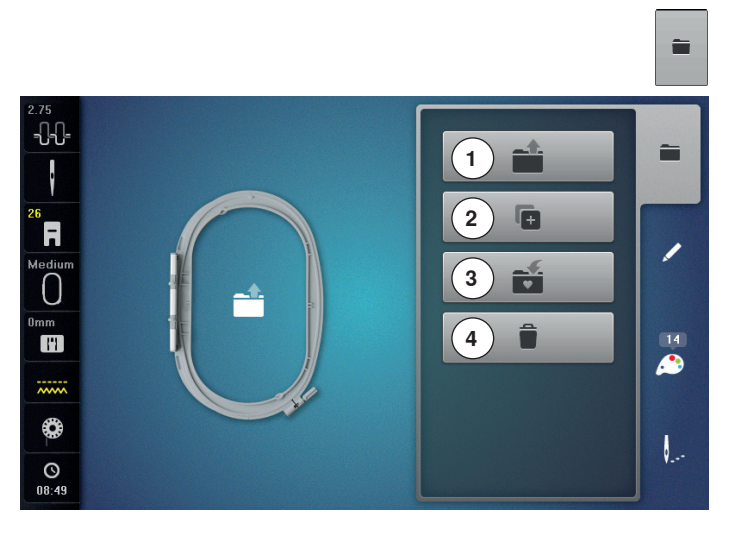

**⦁** Tryk på «Valgmenu»-tasten

### **Funktioner**

- **1** Nyt motiv<br>**2** Tilføj brod
- **2** Tilføj broderimotiv<br>**3** Gem broderimotiv **3** Gem broderimotiv
- **4** Slet broderimotiv

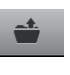

G.

#### **Nyt motiv**

- En oversigt af den sidst brugte mappe vises (Alfabeter, Broderimotiver, Sømme, Mine designs)
- **⦁** Vælg det ønskede broderimotiv

#### **Tilføj broderimotiv**

- ► En oversigt af den sidst brugte mappe vises
	- (Alfabeter, Broderimotiver, Sømme, Mine designs)
- **⦁** Vælg det ønskede broderimotiv

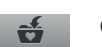

Ħ

#### **Gem broderimotiv** ► «Hukommelses»-skærmen åbnes

#### **Slet broderimotiv**

► «Slette»-skærmen åbnes

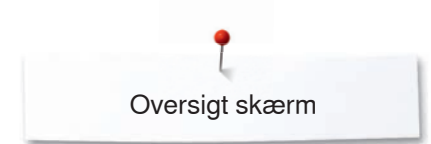

## **Oversigt Farveskærm**

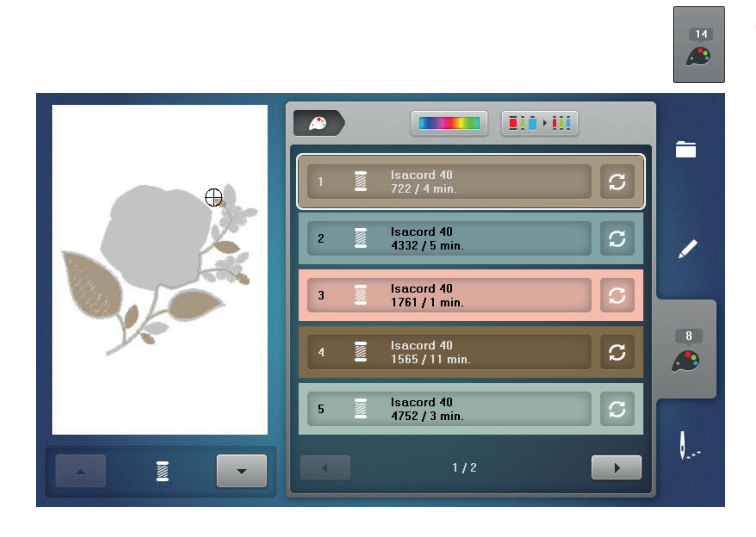

**⦁** Tryk på «Farveantal»-ikonet

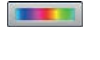

#### **Farvehjul ⦁** Tryk på ikonet

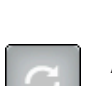

**Ændre trådmærke**<br>• Tryk på ikonet ■ Tryk på ikonet<br>► Skærm med di

► Skærm med diverse trådfabrikanter åbnes

► «Farvehjuls»-skærmen åbnes

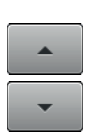

# **Farvemønster information**<br>• Tryk på «op/ned»-ikonerr

**⦁** Tryk på «op/ned»-ikonerne for at rulle gennem informationerne til farvemønsteret

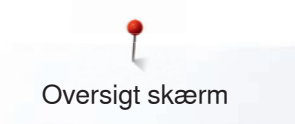

# **Broderimotiv**

### **Vælg broderimotiv**

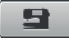

Brodermotiver kan vælges fra mapperne «Alfabeter», «Broderimotiver», «Sømme» og «Mine designs».

### **Alfabeter**

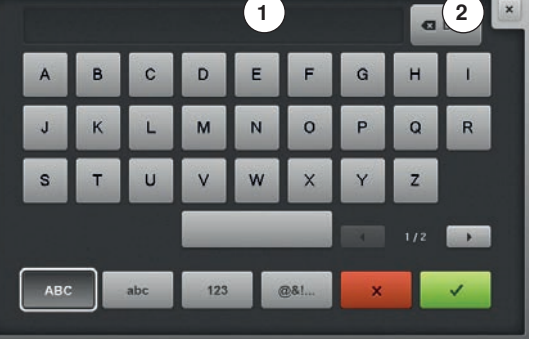

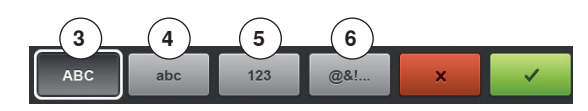

- 
- 

#### **Vælg alfabet**

- **⦁** Tryk på «Alfabet»-ikonet
- De forskellige skrifttyper vises på skærmen
- **⦁** Tryk på det ønskede «Skrifttype»-ikon eller på «0-9»-ikonet for at vælge den ønskede skrifttype

#### **Indtast tekst**

- ► En skærm med et tastatur åbnes<br>► Ikonet «ABC» (store bogstaver) e
	- ► Ikonet «ABC» (store bogstaver) er automatisk valgt
- **⦁** Vælg en skrifttype

Mellemrumstasten er den store tast under tastaturet.

- ► Teksten vises i tekstlinien **1**
- **⦁** Bekræft med

#### **Slet tekst**

- **⦁** Tryk på tekstlinien **1**
- ► Hele teksten slettes komplet

#### **Korrektur**

- **⦁** Tryk på ikon **2**
- Teksten slettes fra højre mod venstre
- **3** «ABC» alt med store bogstaver (standard)
- 4 «abc» alt med små bogstaver<br>5 «1,2,3» tal og matematiske te
- 5  $\cdot$  1,2,3» tal og matematiske tegn<br>6  $\cdot$  **@&!...»** specialtegn
- **6** «@&!...» specialtegn

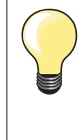

Hvis den redigerede tekst ikke passer i rammen, roteres den 90°. Et stort antal bogstaver kan være i rammens længderetning. Hjælper det ikke, ændres skriftstørrelse eller antallet af bogstaver reduceres.

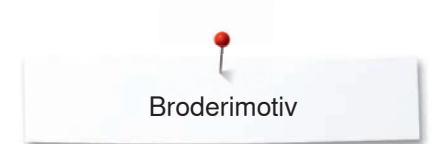

### **BERNINA motiver**

Alle BERNINA broderimotiver kan enten broderes direkte eller kombineres med de funktioner, broderimaskinen tilbyder.

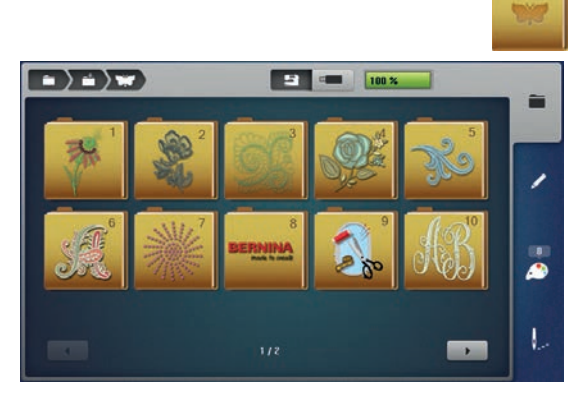

#### **Oversigt broderimotiver**

Motiverne er gemt efter emner i mapperne.

- **•** Tryk på «Broderimotiv»-ikonet
- **⦁** Vælg mappe

**Søm oversigt ⦁** Vælg mappe

**⦁** Vælg det ønskede broderimotiv

**⦁** Vælg det ønskede sømmønster

### **Sømme**

Sømmene bliver ligesom i symodus del op i kategorier og vises i mapper.

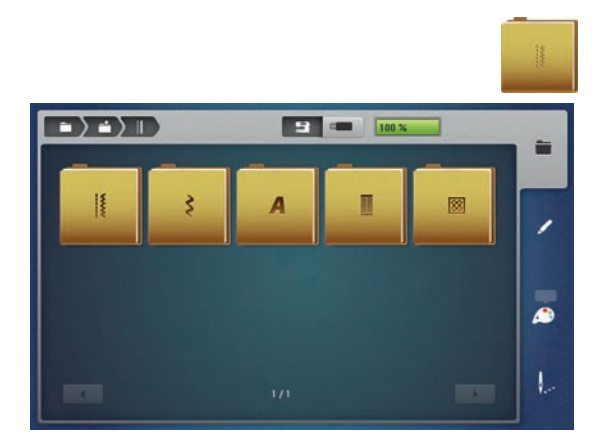

### **Mine Designs**

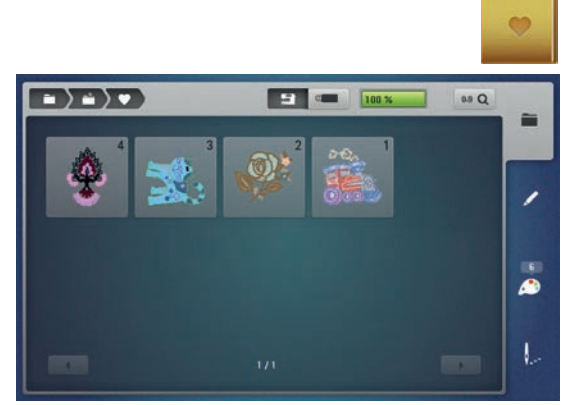

Alle BERNINA broderimotiver kan enten broderes direkte eller kombineres med de funktioner, broderimaskinen tilbyder.

#### **Oversigt broderimotiver**

**⦁** Tryk på «Mine Designs»

**⦁** Vælg det ønskede motiv med sømvalgstasterne eller med «0-9»-ikonerne

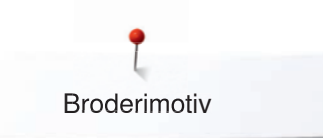

## **Broderimotiver med funktioner**

For at aktivere funktionen, tryk på det tilhørende ikon og lav ændringer med stingbredde og stinglængde knapperne.

### **Flytte Motiv**

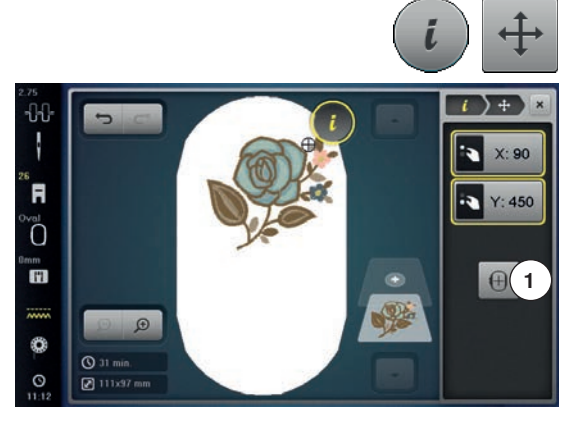

### **Rotere Motiv**

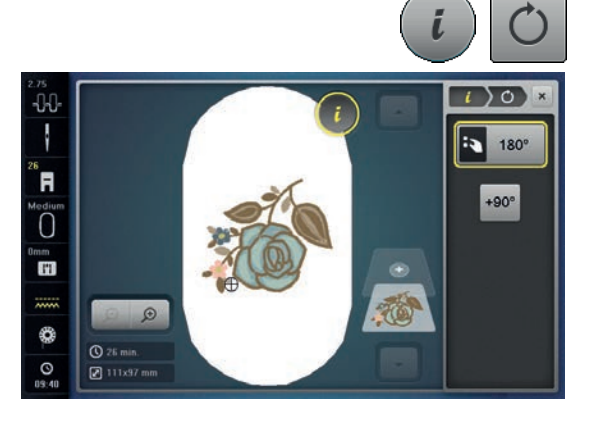

- **⦁** Tryk på «i»-ikonet
- **⦁** Tryk på «Flytte Motiv»-ikonet
- **•** Drej på stingbredde knappen<br>
For at flytte broderimotivet til (
- ► For at flytte broderimotivet til siden (horisontal)<br>● Drei på stinglængde knappen
- **⦁** Drej på stinglængde knappen
- ► For at flytte broderimotivet vertikalt<br>► Ændringerne vises i 1/10 mm i info
- Ændringerne vises i 1/10 mm i informationsområdet
- **⦁** Drej på stingbredde og stinglængde knapperne
- ► Motivet flyttes diagonalt når tallet i begge ikoner er det samme<br>● Tryk på informationsområderne med de gule rammer eller tryk
- **⦁** Tryk på informationsområderne med de gule rammer eller tryk «Center» ikonet **1**
- ► For at flytte motivet tilbage til midten af broderirammen
- **⦁** Tryk på «i»-ikonet
- **⦁** Tryk på «Rotere Motiv»-ikonet
- **■** Drej stingbredde-/stinglængdeknappen mod højre<br>► Eor at rotere motivet til højre
- ► For at rotere motivet til højre<br>● Drei stingbredde-/stinglængd
- **■** Drej stingbredde-/stinglængde knappen mod venstre<br>► Eor at rotere motivet mod venstre
- For at rotere motivet mod venstre<br>Fandringen vises i grader  $(°)$  i information
- ► Ændringen vises i grader (°) i informationsområdet<br>● Tryk på informationsområdet med den gule ramme
- **■** Tryk på informationsområdet med den gule ramme
- ► For at gendanne til grundindstilling  $(0^{\circ}/360^{\circ})$ <br>● Tryk på «+90»-ikonet 1-4x
- **⦁** Tryk på «+90»-ikonet 1-4x
- ► For at dreje motivet i 90°s trin (90°, 180°, 270°, 360°)

### **Ændre broderimotiv størrelsen proportional**

Har ikonet «Bibehold proportionalerne» en hvid ramme, bliver broderimotivet ændret proportionalt.

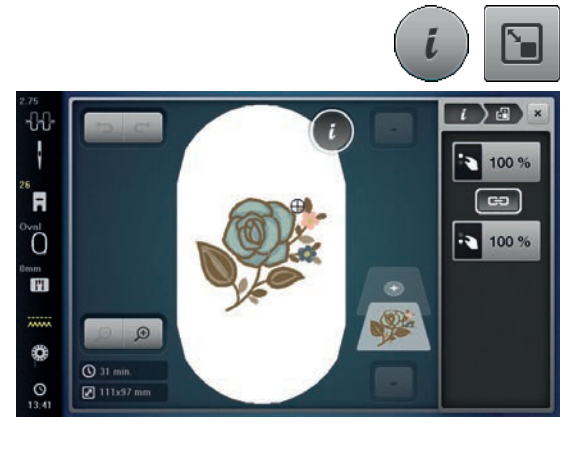

- **⦁** Tryk på ikonet «i»-dialog
- **⦁** Tryk på ikonet «Ændre broderimotiv størrelse»
- Drej «Multifunktionsknappen oppe/nede» mod højre, for at forstørre broderimotivet proportionalt
- Drej «Multifunktionsknappen oppe/nede» mod venstre, for at reducere broderimotivet proportionalt
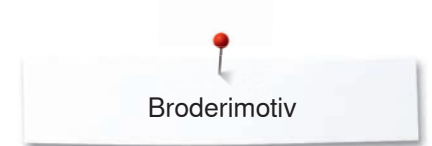

## **Ændre broderimotiv størrelsen uproportionalt**

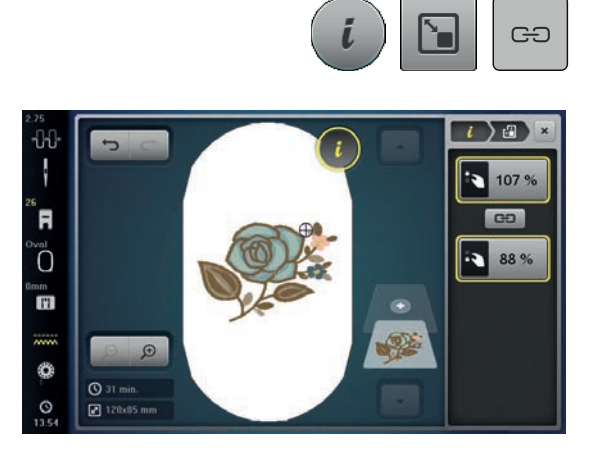

# **Spejlvending**

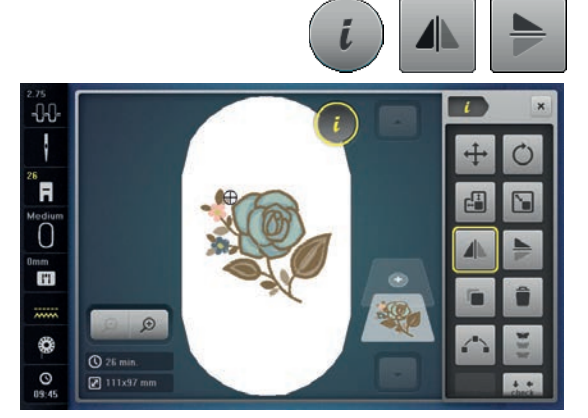

### **⦁** Tryk på «i»-ikonet

- **⦁** Tryk på «spejlvending venste/højre»-ikonet
- ► For at spejlvende motivet vandret<br>● Tryk på «spejlvending (op/ned)»-il
- **⦁** Tryk på «spejlvending (op/ned)»-ikonet
- ► For at spejlvende motivet lodret

## **Præcis punktplacering**

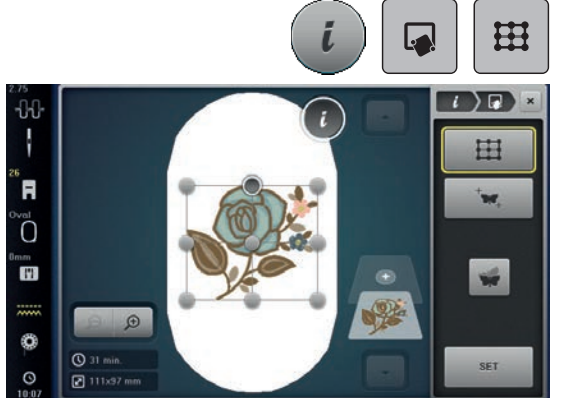

### **Placering af gitterpunkter**

Med denne funktion kan broderimotivet nemt og præcis placeres på stoffet. Positionspunkterne placeres på gitteret.

Forudsætning: To vilkårlige punkter i broderimotivet markeres med kridt eller en vandopløselig stift. Området eller stedet, hvor broderimotivet skal placeres, skal kunne ses.

- **⦁** Tryk på ikonet «i»-dialog
- **⦁** Tryk på ikonet «Præcis punktplacering»
- **⦁** Tryk på ikonet «Gitter»
- ► Broderimotivet indeholder et gitter med ni forskellige orienterings-/ positionspunkter
- **⦁** Vælg det ønskede positionspunkt, hvorfra broderimotivet skal justeres
- Punktet skifter farve
- **⦁** Drej den «øverste multifunktionsknap» eller «nederste multifunktionsknap» til venstre eller højre, for at placere nålen over den valgte markering på stoffet

Har ikonet «Bibehold proportionerne» ikke en hvid ramme, bliver broderimotivet ændret uproportionalt.

- **▪** Tryk på ikonet «i»-dialog<br>▪ Tryk på ikonet «Ændre b
- **⦁** Tryk på ikonet «Ændre broderimotiv størrelse», for at ændre broderimotivets bredde og højde uafhængigt af hinanden
- **▪** Tryk på ikonet «Bibehold proportionerne»<br>● Drei «gyerste multifunktionsknap», for at a
- **⦁** Drej «øverste multifunktionsknap», for at ændre broderimotivet i tværgående retning (horisontalt)
- **⦁** Drej «nederste multifunktionsknap», for at ændre broderimotivet på langs (vertikalt)
- Broderimotivet bliver ikke forstørret eller reduceret proportionalt

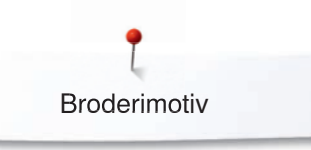

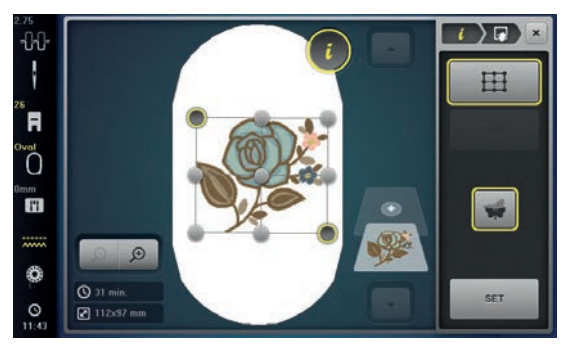

- **⦁** Tryk på ikonet «SET», for at bekræfte den ændrede position
- ► Punktet skifter farve og fastlåses
- Vælg det andet positionspunkt i broderimotivet<br>● Drei den «averste multifunktionsknap» eller «pr
- **⦁** Drej den «øverste multifunktionsknap» eller «nederste multifunktionsknap» til venstre eller højre, for at placere nålen over den valgte markering på stoffet
- **⦁** Tryk på ikonet «SET», for at bekræfte den ændrede position
- Punktet skifter farve og fastlåses. Broderimotivet tilpasses derefter
- **⦁** Tryk på ikonet «Afbryd præcis punktplacering», for at afbryde ændringerne og vende tilbage til grundindstillingen

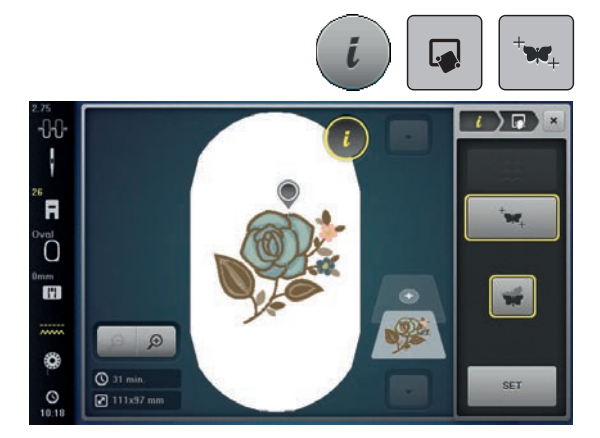

## $\sqrt{a}$  $AB$ J Ŕ Ő -<br>G  $\frac{1}{2}$ ¢  $^{\circ}$

### **Fri punktplacering**

Med denne funktion kan broderimotivet nemt og præcis placeres på stoffet. Positionspunkterne placeres frit indenfor broderimotivet.

Forudsætning: To vilkårlige punkter i broderimotivet markeres med kridt eller en vandopløselig stift. Området eller stedet, hvor broderimotivet skal placeres, skal kunne ses.

- **•** Tryk på ikonet «i»-dialog<br>• Tryk på ikonet «Præcis p
- **•** Tryk på ikonet «Præcis punktplacering»<br>• Tryk på ikonet «Fri punktplacering»
- **•** Tryk på ikonet «Fri punktplacering»<br>• Det ønskede punkt markeres inden
- Det ønskede punkt markeres indenfor broderimotivet<br>► Positionspunktet vises
- ► Positionspunktet vises<br>● Drei den «øverste mult
- **⦁** Drej den «øverste multifunktionsknap» eller «nederste multifunktionsknap» til venstre eller højre, for at placere nålen over den valgte markering på stoffet
- **■** Tryk på ikonet «SET», for at bekræfte den ændrede position<br>► Punktet skifter fange og fastlåses
- ► Punktet skifter farve og fastlåses
- Vælg det andet positionspunkt i broderimotivet<br>■ Drei den «øverste multifunktionsknap» eller «n
- **⦁** Drej den «øverste multifunktionsknap» eller «nederste multifunktionsknap» til venstre eller højre, for at placere nålen over den valgte markering på stoffet
- **⦁** Tryk igen på ikonet «SET», for at bekræfte den ændrede position
- ► Punktet skifter farve og fastlåses. Broderimotivet tilpasses derefter<br>● Tryk på ikonet «Afbryd præcis punktplacering» for at afbryde ænd
- **⦁** Tryk på ikonet «Afbryd præcis punktplacering», for at afbryde ændringerne og vende tilbage til grundindstillingen

## **Gruppere broderimotiver**

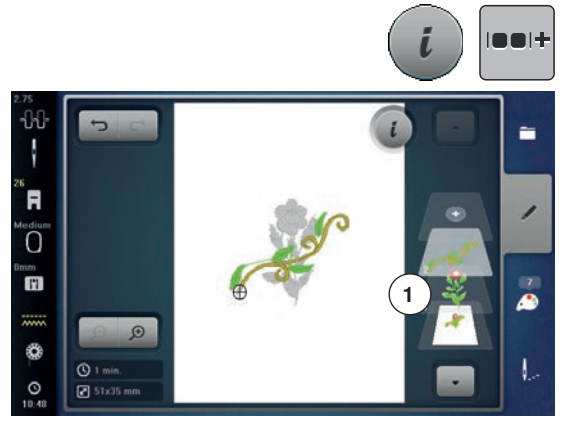

Broderimotiver kan tilføjes en gruppe eller fjernes fra en gruppe. De grupperede broderimotiver kan redigeres som et almindeligt broderimotiv. Rækkefølgen af broderimotiverne i gruppen kan ændres. Hvis et broderimotiv tages ud af en gruppe, dvs. det er blevet opdelt i forskellige elementer og farver, bliver farverne ikke sammenlagt hvis det grupperes igen. Ved skrifttyper skal længden på forbindelsesstingene først indstilles på 1 i setup. På den måde kan alle skrifttyper tages ud af gruppen.

- **•** Lav en broderimotivkombination<br>• Vælg broderimotiv (1) i kombination **⦁** Vælg broderimotiv (1) i kombinationen
- **⦁** Tryk på ikonet «i»-dialog
- **⦁** Tryk på ikonet «Gruppere»
- **⦁** Tryk på ikonet «Gruppere»
- Broderimotivet over det valgte broderimotiv bliver tilføjet broderimotivgruppen
- **•** Vælg broderimotivgruppe
- **•** Tryk på ikonet «Opløs gruppe»
- Gruppen opløses

eller

- **•** Lav en broderimotivkombination<br>• Vælg alle broderimotiver (2)
- **⦁** Vælg alle broderimotiver (2)
- **⦁** Tryk på ikonet «i»-dialog
- **⦁** Tryk på ikonet «Gruppere»
- Alle broderimotiver tilføjes broderimotivgruppen
- **⦁** Vælg broderimotivgruppe
- **⦁** Tryk på ikonet «Opløs gruppe»
- Gruppen opløses

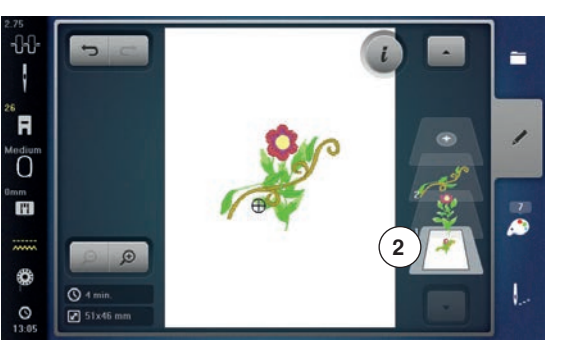

## **Ændre rækkefølgen i en broderimotivkombination**

Rækkefølgen af broderimotiverne i en broderimotivkombination kan ændres. Der er lavet en broderimotivkombination eller motivet er ikke grupperet.

- **⦁** Tryk på ikonet «i»-dialog
- **⦁** Tryk på ikonet «Ny sortering»
- **⦁** Tryk på ikonet «Rul op», for at placere det valgte broderimotiv højere oppe i rækkefølgen
- **⦁** Tryk på ikonet «Rul ned», for at placere det valgte broderimotiv længere nede i rækkefølgen

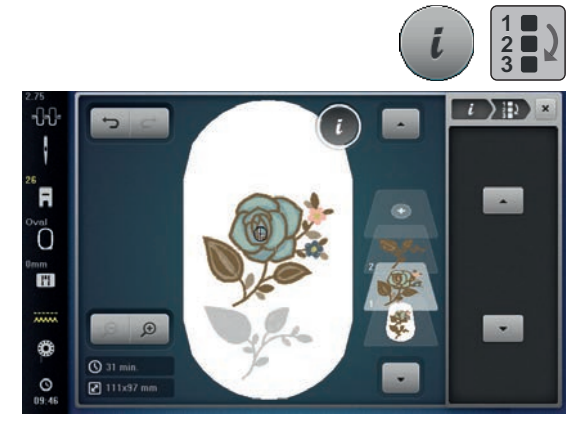

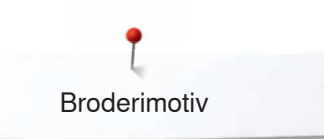

# **Fortryd handlingen**

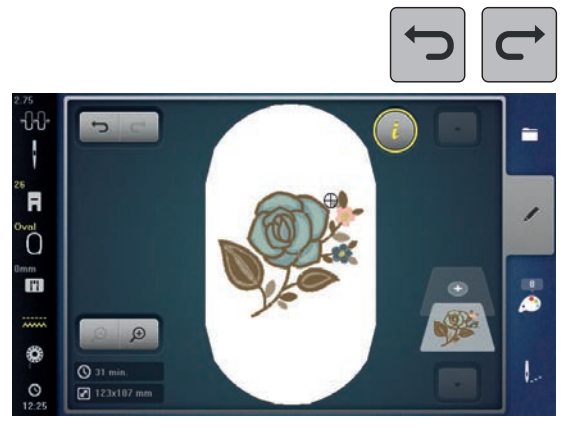

Alle handlinger kan trin for trin fortrydes og gendannes.

- Forudsætning: Et broderimotiv er valgt og ændringer blev foretaget.<br>• Tryk på ikonet «Fortryd», for at fortryde den sidste handling
- **■** Tryk på ikonet «Fortryd», for at fortryde den sidste handling<br>■ Tryk flere gange på ikonet «Fortryd» for at fortryde de sidst
- **⦁** Tryk flere gange på ikonet «Fortryd», for at fortryde de sidste handlinger trin for trin
- **■** Tryk på ikonet «Gendan», for at gendanne den sidste handling<br>■ Tryk flere gange på ikonet «Gendan», for at gendanne de sidst
- **⦁** Tryk flere gange på ikonet «Gendan», for at gendanne de sidste handlinger trin for trin

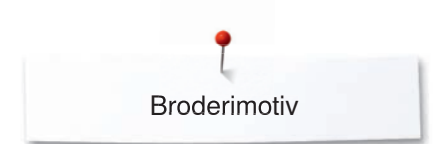

# **Valg af ramme**

 $\overline{0}$ 

 $40$ ł

์ศ

Ő

Ð

٧

 $\circ$ 

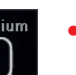

⊕.

 $0<sup>1</sup>$ 

 $O<sup>2</sup>$ 

**拼**  $\oplus$ 

 $\bigoplus$ 

ਿਨਾ

**⦁** Tryk på «Valg af ramme»-ikonet

For at opnå der beste broderiresultat, vælges den mindst mulige ramme til det valgte broderimotiv.<br>• Vælg den ønske

- Vælg den ønskede broderiramme<br>► Den valgte ramme markeres med
- ► Den valgte ramme markeres med en hvid ramme oppe i højre hjørne<br>● Tyk på «Valg af ramme»-ikonet eller «Luk»-ikonet
- **⦁** Tyk på «Valg af ramme»-ikonet eller «Luk»-ikonet
- ► Skærmen lukkes<br>► Motivet vises i de
- Motivet vises i den valgte ramme

### $\oplus$  $\overline{\phantom{a}}$  $\overline{00}$ ł ۵ ์ศ  $0<sup>th</sup>$ Ő 0.  $\mathbf{H}$ **1 ##**  $\oplus$ ٥ **2**

### **Motivmidte**

- **•** Tryk på «Valg af ramme»-ikonet<br>• Tryk på «Motivmidte»-ikonet
- **⦁** Tryk på «Motivmidte»-ikonet
- ► Motivets nøjagtige midte **1** vises på skærmen
- Rammen flyttes indtil nålen står nøjagtig i midten af motivet, hvis funktionen «Flytning af motiv på skærmen» er aktivert **2**
- **⦁** Tryk igen på «Motivmidte»-ikonet
- Motivets første sting vil igen blive vist på skærmen

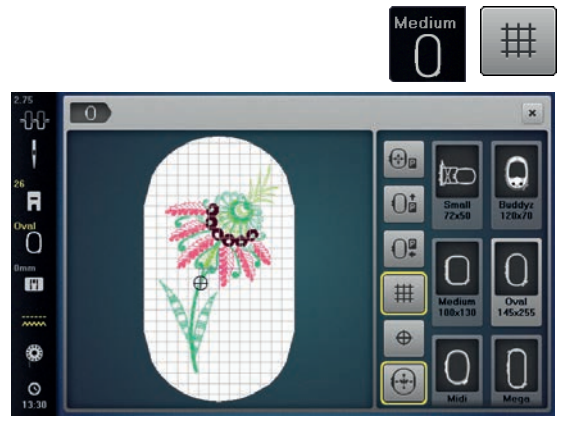

### **Gitter**

- **•** Tryk på «Valg af ramme»-ikonet<br>• Tryk på «Gitter»-ikonet
- **⦁** Tryk på «Gitter»-ikonet
- ► En stor cursor angiver midten af rammen<br>● Tryk igen på «Gitter»-ikonet
- **•** Tryk igen på «Gitter»-ikonet
- ► Gitterfunktionen gør det nemmere at placere broderimotivet<br>● Tryk igen på «Gitter»-ikonet
- **⦁** Tryk igen på «Gitter»-ikonet
- Gitteret forsvinder

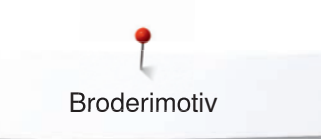

## **Flytte nåleplacering i motiv**

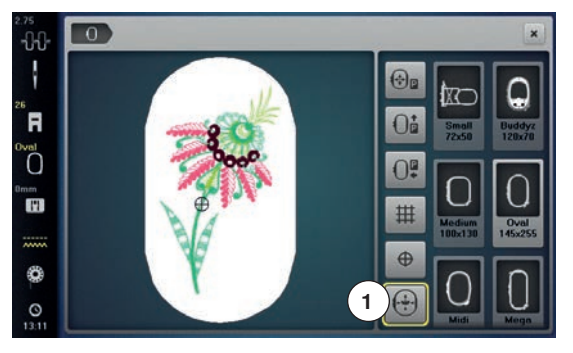

Med pegepennen kan hver enkel nåleplacering i motivet vælges direkte på «Redigerings»-skærmen.<br>• Vælg og rediger motiv

- Vælg og rediger motivet
- **⦁** Sæt den passende ramme på modulet
- «Motivmidte»-ikonet skal fravælges for at kunne teste motivet.
- **•** Brug pegepennen til at teste placeringen inde i rammen<br>• Tryk med pegepennen på et hvilket som helt sted på mo
- **⦁** Tryk med pegepennen på et hvilket som helt sted på motivet
- ► Cursoren (viser nålens placering) og vil nu flytte til den valgte placering<br>► Frikonet «Flytning af motiv på skærmen» 1 aktiveret (bar det en gul
- ► Er ikonet «Flytning af motiv på skærmen» **1** aktiveret (har det en gul ramme), flytter broderirammen sig så nålen står over der valgte sted

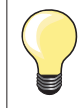

Hvis tråden knækker, kan du også placere en pegepennen, i det område på skærmen, hvor trådbrudet er sket. Rammen flytter sig til det område.

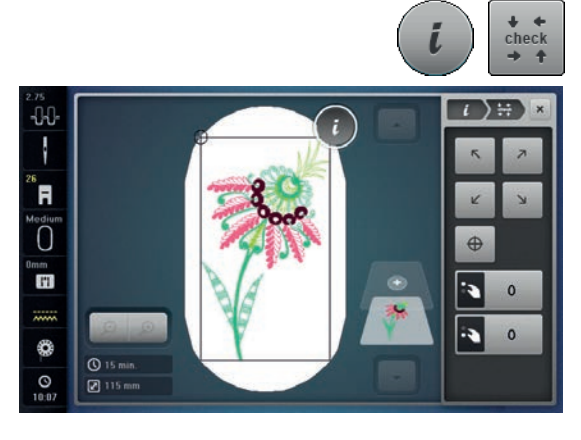

### **Check motivstørrelse**

Med funktionen «Check motivstørrelse» læses og checkes motivet med fire stop.

- **⦁** Tryk på «i»-ikonet
- **•** Tryk på «Check»-ikonet<br>• Vælg de fire bjørner med
- **▪** Vælg de fire hjørner med pileikonerne<br>▪ Tryk på «Motivmidte»-ikonet
- **⦁** Tryk på «Motivmidte»-ikonet
- ► Motivmidten bliver valgt<br>● Drei stingbreddeknappe
- **▪** Drej stingbreddeknappen mod venstre eller højre<br>► Eor at flytte broderimotivet vandret
- ► For at flytte broderimotivet vandret
- **■** Drej stinglængdeknappen til venstre eller højre
- For at flytte motivet lodret

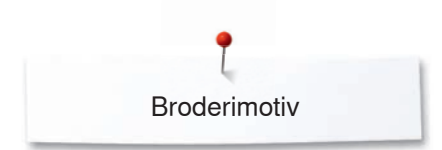

## **Zoom**

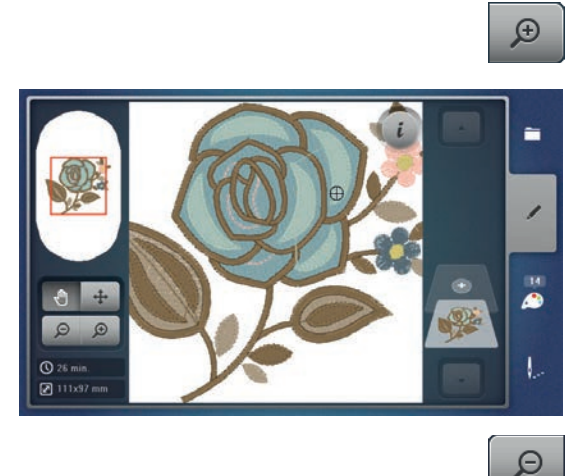

- **⦁** Tryk 1-5x på «Zoom+»-ikonet
- ► Motivet forstørres trin for trin

- **■** Tryk 1-5x på «Zoom-»-ikonet<br>► Motivet reduceres trin for trin
- Motivet reduceres trin for trin

### **Flytte Motiv**

 $\ddot{\mathrm{+}}$ 

**⦁** Tryk på «Flytte»-ikonet

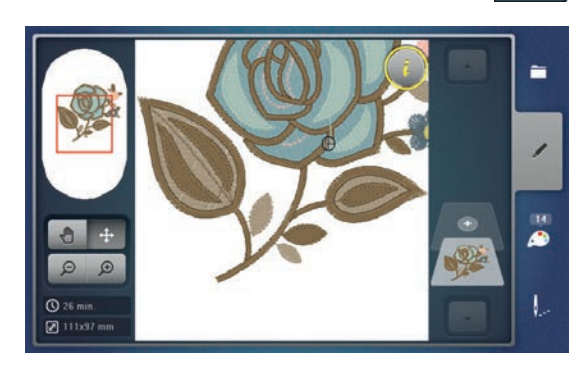

# motivet, direkte på skærmen i alle retninger

**⦁** Med fingern, pegepennen eller drejeknapperne kan du flytte placeringen af

## **Motivstørrelse og Broderitid**

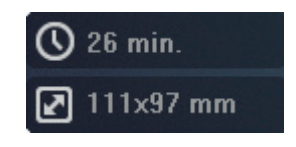

I «Redigerings»-skærmen nederst til venstre vises broderitiden i minutter, motivets bredde og højde i millimeter.

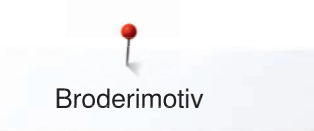

# **Uendeligt broderi**

-00 ł

<u>ʻ</u>

Ő ū

₿

 $\circ$ 

 $-00$ Ŋ

`A

Ö

mm<br>60

€ G

 $Q$  13 min

 $\overline{}}$  61x95

 $\overline{I}$  $\sum$ 

 $\leftarrow$ 

Det er en fordel at bruge «Mega- eller Jumbo-rammer» til uendeligt broderi. Materialet skal genopspændes så mange gange end i en «Oval-ramme». Vi anbefaler at optegne hjælpelinier på materialet, og bruge skabelonen til opspænding. Hjælpelinierne skal være paralelle som linierne på skabelonen.

- **▪** Vælg det ønskede broderimotiv<br>▪ Tryk på «i»-ikonet
- **•** Tryk på «i»-ikonet<br>• Tryk på «Hendelig

**1**

 $\bigcirc$ 

F

 $3x$ 

 $0.0<sub>m</sub>$ 

 $1<sub>x</sub>$ 

 $\rightarrow$ 

 $2 - 6$ 

**⦁** Tryk på «Uendeligt broderi»-ikonet **1**

- ► Motivet duplikeres det antal gange, der kan passe i rammen<br>► Reference punkterne, der skal bruges, når materialet skal sn
- Reference punkterne, der skal bruges, når materialet skal spændes op igen, broderes også
- **⦁** Pileknapperne kan bruges til at lave ekstra referencepunkter i forskellige retninger

### **Reducer/forhøj antallet af motiver**

- **⦁** Med stingbreddeknappen eller med «+» eller «-»-ikonerne kan antallet af motiver reduceres eller forhøjes
- **■** Tryk på midterikonet
- ► For at vende tilbage til start udgangspunktet

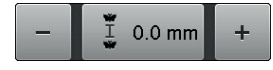

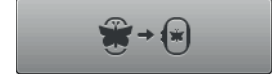

### **Reducer/forhøj afstanden mellem motiverne**

- **⦁** Med stinglængdeknappen eller «+» eller «-»-ikonet kan afstanden mellem motiverne ændres
- ► Afstand vises i mm<br>● Tryk på midterikone
- **■** Tryk på midterikonet
- For at vende tilbage til start udgangspunktet

### **Tilpas motivet til rammen**

- Indgives der manuelt flere broderimotiver end der har plads i broderirammen, vises det med rødt
- ► Brug funktionen «Tilpas motivet til rammen» for automatisk at indstille motivets størrelse, så alle motiver kan være i rammen
- **⦁** Tryk på midterikonet
- ► For at vende tilbage til start udgangspunktet

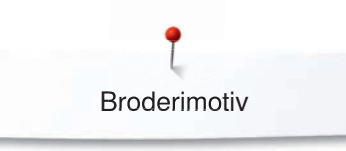

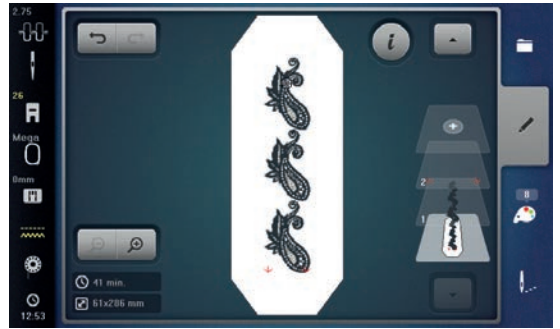

- **⦁** Bekræft med
- ► «Redigerings»-skærmen åbnes
- **⦁** Tryk på «i»-ikonet
- ► Funktionsoversigten lukkes
- **⦁** Skift til broderiskærmen og broder borterne

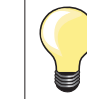

Syhastigheden kan ændres i broderimenuen.

**⦁** Når referencepunkterne er broderet, trykkes på «Uendeligt broderi»-ikonet

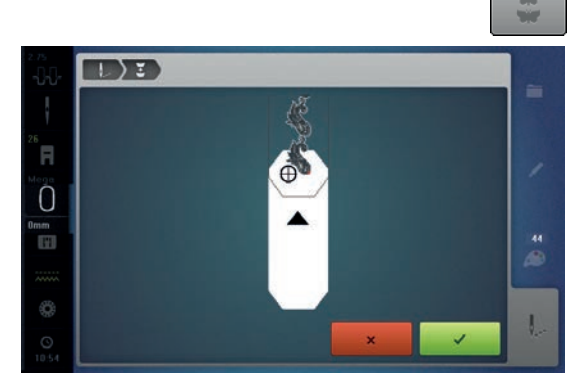

- ► En film viser hvordan materialet skal genopspændes<br>● Genopspænd materialet så de broderede referencen
- Genopspænd materialet så de broderede referencepunkter er i den øverste del af broderirammen
- **⦁** Ved genopspænding vær opmærksom på at reference punkterne ikke ligger for tæt på rammens kant. De skal ligge mindst 3 cm fra rammens øverste kant, for at sikre de ikke kommer udover broderiområdet
- **•** Sæt broderiramme på<br>• Tng på
- **⦁** Tryk på

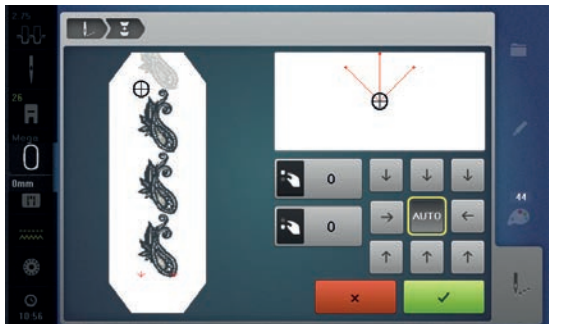

- ► Rammen flytter sig tæt på det sidste sting
- **⦁** Med stingbredde- og/eller stinglængdeknappen flyttes brodrirammen til nålen står over det sidste sting
- Med skiftes der til broderiskærmen og broderiet forsættes<br>■ Gentag disse trin til broderiet har den ønskede længde
- **⦁** Gentag disse trin til broderiet har den ønskede længde
- ► «Auto» er aktiv. Rammen flytter automatisk til det sidste reference punkt
- Pile knapperne kan bruges til at bestemme hvilken side af broderiet, der skal tilpasses
- **⦁** Opspænd materialet derefter
- Med √ skiftes der til broderiskærmen og broderiet forsættes

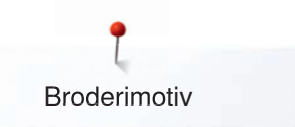

# **Friarmsborderi**

Friarmsbroderi er broderi på lukkede og rørformede stoffer eller beklædningsstykker, som under broderingen er placeret rundt om friarmen på broderimaskinen. Det bruges ofte ved ærmer, bukseben eller andre smalle beklædningsstykker.

Et stofrør kan nemt placeres rundt om friarmen på maskinen, hvis broderirammen er sat til venstre i parkerings position, inden den monteres eller fjernes.Tryk på ikonet «Start/Stop», for at bringe broderirammen tilbage i broderipositionen. Hvis det er muligt bruges en fyldt undertrådsspole, da broderirammen skal fjernes for at skifte spolen. Bordurer kan nemt og præcis lukkes til en ring langs rørkanten. Før du broderer det sidste broderimotiv og efter stoffet er placeret, aktiveres funktionen «Præcis punktplacering» i redigeringsmodus. Med underfunktionen «Fri punktplacering», indsættes det manglende broderimotiv præcist.

Mobiliteten af friarmen kan være begrænset eller indskrænket ved meget stramme stofrør. Det er derfor altid vigtigt, at broderirammen har nok plads til at bevæge sig frem og tilbage under brodering. Hvis broderimodularmen generes af for stramme stofrør, kan det føre til forskydninger i broderimotivet eller skader på stoffet.

### **Kontroller friarmens bevægelighed**

Bemærk: Ved små rør kan fjernelse af tråd slås fra i setup-programmet.

- **•** Broderimotivet åbnes på maskinen og redigeres som ønsket<br>• Broderimotiv positionen og størrelsen markeres på stoffet, på **⦁** Broderimotiv positionen og størrelsen markeres på stoffet, på den bedste måde
- **⦁** Vælg den mindst mulige broderiramme
- Stof med passende stabilisering opspændes eller klæbes i broderirammen, alt afhængigt hvilken stabilisering der bruges
- **⦁** Stofrøret trækkes forsigtigt over friarmen på maskinen og broderirammen monteres på broderimodulet
- **⦁** Kontroller positionen af broderimotivet, hvis det er nødvendigt
- **⦁** Test før broderi start om broderirammen kan bevæges tilsvarende frem og tilbage, i forhold til størrelsen på broderimotivet
- **⦁** Tryk på ikonet «Kontroller motiv størrelse»
- **⦁** Efter succesfuld test af størrelsen på broderimotivet, kan broderiprocessen startes

En detaljeret vejledning om broderi, brug af egnet materiale eller valg af de nødvendige broderiindstillinger på maskinen, finder du i «Vejledningen» under broderiteknikker --> Broderi.

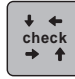

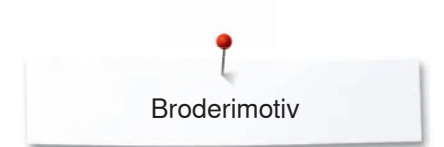

# **Motiv orden**

-N) ı R Ö Ħ

٤

 $\overline{0}$ 

 $0.11$ 

 $\Box$  42x44

Broderimotiver kan arrangeres i forskellige forudbestemte former. Broderimotivet kan placeres vilkårligt med fingeren eller pegepennen.

- **▪** Vælg det ønskede broderimotiv<br>▪ Vælg den ønskede broderiramn
- **•** Vælg den ønskede broderiramme
- **•** Tryk på «i»-ikonet<br>• Tryk på «Motiv org
- **⦁** Tryk på «Motiv orden»-ikonet **1**

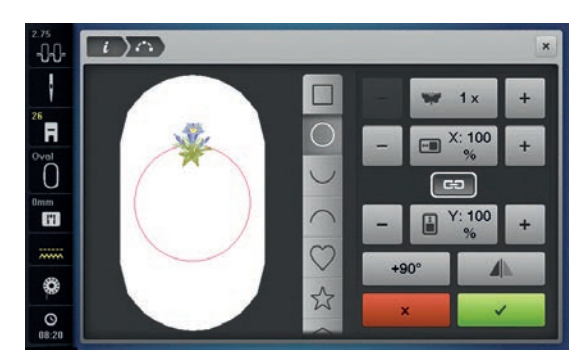

### **Vælg form**

**1**

Der er forskellige former at vælge imellem. Ved at rulle igennem skærmen bliver andre former. Som standard er rektanglet aktiv.

- **⦁** Vælg den ønskede form f.eks cirkel
- Broderimotivet vil blive placeret på den cirkulære linie øverst i midten

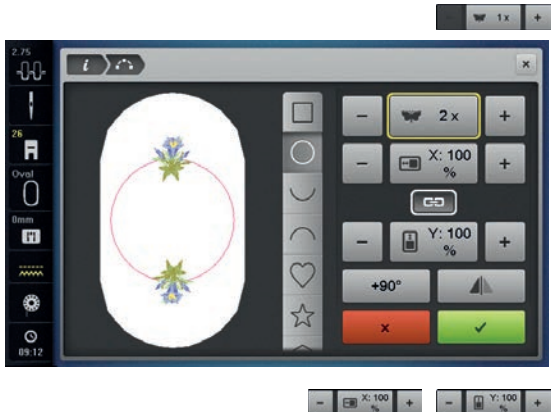

# **Reducer/forhøj antallet af broderimotiver**<br>• Tryk på «+»/«-»-ikonet med fingeren elle

- **•** Tryk på «+»/«-»-ikonet med fingeren eller pegepennen eller<br>• Drei stingbreddeknappen mod venstre eller høire
- **■** Drej stingbreddeknappen mod venstre eller højre<br>■ Antallet af broderimotiver bliver reduceret/forbajet
- ► Antallet af broderimotiver bliver reduceret/forhøjet<br>● Tryk på feltet med den gule ramme
- **•** Tryk på feltet med den gule ramme
- Grundindstillingen bliver gendannet

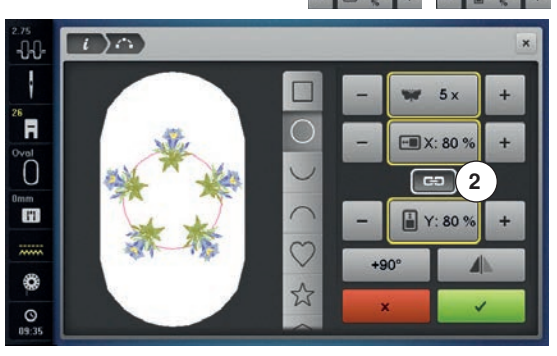

# **Ændre størrelse på formen**<br>• Tryk på «+»/«-»-ikonet me

- **■** Tryk på «+»/«-»-ikonet med fingeren eller pegepennen<br>► Er ikon 2 aktiveret bliver størrelsen af formen proportion
- ► Er ikon **2** aktiveret bliver størrelsen af formen proportional forstørret/ reduceret
- **⦁** Tryk på feltet med den gule ramme
- Grundindstillingen bliver gendannet

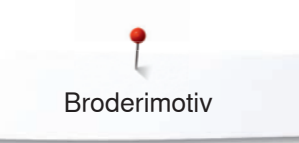

### $\boxed{3}$   $\frac{100}{100}$  + Ikon **2** skal være aktiveret.

- **⦁** Tryk på «+»/«-»-ikonet med fingeren eller pegepennen
- ► Størrelsen af formen bliver forstørret/reduceret i bredden<br>● Tryk på feltet med den gule ramme
- **⦁** Tryk på feltet med den gule ramme
- Grundindstillingen bliver gendannet

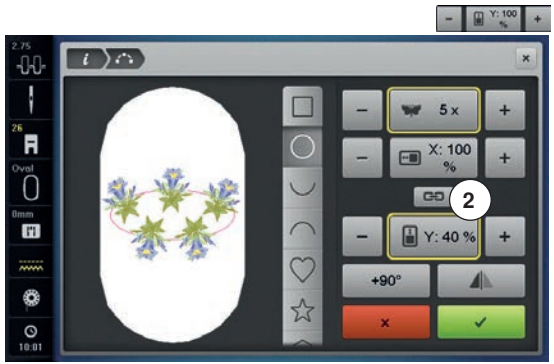

 $\breve{\heartsuit}$ 

23

 $\overline{i}$ 

-00ł

์ค

Ő Ŧ

€

 $\circ$ 

**2**<sup>2</sup>

 $-1 \times 70$  %

 $+90^{\circ}$ 

 $5<sub>2</sub>$ 

# **Ikon 2 skal være aktiveret.**<br>● Tryk på «+»/«-»-ikonet

- **■** Tryk på «+»/«-»-ikonet med fingeren eller pegepennen<br>► Størrelsen af formen bliver forstørret/reduceret i højden
- ► Størrelsen af formen bliver forstørret/reduceret i højden<br>● Tryk på feltet med den gule ramme
- **•** Tryk på feltet med den gule ramme
- Grundindstillingen bliver gendannet

### **Rotere Motiv**

 $+90^{\circ}$ 

- **■** Tryk på «+90°»-ikonet med fingeren eller pegepennen<br>► Eor at dreie motivet i 90°s trin urets retning
- For at dreje motivet i 90°s trin urets retning

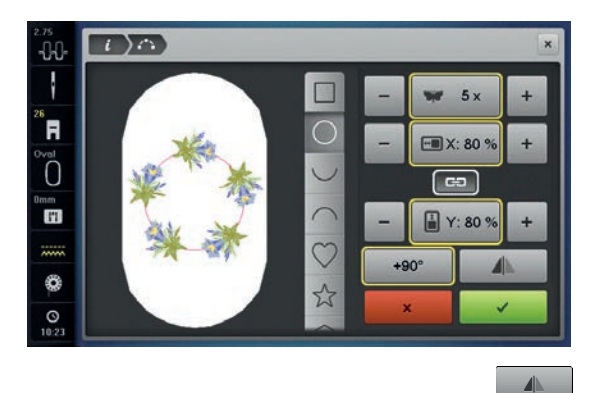

# **Spejlvending**<br>• Tryk på «s

- **■** Tryk på «spejlvending venste/højre»-ikonet med fingeren eller pegepennen<br>► Hyert andet broderimotivet spejles i tværgående retning
- ► Hvert andet broderimotivet spejles i tværgående retning<br>● Trvk på feltet med den qule ramme
- **•** Tryk på feltet med den gule ramme
- Grundindstillingen (0°) bliver indstillet

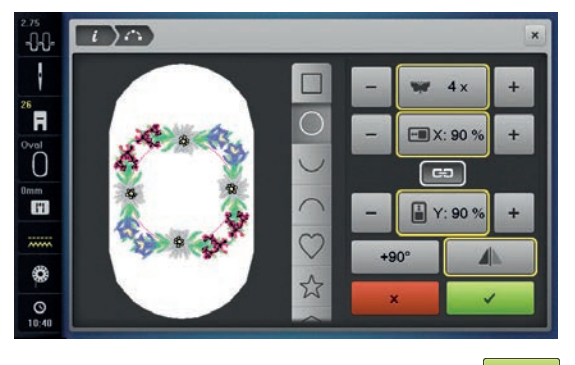

### **Broder motiv**

 $\mathbf{x}$ 

- **▪** Bekræft det designede motiv med ✔
- ► «Redigerings»-skærmen åbnes
- **•** Tryk på «i»-ikonet<br>• Funktionsoversigte
- ► Funktionsoversigten lukkes
- **⦁** Skift til broderiskærmen og broder motivet

### **Luk «Motiv orden»-skærmen**

Hvis «Motiv orden» skærmen blev lukket med X, vises det motiv der er designet på «Redigerings»-skærmen ikke og kan ikke broderes.

# **Kombinationer**

-CA

Ŕ Ö  $\mathbf{r}$ 

€

 $\circ$ 

 $Q$  12 m

 $\boxtimes$  93x

# **Lave kombinationer**

Når der oprettes kombinationer vises nivauerne på højre side af rammen. De viser i hvilken rækkefølge broderimotivet er skabt. Niveauerne kan anvendes hvis du vil bearbejde broderimotivet og til at udvælge motiver. Der kan også blive slettet fra nivauerne, ved at klikke på nivauet og skubbe billedet til venstre eller højre.

- **⦁** Vælg et motiv fra en mappe i brodericomputeren
- ► Motivet **1** vises på redigeringsskærmen

G ÷ ł, Ē Ő **2**  $\overline{\mathbf{u}}$ Æ Ø  $\overline{c}$ 

**1**

R

È

 $\blacksquare$ 

æ

### **Tilføj broderimotiv**

- **⦁** Tryk på «Tilføj motiv»-ikonet eller
- **⦁** Tryk på «Valgmenu»-tasten
- **•** Tryk på «Tilføj motiv»-ikonet<br>• Tryk på det ønskede motiv i v
- Tryk på det ønskede motiv i vælgermenuen<br>
Det valgte motiv 2 bliver tilføjet
- ► Det valgte motiv **2** bliver tilføjet

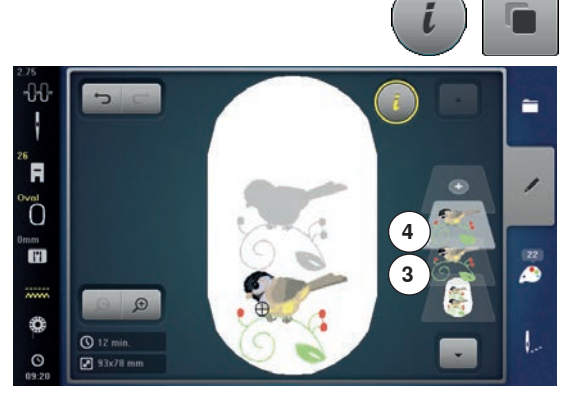

### **Duplikere et motiv**

- **⦁** Tryk på «i»-ikonet
	- **•** Tryk på «Duplikere motiv»<br>
	Det aktive motiv 3 bliver for
	- ► Det aktive motiv **3** bliver fordobbelt **4**

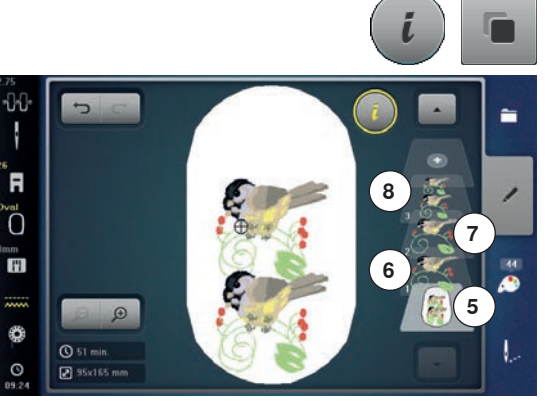

### **Duplikere en kombination**

- **⦁** Aktiver kombination **5**
- ► Tryk på «i»-ikonet<br>● Tryk på «Dupliker»
- **•** Tryk på «Duplikere motiv»<br> **►** Den aktive kombination **6+**
- ► Den aktive kombination **6+7** bliver fordobbelt **8**

Ved fordobling af en kombination kan de enkelte motiver ikke vælges, modsat orginial kombinationen.

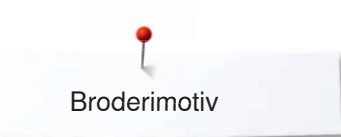

## **Alfabeter**

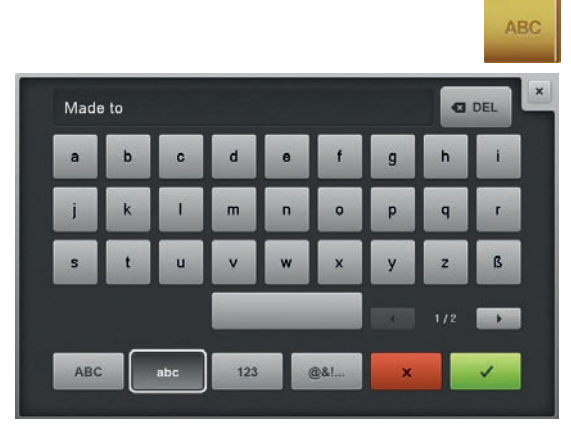

Tekst (f.eks. ord) kan kombineres med anden tekst eller broderimotiver. De enkelte bogstaver i en tekst (f.eks. Made to create) kombineres individuelt pr. linie samt placeres hver for sig.

# **Lave Tekst**

- **•** Tryk på «Alfabet»-ikonet<br>• De forskellige skrifttyner i
- ► De forskellige skrifttyper vises på skærmen<br>● Tryk på «Alfabet»-ikonet
- **⦁** Tryk på «Alfabet»-ikonet
- ► En skærm med et tastatur åbnes
- **⦁** Indtast f.eks. Made to

Vælg skrifttegn med hjælp af funktionen «Små bogstaver» og «Store bogstaver».

- **⦁** Under tastaturet findes mellemrumstasten
- **⦁** Bekræft kombineret tekst med
- ► Teksten vises på «Redigerings»-skærmen

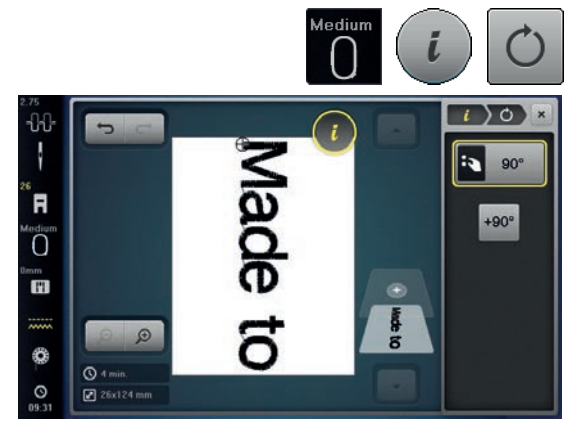

# **Placering**<br>• Tryk pa

- **⦁** Tryk på «Valg af ramme»-ikonet
- **•** Vælg medium broderiramme<br>• Tryk igen på «Valg af ramme
- **⦁** Tryk igen på «Valg af ramme»-ikonet
- **•** Tryk på «i»-ikonet<br>• Tryk på «Rotere M
- **•** Tryk på «Rotere Motiv»-ikonet<br>• Tryk på «+90»-ikonet
- **⦁** Tryk på «+90»-ikonet
- ► Teksten drejes 90°<br>● Tryk på «i»-ikonet o
- **▪** Tryk på «i»-ikonet over funktionsskærmen<br>► Eunktionsoversigten kommer frem
- ► Funktionsoversigten kommer frem<br>● Tryk på «Flytte Motiv»-ikonet
- **▪** Tryk på «Flytte Motiv»-ikonet<br>▪ Placer teksten ved at bruge d

**⦁** Placer teksten ved at bruge drejeknapperne, pegepennen eller en finger

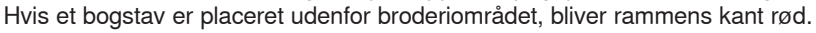

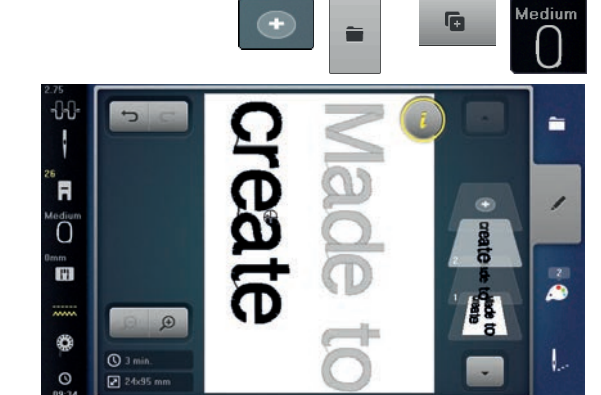

### **Flere tekst linier**

- **▪** Tryk på «Tilføj motiv»-ikonet eller<br>▪ Tryk på «Valg af manne»-ikonet
- **•** Tryk på «Valg af mappe»-ikonet<br>• Tryk på «Tilføj motiv»-ikonet
- **⦁** Tryk på «Tilføj motiv»-ikonet
- Skriv og placer resten af teksten.
- **•** Tryk på «Valg af ramme»-ikonet<br>• Aktiver «Gitter»-funktionen se si
- **⦁** Aktiver «Gitter»-funktionen, se side **184**
- ► For at få en lige stor afstand imellem linierne

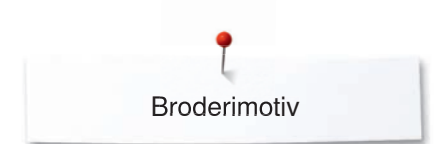

## **Motiver og tekst**

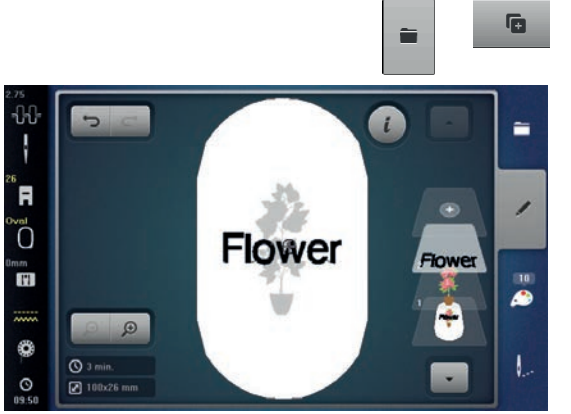

Når et motiv er valgt kan tekst tilføjes svarende til det forhåndenværende arbejde (f.eks. tekst i et motiv). Teksten kan også dannes først og motivet tilføjes efterfølgende (f.eks. udsmykke teksten).

# **Lave Tekst**

- **▪** Vælg det ønskede broderimotiv<br>► Motivet vises i «Redigerings»-sk
- ► Motivet vises i «Redigerings»-skærmen
- **⦁** Tryk på «Valg af mappe»-ikonet
- **⦁** Tryk på «Tilføj motiv»-ikonet
- **■** Tryk på det mørke «Brodericomputer»-ikon øverst på skærmen
- ► Valgmenuen vises<br>● Vælg den ønskede
- **⦁** Vælg den ønskede skrifttype
- ► En skærm med et tastatur åbnes
- **⦁** Indtast tekst f.eks. Flowers

Vælg skrifttegn med hjælp af funktionen «Små bogstaver» og «Store bogstaver».

- **■** Bekræft kombineret tekst med **V**<br>■ Begstaverne vises i redigeringsek
- ► Bogstaverne vises i redigeringsskærmen over motivet

### **Ændre tekst så det passer til motivet**

- **⦁** Tryk på «i»-ikonet
- **▪** Tryk på «Forstørre og formindske motiv i propertioner»-ikonet<br>▪ Ændre tekst for at passe til motiv
- **⦁** Ændre tekst for at passe til motiv
- **⦁** Tryk på «i»-ikonet over funktionsskærmen
- **⦁** Tryk på «Flytte Motiv»-ikonet
- **⦁** Placer teksten

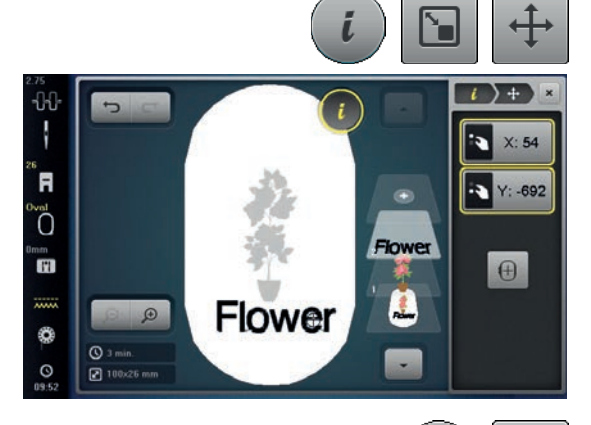

# **Manipulering af tekst**<br>• Tryk på «i»-ikonet

- **⦁** Tryk på «i»-ikonet
- **⦁** Tryk på «Manipulering af tekst»-ikonet
- **▪** Drej stinglængdeknappen mod venstre
- Teksten bues opad

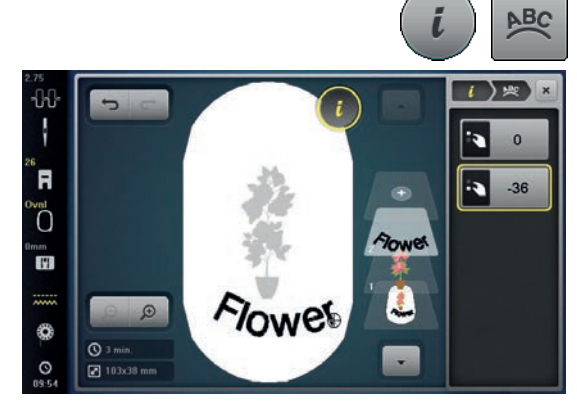

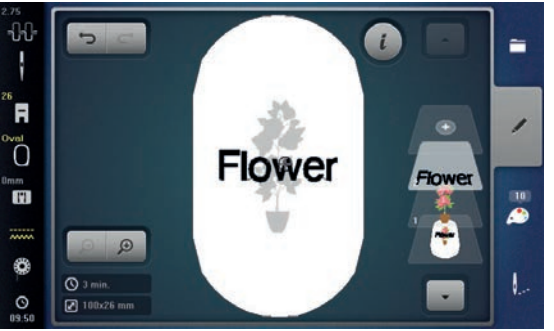

### **Slet motiver/enklet bogstav/tekst**

Ved en sammensat kombination, der endnu ikke er gemt kan enkelte dele slettes på følgende måde:

- **⦁** Vælg den del af kombinationen der skal slettes
- **⦁** Tryk på «i»-ikonet
- **⦁** Tryk på «Slet»-ikonet
- **Bekræft med ✔ eller**
- **⦁** Vælg det ønskede bogstav med fingeren og hold det trykket og flyt det til højre eller venstre
- **⦁** Flyt fingeren fra skærmen
- **Bekræft med**
- Den valgte del er slettet

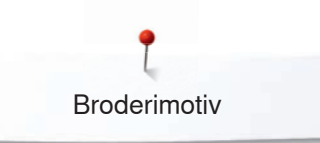

# **Skifte stingtype**

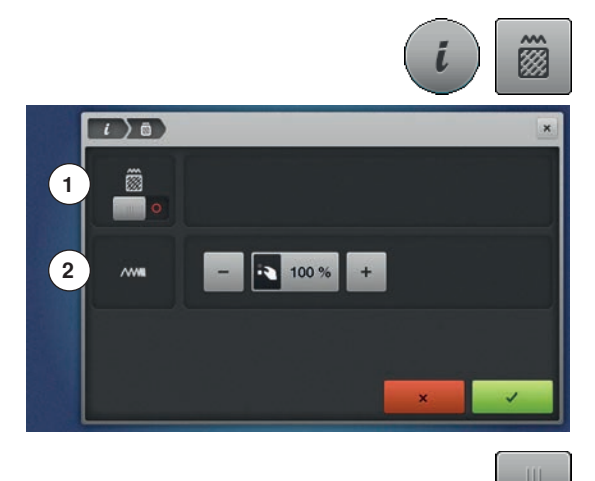

- **Tryk på «i»-ikonet**<br>▪ Tryk på «Skifte stil
- **⦁** Tryk på «Skifte stingtype»-ikonet
- **1** Ændre stingtype.
- **2** Ændre stingtæthed.

**•** Tryk på «Ændre stingtype»-ikonet<br> **►** Stepstings (udfyldningssting) grung ► Stepstings (udfyldningssting) grundindstilling aktiveres

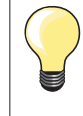

Hvis motivet forstørres, kan der forekomme lange sting, som danner en «tunnel» på materialet. I dette tilfælde anbefales det at skifte udfyldningen til stepsting.

## **Stingtyper**

Broderimotivet er udfyldt med satin eller stepsting.

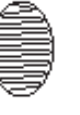

Nålen går fra en side til den anden.

### **Stepsting (Udfyldningssting)**

Nålen danner sammenhængende ensartede sting.

**⦁** Tryk på «Ændre stingtype»-ikonet

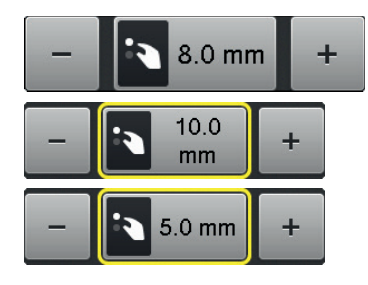

### **Ændre sting**

**Satinsøm**

Satinudfyldningen ændres til stepsting med en maksimumslængde på 8 mm (grundindstilling).

- Tryk på «+/-»-ikonerne eller drei på stingbreddeknappen til højre eller venstre
- For at gøre stinglængden længere eller kortere
- Maksimum stinglængde er 12.7 mm og minimum 0.5 mm.
- **⦁** Bekræft med
- **⦁** Den valgte stepstingslængde gemmes og «Redigeringsskærmen» skærmen vises

### **Tilbage til grundindstillingen**

- **⦁** Tryk på informationsområdet med den gule ramme
- Grundindstilling (8 mm) aktiveres

### **Tilbage til satinsøm**

- **■** Tryk igen på «Skifte stingtype»-ikonet<br>► For at udfylde motivet igen
- For at udfylde motivet igen

### **Ændre stingtæthed**

- **⦁** Tryk på «+/-»-ikonerne eller drej på stingbredde/-længde knappen mod højre eller venstre
- Stingtætheden reduceres (færre sting) eller øges (flere sting)
- Maksimum stingtæthed er 300% og minimum 25%.
- **⦁** Bekræft med
- ► Den valgte stingtæthed gemmes og «Redigerings»-skærmen vises

### **Tilbage til grundindstillingen**

- **■** Tryk på informationsområdet med den gule ramme<br>► Motivets grundindstillinger (100%) aktiveres joen
- Motivets grundindstillinger (100%) aktiveres igen

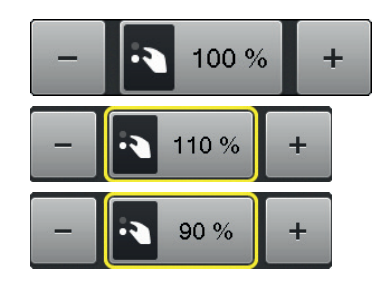

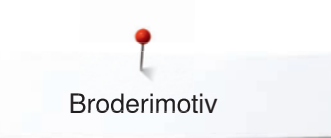

## **Motivfarver**

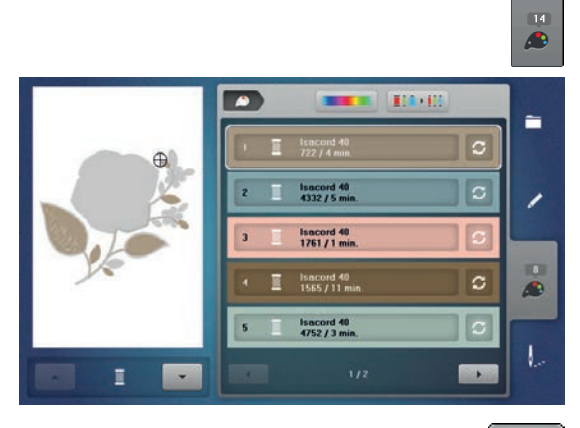

**KIND** 

isacord 40

 $\bullet$ 

**ISSUE** 

**STE** 

Ē.

∕

 $\frac{1}{2}$ 

I.

 $\mathbf{H}$ 

**1**

 $\bullet$  )  $\circ$ 

933, Rei

### **Ændre motivfarver**

- **⦁** Tryk på «Farvenummer»-ikonet på skærmen
- **⦁** Rul evt. frem med piletasterne, indtil den farve, der skal ændres, kommer frem
- **⦁** Vælg den farve der skal ændres (f.eks. 1)

- **•** Tryk på «Trådfarve»-ikonet<br>• Rul frem med pileikoneren i
- **⦁** Rul frem med pileikoneren under trådfarverne, indtil den farve, der skal ændres, kommer frem
- **■** Vælg den farve der skal ændres eller<br>■ Tryk på «0-9»-ikonet
- **•** Tryk på «0-9»-ikonet
- **■** Indtast farvenummer direkte på tastaturet
- ► Den nye farve er genkendt<br>► Den ændrede trådfarve vise
- ► Den ændrede trådfarve vises<br>● Tryk på «Tilbage»-ikonet 1
- **⦁** Tryk på «Tilbage»-ikonet **1**
- ► Farveoversigten i det valgte motiv vises

# **Ændre motiv farver ved hjælp farvehjulet**

- **⦁** Tryk på «Farvehjul»-ikonet
- ► «Farvehjul»-skærmen åbnes

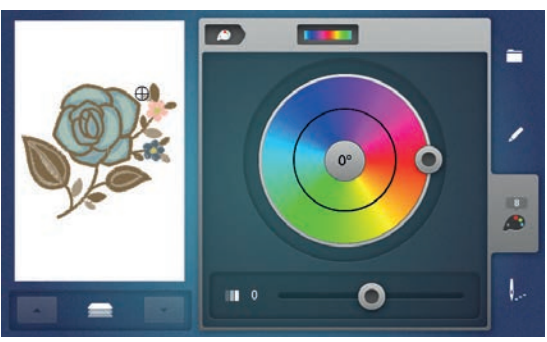

- **⦁** Flyt den runde knap på skærmen med pegepennen eller fingeren **2** med eller mod uret eller
- **⦁** Drej på stingbredde knappen
- ► Farverne ændres

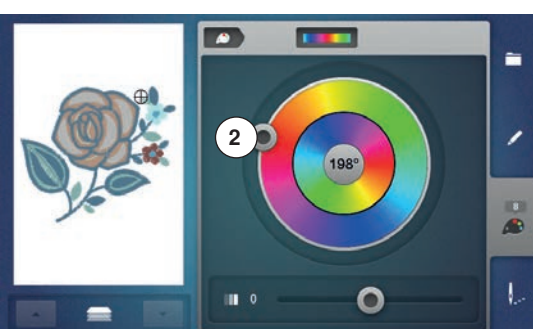

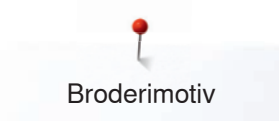

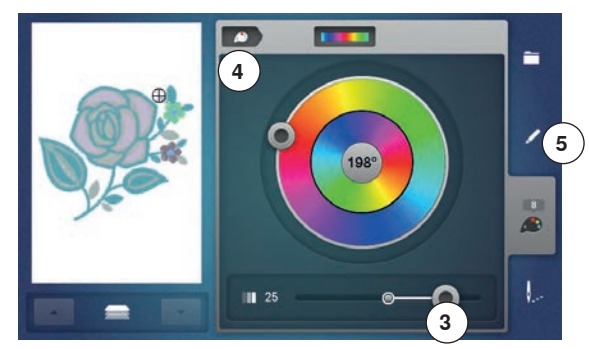

### **Skift lysstyrken på farverne**

- **⦁** Flyt den runde knap 3 på skærmen med pegepennen eller fingeren til højre/ venstre eller
- **⦁** Drej på stinglængde knappen
- ► Lysstyrken på farverne bliver lysere eller mørkere
- **⦁** Tryk på «Tilbage»-ikonet **4**
- ► De ændrede motivfarver tilordnes trådmærket<br>● Tryk på«Rediger»-tasten 5
- **⦁** Tryk på«Rediger»-tasten **5**
- ► Broderimotivet med de nye farver vises på «Redigert»-skærmen

Er «farvehjul»-skærmen blevet lukket og genåbnet, er farvehjulet tilbage i standardindstillingen.

Hver enkel farve i en broderimotiv kombination kan ændres ved at trykke på «op/ned»-ikonerne **6** på venstre side af skrærmen.

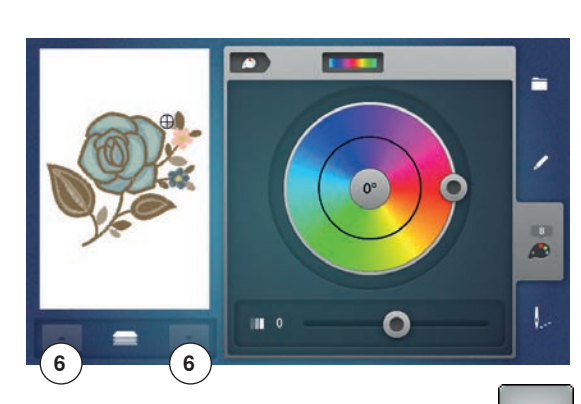

### **7 8 8 8 11**  $0.9Q$ 5 mettler.co cilli finich  $2.$  White ╭ 3. Black  $\overline{\bullet}$ 498. Oriental Blue 500, Yellow U  $1/30$ **STE**

### **Ændre trådmærke**

- **•** Tryk på «Trådfarve»-ikonet<br>• Rul frem med piletasterne ti
- **⦁** Rul frem med piletasterne til højre eller venstre for trådmærket, indtil det trådmærke, der skal ændres kommer frem
- **⦁** Tryk på «Trådmærke»-ikonet **8**
- ► Skærmen skifter trådmærke og de tilsvarende farveinformationer vises<br>● Tryk nå «Tilbage»-ikonet 7
- **⦁** Tryk på «Tilbage»-ikonet **7** De ændrede farveinformationer vises

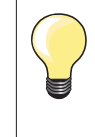

Motivet kan også tilordnes forskellige trådmærker.

- **⦁** Rul frem til det ønskede trådmærke
- **⦁** Tryk på **ikke** på «Trådmærke»-ikonet
- **·** Rul frem til den ønskede farve
- **⦁** Tryk på ikonet

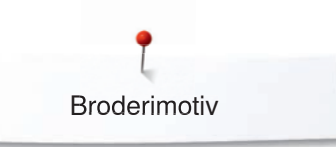

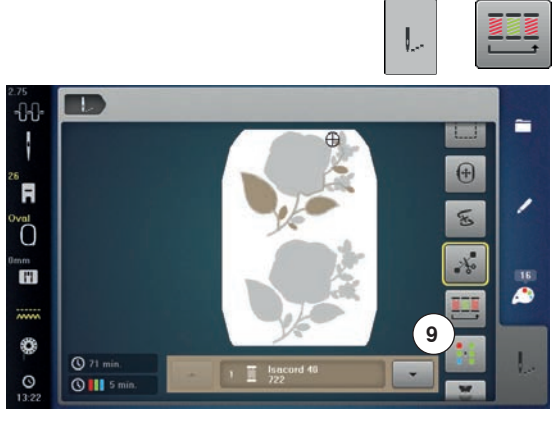

T.

 $Q$  69 $n$ 

 $QIII$  11

 $-1$ ł

'n

Ő Ŧ

۳

C

### **Brodere farve for farve**

- **⦁** Tryk på «Broderimenu»-ikonet
- ► «Reducere farveskift»-ikonet er inaktiv (standard, grå)
- Antallet af farveskift i motivet er ikke reduceret. Broderirækkefølgen forbliver som oprindeligt. Der kan være flere farveskift **9** end nødvendigt

### **Reducere farveskift ⦁** Tryk på «Broderimenu»-ikonet

- 
- **▪** Tryk på «Reducer farveskift»-ikonet<br>► Objekter med samme farve bliver nu ► Objekter med samme farve bliver nu broderet efter hinanden og danner nu en farveblok. Dette reducerer automatisk antallet af farveskift **10**
- ► Hvis broderimotiverne overlapper hinanden kan antallet af farveskift **ikke** reduceres

### **Bordere motiv i én farve**

- **Tryk på «Broderimenu»-ikonet**<br>▪ Tryk på «Enkelt/Elerfanyet moti
- **▪** Tryk på «Enkelt/Flerfarvet motiv»-ikonet<br>► Funktionen er aktiveret
- ► Funktionen er aktiveret
- Brodericomputeren syr hele motivet og stopper når motivet er færdigt

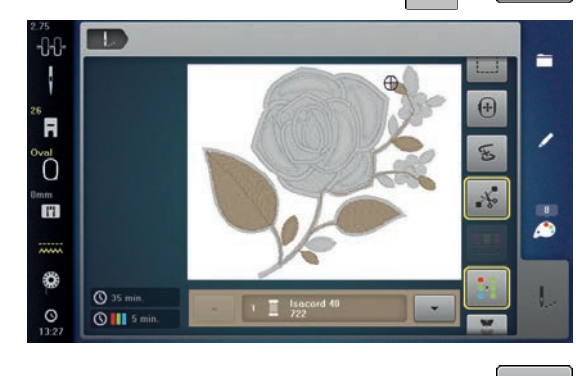

**10**

 $\bigoplus$ 

G,

₽

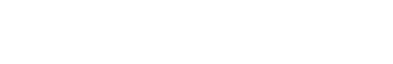

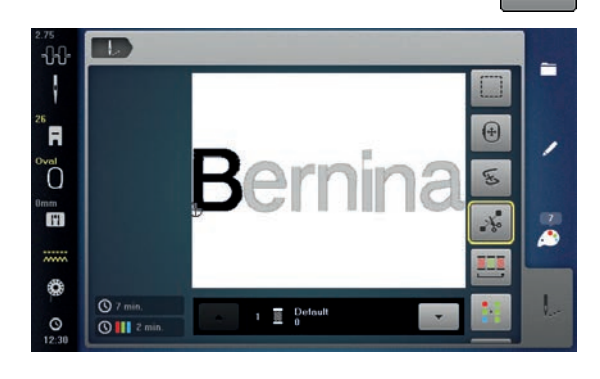

### **Bordere tekst med flere farver**

Skrifttegn eller tekst broderes i en farve og «Enkelt/Flerfarvet motiv»-ikonet er ikke fremme. Ønsker man at brodere de enkelte bogstaver eller hver ord i en tekst i hver sin farve, skal de programmeres og placeres separat.

- ► Broderimaskinen stopper efter hvert bogstav eller ord
- **⦁** Farven kan skiftes
- Broderitiden for hver farve er vist

### **For at brodere en hel tekstkombination i en farve**

- **⦁** Trykkes på «Enkelt/flere farvet motiv»-ikonet, der er nu fremme
- ► Hele kombinationen bliver syet ensfarvet

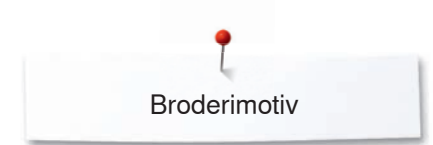

## **Rining**

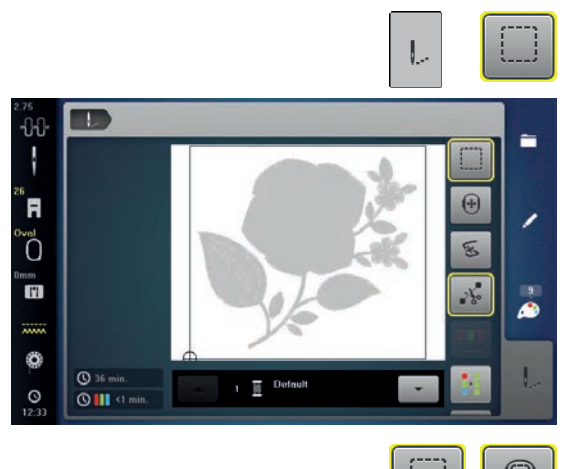

**⦁** Tryk på «Broderimenu»-ikonet **⦁** Tryk på «Rining»-ikonet

Der sys risting rundt om motivet.

Rining er en ekstra fiksering for at holde materiale og stabilisering bedre på plads.

**▪** Tryk igen på «Rining»-ikonet ► Ikonet skifter

> **⦁** Tryk igen på ikonet ► Rining lukkes

**Luk rining**

Der sys risting rundt om broderirammen.

**Ta**  $\overline{1}$ J  $\Omega$  $\bigoplus$ ์ศ Ő  $\widetilde{\mathbf{x}}$  $\mathbf{H}$ i. ۳  $\mathbb{O}$  36  $\blacksquare$  $\overline{\odot}$  III

# **Uendeligt broderi**

 $L$ )  $\zeta$ E Ö T

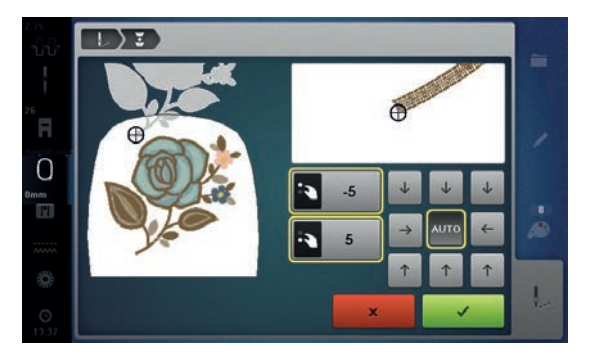

Det er muligt at brodere allerede begyndte bordurer, selvom maskine har været slukket og tændt.

Forudsætning: Borduremotivet skal været gemt i en egen mappe og motivet skal indeholde referencepunkter.

- **⦁** Vælg en bordure fra personlig hukommelse
- **•** Tryk på ikonet «Broderi»<br>• Ikonet «Llendeligt broder
- **⦁** Ikonet «Uendeligt broderi» bliver synligt i den højre bjælke, ved at rulle op.
- **⦁** Fjern broderirammen og genopspænd stoffet, så at de broderede referencepunkter er øverst i broderirammen. De skal ligge mindst 3 cm (1.18 inch) fra broderirammens øverste kant
- **⦁** Sæt broderirammen på
- **•** Tryk på ikonet «Bekræft»<br>• Broderirammen flytter sig
- Broderirammen flytter sig automatisk tæt på det sidste sting
- ► Ikonet «AUTO» er aktiveret og broderirammen flytter sig automatisk tæt på det sidste referencepunkt
- **⦁** Pileknapperne kan bruges til at bestemme på hvilken side af broderiet, det næste referencepunkt skal placeres
- **⦁** Drej på «øverste multifunktionsknap» eller «nederste multifunktionsknap», for at placere broderimotivet nøjagtigt
- **⦁** Tryk på ikonet «Bekræft»
- **⦁** Tryk på «Start/Stop»-knappen for at forsætte
- **⦁** Gentag disse trin til borduren har den ønskede længde

# **Importere sømmønster fra symodus til broderimodus**

 $0.9Q$ 

 $\zeta$ 

 $\overline{A}$ 

I

⊠

 $\bullet$ 

ø

=

∕

œ

I.

Sømmønstre eller sømkombinationer kan importeres fra symodus til broderimodus og redigeres på samme måde som et broderimotiv. På den måde kan f.eks. border nemt og hurtigt kombineres, duplikeres, spejlvendes osv. Derefter gemmes som broderimotiv i mappen «Mine Design».

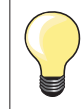

Hvis et importeret sømmønster ikke bliver gemt i broderimodus, bliver det overskrevet af den næste valgte søm i symodus.

### **Valg af sømmønster i symodus**

- **⦁** Vælg f.eks søm nr. 201 i kategorien 200
- **•** Tryk på «Home»-tasten<br>• Tryk på ikonet «Broderir
- **⦁** Tryk på ikonet «Broderimodus»

**Vælg sømmønster i broderimodus ⦁** Tryk på ikon **1** «Mine Design»

 $\rightarrow$ **E C** 88 Q ╭  $\bullet$ U

**1**

**B C** 100 %

₹  $\overline{\phantom{a}}$ 

J.

**RR 7** 

 $\Box$ 

 $\Box$ 

-00 ł

R

Ŀ

 $\overline{1}$ 

68

a 34.7

00 = ł Ŕ Ö ū ♦  $Q$  < 1 min 内

- ► Sømmønsteret er blevet impoteret til mappen «Mine Design»<br>● Vælg sømmønster **⦁** Vælg sømmønster
- 

- ► Sømmønsteret vises på «Redigerings» skærmen
- Sømmønsteret kan nu redigeres med alle tilgænglige funktioner og broderes som et broderimotiv
- For forsat at beholde sømmønsteret i broderimodus skal det gemmes, se side **202**

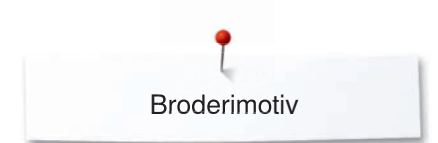

# **Gem broderimotiv**

Motiver fra broderimaskinen, USB-stik, og motiver udført i BERNINA broderisoftware, kan kombineres og ændres på forskellige måder og derefter gemmes.

Motiver kan enten gemmes i hukommelsen på broderimaskinen eller på USB stik.

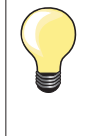

Et motiv, hvis størrelse er blevet ændret og gemt, betragtes som et nyt motiv, når det efterfølgende vælges igen. Derfor angives samtlige procentsatser som 100%, og de oprindelige ændringer kan ikke længere ses.

## **Broderimaskinens hukommelse**

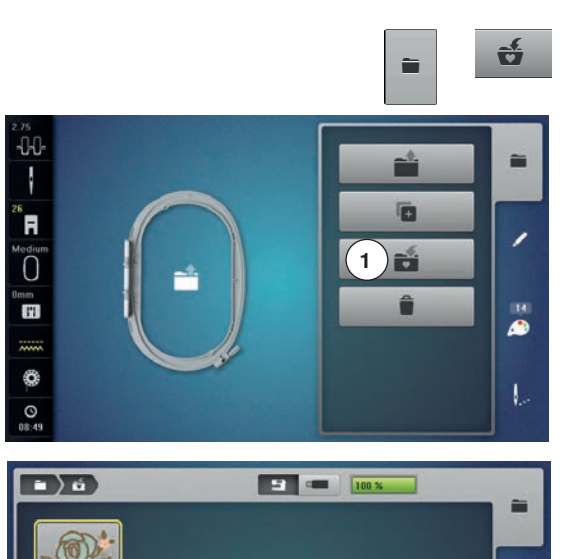

- **⦁** Vælg det ønskede broderimotiv
- **⦁** Lav evt. ønskede ændringer
- 
- **⦁** Tryk på «Valgmenu»-tasten
- **⦁** Tryk på «Gem»-ikonet **1**

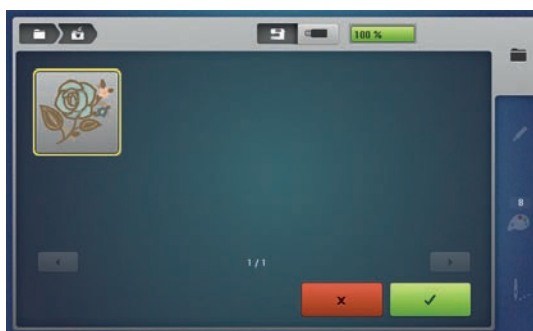

Motivet, der skal gemmes vises med en gul ramme.

- ► «Broderimaskine»-ikonet er aktiveret
- ► «Mine Designs» mappen åbner automatisk
- Den ledige hukommelse vises i procenter (%) på den grønne linie
- **⦁** Vælg motivet der skal gemmes
- Motivet gemmes i nummerisk rækkefølge i «Mine Designs» mappen
- ► «Redigerings»-skærmen vises igen

## **USB Stik**

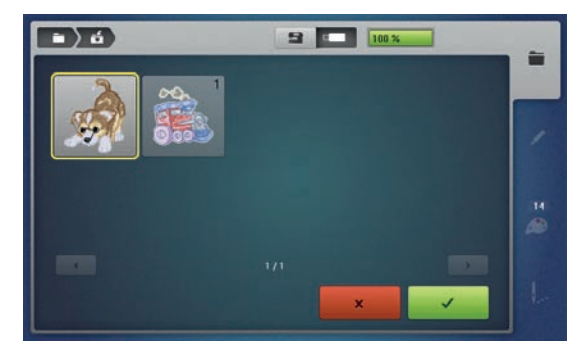

Motivet, der skal gemmes vises med en gul ramme.

- **⦁** Sæt USB stikket i
- **⦁** Tryk på «USB-stik»-ikonet
- Den ledige hukommelse vises i procenter (%) på den grønne linie
- **⦁** Vælg motivet der skal gemmes
- Motivet er nu gemt på USB stik

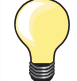

Tomme USB stik fås som ekstra tilbehør hos din BERNINAforhandler.

Stik fra andre fabrikanter virker evt. ikke, især sådanne med størrre hukommelseskapalicitet.

USB-stikket skal indsættes i computeren før brug og formateres til FAT 32.

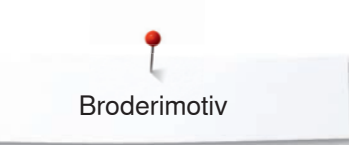

# **Overskrive motiver**

 $\rightarrow$ 

Motiver der er gemt i hukommelsen eller på et USB stik kan direkte overskrives med et nyt motiv.<br>● Vælg det ønsk

- **⦁** Vælg det ønskede broderimotiv
- **▪** Sæt BERNINA USB stik i<br>▪ Tryk på «Valgmenu»-taste

ú

- **•** Tryk på «Valgmenu»-tasten<br>• Tryk på «Gem»-ikonet
	- **⦁** Tryk på «Gem»-ikonet

Motivet, der skal gemmes vises med en gul ramme.<br>• Tryk på «Brodericomputer»-ikonet eller «USB-sti

- **▪** Tryk på «Brodericomputer»-ikonet eller «USB-stik»-ikonet<br>▪ Tryk på det motiv, der skal overskrives
- **⦁** Tryk på det motiv, der skal overskrives

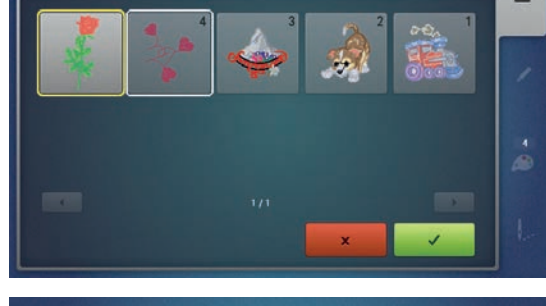

**EX 300 100** 

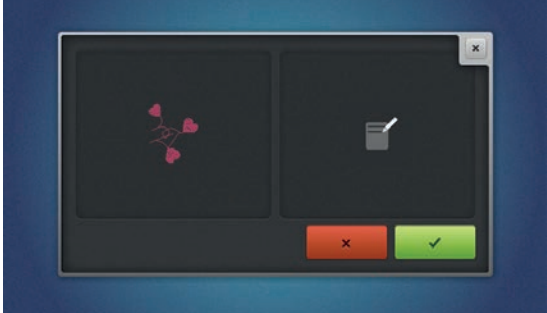

**•** Bekræft med **v**<br>• Motivet er nu ge Motivet er nu gemt på den valgte plads

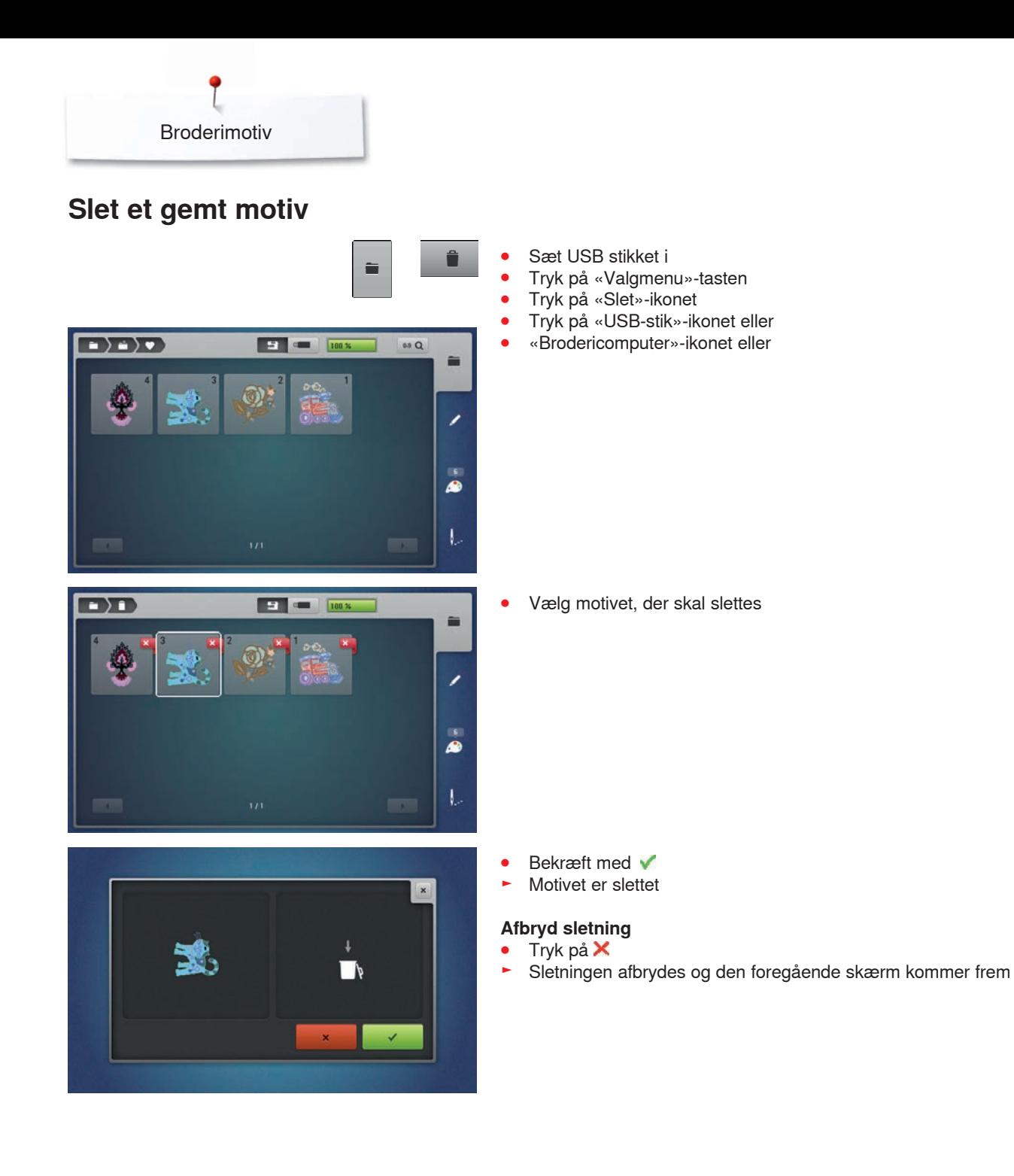

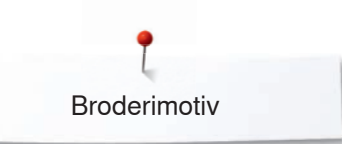

# **Slet alle gemte motiver**

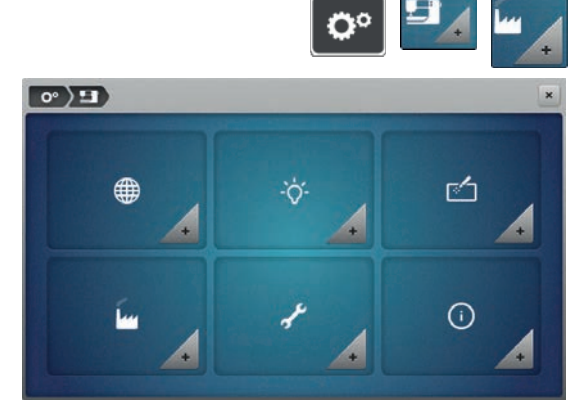

Det er muligt at slette hele indholdet af USB stikket eller mappen «Mine Designs» på en gang.

- **⦁** Tryk på «Setup»-ikonet
- **⦁** Tryk på ikonet «Sycomputerens indstillinger»
- **⦁** Tryk på «Grundindstillings»-ikonet

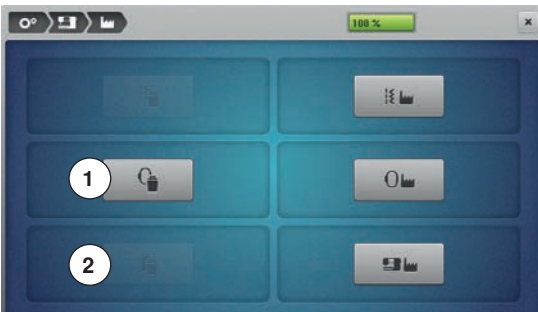

Ved broderi er der to muligheder:

- **1** Mine Designs<br>**2** USB stik (USE
- **2** USB stik (USB stik skal være sat i)<br>● Tryk på det felt hvor indhold skal sl
- **⦁** Tryk på det felt hvor indhold skal slettes

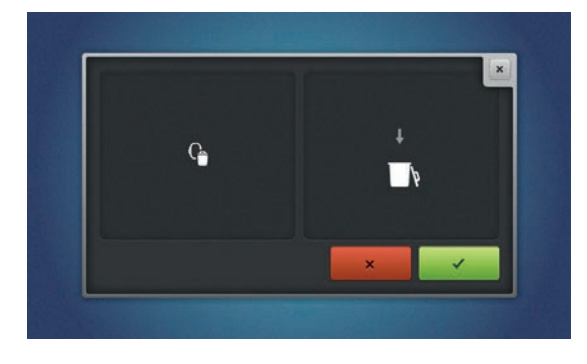

- Bekræft med <del>V</del><br>► Indholdet er slett
- ► Indholdet er slettet

## **Afbryd sletning**

- **▪** Tryk på **✕**<br>► Sletning af
- Sletning afbrydes og den foregående skærm kommer frem

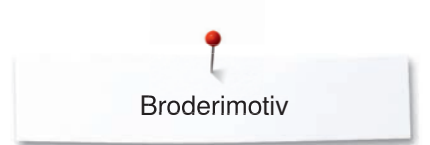

# **Broderi start**

## **Valg af ramme**

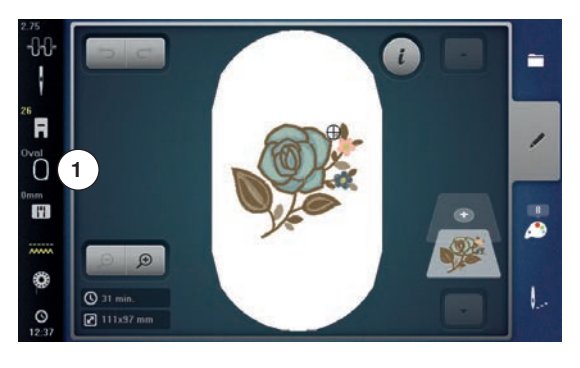

- **⦁** Vælg broderimotiv
	- ► Den optimale (mindst mulige) ramme til det valgte broderimotiv vises
	- ► «Ramme»-ikonet **1** viser hvilken ramme der skal sættes på
- **⦁** Sæt den anbefalede ramme på

### **Montering af broderiramme**

- **⦁** Hæve nål og broderifod
- **⦁** Hold rammen med materialets retside op og monteringsgrebet til venstre

### **Indsæt monteringsgrebet i broderiarmen**

- **⦁** Før rammen under broderitrykfoden
	- **⦁** Pres de to klemmer på rammens monteringsgreb mod hinanden
- **⦁** Placer rammens midterpunkter (små klemmer) over broderirammens greb
- **⦁** Tryk rammen ned til den sidder fast
- Slip rammens monteringsgreb

### **Fjern broderirammen**

- **⦁** Pres de to klemmer på rammens monteringsgreb mod hinanden
- Løft op for at fjerne rammen

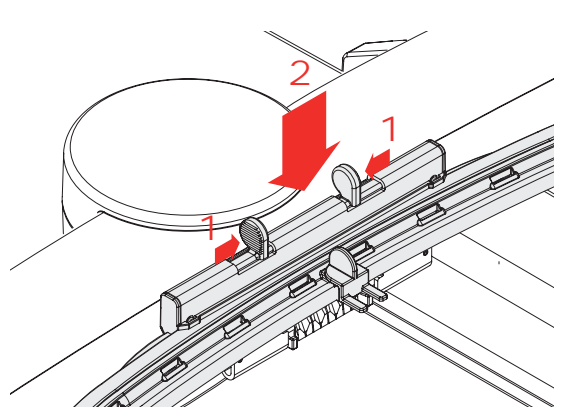

- **⦁** Tryk på «Broderimenu»-ikonet eller «Start-stop»-tasten
- ► Boderirammen bevæger sig
- ► Broderirammen læses

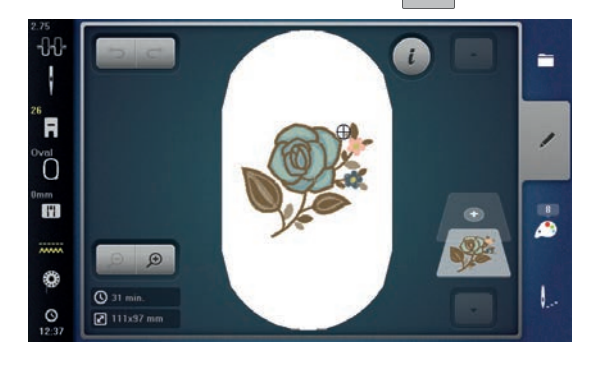

Kalibrer broderirammen se side **57**.

Når «Broderimenu»-ikonet bliver trykket, er ændingerne ikke synlige mere, når der skiftes tilbage til «Redigerings»-skærmen. «Informations»-ikonet er igen blåt og funktionsikonerne er ikke gule mere og værdierne er på 100%.

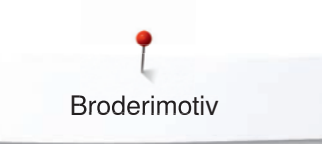

## **Broderimenu**

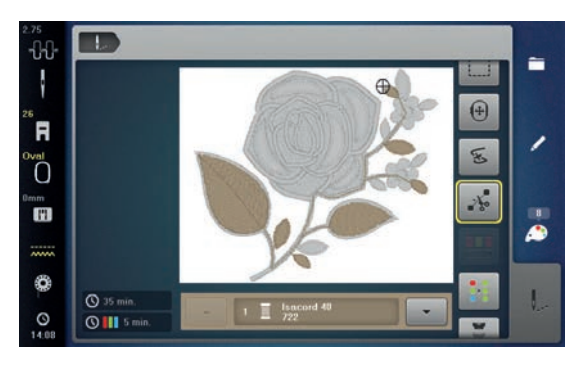

## **Broderi med «Start/Stop»-tasten**

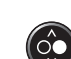

**⦁** Tryk på «Start/Stop»-tasten til brodericomputeren starter

### **Afbryd broderiprocessen**

**.** Tryk på «Start/Stop»-tasten

► Broderimenuen åbnes

► Broderimotivet er klar til at blive broderet

► Brodericomputeren stopper

### **Brodere farven færdig**

- **⦁** Tryk på «Start/Stop»-tasten
- ► Broderimaskinen broderer alle delene i den aktive farve<br>► Broderimaskinen stopper automatisk pår den er færdig
- ► Broderimaskinen stopper automatisk, når den er færdig<br>► Begge tråde klippes automatisk
- ► Begge tråde klippes automatisk

### **Farveskift**

- ► Brodericomputeren er automatisk klar til næste broderifarve
- **•** Skift overtrådsfarve svarende hertil<br>• Brodér med den nye farve
- **⦁** Brodér med den nye farve

### **«Broderi»-skærm**

► «Broderi»-skærmen åbnes så snart man begynder at brodere

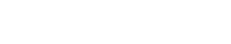

### **Broderi hastighed**

For at opnå den bedste broderikvalitet, reduceres broderihastigheden alt efter broderipositionen. Standard er «optimal» hastighed og som ekstra er der «maksimal» hastighed.

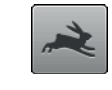

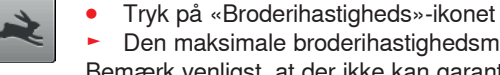

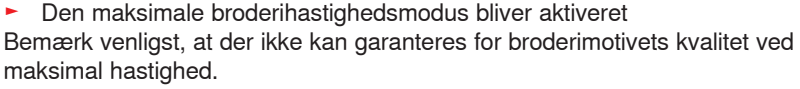

**⦁** Tryk igen på ikonet «Broderihastighed» eller sluk og tænd for brodericomputeren for at aktivere optimal broderihastighed igen

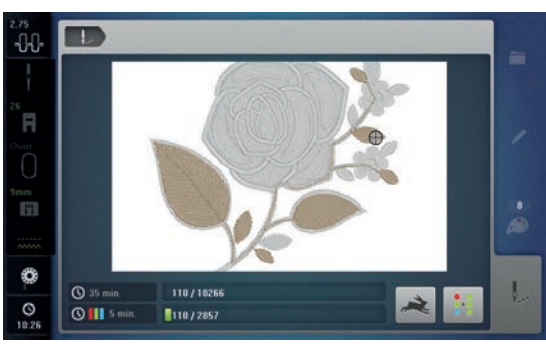

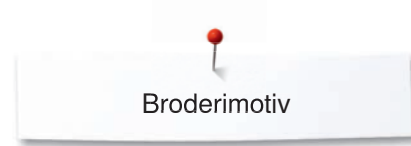

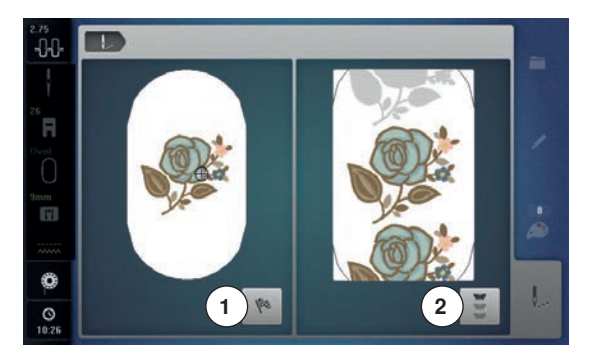

### **Slut på broderi**

**⦁** Når motivet er færdigt, trykkes på ikonet **1** for at afslutte broderiprocessen eller tryk på 2 ikonet for at brodere rapporten igen

## **Start broderi med fodpedal**

Bruges fodpedalen skal den holdes nede hele tiden. **⦁** Tryk på fodpedalen

### **Afbryd broderiprocessen**

- Slip fodpedalen<br>► Brodericompute
- ► Brodericomputeren stopper

### **Brodere farven færdig**

- **⦁** Tryk på fodpedalen
- ► Broderimaskinen broderer alle delene i den aktive farve<br>► Broderimaskinen stopper automatisk, når den er færdig
- ► Broderimaskinen stopper automatisk, når den er færdig<br>► Begge tråde klippes automatisk
- ► Begge tråde klippes automatisk

# **Farveskift**

- ► Brodericomputeren er automatisk klar til næste broderifarve<br>● Skift overtrådsfarve svarende hertil
- **•** Skift overtrådsfarve svarende hertil<br>• Brodér med den nve farve
- **⦁** Brodér med den nye farve

# **«Broderi»-skærm**

► «Broderi»-skærmen åbnes så snart man begynder at brodere

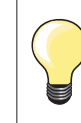

Broderi med fodpedalen, anbefales kun når der broderes en lille sekvens.

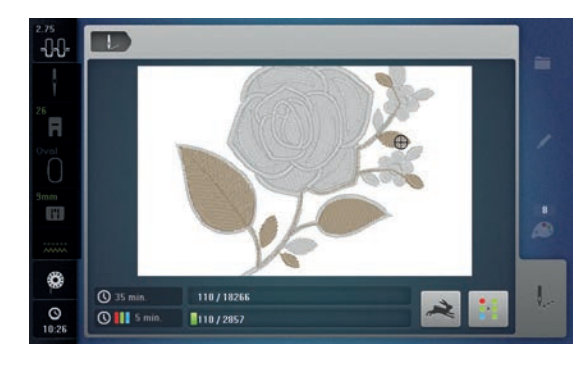

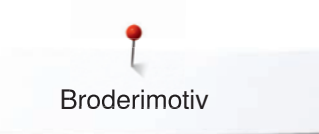

# **Trådbrud under broderi**

Det er muligt at over- eller undertråden slipper op eller knækker under broderiet. Hvis det sker, stopper brodericomputeren automatisk, hvis over- og undertrådssensorerne er aktiveret i Setup-Programmet.

## **Over- eller undertråden knækker**

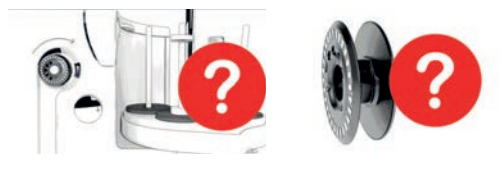

## **Broderiforløb ved trådbrud**

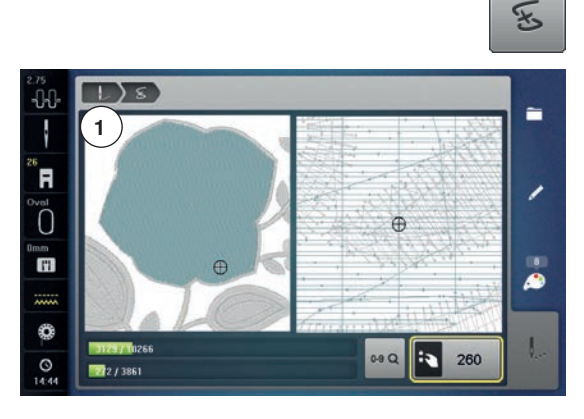

- ► Broderimaskinen stopper automatisk
- ► En film vises
- **⦁** Kontroller overtråden
	- **⦁** Tråd nålen igen
	- **⦁** Kontroller undertråd
- **⦁** Spol undertråd op eller tråd undertråden igen
- **⦁** Tryk på «Trådbrud»-ikonet

I venstre side af skærmen vises motivet i den aktuelle farve og original størrelse. I højre side af skærmen vises motivet i forstørret størrelse. Dette gør det lettere at kontrollere broderiforløbet.

- Et informationsområde viser hvordan stingbredde og stinglængdeknappen skal bruges
- **⦁** Drej knapperne mod venstre eller højre
- ► For at flytte broderrammen tilbage eller fremad i broderiforløbet<br>● Drei stingbredddeknappen langsomt
- **■** Drej stingbredddeknappen langsomt<br>► For at flytte rammen sting for sting
- ► For at flytte rammen sting for sting<br>● Drei på stinglængdeknappen
- **■** Drej på stinglængdeknappen
- ► For at flytte broderirammen i større trin<br>► I feltet med den gule ramme vises det a
- ► I feltet med den gule ramme vises det antal sting der flyttes i forløbet<br>■ Brug «0-9» feltet for at gå direkte til stingplaceringen
- **■** Brug «0-9»-feltet for at gå direkte til stingplaceringen<br>■ Gå tilbage til en placeringen, der ligger et par sting fø
- **⦁** Gå tilbage til en placeringen, der ligger et par sting før tråden knak og genoptag broderiet

### **Vend tilbage til original placeringen**

- **⦁** Tryk på «Tilbage»-ikonet **1**
- ► Skærmen lukkes

# **Fortsætte broderi**

**⦁** For at fortsætte broderi trykkes på «Start/Stop»-tasten eller tryk på fodpedalen

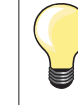

Broderihistorik kan også anvendes til at sy frem eller tilbage ved PaintWork, CrystalWork und CutWork Designs.

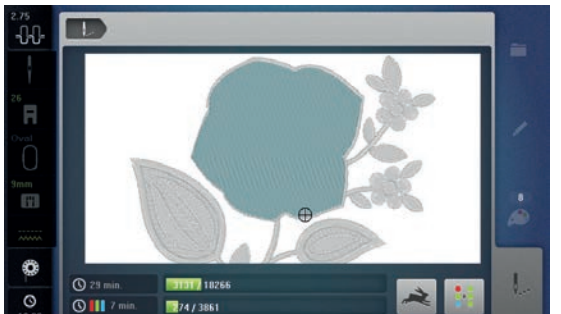

# **Vedligeholdelse**

# **VIGTIGT!**

**Træk stikket ud før maskinen smøres/renses. Brug aldrig alkohol, benzin, sprit eller andre former for opløsningsmidler til rengøring af maskinen!**

## **Rengøring af skærm og sycomputer**

Tør af med en blød fugtig klud.

### **Rengøring af transportør området og griberen**

Rens sycomputeren hver gang den har været i brug.

- **⦁** Åben klapdækslet
- **■** Sæt hovedafbryderen på «0»<br>■ Tag sikket ud
- **⦁** Tag sikket ud
- **⦁** Fjern trykfod og nål
- **⦁** Tryk stingpladen ned i bagerste højre hjørne til den kipper
- **Fiern stingpladen**
- **⦁** Rengør stingpladen og undertrådsindkatoren med en børste eller en støvsuger

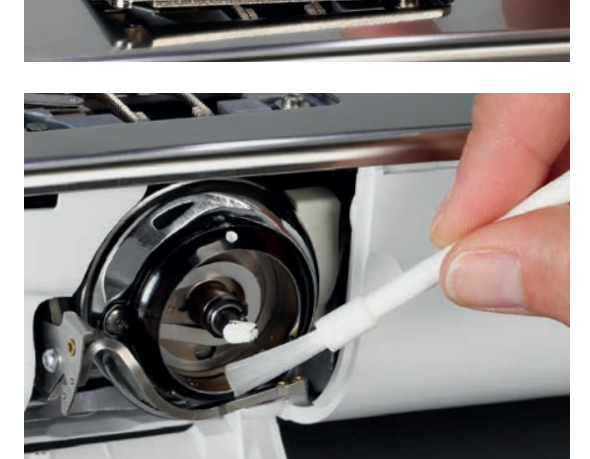

- **⦁** Fjern spolen
- **⦁** Rens griberen og griberbanen med rensebørsten, brug aldrig skarpe genstande
- **⦁** Indsæt spolen
- **⦁** Sæt stingpladen på igen
- **⦁** Tilslut netledningen i sycomputeren
- **⦁** Sæt hovedafbryderen på «I»
- **⦁** Luk klapdækselt

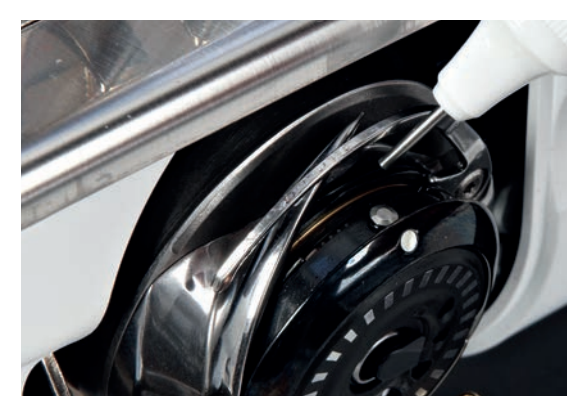

### **Smøring**

- **⦁** Åben klapdækslet
- **⦁** Sæt hovedafbryderen på «0»
- **⦁** Tag sikket ud
- **⦁** Fjern spolen
- **⦁** Hold bøjlen med den venstre hånd og drej håndhjulet med den højre hånd til griberbanen er synlig
- **⦁** Giv en meget minimale mængde BERNINA olie i griberbanen
- **⦁** Isætning af spolen
- **⦁** Tilslut netledningen i sycomputeren
- **⦁** Sæt hovedafbryderen på «I»
- **⦁** Luk klapdækselt
- **⦁** Lad sycomputeren køre kort i tomgang
- ► For undgå olie på dine projekter

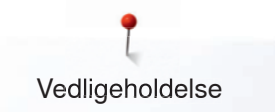

## **VIGTIGT!**

**Batteriet må ikke komme hænderne på børn. Brug ikke genopladelige batterier. Kast ikke batterierne i ilden. Fare for eksplosion! Smid ikke batteriet i husholdningsaffaldet, men bortskaffelse via det offentlige indsamlingssystem**

### **Skift batteri**

Ø)

0

 $\bigcirc$ 

Brug kun 3V batterier, knap batteri CR 2032.

**⦁** Læg sycomputeren forsigt ned

- **⦁** Fjern afdækningen til batteriet
- **⦁** Låsen til batteriet åbnes med en lille skruetrækker og batteriet fjernes

**⦁** Sæt det nye batteri i, og skub det tilbage, indtil låsen klikker i **⦁** Luk afdækningen

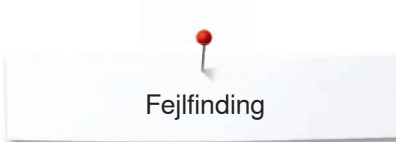

# **Forebyggelse og afhjælpning af fejl**

**I de fleste tilfælde kan du finde årsagen til opståede fejl ved at kontrollere følgende.**

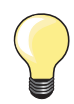

Diverse fejl kan løses ved at slukke sy-/brodericomputeren og

genopstarte den igen efter 10 sek.

### **Kontroller om:**

- **⦁** Over- og undertråd er trådet rigtigt
- **⦁** Nålen er sat rigtigt i
- **⦁** Nålestørrelsen er rigtig; se nål/tråd-tabellen side **17**
- **⦁** At nålespidsen og skaft er intakt
- **⦁** At sycomputeren er ren fjern alle trådrester
- **⦁** Griberbanen er ren
- **⦁** Der er trådrester imellem trådspændingsskiverne eller under spolekapslens fjeder

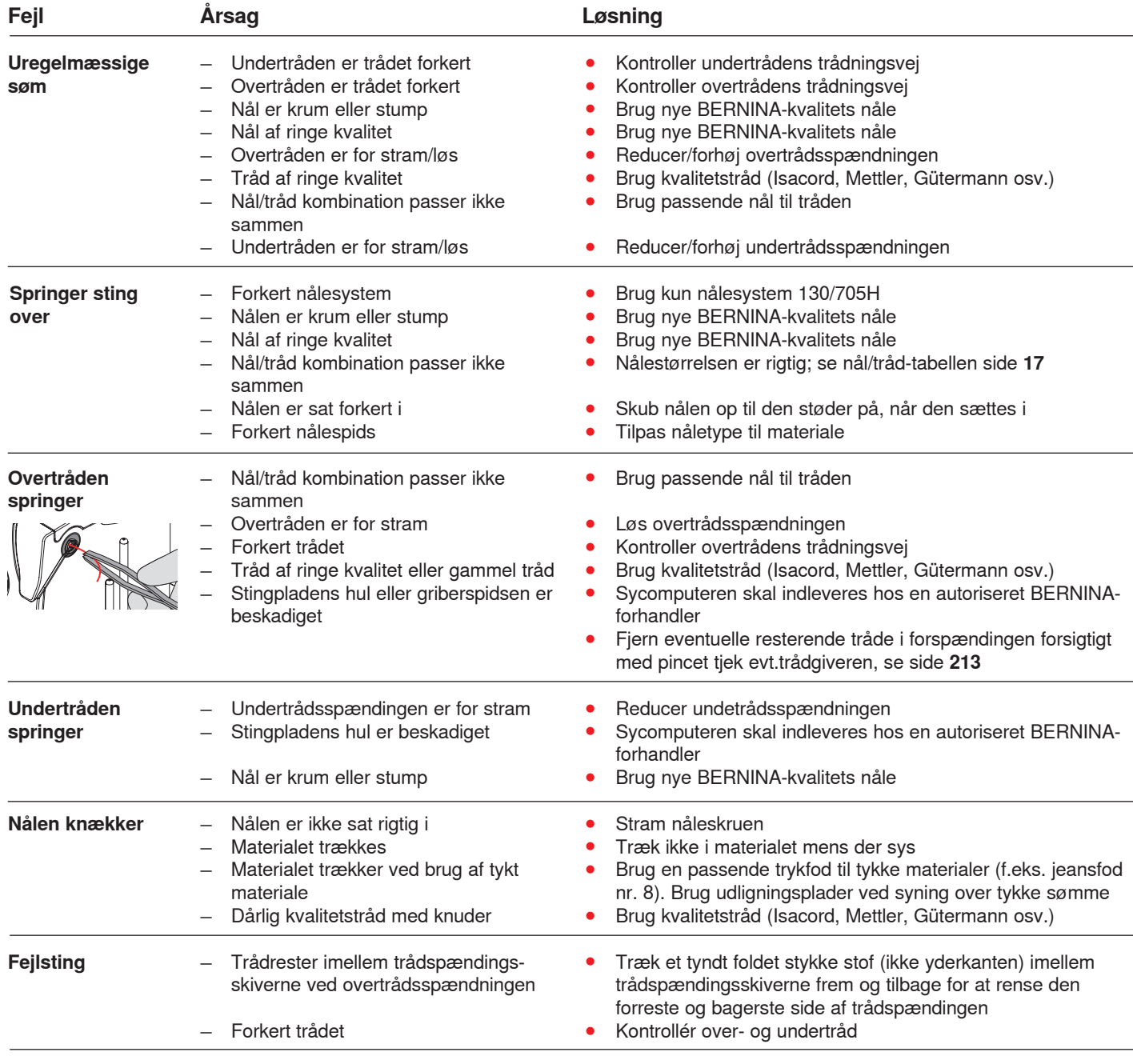

Fejlfinding

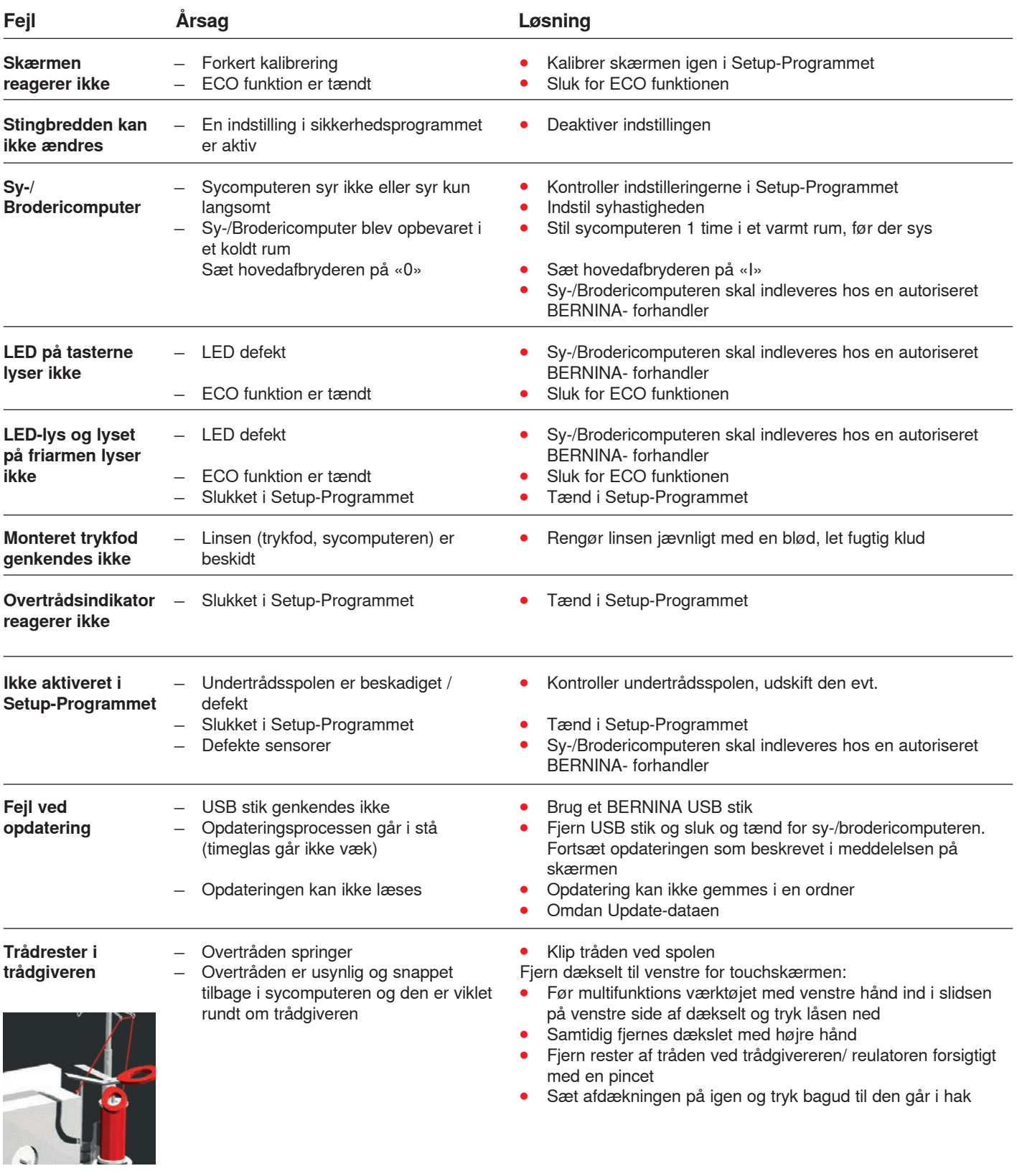

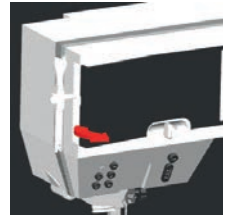

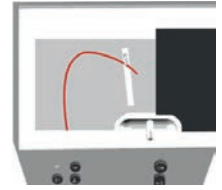

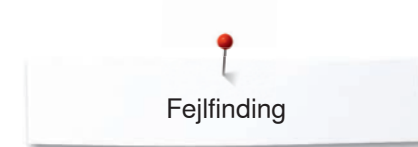

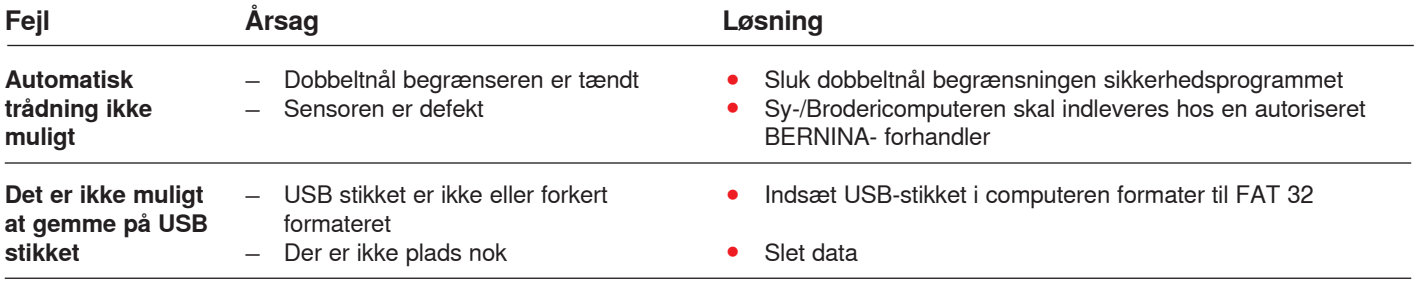

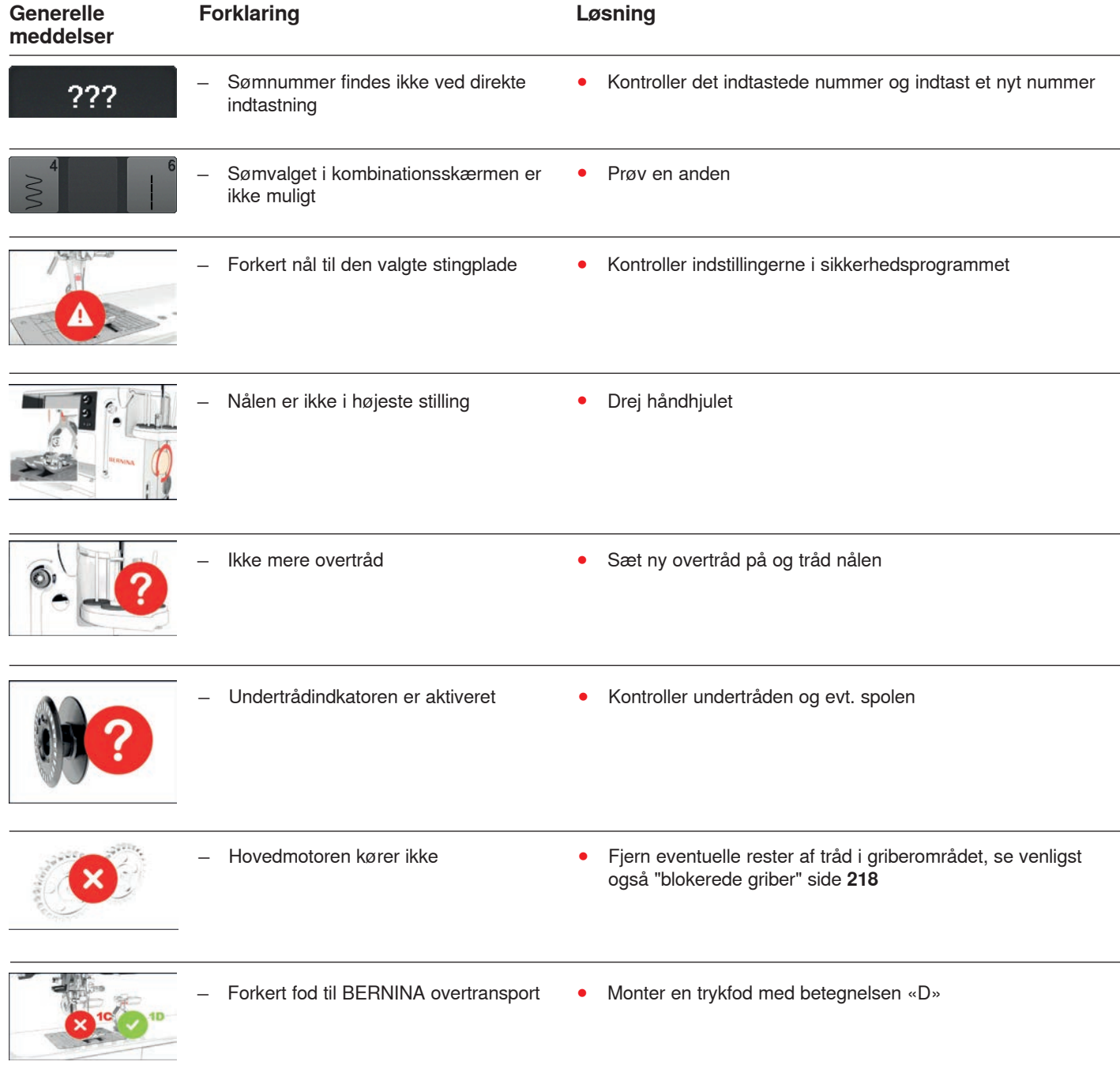

Fejlfinding

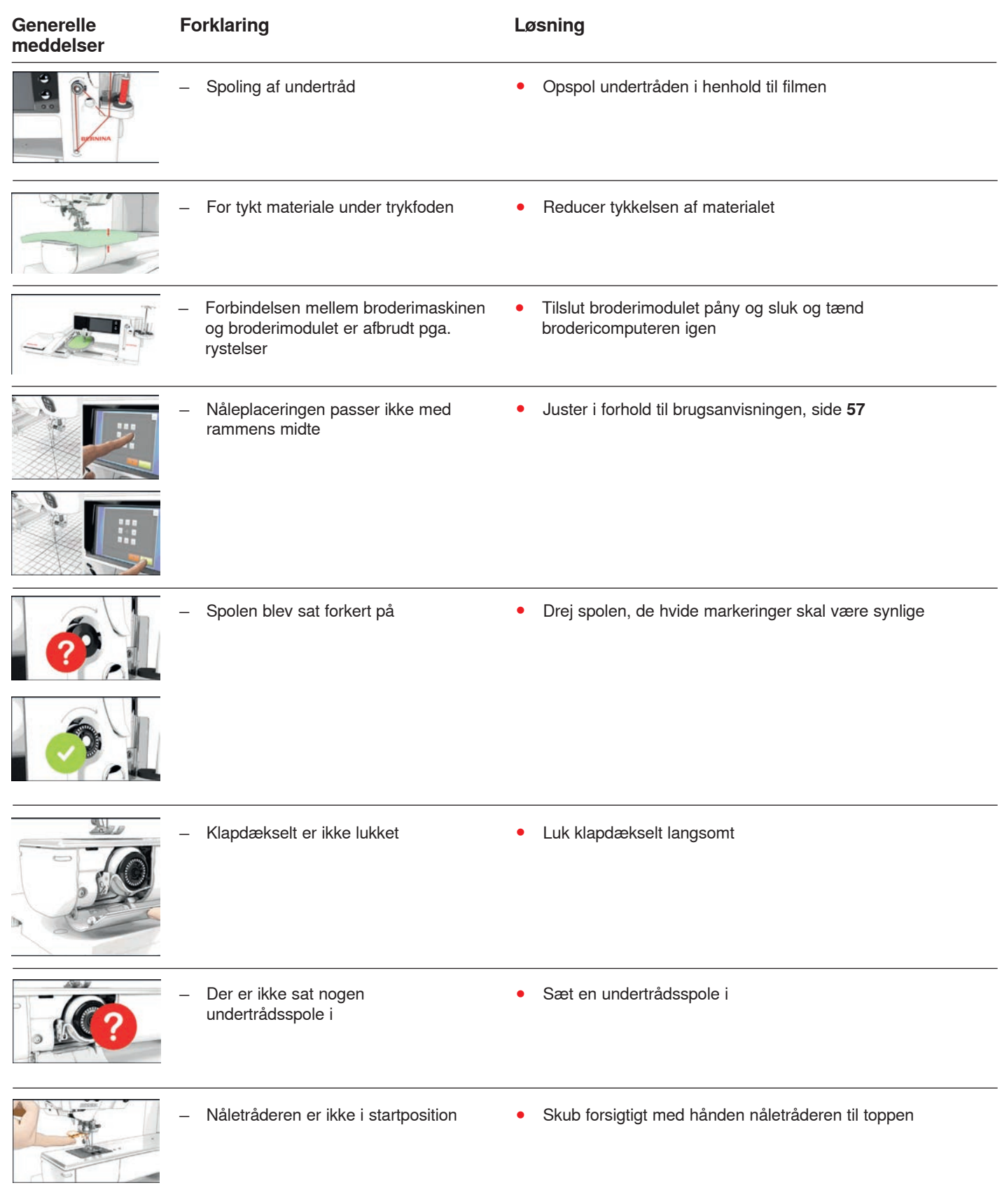
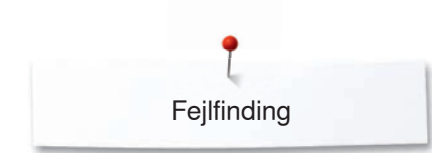

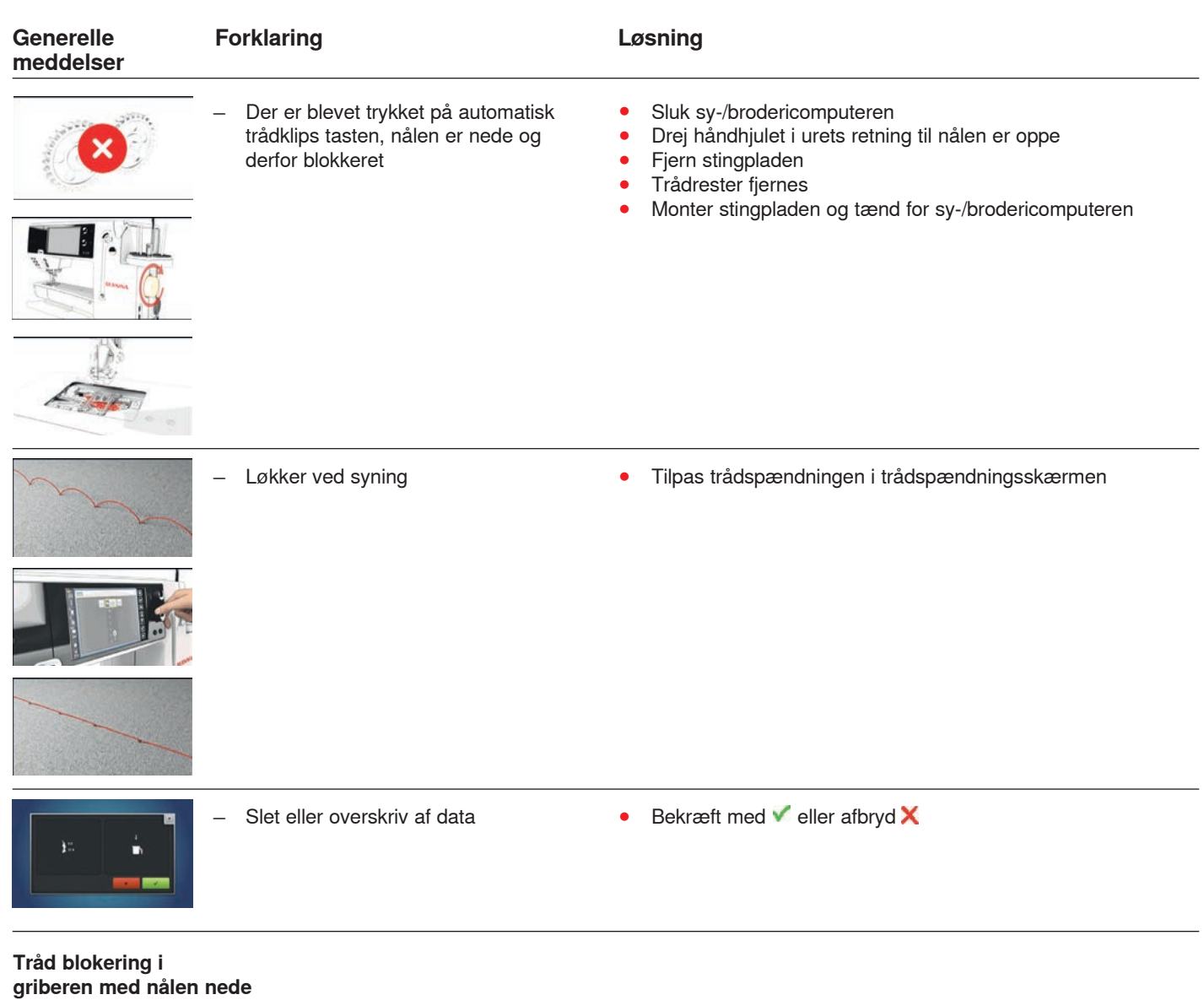

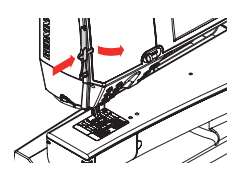

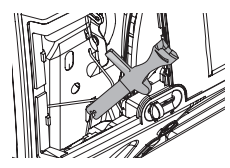

̶ Tråd sidder fast i griberområdet Fjern dækselt til venstre for touchskærmen:

- **⦁** Før multifunktions værktøjet med venstre hånd ind i slidsen på venstre side af dækselt og tryk låsen ned
- **⦁** Samtidig fjernes dækslet med højre hånd
- **⦁** Løs nåleholderen med multifunktions værktøjet
- **⦁** Fjern nålen
- **⦁** Sæt afdækningen på igen og tryk bagud til den går i hak
- **⦁** Yderligere information se «Blokeret griber»

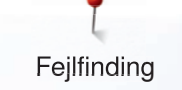

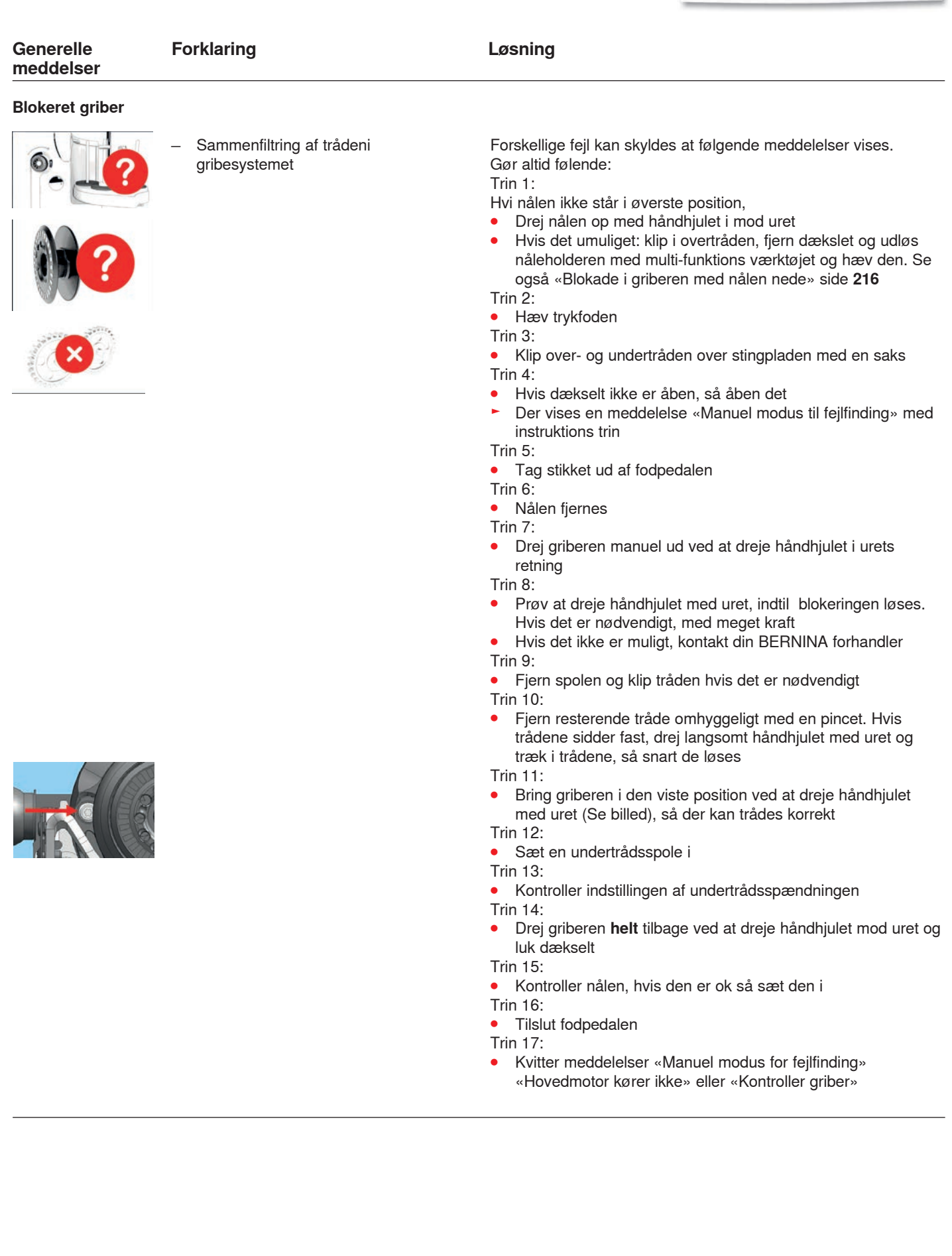

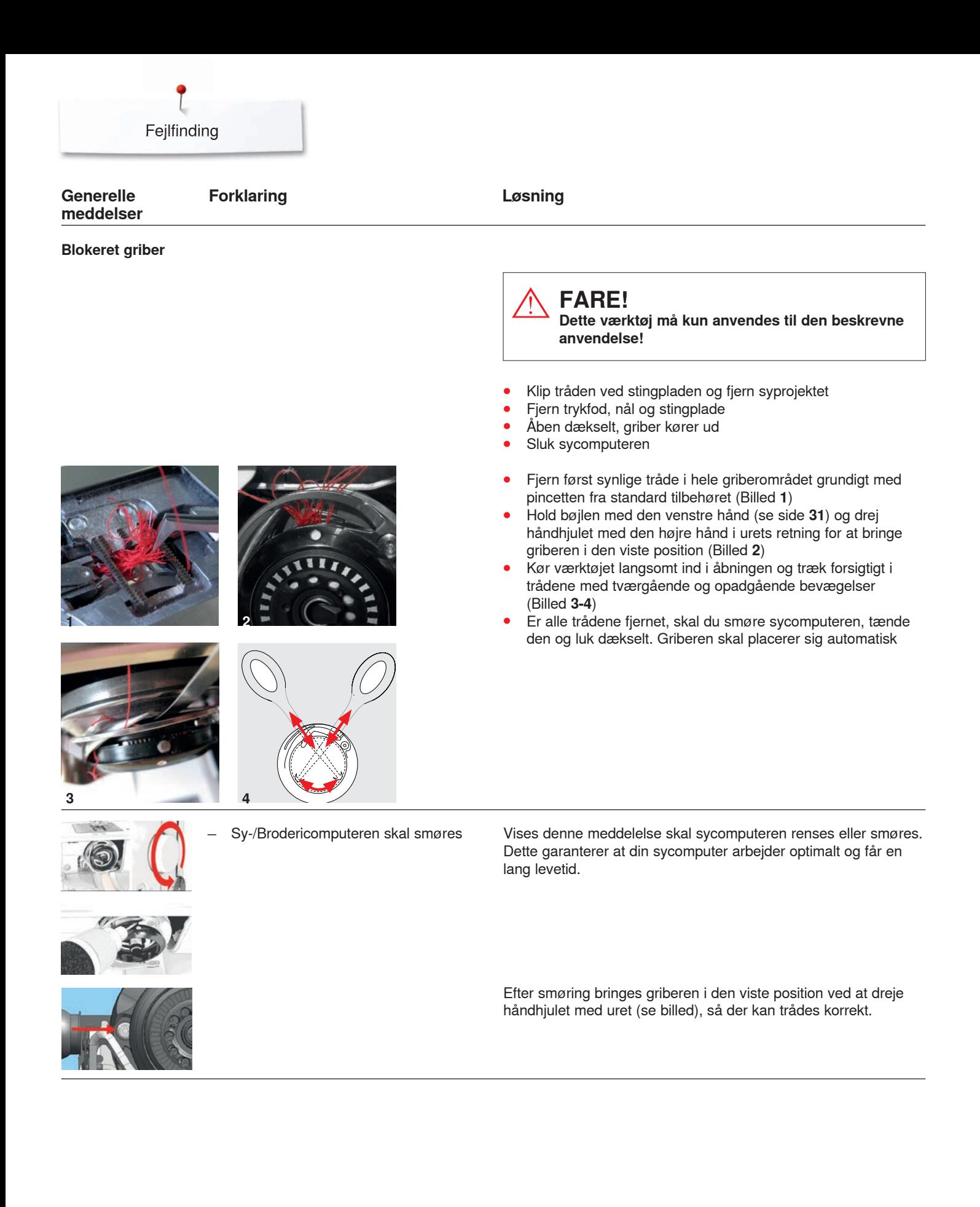

Fejlfinding

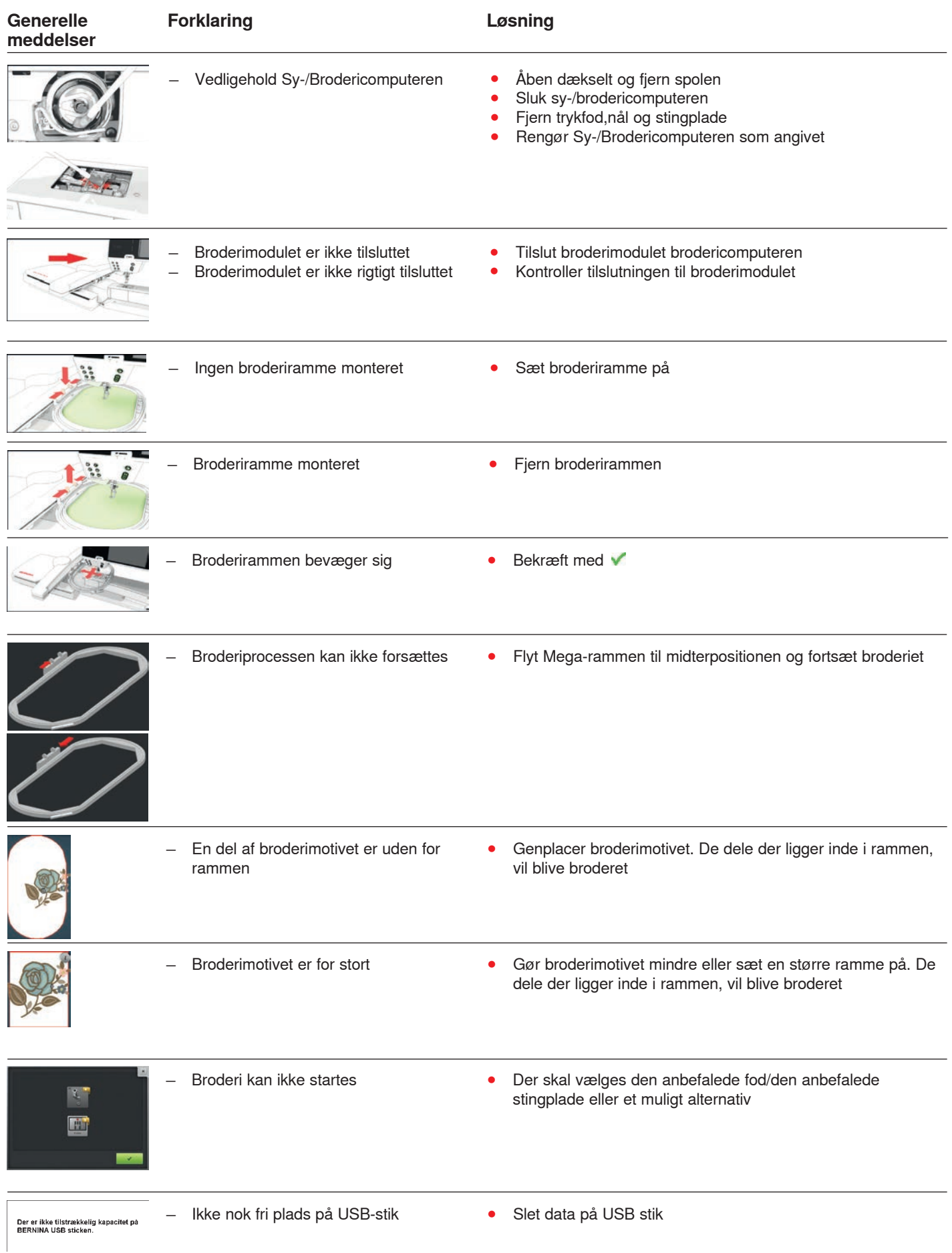

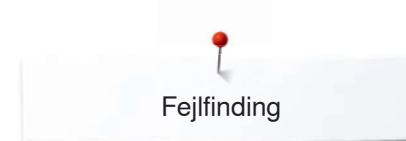

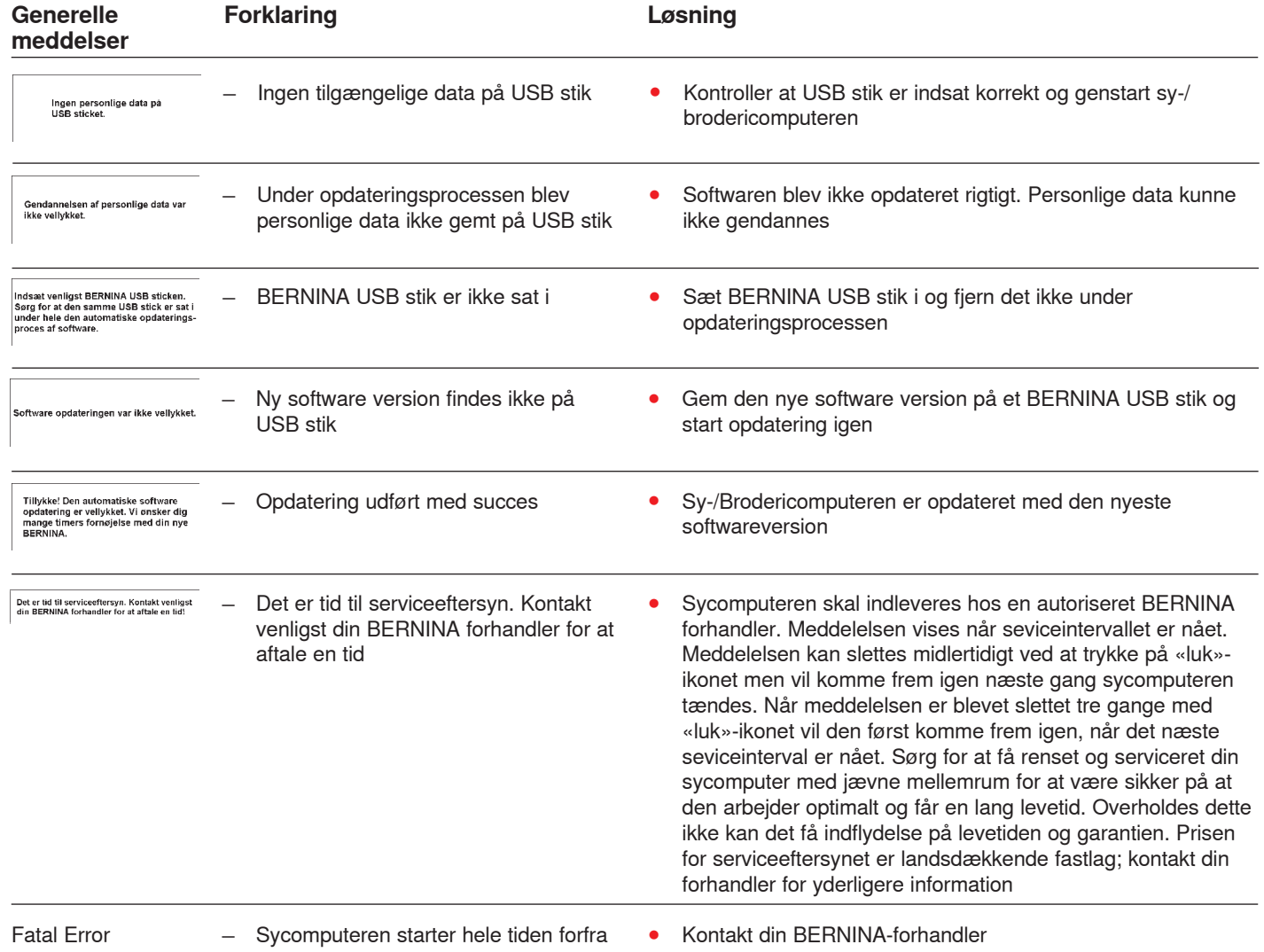

# **Søm oversigt**

## **Nyttesømme**

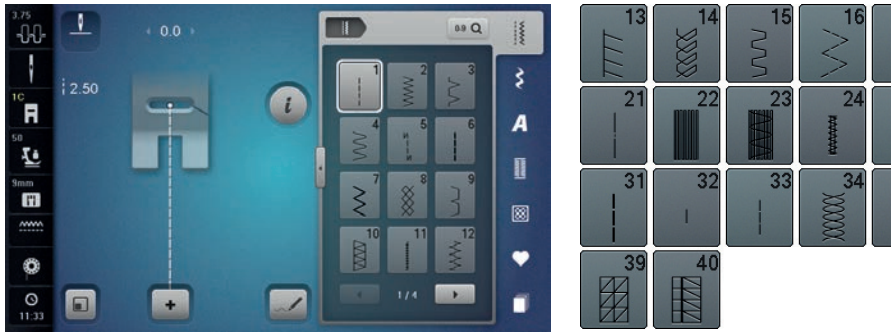

#### **XXXX**  $\otimes$ 25 26  $27$  $\overline{25}$ 35 36  $3<sup>7</sup>$  $38$ X ₩

## **Knaphuller**

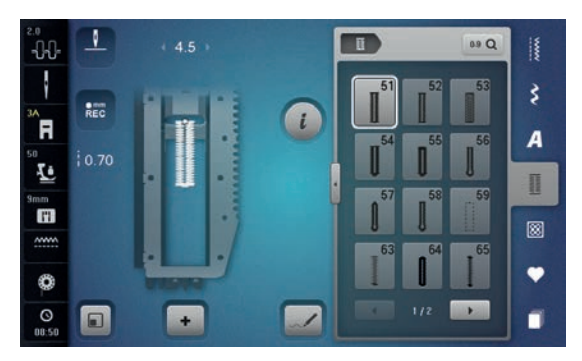

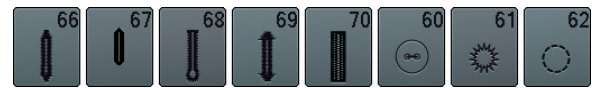

#### **Pyntesømme Natur**

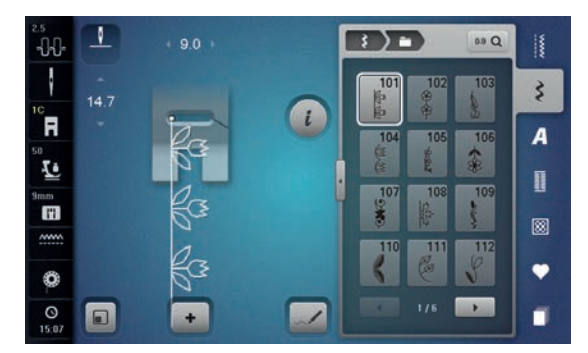

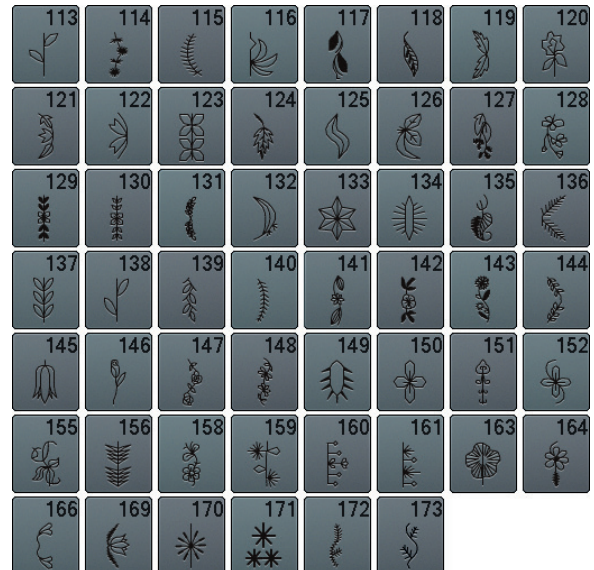

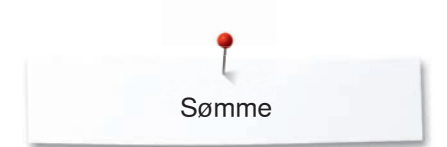

### **Natur giga**

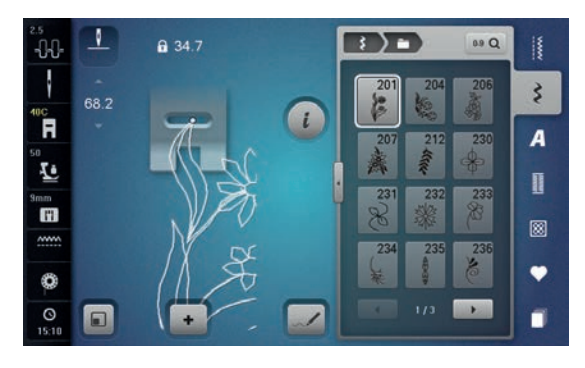

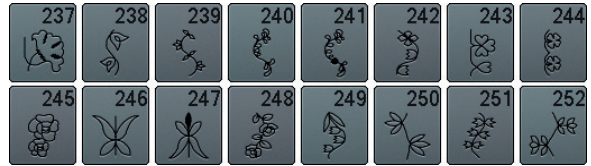

### **Korssting**

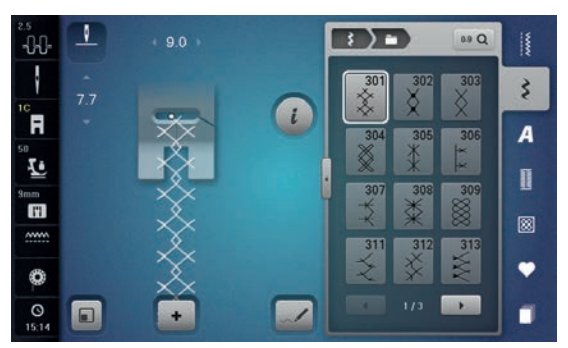

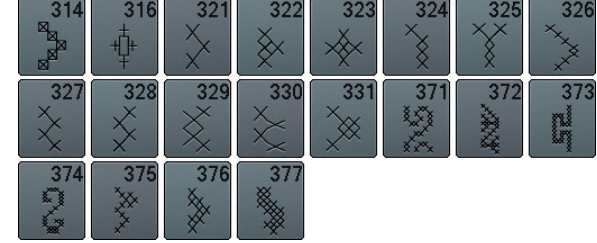

#### **Satinsømme**

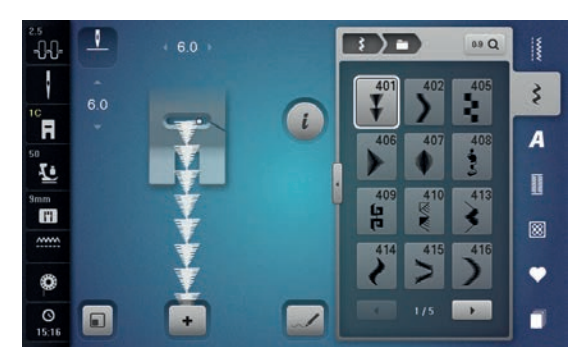

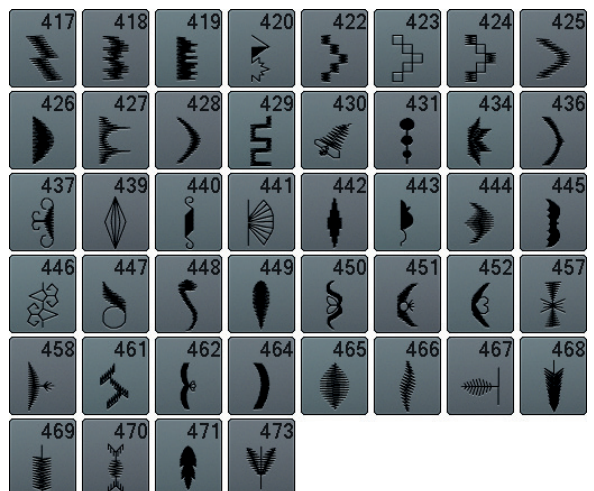

#### **Satinsømme giga**

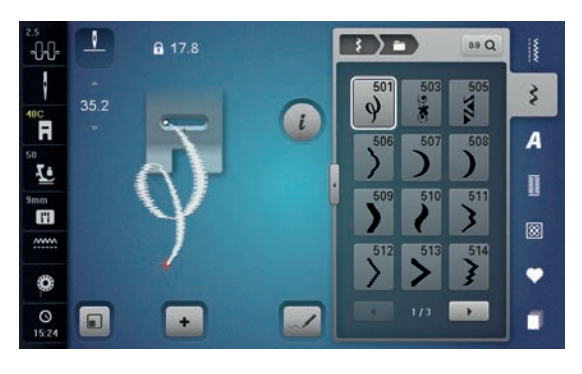

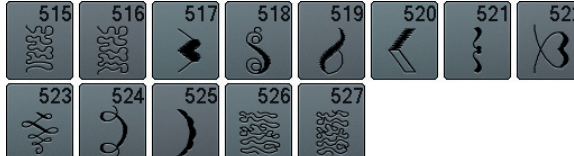

#### Ornamentsømme

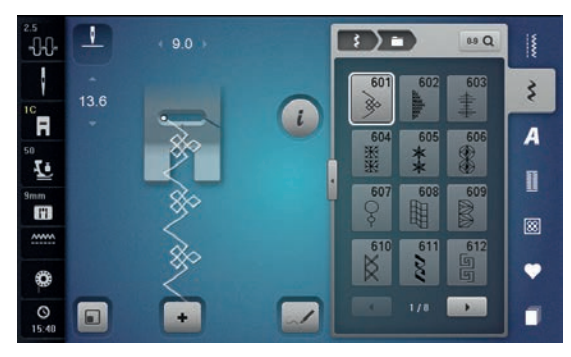

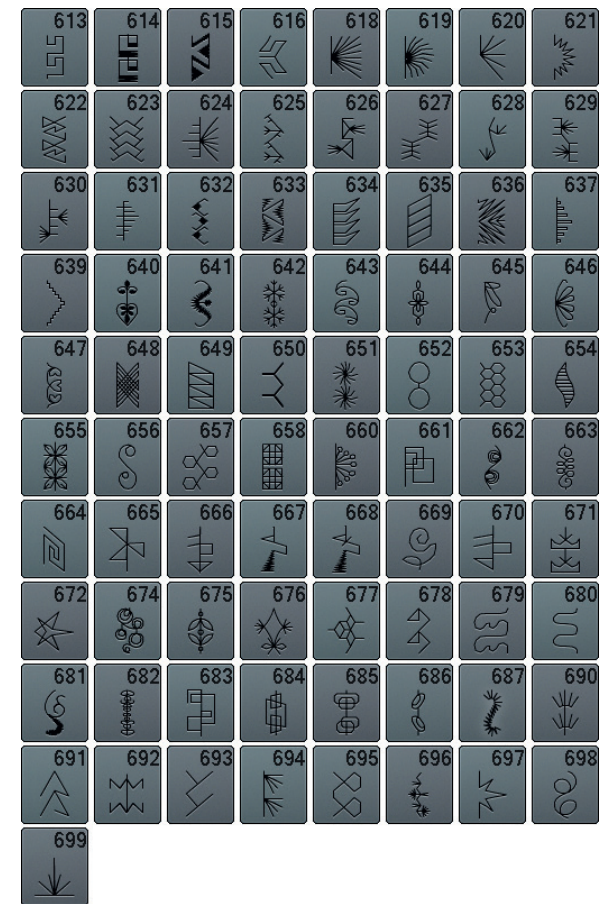

#### **Heirloom sømme**

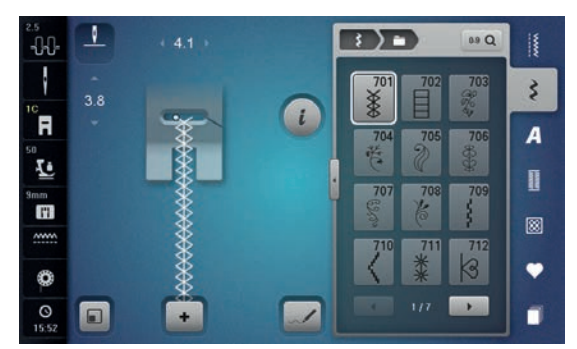

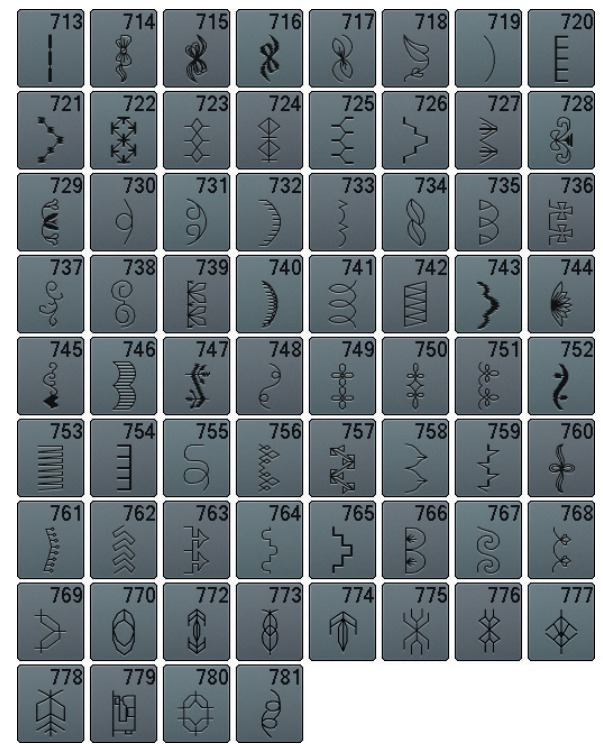

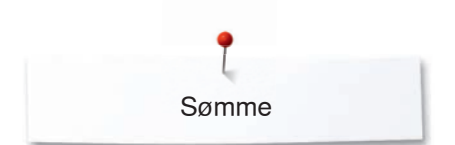

#### **Heirloom sømme giga**

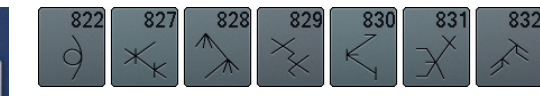

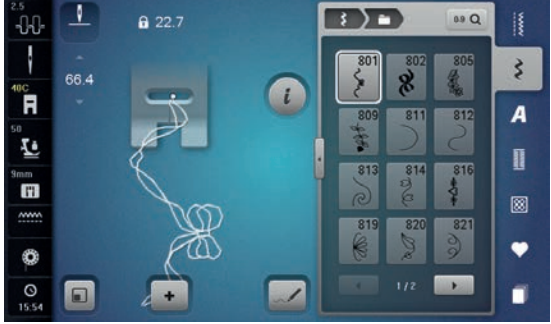

#### **Kontur-pyntesømme**

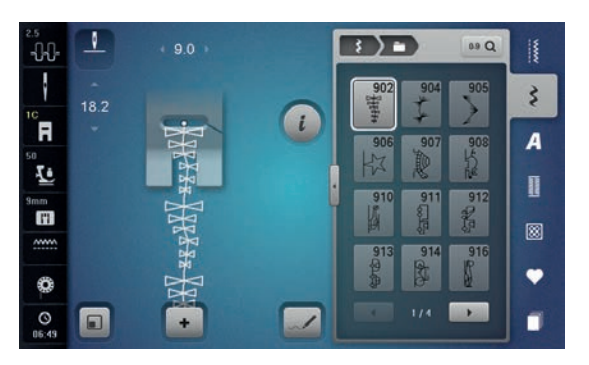

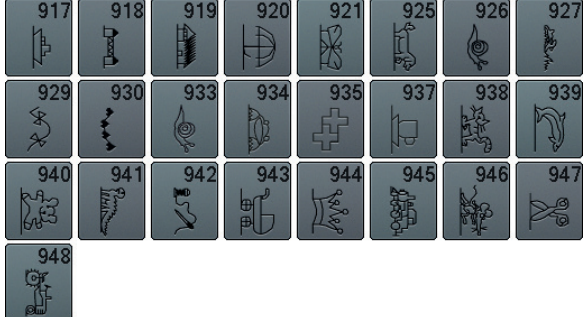

#### **Borter giga**

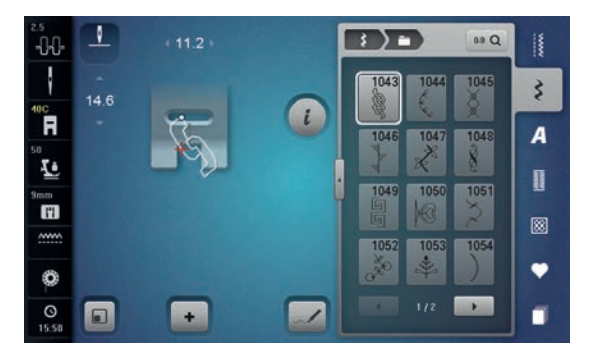

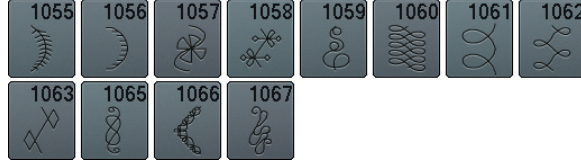

#### **Tasselsømme**

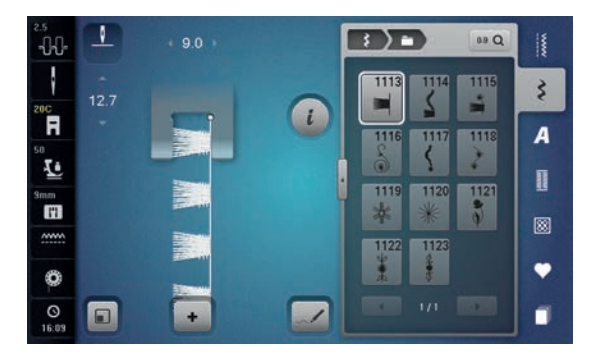

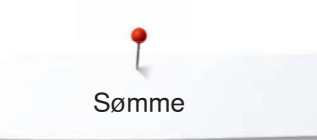

## Filigransømme giga

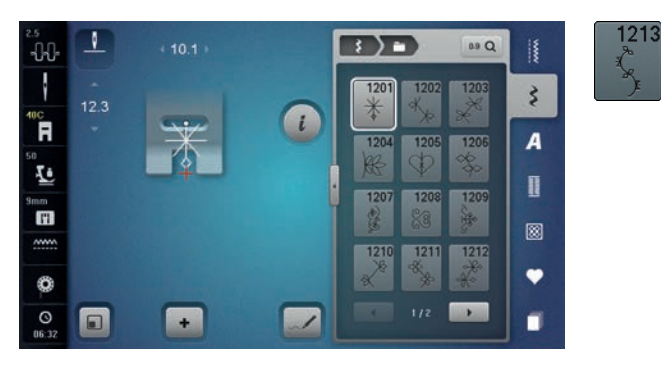

## Quiltesømme

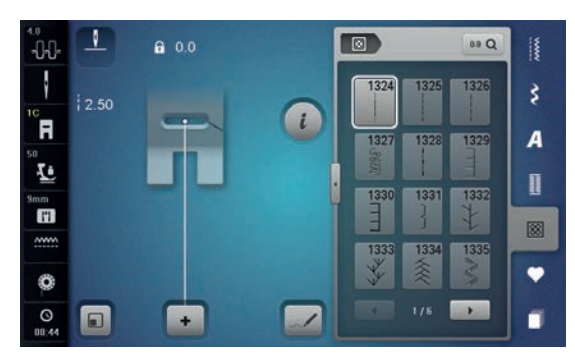

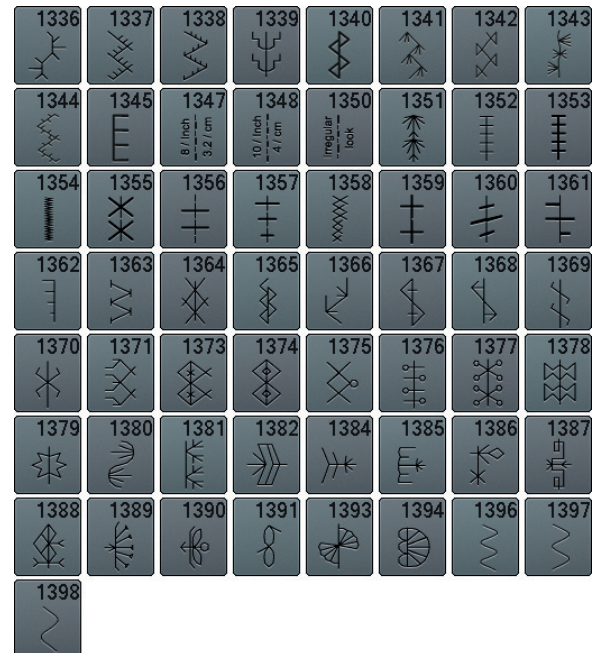

### **Taperingsøm**

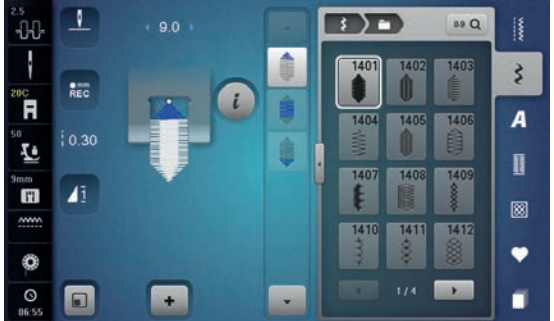

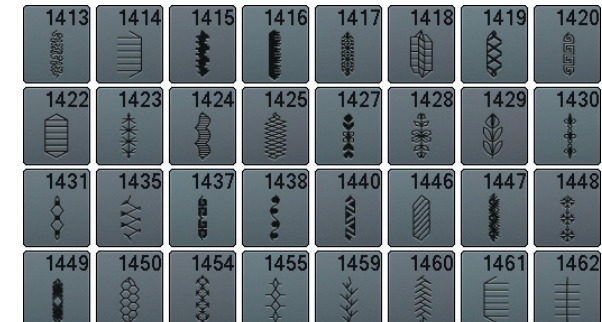

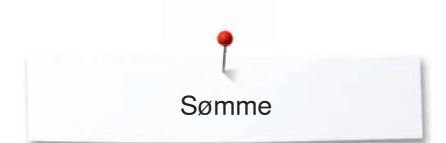

## Specialsøm Skyline

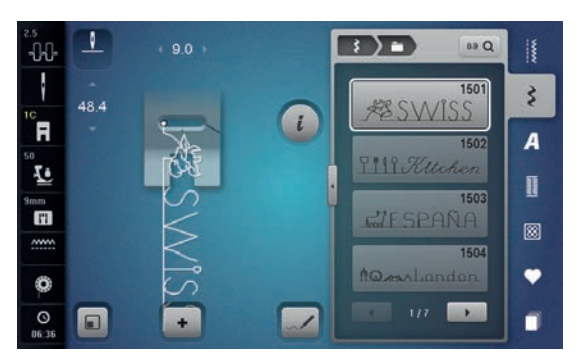

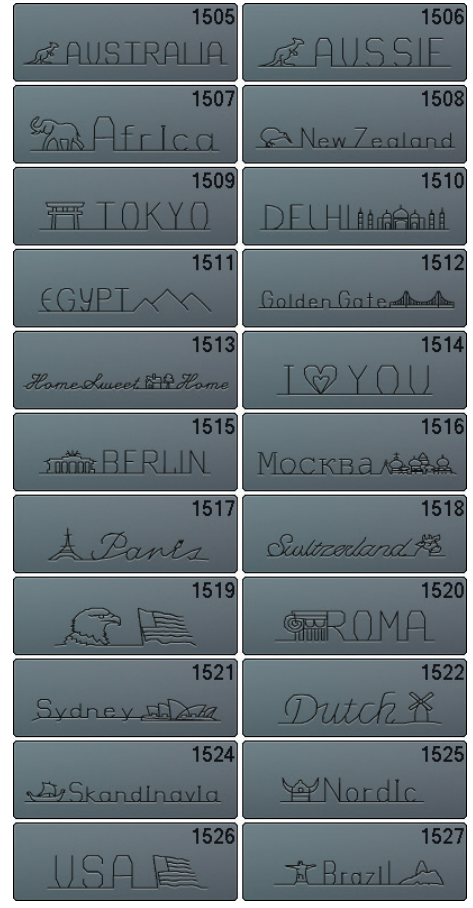

#### International

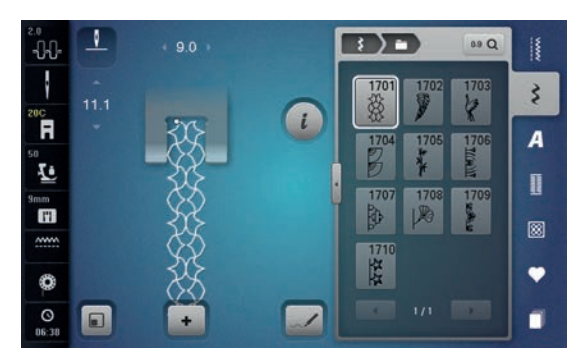

#### **Alfabeter Blok**

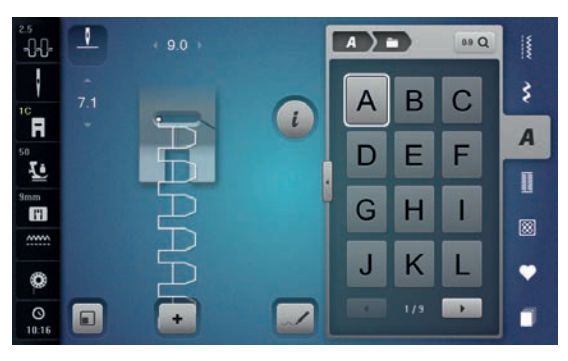

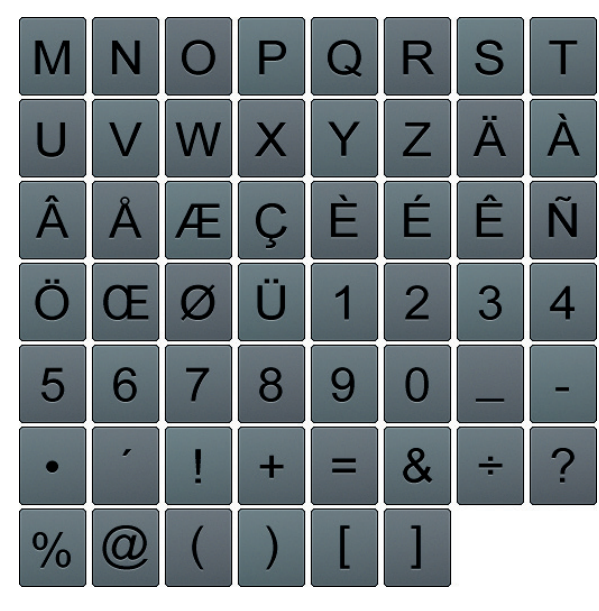

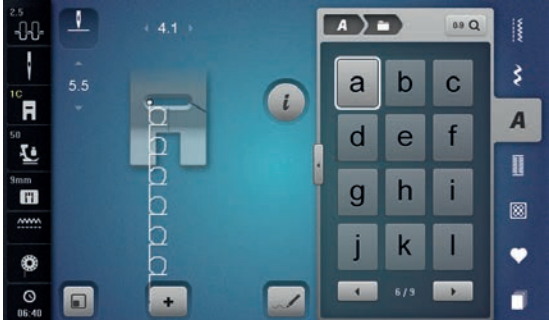

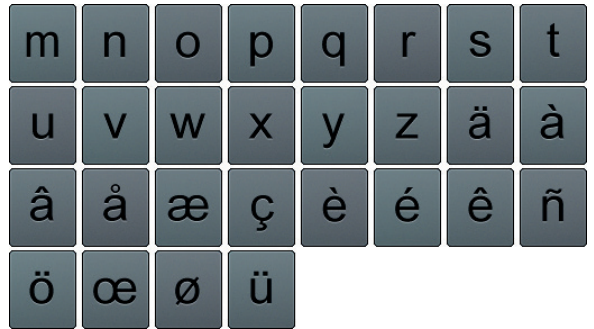

### **Dobbelt blok**

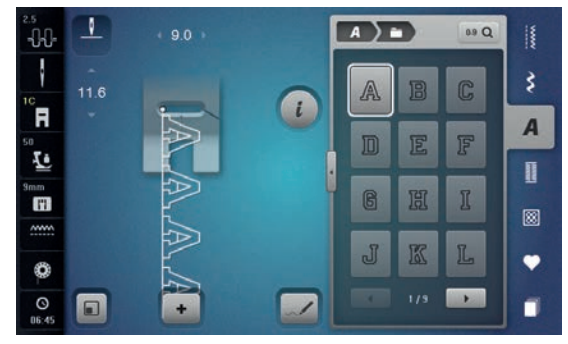

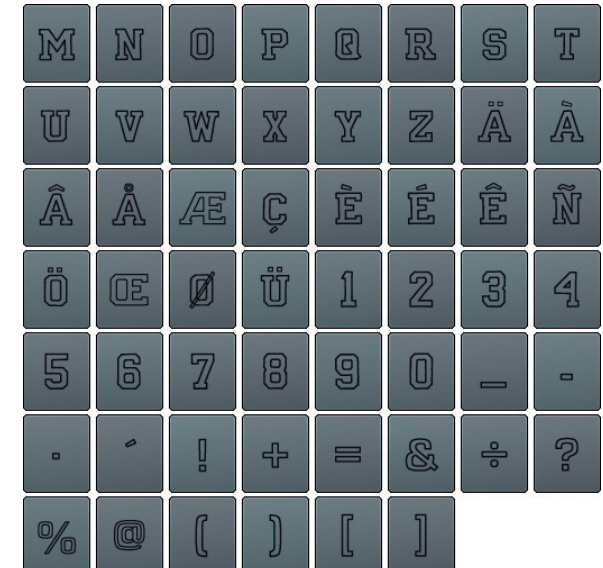

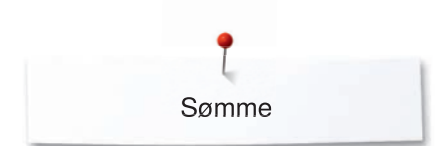

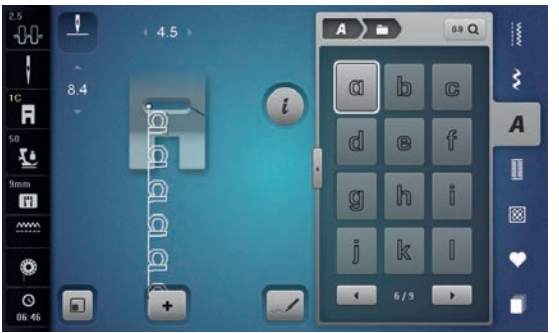

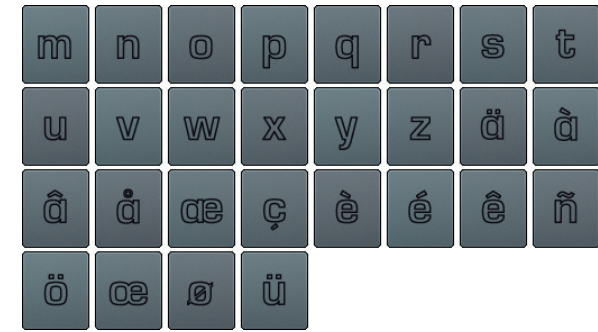

## **Kursiv (Italics)**

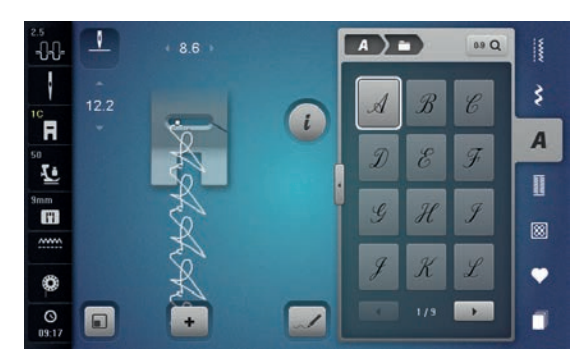

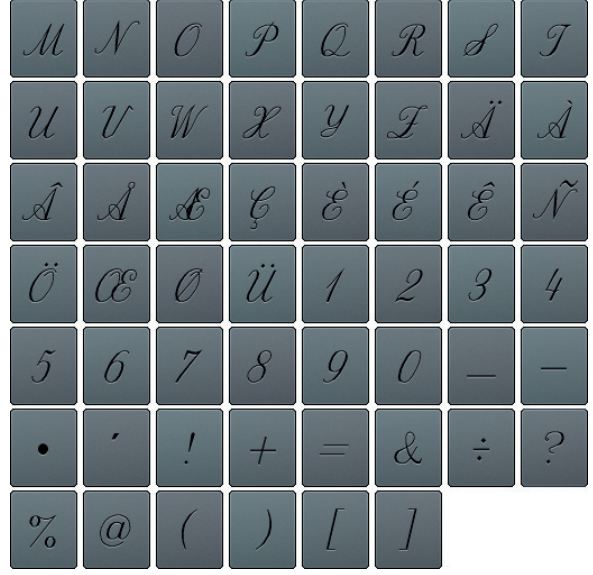

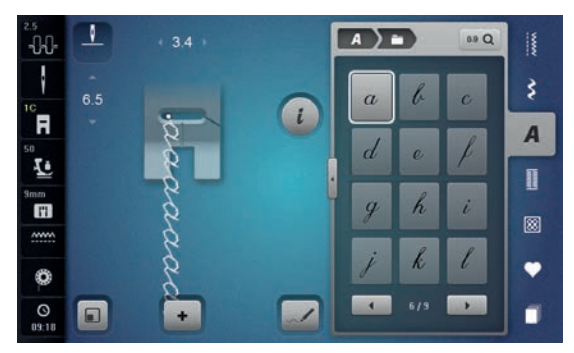

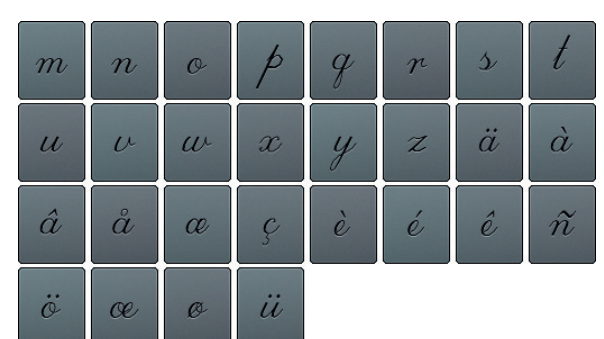

### **Alfabet Quilte tekst**

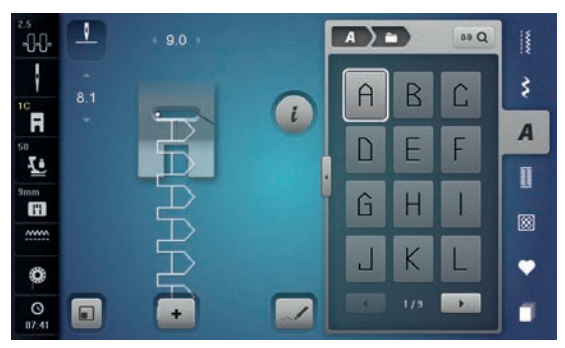

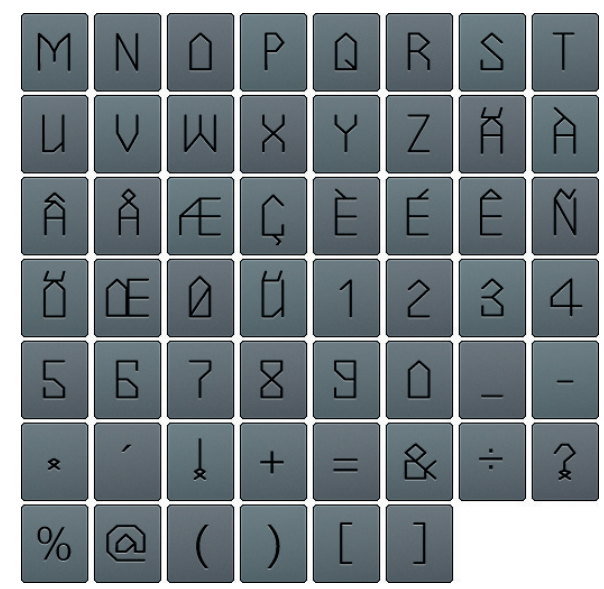

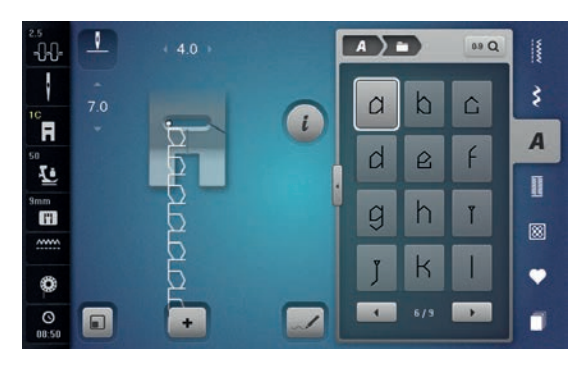

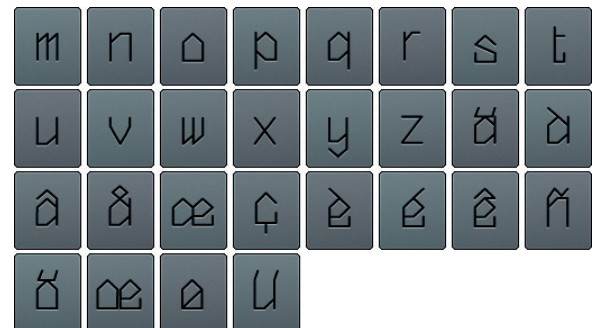

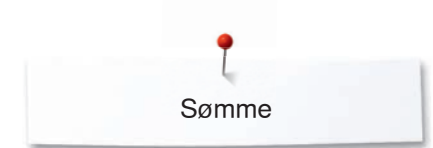

### **Comic Sans**

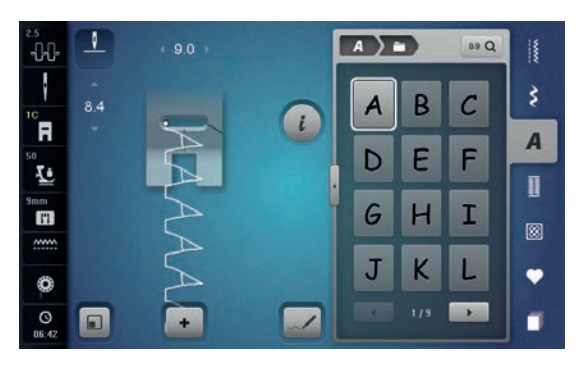

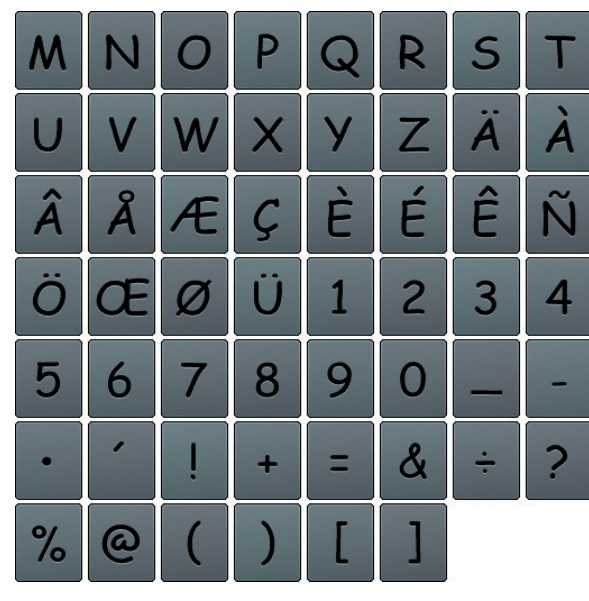

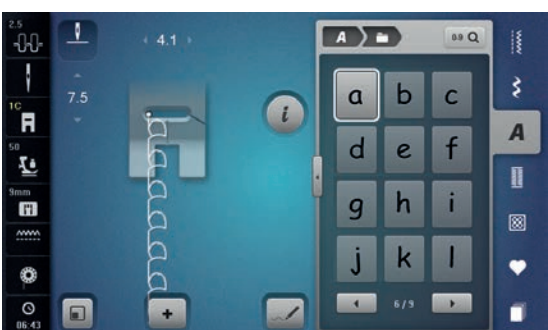

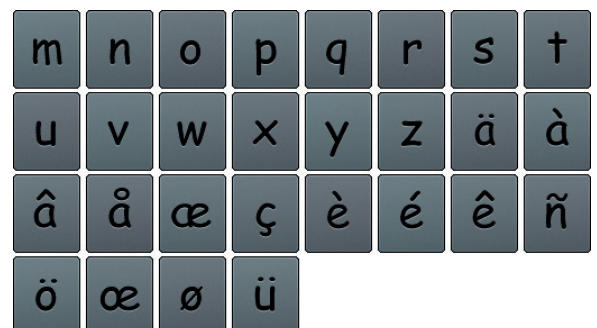

### **Monogrammer**

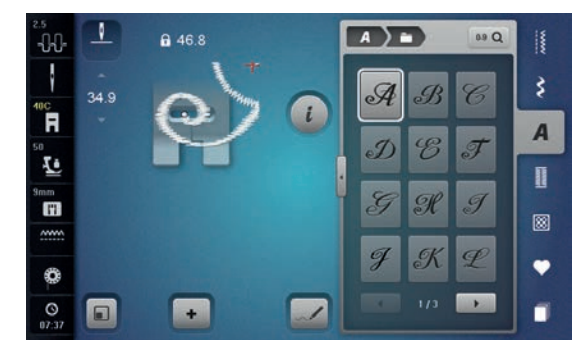

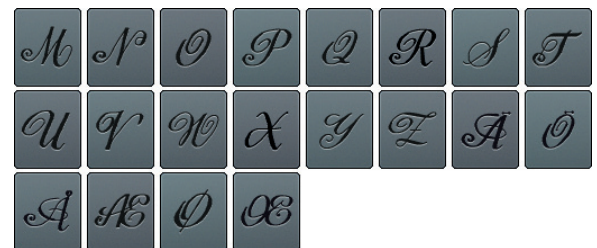

## Kyrillic

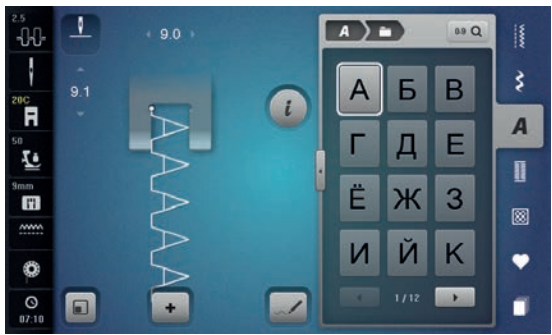

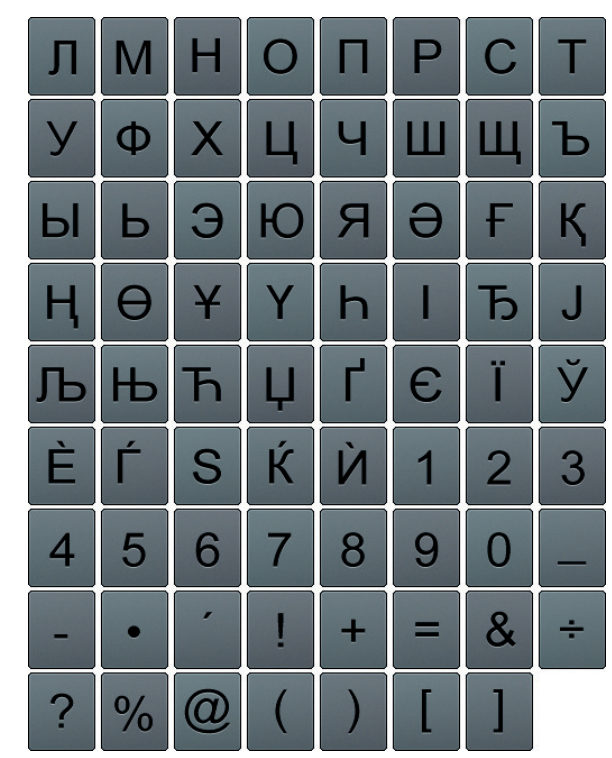

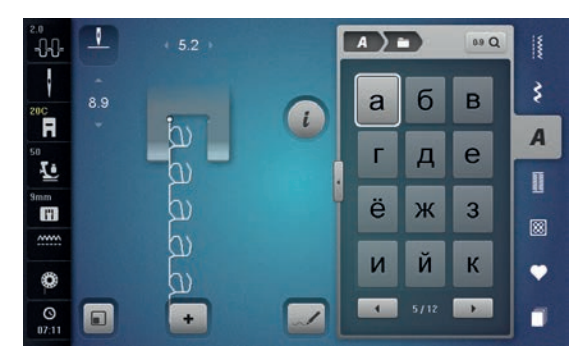

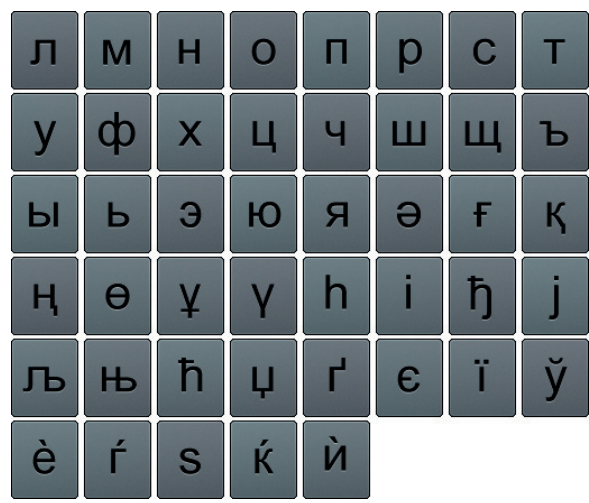

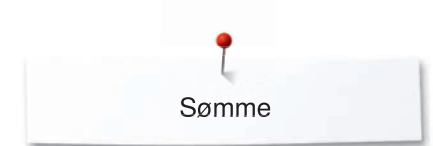

## **Kyrillic kursiv**

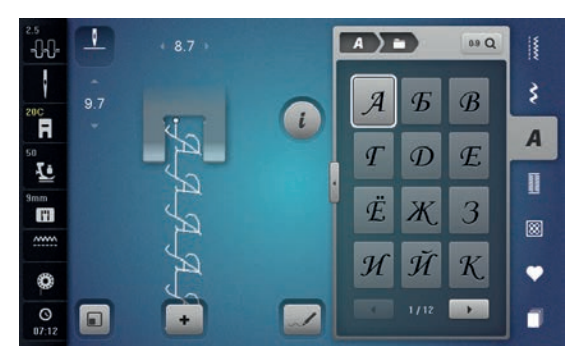

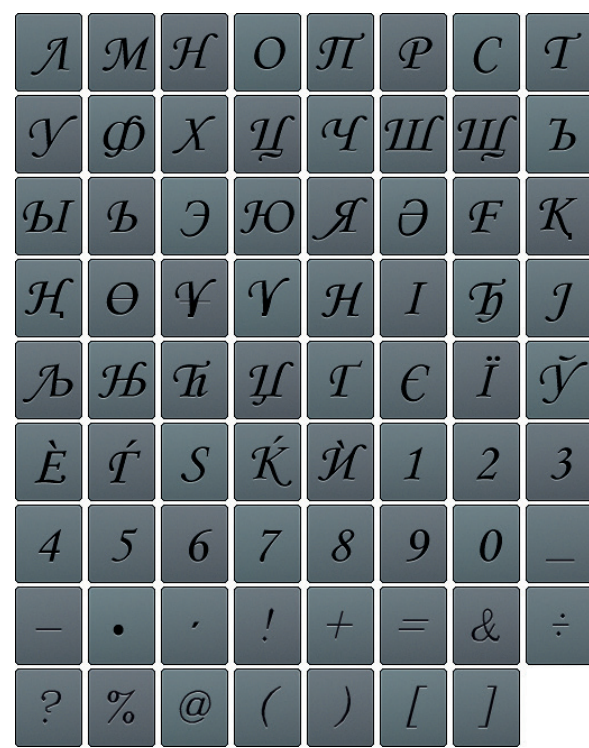

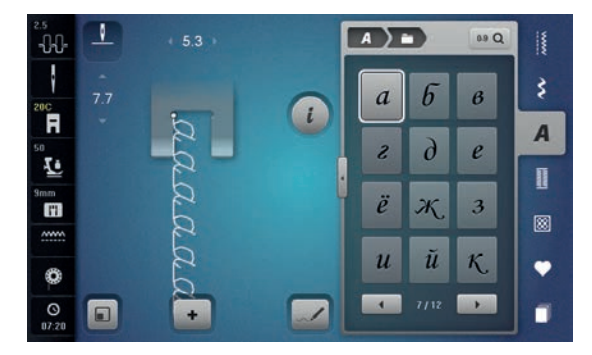

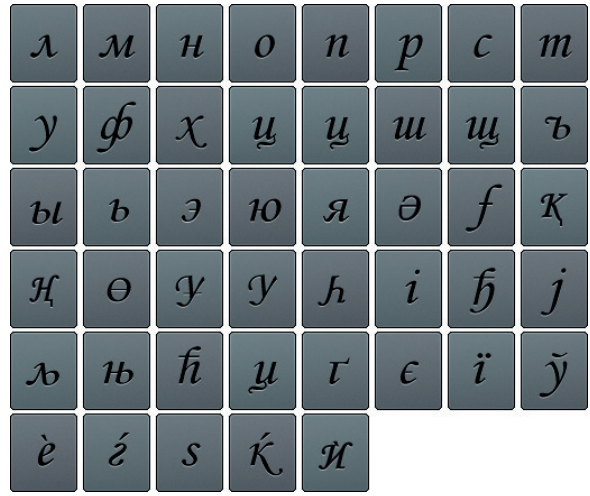

## Hiragana

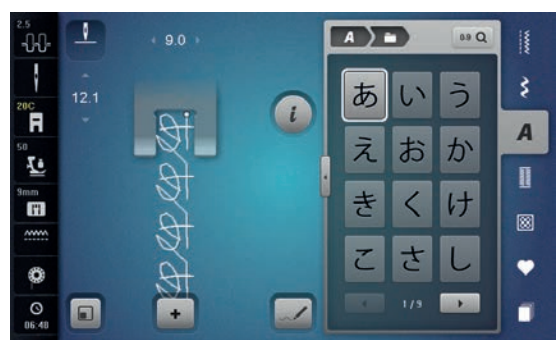

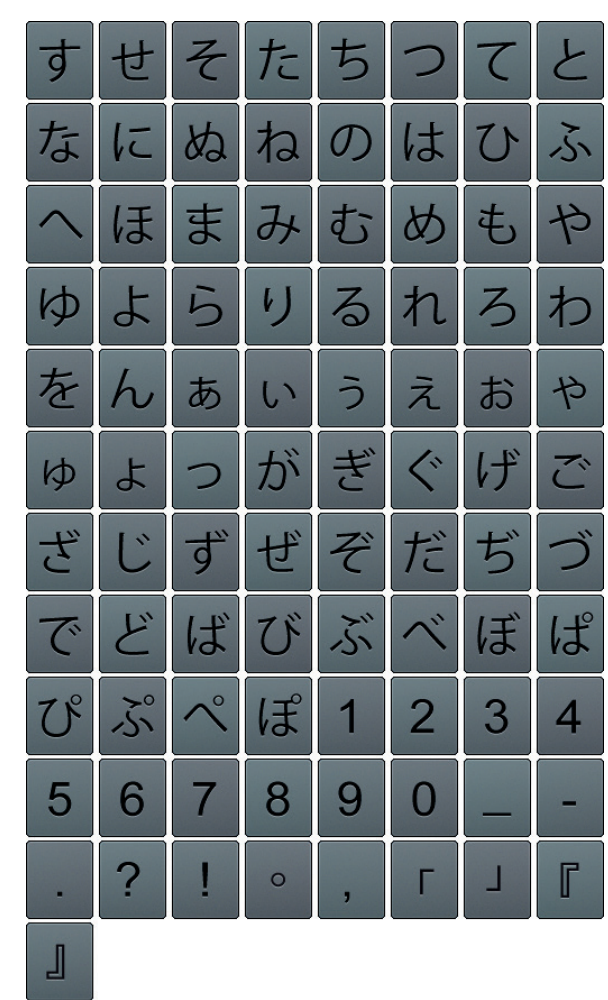

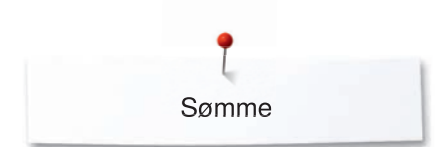

### **Katakana**

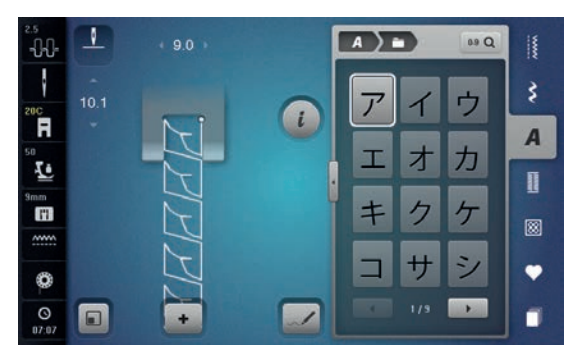

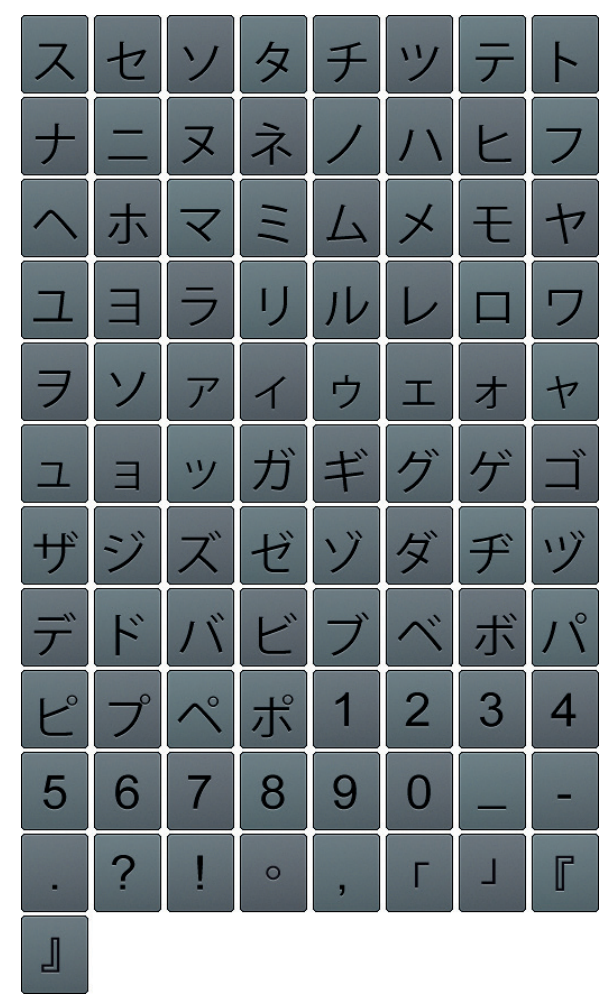

Kanji

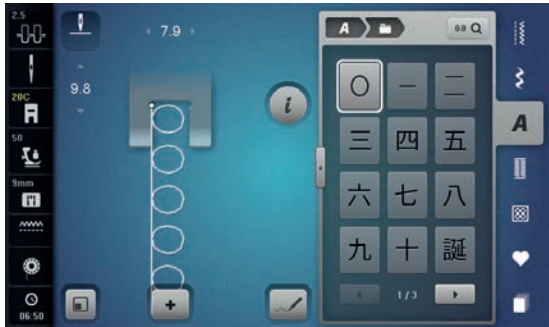

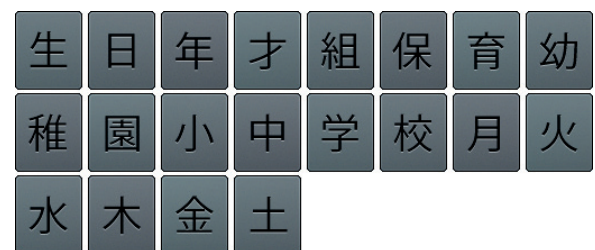

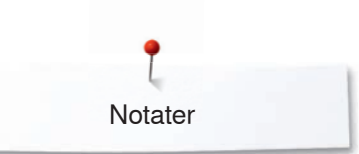

**Notater** 

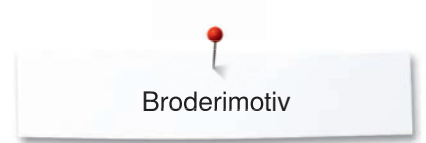

# **Oversigt broderimotiver**

## **Diane Gaudynski**

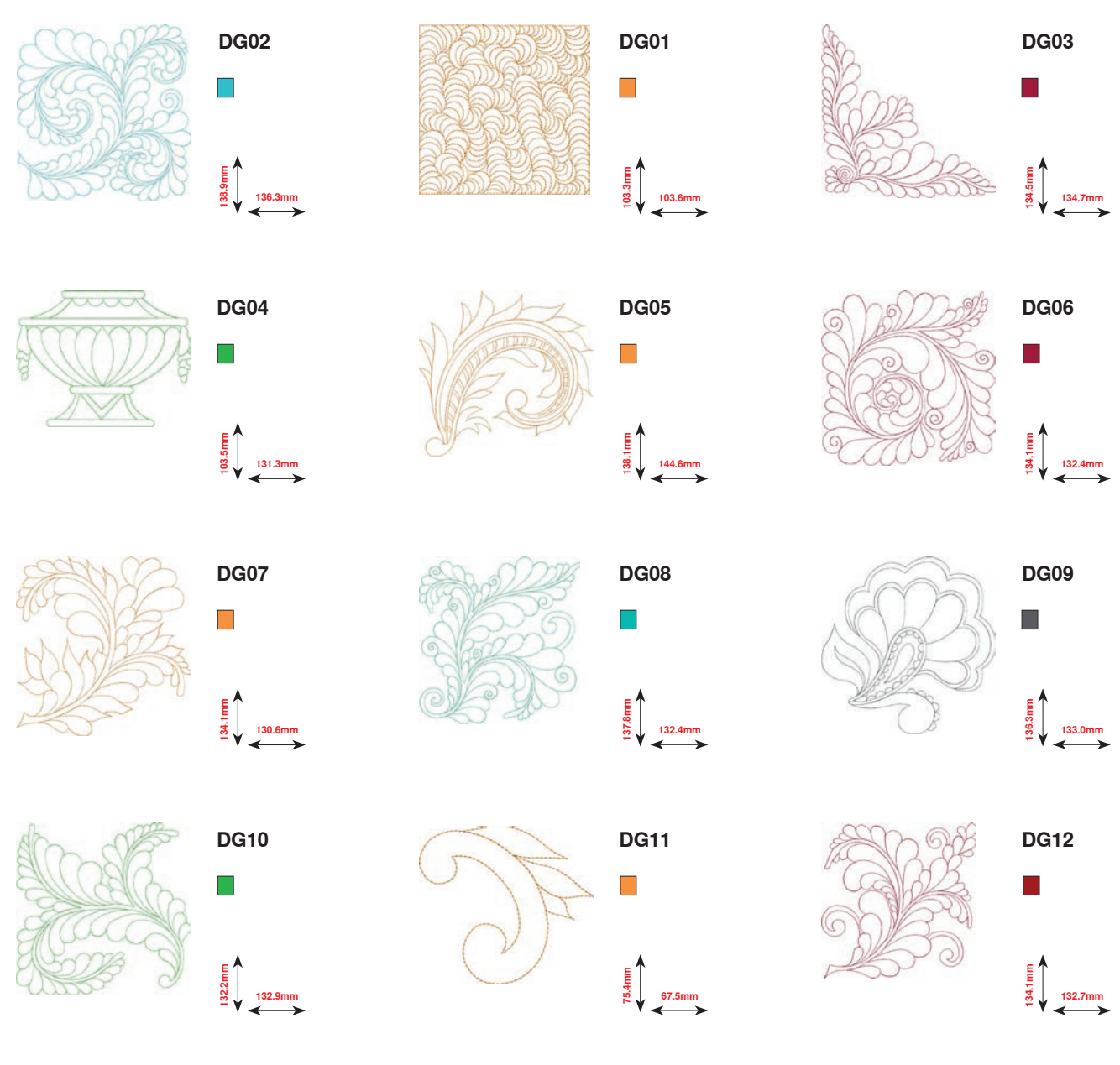

Hvis et af følgende symboler står under broderimotivet, kan du finde yderligere informationer på www.bernina.com/8series

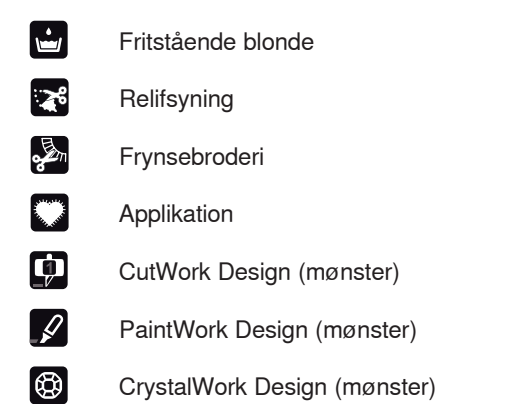

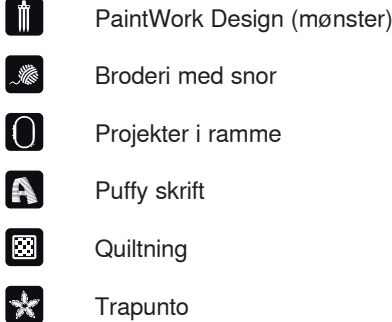

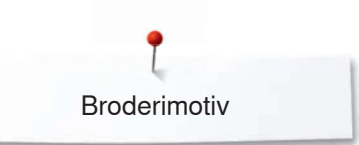

**134.9mm**<br> **134.9mm** 

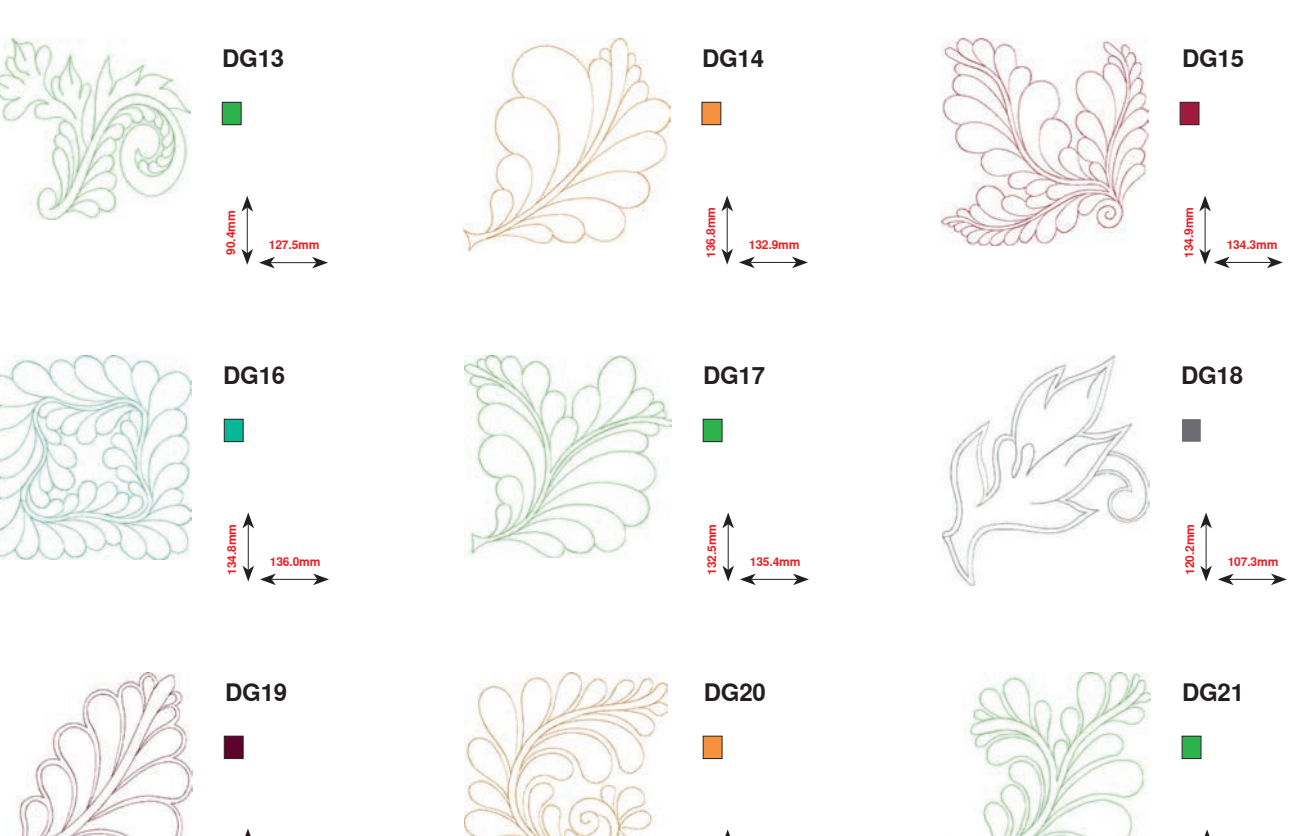

**129.9mm**<br> **129.9mm** 

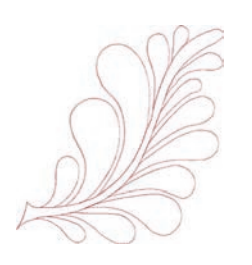

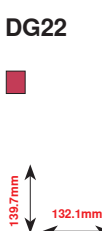

**132.6mm**<br> **132.6mm** 

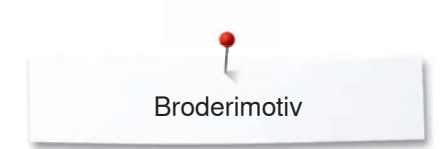

## **Exotic Rainforest**

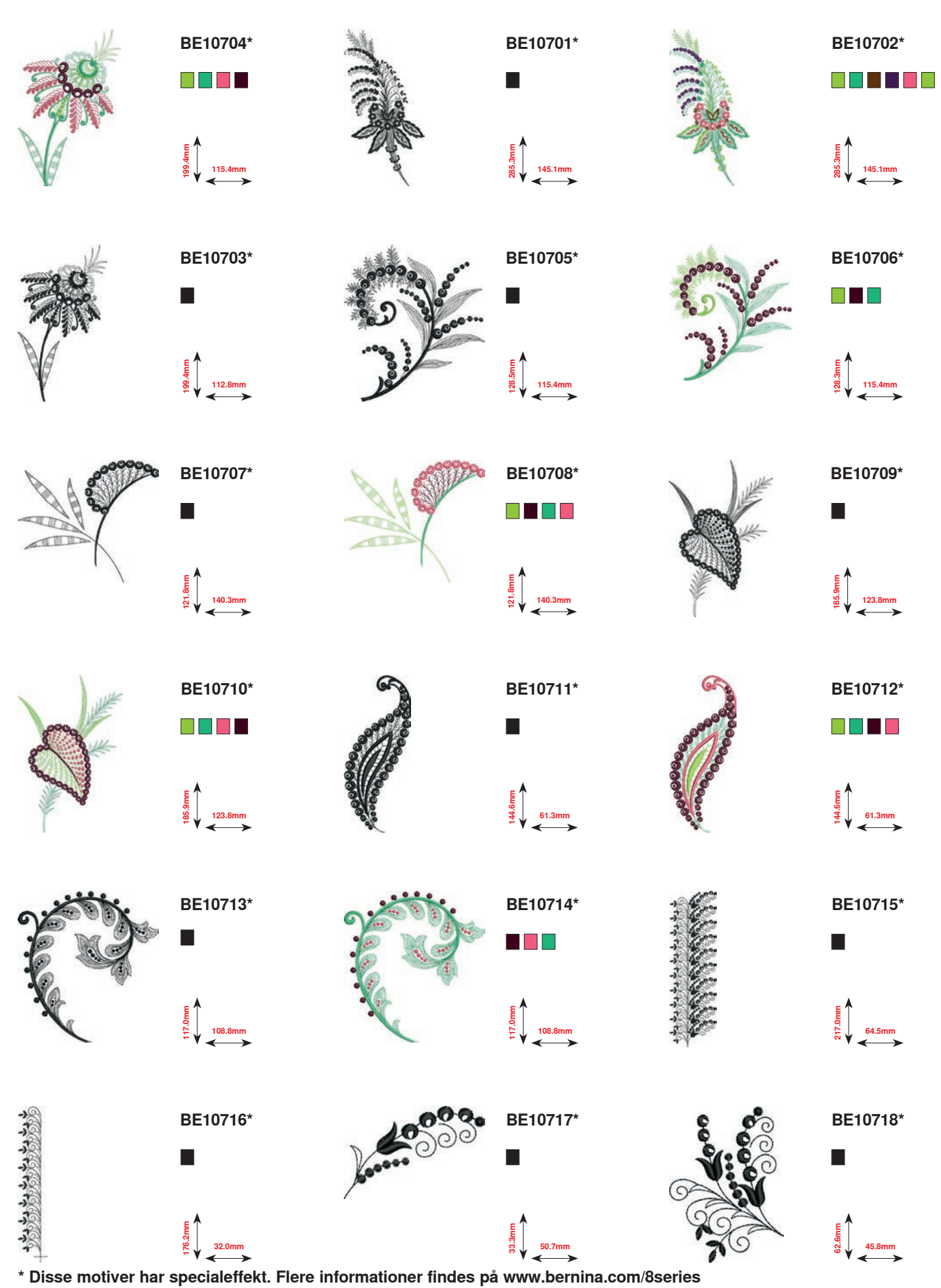

**238** ∞∞∞∞∞∞∞∞

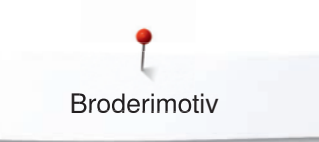

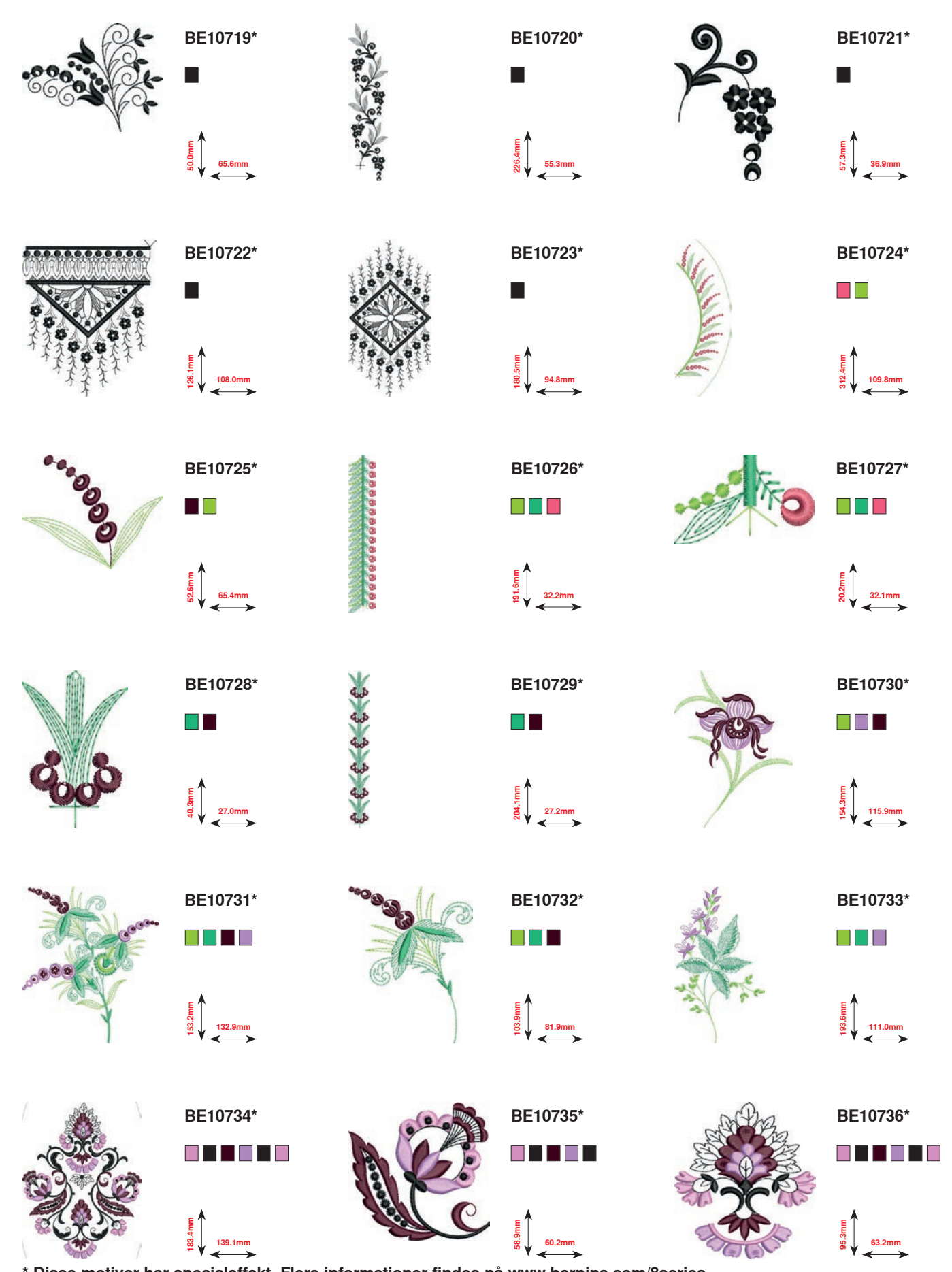

**\* Disse motiver har specialeffekt. Flere informationer findes på www.bernina.com/8series**∞∞∞∞∞∞∞

**239** 

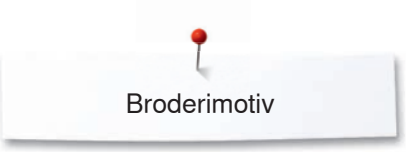

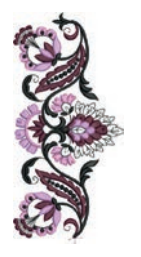

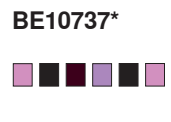

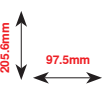

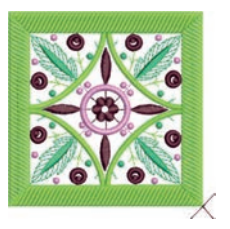

**BE10740\* TETH** 

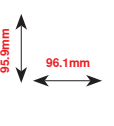

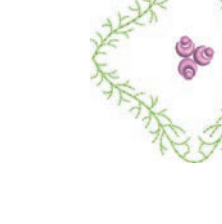

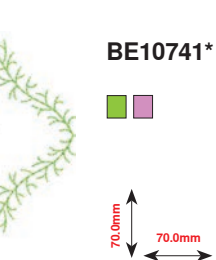

**18.9mm 15.5mm**

**BE10738\***

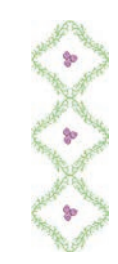

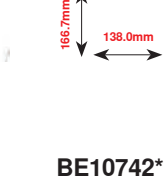

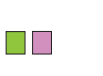

**BE10739\***

**FI** T

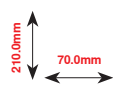

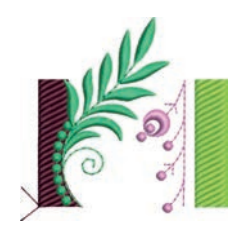

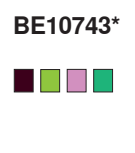

**66.2mm 64.8mm**

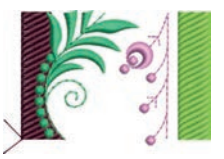

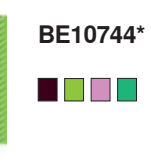

**66.2mm 45.5mm**

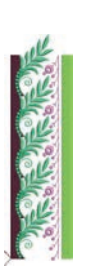

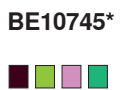

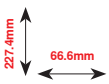

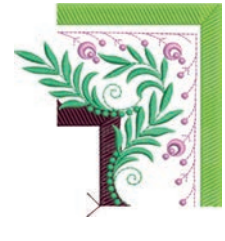

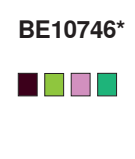

**103.0mm**<br>**103.0mm** 

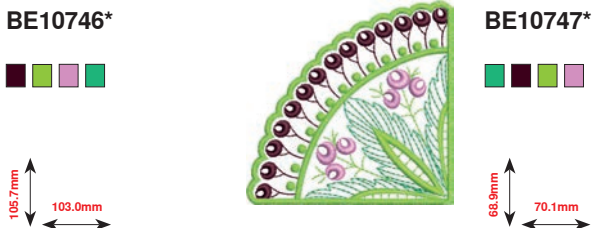

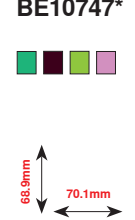

**\* Disse motiver har specialeffekt. Flere informationer findes på www.bernina.com/8series**

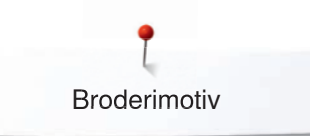

## **Floral Etchings**

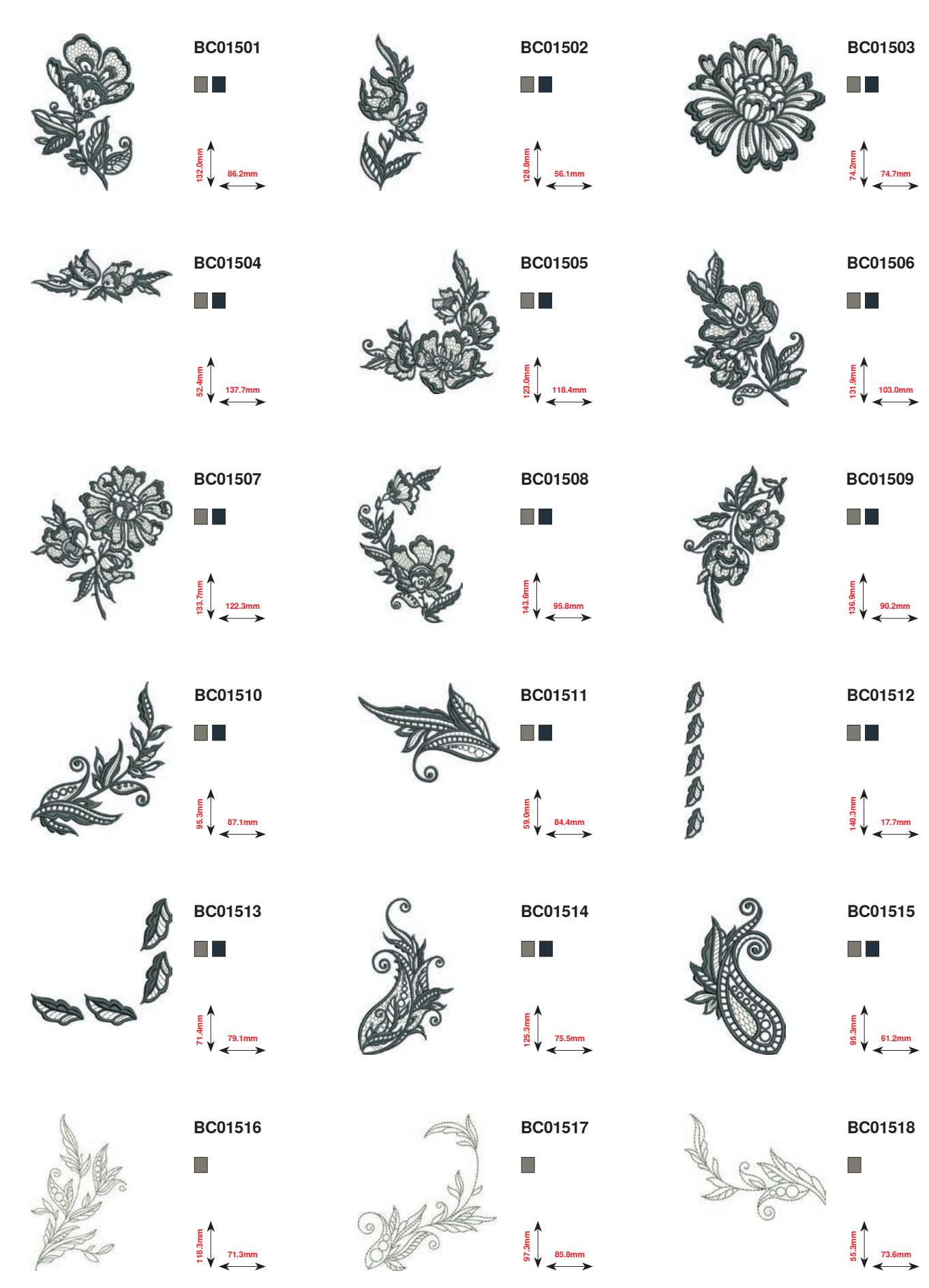

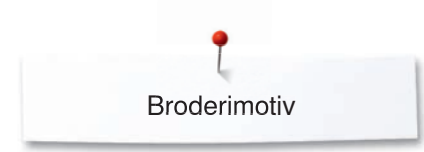

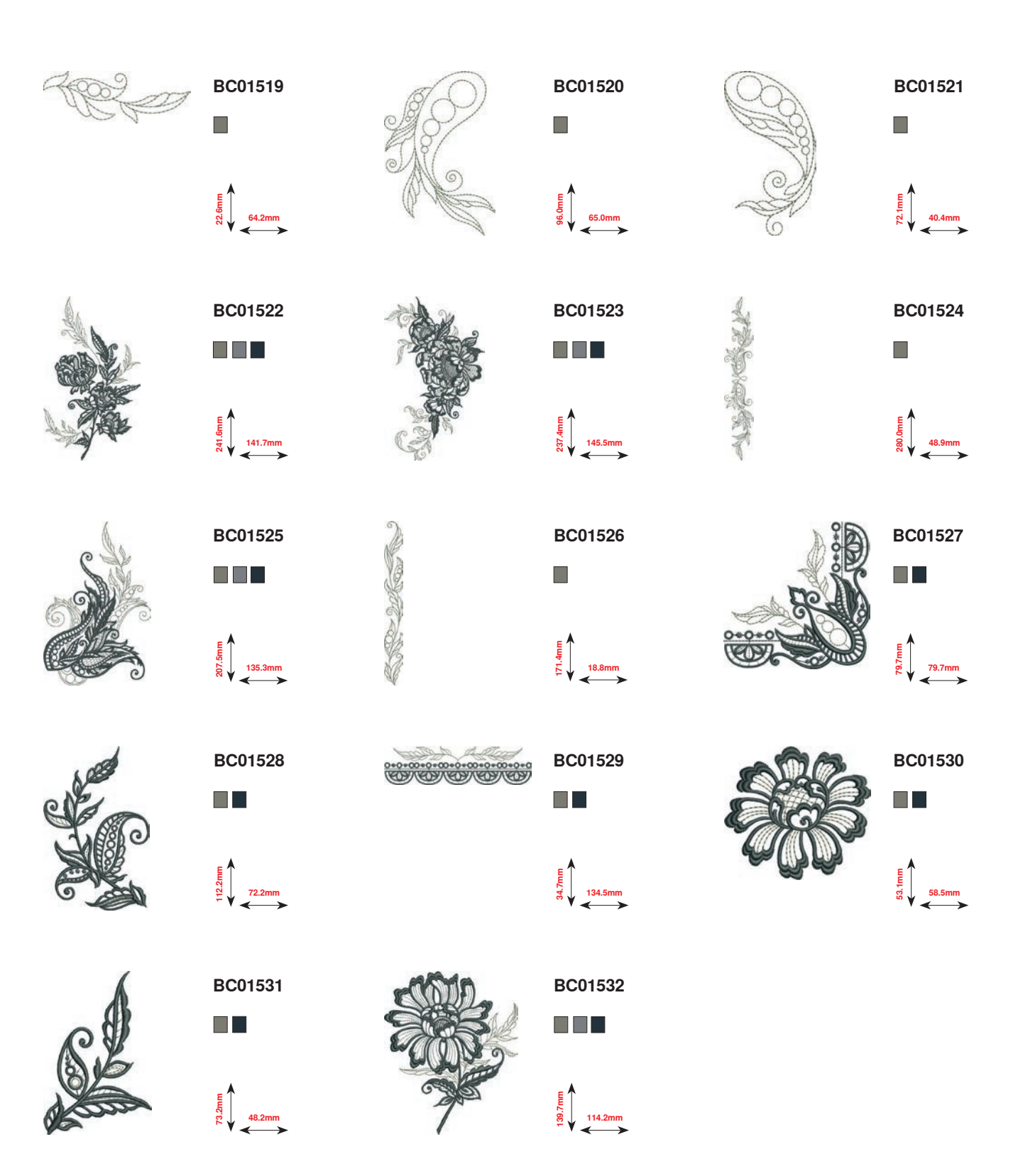

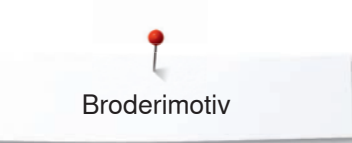

## **Projekter broderimotiver**

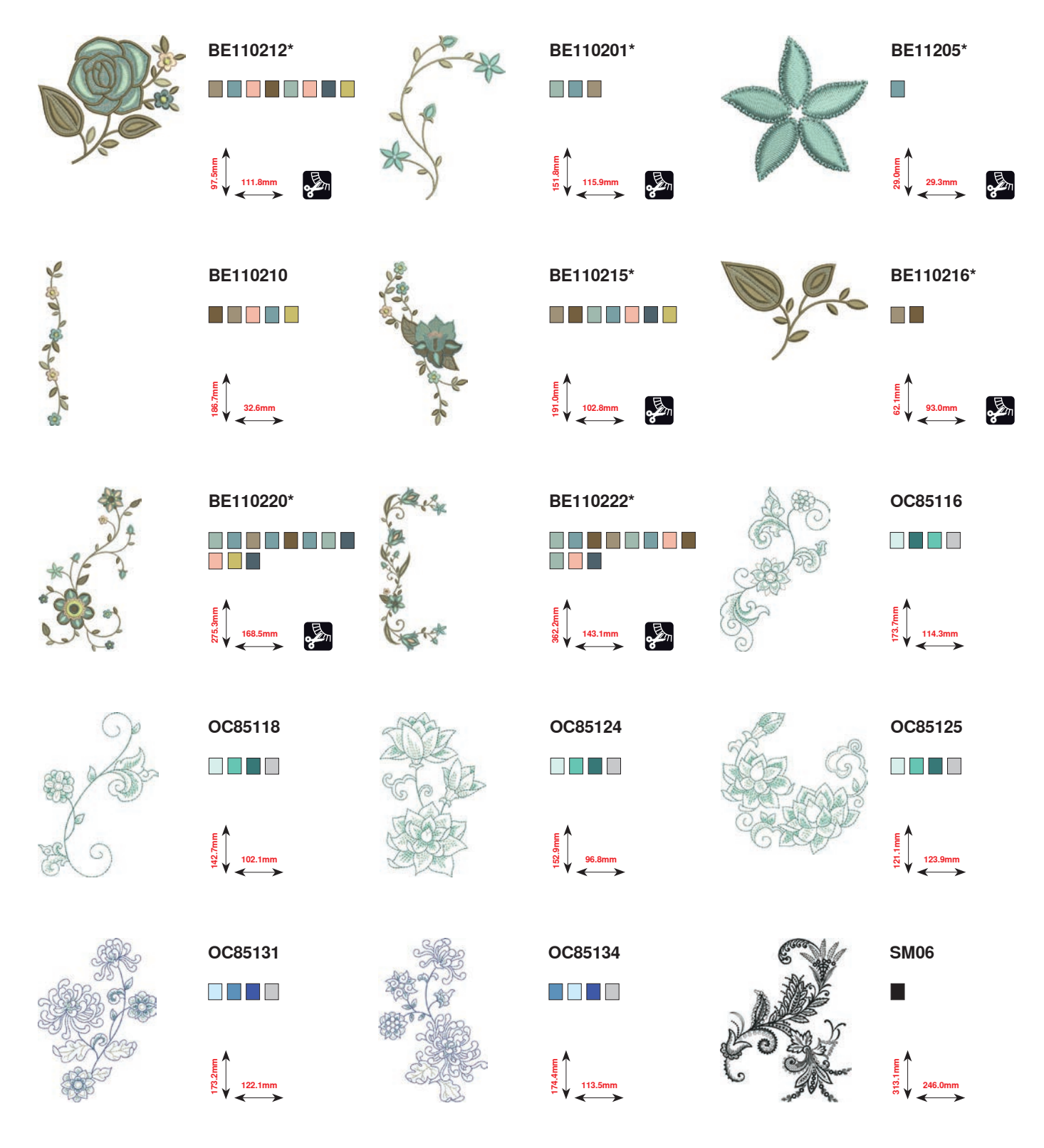

**\* Disse motiver har specialeffekt. Flere informationer findes på www.bernina.com/8series**

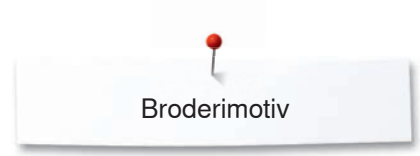

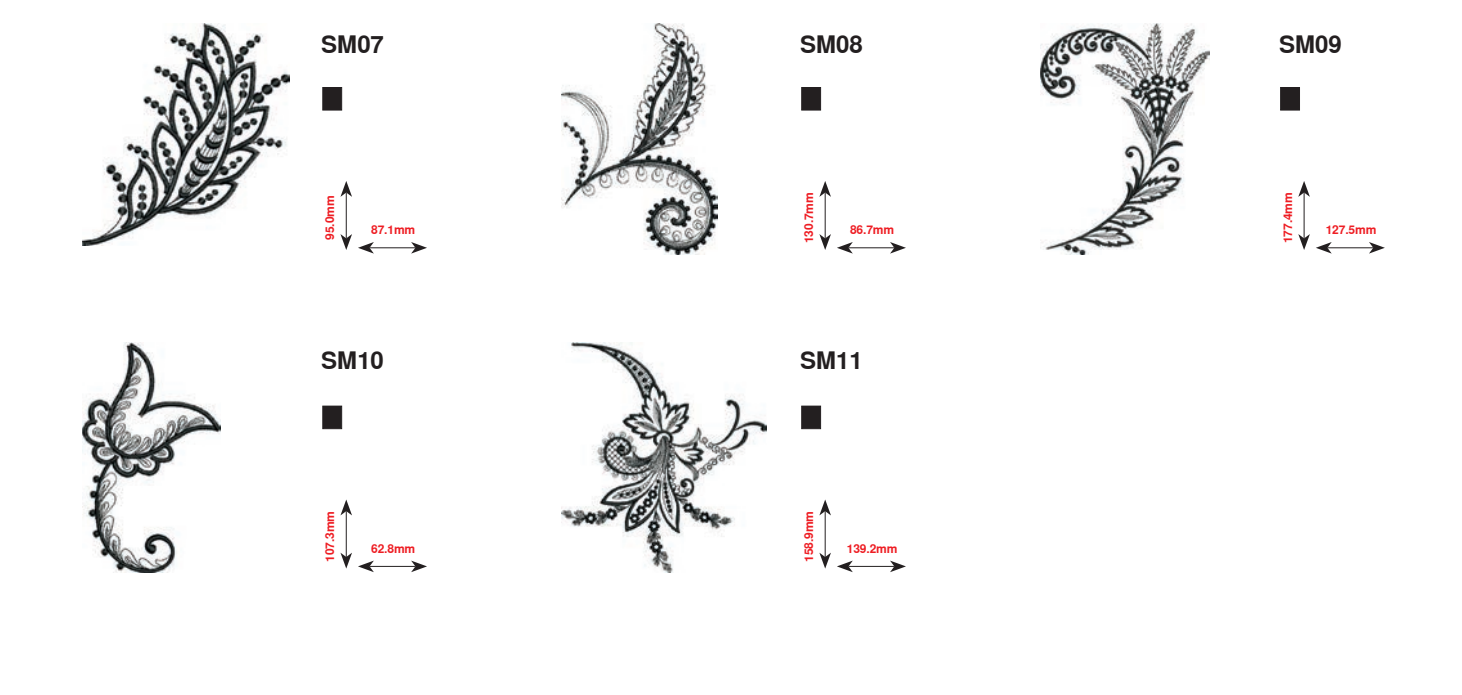

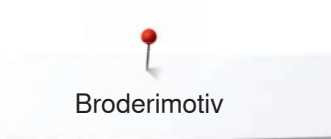

## **Shaping designs**

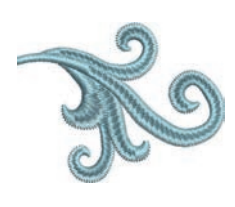

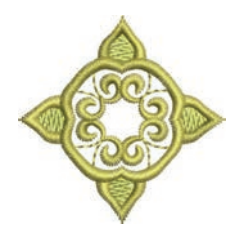

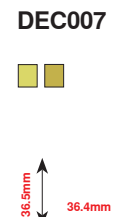

**39.8mm 30.7mm**

**DEC023**

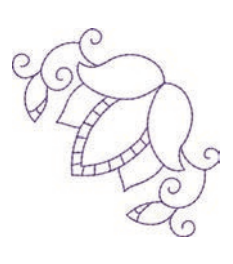

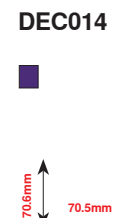

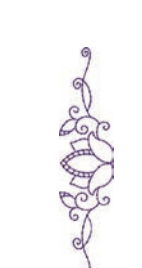

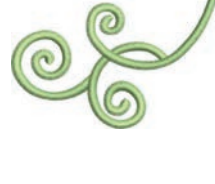

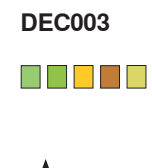

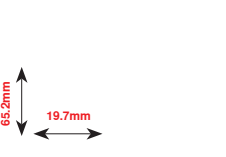

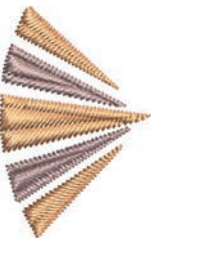

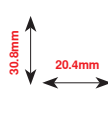

**DEC004**

 $\Box$  .

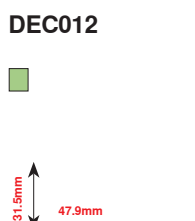

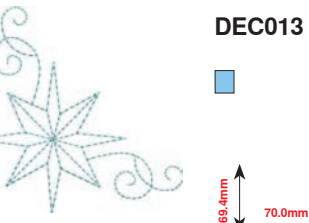

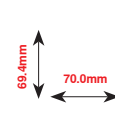

**DEC015** $\Box$ **18.1mm**<br> **77.4** 18.1mm

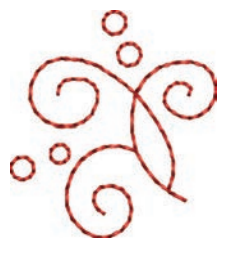

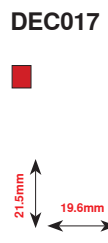

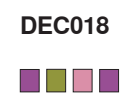

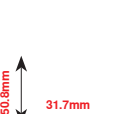

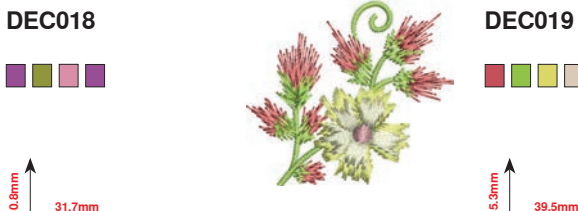

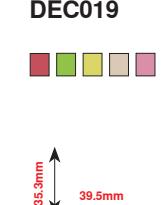

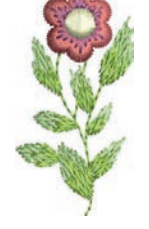

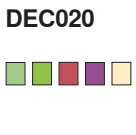

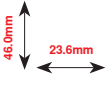

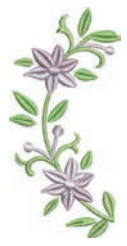

▊▊▊▊

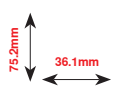

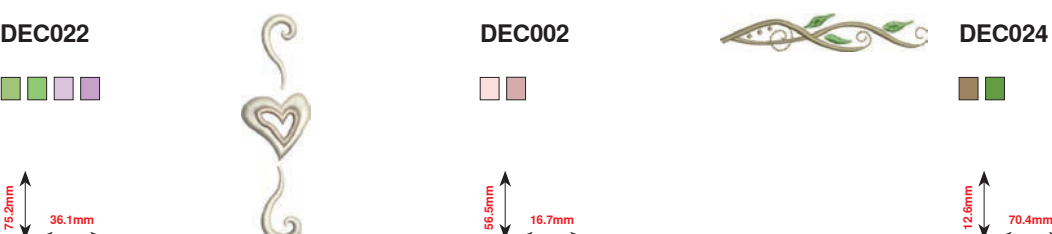

 $\Box$ 

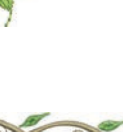

 $\Box$ 

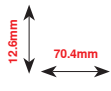

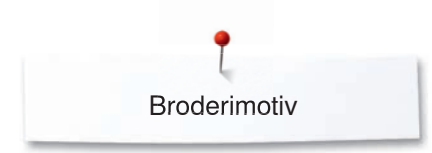

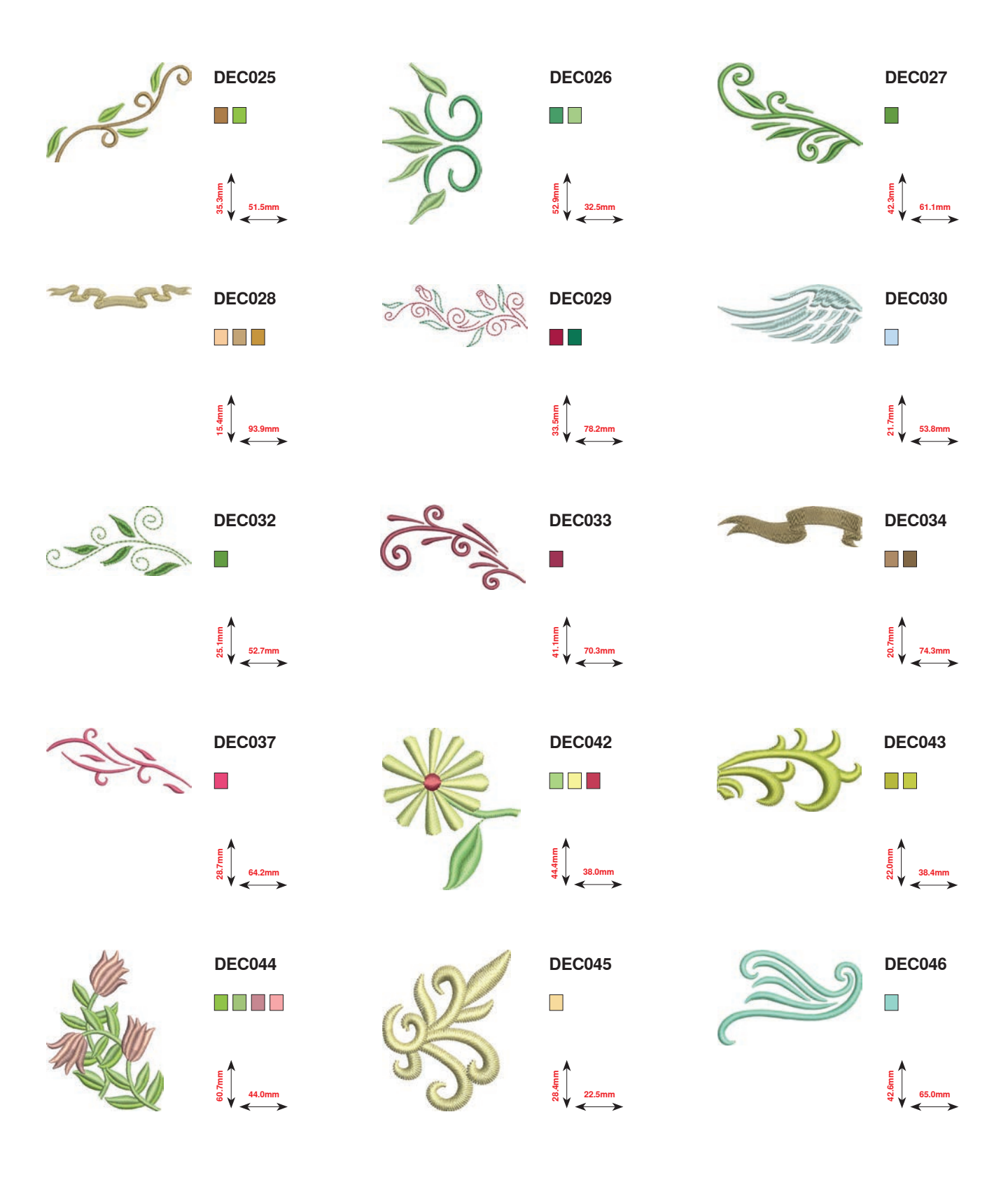

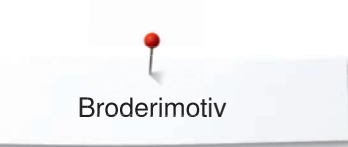

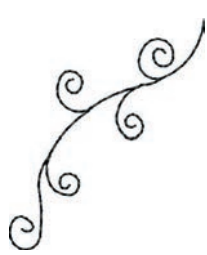

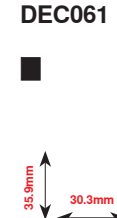

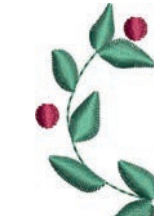

 $\mathbb{R}^{\mathbb{Z}}$ 

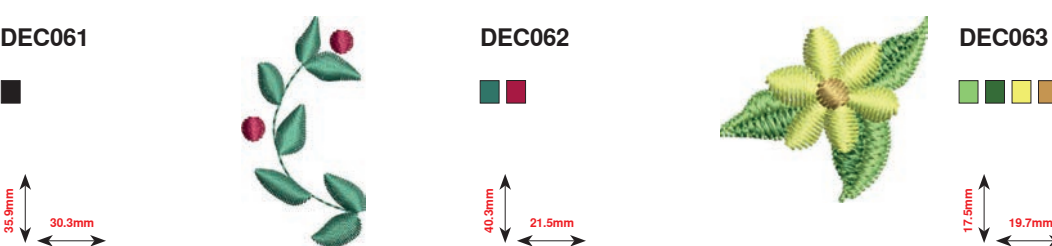

n n **19.7mm** 

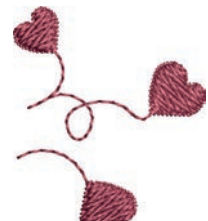

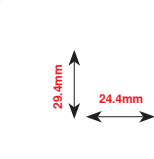

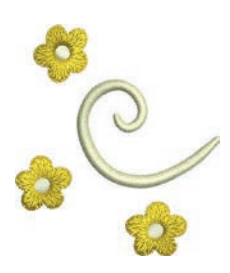

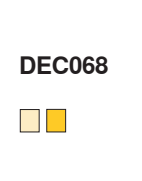

**41.1mm 46.3mm**

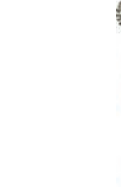

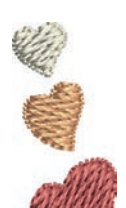

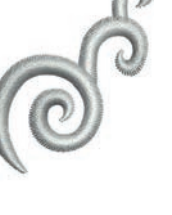

П **1**<br>**36.1mm** 

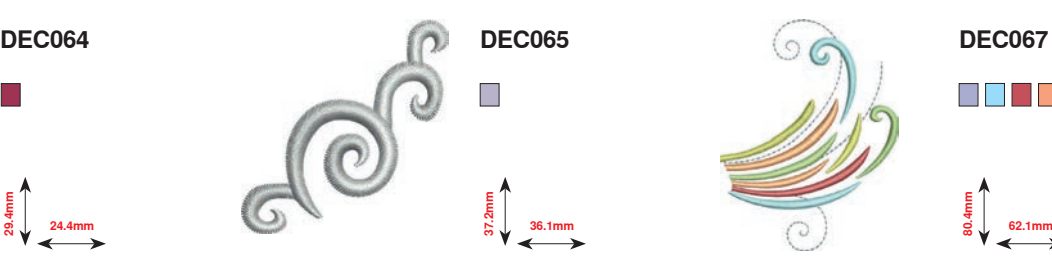

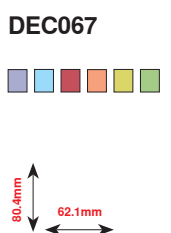

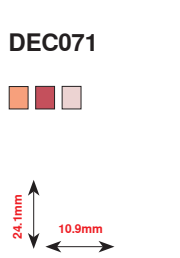

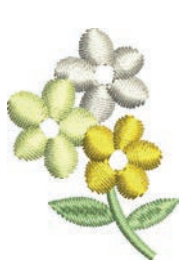

**DEC074**  $\blacksquare$   $\blacksquare$   $\blacksquare$ 

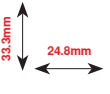

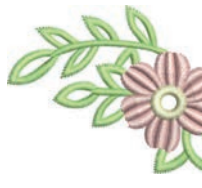

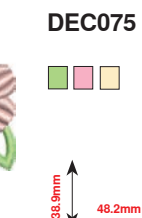

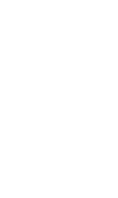

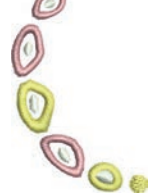

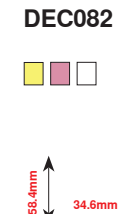

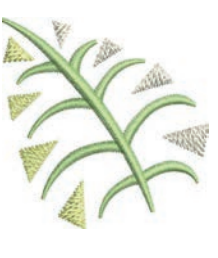

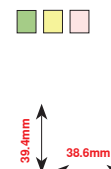

**DEC084**

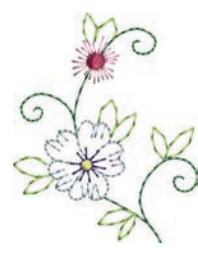

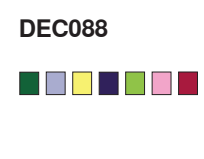

**44.0mm 55.1mm**

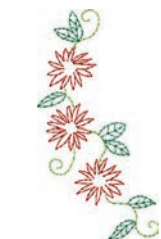

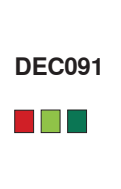

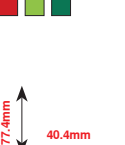

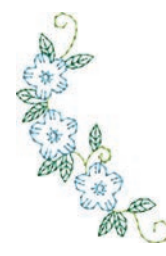

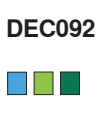

**50.0mm 74.9mm**

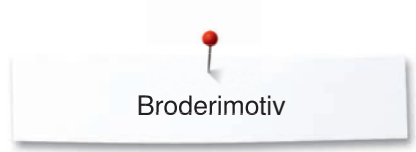

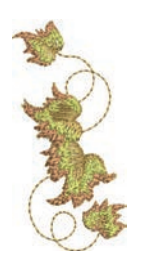

**DEC094 DEC095**  $\blacksquare$   $\blacksquare$ 

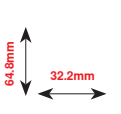

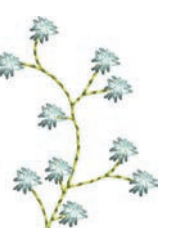

 $\blacksquare$ 

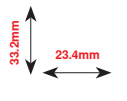

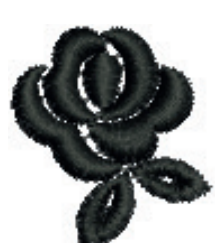

**DEC102**

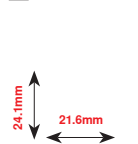

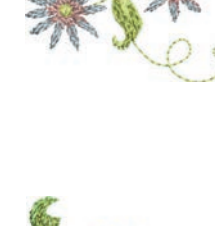

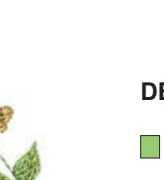

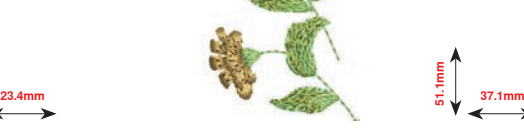

**52.2mm**<br>**52.2mm** 

N I BE B

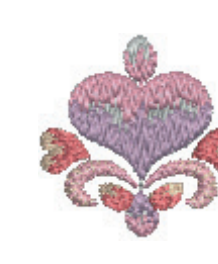

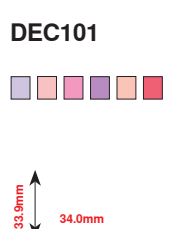

**46.8mm 38.6mm**

**DEC096**

 $\Box$ 

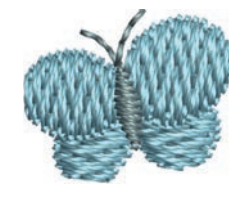

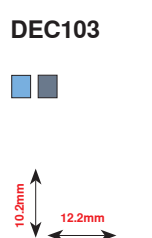

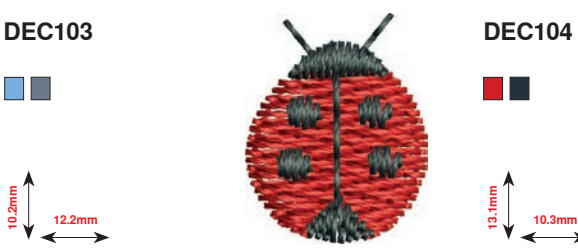

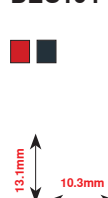

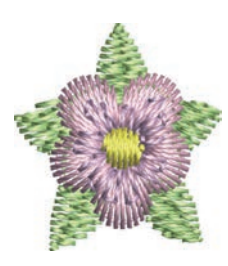

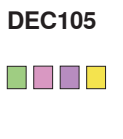

**14.7mm 16.2mm**

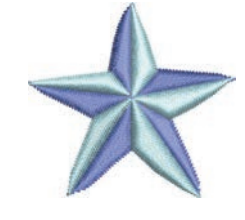

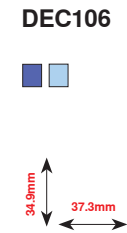

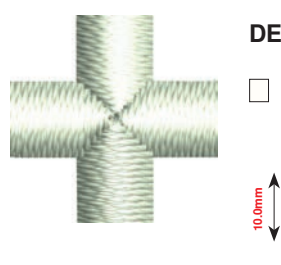

**DEC107**

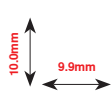

**DEC098 DEC100**  $\blacksquare$   $\blacksquare$   $\blacksquare$ 

**248**  $\infty$   $\infty$   $\infty$   $\infty$   $\infty$   $\infty$   $\infty$   $\infty$   $\infty$ 

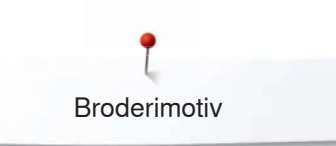

### **Monogrammer**

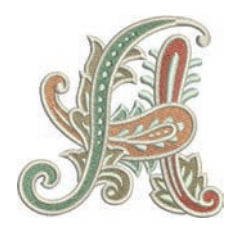

**82.7mm**<br>**82.7mm** D765<br>█████████

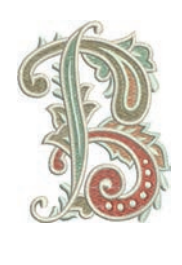

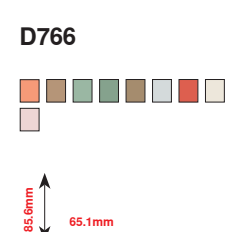

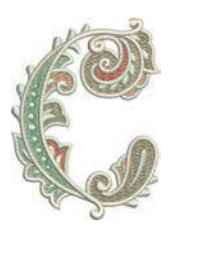

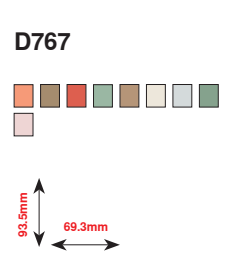

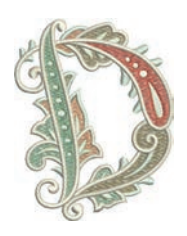

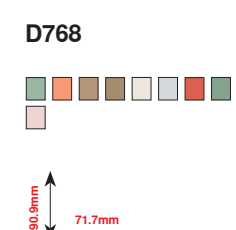

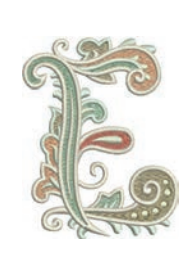

80888888<br>8 **70.1mm 90.4mm**

**D769**

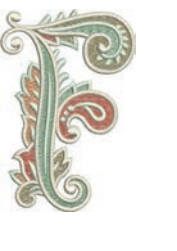

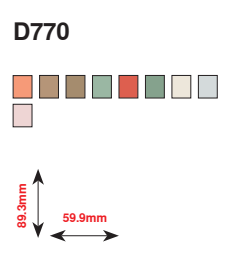

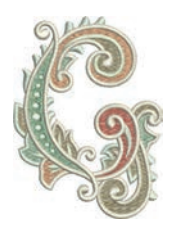

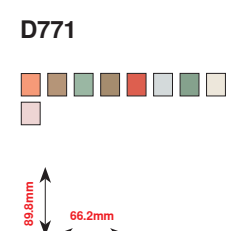

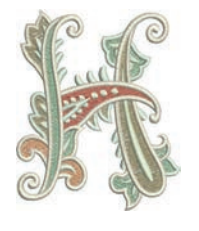

**D772** 80000000<br>D

**70.3mm 86.1mm**

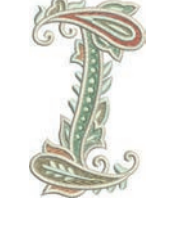

**D773** 80000000<br>0 **49.0mm 85.5mm**

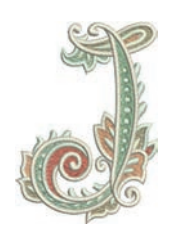

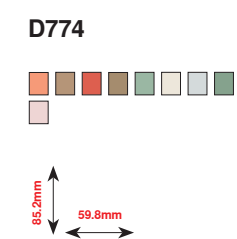

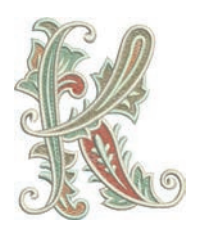

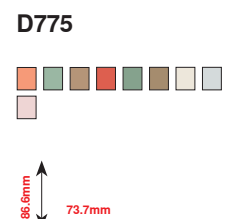

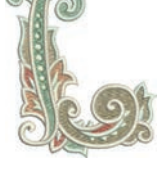

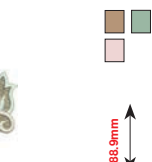

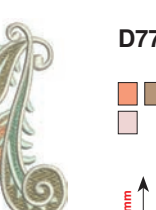

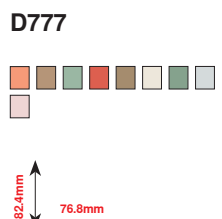

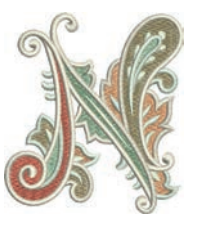

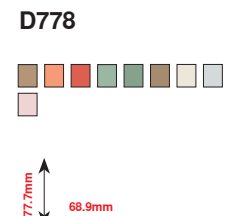

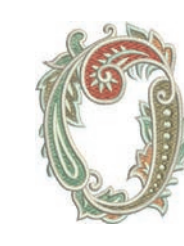

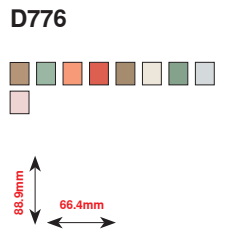

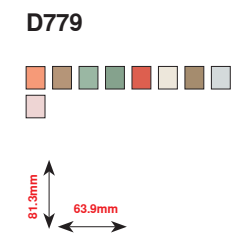

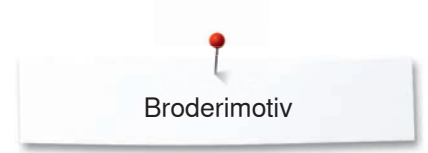

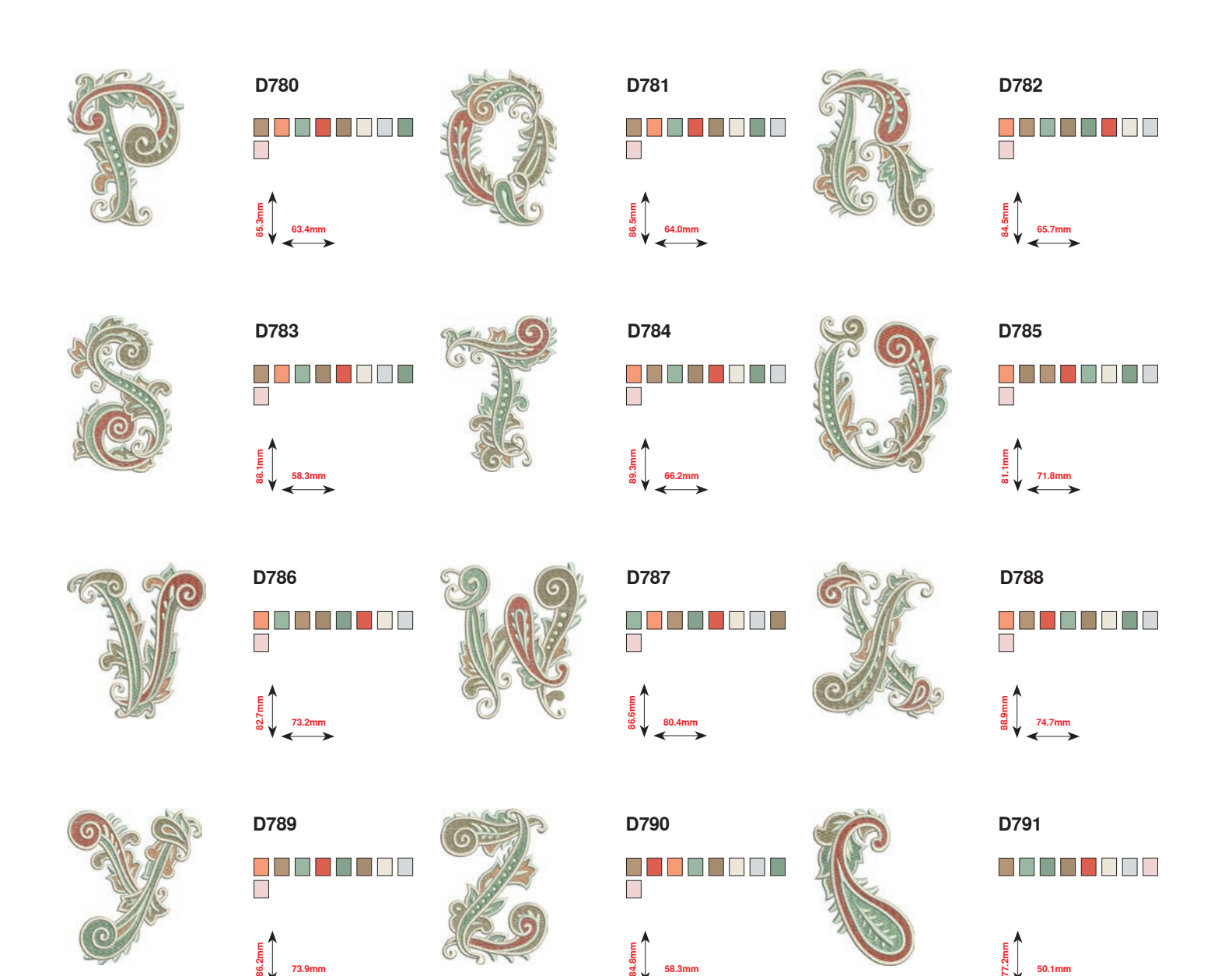

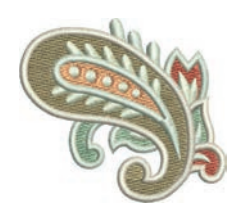

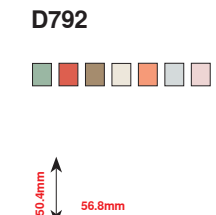

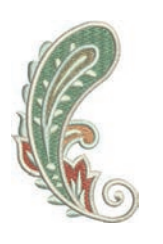

**D793** U TO DO O

**48.6mm**<br>**77.**3mm

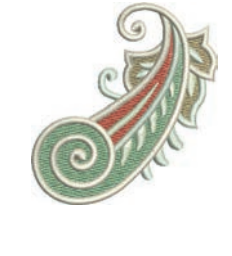

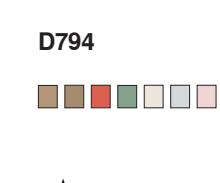

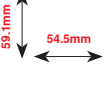

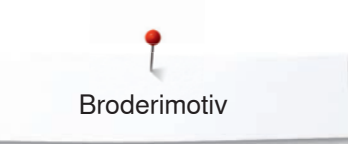

## **DesignWorks designs**

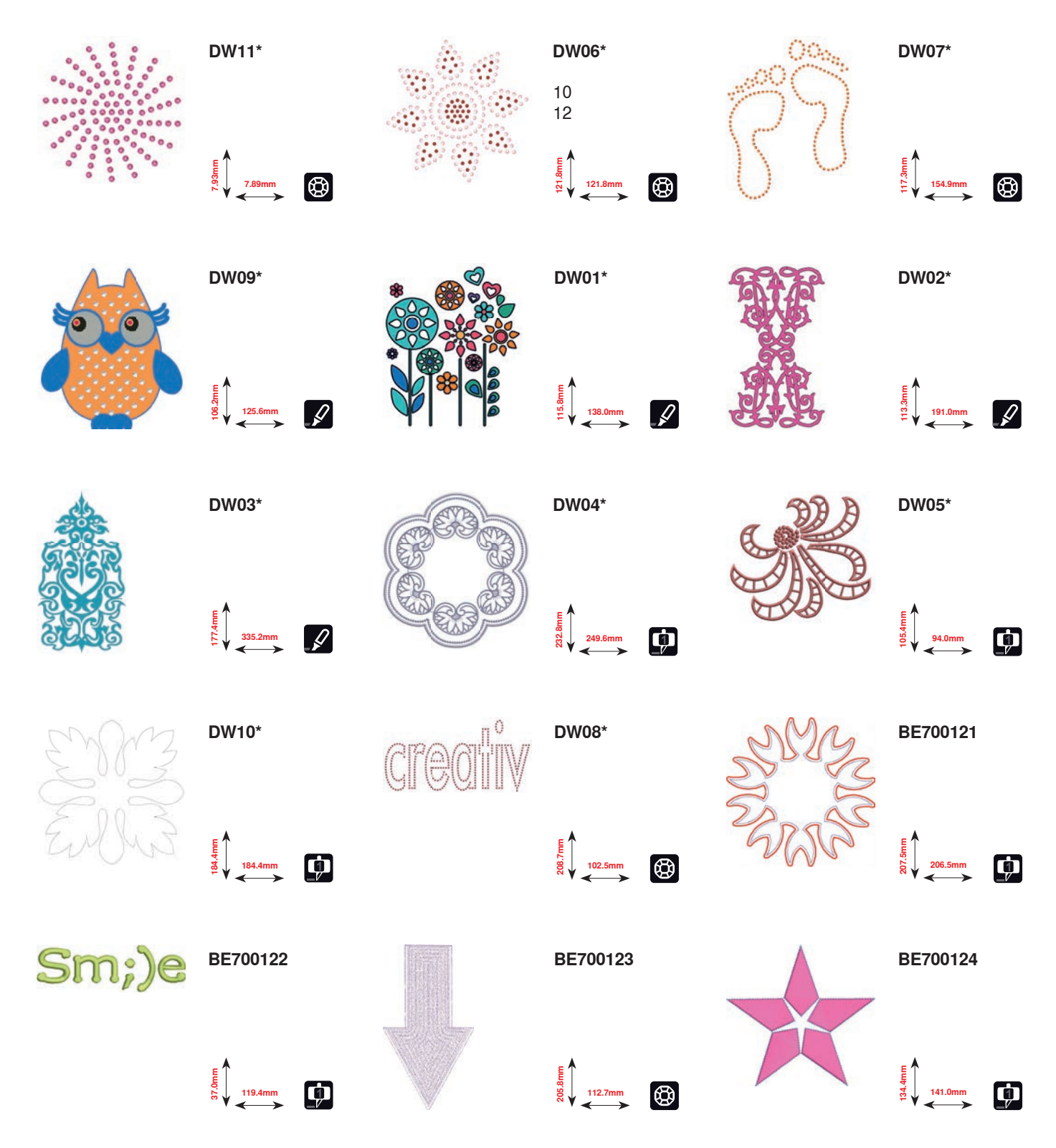

**\* Disse motiver har specialeffekt. Flere informationer findes på www.bernina.com/8series**
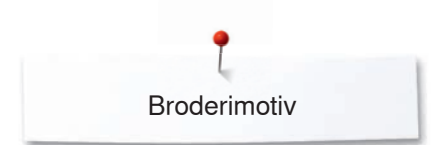

# **BC Udsmykning**

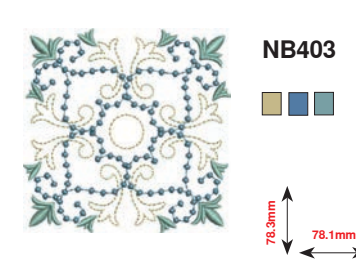

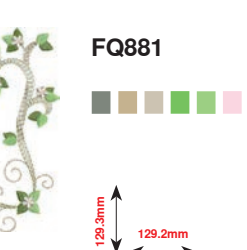

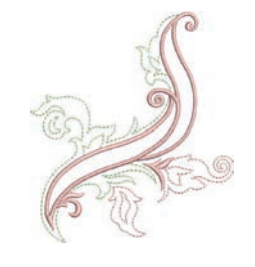

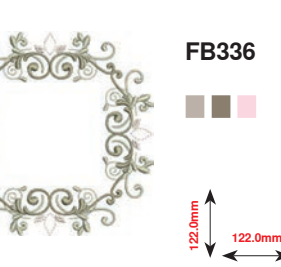

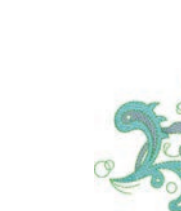

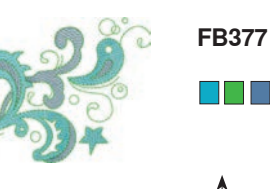

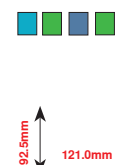

**116.0mm**<br> **116.0mm** 

**HG079**

M.

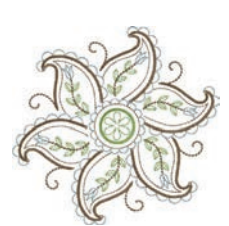

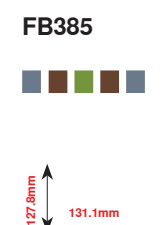

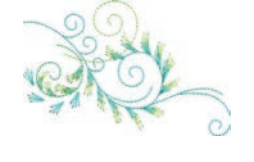

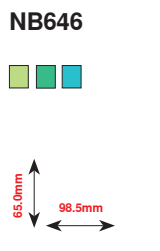

**97.5mm**

**112.6mm**

**NB728**

 $\Box$ 

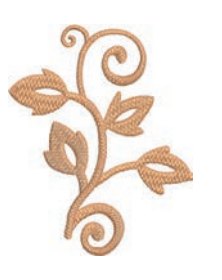

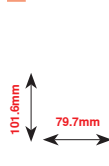

**FQ072**

p.

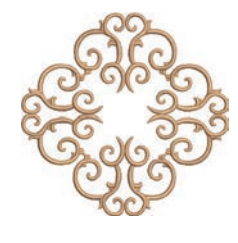

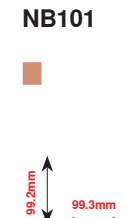

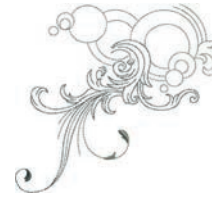

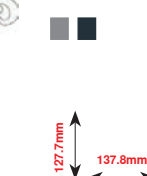

**NB708**

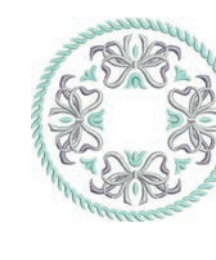

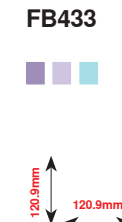

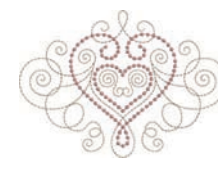

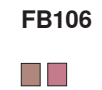

E<br>93<br>81. 128.1mm

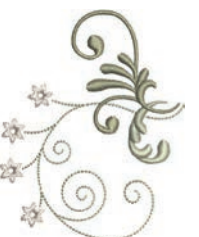

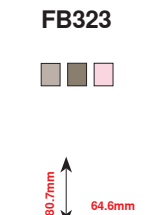

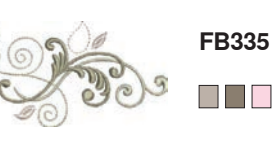

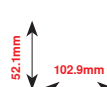

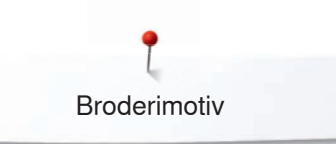

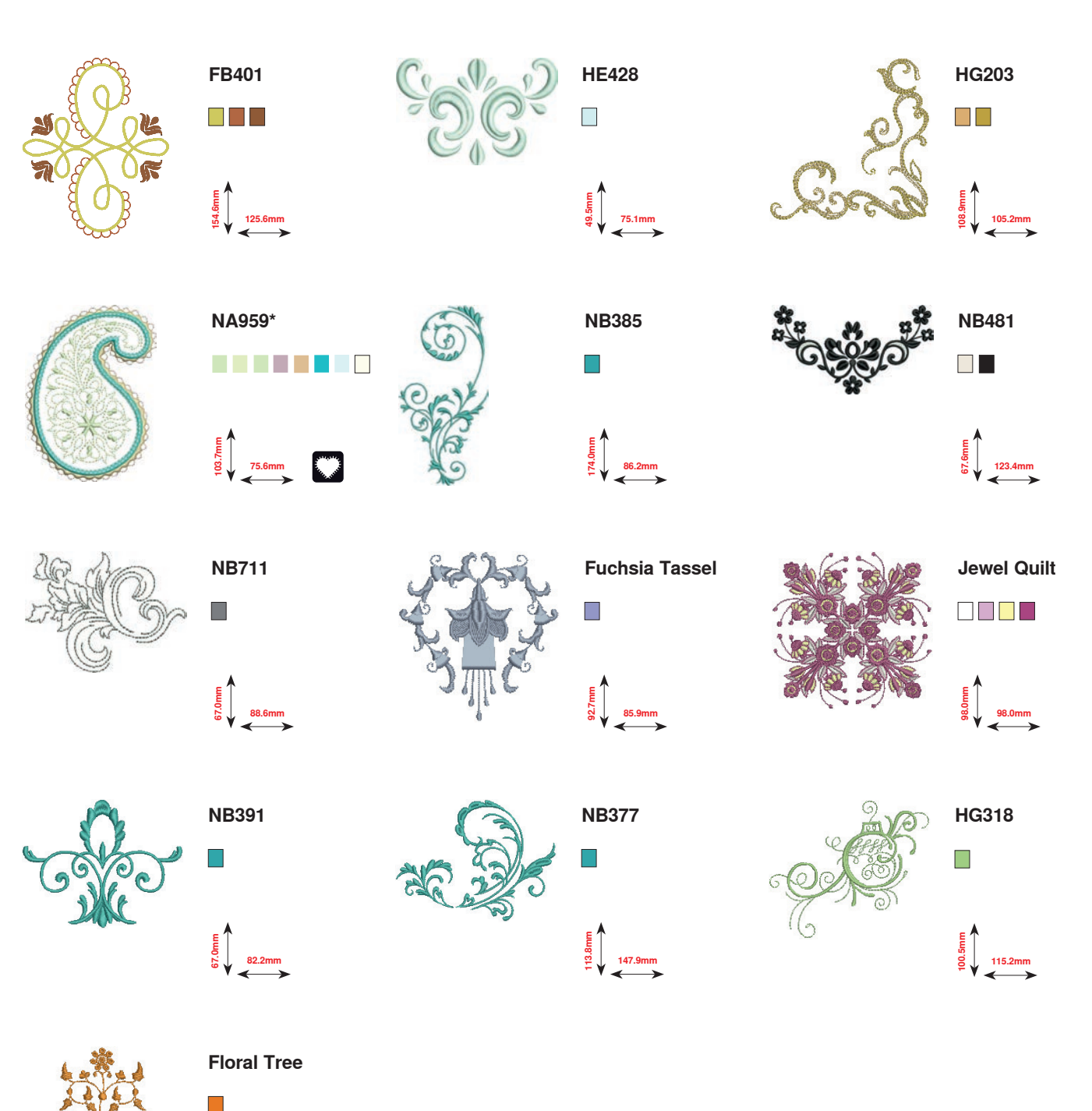

**\* Disse motiver har specialeffekt. Flere informationer findes på www.bernina.com/8series**

**109.2mm 105.9mm**

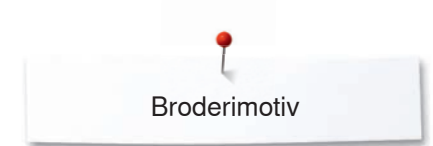

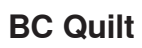

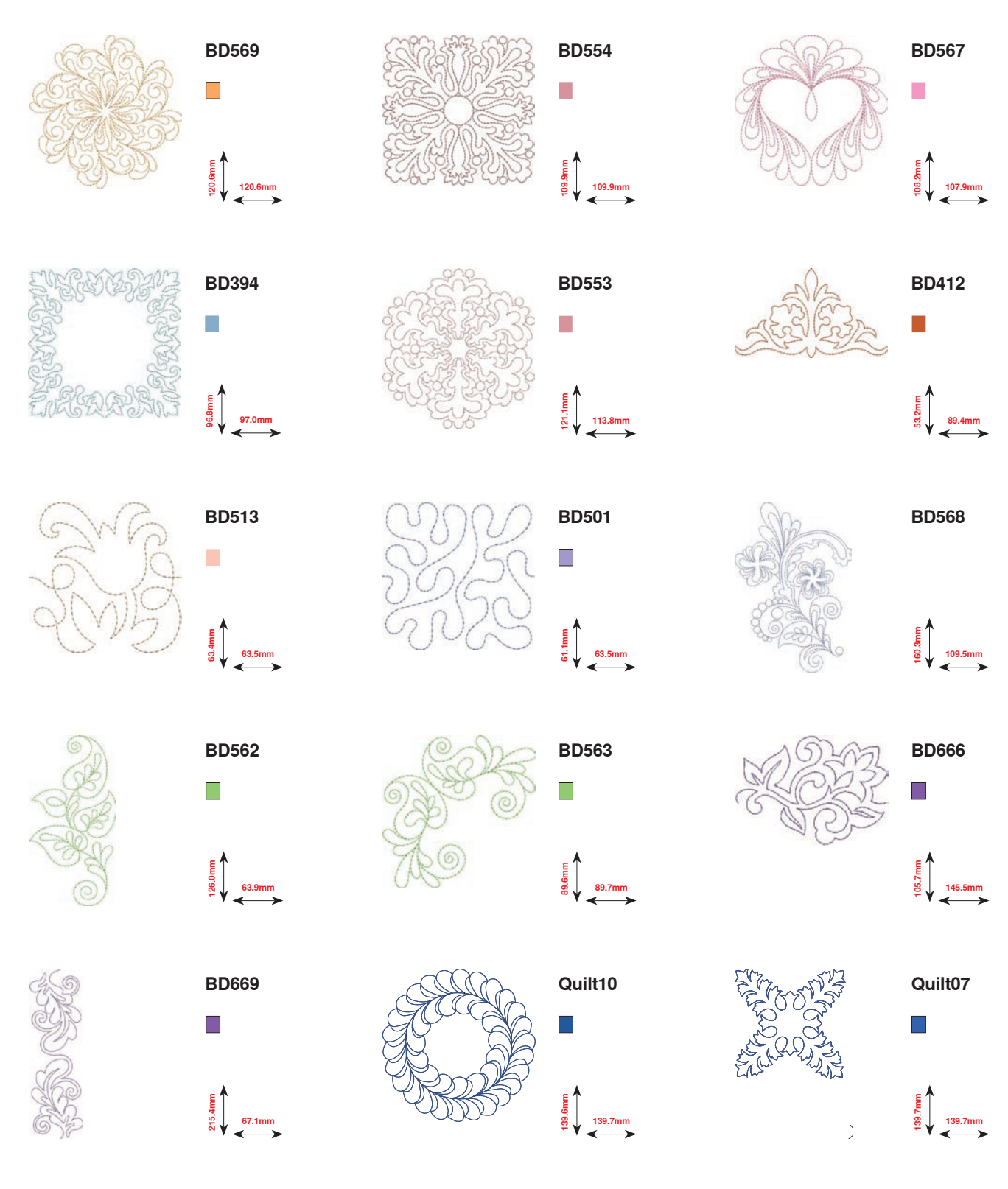

**254**

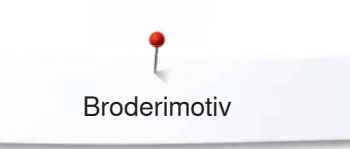

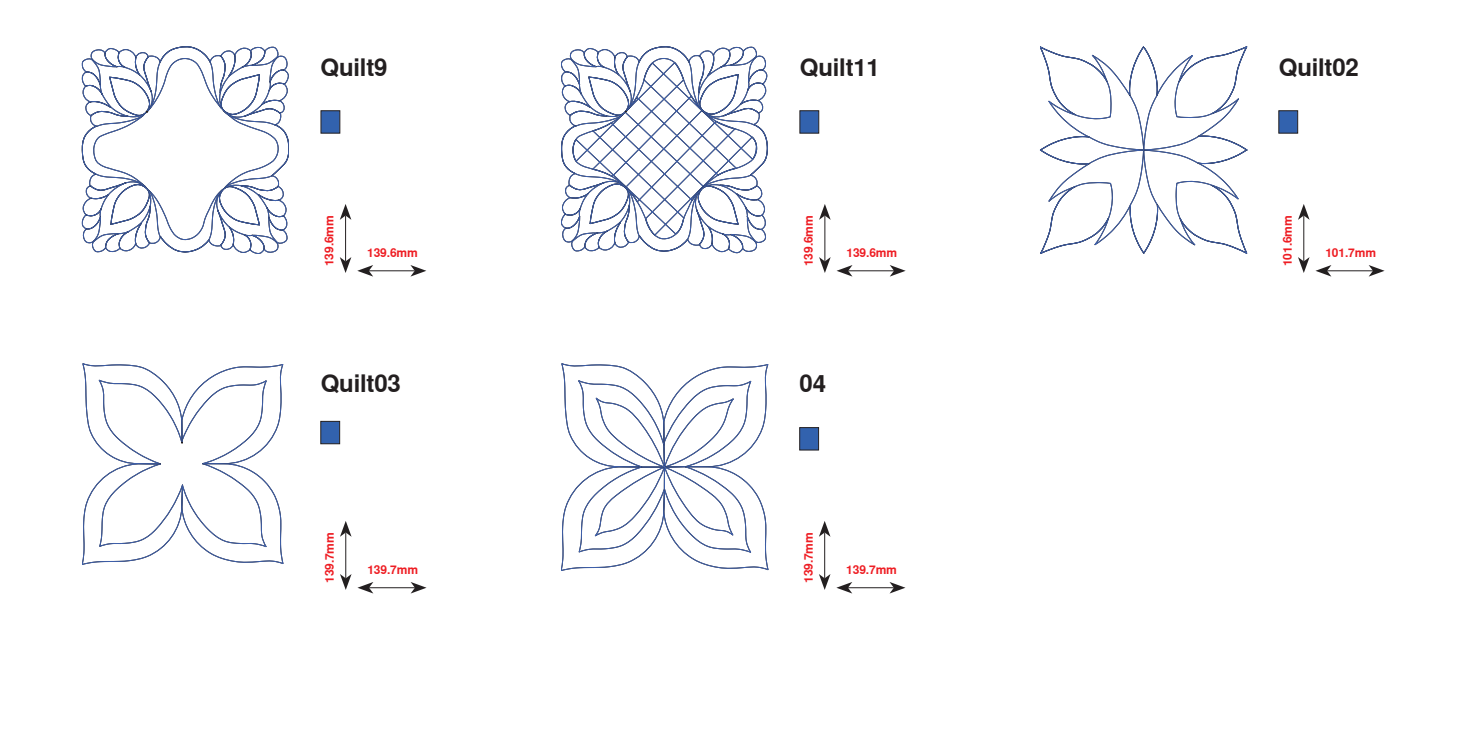

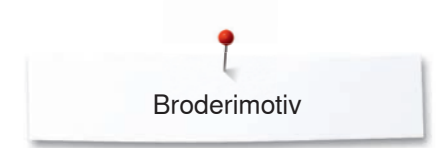

# **BC Uendeligt broderi**

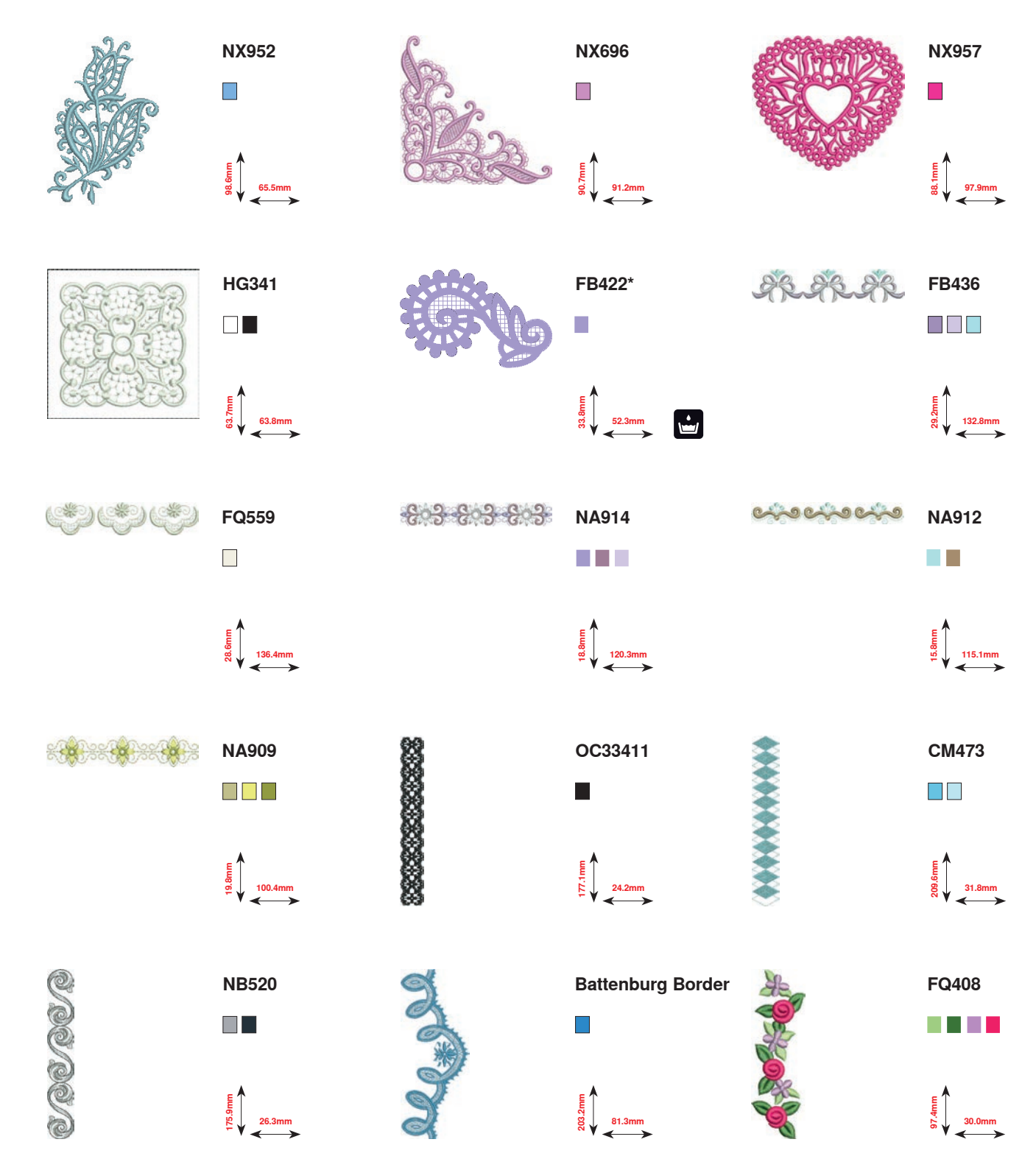

**\* Disse motiver har specialeffekt. Flere informationer findes på www.bernina.com/8series**

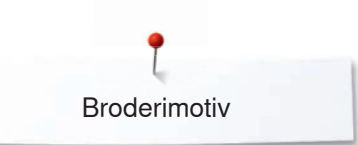

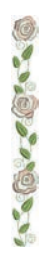

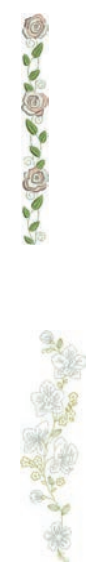

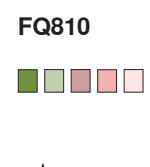

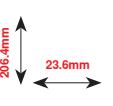

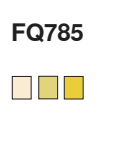

**92.6mm 342.0mm**

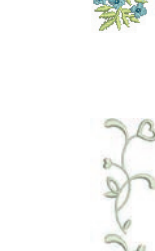

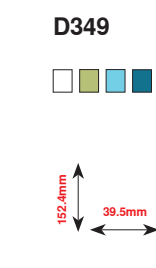

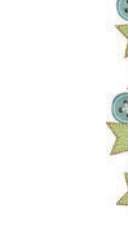

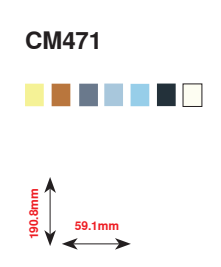

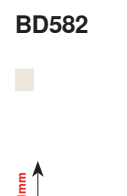

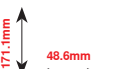

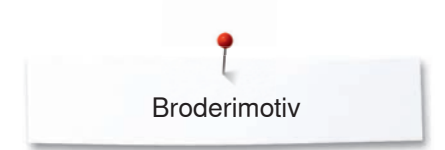

# **BC Blomster**

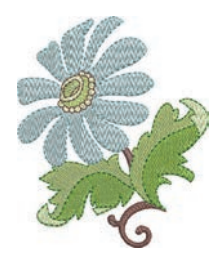

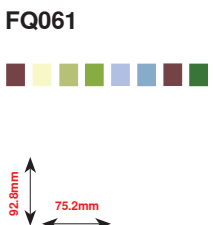

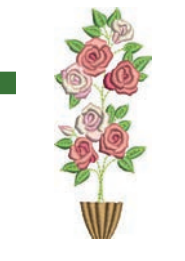

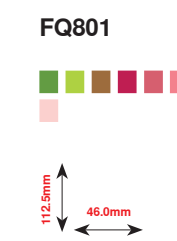

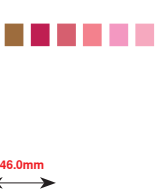

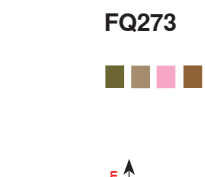

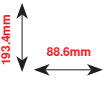

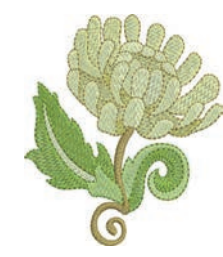

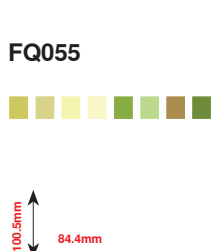

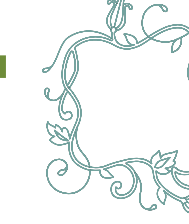

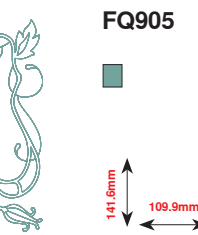

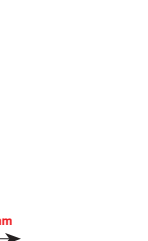

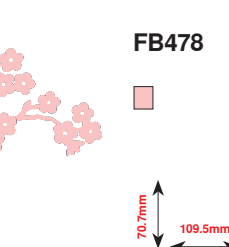

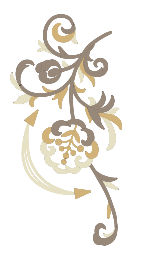

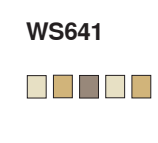

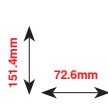

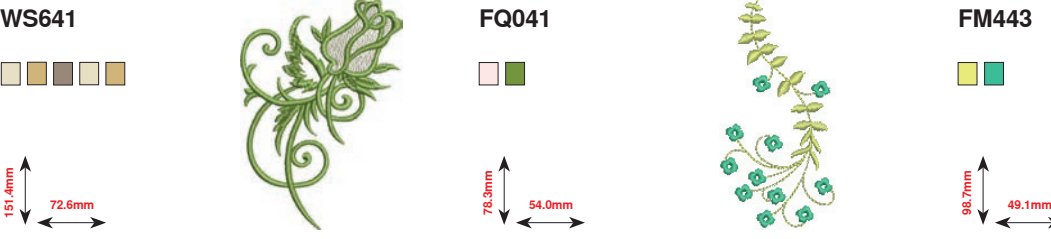

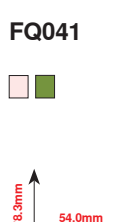

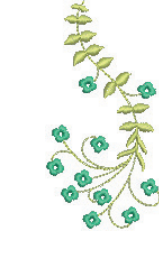

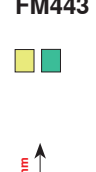

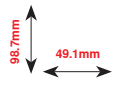

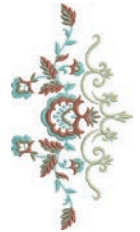

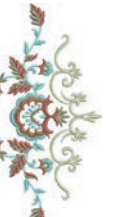

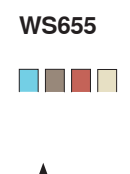

**116.5mm**<br>22.3mm<br>22.3mm

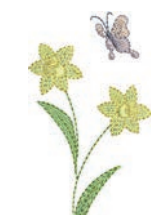

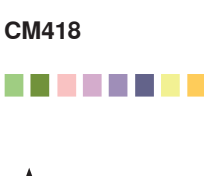

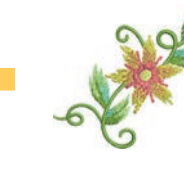

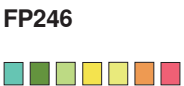

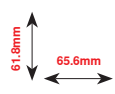

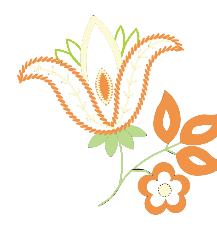

**FP814**  $\blacksquare$   $\blacksquare$   $\blacksquare$ 

<u>ह</u><br>स्रं 88.0mm<br>ਲੰ

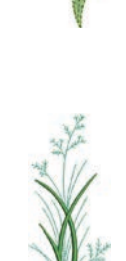

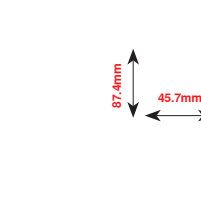

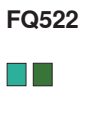

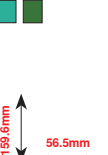

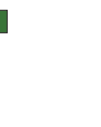

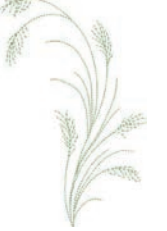

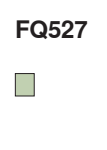

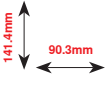

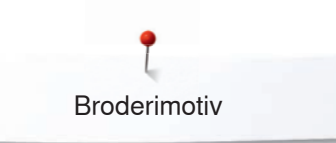

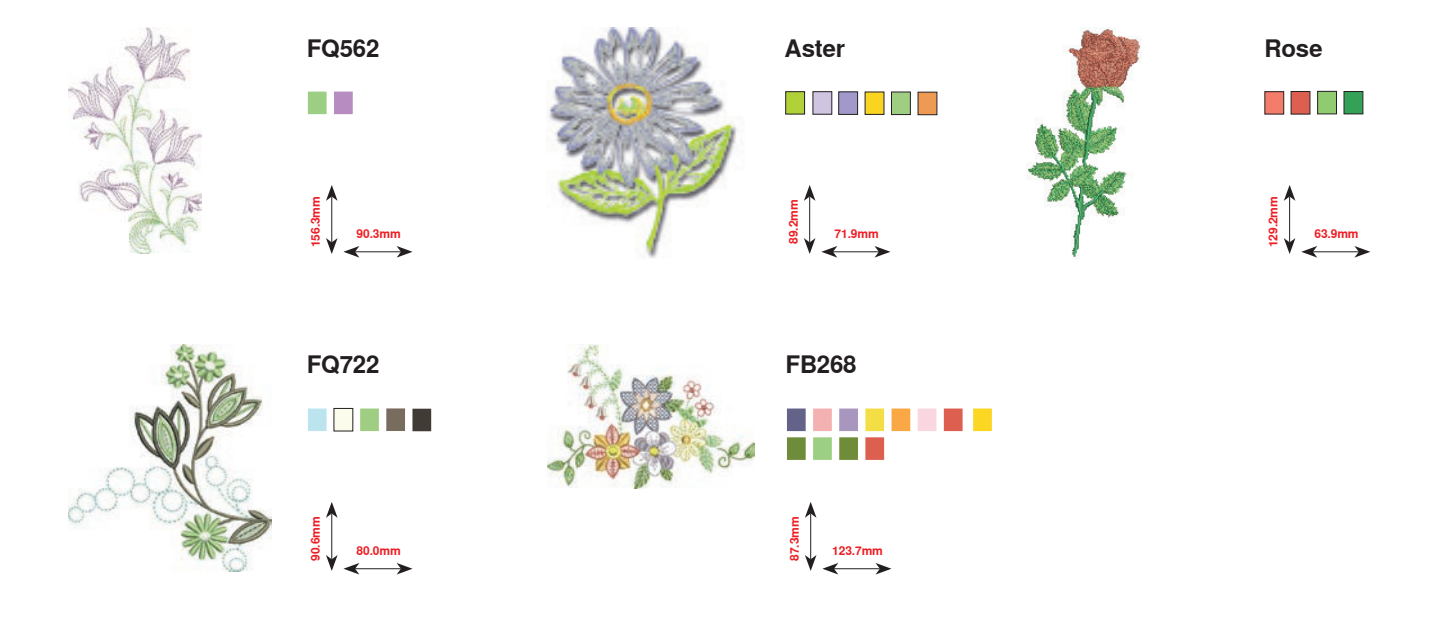

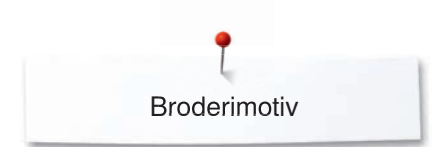

# **BC Årstider**

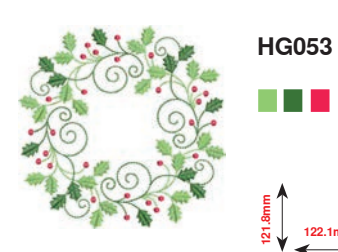

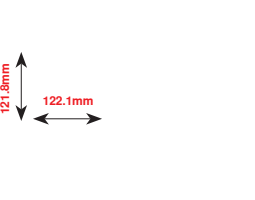

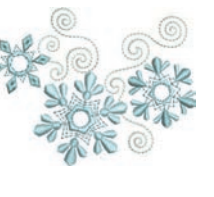

**HE919 CONTRACTOR** 

**89.1mm 69.2mm**

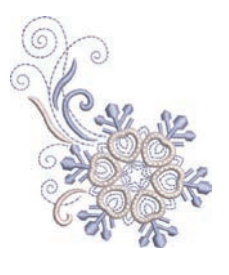

 $\blacksquare$   $\blacksquare$ **73.4mm 84.2mm**

**HE543**

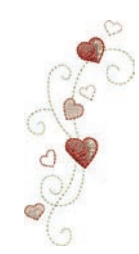

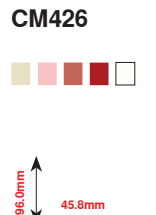

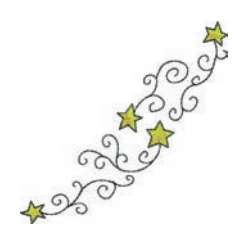

**NB317 TELE 87.4mm 86.9mm**

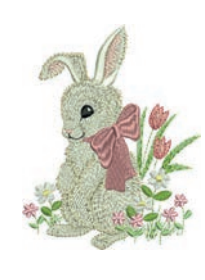

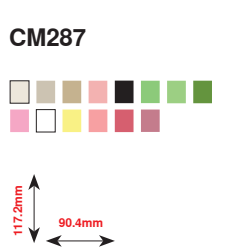

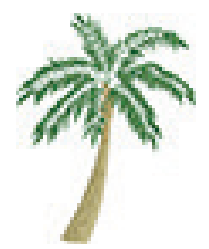

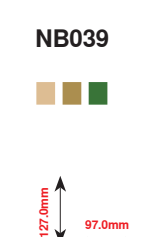

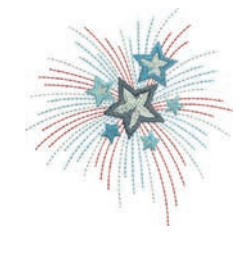

**HG460 . . . . . . . .** 

**91.8mm 98.1mm**

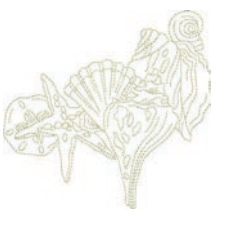

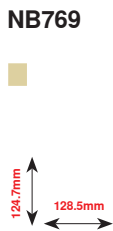

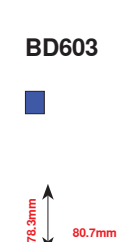

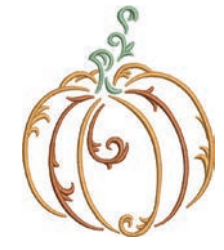

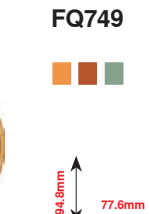

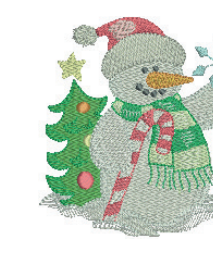

**Snowman**

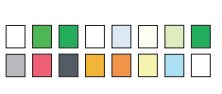

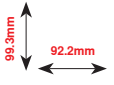

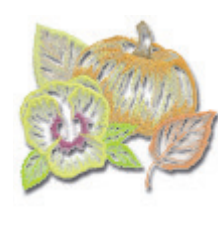

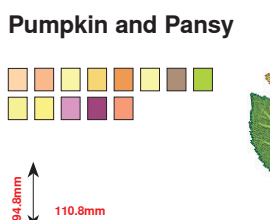

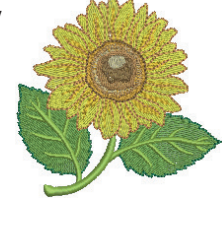

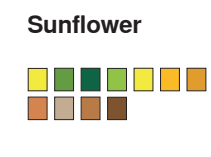

**90.9mm 88.1mm**

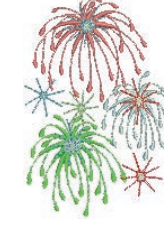

**Fireworks**

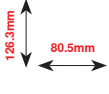

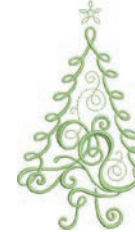

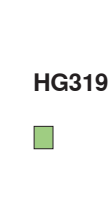

**88.6mm 151.5mm**

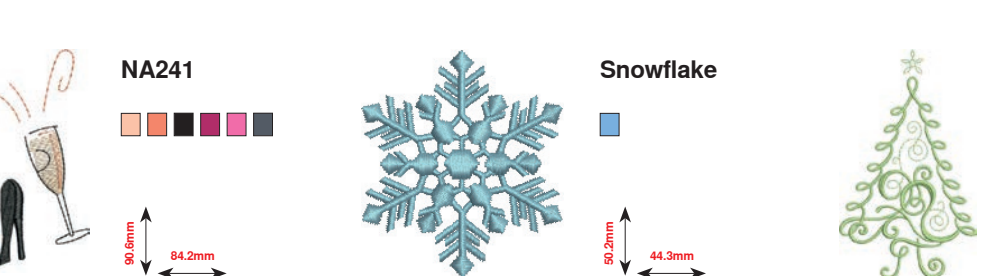

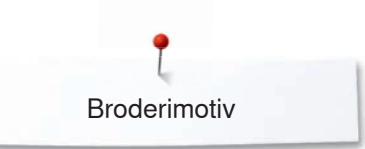

### **BC Børn**

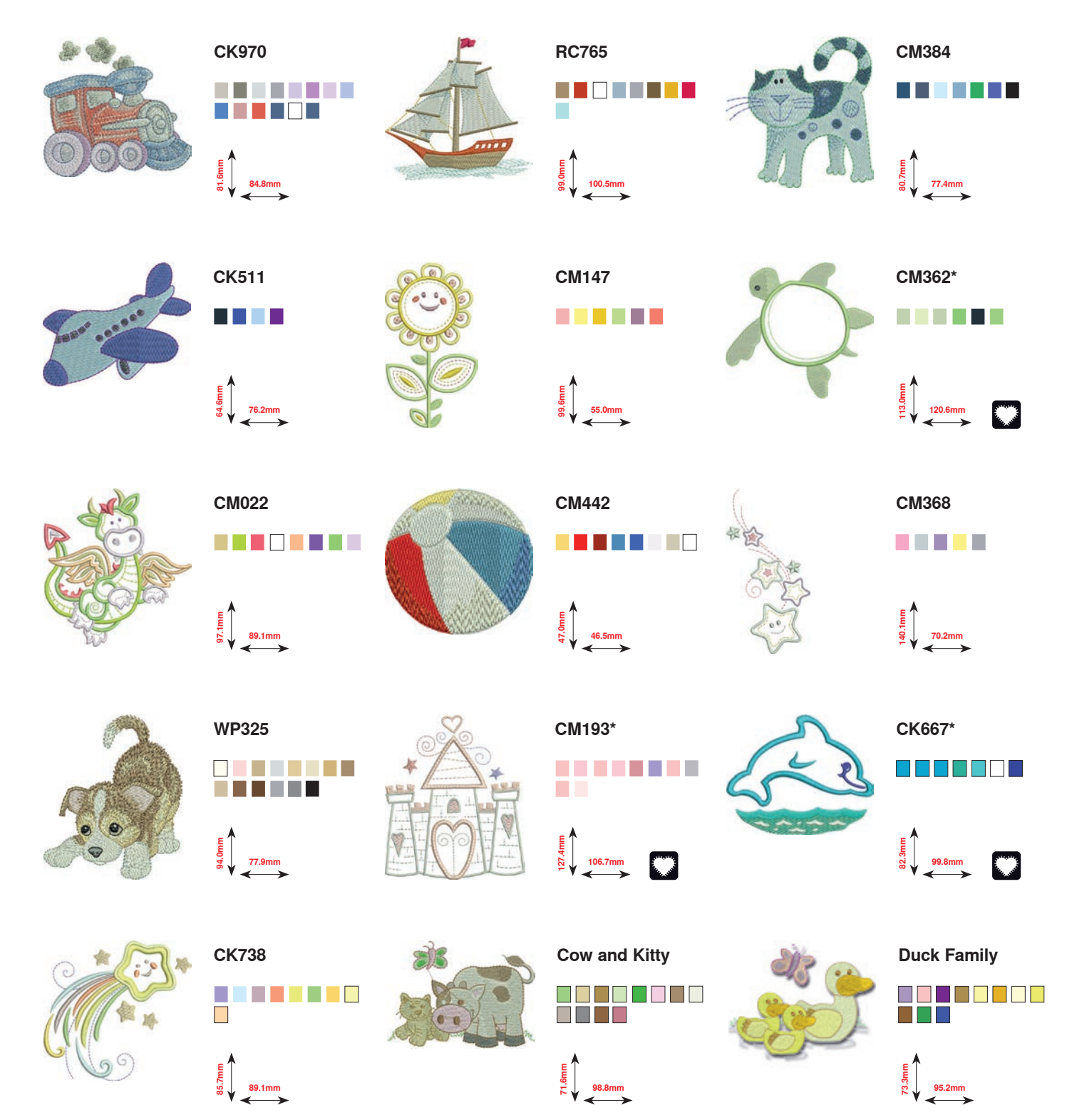

**\* Disse motiver har specialeffekt. Flere informationer findes på www.bernina.com/8series**

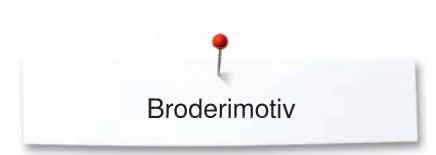

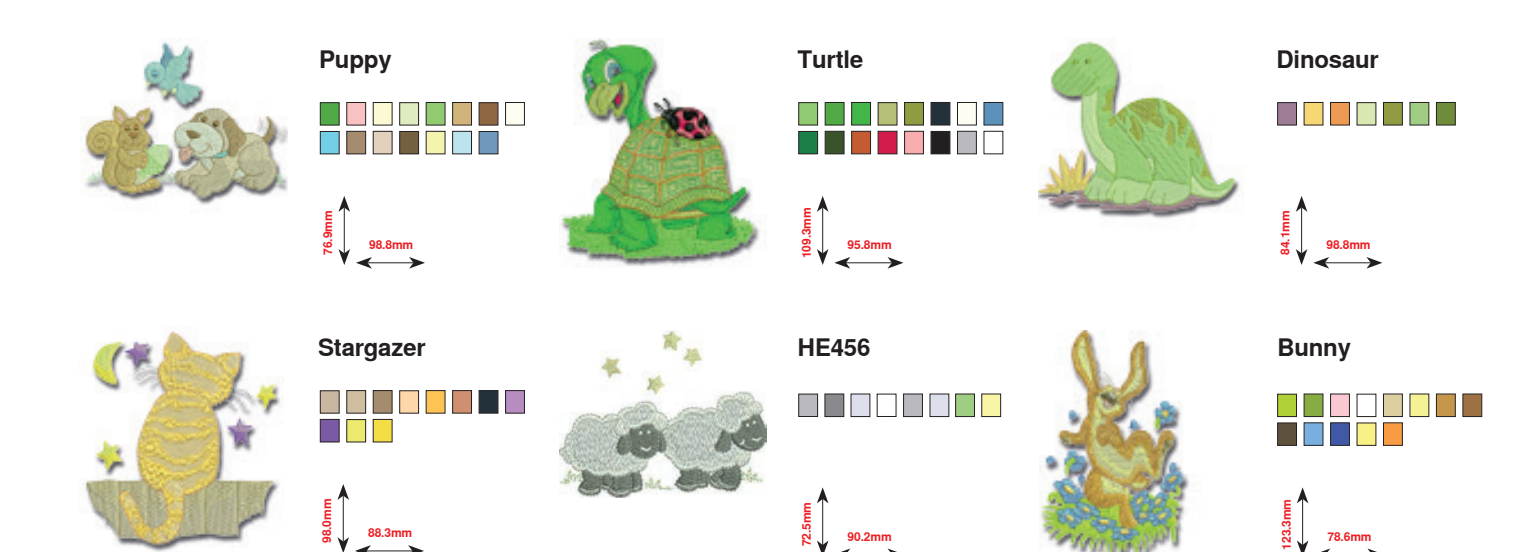

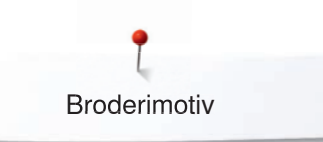

## **BC Hobby**

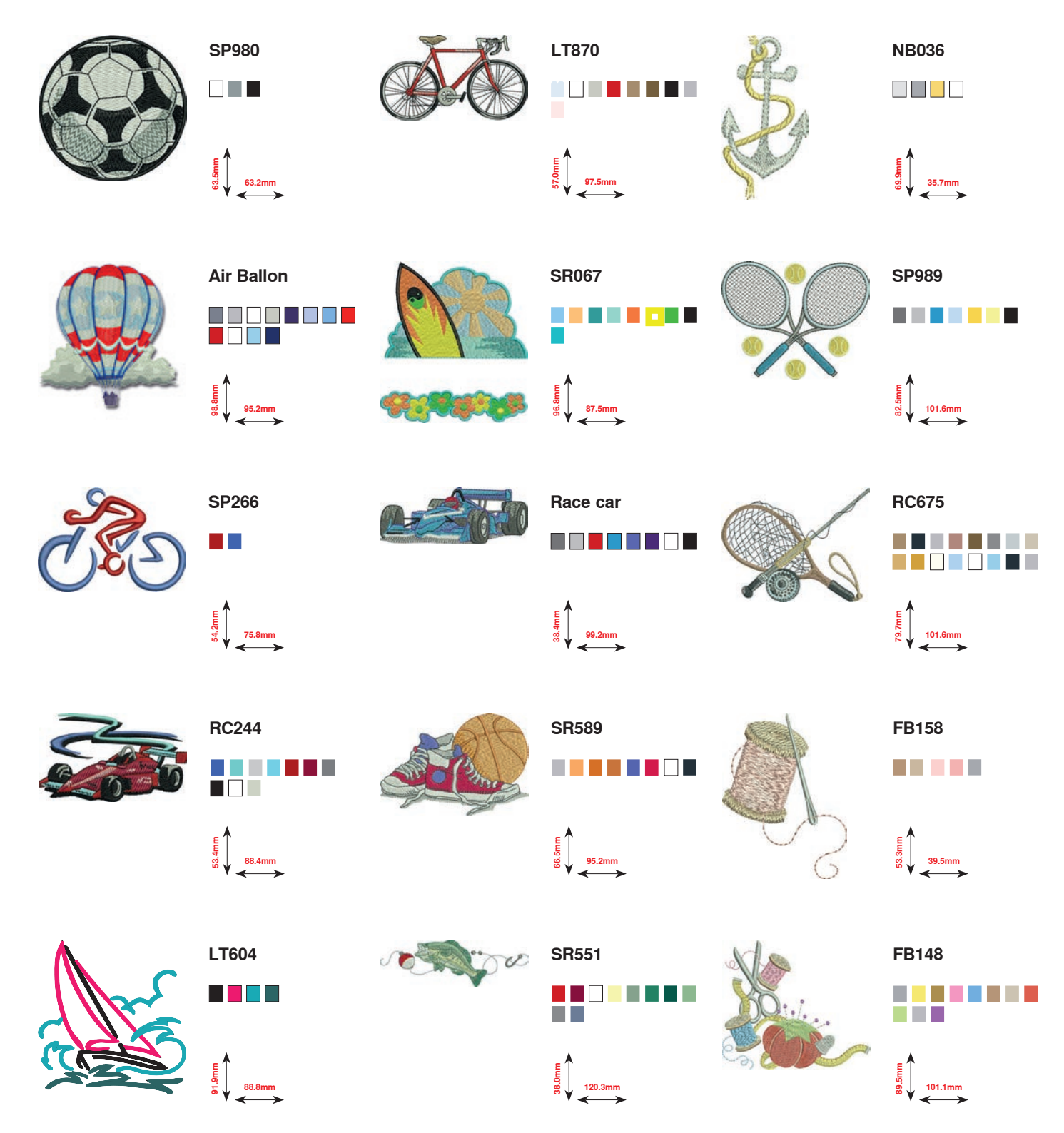

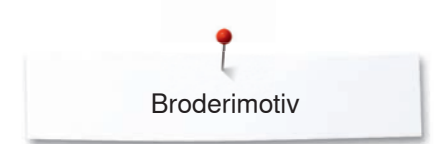

**BC Dyr**

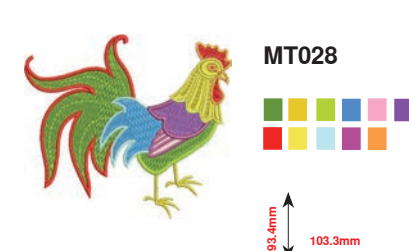

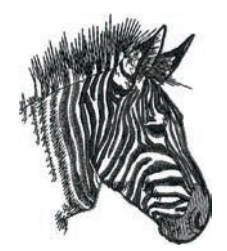

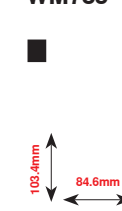

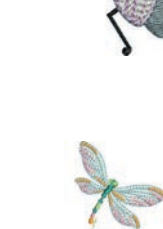

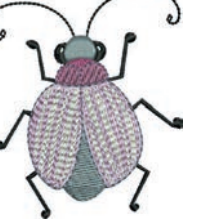

**CM142** . . . . . . . **66.7mm**

**56.5mm**

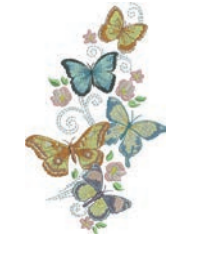

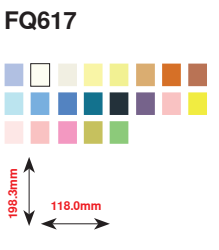

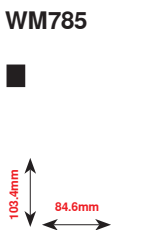

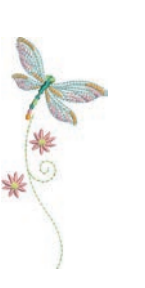

**FQ624** . . . . . . . **64.5mm 144.2mm**

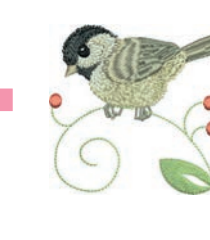

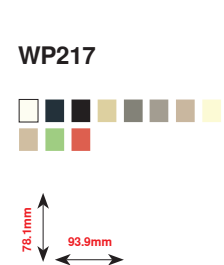

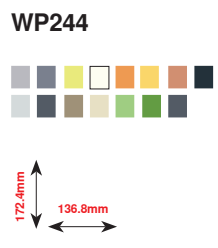

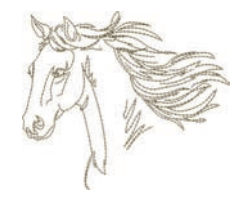

**127.3mm**<br> **127.3mm WS610**

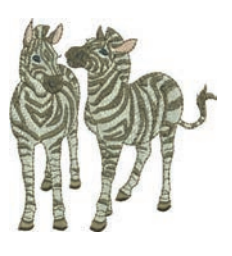

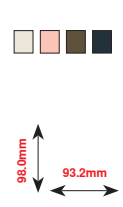

**LJ599**

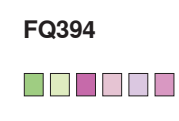

**98.3mm 98.6mm**

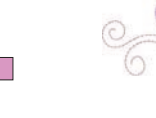

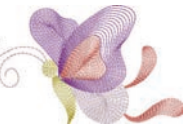

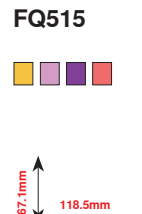

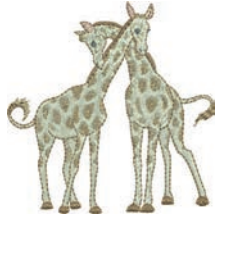

**LJ600** N DE LI

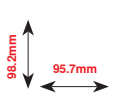

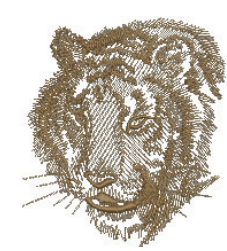

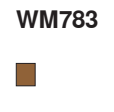

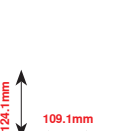

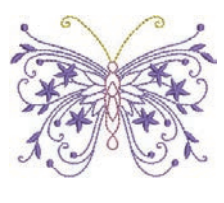

 $\Box$ 

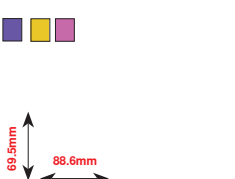

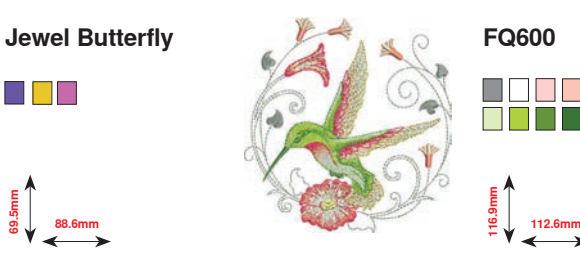

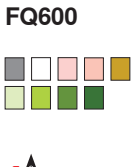

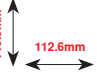

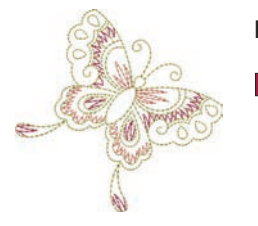

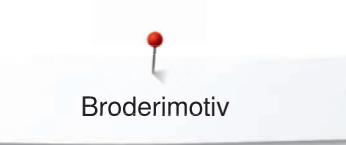

# **BC Blomster outline**

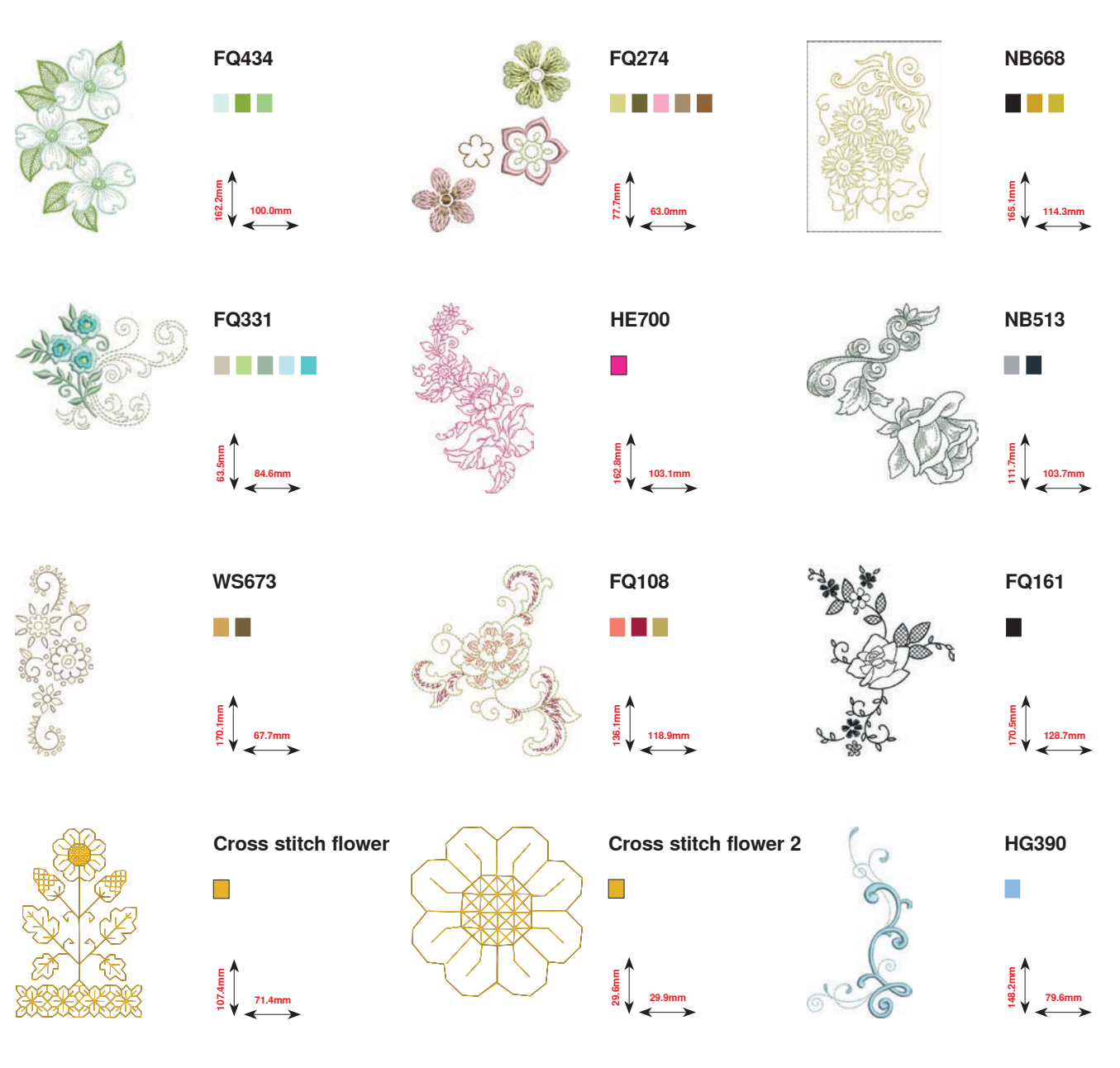

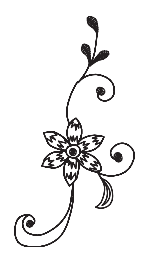

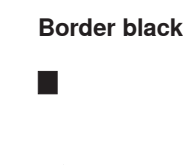

**38.5mm 74.4mm**

**265**

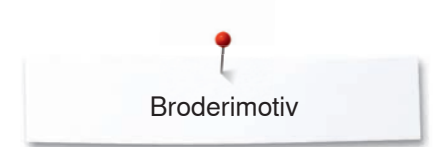

# **BC Schweiz**

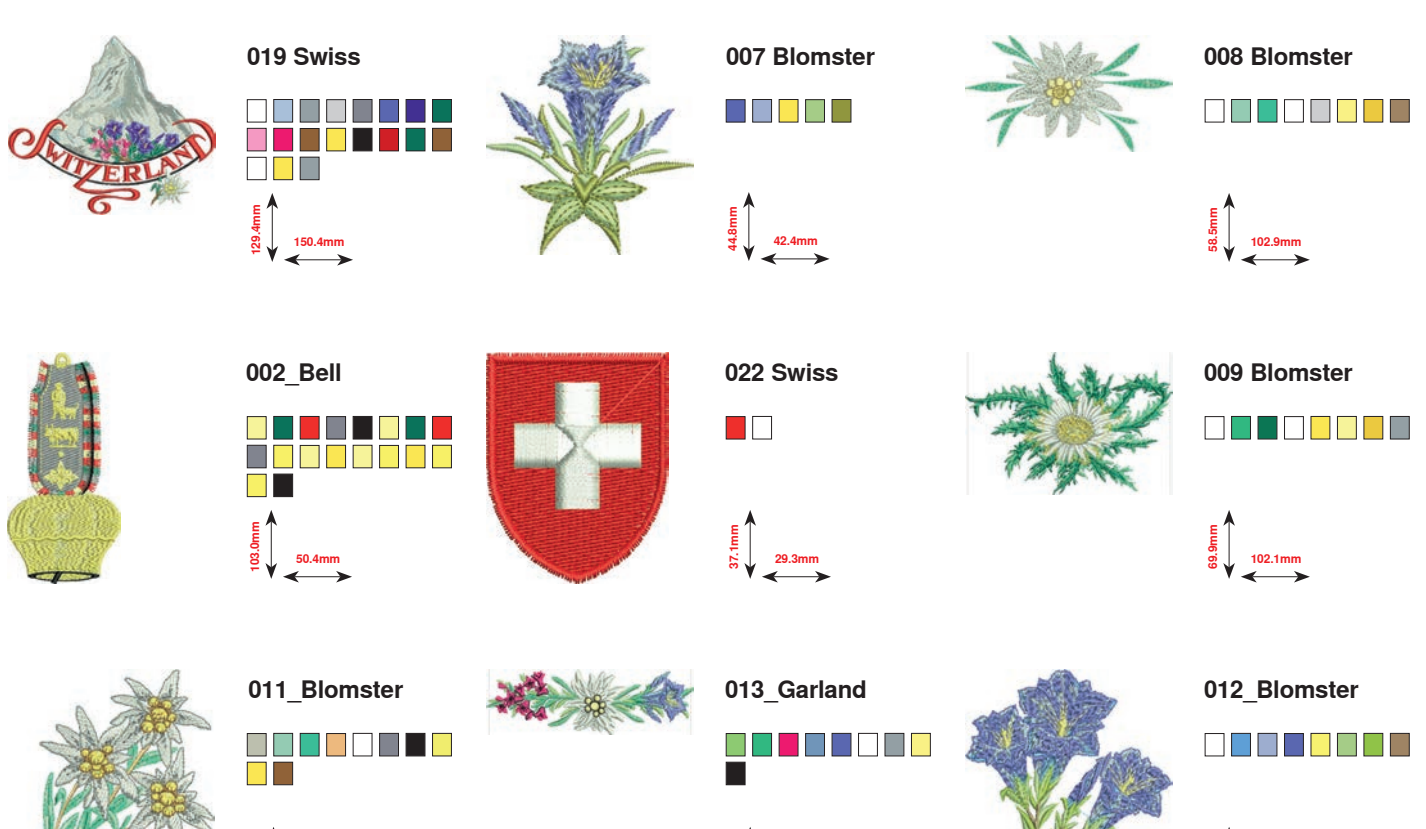

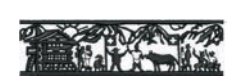

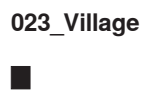

**77.9mm 102.5mm**

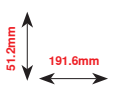

**102.8mm 32.2mm**

**1**<br>**87.2** 78.8mm<br>**87.2** 

**266**

# **Projekter**

Broderivejledningerne findes under www.bernina.com/880PLUSdesigns

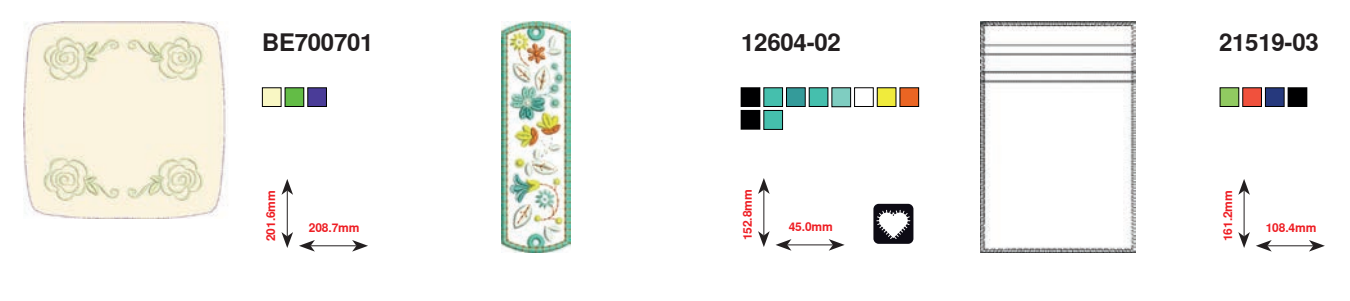

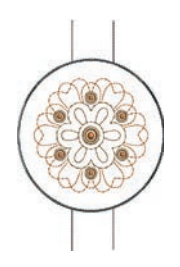

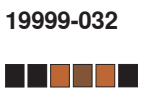

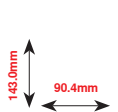

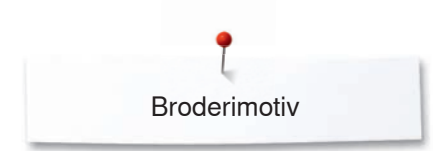

# **Fortryllende monogrammer**

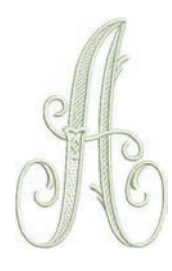

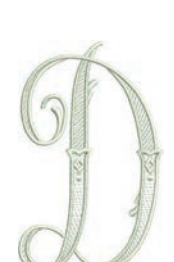

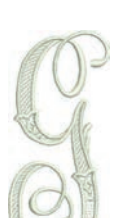

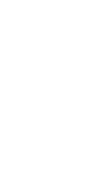

 $\mathcal{L}_{\mathcal{A}}$ <u>E</u><br>⊜<br>⊜.↓ 39.1mm

**12587-10**

**56.8mm 90.6mm**

 $\overline{\phantom{a}}$ 

**12587-07**

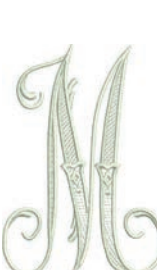

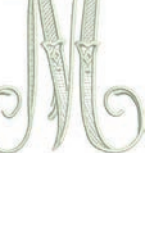

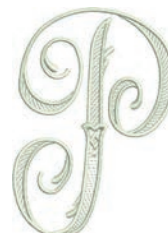

**268**  $\infty$  **0000000000000000** 

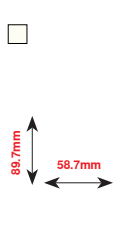

**12587-01**

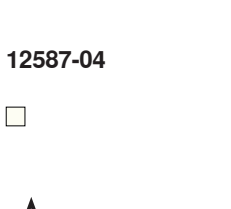

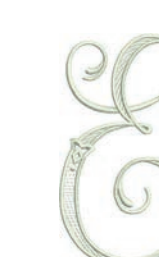

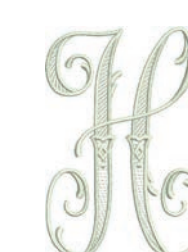

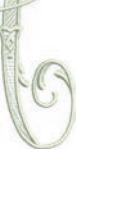

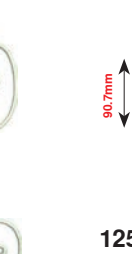

**12587-14**  $\mathcal{L}_{\mathcal{A}}$ 

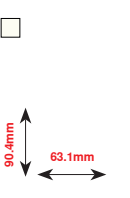

**61.7mm**

**52.0mm**

**12587-05**

**50.4mm**

**61.9mm 90.3mm**

**12587-11**

**12587-08**

**90.2mm**

 $\overline{\phantom{a}}$ 

 $\mathcal{L}_{\mathcal{A}}$ 

**12587-02**

**89.9mm**

 $\overline{\phantom{a}}$ 

**12587-17**  $\mathcal{L}_{\mathcal{A}}$ **89.2mm**

**54.2mm**

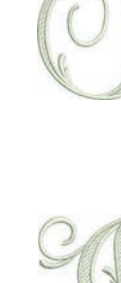

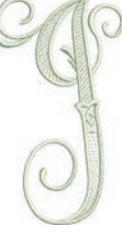

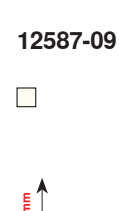

**45.4mm 89.9mm**

**12587-06**

**57.0mm 89.7mm**

 $\blacksquare$ 

**12587-03**

 $\Box$ 

**49.4mm 89.2mm**

**12587-12**  $\blacksquare$ 

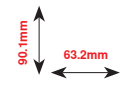

**12587-15**

**44.5mm 90.1mm**

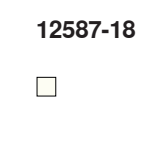

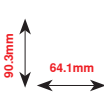

∞∞∞∞∞∞∞∞∞∞

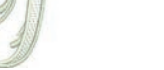

**89.6mm**

**12587-16**

**63.2mm**

**64,4mm**

**12587-13**

**56.9mm**

**89.5mm**

 $\mathcal{L}_{\mathcal{A}}$ 

**92.1mm**

 $\overline{\phantom{a}}$ 

 $\blacksquare$ 

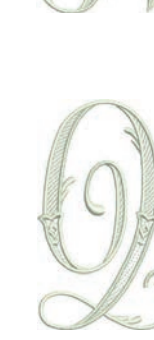

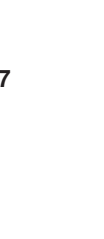

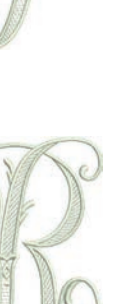

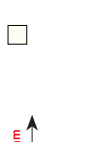

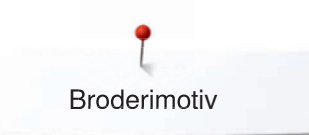

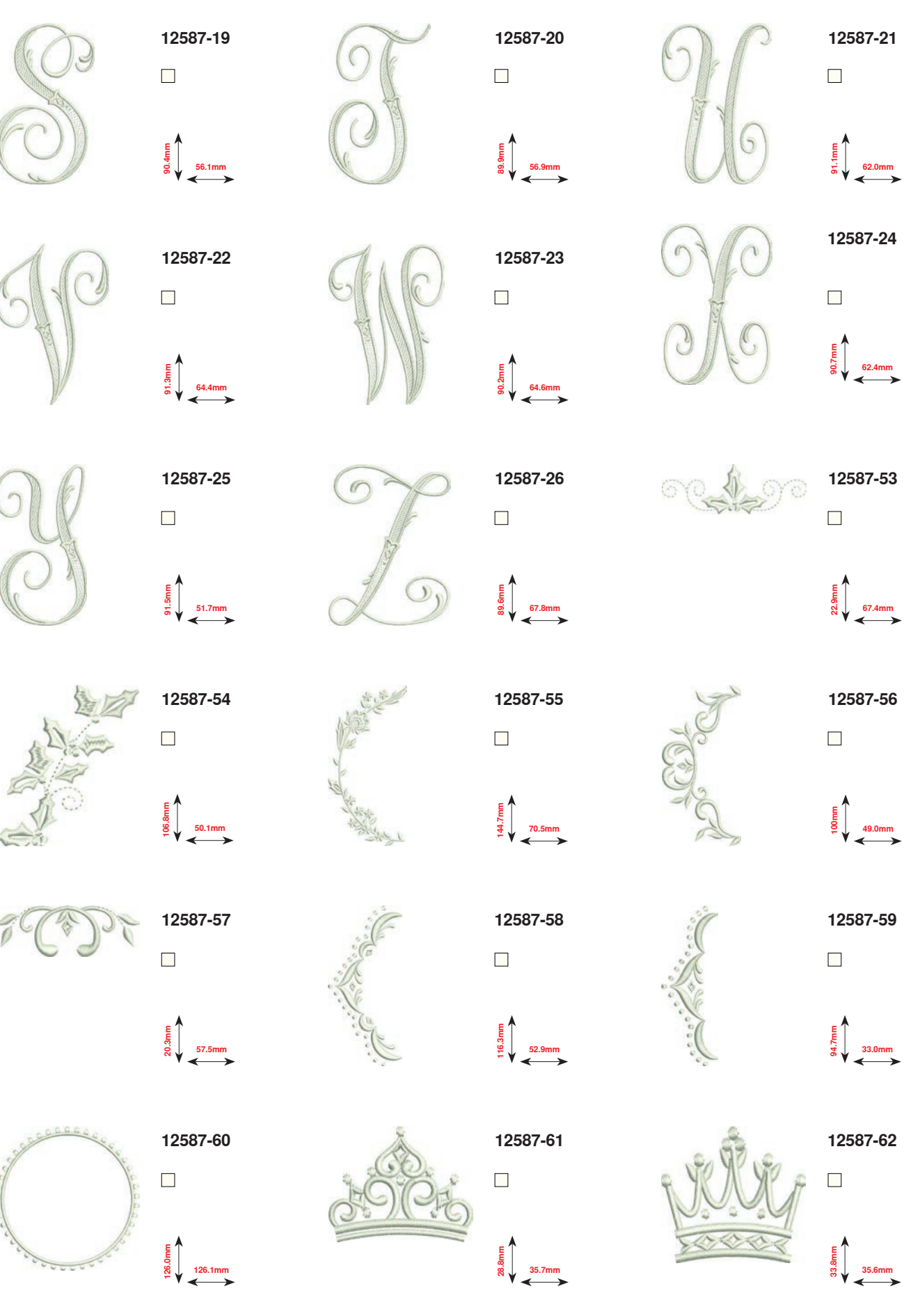

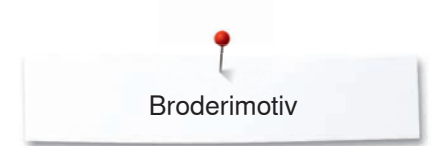

## **Homedeco**

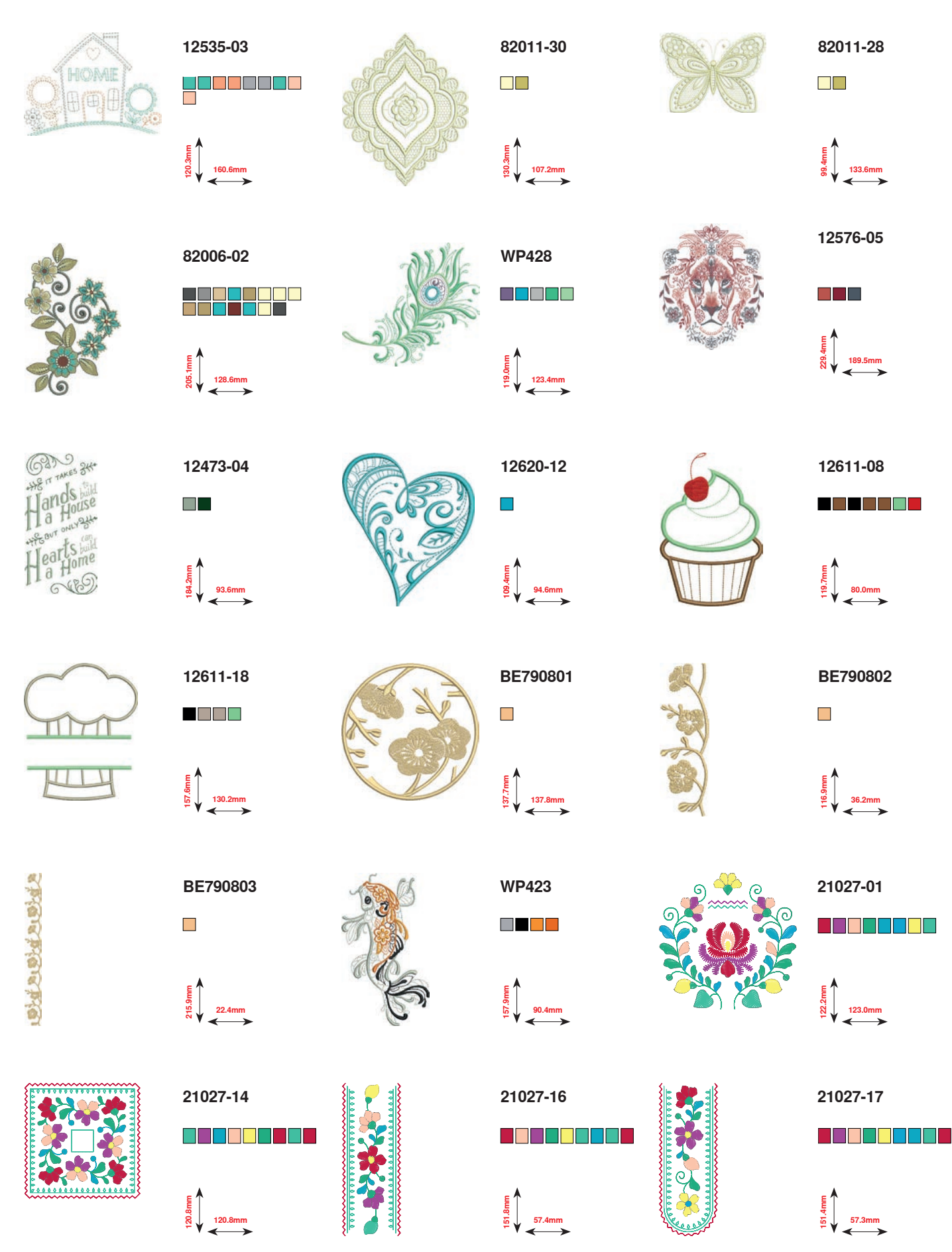

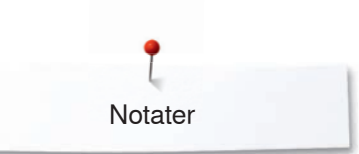

**Notater**

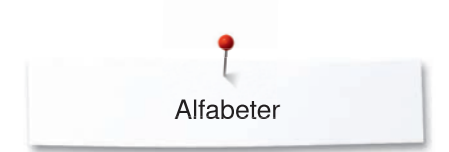

## **Alfabeter**

**Drifter**

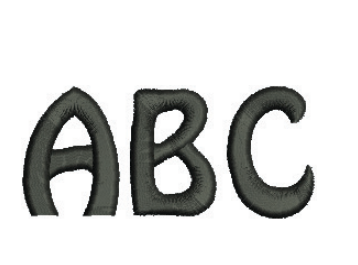

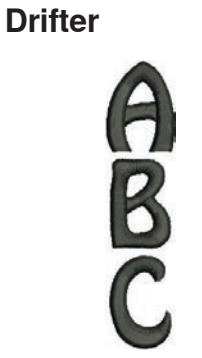

**Victoria Victoria**

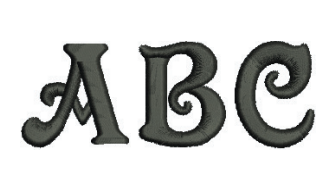

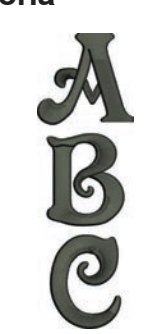

**Alice**

**Alice**

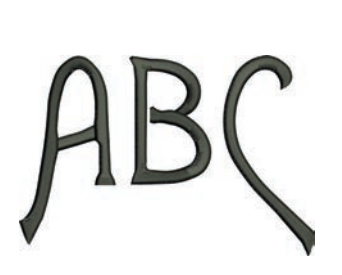

**Anniversary Anniversary**

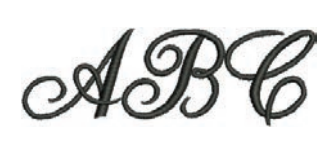

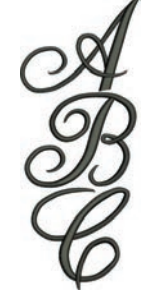

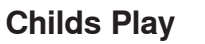

**Childs Play**

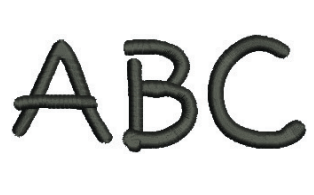

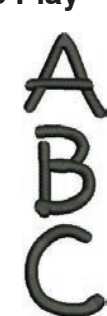

**King Charles**

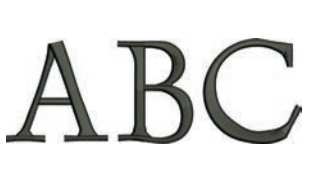

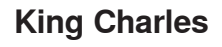

**Chicago Chicago**

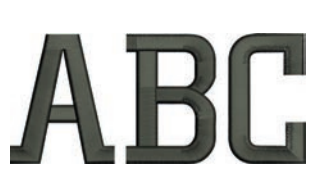

ABC

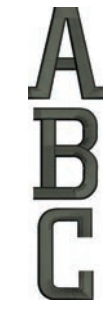

**Swiss Block**

**Swiss Block**

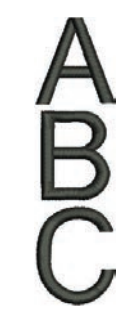

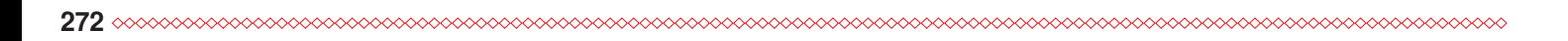

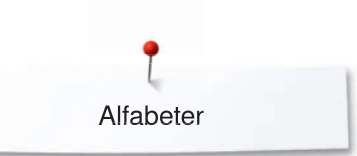

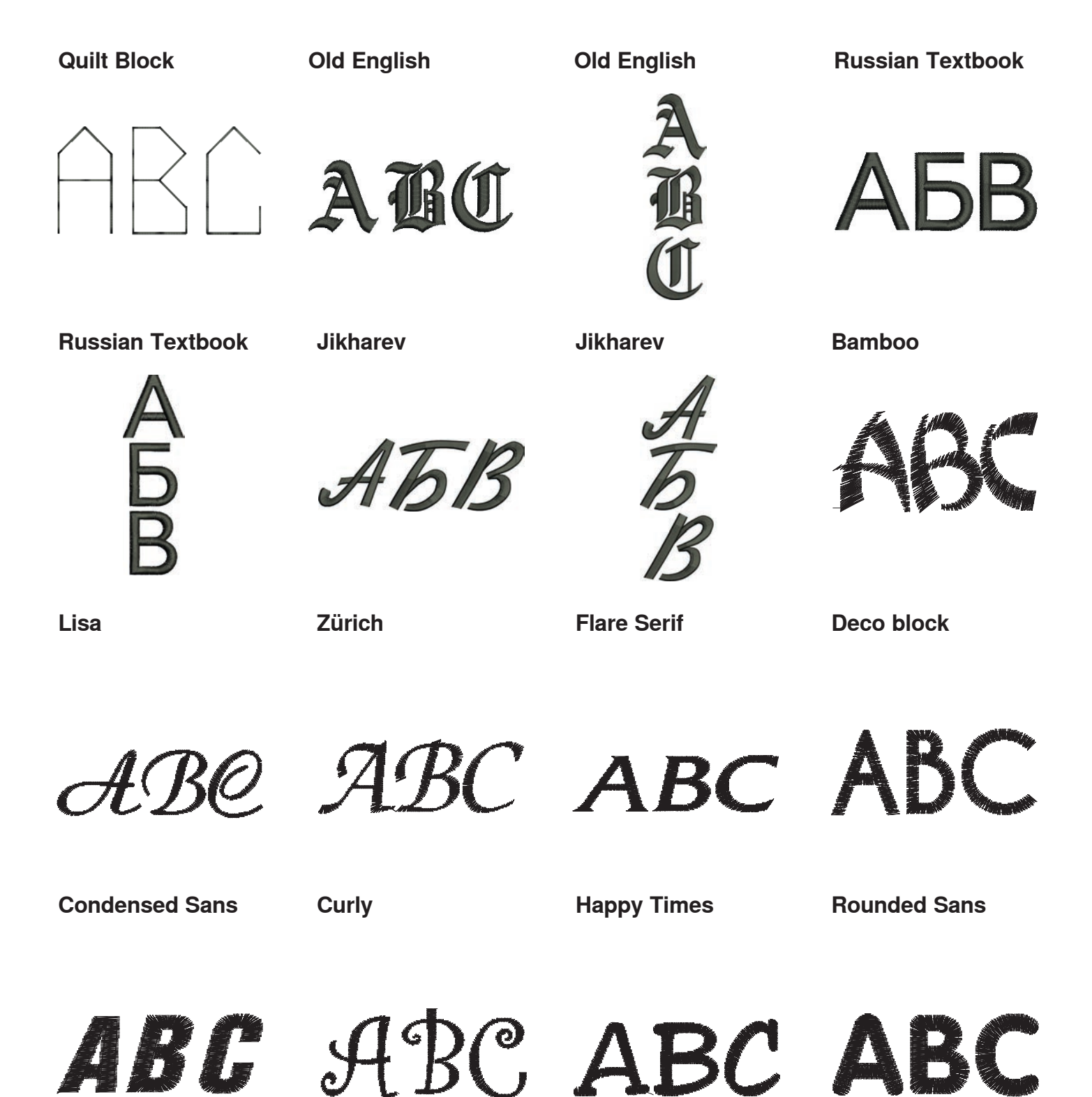

# **Indholdsfortegnelse**

## **A**

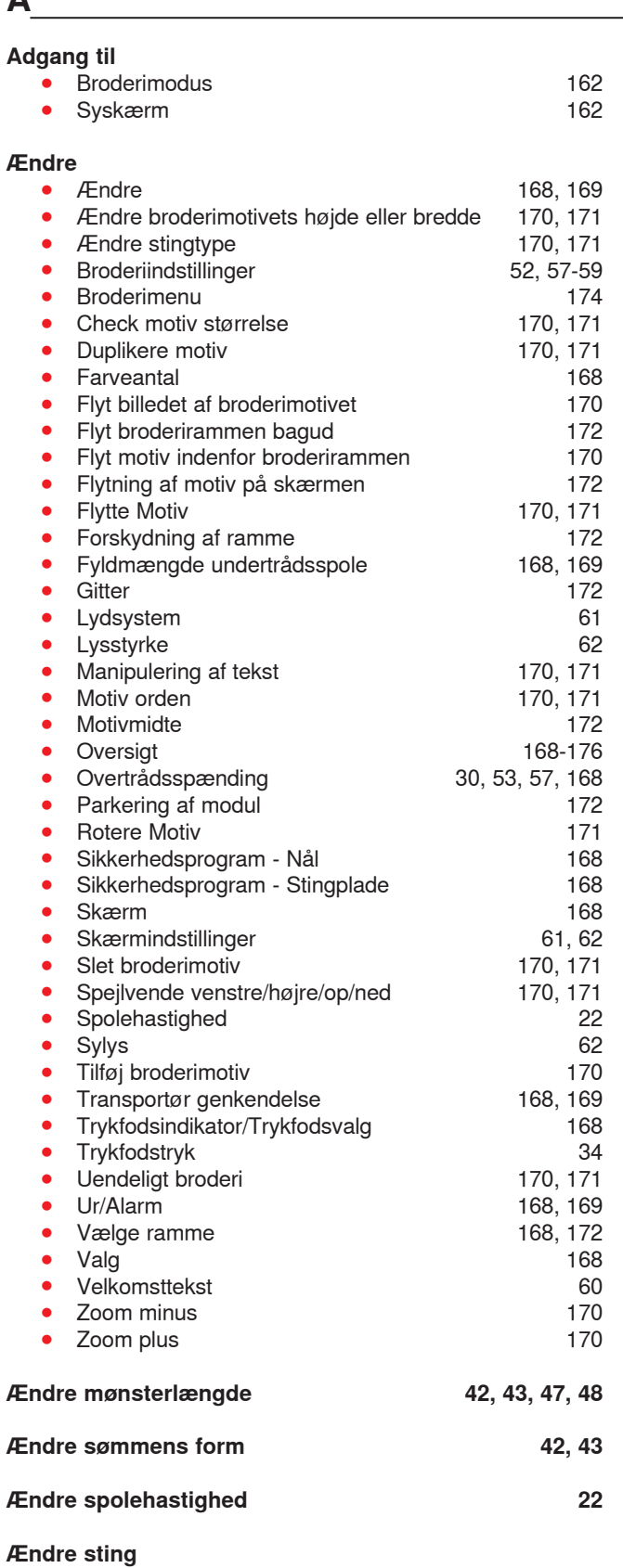

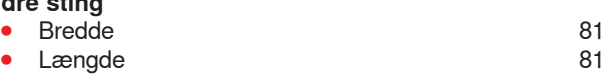

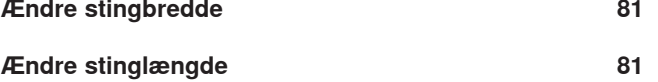

#### **Alarm 35, 40, 168, 169 Alfabeter**  ■ Ændre størrelse 136<br>■ Balance 138<br>■ 47, 138 ● Balance 47, 138<br>● Forskellige skrifttyper **134, 164, 165** ● Forskellige skrifttyper 134, 164, 165<br>● Funktioner 47 **⦁** Funktioner 47 ● Hovedskærm/Menuvalg **40**<br>● Kombinere bogstaver **40** 135 **•** Kombinere bogstaver<br>• Kombinere bogstaver og funktioner 136 **■** Kombinere bogstaver og funktioner **136**<br>■ Korriger en kombination 136 ■ Korriger en kombination **136**<br>■ Med funktioner 136 ■ Med funktioner 136<br>■ Monogrammer 137, 138, 230 • Monogrammer<br>• Oversigt ● Oversigt 134, 164, 165<br>● Perfekt stingbillede 134 Perfekt stingbillede<br>Rettelser 136, 177<br>134 ● Skrifttyper 134<br>● Slet boostaver 136 **Slet bogstaver 136**<br> **Stor billedskærm** 135 **Stor billedskærm 135**<br>Store/små bogstaver 136 (136 km) 136 **•** Store/små bogstaver **47, 136**<br>• Tilbage **165** Tilbage<br>Vælg **■** Vælg **134, 164, 165**<br>■ Vælg små bogstaver 136 Vælg små bogstaver **Automatisk trådning ⦁** Overtråd 24 **«Automatisk nåletråder»-tast 15, 38**

#### **B**

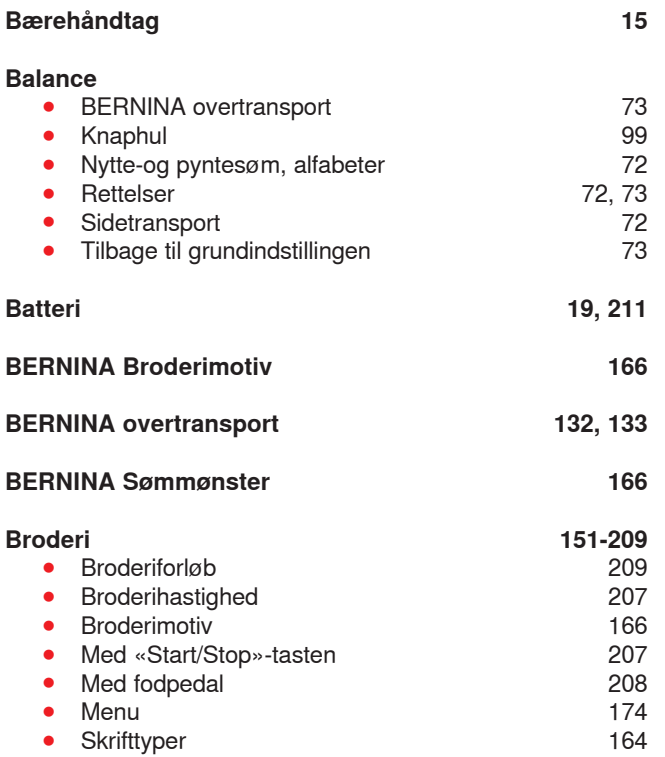

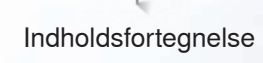

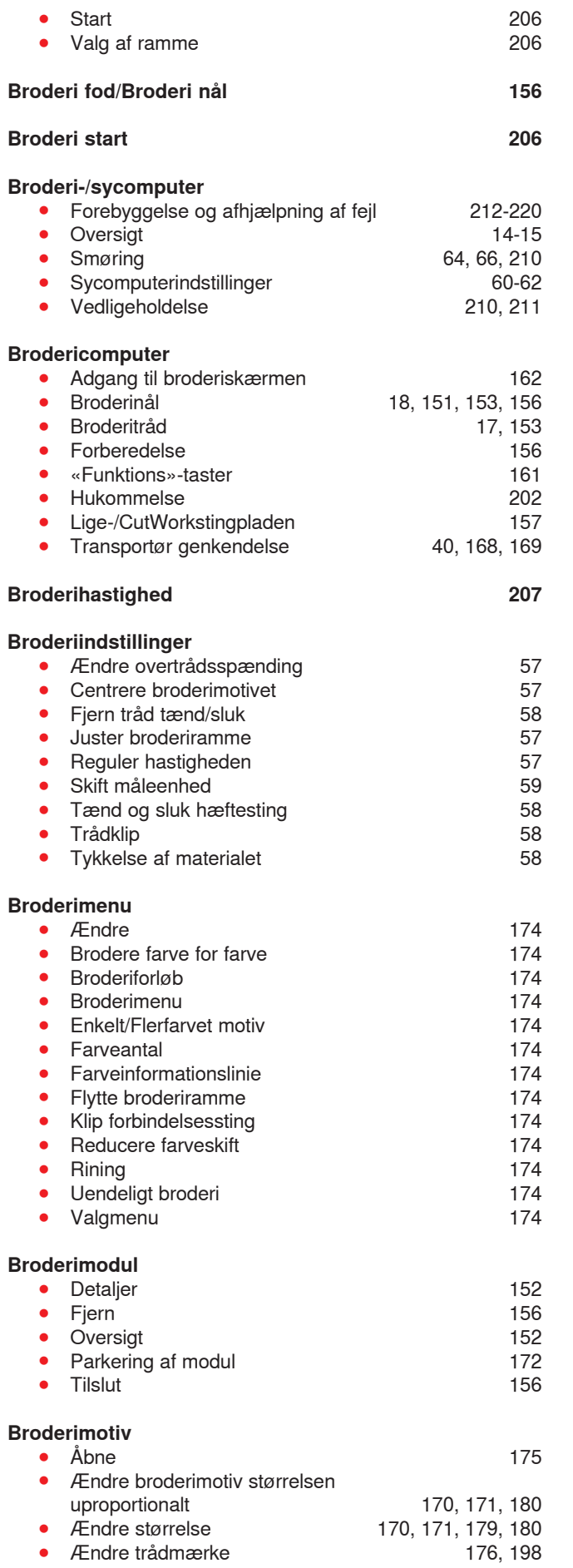

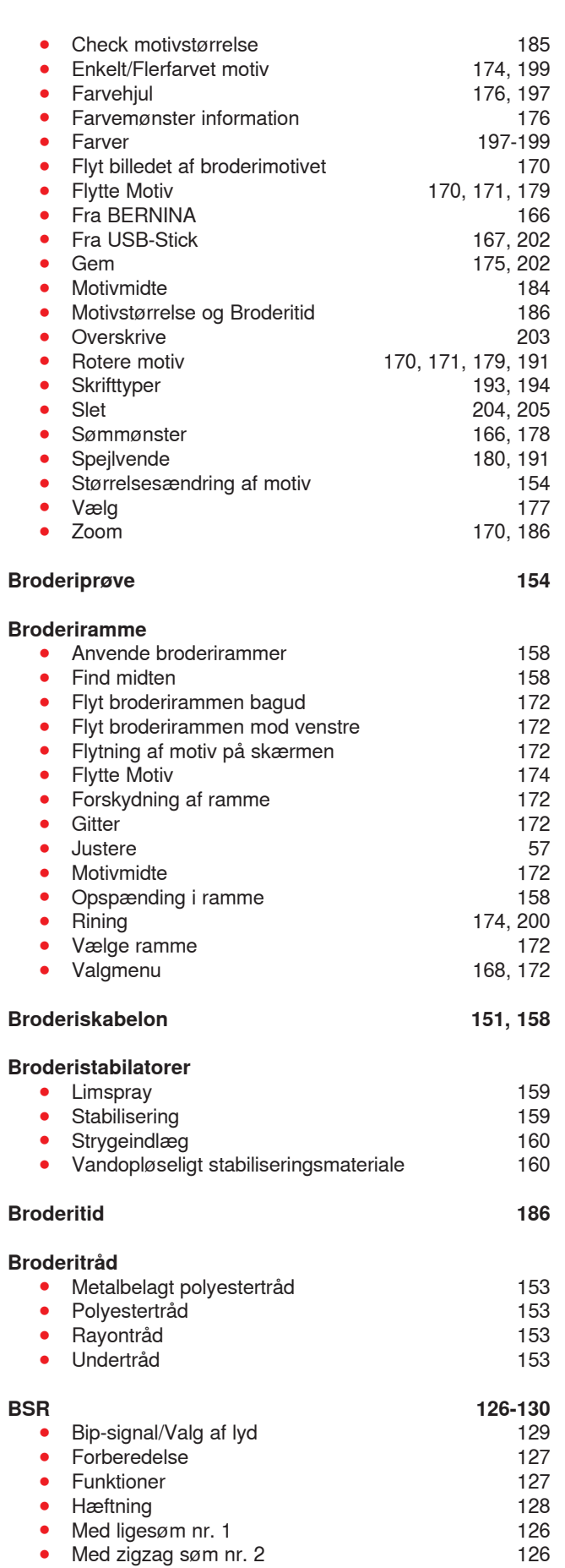

Indholdsfortegnelse

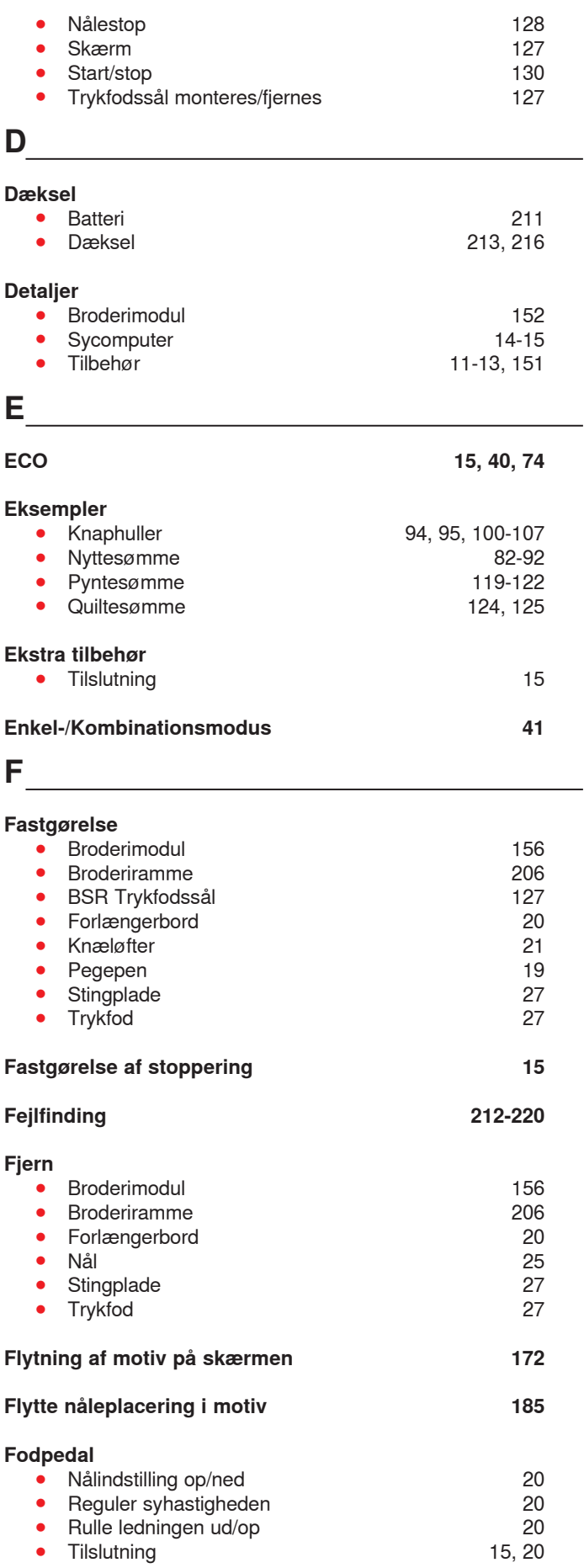

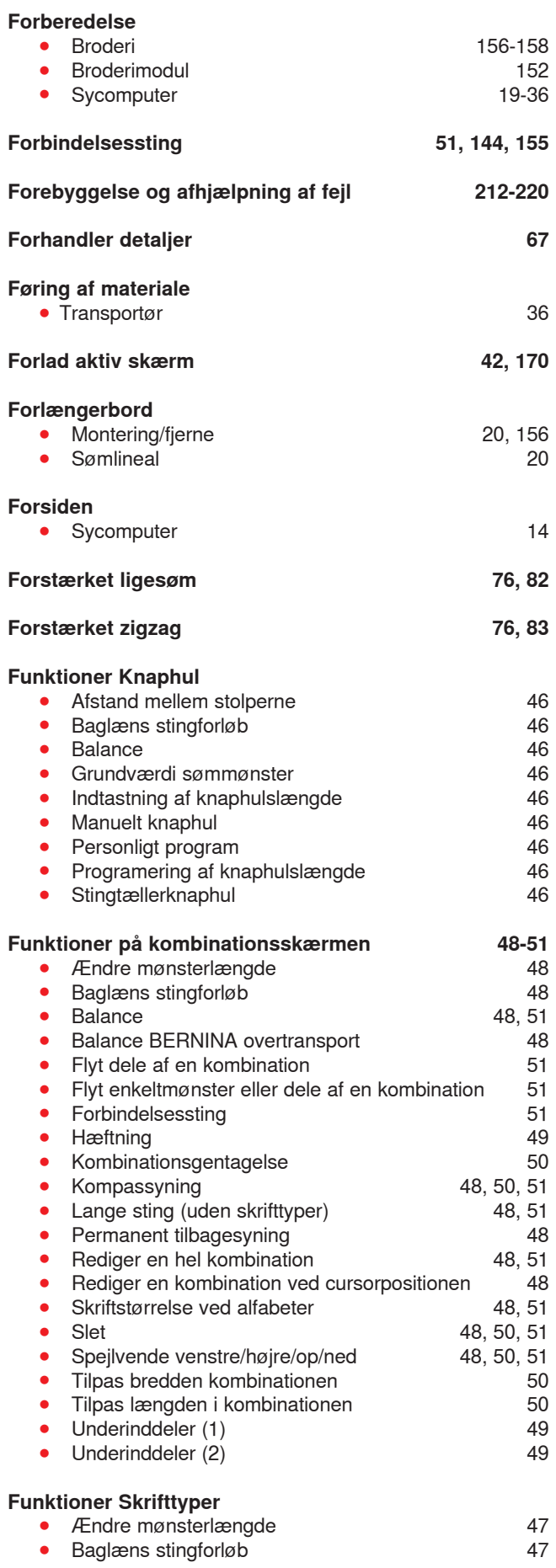

**276** 

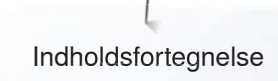

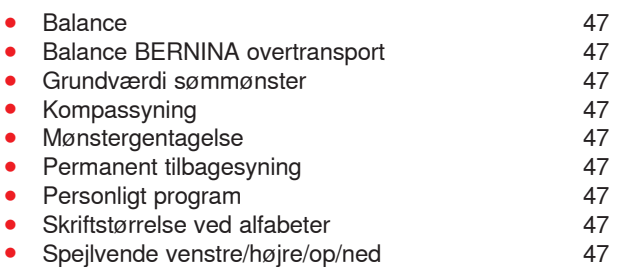

#### **Funktioner syning**

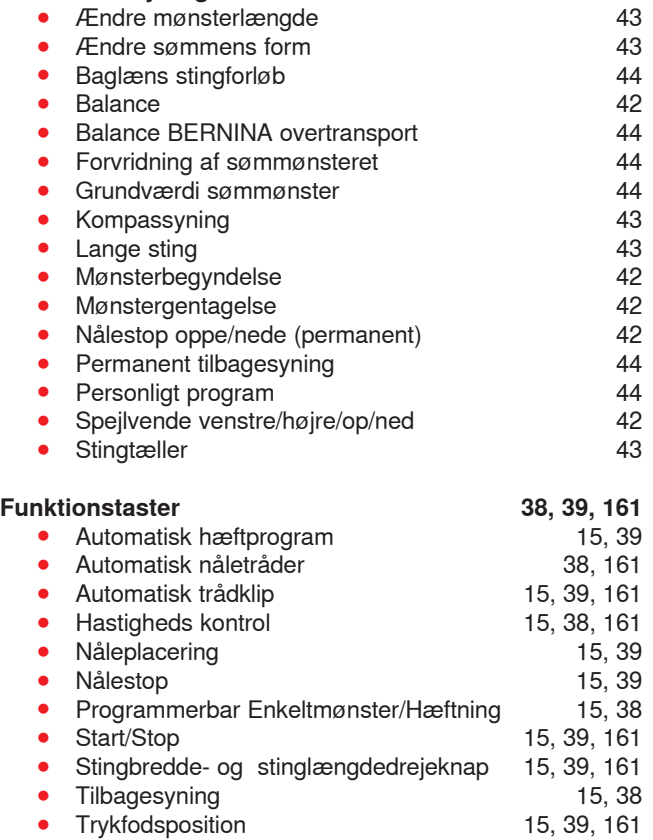

#### **Fyldmængde undertrådsspole 34**

## **Fyldningssøm (step) 196**

**G** 

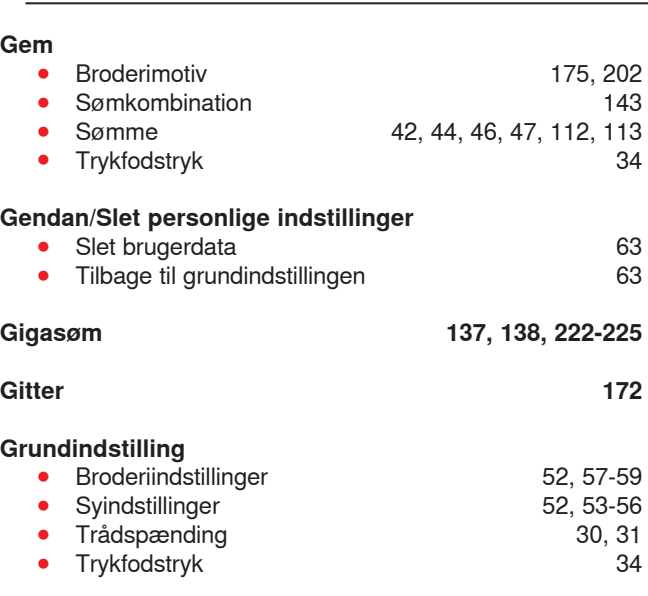

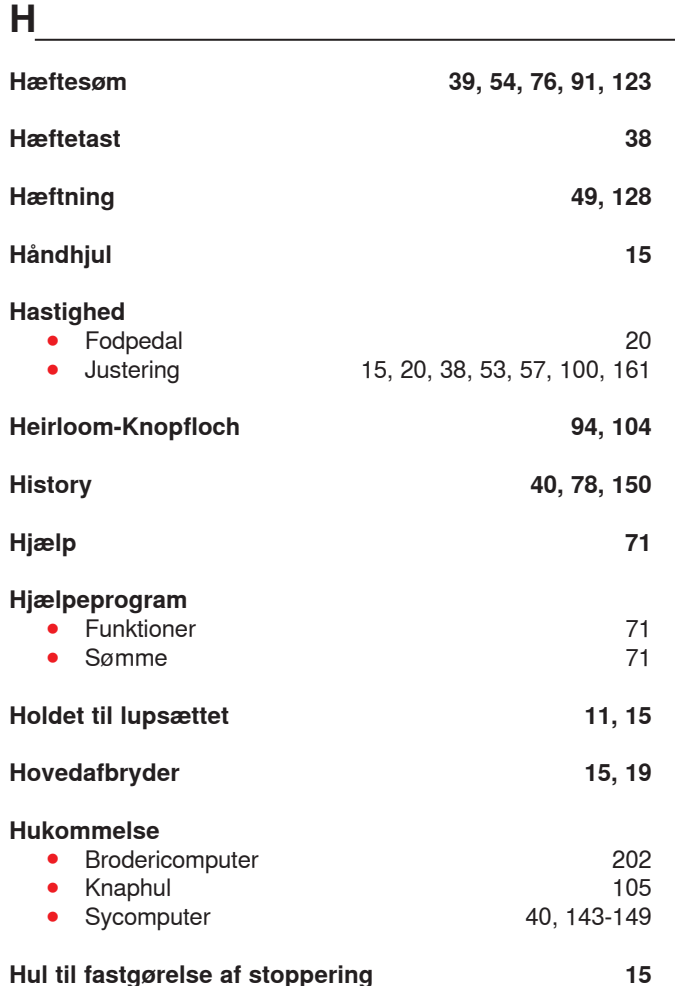

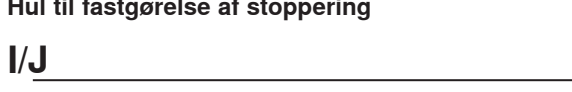

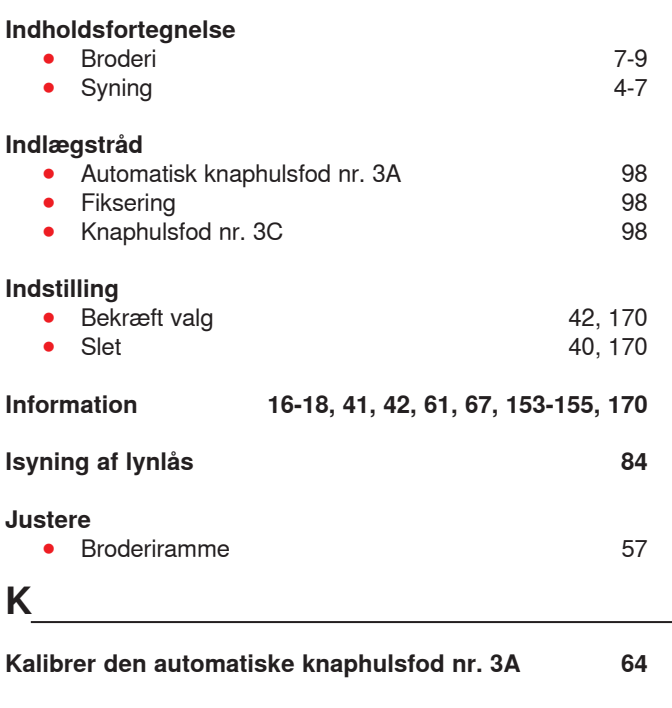

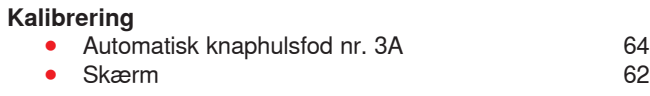

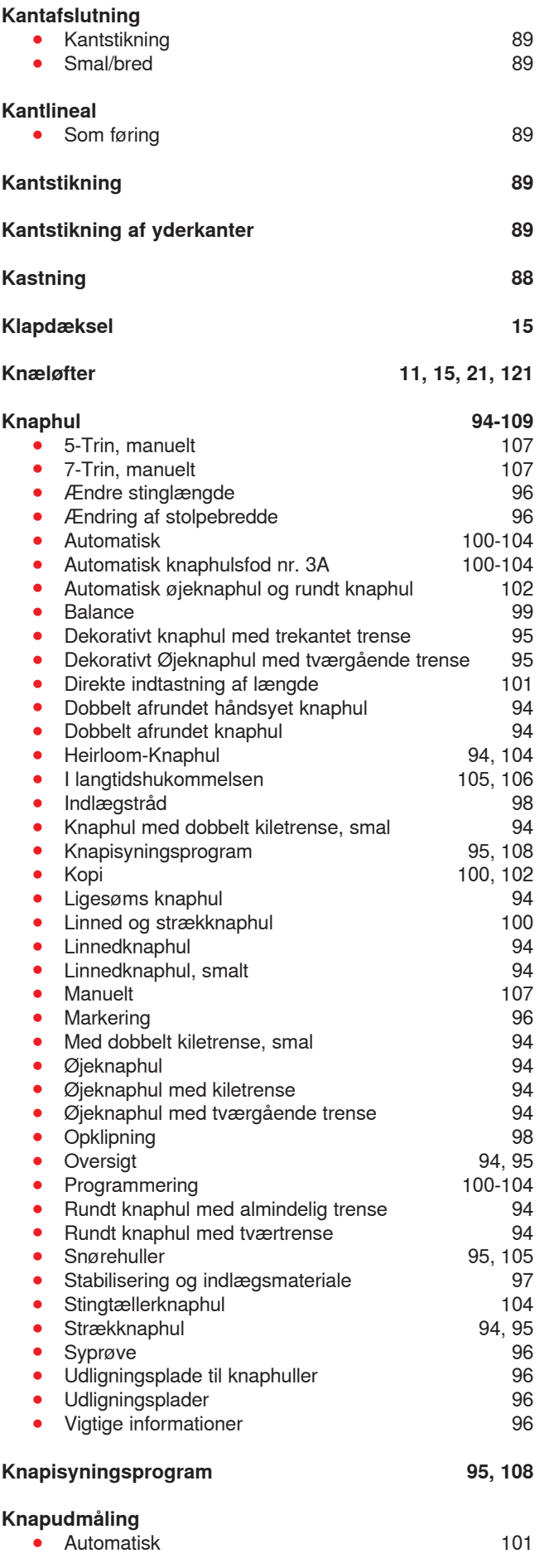

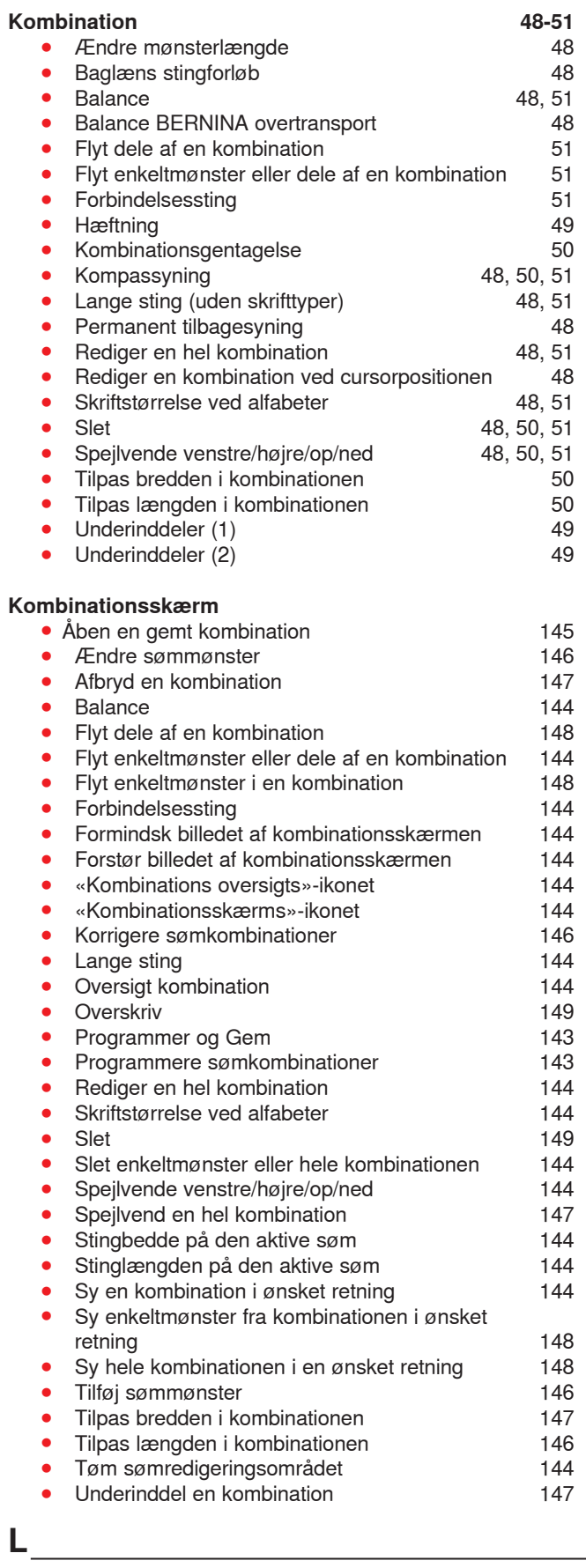

### Lange sting 2004 2, 43, 48, 51

### **Lige-/CutWorkstingpladen 157**

×.

**278**

Indholdsfortegnelse

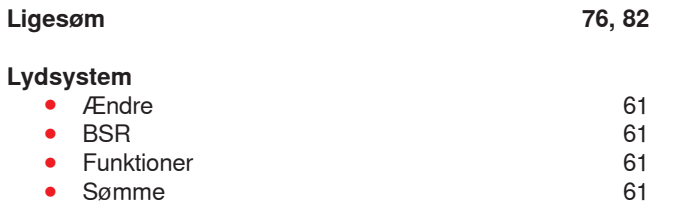

## **Lysstyrke 62**

**M** 

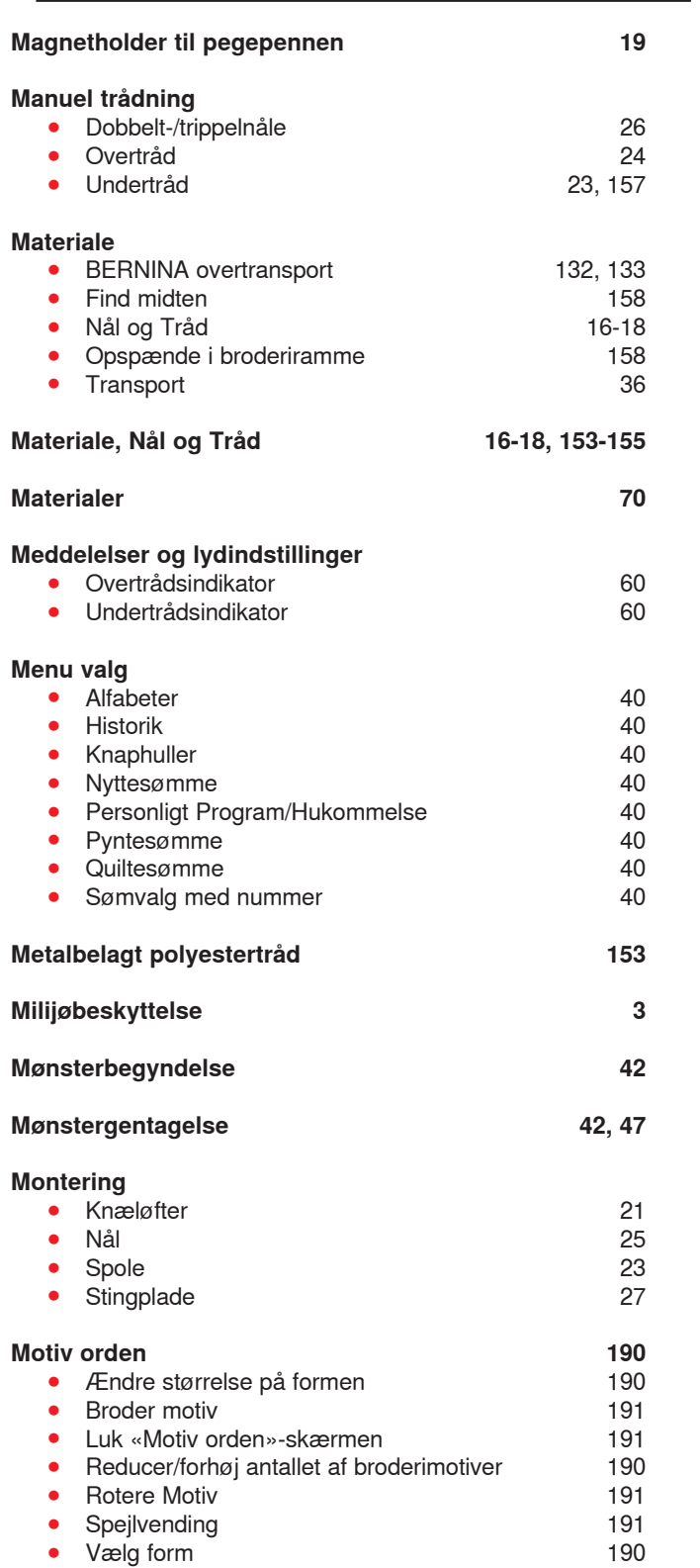

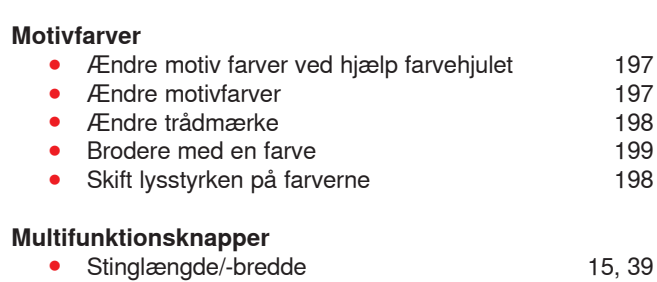

### **Multifunktionsværktøj 11, 25, 213, 216, 217**

## **N**

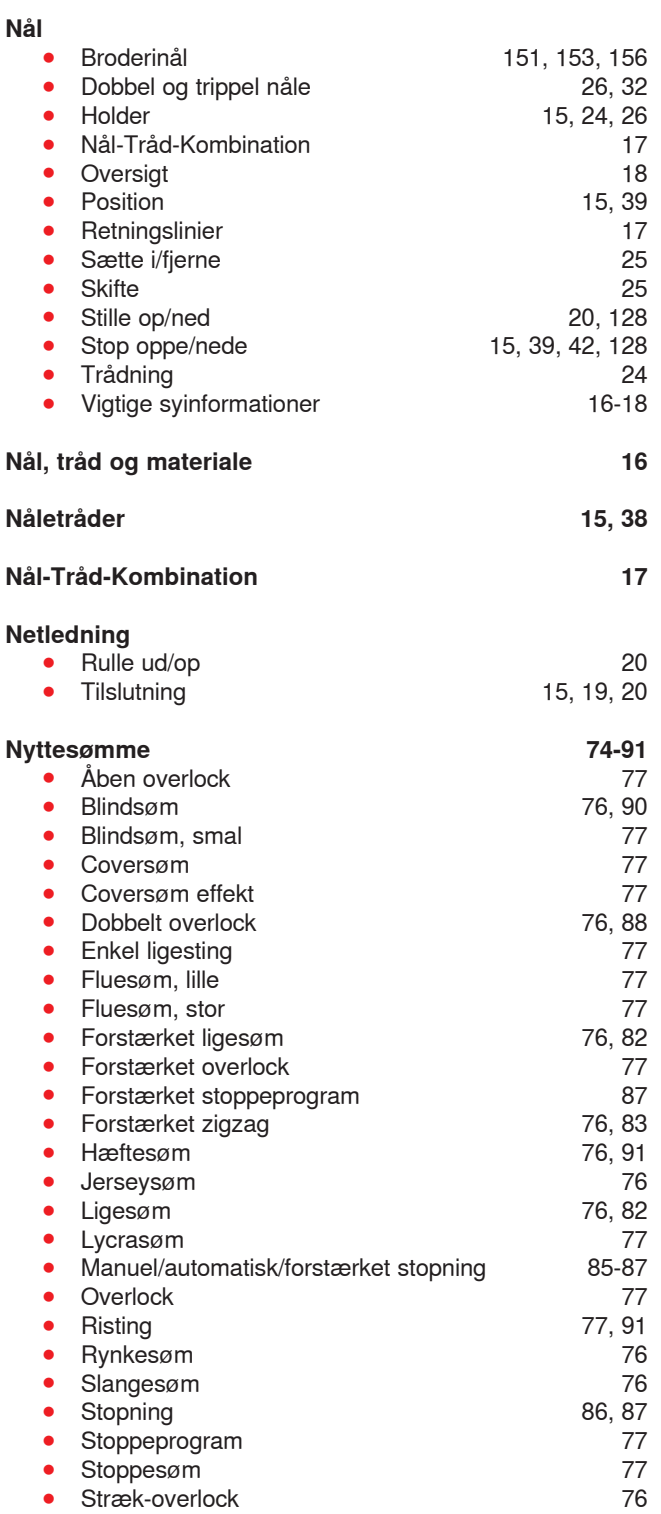

Indholdsfortegnelse

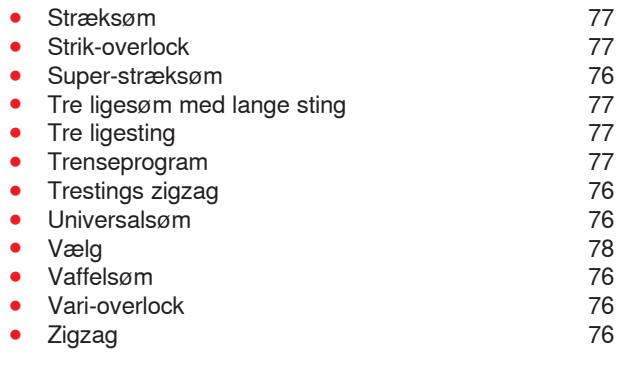

<u> 1980 - Johann Barbara, martxa alemaniar a</u>

#### **O**

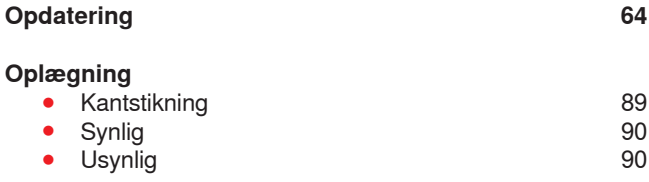

#### **Overlock**

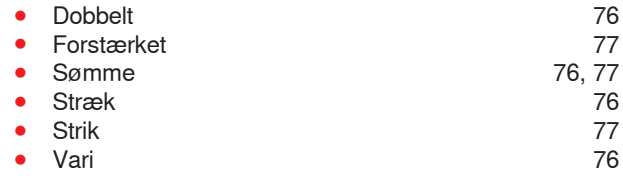

#### **Oversigt**

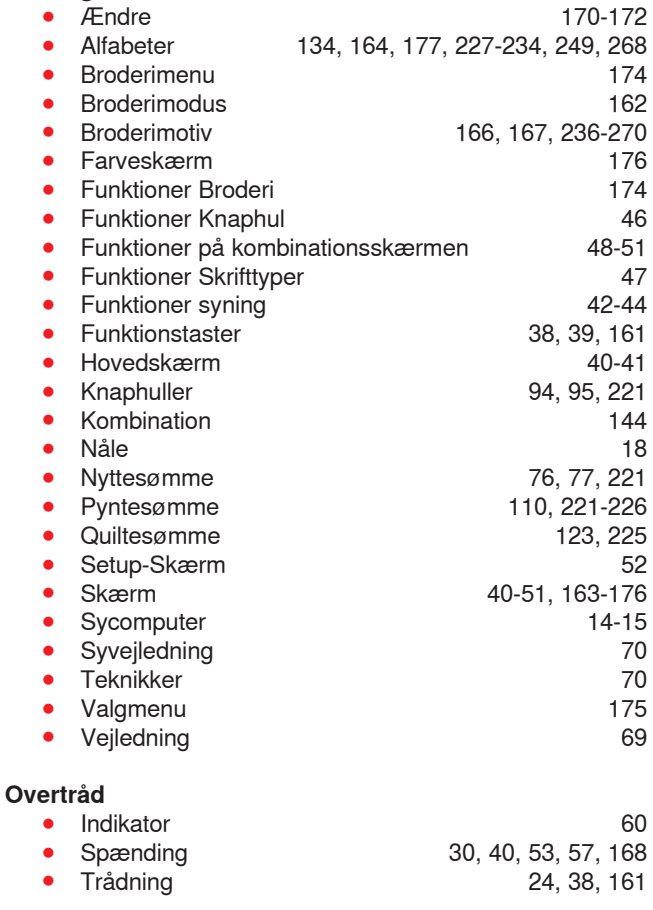

**Overtransport 132, 133**

### **P**

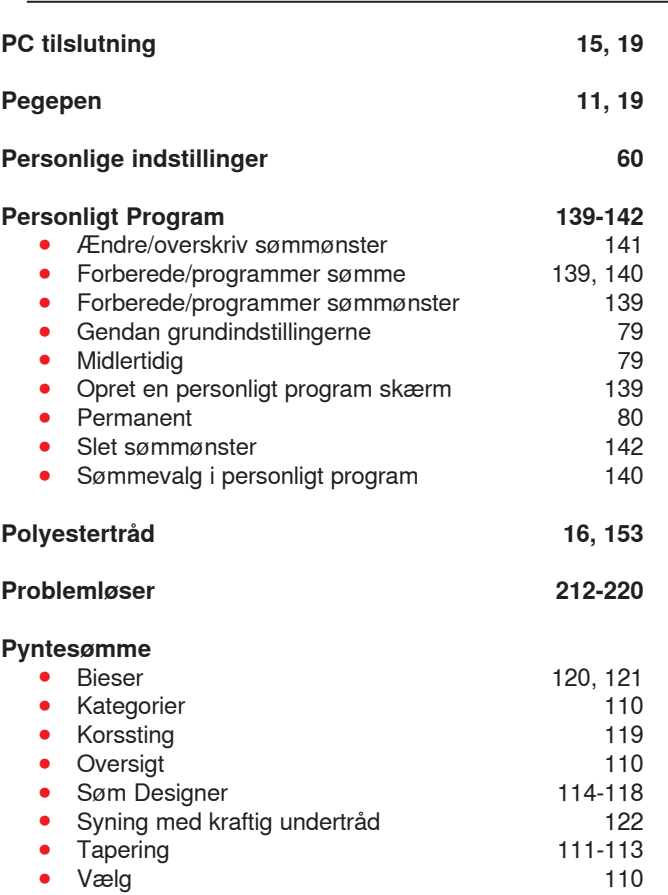

#### **Q**

#### **Quiltesømme**

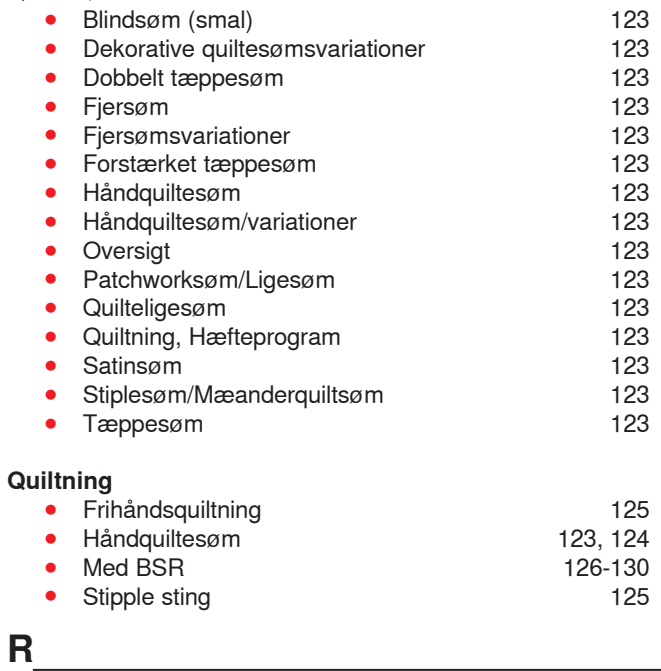

## **R**

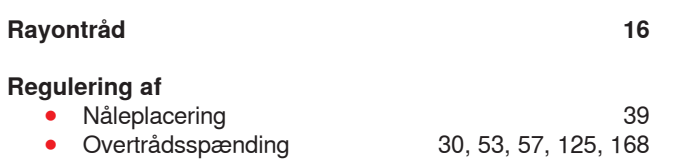

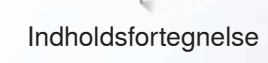

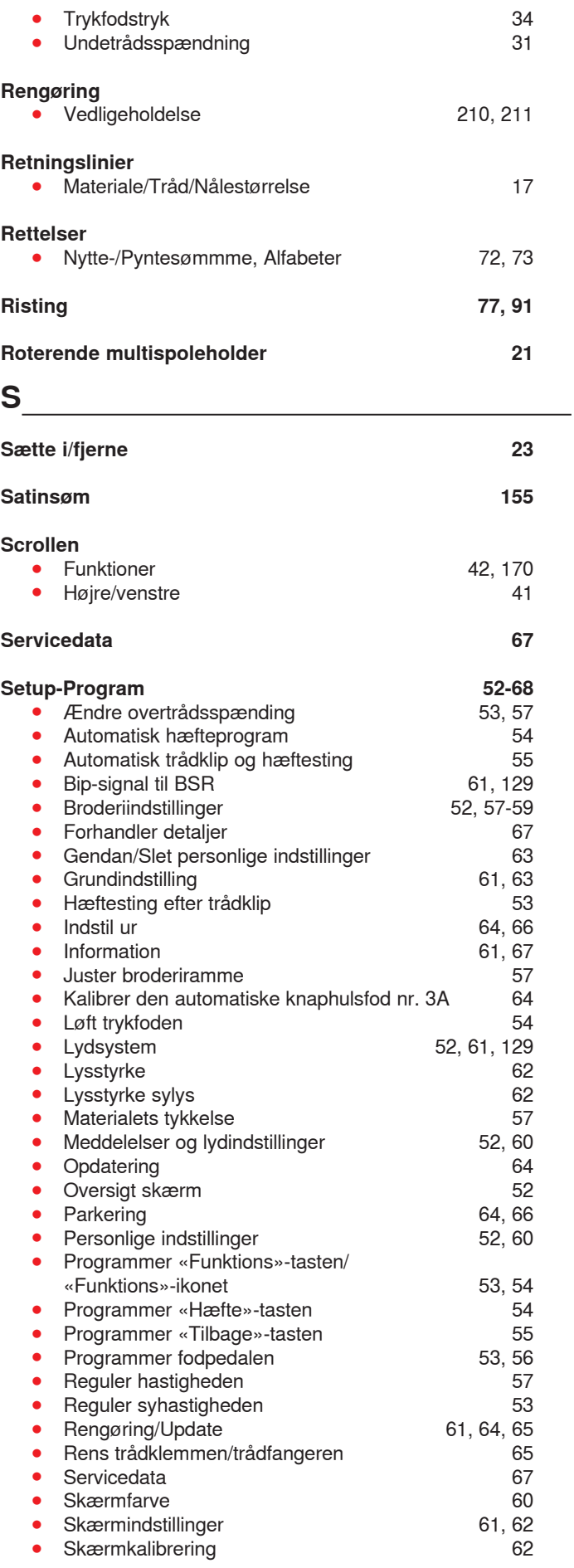

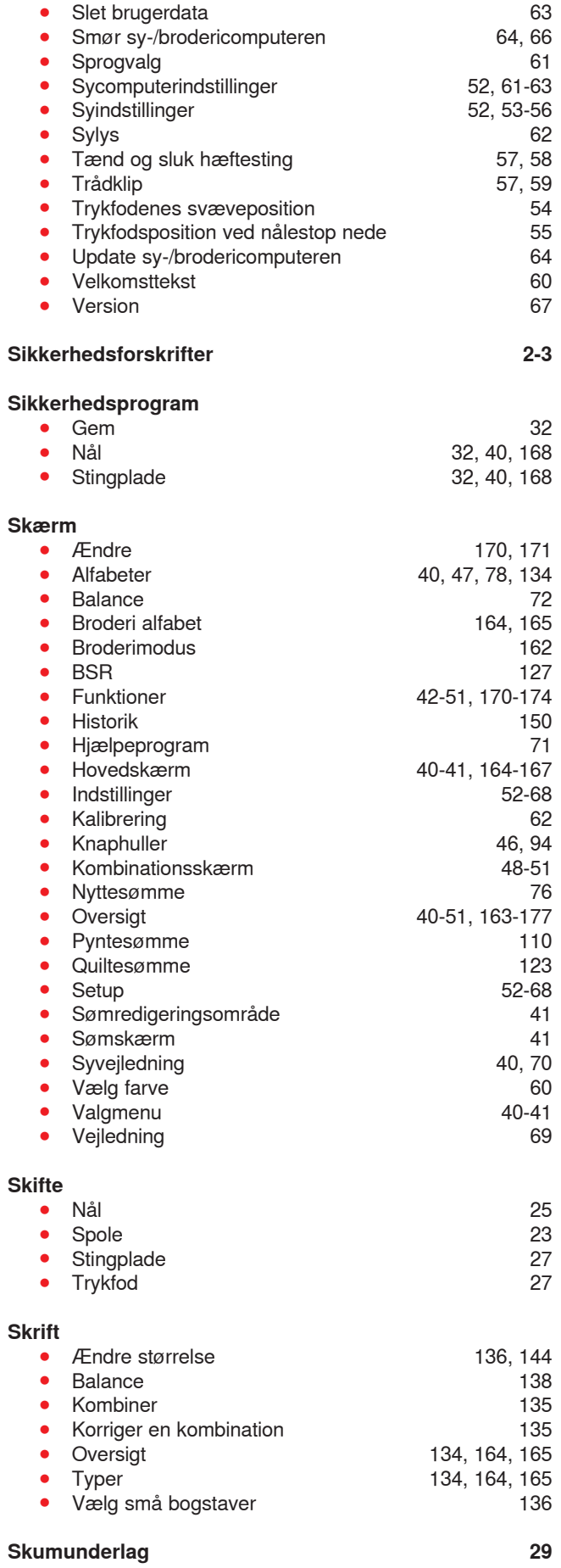

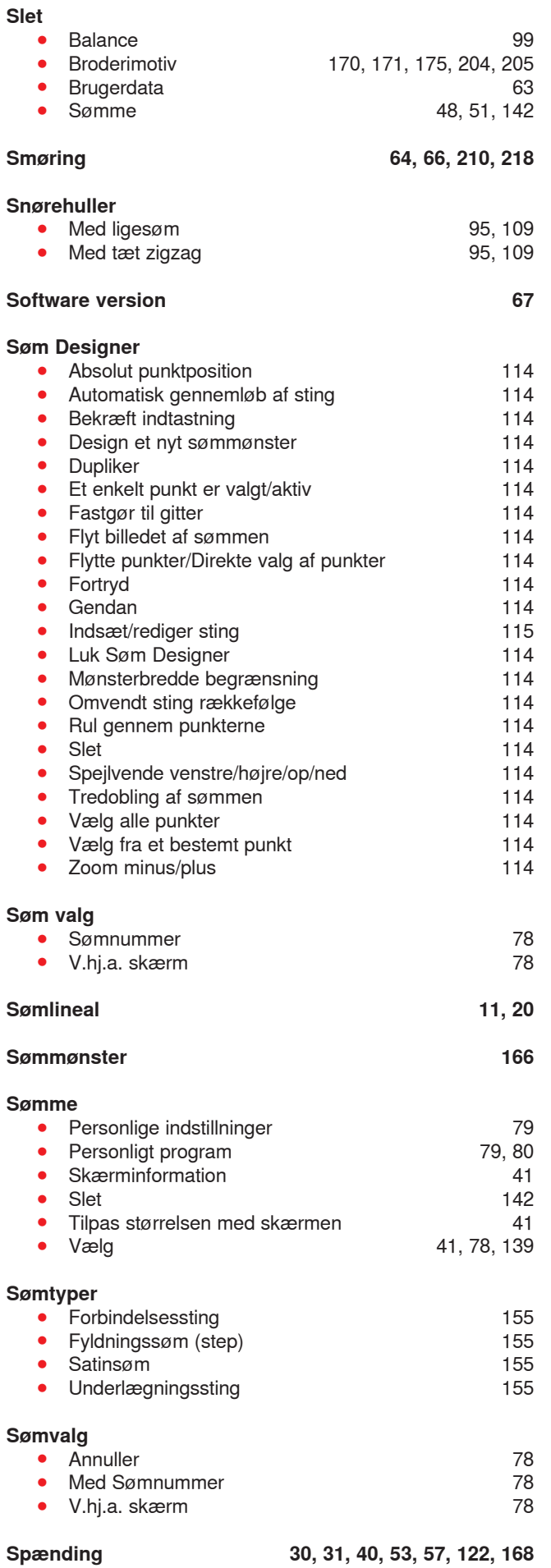

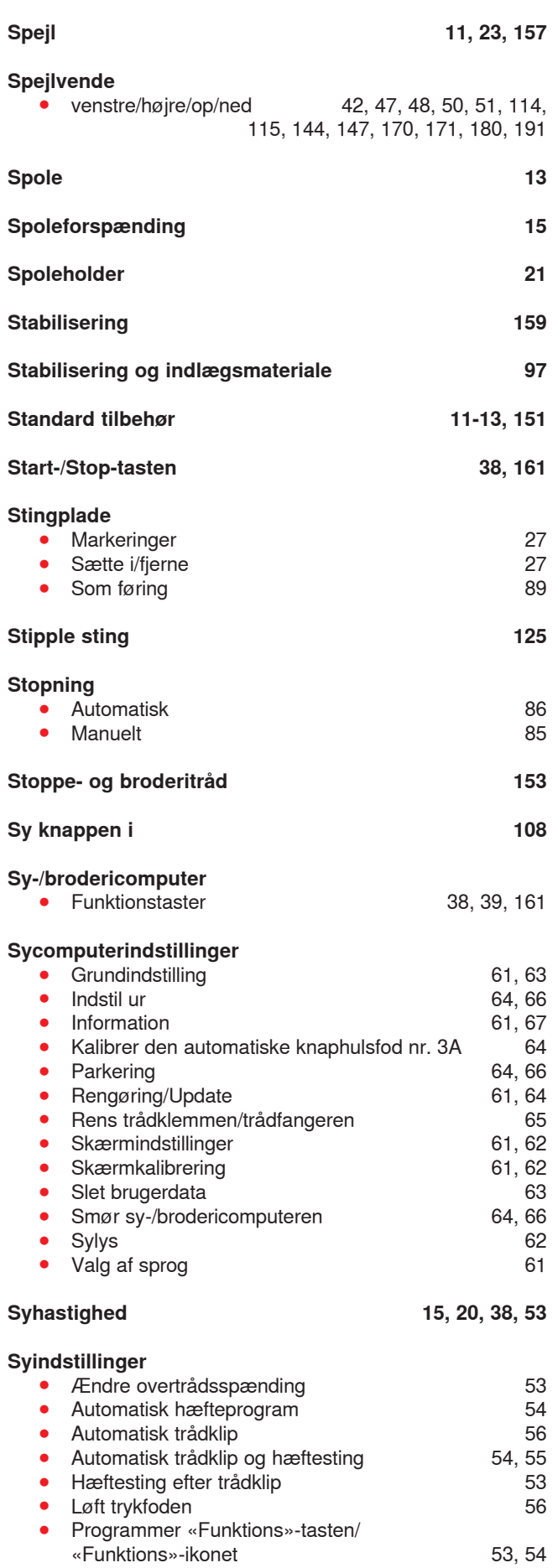

● Programmer «Hæfte»-tasten **64 •** Programmer «Tilbage»-tasten 54, 55

Indholdsfortegnelse

● Permanent 42, 44, 47, 48

**Tilbagesyning** 

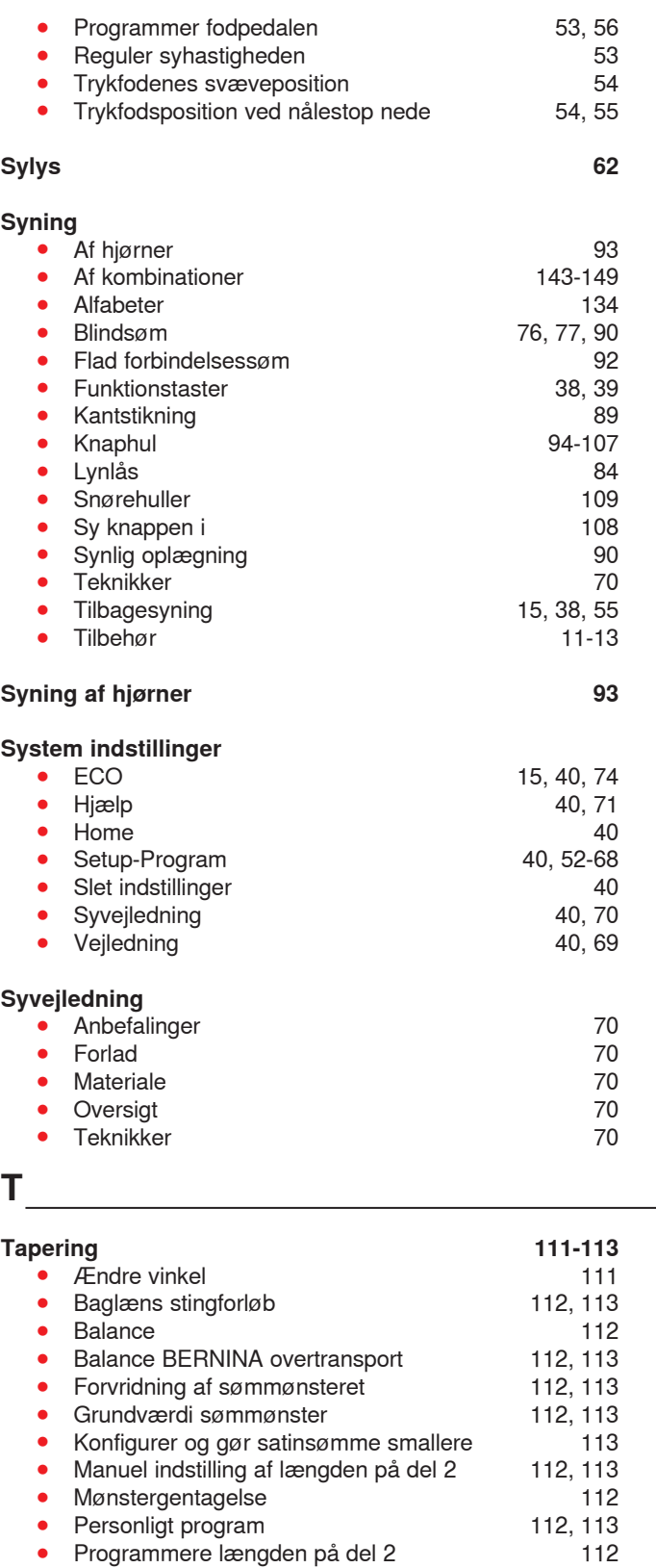

**⦁** Programmere længden på del 2 ved indtastning i mm 112 ● Programmering 112 **⦁** Tilbage 113

**Tilbage til grundindstillingen 30, 54, 63, 73, 80, 196**

**Tilbage-ikon 42, 170**

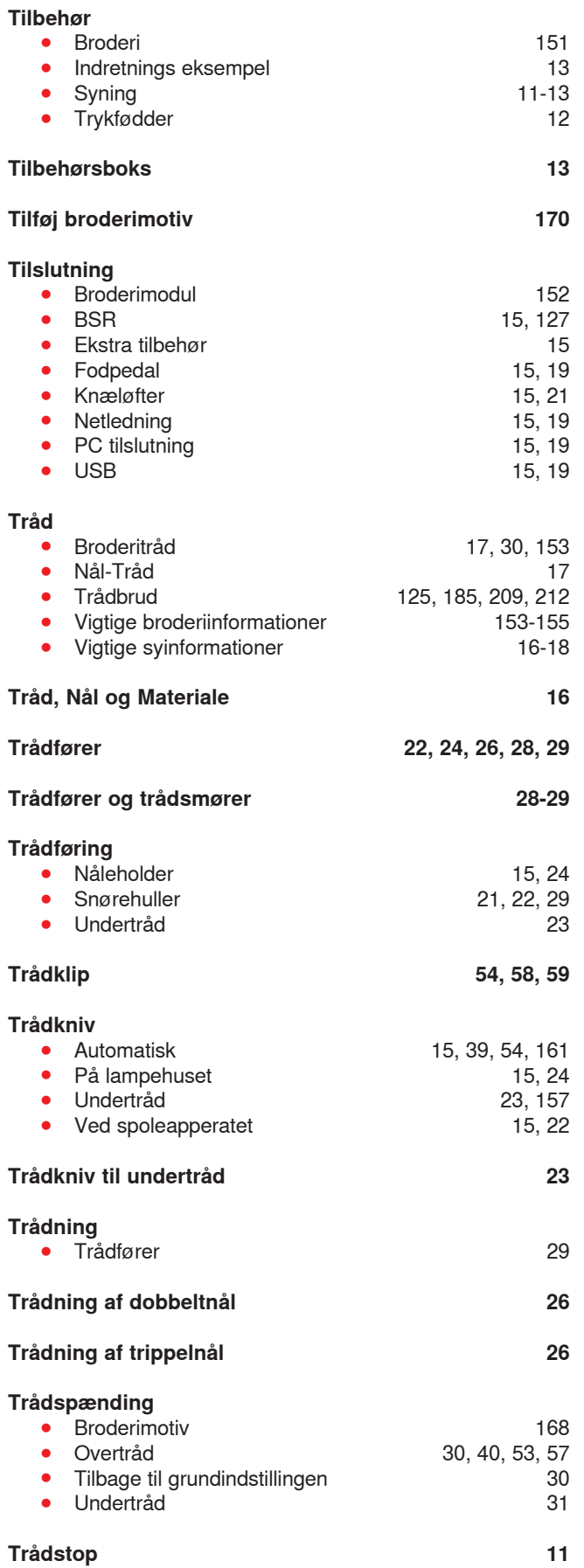

#### **Transportør**

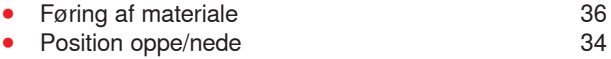

## **Trensekniv 11, 98**

## **Trykfod**

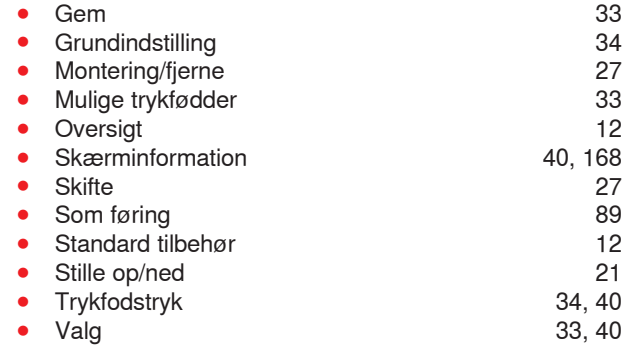

#### **Trykfodstryk**

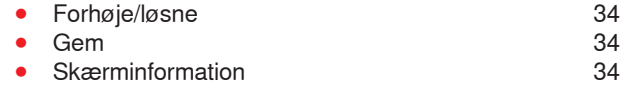

#### **U**

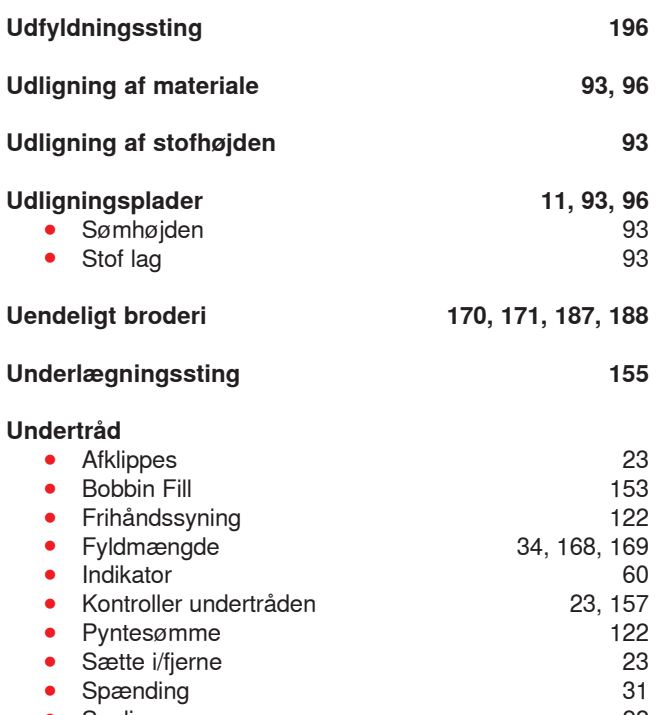

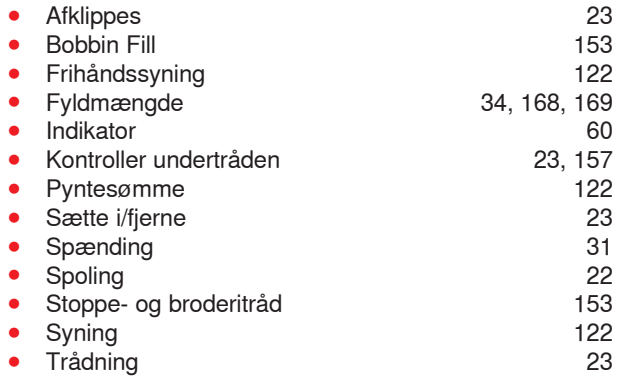

## **V**

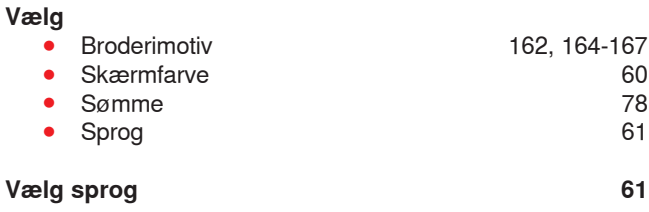

#### **Værtøj til rengøring af griberen 11, 218 Valg**  ● Enkel-/Kombinationsmodus 41<br>● Rul til høire/venstre 41 **Product Rul til højre/venstre 41 Søm Designer 41 Søm Venstre 41 Søm Designer 41 August 2008 Søm Designer 41**<br>Tilpas sømstørrelsen med skærmen 41 **⦁** Tilpas sømstørrelsen med skærmen 41 **Valgmenu**  ● Åben nyt broderimotiv 175<br>● Gem broderimotiv 175 ● Gem broderimotiv 175<br>● Slet broderimotiv 175 **Slet broderimotiv** 175<br>Tilføi broderimotiv 175 **•** Tilføj broderimotiv **Vedligeholdelse**  ● Griber 210<br>● Skærm og svcomputer 210 210 **■** Skærm og sycomputer 210<br>■ Skift batteri 211 **Skift batteri** 211<br>
Smøring 210 ● Smøring 210<br>● Transportør området 210 210 **•** Transportør området **Vejledning 40, 69**<br>Broderi 69 **⦁** Broderi 69 ● BSR 69<br>● Diverse 69 ● Diverse 69<br>● Knæløfter 69 **69 69** ● Knæløfter 69<br>● Knaphuller 69 **69 69 69 69 69 69 69 69 69 69 69 69 ⦁** Knaphuller 69 **⦁** Nål 69 **Problemløser 69 († 1876)**<br>Ouiltning († 1876)<br>Geografia **⦁** Quiltning 69 **⦁** Teknikker 69 **⦁** Trådning 69 • Trykfod **Velkomsttekst**  ● Skrive eller ændre **60 Ventilationshuller** 15

### **Z**

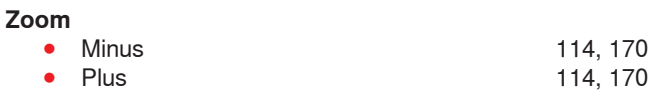

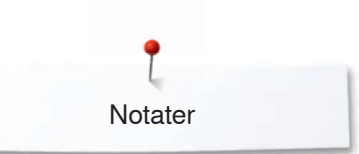

**Notater**

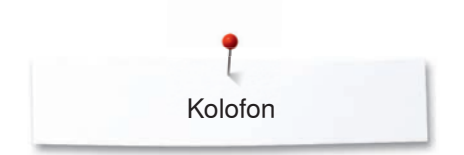

## **Tekst**

Herbert Stolz/Susanne Ribi

**Skærmdesign og tegninger** www.sculpt.ch

**Foto** Patrice Heilmann, Winterthur

**Renskrivning, Layout, DTP** Susanne Ribi

**Copyright** 2013 BERNINA International AG, CH-Steckborn

2017/05 da 0347915.2.08

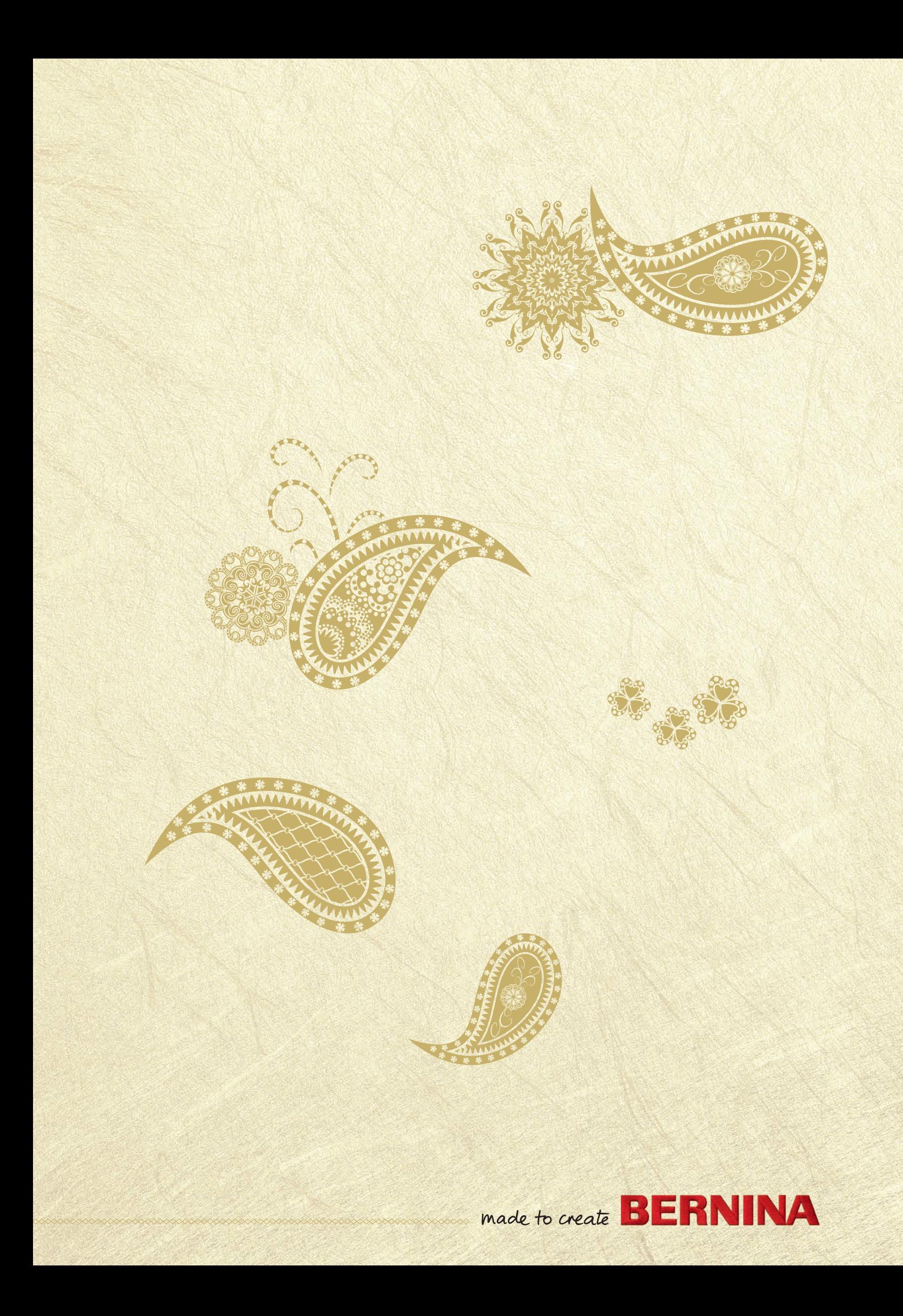